# **Руководство по эксплуатации (RU)**

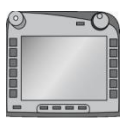

**Терминал ISOBUS CCI 100/200** Система управления машиной ISOBUS

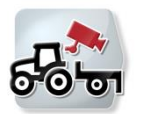

**CCI.Cam** Система визуального контроля машины

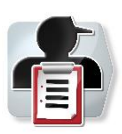

**CCI.Control** Документация и менеджмент задания

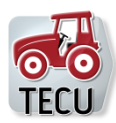

**CCI.Tecu** Данные трактора

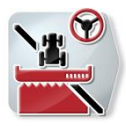

**CCI.Command** Движение по колее и включения частичной ширины с помощь GPS

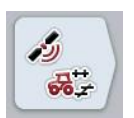

**CCI.GPS** Настройки GPS и геометрия трактора

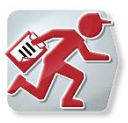

## **CCI.Courier**

Обмен данными заказа между ПК двора и терминалом

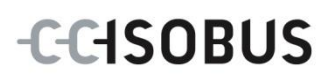

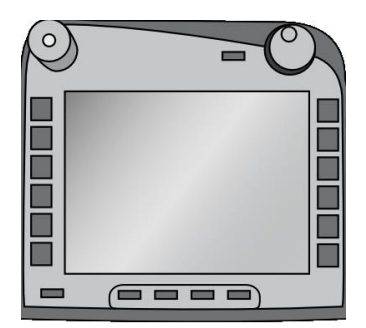

# **Терминал ISOBUS CCI 100/200**

*Система управления машиной ISOBUS*

## **Руководство по эксплуатации**

Касательно: Firmware v5

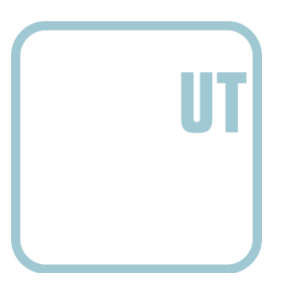

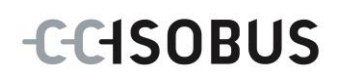

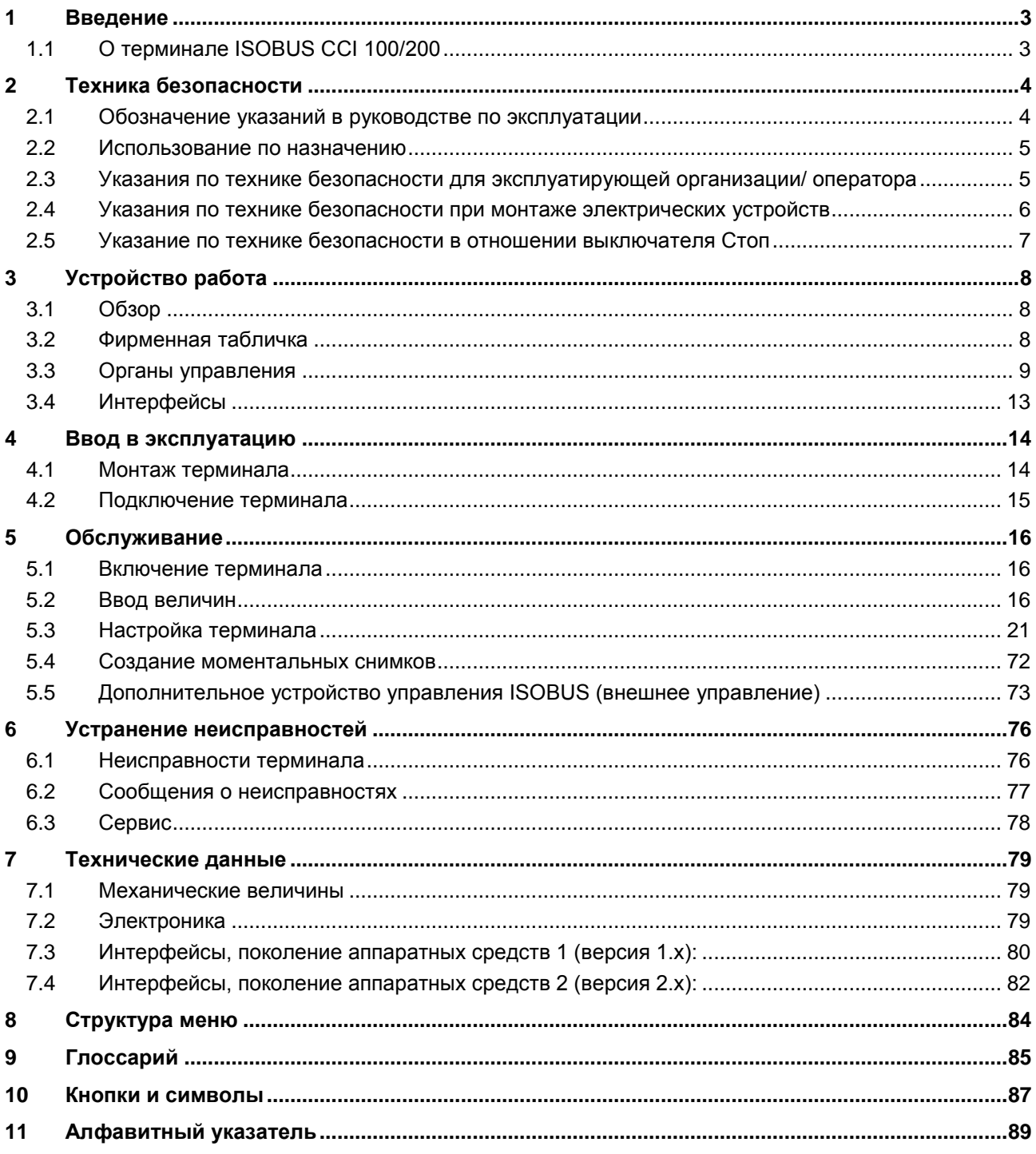

## <span id="page-3-0"></span>**1 Введение**

Настоящее руководство по эксплуатации содержит информацию об обслуживании и конфигурации терминала ISOBUS CCI 100/200. Только при условии знания настоящего руководства могут быть исключены ошибки обслуживания терминала и гарантирована безотказная работы.

Прежде, чем начинать монтаж терминала и вводить его в эксплуатацию, необходимо прочесть настоящее руководство и усвоить его, во избежание возникновения проблем при использовании. Изготовитель не несет ответственности за ущерб, вызванный несоблюдением настоящего руководства по эксплуатации!

## <span id="page-3-1"></span>**1.1 О терминале ISOBUS CCI 100/200**

CCI 100/200 является универсальным терминалом, позволяющим управлять ISOBUS-машиной.

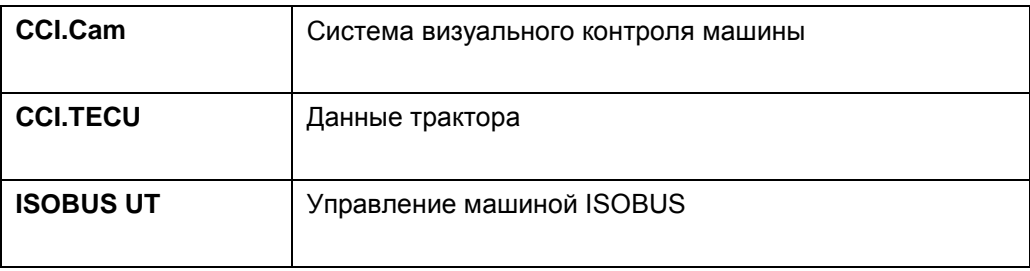

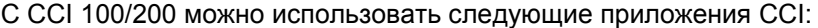

После их активирования на CCI 100/200 можно использовать следующие приложения CCI:

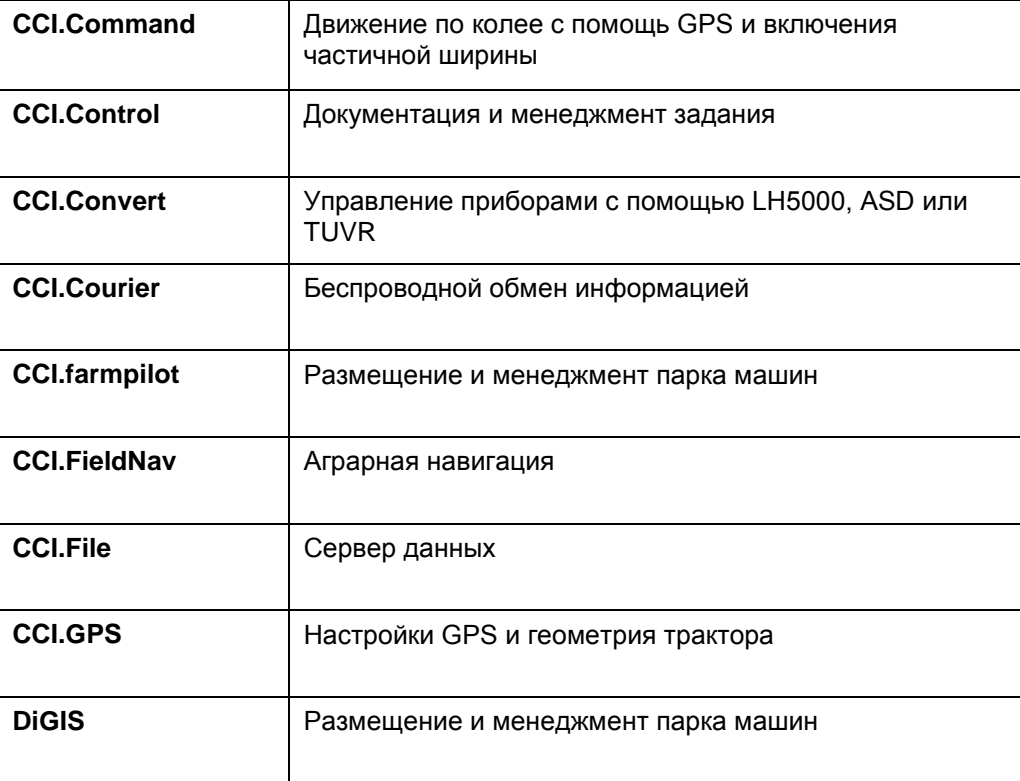

## <span id="page-4-0"></span>**2 Техника безопасности**

Настоящее руководство содержит основополагающие указания, которые необходимо соблюдать при инсталляции, конфигурации, эксплуатации и техобслуживании. Поэтому руководство необходимо обязательно прочесть до конфигурации терминала.

Необходимо соблюдать не только общие указания по технике безопасности настоящего раздела, но также специальные указания по безопасности, имеющиеся в других разделах.

## <span id="page-4-1"></span>**2.1 Обозначение указаний в руководстве по эксплуатации**

Указания по технике безопасности, содержащиеся в настоящем руководстве, имеют специальные знаки:

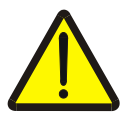

#### **Внимание - общая опасность!**

Этот символ техники безопасности обозначает общие указания по технике безопасности, несоблюдение которых сопряжено с опасностью для жизни и здоровья людей. Строго соблюдайте указания по технике безопасности и соблюдайте особую осторожность в этих случаях.

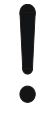

#### **Внимание!**

Символ Внимание! выделяет все указания по технике безопасности, которые указывают на предписания, директивы или рабочие процессы, которые необходимо обязательно соблюдать. Несоблюдение указаний может вызвать повреждение или разрушение терминала, а также сбои в работе.

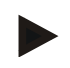

#### **Указание**

Символ Указание выделяет рекомендации и другую полезную информацию.

#### <span id="page-5-0"></span>**2.2 Использование по назначению**

Терминал предназначен исключительно для использования в сельском хозяйстве на разрешенных для этого машинах и устройствах, совместимых с ISOBUS. В случае какого-либо другого монтажа или применения терминала изготовитель не несет никакой ответственности.

Изготовитель не отвечает за ущерб, нанесенный людям и имуществу, являющийся результатом этого. Все риски использования устройства не по назначению несет исключительно пользователь.

Использование по назначению включает в себя также соблюдение условий эксплуатации и поддержания в исправности, предписанных изготовителем. Необходимо соблюдать соответствующие правила техники безопасности и общепринятые правила безопасности и охраны здоровья на производстве и транспорте. Собственноручное внесение каких-либо изменений в конструкцию прибора исключает ответственность изготовителя.

## <span id="page-5-1"></span>**2.3 Указания по технике безопасности для эксплуатирующей организации/ оператора**

- Не демонтируйте никакие устройства защиты и таблички, связанные с безопасностью.
- При выполнении техобслуживания или использовании зарядного устройства от аккумулятора трактора/рабочей машины Вы прекращаете электропитание терминала.
- Выполняйте техобслуживание и ремонт при выключенном приборе.
- При выполнении сварочных работ на тракторе или прицепной машине вначале отключите электропитание терминала.
- Очищайте терминал только мягкой тряпкой, смоченной чистой водой, в которую разрешается добавлять небольшое количество средства для очистки стекол.
- Нажимайте клавиши кончиками пальцев. Не нажимайте клавиш ногтями.
- Если после прочтения настоящего руководства Вам что-то неясно, то прежде, чем использовать терминал, обратитесь за разъяснением к Вашему торговому представителю.
- Прочтите и строго соблюдайте все указания по технике безопасности, имеющиеся в руководстве, а также указания табличек на приборе. Таблички, касающиеся безопасности, всегда должны быть в состоянии, позволяющем прочесть их. Заменяйте отсутствующие или поврежденные таблички. Следите за тем, чтобы новые части прибора имели актуальные таблички, касающиеся безопасности. Запасные таблички Вы можете получить у Вашего продавца.
- Научитесь обслуживать терминал надлежащим образом.
- Поддерживайте терминал и дополнительные части в хорошем состоянии.

#### <span id="page-6-0"></span>**2.4 Указания по технике безопасности при монтаже электрических устройств**

Современные сельскохозяйственные машины оснащены электронными компонентами и деталями, на работу которых могут влиять электромагнитные излучения других приборов. Подобное влияние может создавать опасность для людей, если не соблюдаются следующие указания по технике безопасности.

При последующей установке электронных и электрических приборов и (или) компонентов на машину с подключением к бортовой сети оператор должен проверить, не вызывает ли установка неисправности электроники автомобиля или других компонентов. Это особенно касается электронных систем управления:

- EHR
- Фронтального подъемного устройства
- Валов отбора мощности
- Двигателя и коробки передач

Необходимо прежде всего обеспечить, чтобы устанавливаемые при дооснащении электрические и электронные компоненты соответствовали Директиве об ЭМС 89/336/EWG в действующей редакции и имели знак CE.

При дооснащении мобильными системами связи (радио, телефон) необходимо дополнительно выполнять следующие требования:

- Разрешается устанавливать только приборы, имеющие разрешение в соответствии с национальными требованиями (например, разрешение BZT в Германии).
- Прибор должен быть смонтирован неподвижно.
- Эксплуатация переносных или мобильных приборов внутри транспортного средства разрешена только при условии соединения с неподвижно смонтированной наружной антенной.
- Передатчик необходимо смонтировать с пространственным отделением от электроники автомобиля.
- При установке антенны она должны быть профессионально смонтирована и иметь хорошее соединение с массой автомобиля.

Соединение кабелем, монтаж и максимально допустимое потребление тока должны соответствовать руководству по монтажу изготовителя машины.

## <span id="page-7-0"></span>**2.5 Указание по технике безопасности в отношении выключателя Стоп**

При нажатии выключателя Стоп можно обеспечить безопасное состояние подключенной машины. Машина должна для этого поддерживать функцию выключателя Стоп.

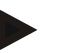

#### **Указание**

Выключатель Стоп не влияет на функции трактора, т.е. он не действует ни на ВОМ, ни на гидросистему!

Дополнительную информацию см. в руководстве по обслуживанию вашей машины.

## <span id="page-8-0"></span>**3 Устройство работа**

## <span id="page-8-1"></span>**3.1 Обзор**

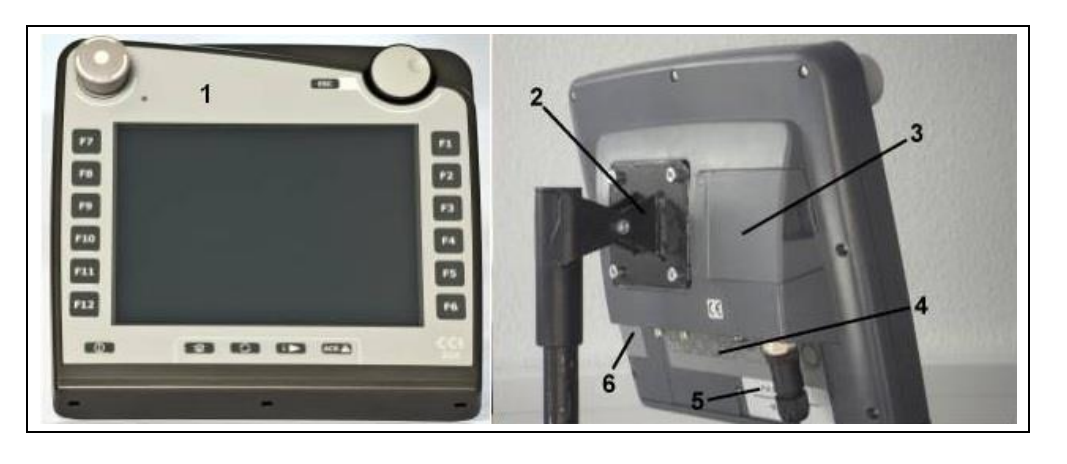

- 1 Вид спереди с органами управления
- 2 Держатель
- 3 USB-разъем (под крышкой)
- 4 Планка интерфейса
- 5 Фирменная табличка
- 6 Переключатель программируемых клавиш

## <span id="page-8-2"></span>**3.2 Фирменная табличка**

На фирменной табличке имеется важная информация о терминале.

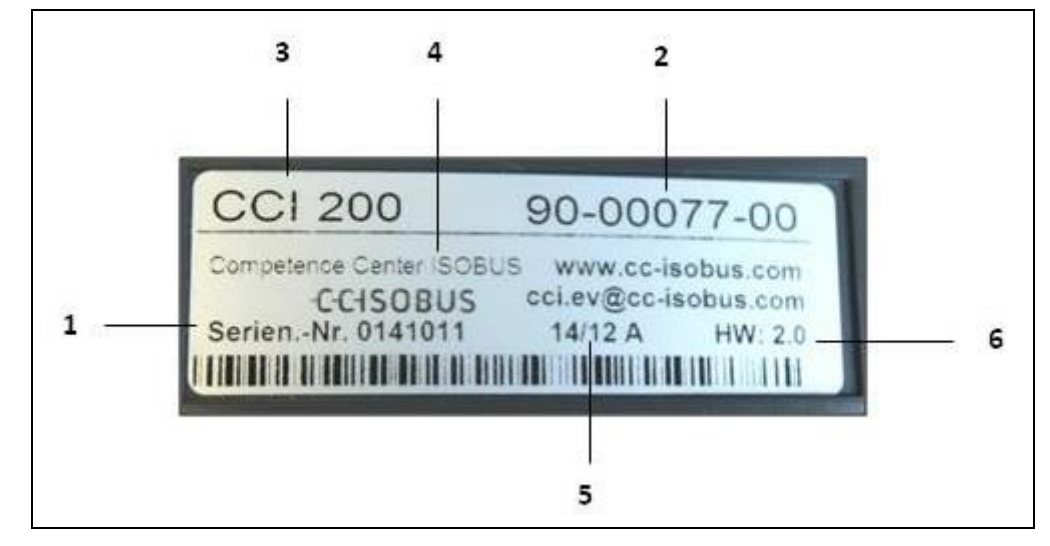

#### 1 Серийный номер

- 4 Информация об изготовителе
- 2 № артикула или № материала изготовителя
- 
- 5 Дата изготовления (неделя и год)
- 6 Версия аппаратных средств
- 3 Тип терминала (CCI 100 или 200)
- **Указание**

Фирменная табличка различается в зависимости от изготовителя. Поэтому вся информация имеется не всех табличках.

## <span id="page-9-0"></span>**3.3 Органы управления**

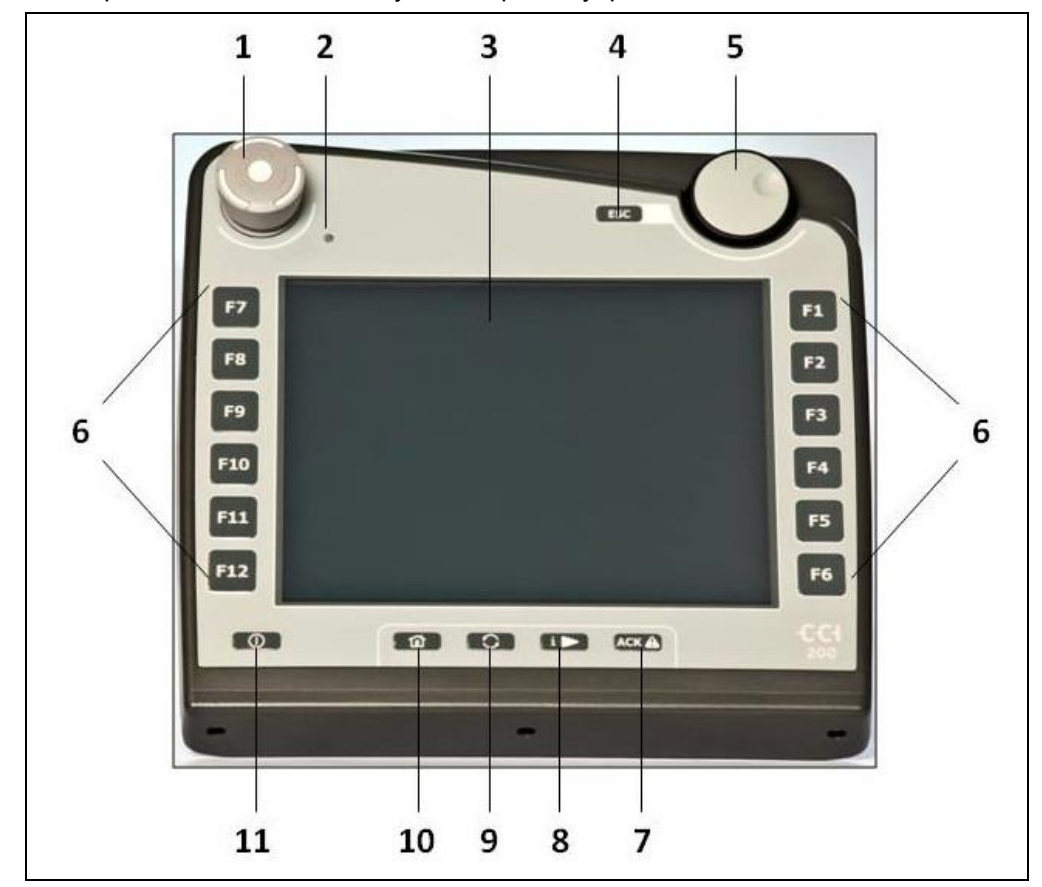

На терминале имеются следующие органы управления:

- Выключатель Стоп
- Сенсор дневного света
- Сенсорный экран
- Клавиша ESC
- Колесико для прокрутки
- Функциональные клавиши
- Клавиша квитирования
- Клавиша I
- Клавиша переключения
- Клавиша Home (возврата в исходное положение)
- Двухпозиционный выключатель

#### **3.3.1 Выключатель Стоп**

При нажатии выключателя Стоп терминала, выполненного в виде "ударной" кнопки, на ISOBUS посылается команда Стоп (ISO-Стоп). Эту команду может воспринять присоединенная ISOBUS-машина для автоматического осуществления мер, соответствующих опасной ситуации.

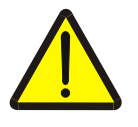

#### **Внимание! Опасность ранения вследствие работающей машины!**

Не все ISOBUS-машины поддерживают функцию Стоп. Поэтому некоторые машины могут продолжать работать после нажатия выключателя Стоп. Это может вызывать ранения.

• Прочитайте в руководстве по эксплуатации машины, поддерживается ли эта функция.

#### **3.3.2 Клавиша ESC**

Нажатие клавиши ESC прекращает ввод и выполнение функций. Сделанные изменения не сохраняются и прежние величины остаются в силе.

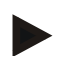

### **Указание**

Клавишу ESC можно использовать только в том случае, если на сенсорном дисплее имеется кнопка ESC. Функция клавиши и кнопки идентична.

#### **3.3.3 Колесико для прокрутки**

Колесико для прокрутки служит для непосредственного,быстрого ввода уставок, а также навигации по элементами списка:

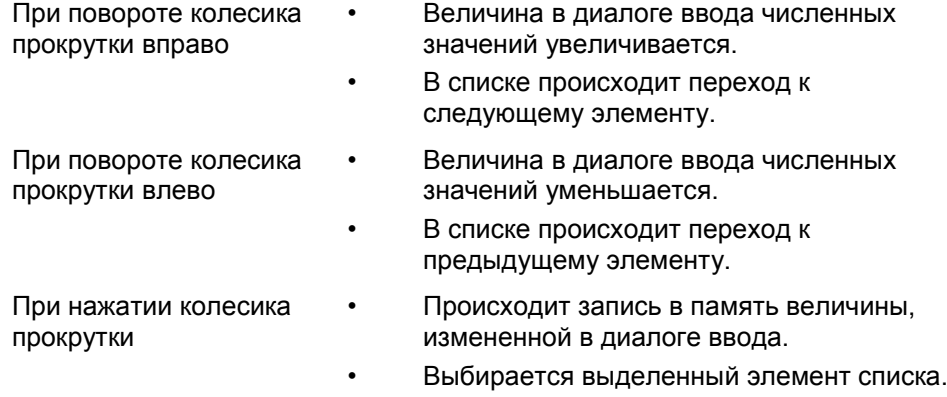

#### **3.3.4 Функциональные клавиши**

Справа и слева рядом с дисплеем имеется по шесть функциональных клавиш (F1-F12). При нажатии одной из функциональных клавиш выполняется функция, показанная на дисплее рядом с этой клавишей.

#### **3.3.5 Переключатель программируемых клавиш**

Переключатель программируемых клавиш - кнопка на правой стороне. При нажатии переключателя программируемых клавиш положения двух рядов программируемых клавиш на правом и левом краю экрана. Это позволяет управлять прибором одной рукой.

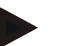

#### **Указание**

Изменение положения рядов программируемых клавиш действует только при обслуживании машины.

#### **3.3.6 Клавиша квитирования**

Клавиша квитирования (ACK) служит для подтверждения сообщений о неисправностях.

#### **3.3.7 Клавиша i**

Клавиша i является свободно программируемой клавишей. Оно обеспечивает непосредственный доступ к приложению или управлению машиной, которое выбрано в настройке пользователя в "Программировании свободной клавиши" (см. раздел [5.3.3.2\)](#page-24-0).

#### **3.3.8 Клавиша переключения**

Путем повторного короткого нажатия клавиши переключения можно переключать между управлением машиной и отдельными приложениями, которые были выбраны в настройках пользователя в "Переключение приложение" (см. главу [5.3.3.1\)](#page-24-1), например, переключать с управления машиной на CCI.TECU.

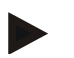

#### **Указание**

При переключении из одной из активных функций машины на некоторых машинах могут автоматически выключаться выполняемые функции. более подробно об этом см. в руководстве по эксплуатации машины.

## **3.3.9 Клавиша Home**

При нажатии клавиши Home Вы переходите прямо в главное меню. Приложения, активные в момент переключения, остаются активными на заднем плане.

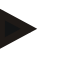

## **Указание**

При переключении из одной из активных функций машины на некоторых машинах могут автоматически выключаться выполняемые функции. более подробно об этом см. в руководстве по эксплуатации машины.

#### **3.3.10 Сенсорный дисплей**

Для использования меню и удобного ввода величин и текстов терминал оснащен высококачественным сенсорным экраном. Путем прикосновения к экрану можно непосредственно вызывать функции и изменять величины.

## <span id="page-13-0"></span>**3.4 Интерфейсы**

Список интерфейсов имеется на тыльной стороне терминала. Кроме того, на задней стороне под откидной крышкой (поколение аппаратных средств 1) или под круглой крышкой (поколение аппаратных средств 2 и 3) порт USB терминала. Подробное описание USB-порта см. в пункте [5.4.](#page-72-0)

**Поколение аппаратных средств 1:**

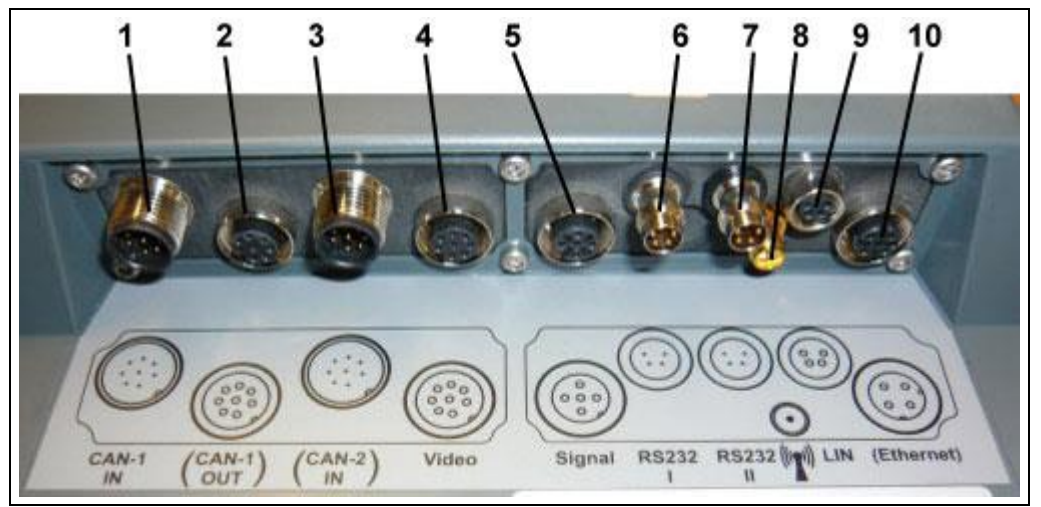

- CAN1-IN
- CAN1-OUT
- CAN2-IN (только CCI 200)
- Видео вход
- Сигнал (ISO 11786)
- RS232-1
- RS232-2
- WLAN (только CCI 200)
- LIN
- ETHERNET (только CCI 200)

Поколение аппаратных средств 2 и 3:

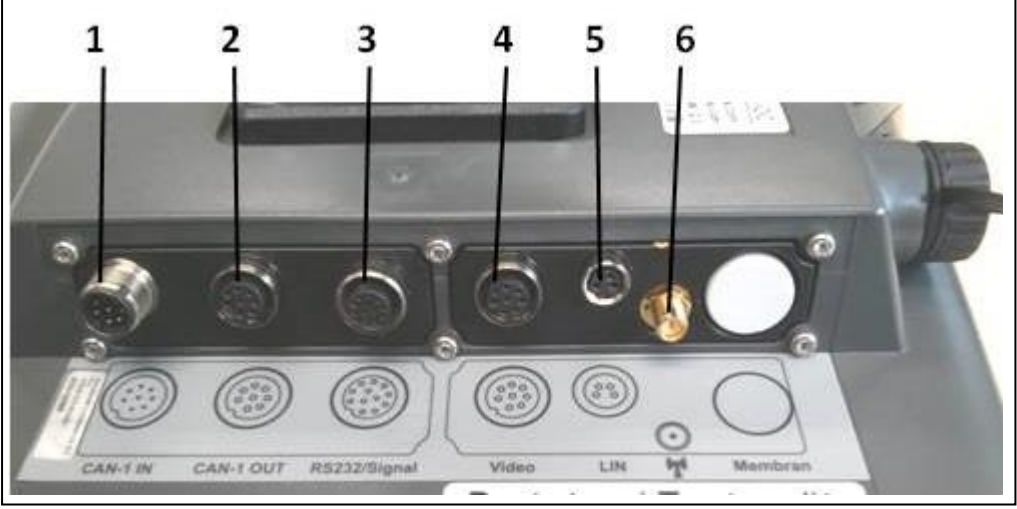

- CAN1-IN
- CAN1-OUT
- Сигнал (ISO11786) + RS232-1 RS232-2
- Видео вход
- LIN
- WLAN

## <span id="page-14-0"></span>**4 Ввод в эксплуатацию**

## <span id="page-14-1"></span>**4.1 Монтаж терминала**

Держатель для крепления терминала в кабине трактора входит в комплект поставки прибора.

Для монтажа терминала в кабине сделайте следующее.

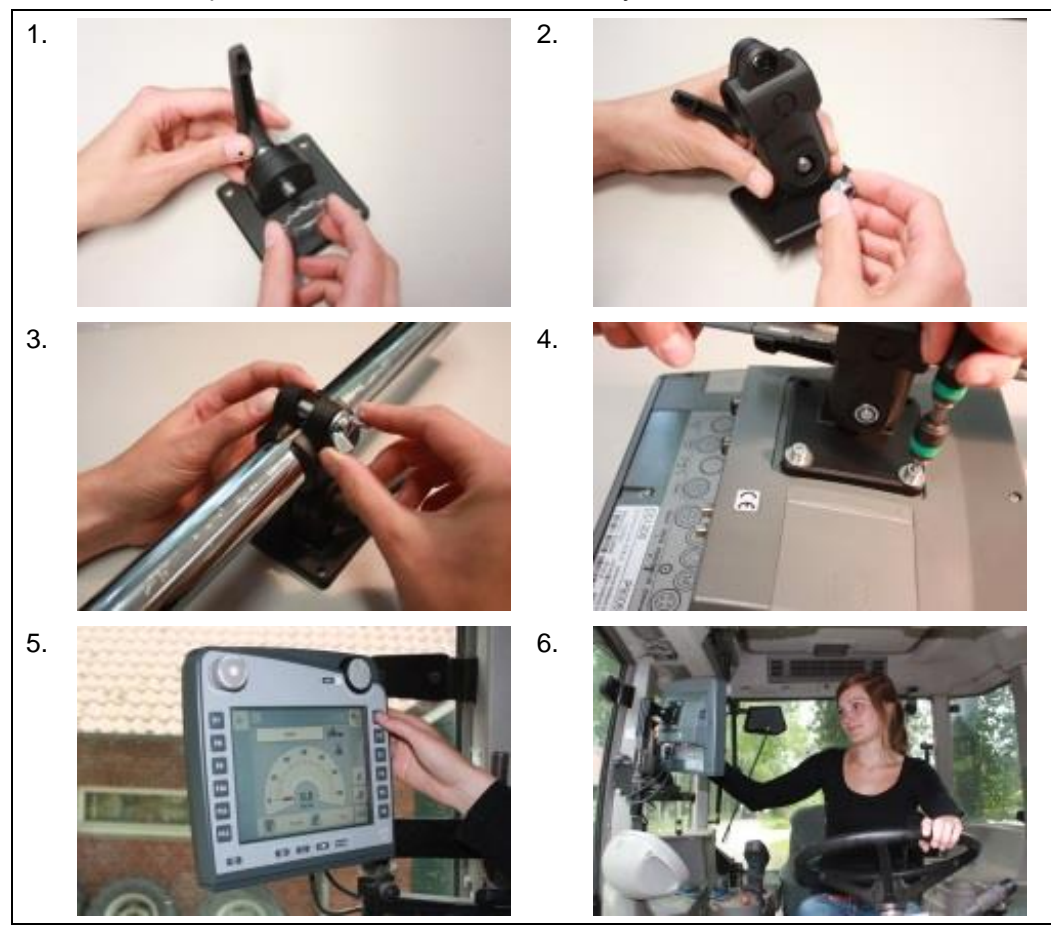

- 1. Соберите держатель прибора (рис. 1 и 2).
- 2. Смонтируйте держатель на раме и на терминале (рис. 3 и 4).
- 3. Выберите подходящее место в кабине трактора (видное водителю), где вы хотите установить терминал (рис. 5 и 6).
- 4. Закрепите терминал с помощью держателя в кабине трактора.

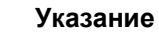

Плотно затяните винты крепления.

Закрепите терминал, так чтобы он был хорошо виден и его было удобно обслуживать и он не закрывал при этом органы управления трактора и обзор.

## <span id="page-15-0"></span>**4.2 Подключение терминала**

#### **4.2.1 Соедините терминал с ISOBUS/электропитанием**

Для подключения к ISOBUS и электропитанию необходим *кабель типа* A .

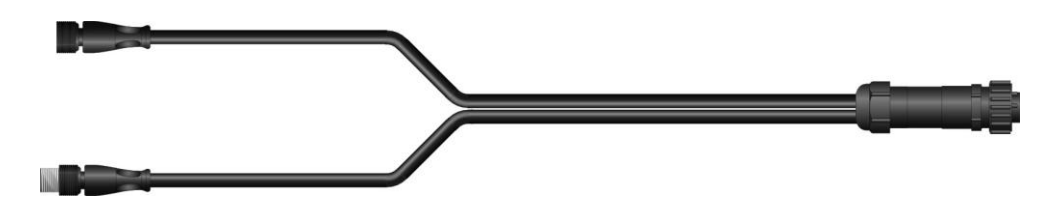

Кабель типа A

Подключение терминала к ISOBUS и электропитанию производится следующим образом:

1. Соедините интерфейсы "CAN1-IN" и "CAN1-OUT" на терминале посредством кабеля типа A с гнездом In-cab трактора.

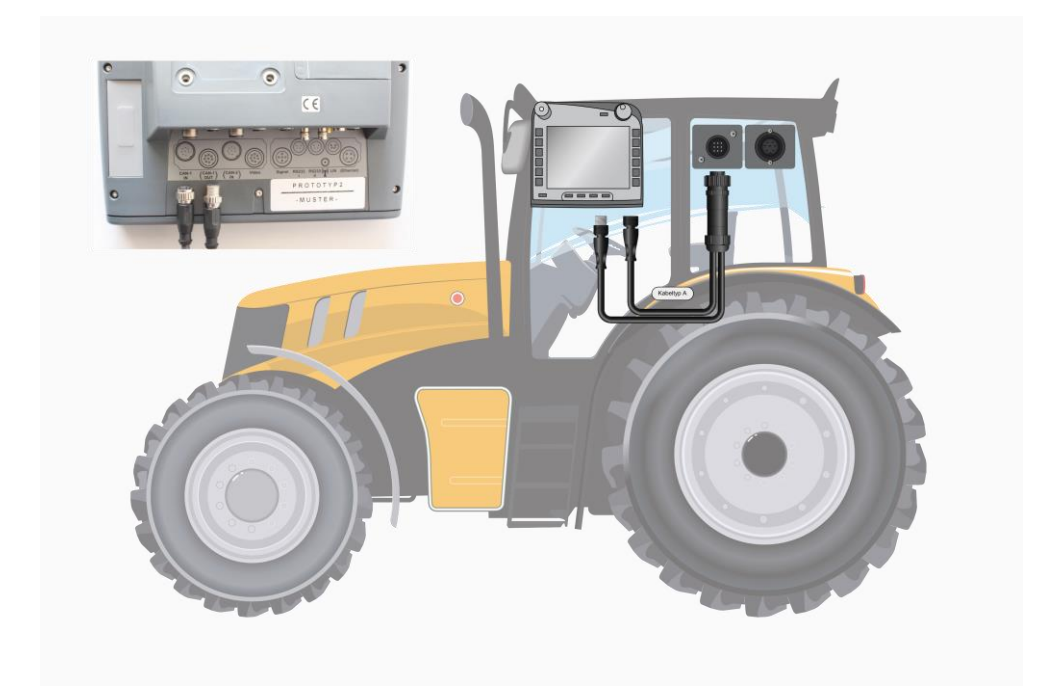

## <span id="page-16-0"></span>**5 Обслуживание**

### <span id="page-16-1"></span>**5.1 Включение терминала**

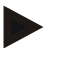

#### **Указание**

Перед первым включением терминала проверьте правильность надежность подключений к прибору.

1. Включите терминал с помощью клавиши "ВКЛ./ВЫКЛ." снизу слева на корпусе. Держите клавишу нажатой около 2 секунд.

#### <span id="page-16-2"></span>**5.2 Ввод величин**

Для конфигурации и использования терминала и присоединенных ISOBUSмашин необходимо вводить, изменять и выбирать величины.

Изменение величин осуществляется в т.н. диалогах ввода. Эти диалоговые окна индицируются в активной маске управления . После изменения диалогов ввода закрывается и пользователь снова находится в маске управления.

#### **5.2.1 Кнопки в диалогах ввода**

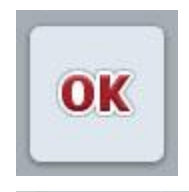

**ESC** 

С помощью кнопки "ОК" во всех диалогах ввода записывается установленная величина уставки. Она переписывает прежнее значение.

Для записи новой величины можно альтернативно нажать колесико прокрутки.

С помощью кнопки "ESC" во всех диалогах ввода прерывается ввод. Прежнее значение сохраняется.

Альтернативно для прерывания действия можно нажать клавишу "ESC" рядом с колесиком для прокрутки.

### **5.2.2 Ввод численных значений**

При выборе в маске обслуживания какого-то параметра, которому присвоено численное значение, появляется диалог ввода для численных значений. Имеются три различные формы отображения этого диалога:

1. Цифровая клавиатура

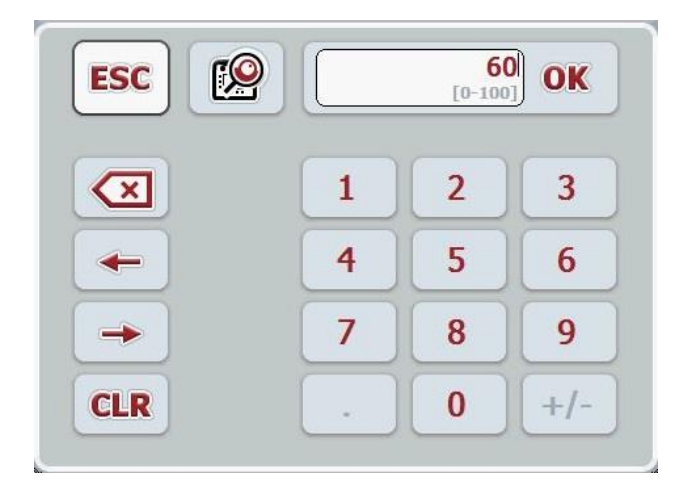

2. Колесико для прокрутки

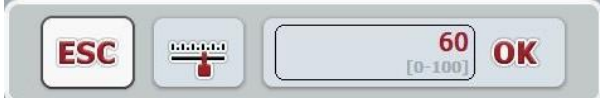

3. Ползунковый регулятор

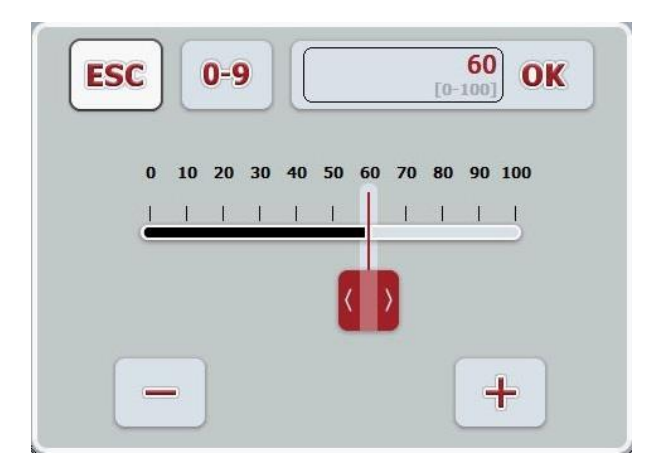

С помощью различных кнопок Вы можете переключать различные формы отображения диалога ввода численных значений:

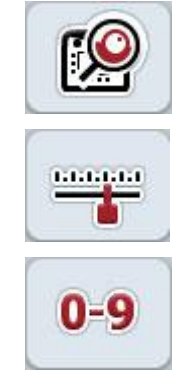

Переход к настройке с помощью колесика прокрутки

Переход к настройке с помощью ползункового регулятора

Переход к настройке с помощью цифровой клавиатуры

Для ввода численного значения сделайте следующее:

- 1. Выберите из маски обслуживания параметр, величину которого следует изменить. Нажмите на сенсорном экране на параметр или поверните колесико прокрутки до положения, при котором параметр будет выделен белым цветом, и затем нажмите колесико прокрутки. После выделения параметра Вы можете альтернативно также нажать кнопку "О $K^*$ .
	- → Открывается диалог ввода.
- 2. Введите новую величину. Метод ввода зависит от формы отображения диалога ввода:

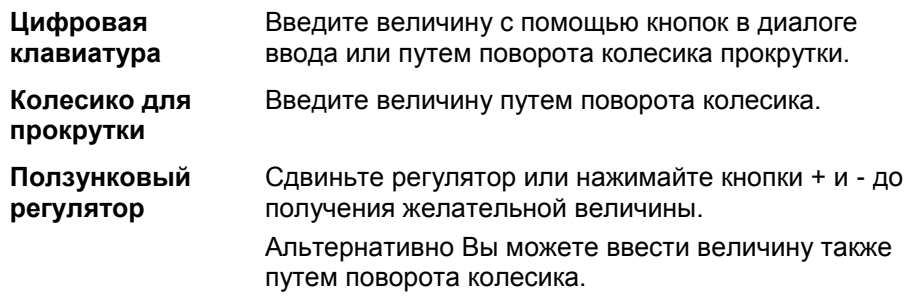

3. Подтвердите ввод с помощью "ОК" или путем нажатия колесика прокрутки.

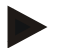

#### **Указание**

Терминал запоминает последнюю выбранную форму отображения. при следующем вызове диалога ввода численных величин немедленно выбирается эта форма отображения.

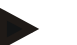

#### **Указание**

При вводе величины, находящейся за пределами диапазона действительных значений поле ввода выделяется красным цветом. В таком случае введите другую величину.

#### **5.2.3 Ввод булевых величин**

Булева величина - величина, для которой можно выбрать верно/неверно, вкл./выкл. да/нет и т.д. При выборе в маске обслуживания какого-то параметра, которому присвоено такое булево значение, появляется соответствующий диалог ввода.

Индикация для неверно, выкл., нет:

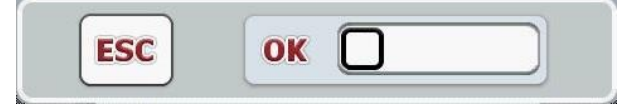

Индикация для верно, вкл., да:

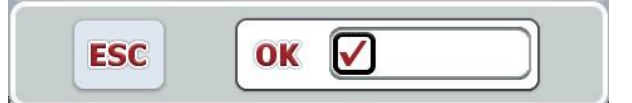

Для ввода булевой величины сделайте следующее:

- 1. Выберите в маске управления параметр, величину которого нужно изменить. Нажмите на сенсорном дисплее на параметр или поверните колесико прокрутки до положения, при котором параметр будет выделен белым цветом, и затем нажмите колесико прокрутки. После выделения параметра Вы можете альтернативно также нажать кнопку "ОК".
	- → Открывается диалог ввода.
- 2. Введите новую величину. Нажмите для этого квадрат в черной рамке в поле ввода.

Альтернативно Вы можете изменить величину также путем поворота колесика.

3. Подтвердите ввод с помощью "ОК" или нажмите колесико прокрутки.

#### **5.2.4 Выбор величин из списка**

Для определенных параметров имеются списки с заданными величинами, например, при выборе языка. При выборе подобного параметра в маске управления появляется диалог ввода для выбора из списка.

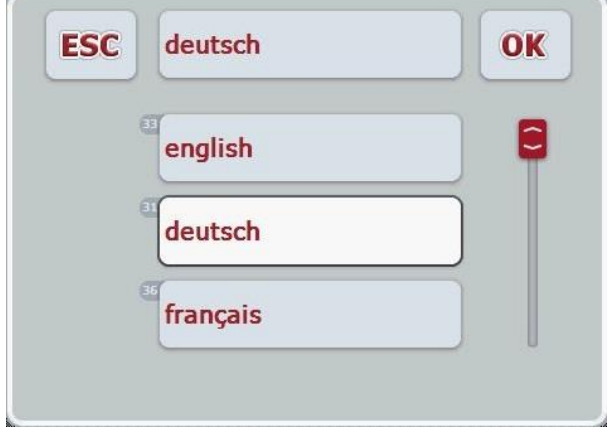

#### **Указание**

Вы можете минимизировать показанный список путем нажатия поля ввода (между "ESC" и "OK"). После этого в диалоге ввода для выбора из списка индицируется минимизированный список.

Выбор величины из списка осуществляется следующим образом.

- 1. Выберите в маске управления параметр, величину которого нужно изменить. Нажмите на сенсорном экране на параметр или поверните колесико прокрутки до положения, при котором параметр будет выделен белым цветом, и затем нажмите колесико прокрутки. После выделения параметра Вы можете альтернативно также нажать кнопку "ОК".
	- → Открывается соответствующий список выбора.
- 2. Выберите новую величину из списка. Для этого нажмите на сенсорном дисплее кнопку с величиной или поверните колесико прокрутки до положения, при котором кнопка будет выделена белым цветом, и затем нажмите колесико прокрутки.
	- → Величина появляется в окне выбора.
- 3. Подтвердите выбор с помощью "ОК" или еще раз нажмите кнопку с величиной или на колесо прокрутки.

## <span id="page-21-0"></span>**5.3 Настройка терминала**

#### **5.3.1 Главное меню**

Откройте главное меню:

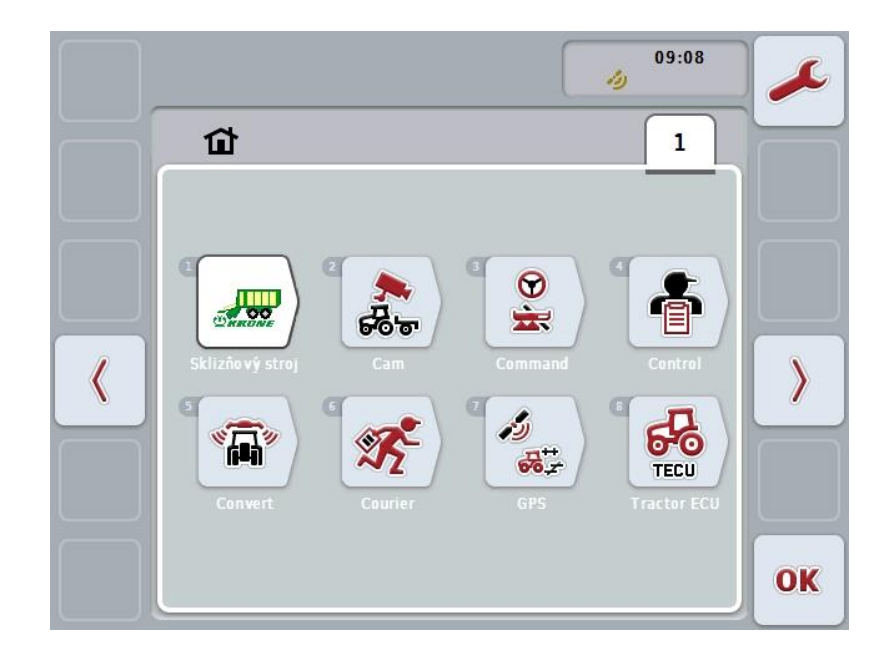

В **Главном меню** показаны все имеющиеся приложения. Это приложения, разрешенные на терминале , например, CCI.TECU и CCI.Cam, а также рабочие изображения присоединенных машин.

1. Для вызова приложения нажмите на сенсорном экране на символ машины или символ приложения Когда кнопка будет выделена белым цветом, Вы можете на выбор нажать колесико прокрутки или клавишу "ОК" (F6).

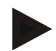

#### **Указание**

Детальное описание настроек присоединенной ISOBUS-машины имеется в руководстве по эксплуатации соответствующей машины.

Из **главного меню** Вы можете прямо попасть в настройки (F1).

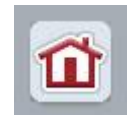

Из каждого подменю (и его пунктов) Вы можете нажатием на эту кнопку, находящуюся на верхнем краю экрана, прямо возвратиться в **главное меню** .

Ниже подробно описаны настройки. Графическое изображение полной структуры меню имеется в разделе [8.](#page-84-0)

## **5.3.2 Настройки**

Настройки подразделяются на 4 закладки: **Настройки пользователя**, **настройки страны**, **системные настройки** и **информация и диагноз**.

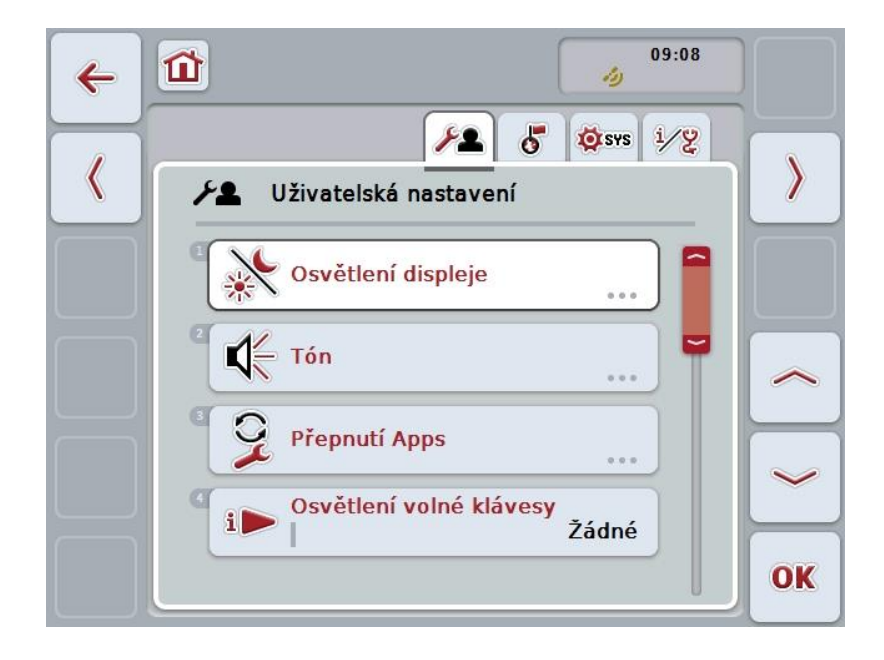

Они организованы следующим образом.

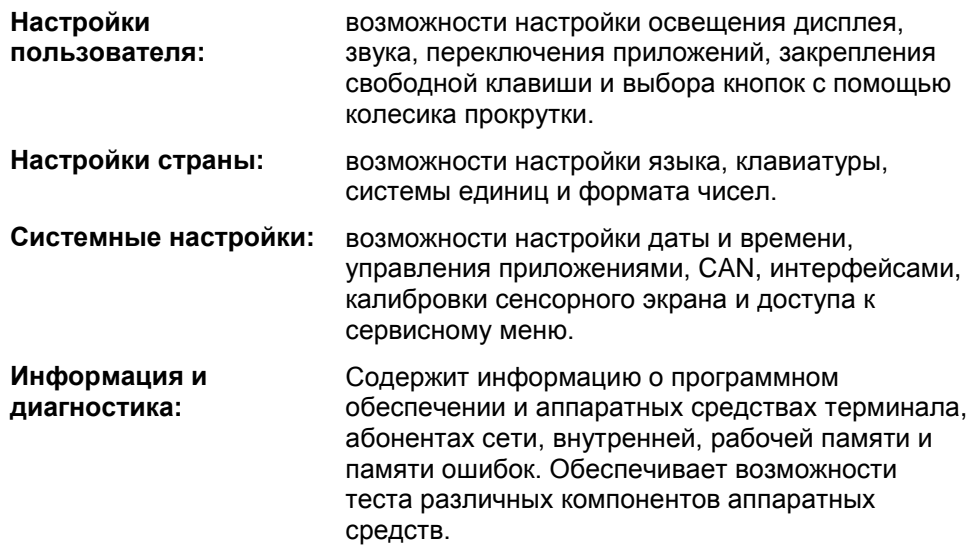

Переход между закладками осуществляется следующим образом:

1. Нажмите на сенсорном экране соответствующую закладку или выберите ее с помощью клавиш со стрелками (F8 и F2).

#### **5.3.3 Настройки пользователя**

В закладке **Настройки пользователя** Вы можете настроить терминал в соответствии с Вашими индивидуальными требованиями.

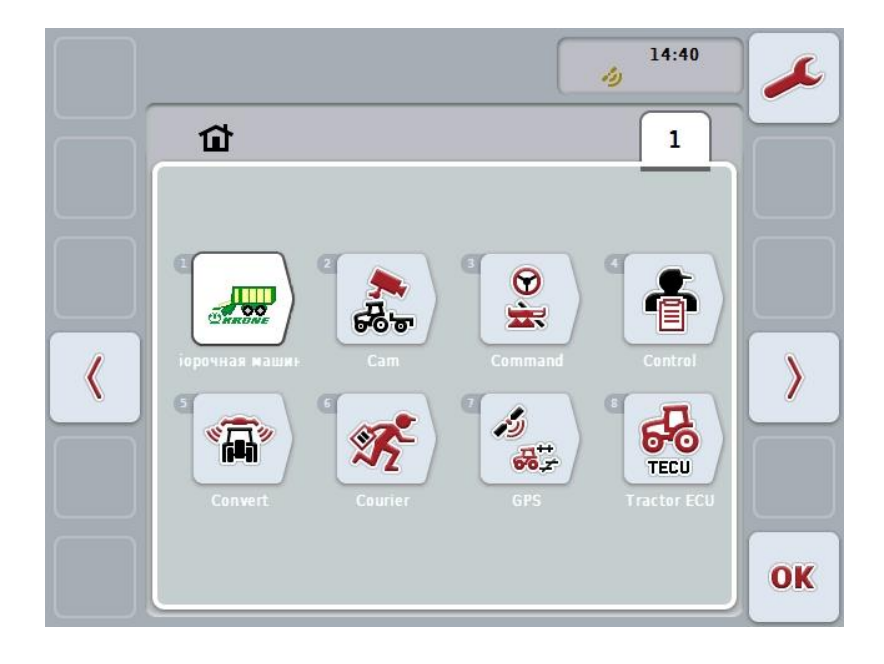

При этом у Вас есть следующие возможности:

#### **Переход к освещению дисплея**

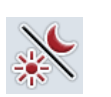

Нажмите на сенсорном экране кнопку "Освещение дисплея".

Открывается маска **Освещение дисплея**.

Более подробную информацию об освещении дисплея см. в разделе [5.3.3.4.](#page-25-0)

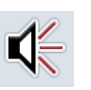

## **Переход к звуку**

Нажмите на сенсорном дисплее кнопку "Звук".

Открывается маска **Звук**.

Более подробную информацию о звуке см. в разделе [5.3.3.5.](#page-28-0)

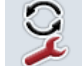

**Переключение приложений** 

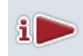

**Программирование свободной клавиши**

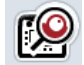

**Включение/выключение выбора кнопок с помощью колесика прокрутки**

#### <span id="page-24-1"></span>**5.3.3.1 Переключение приложений**

Для задание приложений, переключение между которыми производится клавишей переключения, сделайте следующее:

- 1. Нажмите на сенсорном экране кнопку соответствующего приложения или поверните колесико прокрутки до положения, при котором кнопка будет выделена белым цветом, и затем нажмите колесико прокрутки.
- 2. После того, как кнопка выделена, Вы можете альтернативно нажать кнопку "ОК" (F6).
- 3. Введите булеву величину .
- 4. Подтвердите ввод с помощью "ОК".

#### <span id="page-24-0"></span>**5.3.3.2 Программирование свободной клавиши**

Путем закрепления свободной клавиши можно выбрать, к какому приложению Вы будете иметь прямой доступ с помощью клавиши i.

Для закрепления клавиши i сделайте следующее.

- 1. Нажмите на сенсорном экране кнопку "Назначение свободной клавиши" или поверните колесико прокрутки до положения, при котором кнопка будет выделена белым цветом, и затем нажмите колесико прокрутки. После того, как кнопка выделена, Вы можете альтернативно нажать кнопку "ОК" (F6).
	- → Открывается соответствующий список выбора.
- 2. Выберите желательную настройку из списка. Для этого нажмите на кнопку приложения или поверните колесико прокрутки до положения, при котором кнопка будет выделена белым цветом, и затем нажмите колесико прокрутки.
	- $\rightarrow$  Арр появляется в окне выбора.
- 3. Подтвердите выбор с помощью "ОК" или еще раз нажмите кнопку с App или колесико прокрутки.

#### **5.3.3.3 Включение/выключение выбора кнопок с помощью колесика прокрутки**

Для активирования/деактивирования выбора кнопок с помощью колесика прокрутки сделайте следующее.

1. Нажмите на сенсорном экране кнопку "Выбор кнопок с помощью колесика прокрутки" или поверните колесико прокрутки до положения, при котором кнопка будет выделена белым цветом, и затем нажмите колесико прокрутки.

После того, как кнопка выделена, Вы можете альтернативно нажать кнопку "ОК" (F6).

- 2. Введите булеву величину.
- 3. Подтвердите ввод с помощью "ОК".

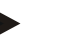

#### **Указание**

Эта настройка влияет только на управление машиной.

#### <span id="page-25-0"></span>**5.3.3.4 Освещение дисплея**

Переход в настройки освещения дисплея осуществляется следующим образом.

- 1. Нажмите на сенсорном экране кнопку "Освещение дисплея" или поверните колесико прокрутки до положения, при котором кнопка будет выделена белым цветом, и затем нажмите колесико прокрутки. После того, как кнопка выделена, Вы можете альтернативно нажать кнопку "ОК" (F6).
	- → Открывается следующая маска:

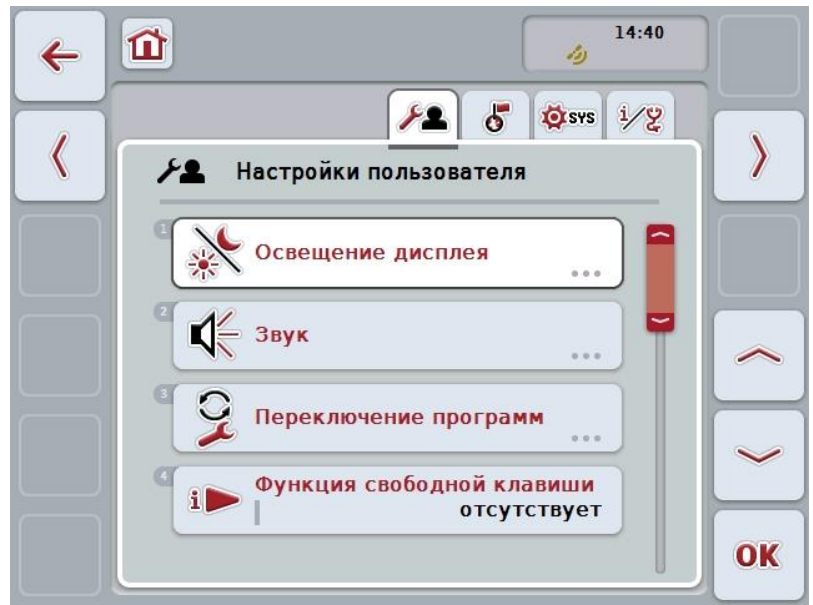

При этом у Вас есть следующие возможности:

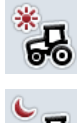

**Ввод освещения днем**

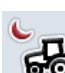

**Ввод освещения ночью**

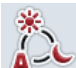

**Выбор режима освещения**

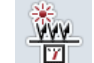

**Ввод границы освещения**

#### **5.3.3.4.1 Ввод освещения днем**

Ввод желательного освещения дисплея в дневном режиме осуществляется следующим образом:

- 1. Нажмите на сенсорном экране кнопку "Освещение днем" или поверните колесико прокрутки до положения, при котором кнопка будет выделена белым цветом, и затем нажмите колесико прокрутки. После того, как кнопка выделена, Вы можете альтернативно нажать кнопку "ОК" (F6).
- 2. Введите величину с сенсорного экрана с поля цифровых клавиш или с помощью ползунка.
- 3. Подтвердите ввод с помощью "ОК".

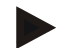

#### **Указание**

Величина освещения дисплея вводится в процентах и изменяется с шагом 10%.

#### **5.3.3.4.2 Ввод освещения ночью**

Ввод желательного освещения дисплея в ночном режиме осуществляется следующим образом:

- 1. Нажмите на сенсорном дисплее кнопку "Освещение ночью" или поверните колесико прокрутки до положения, при котором кнопка будет выделена белым цветом, и затем нажмите колесико прокрутки. После того, как кнопка выделена, Вы можете альтернативно нажать кнопку "ОК" (F6).
- 2. Введите величину с сенсорного экрана с поля цифровых клавиш или с помощью ползунка.
- 3. Подтвердите ввод с помощью "ОК".

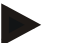

#### **Указание**

Величина освещения дисплея вводится в процентах и изменяется с шагом 10%.

#### **5.3.3.4.3 Выбор режима освещения**

Выбор режима освещения осуществляется следующим образом.

- 1. Нажмите на сенсорном экране кнопку "Режим освещения" или поверните колесико прокрутки до положения, при котором кнопка будет выделена белым цветом, и затем нажмите колесико прокрутки. После того, как кнопка выделена, Вы можете альтернативно нажать кнопку "ОК" (F6).
	- → Открывается соответствующий список выбора.
- 2. Выберите желательную настройку из списка. Для этого нажмите на сенсорном дисплее кнопку с режимом освещения или поверните колесико прокрутки до положения, при котором кнопка будет выделена белым цветом, и затем нажмите колесико прокрутки.
	- → Режим освещения появляется в окне выбора.
- 3. Подтвердите выбор с помощью "ОК" или еще раз нажмите кнопку с режимом освещения или на колесо прокрутки.

#### **5.3.3.4.4 Ввод границы освещения**

Устанавливается точка включения/выключения освещения дисплея. Опорной величиной является сигнал сенсора дневного света.

Освещение активируется при превышении порога включения и выключается при снижении ниже порога выключения.

Ввод границы освещения осуществляется следующим образом:

- 1. Нажмите на сенсорном экране кнопку "Граница освещения" или поверните колесико прокрутки до положения, при котором кнопка будет выделена белым цветом, и затем нажмите колесико прокрутки. После того, как кнопка выделена, Вы можете альтернативно нажать кнопку "ОК" (F6).
- 2. Введите величину с помощью поля цифровых данных на сенсорном экране или ползункового регулятора.
- 3. Подтвердите ввод с помощью "ОК".

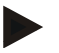

#### **Указание**

Величина освещения дисплея вводится в процентах и изменяется с шагом 10%.

## <span id="page-28-0"></span>**5.3.3.5 Звук**

Переход в настройки звука осуществляется следующим образом.

- 1. Нажмите на сенсорном дисплее кнопку "Звук" или поверните колесико прокрутки до положения, при котором кнопка будет выделена белым цветом, и затем нажмите колесико прокрутки. После того, как кнопка выделена, Вы можете альтернативно нажать кнопку "О $K^*$  (F6).
	- → Открывается следующая маска:

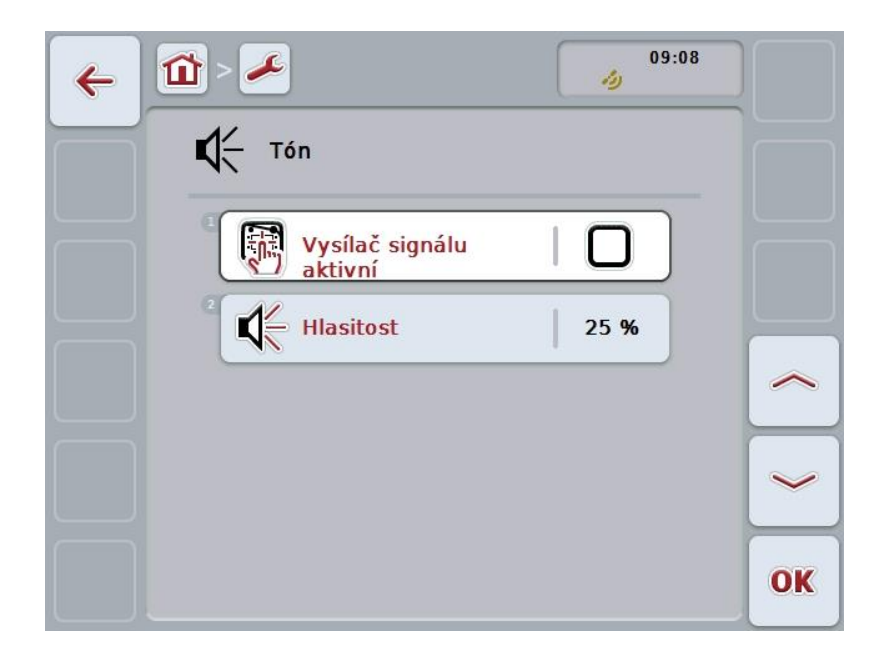

При этом у Вас есть следующие возможности:

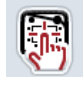

**Активирование/деактивирование датчика сигнала**

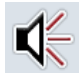

**Ввод громкости**

#### **5.3.3.5.1 Активирование/деактивирование датчика сигнала**

При включенном сигнализаторе подается звуковой сигнал при нажатии кнопки на сенсорном экране или одной из функциональных клавиш.

Для активирования/деактивирования датчика сигнала сделайте следующее.

- 1. Нажмите на сенсорном экране кнопку "Датчик сигнала активен" или поверните колесико прокрутки до положения, при котором кнопка будет выделена белым цветом, и затем нажмите колесико прокрутки. После того, как кнопка выделена, Вы можете альтернативно нажать кнопку "ОК" (F6).
- 2. Введите булеву величину .
- 3. Подтвердите ввод с помощью "ОК".

#### **5.3.3.5.2 Ввод громкости**

Ввод громкости датчика сигнала осуществляется следующим образом:

- 1. Нажмите на сенсорном экране кнопку "Громкость" или поверните колесико прокрутки до положения, при котором кнопка будет выделена белым цветом, и затем нажмите колесико прокрутки. После того, как кнопка выделена, Вы можете альтернативно нажать кнопку "ОК" (F6).
- 2. Введите величину с сенсорного экрана с поля цифровых клавиш или с помощью ползунка.
- 3. Подтвердите ввод с помощью "ОК".

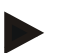

#### **Указание**

Величина громкости вводится в процентах и ее можно изменить в пределах 25 - 100 % с шагом 5%.

## **5.3.4 Настройки страны**

В закладке **Настройки страны** можно осуществить все настройки терминала, специфические для страны и языка.

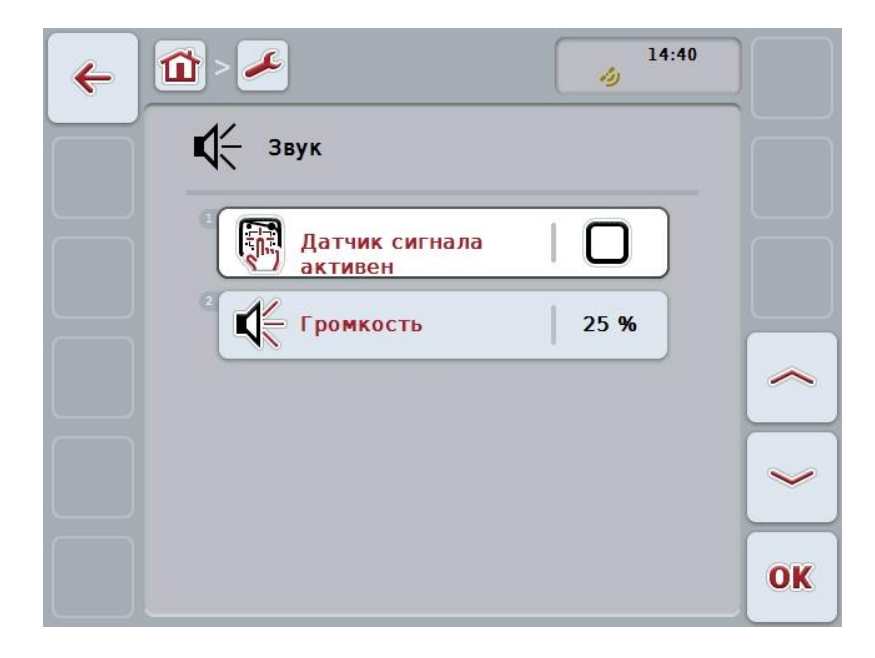

При этом у Вас есть следующие возможности:

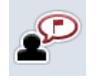

**Выбор языка**

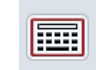

**Выбор клавиатуры**

#### **Переход к единицам измерения**

Нажмите на сенсорном экране кнопку "Единицы измерения".

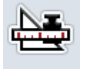

Открывается маска **Единицы измерения**.

Более подробную информацию об единицах измерения см. в разделе [5.3.4.3.](#page-32-0)

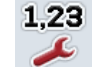

**Выбор формата чисел**

#### **5.3.4.1 Выбор языка**

Выбор языка осуществляется следующим образом.

- 1. Нажмите на сенсорном экране кнопку "Язык" или поверните колесико прокрутки до положения, при котором кнопка будет выделена белым цветом, и затем нажмите колесико прокрутки. После того, как кнопка выделена, Вы можете альтернативно нажать кнопку "ОК" (F6).
	- → Открывается соответствующий список выбора.
- 2. Выберите желательную настройку из списка. Для этого нажмите кнопку с языком или поверните колесико прокрутки до положения, при котором кнопка будет выделена белым цветом, и затем нажмите колесико прокрутки.
	- → Язык появляется в окне выбора.
- 3. Подтвердите выбор с помощью "ОК" или еще раз нажмите кнопку с языком или колесико прокрутки.

#### **5.3.4.2 Выбор клавиатуры**

Выбор клавиатуры осуществляется следующим образом.

- 1. Нажмите на сенсорном дисплее кнопку "Клавиатура" или поверните колесико прокрутки до положения, при котором кнопка будет выделена белым цветом, и затем нажмите колесико прокрутки. После того, как кнопка выделена, Вы можете альтернативно нажать кнопку "О $K^{\prime\prime}$  (F6).
	- $\rightarrow$  Открывается соответствующий список выбора.
- 2. Выберите желательную настройку из списка. Для этого нажмите кнопку страны или поверните колесико прокрутки до положения, при котором кнопка будет выделена белым цветом, и затем нажмите колесико прокрутки.
	- $\rightarrow$  В окне выбора появляется страна.
- 3. Подтвердите выбор с помощью "ОК" или еще раз нажмите кнопку страны или колесо прокрутки.

#### <span id="page-32-0"></span>**5.3.4.3 Выбор единиц измерения**

Выбор системы единиц осуществляется следующим образом.

- 1. Нажмите на сенсорном экране кнопку "Единицы измерения" или поверните колесико прокрутки до положения, при котором кнопка будет выделена белым цветом, и затем нажмите колесико прокрутки. После того, как кнопка выделена, Вы можете альтернативно нажать кнопку "ОК" (F6).
	- → Открывается соответствующий список выбора.
- 2. Выберите желательную настройку из списка. Для этого нажмите кнопку с системой единиц или поверните колесико прокрутки до положения, при котором кнопка будет выделена белым цветом, и затем нажмите колесико прокрутки.
	- $\rightarrow$  В окне выбора появляется система единиц.
- 3. Подтвердите выбор с помощью "OK" или еще раз нажмите кнопку системы единиц или колесо прокрутки.

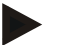

## **Указание**

Если DHCP активировано, то все другие величины автоматически настраиваются.

Если DHCP деактивировано, то Вы должны осуществить настройки. Проконсультируйтесь об этом у Вашего системного администратора.

## **5.3.4.4 Выбор формата чисел**

Выбор формата чисел осуществляется следующим образом.

- 1. Нажмите на сенсорном экране кнопку "Формат чисел" или поверните колесико прокрутки до положения, при котором кнопка будет выделена белым цветом, и затем нажмите колесико прокрутки. После того, как кнопка выделена, Вы можете альтернативно нажать кнопку "ОК" (F6).
	- → Открывается соответствующий список выбора.
- 2. Выберите желательную настройку из списка. Для этого нажмите кнопку с форматом чисел или поверните колесико прокрутки до положения, при котором кнопка будет выделена белым цветом, и затем нажмите колесико прокрутки.
	- $\rightarrow$  В окне выбора появляется формат чисел.
- 3. Подтвердите выбор с помощью "ОК" или еще раз нажмите кнопку формата чисел или колесо прокрутки.

#### **5.3.5 Системные настройки**

В закладке **Системные настройки** Вы можете настроить терминал в соответствии с Вашими требованиями.

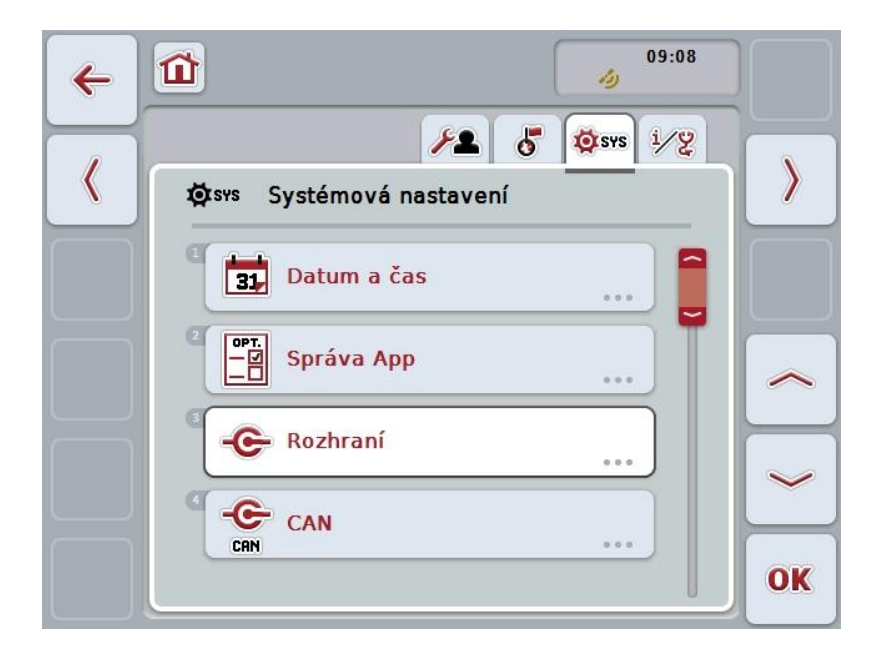

При этом у Вас есть следующие возможности:

#### **Переход к дате и времени**

Нажмите на сенсорном экране кнопку "Дата и время".

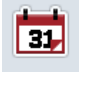

Открывается маска **Дата и время**.

Более подробную информацию о дате и времени см. в разделе [5.3.5.3.](#page-35-0)

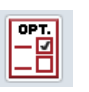

#### **Переход к управлению App**

Нажмите на сенсорном экране кнопку "Управление App".

 Открывается маска **Управление App**. Более подробную информацию об управлении App см. в разделе [5.3.5.4.](#page-39-0)

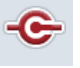

#### **Интерфейсы**

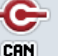

**CAN**

**Сенсорный экран-осуществить калибровку**

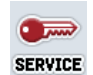

**Вызов области сервиса**

#### **5.3.5.1 Калибровка сенсорного экрана**

Для калибровки сенсорного экрана сделайте следующее:

- 1. Нажмите на сенсорном экране кнопку "калибровкасенсорного экрана" или поверните колесико прокрутки до положения, при котором кнопка будет выделена белым цветом, и затем нажмите колесико прокрутки. После того, как кнопка выделена, Вы можете альтернативно нажать кнопку "ОК" (F6).
	- → Открывается окно калибровки.
	- $\rightarrow$  На экране показаны пять крестов один за другим.
- 2. Нажимайте на сенсорном экране по возможности посредине этих крестов.
- 3. Для завершения калибровки и записи в память определенных величин прикоснитесь к экрану в любом месте.

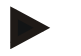

#### **Указание**

Если к экрану не прикасаются в течение 30 секунд, то калибровка прекращается и старые значения сохраняются.

#### **5.3.5.2 Вызов области сервиса**

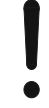

#### **Внимание!**

Настройки в области сервиса разрешены только изготовителю или его торговым и сервисным партнерам. Поэтому доступ к области сервиса защищен паролем.

## <span id="page-35-0"></span>**5.3.5.3 Дата и время**

Переход в настройки даты и времени осуществляется следующим образом.

- 1. Нажмите на сенсорном экране кнопку "Дата и время" или поверните колесико прокрутки до положения, при котором кнопка будет выделена белым цветом, и затем нажмите колесико прокрутки. После того, как кнопка выделена, Вы можете альтернативно нажать кнопку "О $K^*$  (F6).
	- → Открывается следующая маска:

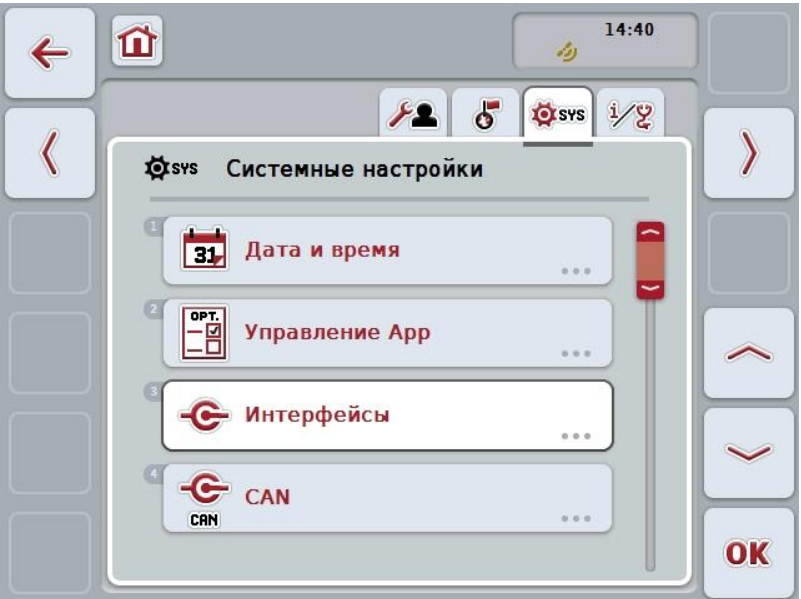

При этом у Вас есть следующие возможности:

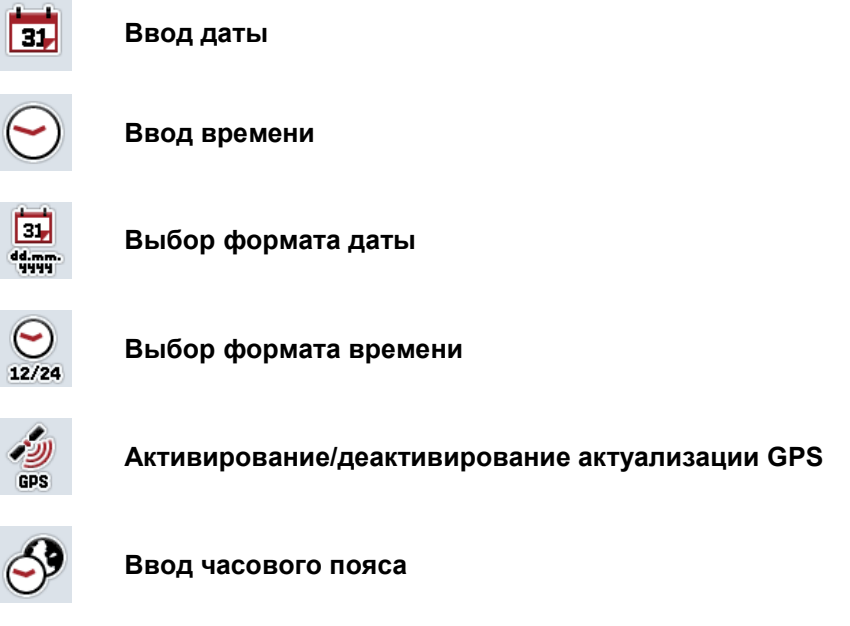

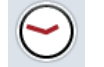

Ξ

**Активирование/деактивирование летнего/зимнего времени**
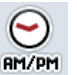

**Выбор am/pm (до/после полудня)**

# **5.3.5.3.1 Ввод даты**

Ввод даты осуществляется следующим образом.

- 1. Нажмите на сенсорном экране кнопки "День", "Месяц" и "Год" или поверните колесико прокрутки до положения, при котором соответствующая кнопка будет выделена белым цветом, и затем нажмите колесико прокрутки. После того, как кнопка выделена, Вы можете альтернативно нажать кнопку "ОК" (F6).
- 2. Введите с сенсорного экрана с помощью поля цифровых клавиш или ползункового регулятора.
- 3. Подтвердите ввод с помощью "ОК".

#### **5.3.5.3.2 Ввод времени**

Ввод времени осуществляется следующим образом.

- 1. Нажмите на сенсорном экране кнопки "Час" и "Минута" или поверните колесико прокрутки до положения, при котором соответствующая кнопка будет выделена белым цветом, и затем нажмите колесико прокрутки. После того, как кнопка выделена, Вы можете альтернативно нажать кнопку "ОК" (F6).
- 2. Введите с сенсорного экрана с помощью поля цифровых клавиш или ползункового регулятора.
- 3. Подтвердите ввод с помощью "ОК".

#### **5.3.5.3.3 Выбор формата даты**

Выбор формата даты осуществляется следующим образом.

- 1. Нажмите на сенсорном экране кнопку "Формат даты" или поверните колесико прокрутки до положения, при котором кнопка будет выделена белым цветом, и затем нажмите колесико прокрутки. После того, как кнопка выделена, Вы можете альтернативно нажать кнопку "О $K^*$  (F6).
	- → Открывается соответствующий список выбора.
- 2. Выберите желательную настройку из списка. Для этого нажмите кнопку с форматом или поверните колесико прокрутки до положения, при котором кнопка будет выделена белым цветом, и затем нажмите колесико прокрутки.
	- $\rightarrow$  В окне выбора появляется формат.
- 3. Подтвердите выбор с помощью "ОК" или еще раз нажмите кнопку формата или колесо прокрутки.

## <span id="page-37-0"></span>**5.3.5.3.4 Выбор формата времени**

Выбор формата времени осуществляется следующим образом.

- 1. Нажмите на сенсорном экране кнопку "Формат времени" или поверните колесико прокрутки до положения, при котором кнопка будет выделена белым цветом, и затем нажмите колесико прокрутки. После того, как кнопка выделена, Вы можете альтернативно нажать кнопку "ОК" (F6).
	- → Открывается соответствующий список выбора.
- 2. Выберите желательную настройку из списка. Для этого нажмите кнопку с форматом или поверните колесико прокрутки до положения, при котором кнопка будет выделена белым цветом, и затем нажмите колесико прокрутки.
	- $\rightarrow$  В окне выбора появляется формат.
- 3. Подтвердите выбор с помощью "ОК" или еще раз нажмите кнопку формата или колесо прокрутки.

### **5.3.5.3.5 Активирование/деактивирование актуализации GPS**

Для активирования/деактивирования актуализации GPS сделайте следующее.

- 1. Нажмите на сенсорном экране кнопку "Актуализации GPS" или поверните колесико прокрутки до положения, при котором кнопка будет выделена белым цветом, и затем нажмите колесико прокрутки. После того, как кнопка выделена, Вы можете альтернативно нажать кнопку "ОК" (F6).
- 2. Введите булеву величину.
- 3. Подтвердите ввод с помощью "ОК".

### **5.3.5.3.6 Ввод часового пояса**

Ввод часового пояса осуществляется следующим образом.

- 1. Нажмите на сенсорном экране кнопку "Часовой пояс" или поверните колесико прокрутки до положения, при котором кнопка будет выделена белым цветом, и затем нажмите колесико прокрутки. После того, как кнопка выделена, Вы можете альтернативно нажать кнопку "ОК" (F6).
- 2. Введите величину с помощью поля цифровых данных на сенсорном экране или ползункового регулятора.
- 3. Подтвердите ввод с помощью "ОК".

### **5.3.5.3.7 Активирование/деактивирование летнего/зимнего времени**

Для активирования/деактивирования летнего/зимнего времени сделайте следующее.

- 1. Нажмите на сенсорном экране кнопку "Летнее/зимнее время" или поверните колесико прокрутки до положения, при котором кнопка будет выделена белым цветом, и затем нажмите колесико прокрутки. После того, как кнопка выделена, Вы можете альтернативно нажать кнопку "ОК" (F6).
- 2. Введите булеву величину.
- 3. Подтвердите ввод с помощью "ОК".

## **5.3.5.3.8 Выбор am/pm (до/после полудня)**

Выбор "am" или "pm" осуществляется следующим образом.

- 1. Нажмите на сенсорном экране кнопку "am/pm" или поверните колесико прокрутки до положения, при котором кнопка будет выделена белым цветом, и затем нажмите колесико прокрутки. После того, как кнопка выделена, Вы можете альтернативно нажать кнопку "ОК" (F6).
	- → Открывается соответствующий список выбора.
- 2. Выберите желательную настройку из списка. Для этого нажмите кнопку с настройкой или поверните колесико прокрутки до положения, при котором кнопка будет выделена белым цветом, и затем нажмите колесико прокрутки.
	- $\rightarrow$  Настройка появляется в окне выбора.
- 3. Подтвердите выбор с помощью "ОК" или еще раз нажмите кнопку с настройкой или колесико прокрутки.

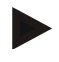

## **Указание**

Этот выбор имеется только, если для формата времени выбрано "12h" (см. пункт [5.3.5.3.4\)](#page-37-0).

## **5.3.5.4 Управление приложением**

Переход к управлению App осуществляется следующим образом.

- 1. Нажмите на сенсорном экране кнопку "Шаблон" или поверните колесико прокрутки до положения, при котором кнопка будет выделена белым цветом, и затем нажмите колесико прокрутки. После того, как кнопка выделена, Вы можете альтернативно нажать кнопку "ОК" (F6).
	- → Открывается следующая маска:

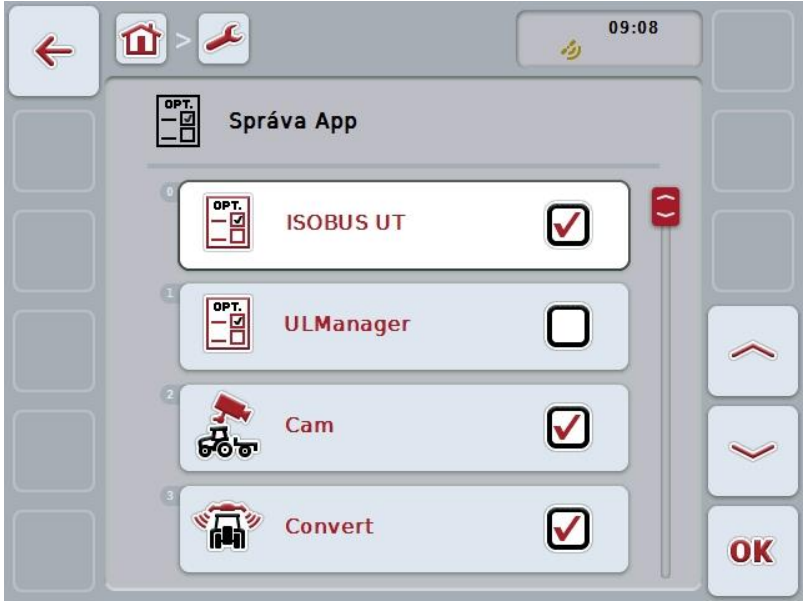

При этом у Вас есть следующие возможности:

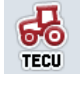

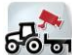

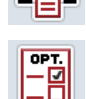

**Активирование/деактивирование App**

## **5.3.5.4.1 Активирование/деактивирование App**

Для активирования/деактивирования App сделайте следующее.

- 1. Нажмите на сенсорном экранекнопку активируемого/деактивируемого приложения или поверните колесико прокрутки до положения, при котором кнопка будет выделена белым цветом, и затем нажмите колесико прокрутки. После того, как кнопка выделена, Вы можете альтернативно нажать кнопку "О $K^*$  (F6).
- 2. Введите булеву величину.
- 3. Подтвердите ввод с помощью "ОК".

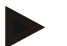

## **Указание**

Для доступа к активированным App необходимо снова включить терминал .

# **5.3.5.5 Интерфейсы**

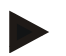

#### **Указание**

Настройки интерфейсов "Управление", Настройки GSM" и "Настройки WLAN" возможны только после активирования приложения ConnectionManager. Настройка интерфейса "farmpilot" возможна только, если активировано приложение farmpilot. Настройка интерфейса "WLAN" возможна только на ССІ200.

Переход к настройкам интерфейсов осуществляется следующим образом.

- 1. Нажмите на сенсорном экране кнопку "Интерфейсы" или поверните колесико прокрутки до положения, при котором кнопка будет выделена белым цветом, и затем нажмите колесико прокрутки. После того, как кнопка выделена, Вы можете альтернативно нажать кнопку "О $K^*$  (F6).
	- → Открывается следующая маска:

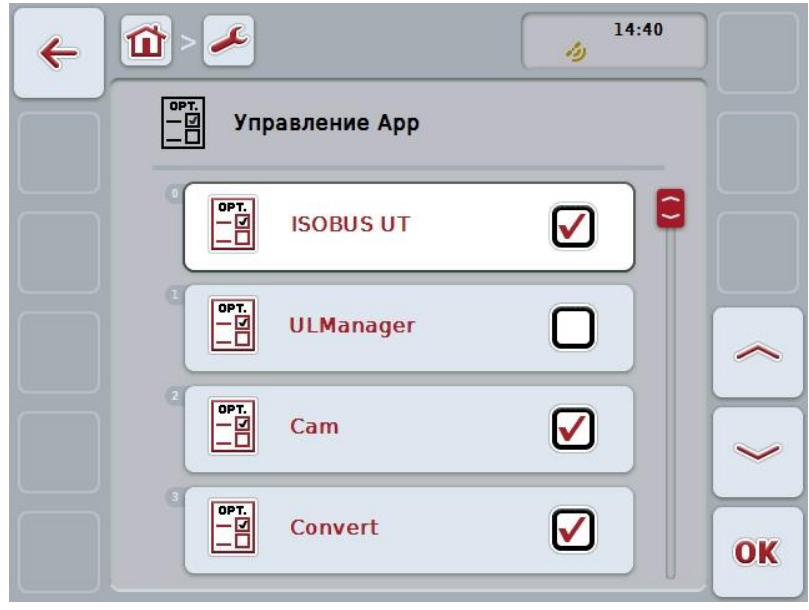

При этом у Вас есть следующие возможности управления:

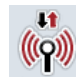

**Переход к Управлению**

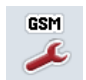

**Перейти к Настройкам GSM**

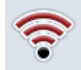

**Перейти к Настройкам WLAN**

**Перейти к Настройкам farmpilot**

# **5.3.5.5.1 Управление**

Переход к управлению осуществляется следующим образом.

- 1. Нажмите на сенсорном экране кнопку "Управление" или поверните колесико прокрутки до положения, при котором кнопка будет выделена белым цветом, и затем нажмите колесико прокрутки. После того, как кнопка выделена, Вы можете альтернативно нажать кнопку "ОК" (F6).
	- → Открывается следующая маска:

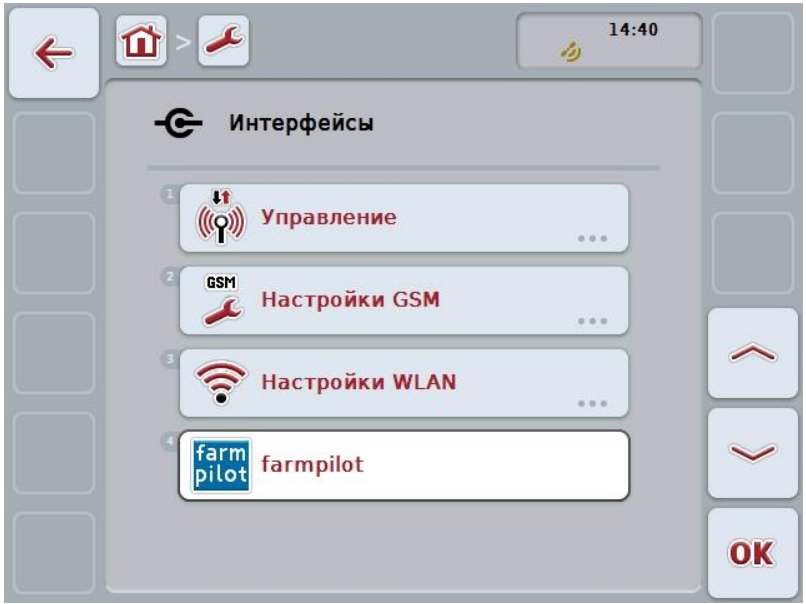

При этом у Вас есть следующие возможности:

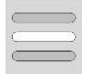

**Выбор соединения**

## **5.3.5.5.1.1 Выбор соединения**

Выбор соединения осуществляется следующим образом.

- 1. Нажмите на сенсорном экране кнопку "Соединение" или поверните колесико прокрутки до положения, при котором кнопка будет выделена белым цветом, и затем нажмите колесико прокрутки. После того, как кнопка выделена, Вы можете альтернативно нажать кнопку "ОК" (F6).
	- → Открывается соответствующий список выбора.
- 2. Выберите желательную настройку из списка. Для этого нажмите кнопку с соединением или поверните колесико прокрутки до положения, при котором кнопка будет выделена белым цветом, и затем нажмите колесико прокрутки.
	- → Соединение появляется в окне выбора.
- 3. Подтвердите выбор с помощью "ОК" или еще раз нажмите кнопку с соединением или колесико прокрутки.

## **5.3.5.5.2 Настройки GSM**

Переход к настройкам GSM осуществляется следующим образом.

- 1. Нажмите на сенсорном дисплее кнопку "Настройки GSM" или поверните колесико прокрутки до положения, при котором кнопка будет выделена белым цветом, и затем нажмите колесико прокрутки. После того, как кнопка выделена, Вы можете альтернативно нажать кнопку "ОК" (F6).
	- → Открывается следующая маска:

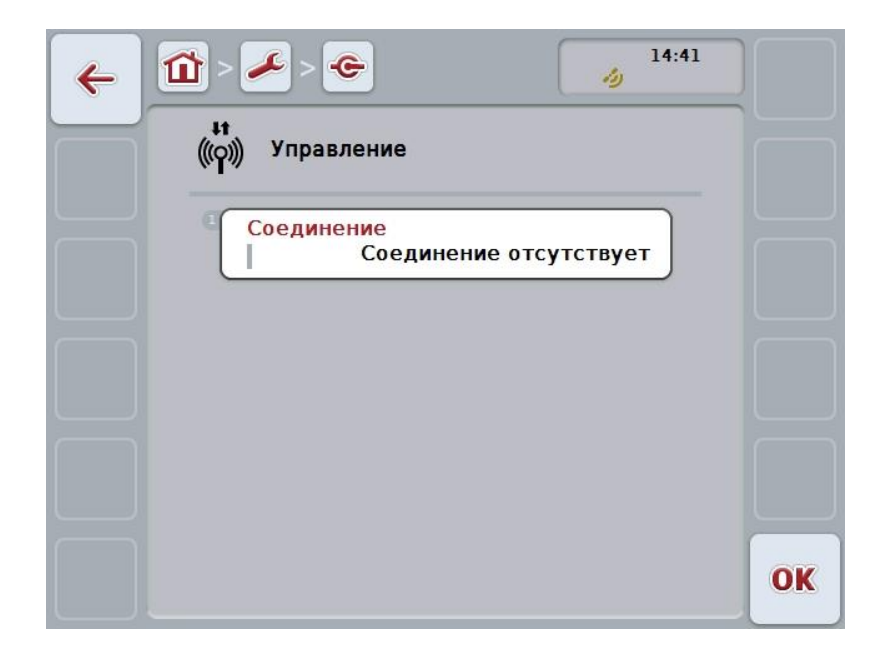

При этом у Вас есть следующие возможности:

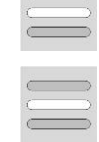

**Выбор шаблона**

**Самому ввести настройки**

# **5.3.5.5.2.1 Выбор шаблона**

Выбор шаблона для настройки GSM осуществляется следующим образом.

- 1. Нажмите на сенсорном экране кнопку "Шаблон" или поверните колесико прокрутки до положения, при котором кнопка будет выделена белым цветом, и затем нажмите колесико прокрутки. После того, как кнопка выделена, Вы можете альтернативно нажать кнопку "ОК" (F6).
	- → Открывается соответствующий список выбора.
- 2. Выберите желательную настройку из списка. Для этого нажмите кнопку с шаблоном или поверните колесико прокрутки до положения, при котором кнопка будет выделена белым цветом, и затем нажмите колесико прокрутки.
	- → Шаблон появляется в окне выбора.
- 3. Подтвердите выбор с помощью "ОК" или еще раз нажмите кнопку с шаблоном или колесико прокрутки.

### **5.3.5.5.2.2 Самому ввести настройки**

Самостоятельный ввод настроек GSM осуществляется следующим образом:

- 1. Нажмите на сенсорном экранепоследовательно кнопки "APN", "Имя пользователя", "Пароль" и "Набираемый номер" или поверните колесико прокрутки до положения, при котором соответствующая кнопка будет выделена белым цветом, и затем нажмите колесико прокрутки. После того, как кнопка выделена, Вы можете альтернативно нажать кнопку "О $K^*$  (F6).
- 2. С помощью клавиатуры сенсорного экрана введите соответствующую величину.
- 3. Подтвердите ввод с помощью "ОК".

### **5.3.5.5.3 Настройки WLAN**

Переход к настройкам WLAN осуществляется следующим образом.

- 1. Нажмите на сенсорном экране кнопку "Настройки WLAN " или поверните колесико прокрутки до положения, при котором кнопка будет выделена белым цветом, и затем нажмите колесико прокрутки. После того, как кнопка выделена, Вы можете альтернативно нажать кнопку "ОК" (F6).
	- → Открывается следующая маска:

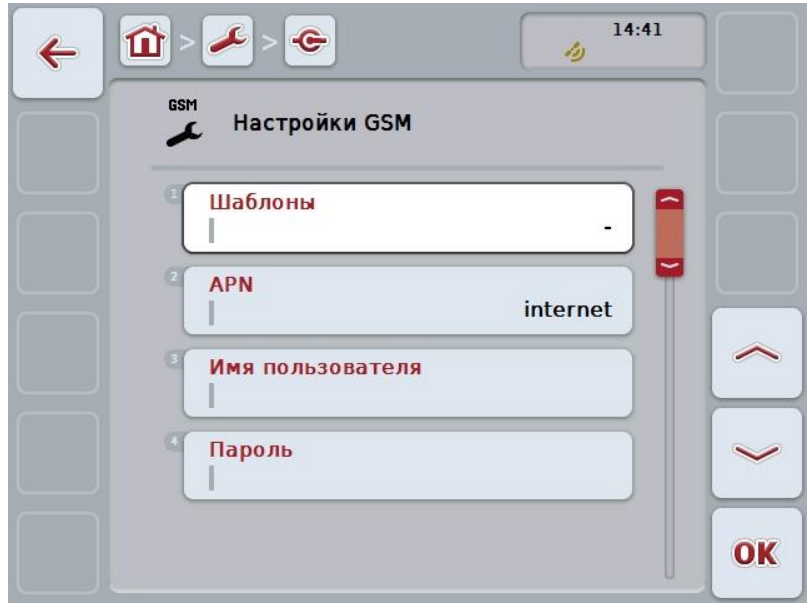

При этом у Вас есть следующие возможности:

### **Перейти к сетям WLAN**

Нажмите на сенсорном экране кнопку "Сети WLAN".

Открывается маска **Сети WLAN**.

Более подробную информацию о сетях WLAN см. в разделе [5.3.5.5.3.3.](#page-49-0)

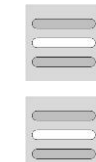

**DHCP активирование/ деактивирование**

**Самостоятельный ввод настроек сети**

#### <span id="page-48-0"></span>**5.3.5.5.3.1 Активирование/деактивирование DHCP**

Для активирования/деактивирования DHCP сделайте следующее:

- 1. Нажмите на сенсорном экране кнопку "DHCP" или поверните колесико прокрутки до положения, при котором кнопка будет выделена белым цветом, и затем нажмите колесико прокрутки. После того, как кнопка выделена, Вы можете альтернативно нажать кнопку "ОК" (F6).
- 2. Введите булеву величину .
- 3. Подтвердите ввод с помощью "ОК".

### **5.3.5.5.3.2 Самостоятельный ввод настроек сети**

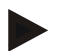

#### **Указание**

Эти настройки возможны только в случае, если DHCP деактивирован (см. пункт [5.3.5.5.3.1\)](#page-48-0).

Самостоятельный ввод настроек WLAN осуществляется следующим образом:

- 1. Нажмите на сенсорном экране последовательно кнопки "IP адрес", "Маска подсети", "Стандартный шлюз", "Первичный DNS", "Вторичный DNS" и "WINS сервер" или поверните колесико прокрутки до положения, при котором соответствующая кнопка будет выделена белым цветом, и затем нажмите колесико прокрутки. После того, как кнопка выделена, Вы можете альтернативно нажать кнопку "ОК" (F6).
- 2. С помощью клавиатуры сенсорного экрана введите соответствующую величину.
- 3. Подтвердите ввод с помощью "ОК".

# <span id="page-49-0"></span>**5.3.5.5.3.3 WLAN сети**

Переход к сетям WLAN осуществляется следующим образом.

- 1. Нажмите на сенсорном экране кнопку "Сети WLAN" или поверните колесико прокрутки до положения, при котором кнопка будет выделена белым цветом, и затем нажмите колесико прокрутки. После того, как кнопка выделена, Вы можете альтернативно нажать кнопку "ОК" (F6).
	- → Открывается следующая маска:

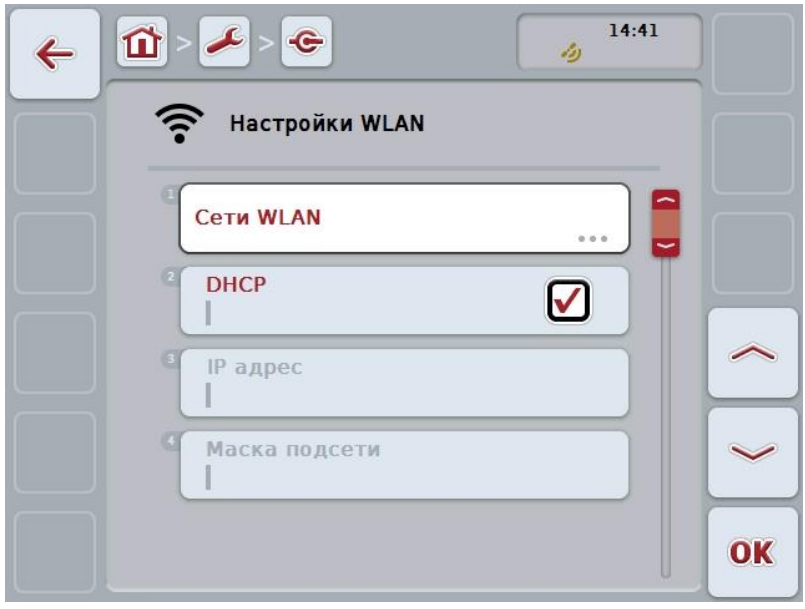

При этом у Вас есть следующие возможности:

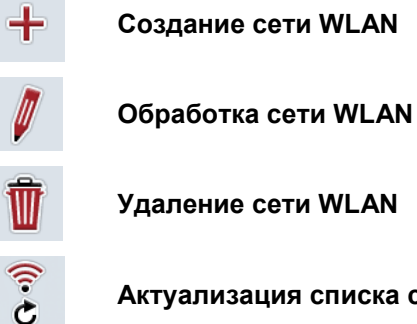

**Актуализация списка сетей WLAN**

## **5.3.5.5.3.3.1 Создание новой сети WLAN**

Создание новой сети WLAN осуществляется следующим образом.

- 1. Нажмите на сенсорном экране кнопку "Создать сеть WLAN" (F10).
	- → Открывается следующая маска управления:

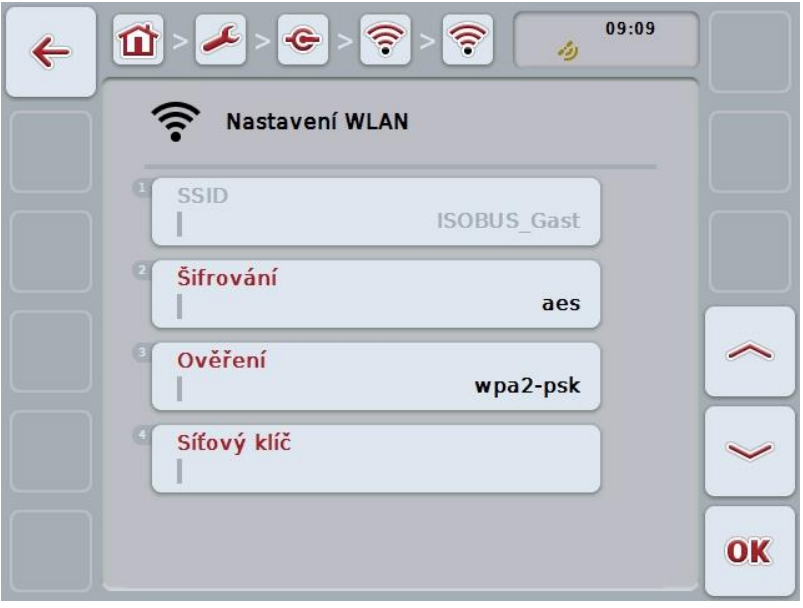

- 2. Выберите в маске управления последовательно все параметры. Нажмите для этого на сенсорном экране на параметр или поверните колесико прокрутки до положения, при котором кнопка будет выделена белым цветом, и затем нажмите колесико прокрутки. После того, как кнопка выделена, Вы можете альтернативно нажать кнопку "О $K^*$  (F6).
- 3. С помощью клавиатуры сенсорного экрана введите новую величину.
- 4. Подтвердите ввод с помощью "ОК".

## **5.3.5.5.3.3.2 Сохранение сети WLAN**

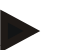

### **Указание**

Сети WLAN, еще не сохраненные в списке сетей, имеют знак "+" перед именем.

Сохранение сети WLAN, обнаруженной терминалом и введенной в список сетей осуществляется следующим образом.

- 1. Выберите сеть, которую нужно сохранить, из списка сетей WLAN. Нажмите для этого на сенсорном экране кнопку с заказом или поверните колесико прокрутки до положения, при котором кнопка будет выделена белым цветом, и затем нажмите колесико прокрутки. После того, как кнопка выделена, Вы можете альтернативно нажать кнопку "О $K^*$  (F6).
	- → Открывается следующая маска управления:

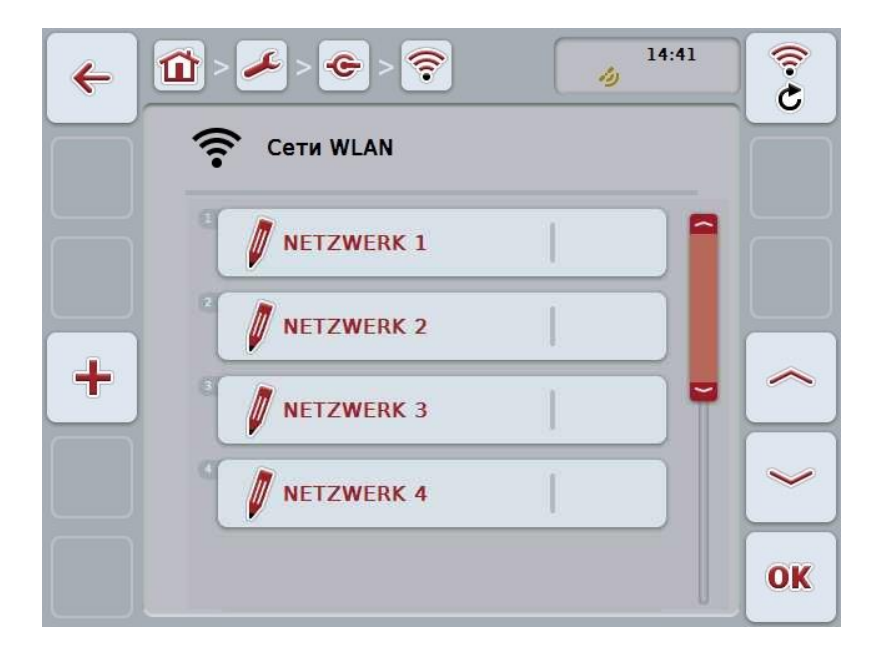

- 2. Выберите в маске управления последовательно все параметры. Нажмите для этого на сенсорном экране на параметр или поверните колесико прокрутки до положения, при котором кнопка будет выделена белым цветом, и затем нажмите колесико прокрутки. После того, как кнопка выделена, Вы можете альтернативно нажать кнопку "ОК" (F6).
- 3. С помощью клавиатуры сенсорного экрана введите новую величину.
- 4. Подтвердите ввод с помощью "ОК".

### **5.3.5.5.3.3.3 Обработка сети WLAN**

Обработка сохраненной в памяти сети WLAN осуществляется следующим образом.

- 1. Выберите сеть, данные которой нужно изменить, из списка сетей WLAN. Нажмите для этого на сенсорном экране кнопку с заказом или поверните колесико прокрутки до положения, при котором кнопка будет выделена белым цветом, и затем нажмите колесико прокрутки. После того, как кнопка выделена, Вы можете альтернативно нажать кнопку "ОК" (F6).
	- → Открывается контекстное меню.
- 2. Нажмите на сенсорном экране кнопку "Обработать" или поверните колесико прокрутки до положения, при котором кнопка будет выделена белым цветом, и затем нажмите колесико прокрутки.
	- → Открывается следующая маска управления:

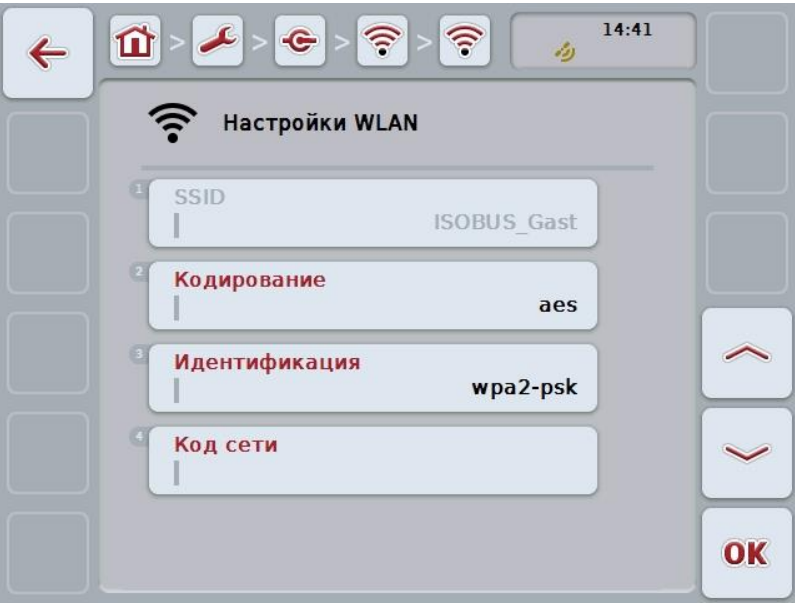

- 3. Выберите в маске управления параметр, величину которого нужно изменить. Нажмите для этого насенсорном экранена параметр или поверните колесико прокрутки до положения, при котором кнопка будет выделена белым цветом, и затем нажмите колесико прокрутки. После того, как кнопка выделена, Вы можете альтернативно нажать кнопку "ОК" (F6).
- 4. С помощью клавиатуры сенсорного экрана введите новую величину.
- 5. Подтвердите ввод с помощью "ОК".

## **5.3.5.5.3.3.4 Удаление сети WLAN**

Удаление сети WLAN осуществляется следующим образом.

- 1. Выберите удаляемую сеть из списка сетей WLAN. Для этого нажмите на сенсорном экране кнопку с именем продукта или поверните колесико прокрутки до положения, при котором кнопка будет выделена белым цветом, и затем нажмите колесико прокрутки. После того, как кнопка выделена, Вы можете альтернативно нажать кнопку "ОК" (F6).
	- → Открывается контекстное меню.
- 2. Нажмите на сенсорном экране кнопку "Удалить" или поверните колесико прокрутки до положения, при котором кнопка будет выделена белым цветом, и затем нажмите колесико прокрутки.

## **5.3.5.5.3.3.5 Актуализация списка сетей WLAN**

Актуализация списка сетей WLAN производится следующим образом:

- 1. Нажмите на сенсорном экране кнопку "Актуализировать сети WLAN" (F1).
	- → Список сетей WLAN актуализируется.

# **5.3.5.5.3.4 CAN**

Переход к настройкам CAN осуществляется следующим образом:

1. Нажмите на сенсорном экране кнопку "САN" или поверните колесико прокрутки до положения, при котором кнопка будет выделена белым цветом, и затем нажмите колесико прокрутки.

После того, как кнопка выделена, Вы можете альтернативно нажать кнопку "ОК" (F6).

→ Открывается следующая маска:

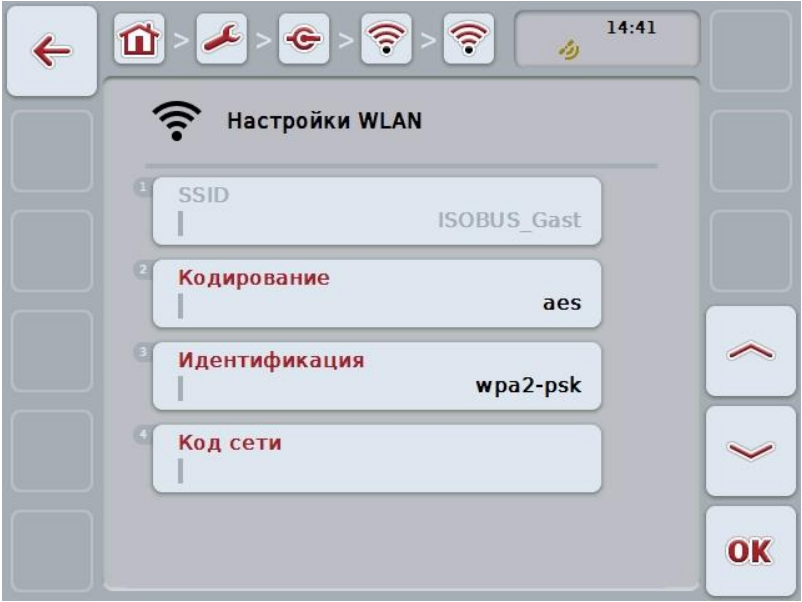

При этом у Вас есть следующие возможности:

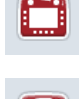

**Активировать/деактивировать первичный терминал**

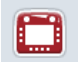

**Выбрать позицию терминала**

### **5.3.5.5.4 Активировать/деактивировать первичный терминал**

Для активирования/деактивирования терминала в качестве первичного терминала сделайте следующее:

- 1. Нажмите на сенсорном экране кнопку "Первичный терминал" или поверните колесико прокрутки до положения, при котором кнопка будет выделена белым цветом, и затем нажмите колесико прокрутки. После того, как кнопка выделена, Вы можете альтернативно нажать кнопку "ОК" (F6).
- 2. Введите булеву величину .
- 3. Подтвердите ввод с помощью "ОК".

#### **Указание**

Настройка для "первичного терминала" имеет значение только при работе двух или больше ISOBUS-терминалов на одной системе шин. Object Pool машины в стандартном варианте индицируется на первичном терминале .

## **Указание**

На шине всегда может находиться только один первичный терминал . Если CCI 100/200 обнаруживает на шине еще один первичный терминал , то посылается сообщение об ошибке.

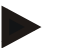

## **Указание**

На шине всегда может находиться только один первичный терминал . Если CCI 100/200 обнаруживает на шине еще один первичный терминал , то посылается сообщение об ошибке.

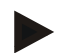

### **Указание**

Дополнительное устройство управления ISOBUS (AUX) изображается только на первичном терминале.

## **5.3.5.5.5 Выбор позиции терминала**

Выбор позиции терминала производится следующим образом:

- Нажмите на сенсорном дисплее кнопку "Выбрать позицию терминала " или поверните колесико прокрутки до положения, при котором кнопка будет выделена белым цветом, и затем нажмите колесико прокрутки. После того, как кнопка выделена, Вы можете альтернативно нажать кнопку "О $K^*$  (F6).
	- → Открывается соответствующий список выбора.
- 2. Выберите желательную настройку из списка. Для этого нажмите кнопку с позицией или поверните колесико прокрутки до положения, при котором кнопка будет выделена белым цветом, и затем нажмите колесико прокрутки.
	- → Позиция появляется в окне выбора.
- 3. Подтвердите выбор с помощью "ОК" или еще раз нажмите кнопку с позицией или колесико прокрутки.

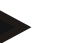

## **Указание**

Эта настройка никак не влияет на машину. Положение терминала используется только для целей диагностики.

# **5.3.6 Информация и диагностика**

В закладке **Информация и диагноз** Вы можете проверить функции и статус программных и аппаратных компонентов терминала . Вы можете видеть версии инсталлированных приложений. Возможен вызов основополагающей информации о машинах, присоединенных к ISOBUS .

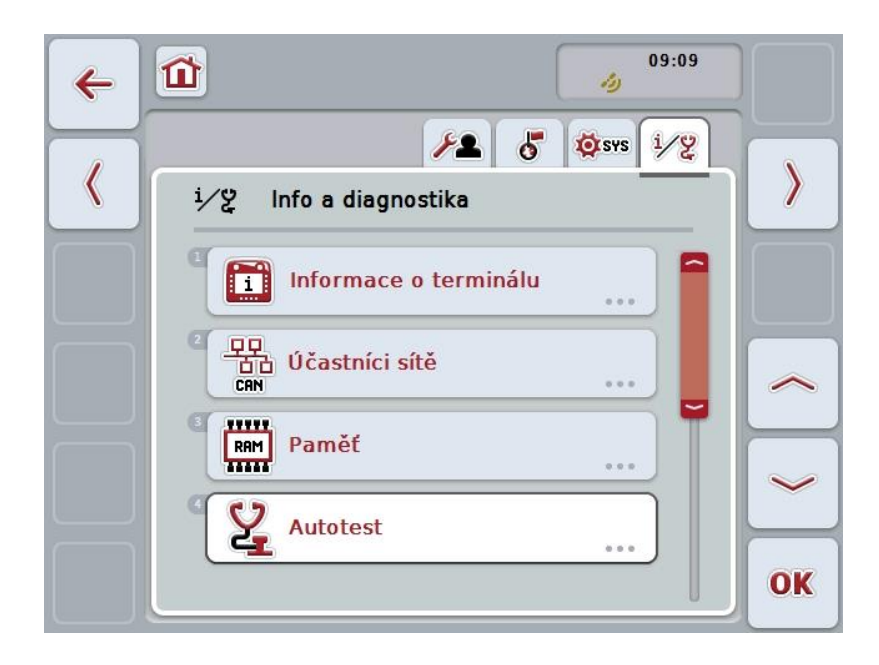

При этом у Вас есть следующие возможности:

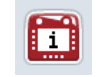

**Перейти к информации о терминале** 

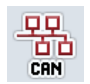

**Перейти к информации об участниках сети**

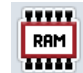

**Переход к информации о памяти**

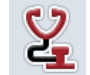

**Переход к автоматическому тесту**

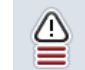

**Индикация памяти ошибок**

## **5.3.6.1 Индикация памяти ошибок**

Для индикации памяти ошибок сделайте следующее:

- 1. Нажмите на сенсорном экране кнопку "Память ошибок" или поверните колесико прокрутки до положения, при котором кнопка будет выделена белым цветом, и затем нажмите колесико прокрутки. После того, как кнопка выделена, Вы можете альтернативно нажать кнопку "ОК" (F6).
	- → Открывается список сообщений об ошибках в хронологическом порядке.
- 2. Для получения детальной информации одного из сообщений об ошибках нажмите на сенсорном экране кнопку с сообщением об ошибке или поверните колесико прокрутки до положения, при котором кнопка будет выделена белым цветом, и затем нажмите колесико прокрутки. После того, как кнопка выделена, Вы можете альтернативно нажать кнопку "ОК" (F6).
	- → Открывается маска со следующей информацией сообщения об ошибке:
		- a. Дата и время
		- b. Серийный номер
		- c. Номер версии
		- d. Текст сообщения о неисправности

# **5.3.6.2 Информация о терминале**

Переход к информации о терминале осуществляется следующим образом.

- 1. Нажмите на сенсорном экране кнопку "Терминал" или поверните колесико прокрутки до положения, при котором кнопка будет выделена белым цветом, и затем нажмите колесико прокрутки. После того, как кнопка выделена, Вы можете альтернативно нажать кнопку "ОК" (F6).
	- → Открывается следующая маска:

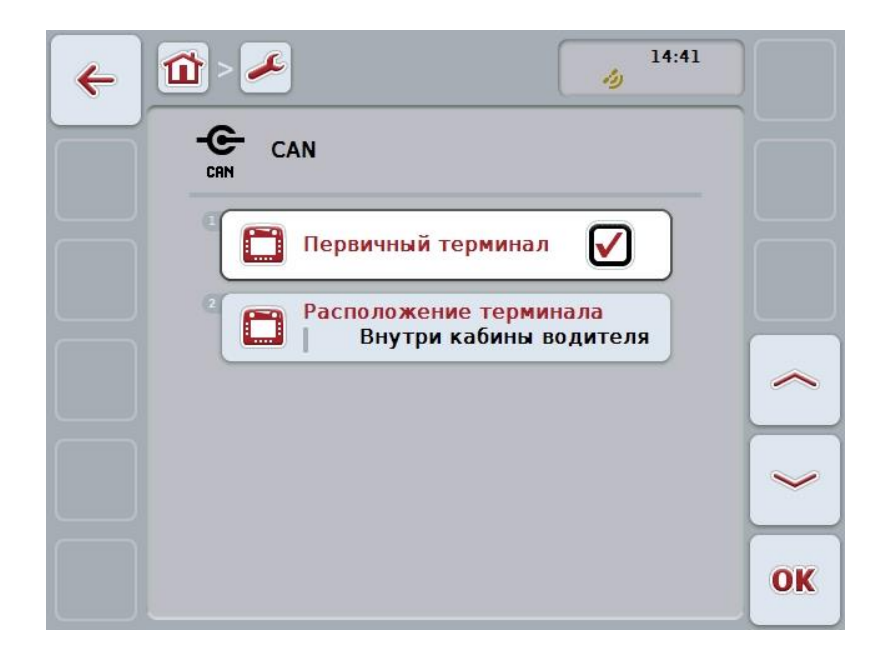

При этом у Вас есть следующие возможности:

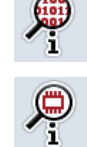

**Индикация информации о программном обеспечении**

**Индикация информации об аппаратных средствах**

### **5.3.6.2.1 Индикация информации о программном обеспечении**

Для индикации информации о программном обеспечении сделайте следующее:

- 1. Нажмите на сенсорном экране кнопку "Программное обеспечение" или поверните колесико прокрутки до положения, при котором кнопка будет выделена белым цветом, и затем нажмите колесико прокрутки. После того, как кнопка выделена, Вы можете альтернативно нажать кнопку "ОК" (F6).
	- → Открывается маска со следующей информацией о программном обеспечении:
		- a. Пакет
		- b. Anedo Base System
		- c. Загрузчик
		- d. № версии ISOBUS UT
		- e. Ядро
		- f. № версии MENU
		- g. Номера версий отдельных приложений

### **5.3.6.2.2 Индикация информации об аппаратных средствах**

Для индикации информации об аппаратных средствах сделайте следующее:

- 1. Нажмите на сенсорном экране кнопку "Аппаратные средства" или поверните колесико прокрутки до положения, при котором кнопка будет выделена белым цветом, и затем нажмите колесико прокрутки. После того, как кнопка выделена, Вы можете альтернативно нажать кнопку "ОК" (F6).
	- $\rightarrow$  Открывается маска со следующей информацией об аппаратных средствах:
		- a. Тип прибора
		- b. Версия аппаратных средств
		- c. Серийный номер
		- d. ID изготовителя
		- e. Изготовитель

# **5.3.6.3 Абоненты сети**

Переход к информации об участниках сети осуществляется следующим образом.

- 1. Нажмите на сенсорном экране кнопку "Абонента сети" или поверните колесико прокрутки до положения, при котором кнопка будет выделена белым цветом, и затем нажмите колесико прокрутки. После того, как кнопка выделена, Вы можете альтернативно нажать кнопку "ОК" (F6).
	- → Участники сети идентифицируются.
	- → Открывается следующая маска:

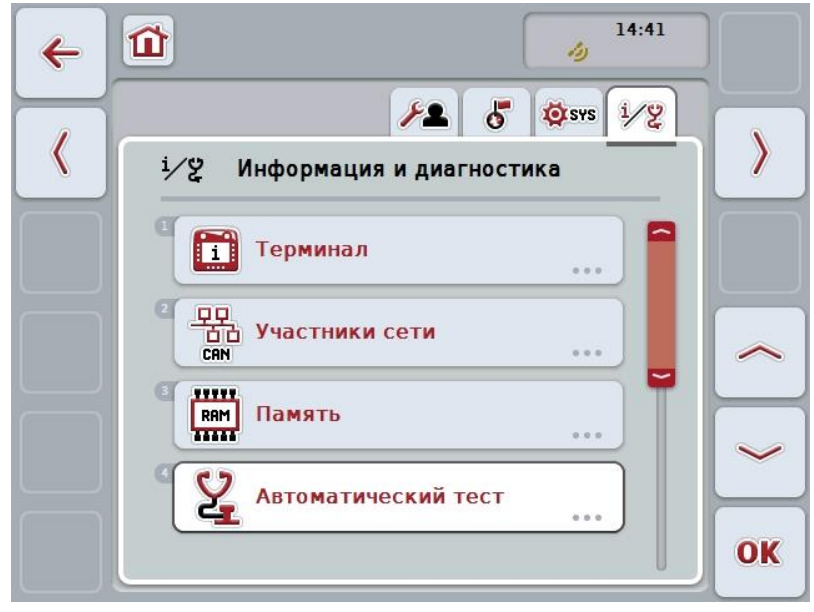

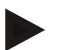

#### **Указание**

Кнопки машин, Object Pool был загружен, которые однако в данный момент не подсоединены, индицируются серым цветом.

При этом у Вас есть следующие возможности:

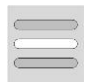

**Показать детали**

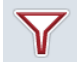

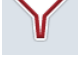

**Использовать фильтр списка**

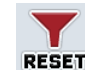

**Сбросить фильтр**

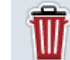

**Удалить все Object Pools**

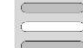

**Удалить текущий Object Pool**

## **5.3.6.3.1 Показать детали**

Получение детальной информации об участнике сети производится следующим образом:

- 1. Нажмите на *сенсорном экране* кнопку Участника сети или поверните колесико прокрутки до положения, при котором кнопка будет выделена белым цветом, и затем нажмите колесико прокрутки. После того, как кнопка выделена, Вы можете альтернативно нажать кнопку "ОК" (F6).
	- → Открывается маска со следующей информацией об участнике сети:
		- a. Изготовитель
		- b. Класс устройства
		- c. Функция
		- d. Function Instance
		- e. Адрес источника

#### **5.3.6.3.2 Использовать фильтр списка**

Фильтр списка участников сети используется следующим образом:

- 1. Нажмите на сенсорном экране кнопку "Фильтровать список" (F10).
	- → Фильтр участников сети работает так, что теперь индицируются только подсоединенные и активные участники.

# **5.3.6.3.3 Сбросить фильтр**

Для сброса фильтра сделайте следующее.

- 1. Нажмите на сенсорном экране кнопку "Сброс фильтра" (F11).
	- → Фильтр автоматически возвращается в прежнее состояние.

## **5.3.6.3.4 Удалить все пулы объектов**

Удаление всех Object Pools осуществляется следующим образом.

- 1. Нажмите на сенсорном экране кнопку "Удалить все Object Pools " (F12).
	- $\rightarrow$  Все сохраненные в памяти Object Pools удаляются.

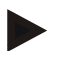

### **Указание**

После нового пуска все Object Pools удалены. В случае, если подсоединена одна машины, новый Object Pool автоматически загружается.

## **5.3.6.3.5 Удалить текущий Object Pool**

Удаление текущего Object Pool осуществляется следующим образом:

- 1. Выберите из списка участников сети машину с удаляемым Object Pool . Нажмите для этого на сенсорном экране кнопку с именем машины или поверните колесико прокрутки до положения, при котором кнопка будет выделена белым цветом, и затем нажмите колесико прокрутки. После того, как кнопка выделена, Вы можете альтернативно нажать кнопку "ОК" (F6).
	- $\rightarrow$  Открывается контекстное меню.
- 2. Нажмите на сенсорном экране кнопку "Удалить специальный Object Pool" или поверните колесико прокрутки до положения, при котором кнопка будет выделена белым цветом, и затем нажмите колесико прокрутки.

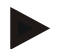

## **Указание**

Object Pool после удаления еще остается в списке, однако им невозможно управлять из контекстного меню При следующем пуске терминала происходит его новая загрузка, на случай, что машина присоединена

# **5.3.6.4 Информация о памяти**

Переход к информации о памяти осуществляется следующим образом.

- 1. Нажмите на *сенсорном экране* кнопку "Память" или поверните колесико прокрутки до положения, при котором кнопка будет выделена белым цветом, и затем нажмите колесико прокрутки. После того, как кнопка выделена, Вы можете альтернативно нажать кнопку "ОК" (F6).
	- → Открывается следующая маска:

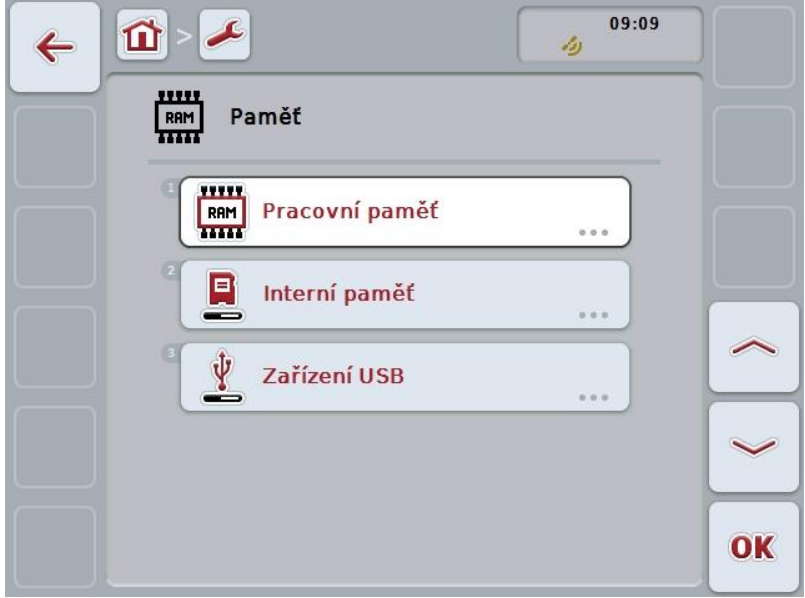

При этом у Вас есть следующие возможности:

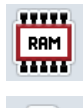

**Показать рабочую память**

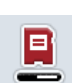

**Показать внутреннюю память**

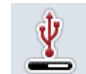

**Показать статус USB флэшки**

## **5.3.6.4.1 Показать рабочую память**

Для индикации рабочей памяти сделайте следующее:

- 1. Нажмите на сенсорном экране кнопку "Рабочая память" или поверните колесико прокрутки до положения, при котором кнопка будет выделена белым цветом, и затем нажмите колесико прокрутки. После того, как кнопка выделена, Вы можете альтернативно нажать кнопку "ОК" (F6).
	- → Открывается маска с информацией о емкости и загрузке рабочей памяти.

### **5.3.6.4.2 Показать внутреннюю память**

Для индикации внутренней памяти сделайте следующее:

- 1. Нажмите на сенсорном экране кнопку "Внутренняя память" или поверните колесико прокрутки до положения, при котором кнопка будет выделена белым цветом, и затем нажмите колесико прокрутки. После того, как кнопка выделена, Вы можете альтернативно нажать кнопку "ОК" (F6).
	- $\rightarrow$  Открывается маска с информацией о емкости и загрузке внутренней памяти.

## **5.3.6.4.3 Статус USB флэшки**

Для индикации статуса USB-флэшки сделайте следующее:

- 1. Нажмите на сенсорном экране кнопку "СтатусUSB-флэшки" поверните колесико прокрутки до положения, при котором кнопка будет выделена белым цветом, и затем нажмите колесико прокрутки. После того, как кнопка выделена, Вы можете альтернативно нажать кнопку "О $K^*$  (F6).
	- $\rightarrow$  Открывается маска с информацией о емкости и загрузке USBфлэшки.

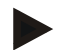

#### **Указание**

Эта функция действует только, если USB-флэшка вставлена.

# **5.3.6.5 Автоматический тест**

Переход к автоматическому тесту осуществляется следующим образом.

- 1. Нажмите на сенсорном экране кнопку "Автоматический тест" или поверните колесико прокрутки до положения, при котором кнопка будет выделена белым цветом, и затем нажмите колесико прокрутки. После того, как кнопка выделена, Вы можете альтернативно нажать кнопку "ОК" (F6).
	- → Открывается следующая маска:

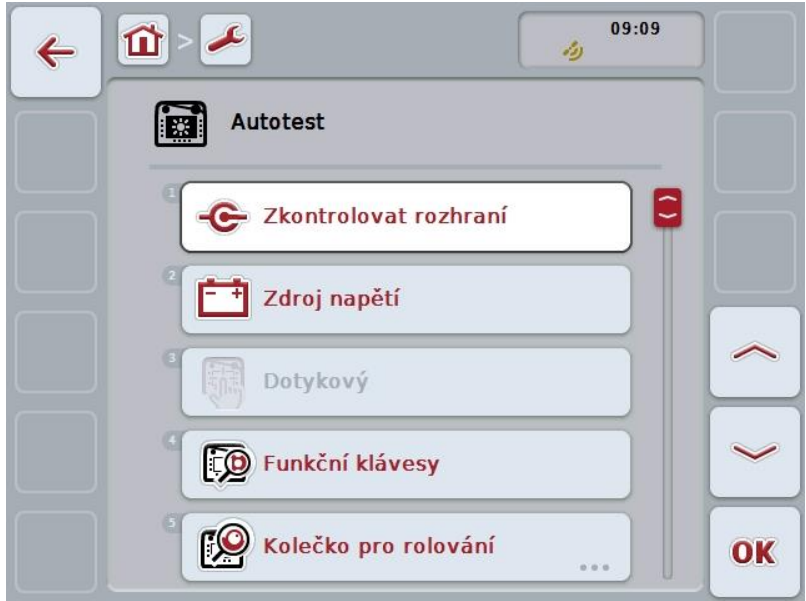

При этом у Вас есть следующие возможности:

c **Индикация информации обинтерфейсах Индикация подачи напряжения** r. **Тест сенсорного экрана** [顶 **Тест функциональных клавиш** ГÔ **Тест колесика прокрутки Тест динамика Индикация сенсора дневного света Тест яркости дисплея**

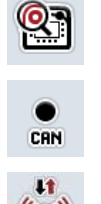

 $((Q))$ 

**Индикация выключателя Стоп**

**Переход к CAN-Trace**

**Тест соединения с интернетом**

## **5.3.6.5.1 Показать информацию об интерфейсах**

Для индикации информации об отдельных интерфейсах сделайте следующее:

- 1. Нажмите на сенсорном экране кнопку "Интерфейсы" или поверните колесико прокрутки до положения, при котором кнопка будет выделена белым цветом, и затем нажмите колесико прокрутки. После того, как кнопка выделена, Вы можете альтернативно нажать кнопку "ОК" (F6).
	- → Открывается маска с различными интерфейсами.
- 2. Выберите интерфейс из списка. Для этого нажмите на сенсорном экране кнопку с интерфейсом или поверните колесико прокрутки до положения, при котором кнопка будет выделена белым цветом, и затем нажмите колесико прокрутки.

После того, как кнопка выделена, Вы можете альтернативно нажать кнопку "ОК" (F6).

→ Открывается маска с информацией о текущем статусе интерфейса.

### **5.3.6.5.2 Индикация подачи напряжения**

Для индикации информации о подаче напряжения сделайте следующее:

- 1. Нажмите на сенсорном экране кнопку "Подача напряжения" или поверните колесико прокрутки до положения, при котором кнопка будет выделена белым цветом, и затем нажмите колесико прокрутки. После того, как кнопка выделена, Вы можете альтернативно нажать кнопку "О $K^*$  (F6).
	- → Открывается маска с величиной приложенного напряжения.

## **5.3.6.5.3 Тест сенсорного экрана**

В этой версии отсутствует.

### **5.3.6.5.4 Тест функциональных клавиш**

Для теста функциональных клавиш сделайте следующее.

- 1. Нажмите на сенсорном экране кнопку "Функциональные клавиши" или поверните колесико прокрутки до положения, при котором кнопка будет выделена белым цветом, и затем нажмите колесико прокрутки. После того, как кнопка выделена, Вы можете альтернативно нажать кнопку "ОК" (F6).
	- → Открывается маска теста функциональных клавиш.
- 2. Нажмите последовательно все функциональные клавиши F1-F12.
	- → В маске видно, какая функциональная клавиша нажата.

### **5.3.6.5.5 Тест колесика прокрутки**

Для теста колесика прокрутки сделайте следующее.

- 1. Нажмите на *сенсорном экране* кнопку "Колесико прокрутки" или поверните колесико прокрутки до положения, при котором кнопка будет выделена белым цветом, и затем нажмите колесико прокрутки. После того, как кнопка выделена, Вы можете альтернативно нажать кнопку "О $K^*$  (F6).
	- → Открывается маска теста колесика прокрутки.
- 2. Поверните колесико прокрутки по часовой стрелке.
	- → Отдельные сегменты выделяются.
- 3. Нажмите колесико прокрутки.
	- → Выделение сегментов отменяется.

### **5.3.6.5.6 Тест динамика**

Для теста динамика сделайте следующее.

- 1. Нажмите на *сенсорном экране* кнопку "Динамик" или поверните колесико прокрутки до положения, при котором кнопка будет выделена белым цветом, и затем нажмите колесико прокрутки. После того, как кнопка выделена, Вы можете альтернативно нажать кнопку "ОК" (F6).
	- → Открывается маска теста динамика.
	- → Слышна последовательность тонов.

### **5.3.6.5.7 Индикация сенсора дневного света**

Для индикации информации о сенсоре дневного света сделайте следующее:

- 1. Нажмите на сенсорном экране кнопку "Сенсор дневного света" или поверните колесико прокрутки до положения, при котором кнопка будет выделена белым цветом, и затем нажмите колесико прокрутки. После того, как кнопка выделена, Вы можете альтернативно нажать кнопку "ОК" (F6).
	- → Открывается маска с текущей величиной сенсора дневного света.

### **5.3.6.5.8 Тест яркости дисплея**

Для теста яркости дисплея сделайте следующее.

- 1. Нажмите на *сенсорном дисплее* кнопку "Яркость дисплея" или поверните колесико прокрутки до положения, при котором кнопка будет выделена белым цветом, и затем нажмите колесико прокрутки. После того, как кнопка выделена, Вы можете альтернативно нажать кнопку "ОК" (F6).
	- → Открывается маска теста яркости дисплея.
- 2. Проверьте статус яркости (F9), ручной ввод яркости (F10 и F11) и осуществите автоматический тест яркости (F12).

### **5.3.6.5.9 Индикация выключателя Стоп**

Для индикации выключателя Стоп сделайте следующее:

- 1. Нажмите на сенсорном экране кнопку "Выключатель Стоп" или поверните колесико прокрутки до положения, при котором кнопка будет выделена белым цветом, и затем нажмите колесико прокрутки. После того, как кнопка выделена, Вы можете альтернативно нажать кнопку "ОК" (F6).
	- $\rightarrow$  Открывается маска с текущим статусом выключателя Стоп.

## **5.3.6.5.10 Тест соединения с интернетом**

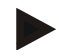

## **Указание**

Тест соединения с интернетом возможен лишь при активированном приложении ConnectionManager.

Для теста соединения с интернетом сделайте следующее.

- 1. Нажмите на *сенсорном экране* кнопку "Соединение с интернетом" или поверните колесико прокрутки до положения, при котором кнопка будет выделена белым цветом, и затем нажмите колесико прокрутки. После того, как кнопка выделена, Вы можете альтернативно нажать кнопку "ОК" (F6).
	- → Открывается маска теста соединения с интернетом.
- 2. Проверьте соединение с интернетом (F12).
	- → Индицируется следующая информация о связи с интернетом:
		- a. Режим соединения
		- b. Статус соединения
		- c. Результат теста соединения
		- d. Адрес в интернете

# **5.3.6.5.11 CAN-Trace**

Переход к CAN-Trace осуществляется следующим образом:

- 1. Нажмите на сенсорном экране кнопку "CAN-Trace" или поверните колесико прокрутки до положения, при котором кнопка будет выделена белым цветом, и затем нажмите колесико прокрутки. После того, как кнопка выделена, Вы можете альтернативно нажать кнопку "ОК" (F6).
	- → Открывается следующая маска:

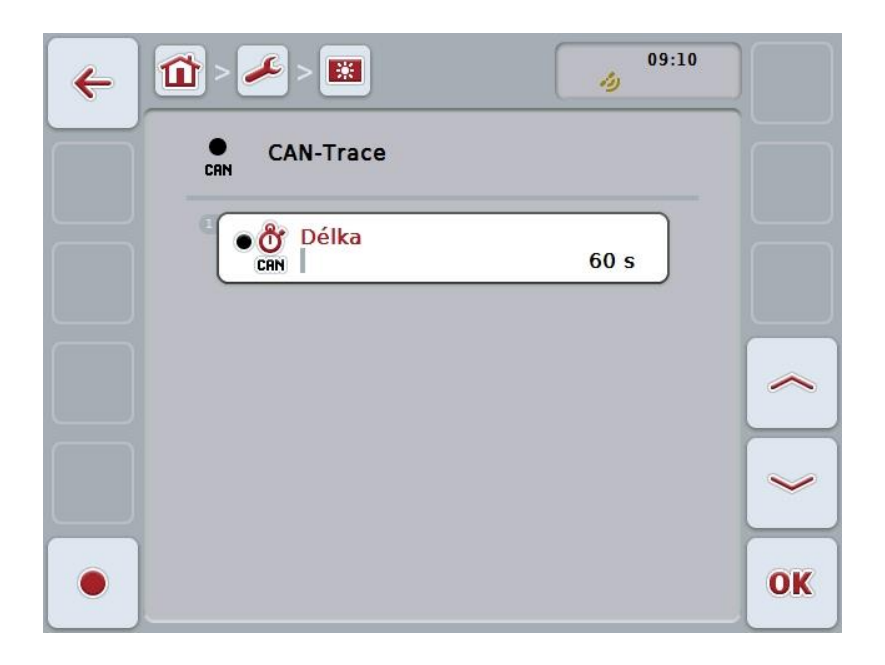

При этом у Вас есть следующие возможности:

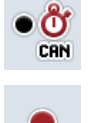

**Ввод длительности CAN-Trace**

**Начало записи**

## <span id="page-71-0"></span>**5.3.6.5.11.1 Ввод длительности CAN-Trace**

Ввод длительности CAN-Trace осуществляется следующим образом:

- 1. Нажмите на *сенсорном экране* кнопку "Длительность" или поверните колесико прокрутки до положения, при котором кнопка будет выделена белым цветом, и затем нажмите колесико прокрутки. После того, как кнопка выделена, Вы можете альтернативно нажать кнопку "ОК" (F6).
- 2. Введите величину с сенсорного экрана с поля цифровых клавиш или с помощью ползунка.
- 3. Подтвердите ввод с помощью "ОК".

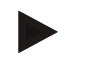

#### **Указание**

Действительный диапазон величин длительности CAN-Trace от 60 до 6000 секунд.

## **5.3.6.5.11.2 Начало записи**

Пуск записи CAN-Trace осуществляется следующим образом:

- 1. Нажмите на сенсорном экране кнопку "Пуск записи" (F12).
	- $\rightarrow$  Начинается запись CAN-Trace.

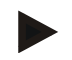

#### **Указание**

Длительность записи можно задать посредством длительности **CAN**-Trace (см. пункт [5.3.6.5.11.1\)](#page-71-0).
#### **5.4 Создание моментальных снимков**

Терминал обеспечивает возможность создания моментального снимка текущего изображения на дисплее. Эту функцию можно использовать для разъяснения технику по сервису определенного поведения приложения, которую трудно описать словами.

#### **Указание**

Моментальные снимки можно создавать только при вставленной USB флэшке.

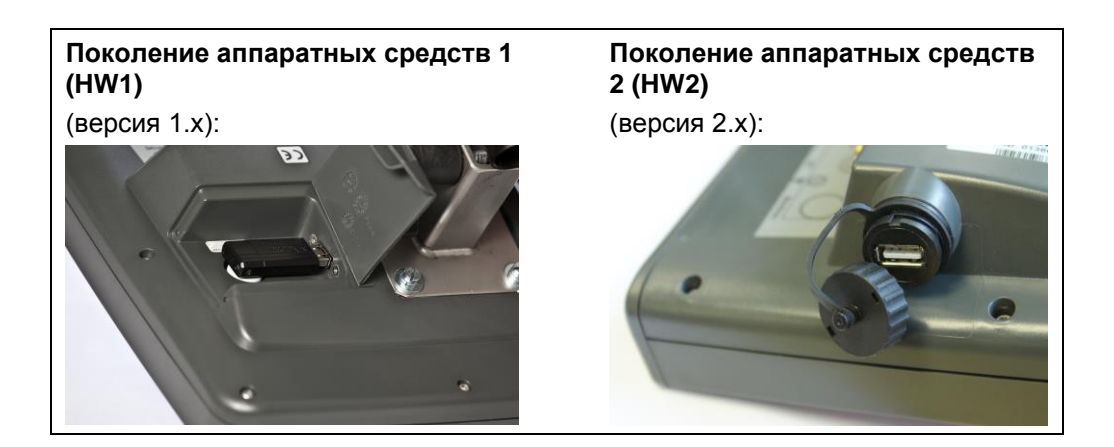

Моментальный снимок делают следующим образом.

- 1. Откройте крышку. Нажмите для этого на на место с рифлением и одновременно потяните за вырез (HW1) или поверните крышку по часовой стрелке (HW2).
- 2. Вставьте USB-флэшку.
- 3. Нажимайте на свободно программируемую клавишу, пока Вы не услышите звуковой сигнал.
	- → Моментальный снимок автоматически сохраняется на USB-флэшке.

#### $5.5$ Дополнительное устройство управления ISOBUS (внешнее управление)

#### $5.5.1$ Общие положения

Управление некоторыми функциями машины ISOBUS часто удобнее осуществлять с помощью джойстика, или другого дополнительного устройства управления (AUX).

Вы должны один раз закрепить желательные функции машины за органами управления, имеющимися на устройстве управления. Это закрепление осуществляется в маске управления "AUX Assignment" на терминале.

#### <span id="page-73-0"></span> $5.5.2$ Закрепление

Закрепление функции машины за органом управления осуществляется следующим образом.

Откройте главное меню:  $1<sub>1</sub>$ 

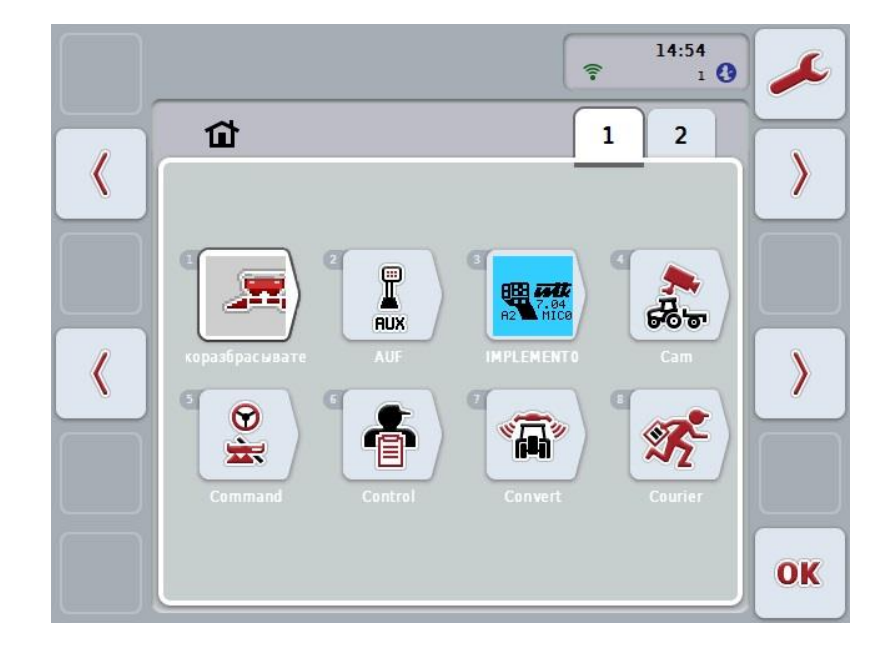

- $2.$ Выберите кнопку "AUX".
	- Открывается маска закрепления за внешними органами управления  $\rightarrow$ "AUX-Belegung" со списком возможных функций машины.
- $3.$ Выберите из списка желательную функцию машины.
	- Появляется список для выбора "Имеющиеся возможности ввода  $\rightarrow$ внешних органов управления".
- 4. Выберите из списка желательный орган управления дополнительного устройства управления.
	- Эту функцию машины можно использовать только с помощью  $\rightarrow$ соответствующего органа управления дополнительного устройства управления.
- $5<sup>1</sup>$ Если Вы хотите использовать несколько функций машины с помощью дополнительного устройства управления, то повторите операции 3 и 4 (см. выше).

#### **5.5.3 Удаления закрепления**

Удаление закрепления функции машины за органом управления осуществляется следующим образом.

- 1. Выполните операции 1 3 пункта [5.5.2](#page-73-0) .
	- $\rightarrow$  Появляется список для выбора "Имеющиеся возможности ввода внешних органов управления".
- 2. Выберите из списка первый элемент.
	- $\rightarrow$  Теперь закрепление функции машины за органом управления дополнительного устройства управления отменено.

#### **5.5.4 Многократное закрепление**

Некоторые ISOBUS машины поддерживают так называемое многократное закрепление; в таком случае за одним органом управления дополнительного устройства управления можно закрепить несколько функций машины.

Многократное закрепление осуществляется следующим образом.

- 1. Осуществите несколько раз операции 1 4 пункта [5.5.2](#page-73-0) . Закрепите при этом за органом управления дополнительного устройства управления все желательные функции машины.
	- → Эти функции машины можно использовать только с помощью соответствующего органа управления дополнительного устройства управления.

#### **5.5.5 Контроль закрепления**

Заключительная проверка всех закреплений дополнительного устройства управления осуществляется следующим образом:

- 1. Откройте главное меню.
- 2. Выберите кнопку "Implement0".
	- → Открывается окно дополнительного устройства управления закрепленными функциями машины.

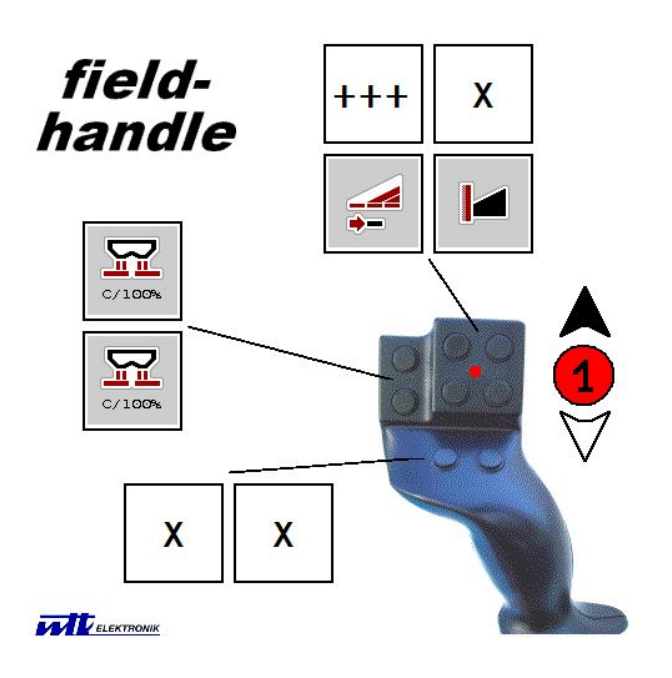

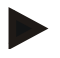

#### **Указание**

В этой маске управления невозможны никакие изменения закрепления. Для этого необходимо снова перейти в маску управления "AUX-Belegung".

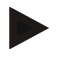

#### **Указание**

Органы управления, пригодные для многократного закрепления, обозначены символом " $++$ ".

Для контроля закрепления выберите на сенсорном экране клавишу.

 $\rightarrow$  открывается список с функциями машины, которые можно использовать с помощью этого органа управления.

#### Устранение неисправностей  $6\phantom{1}$

# 6.1 Неисправности терминала

В таблице ниже указаны возможные неисправности терминала и способы их устранения:

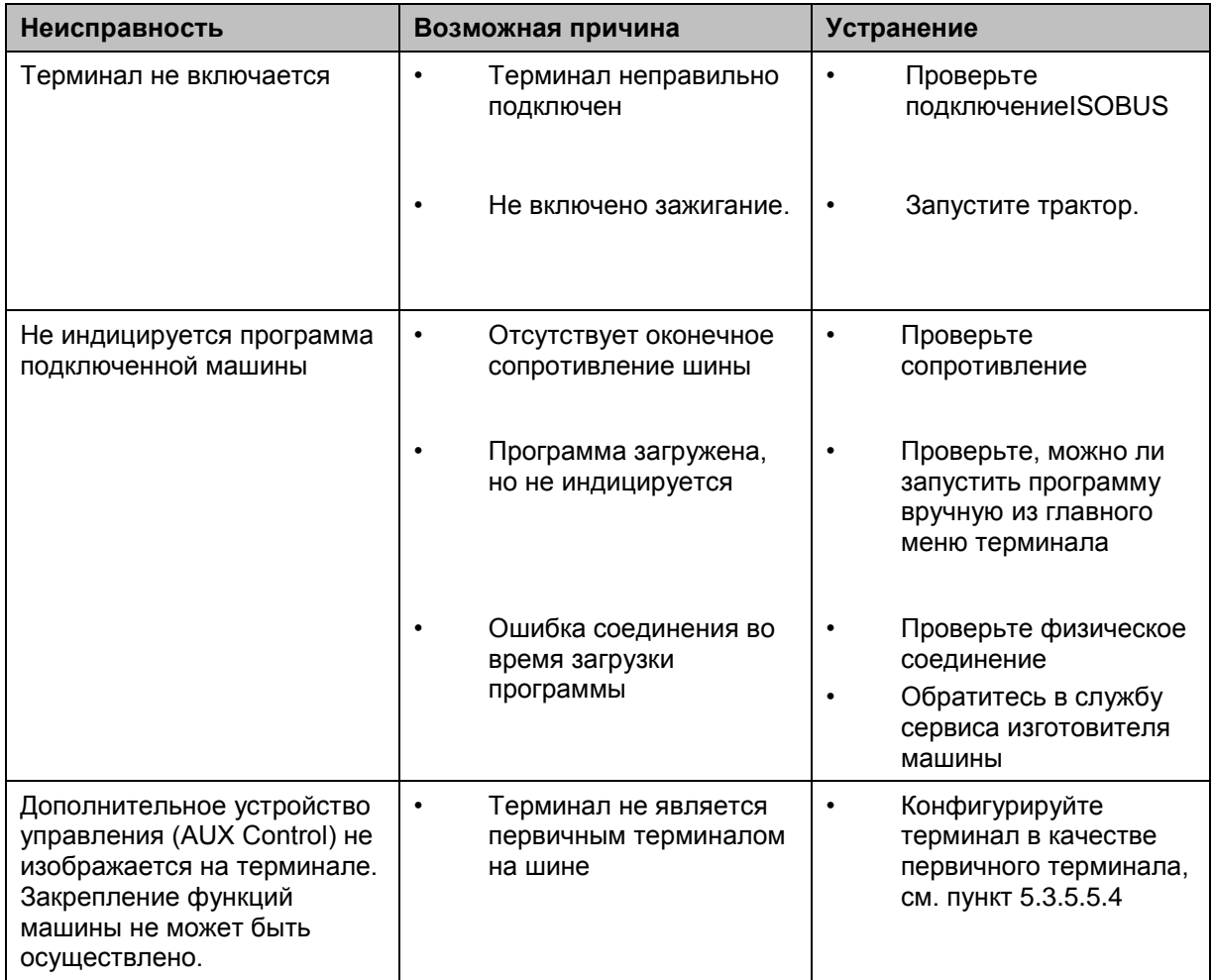

#### **6.2 Сообщения о неисправностях**

В таблице ниже приведены сообщения о неисправностях терминала, их возможные причины и способы устранения:

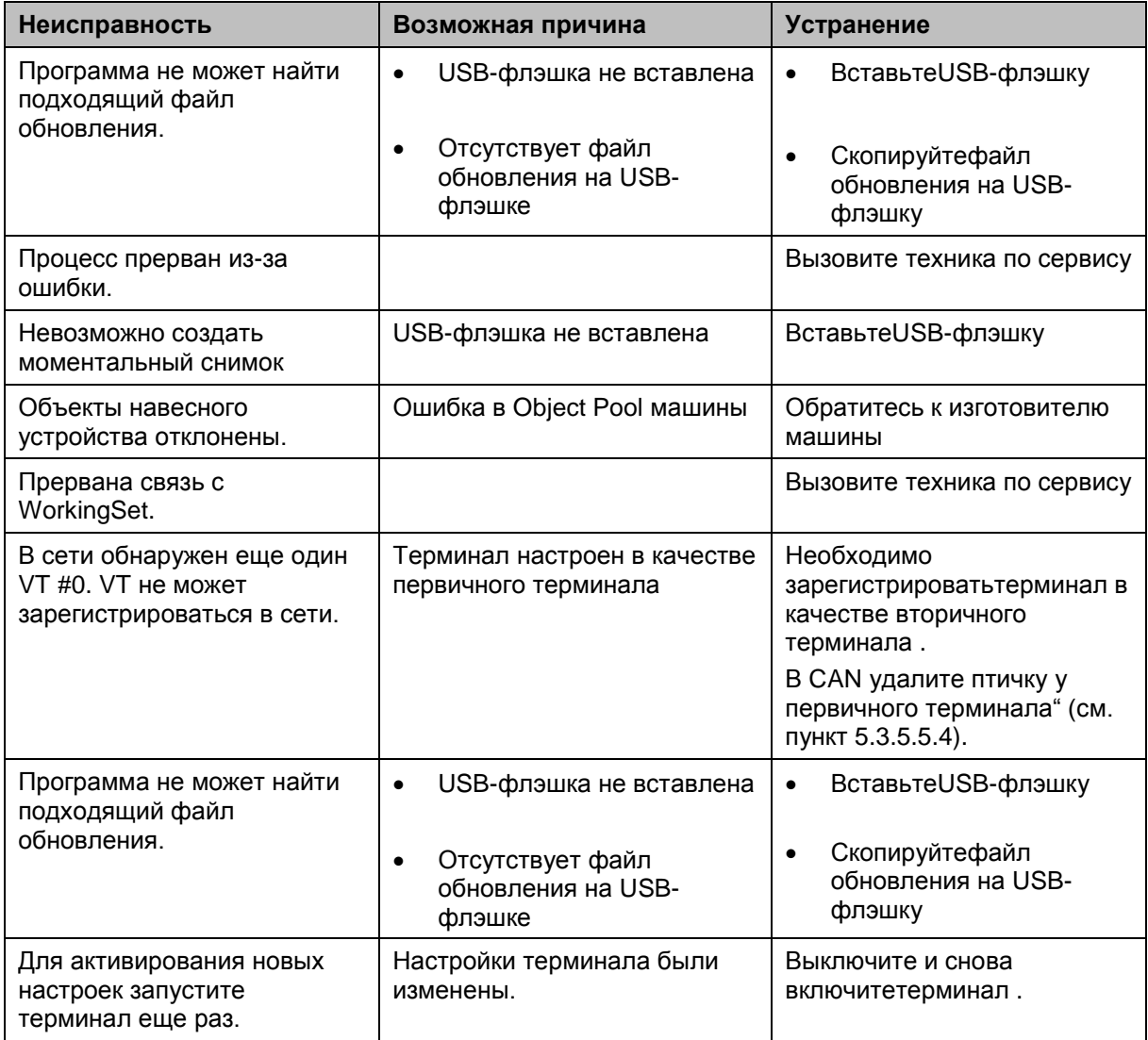

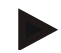

#### **Указание**

Возможна индикация на терминале других сообщений о неисправности, зависящих от машины.

Детальное описание этих возможных сообщений о неисправности и устранение неисправностей описаны в руководстве по эксплуатации машины.

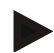

#### **Указание**

Если управление машиной невозможно, то проверьте не нажат ли выключатель "Стоп". Управление машиной возможно лишь после деблокировки выключателя.

#### 6.3 Сервис

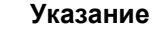

При заказе запасных частей или обращении в службу сервиса прибора необходимо указывать серийный номер терминала

Для того, чтобы увидеть серийный номер, сделайте следующее:

- $1.$ Нажмите клавишу Home для входа в главное меню.
- $2.$ Нажмите в главном меню кнопку "Настройки" (F1).
- 3. Выберите закладку Информация и диагноз.
- 4. В закладке Информация и диагноз нажмите кнопку "Терминал".
- 5. Нажмите на сенсорном экране кнопку "Аппаратные средства".
	- → Открывается следующее информационное поле:

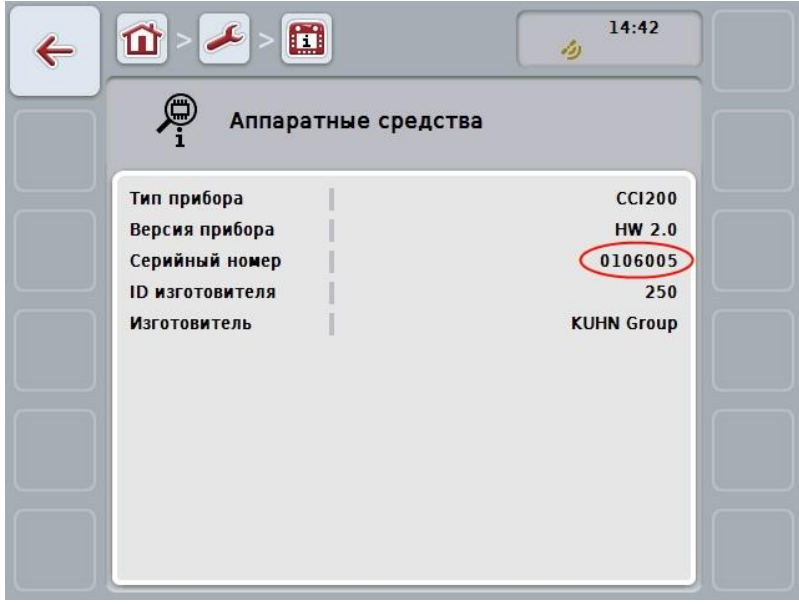

# **7 Технические данные**

# **7.1 Механические величины**

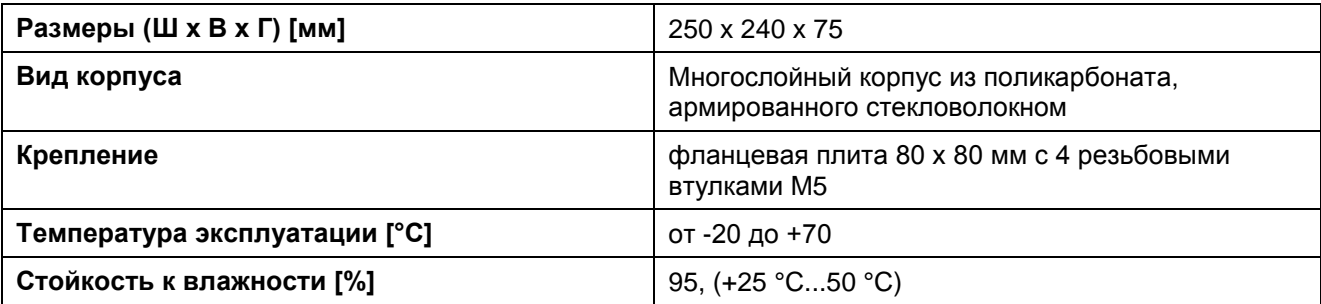

#### **7.2 Электроника**

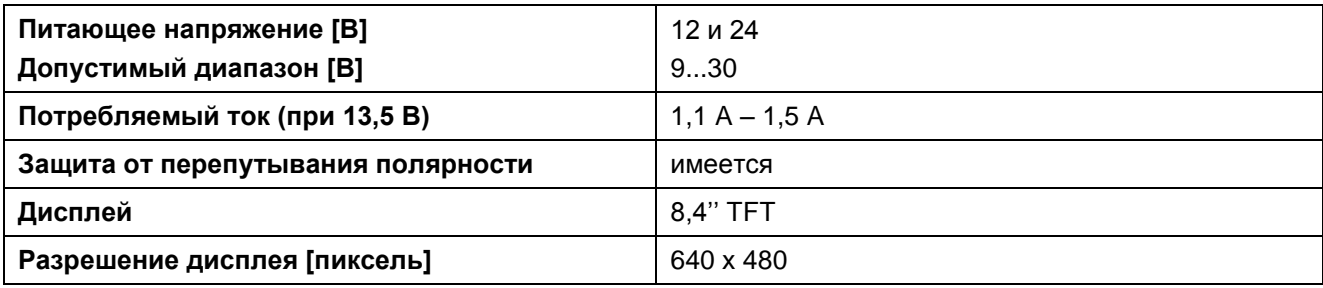

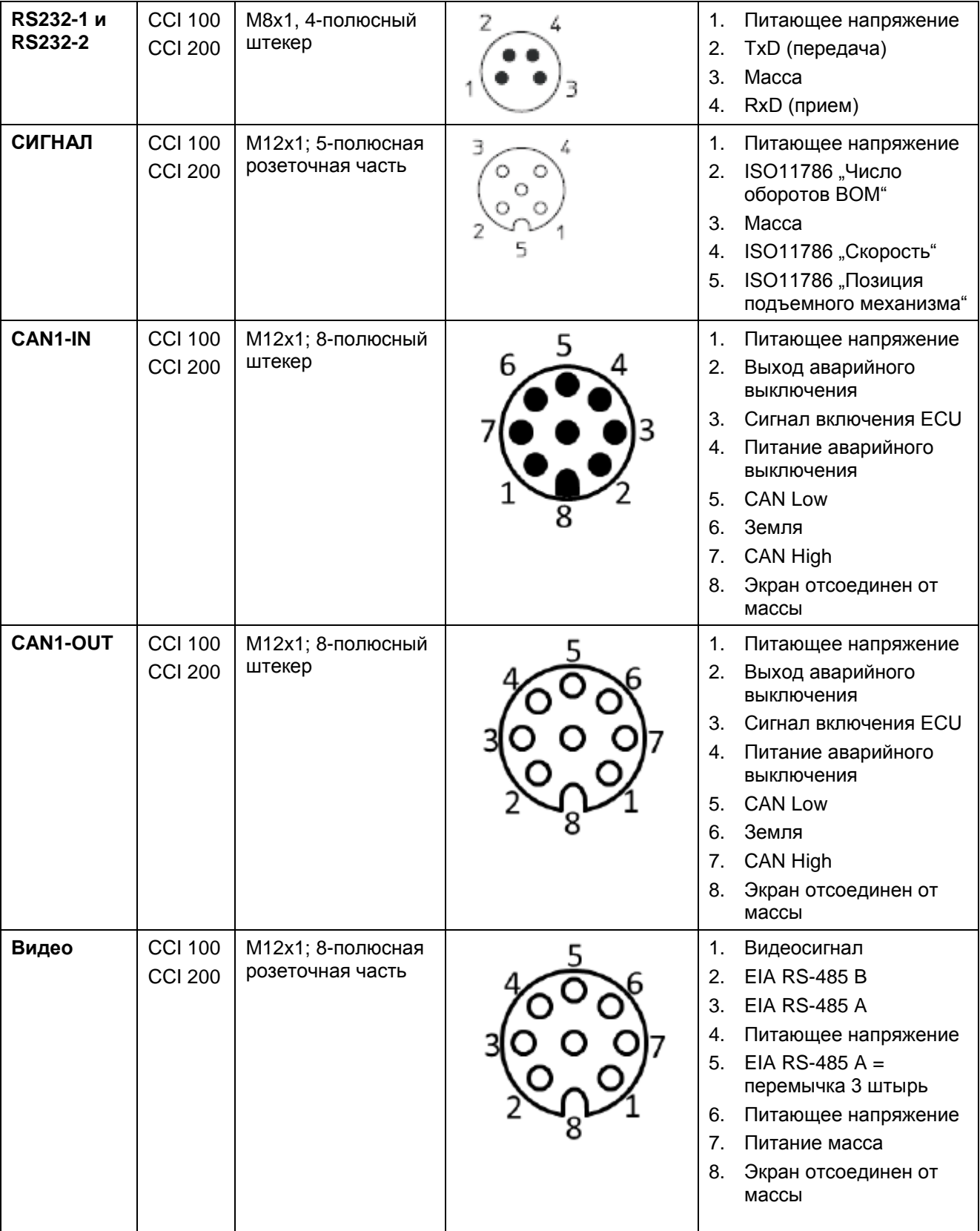

# **7.3 Интерфейсы, поколение аппаратных средств 1 (версия 1.x):**

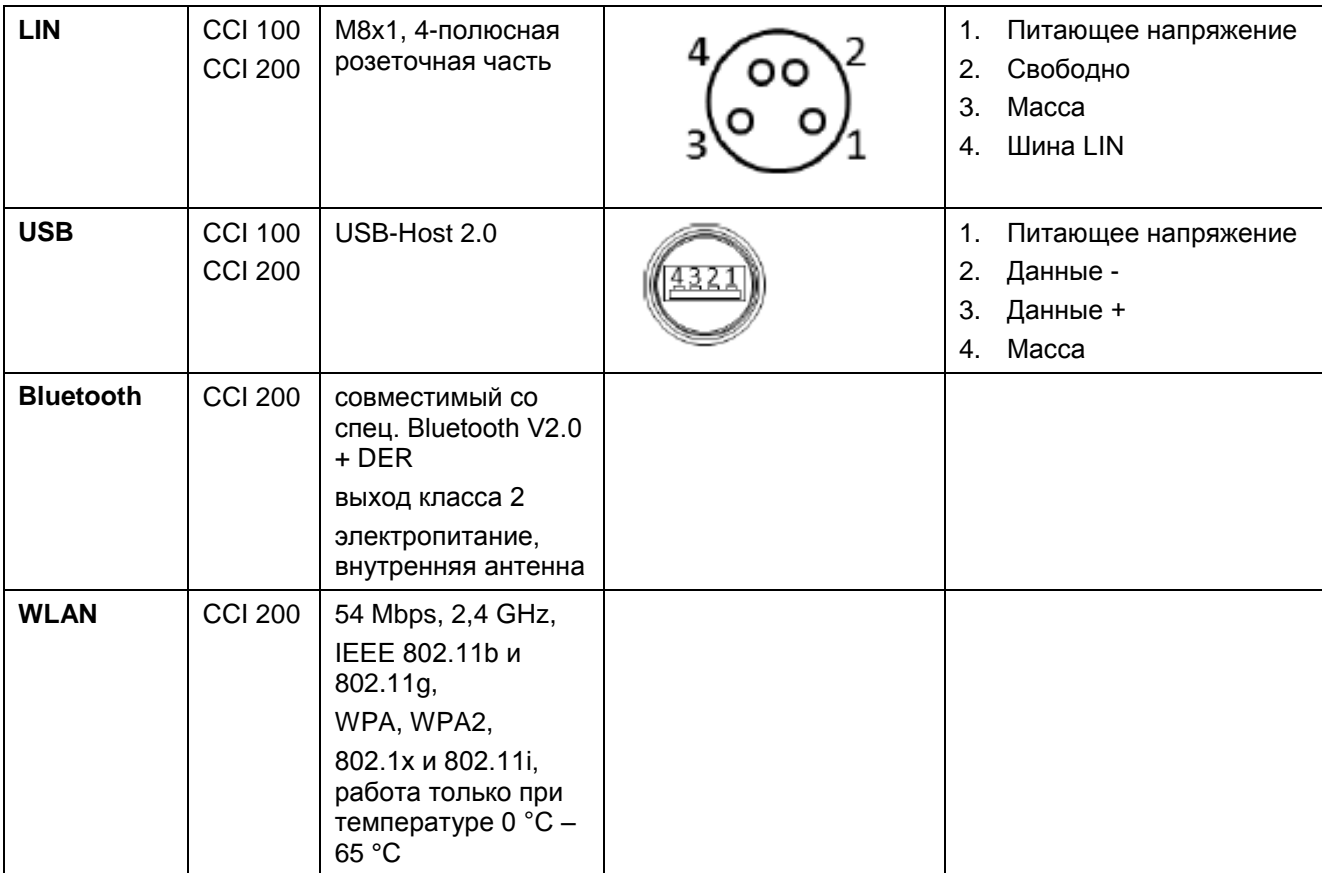

Штифт

o Гнездо

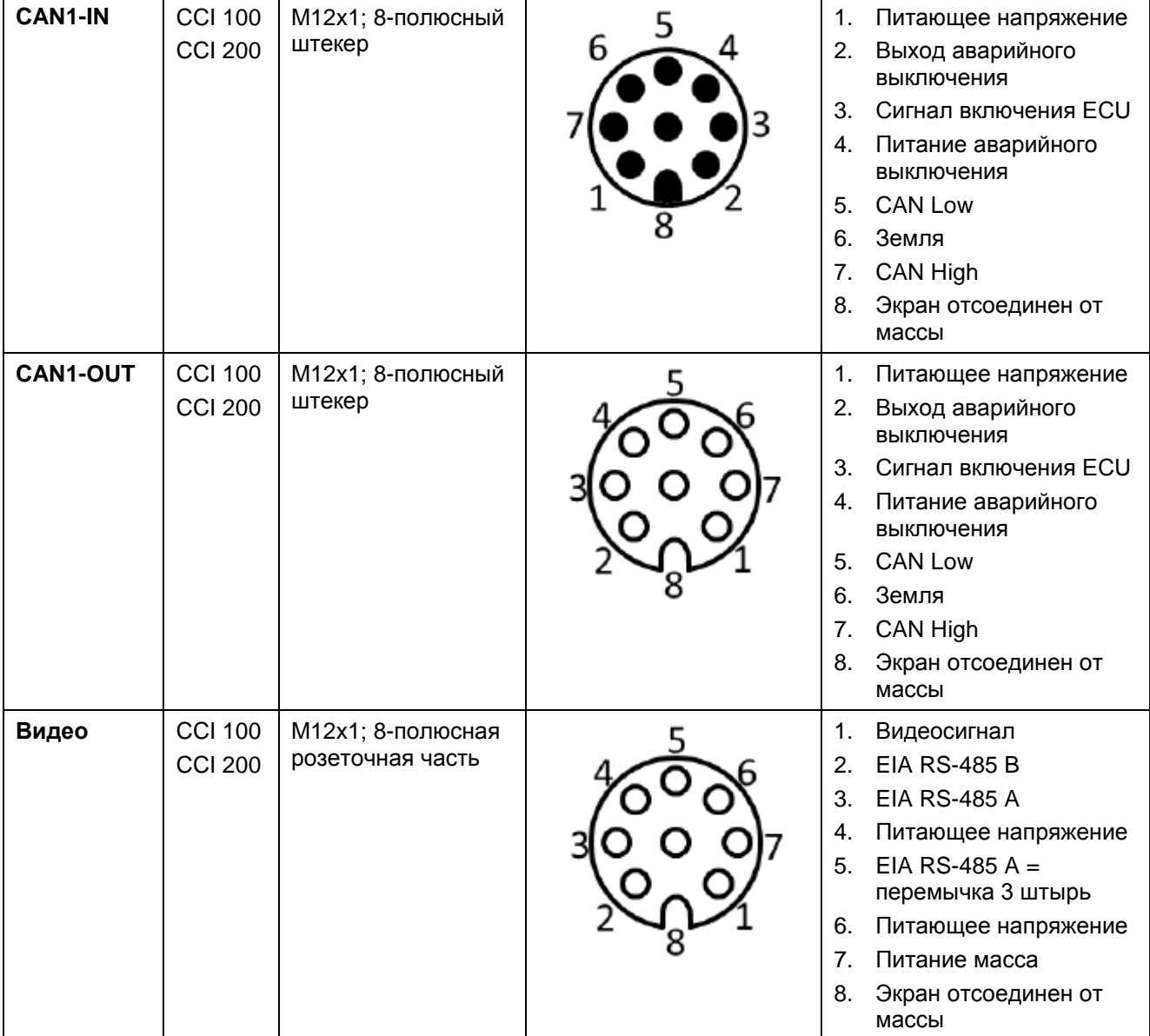

#### **7.4 Интерфейсы, поколение аппаратных средств 2 (версия 2.x):**

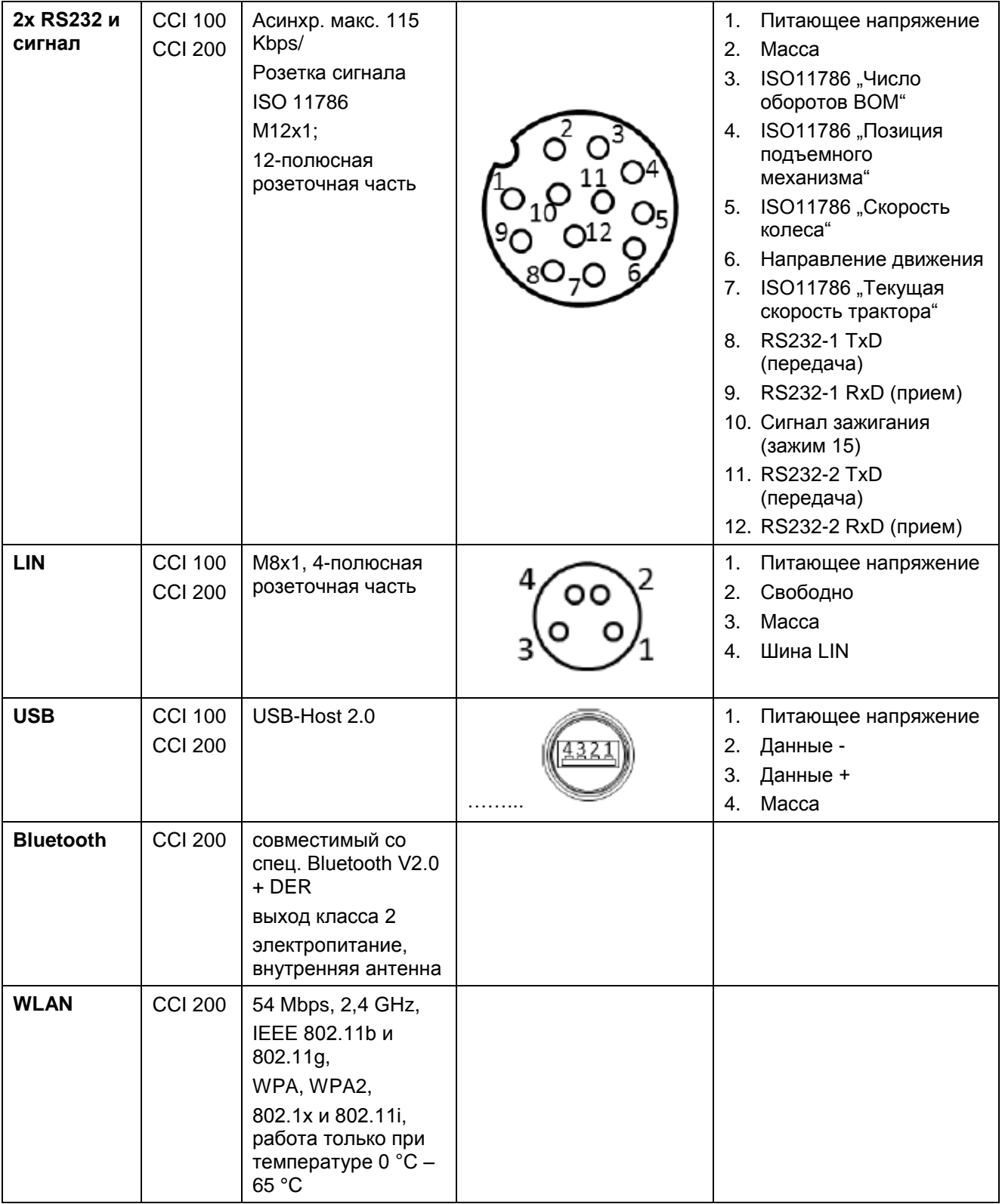

• Штифт

о Гнездо

#### **8 Структура меню**

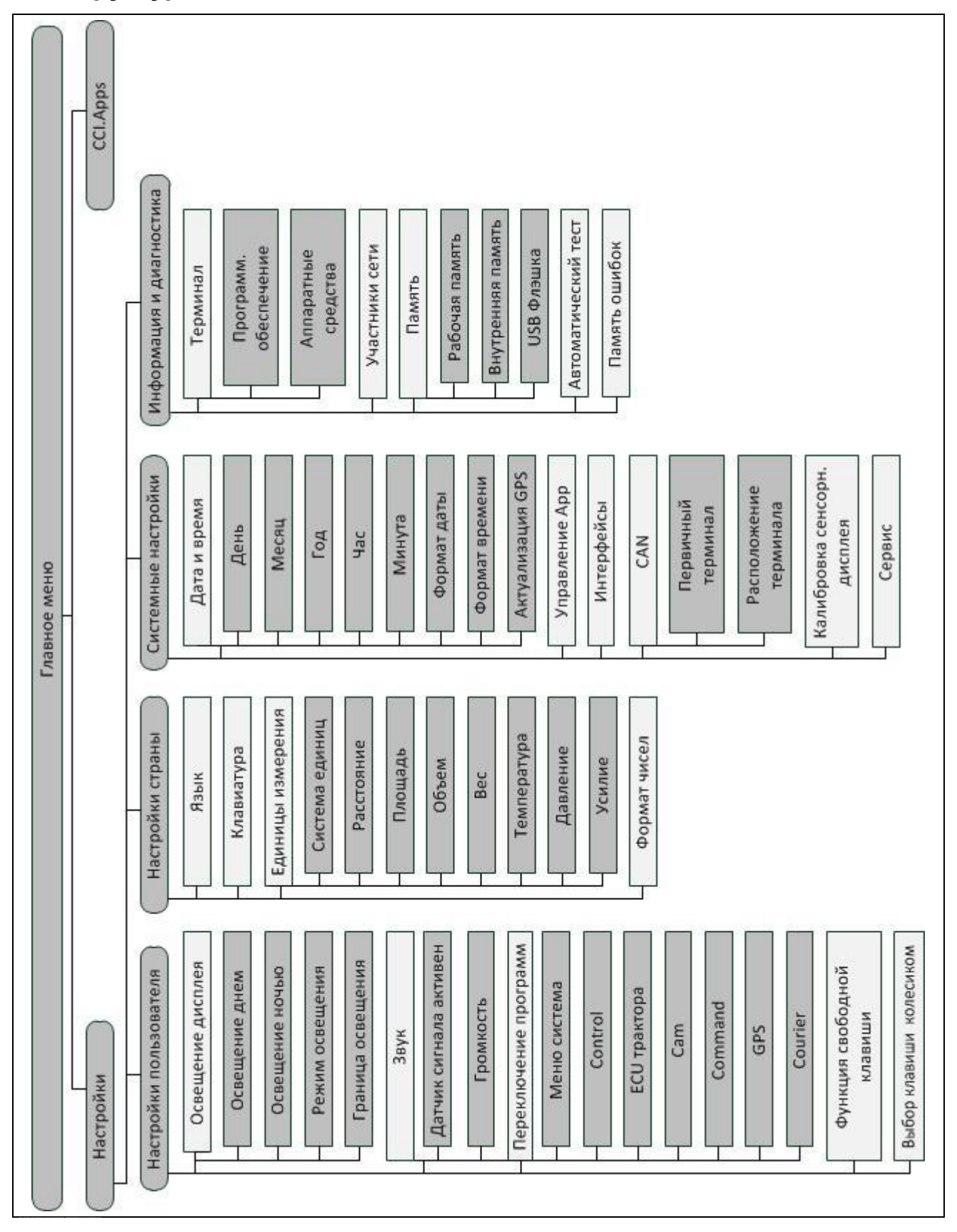

# 9 Глоссарий

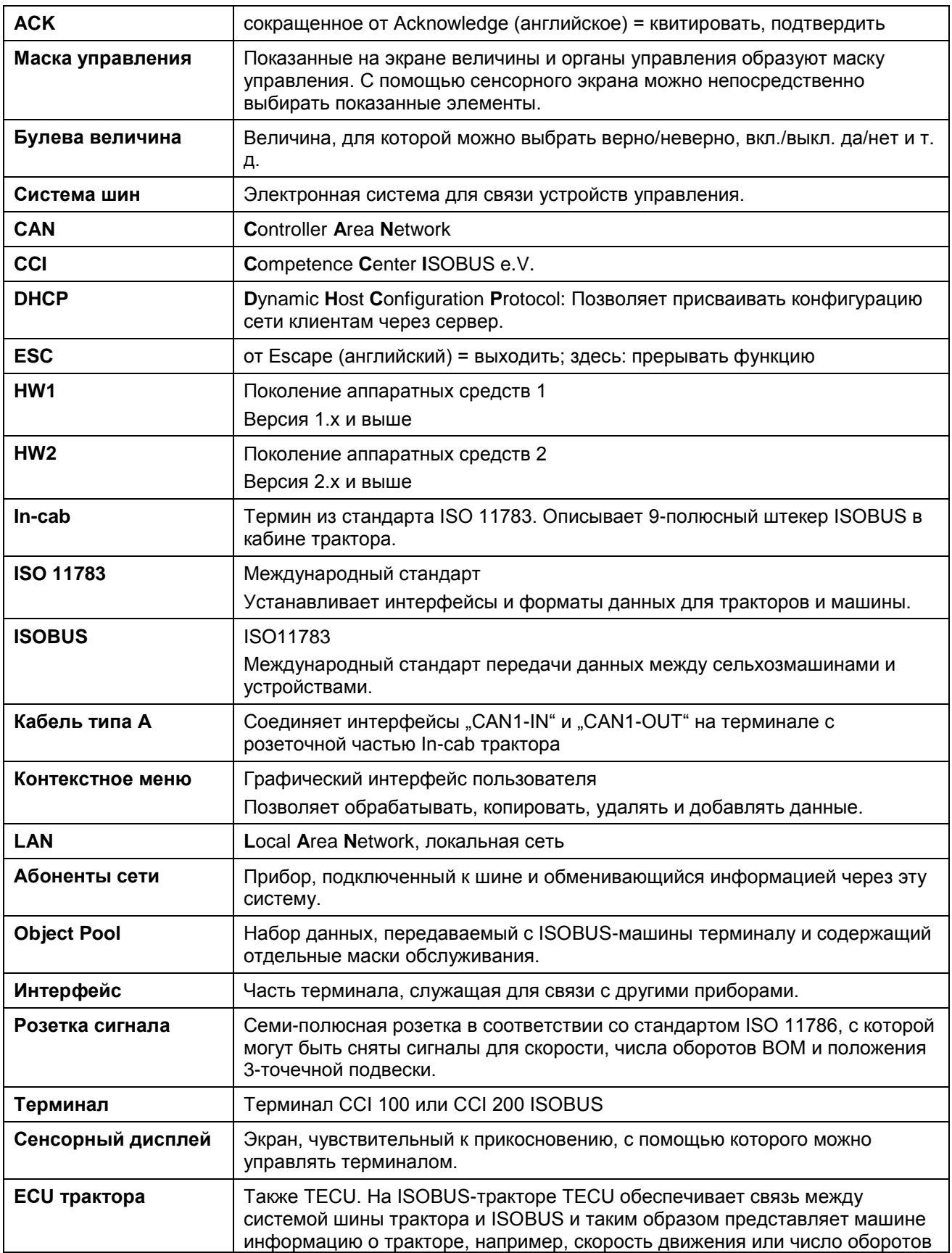

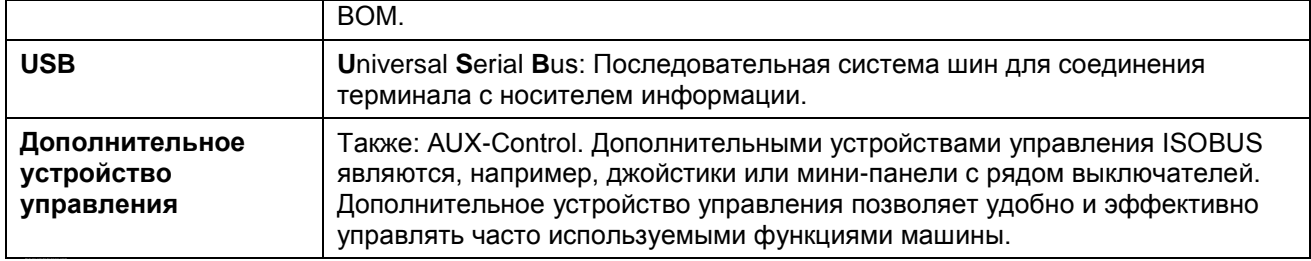

# **-C-CHSOBUS**

# **10 Кнопки и символы**

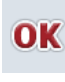

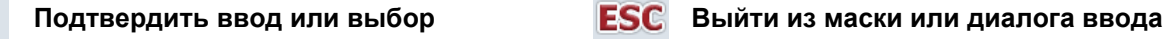

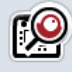

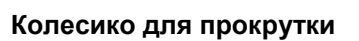

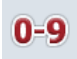

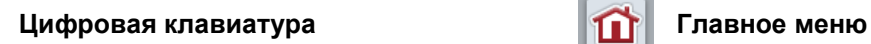

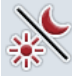

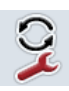

**Переключение приложений Клавиша i**

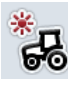

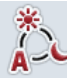

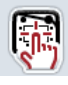

**Тест датчика сигнала/сенсорного экрана**

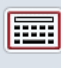

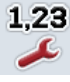

**Формат чисел Дата Дата Дата** 

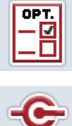

CAN

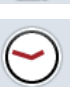

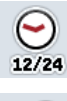

**Формат времени Актуализация GPS**

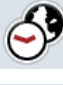

Часовой пояс **AM/PM AM/PM** 

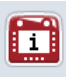

..... RAM **TAXABLE** 

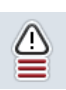

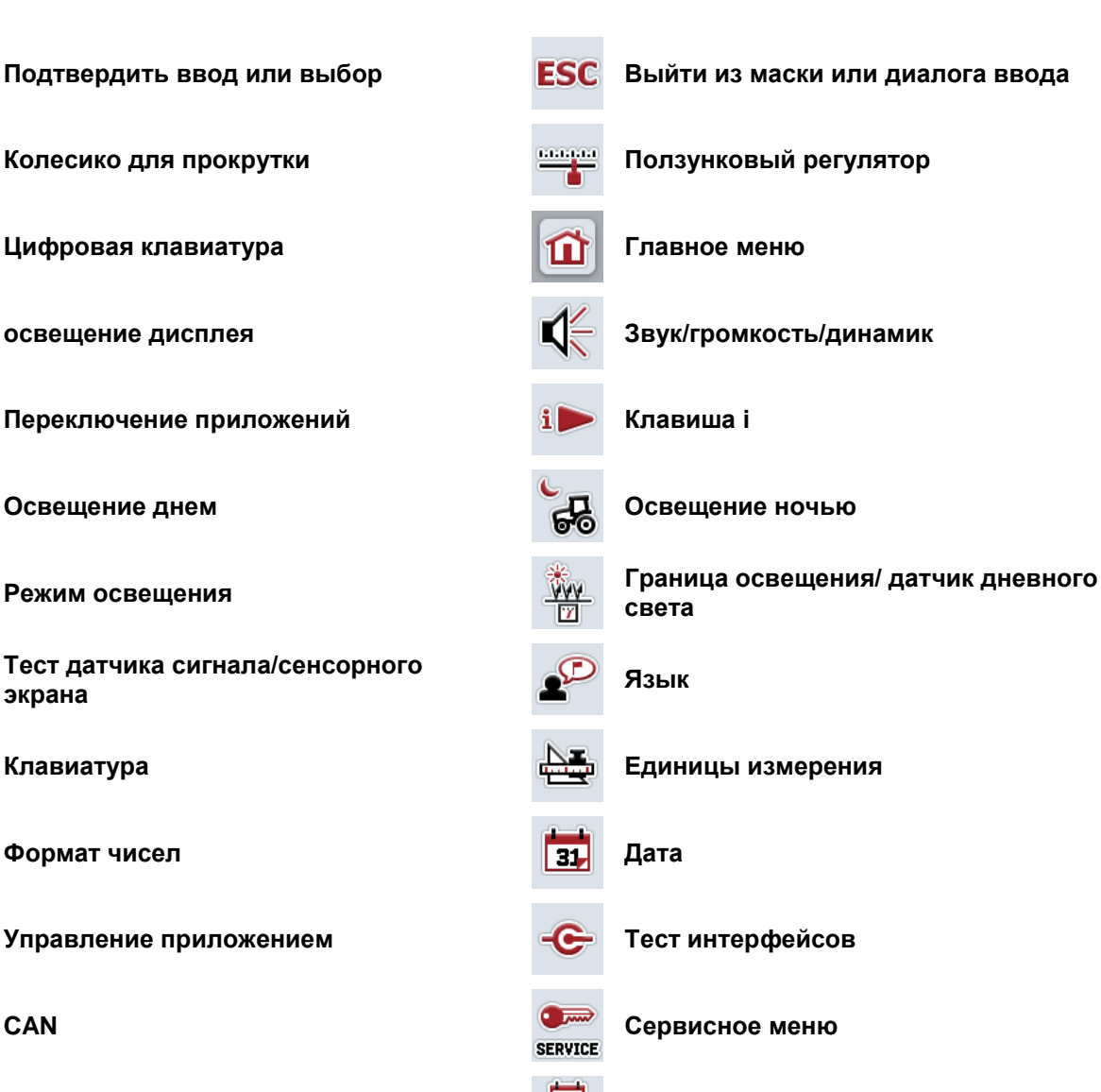

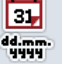

Время **Время в Альберт (1999)** Формат даты

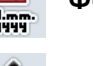

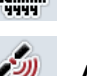

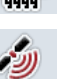

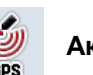

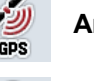

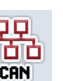

**Информация о терминале Абоненты сети (1)**<br> **Информация о терминале Абоненты сети** 

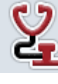

Память **Память Самира и Самира Самира Математический тест** 

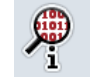

**Память ошибок Информация о программном обеспечении**

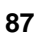

# **CCISOBUS**

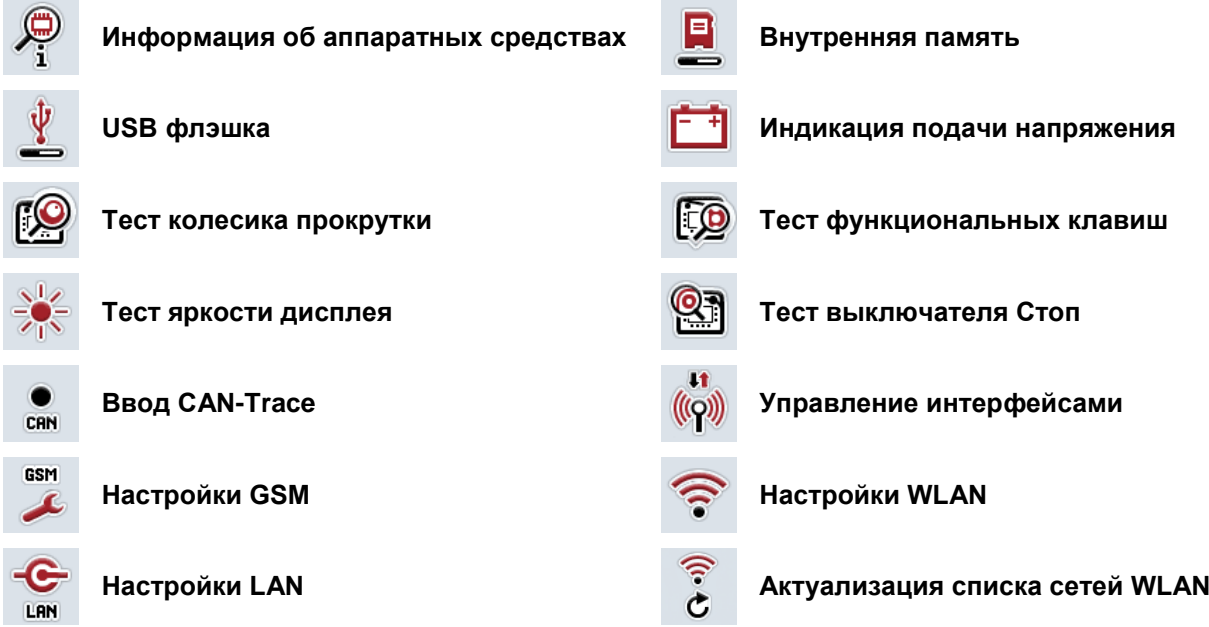

# **11 Алфавитный указатель**

### **C**

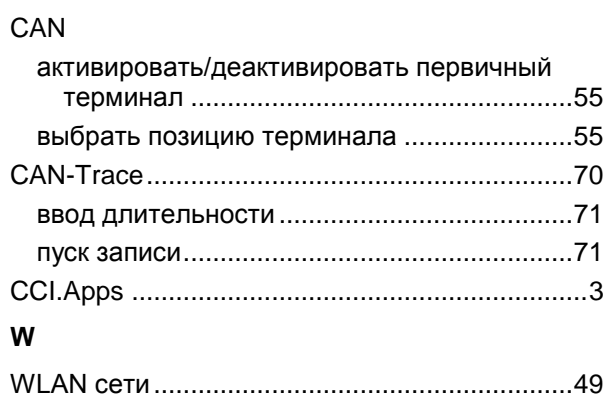

#### **А**

Автоматические тест

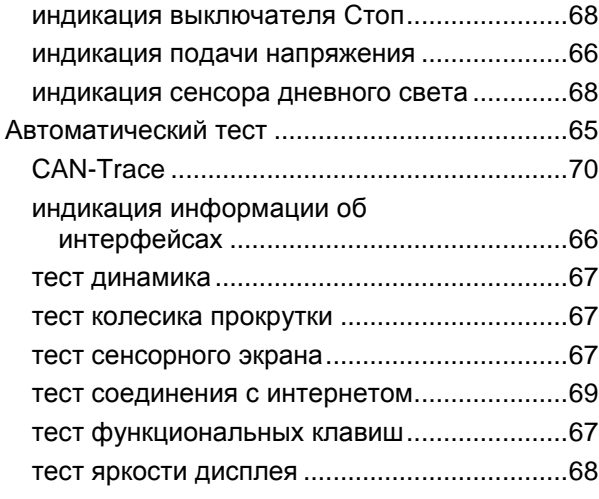

#### **В**

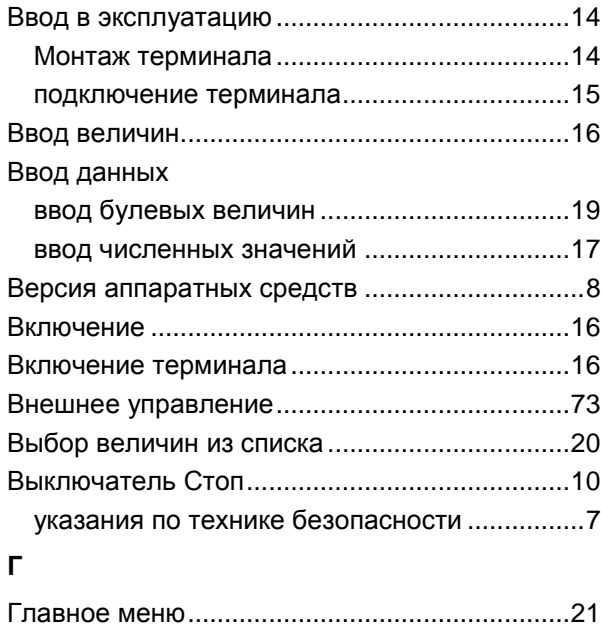

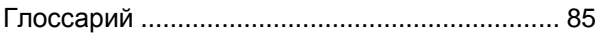

## **Д**

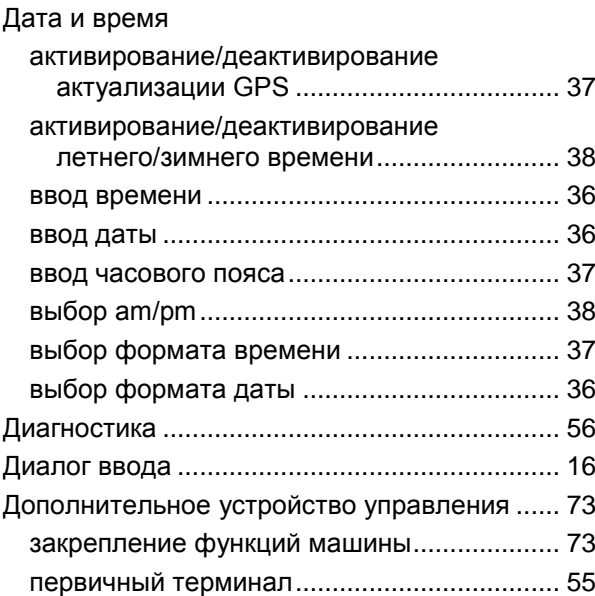

#### **З**

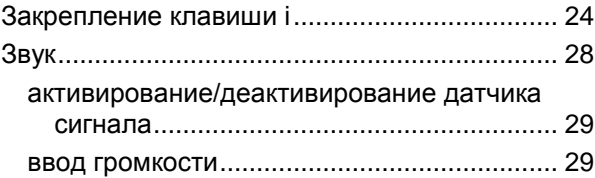

#### **И**

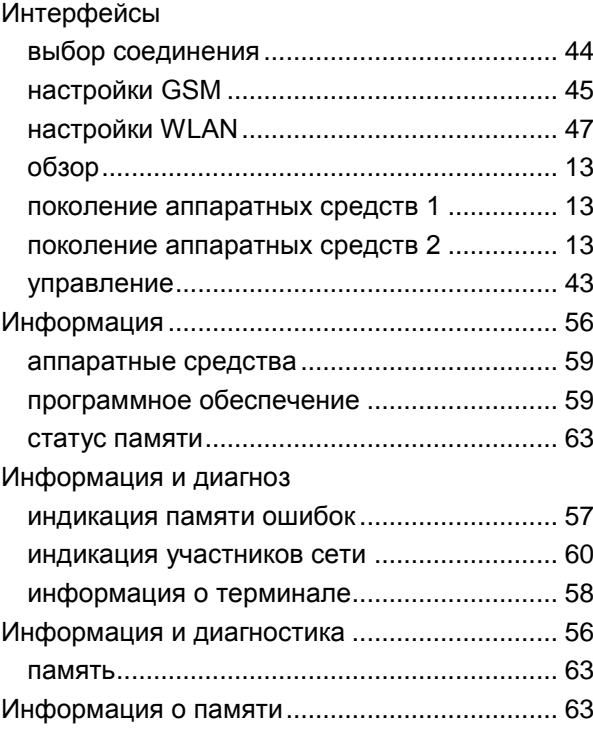

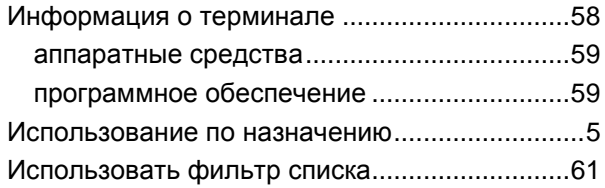

# **К**

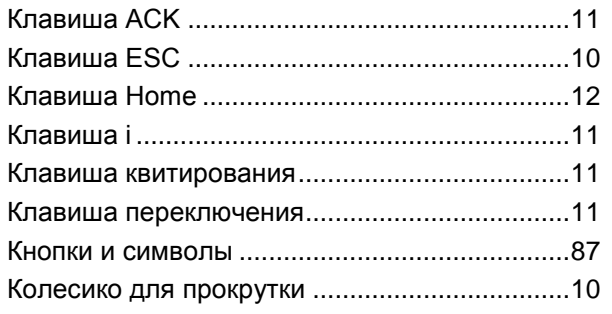

#### **Н**

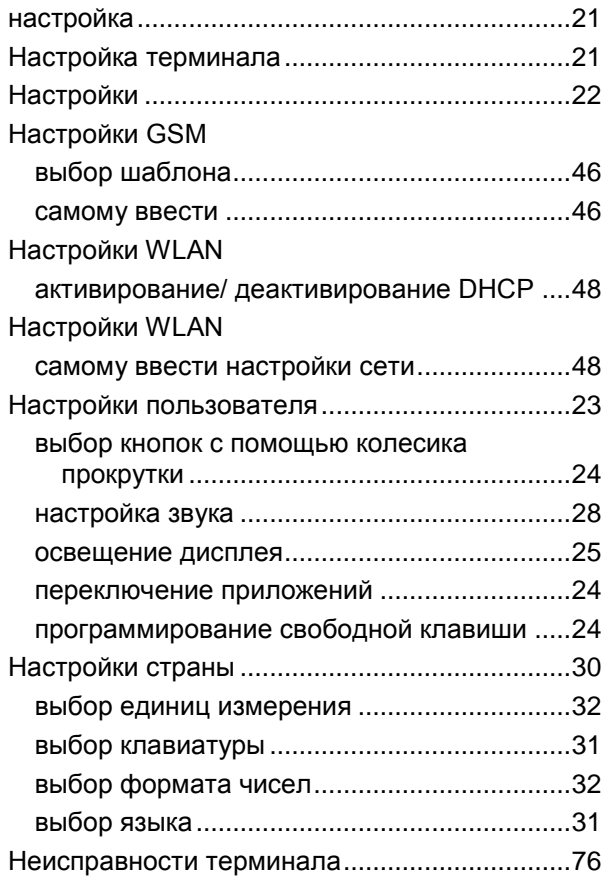

## **О**

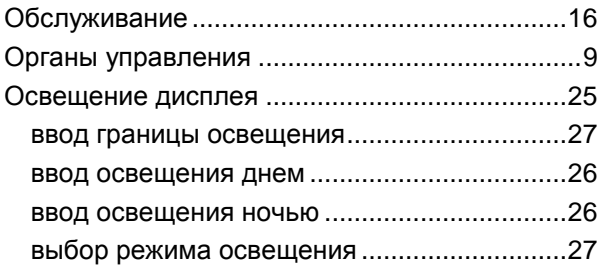

## **П**

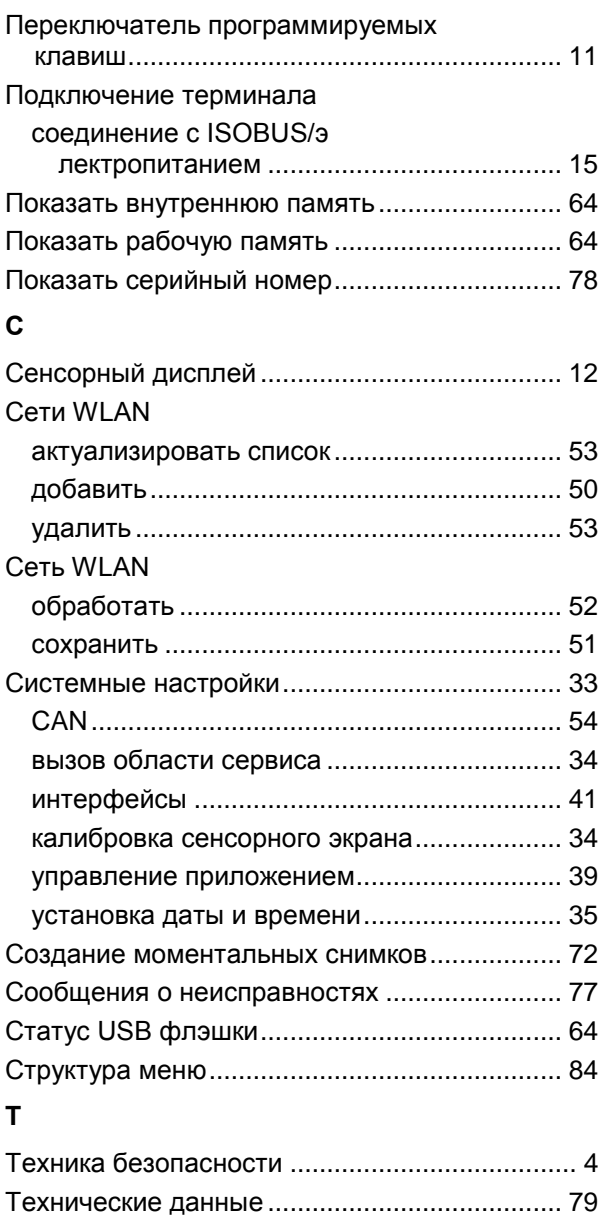

#### **У**

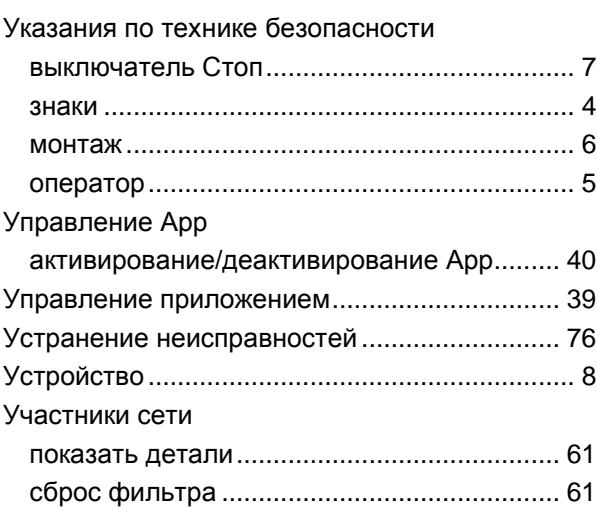

# **CCISOBUS**

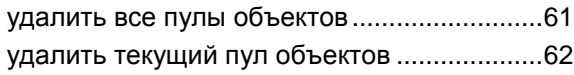

#### **Ф**

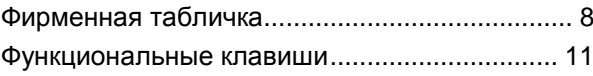

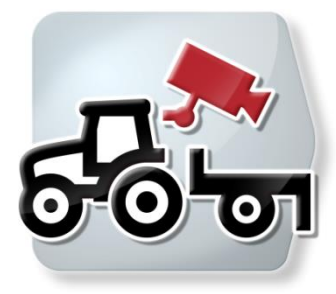

# **CCI.Cam**

*Система визуального контроля машины*

# **Руководство по эксплуатации**

Касательно: CCI.Cam v5

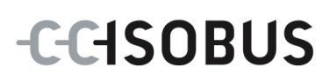

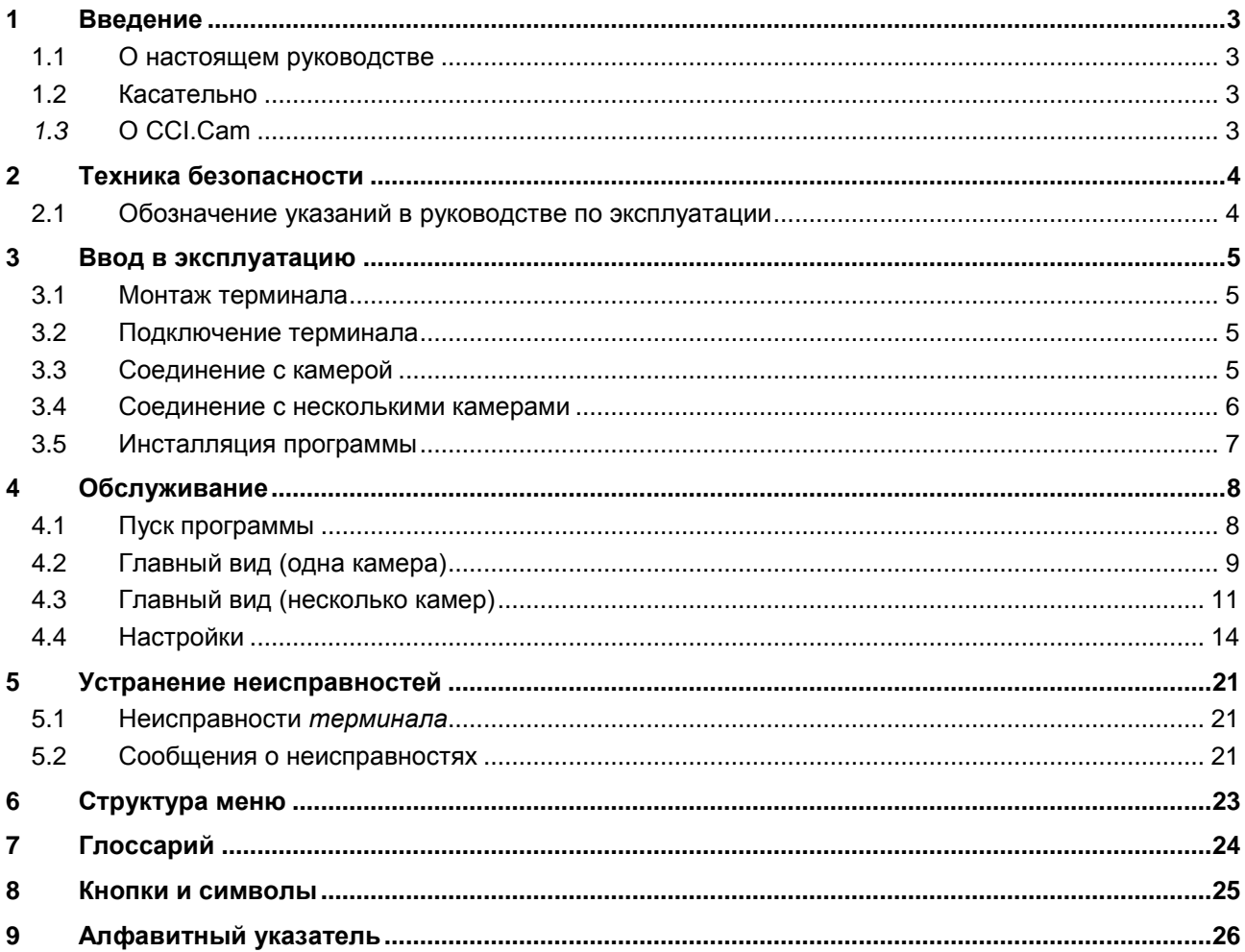

#### <span id="page-94-0"></span>**1 Введение**

#### <span id="page-94-1"></span>**1.1 О настоящем руководстве**

Настоящее руководство по эксплуатации содержит информацию об обслуживании и конфигурации приложения App CCI.Cam. Это приложение предварительно инсталлировано на Вашем терминале ISOBUS CCI 100/200 и может работать только там. Только при условии знания настоящего руководства могут быть исключены ошибки обслуживания и гарантирована безотказная работы.

Прежде, чем начинать эксплуатацию программы, необходимо прочесть настоящее руководство и усвоить его, во избежание возникновения проблем при использовании.

#### <span id="page-94-2"></span>**1.2 Касательно**

В настоящем руководстве описано CCI.Cam версии *CCI.Cam* v5. Для запроса номера версии CCI.Cam, инсталлированного на Вашем терминале, сделайте следующее.

- 1. Нажмите клавишу Home для входа в главное меню.
- 2. Нажмите в главном меню кнопку "Настройки" (F1).
- 3. Выберите закладку **Информация и диагноз**.
- 4. В закладке Информация и диагноз нажмите кнопку "Терминал".
- 5. Нажмите на сенсорном экране кнопку "Программное обеспечение".
	- $\rightarrow$  В индицируемом поле с информацией будет показана версия компонентов программы *терминала*.

#### <span id="page-94-3"></span>*1.3* **О CCI.Cam**

CCI.Cam служит для визуального контроля машины с помощью видеокамеры. Приложение позволяет водителю с помощью макс. 8 камер контролировать его машину и тем самым помогает ему выполнять сложные рабочие процессы.

Дополнительные функции - циклическая смена камер и гибкая конфигурация гнезд подключения камер облегчают повседневную работу. Функция моментального снимка позволяет делать снимки и сохранять их на USB флэшке.

#### <span id="page-95-0"></span>Техника безопасности  $\overline{2}$

#### <span id="page-95-1"></span> $2.1$ Обозначение указаний в руководстве по эксплуатации

Указания по технике безопасности, содержащиеся в настоящем руководстве, имеют специальные знаки:

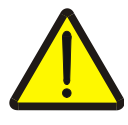

#### Внимание - общая опасность!

Этот символ техники безопасности обозначает общие указания по технике безопасности, несоблюдение которых сопряжено с опасностью для жизни и здоровья людей. Строго соблюдайте указания по технике безопасности и соблюдайте особую осторожность в этих случаях.

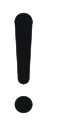

#### Внимание!

Символ Внимание! выделяет все указания по технике безопасности, которые указывают на предписания, директивы или рабочие процессы, которые необходимо обязательно соблюдать. Несоблюдение указаний может вызвать повреждение или разрушение терминала, а также сбои в работе.

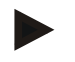

#### Указание

Символ Указание выделяет рекомендации и другую полезную информацию.

#### <span id="page-96-0"></span>**3 Ввод в эксплуатацию**

#### <span id="page-96-1"></span>**3.1 Монтаж терминала**

Информация о монтаже терминала содержится в разделе **5.1 Монтаж терминала** руководства по эксплуатации **терминала ISOBUS CCI 100/200**.

#### <span id="page-96-2"></span>**3.2 Подключение терминала**

#### **3.2.1 Соедините терминал с ISOBUS/электропитанием**

Информация о подключении содержится в разделе **5.2.1 Соединение с ISOBUS/электропитанием** руководства по эксплуатации терминала ISOBUS CCI 100/200.

#### <span id="page-96-3"></span>**3.3 Соединение с камерой**

Камеру можно подсоединить к *терминалу* непосредственно через *интерфейс* "Video".

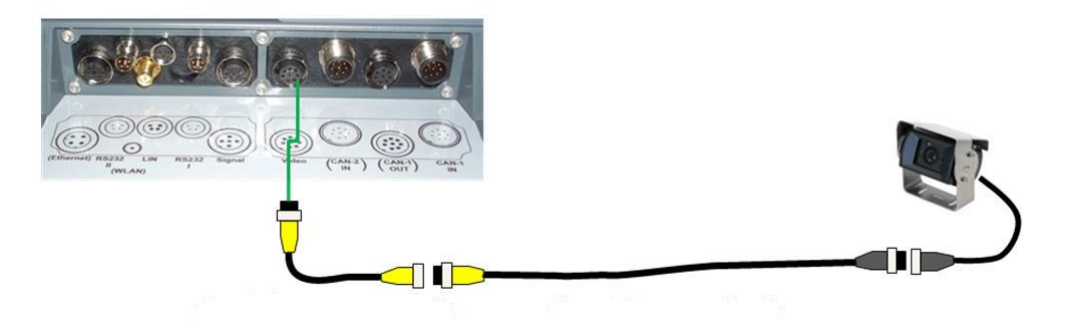

#### **Подключение камеры**

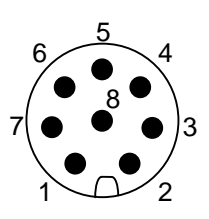

Камеру подключают к *терминалу* через *интерфейс* "Video".

Распределение контактов показано ниже:

- 1. Видеосигнал
- 2. RS485B
- 3. RS485A
- 4. +12 В / +24 В
- 5. Мини выход
- 6. +12 В / +24 В
- 7. Земля
- 8. Экран

#### <span id="page-97-0"></span>**3.4 Соединение с несколькими камерами**

Несколько камер можно подключить с помощью *мультиплексора* (до восьми камер) или *миниплексора* (до двух камер).

#### **3.4.1 С помощью мультиплексора**

С помощью *мультиплексора* можно подключить к *терминалу* до восьми камер. В случае, если с помощью *мультиплексора* к *терминалу* подсоединяется более 3 камер, мультиплексор требует внешнего электропитания.

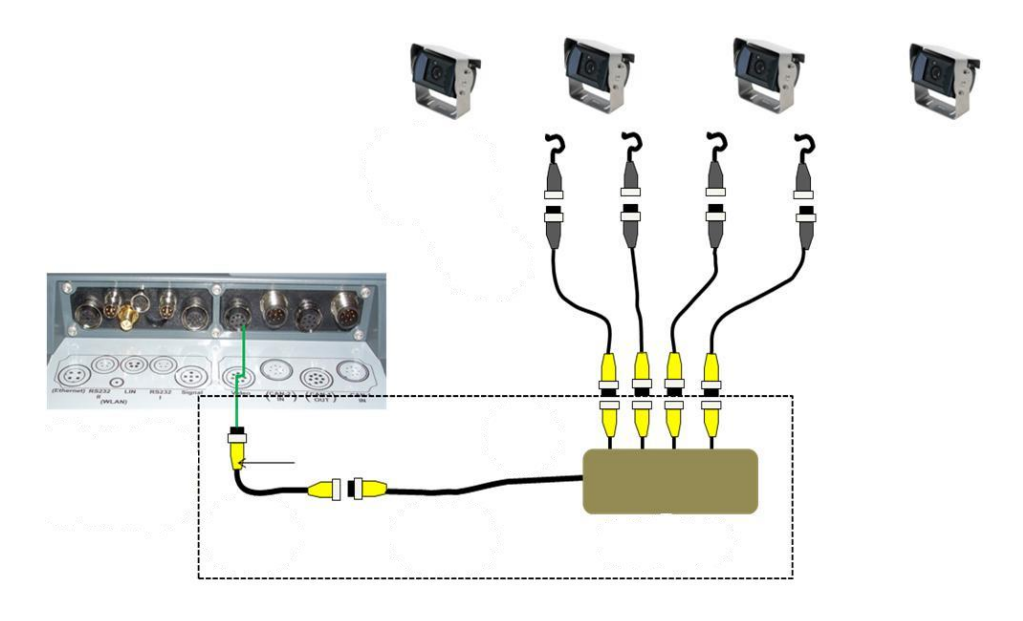

#### **Подключение мультиплексора**

Подключение *мультиплексора* к *терминалу* производится аналогично камере через *интерфейс* "Video" (см. пункт [3.3\)](#page-96-3).

#### **3.4.2 С помощью** *миниплексора*

С помощью *миниплексора* можно подключить к *терминалу* две камеры.

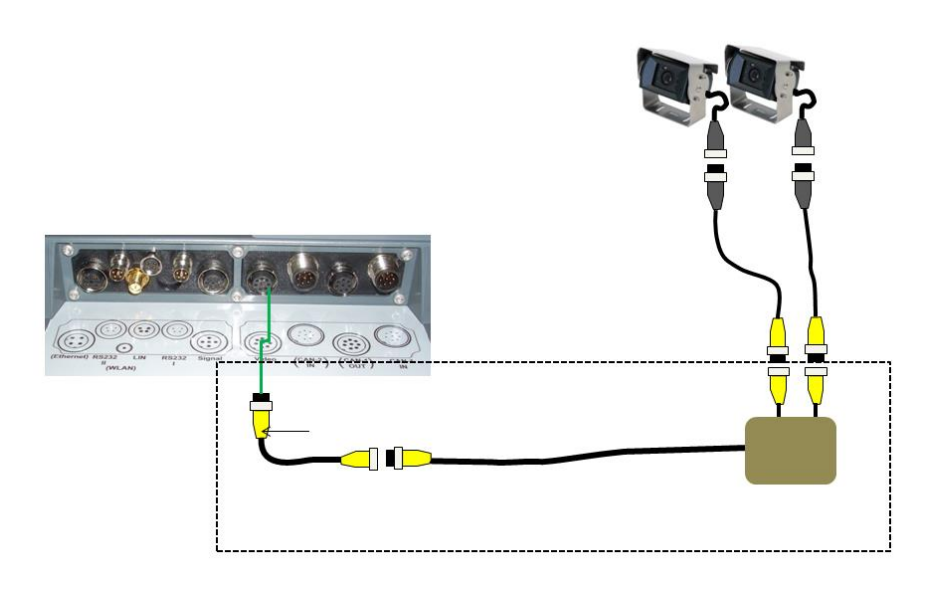

#### **Подключение миниплексора**

Подключение *миниплексора* к *терминалу* производится аналогично камере через интерфейс "Video" (см. пункт [3.3\)](#page-96-3).

#### <span id="page-98-0"></span>**3.5 Инсталляция программы**

*CCI.Cam* входит в комплект поставки *терминала* CCI ISOBUS, поэтому инсталляция невозможна и не требуется.

#### <span id="page-99-0"></span>**4 Обслуживание**

#### <span id="page-99-1"></span>**4.1 Пуск программы**

*CCI.Cam* автоматически активируется при включении *терминала*. Переход в главный вид *CCI.Cam* осуществляется следующим образом:

- 1. Нажмите в главном меню *терминала* на *сенсорном экране* кнопку "Courier" или поверните колесико прокрутки до положения, при котором кнопка будет выделена белым цветом, и затем нажмите колесико прокрутки.
	- → Открывается следующий главный вид:

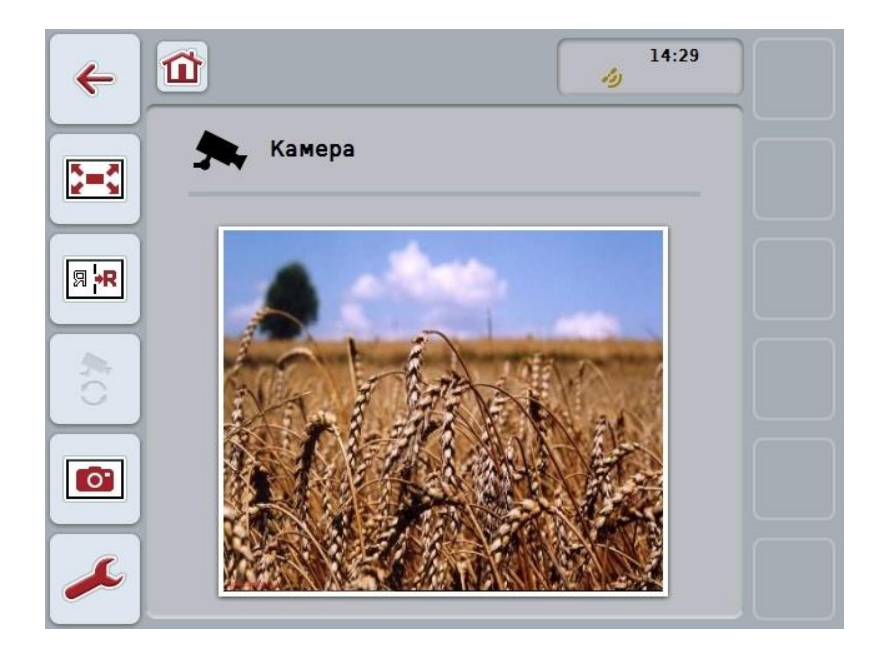

*CCI.Cam* разделен на 3 зоны:

#### **4.1.1 Главный вид (одна камера)**

Показывает изображение единственной подключенной камеры.

#### **4.1.2 Главный вид (несколько камер)**

Показывает изображение одной из подключенных камер. Позволяет переключение изображений разных камер.

#### **4.1.3 Настройки**

Позволяют закреплять изображение камеры за функциональными клавишами, активировать изображения камеры для автоматического режима и настраивать интервал времени.

#### <span id="page-100-0"></span>4.2 Главный вид (одна камера)

Ниже показан главный вид в случае подсоединения к терминалу только одной камеры. На главном виде показан символ этой камеры.

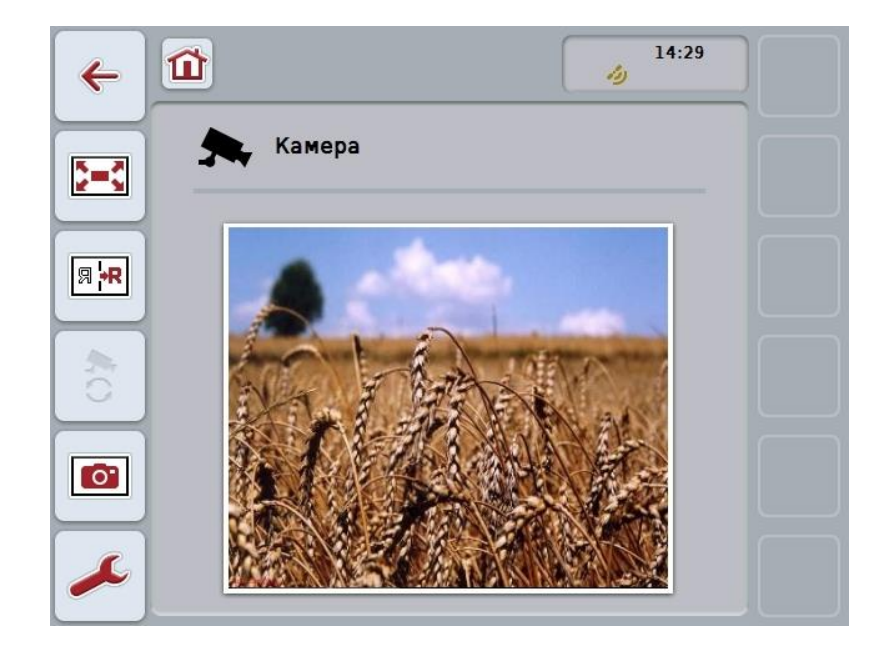

При этом у Вас есть следующие возможности управления:

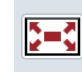

Выбор режима полного изображения

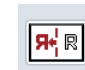

Зеркальное отображение

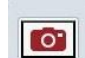

Создание моментального снимка

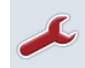

Переход к настройкам

#### <span id="page-101-0"></span> $4.2.1$ Выбор режима полного изображения

Выбор режима полного изображения осуществляется следующим образом.

- 1. Нажмите на сенсорном экране кнопку "Режим полного изображения" (F8), непосредственно на изображение камеры или на колесико прокрутки.
	- Изображение немедленно переключается в режим полного  $\rightarrow$ изображения, и изображение с камеры занимает весь экран.

Указание

В режиме полного изображения функции "Зеркальное отображение" (F9) и "Моментальный снимок" (F11) можно включить только с помощью соответствующих функциональных клавиш.

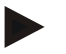

#### Указание

Для выхода из режима полного изображения Вы можете нажать на сенсорный экран (в любом месте), функциональную клавишу F8 или колесико прокрутки.

#### <span id="page-101-1"></span> $4.2.2$ Зеркальное отображение

Для зеркального отображения изображения относительно вертикальной оси сделайте следующее.

- $1.$ На сенсорном экране нажмите кнопку "Зеркальное отображение" (F9).
	- $\rightarrow$ Изображение отражается зеркально.

#### <span id="page-101-2"></span> $4.2.3$ Создание моментального снимка

Моментальный снимок делают следующим образом.

- Подключите к терминалу USB флэшку.  $1 \quad$
- $2.$ На сенсорном экране нажмите кнопку "Моментальный снимок" (F11).
	- Моментальный снимок автоматически сохраняется на USB флэшке  $\rightarrow$ в каталоге "САМСАР". Имена файлов традиционно <img>\_<ГГГГ\_ММ\_ДД>\_<пор. №>JPEG.

# <span id="page-102-0"></span>**4.3 Главный вид (несколько камер)**

Ниже показан главный вид в случае подсоединения к *терминалу* нескольких камер. На главном виде показаны символы подключенных камер.

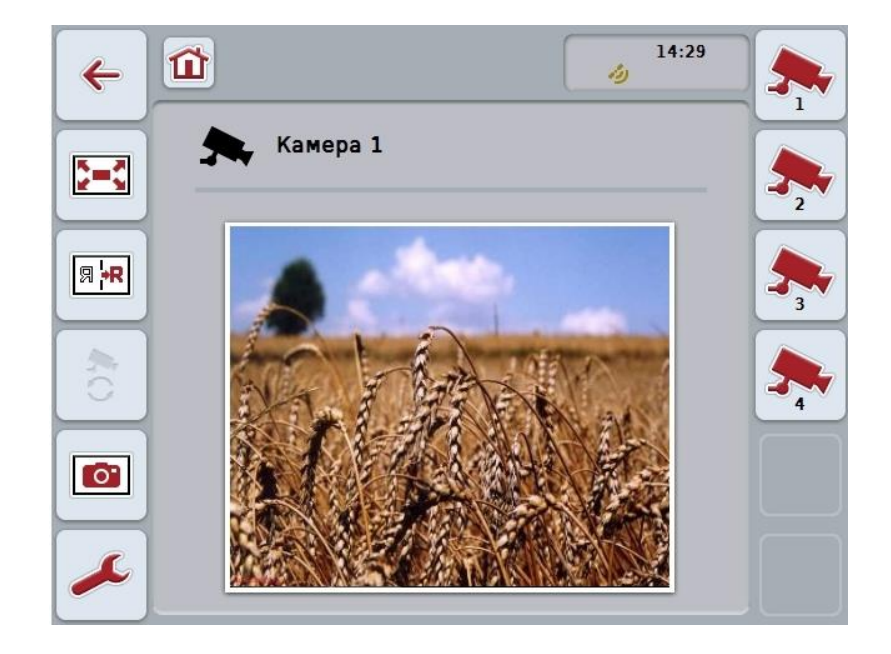

При этом у Вас есть следующие возможности управления:

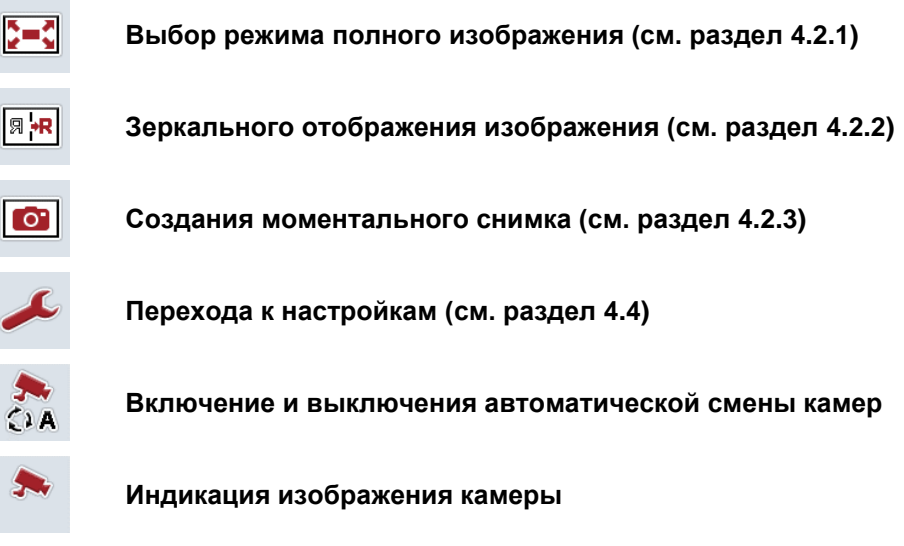

**Индикация других камер**

#### $4.3.1$ Активирование/деактивирование автоматического режима

Если Вы не хотите вручную переключать изображение камер, то Вы можете активировать автоматический режим. В этом случае на экране через равные промежутки времени последовательно индицируется изображение различных камер.

Включение и выключение автоматической смены камер осуществляется следующим образом.

Нажмите кнопку сенсорного экрана "Включение автоматической смены  $1 \quad$ камер" (F10) или соответственно кнопку "Выключение автоматической смены камер" (F10).

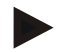

#### Указание

Если Вы используете мультиплексор, то автоматическую смену камер можно включить только тогда, когда активированы несколько изображений камеры для автоматического режима (см. пункт 4.4.2.1).

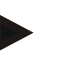

#### Указание

Вы имеете возможность выбора изображений камеры, между которыми будет происходить автоматическое переключение (см. пункт 4.4.2.1) и настраивать интервал времени для смены изображений камеры (см. пункт 4.4.1).

#### $4.3.2$ Индикация изображения камеры

Для вызова изображения определенной камеры сделайте следующее.

- 1. Нажмите на сенсорном экране кнопку или функциональную клавишу. закрепленную за желательным изображением камеры (см. пункт 4.4.1.1).
	- $\rightarrow$  На экране появляется изображение этой камеры.

<span id="page-103-0"></span>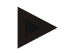

#### Указание

Вы можете вручную сменять изображение камер даже при использовании автоматического режима. Тогда по истечении установленного интервала времени на экране появляется следующее изображение камеры.

#### **4.3.3 Индикация других камер**

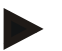

#### **Указание**

За функциональными клавишами 3, 4 и 5 (F3, F4, F5) можно в *CCI.Cam* закрепить по две камеры. Поэтому при закреплении камер за функциональными клавишами помимо функциональных клавиш 1, 2, 3, 4 и 5 можно выбирать функциональные клавиши 3 (2), 4 (2) и 5 (2) (см. пункт [4.4.1\)](#page-106-0). Кнопка "Показать другие камеры" появляется только, когда хотя бы одна камера закреплена за одной из функциональных клавиш 3 (2), 4 (2) или 5 (2).

Для изображения других камер сделайте следующее.

- 1. На *сенсорном экране* нажмите кнопку "Показать другие камеры" (F6).
	- $\rightarrow$  В полях (F3 F5) будут показаны дополнительные камеры.

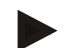

#### **Указание**

Кнопки камер, которые закреплены за функциональными клавишами 1 и 2, всегда индицируются. Эти поля являются функциональными клавишами для изображений этих двух важнейших камер.

#### <span id="page-105-0"></span>**4.4 Настройки**

С помощью кнопки "Настройки" (F12) на главном виде Вы можете попасть в подменю **Настройки**.

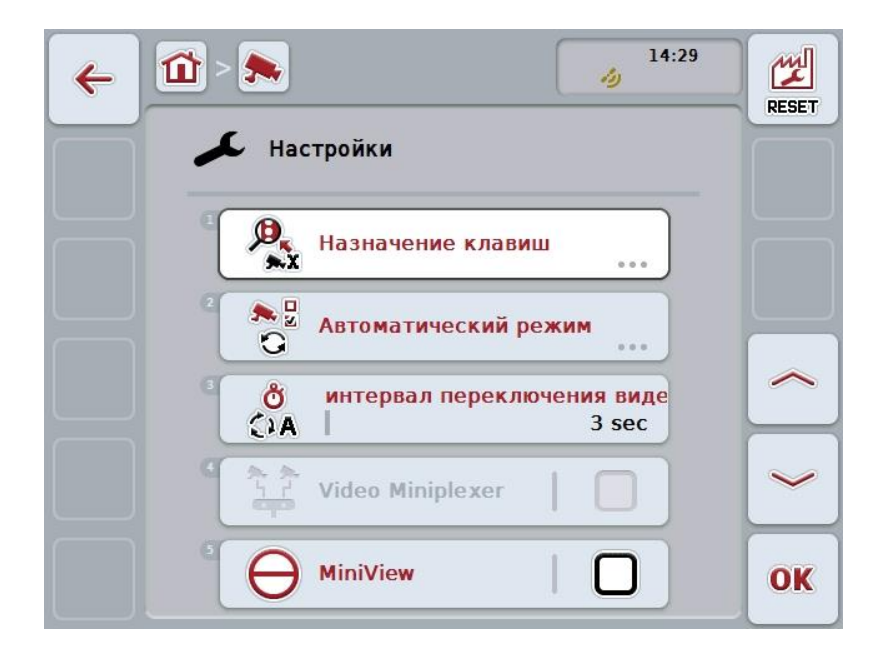

При этом у Вас есть следующие возможности:

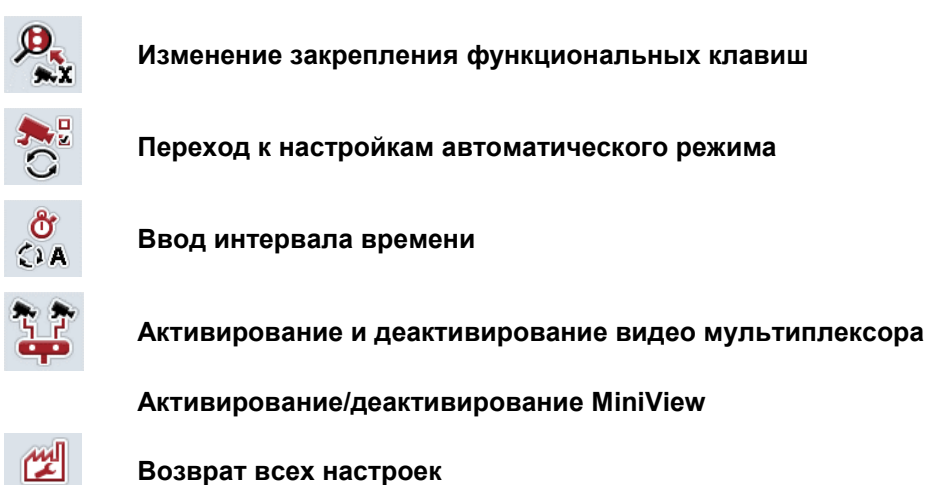

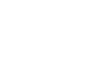

#### **Указание**

RESET

Если вы активировали миниплексор, то кнопки "Закрепление" и "Автоматический режим" имеют серый цвет, т.к. эти возможности регулировки больше не требуются.

#### <span id="page-106-0"></span>**4.4.1 Назначение клавиш**

Это подменю позволяет гибко устанавливать соответствие камер функциональным клавишам, независимо от подключения к *мультиплексору*. Это позволяет закрепить две важнейшие камеры за функциональными клавишами "Функциональная клавиша 1" и "Функциональная клавиша 2", которые постоянно индицируются, без необходимости изменения подключения к *мультиплексору*.

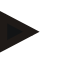

#### **Указание**

Если Вы используете *мультиплексор* , то закрепление функциональных клавиш за камерами обязательно необходимо для возможности активирования изображений камер для автоматической смены камер (см пункт [4.4.2.1\)](#page-109-0).

Переход к закреплению функциональных клавиш осуществляется следующим образом:

1. Нажмите на *сенсорном дисплее* кнопку "Назначение клавиш" или поверните колесико прокрутки до положения, при котором кнопка будет выделена белым цветом, и затем нажмите колесико прокрутки.

После того, как кнопка выделена, Вы можете альтернативно нажать кнопку "О $K^*$  (F6).

→ Открывается следующая маска:

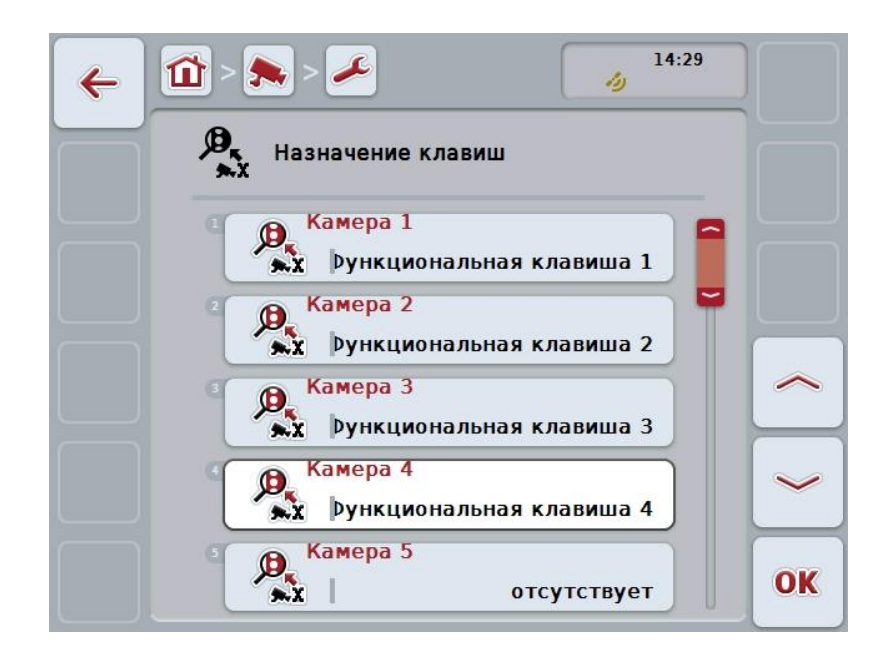

При этом у Вас есть следующие возможности:

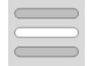

**Закрепление функциональных клавиш**

#### <span id="page-107-0"></span>**4.4.1.1 Закрепление функциональных клавиш**

Для закрепления функциональной клавиши за камерой сделайте следующее.

- 1. Нажмите на *сенсорном дисплее* одну из кнопок "Камера 1-8" или поверните колесико прокрутки до положения, при котором соответствующая кнопка будет выделена белым цветом, и затем нажмите колесико прокрутки. После того, как кнопка выделена, Вы можете альтернативно нажать кнопку "ОК" (F6).
	- Открывается список имеющихся функциональных клавиш.
- 2. Выберите функциональную клавишу из списка. Нажмите для этого на *сенсорном экране* кнопку с номером желательной функциональной клавиши.
- 3. Подтвердите выбор с помощью "ОК" или еще раз нажмите кнопку с номером функциональной клавиши.

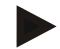

#### **Указание**

Рекомендуется закрепить две важнейшие камеры за функциональными клавишами 1 и 2. Вы всегда имеете непосредственный доступ к изображениям этих двух камер из главного вида.

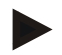

#### **Указание**

За функциональными клавишами 3, 4 и 5 (F3, F4, F5) можно в *CCI.Cam* закрепить по две камеры. Поэтому при закреплении камер за функциональными клавишами помимо функциональных клавиш 1, 2, 3, 4 и 5 можно выбирать функциональные клавиши 3 (2), 4 (2) и 5 (2). Для доступа к другим камерам из главного вида с помощью функциональных клавиш необходимо нажать кнопку "Показать другие камеры" (F6) (см. пункт [0\)](#page-103-0).
#### **4.4.2 Автоматический режим**

В автоматическом режиме в главном виде происходит автоматическое переключение изображений нескольких камер.

Переход в настройки автоматического режима осуществляется следующим образом.

- 1. Нажмите на сенсорном дисплее кнопку "Автоматический режим" или поверните колесико прокрутки до положения, при котором кнопка будет выделена белым цветом, и затем нажмите колесико прокрутки. После того, как кнопка выделена, Вы можете альтернативно нажать кнопку "ОК" (F6).
	- → Открывается следующая маска:

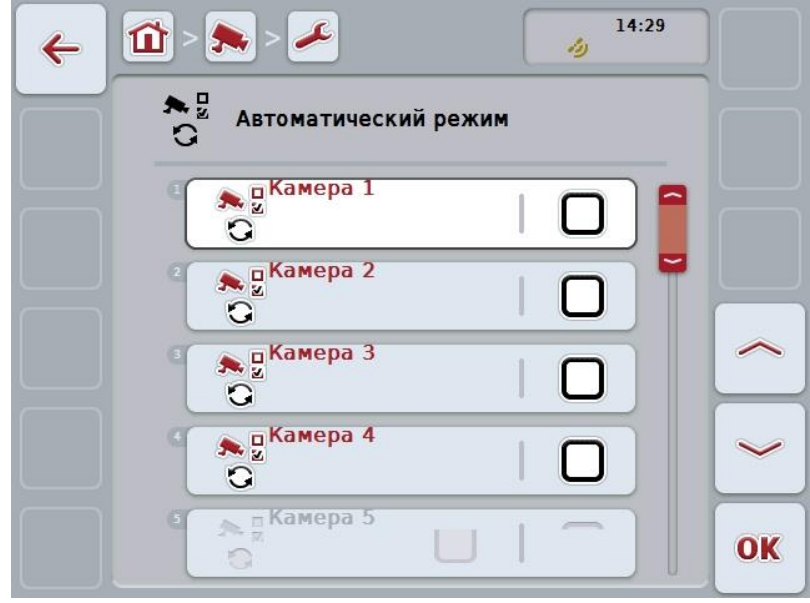

При этом у Вас есть следующие возможности:

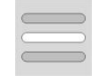

**Активирование/деактивирование изображения камер для автоматического режима**

#### **4.4.2.1 Активирование/деактивирование изображения камер для автоматического режима**

Активирование отдельных изображений камер для автоматического режима осуществляется следующим образом.

- 1. Нажмите на сенсорном дисплее кнопку "Камера 1-8" или поверните колесико прокрутки до положения, при котором соответствующая кнопка будет выделена белым цветом, и затем нажмите колесико прокрутки. После того, как кнопка выделена, Вы можете альтернативно нажать кнопку "ОК" (F6).
- 2. Введите булеву величину.
- 3. Подтвердите ввод с помощью "ОК".

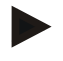

#### **Указание**

В автоматическом режиме происходит автоматическое переключение активированных изображений камер.

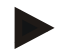

#### **Указание**

Для активирования изображения камер для автоматического режима необходимо закрепление функциональных клавиш за камерами (см. пункт [4.4.1\)](#page-106-0). При автоматической смене камер выбор подключенных камер, которые на закреплены за функциональными клавишами, невозможен.

#### **4.4.3 Ввод интервала времени**

Для ввода интервала времени автоматической смены камер сделайте следующее.

- 1. Нажмите на сенсорном дисплее кнопку "Интервал времени" или поверните колесико прокрутки до положения, при котором кнопка будет выделена белым цветом, и затем нажмите колесико прокрутки. После того, как кнопка выделена, Вы можете альтернативно нажать кнопку "ОК" (F6).
- 2. Введите величину интервала времени с помощью цифровых клавиш на *сенсорном экране* или ползункового регулятора.
- 3. Подтвердите ввод с помощью "ОК".

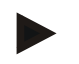

#### **Указание**

Интервал времени может составлять от 1 до 10 сек.

#### **4.4.4 Активирование и деактивирование** *миниплексора*

Если Вы подключили *миниплексор* для использования двух камер, то его нужно активировать.

Для активирования/деактивирования *миниплексора* сделайте следующее.

- 1. Нажмите на сенсорном дисплее кнопку "Видео миниплексор" или поверните колесико прокрутки до положения, при котором кнопка будет выделена белым цветом, и затем нажмите колесико прокрутки. После того, как кнопка выделена, Вы можете альтернативно нажать кнопку "ОК" (F6).
- 2. Введите *булеву* величину.
- 3. Подтвердите ввод с помощью "ОК".

#### **4.4.5 Активирование/деактивирование** *MiniView*

Функция *Miniview* позволяет индицировать изображение камеры, показанное в *CCI.Cam*, на *терминале* также на других интерфейсах пользователя, например, на пульте управления машиной.

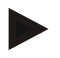

#### **Указание**

Функция *Miniview* имеется только в аппаратных средствах 2-го и 3-го поколения.

Для активирования/деактивирования функции *Miniview* сделайте следующее.

- 1. Нажмите на *сенсорном дисплее* кнопку "Miniview" или поверните колесико прокрутки до положения, при котором кнопка будет выделена белым цветом, и затем нажмите колесико прокрутки. После того, как кнопка выделена, Вы можете альтернативно нажать кнопку "ОК" (F6).
- 2. Введите *булеву* величину.
- 3. Подтвердите ввод с помощью "ОК".

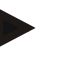

#### **Указание**

В *Miniview* индицируется изображение камеры, которое последний раз было показано в *CCI.Cam*. Функция автоматической смены камер не действует в *Miniview* .

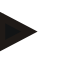

#### **Указание**

С помощью настройки *Miniview* Вы только задаете, должен ли *CCI.Cam* предоставлять изображения камеры для других приложений. Все остальные настройки необходимо осуществлять в соответствующих приложениях.

#### **4.4.6 Возврат всех настроек**

Для возврата всех настроек сделайте следующее.

- 1. На сенсорном экране нажмите кнопку "Сброс" (F1).
	- → Немедленно и без предупреждения восстанавливаются все заводские настройки интервала времени.

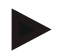

#### **Указание**

Заводская настройка интервала времени составляет 2 сек.

## **5 Устранение неисправностей**

### **5.1 Неисправности** *терминала*

Приведенная ниже таблица помогает устранить возможные неисправности *терминала*.

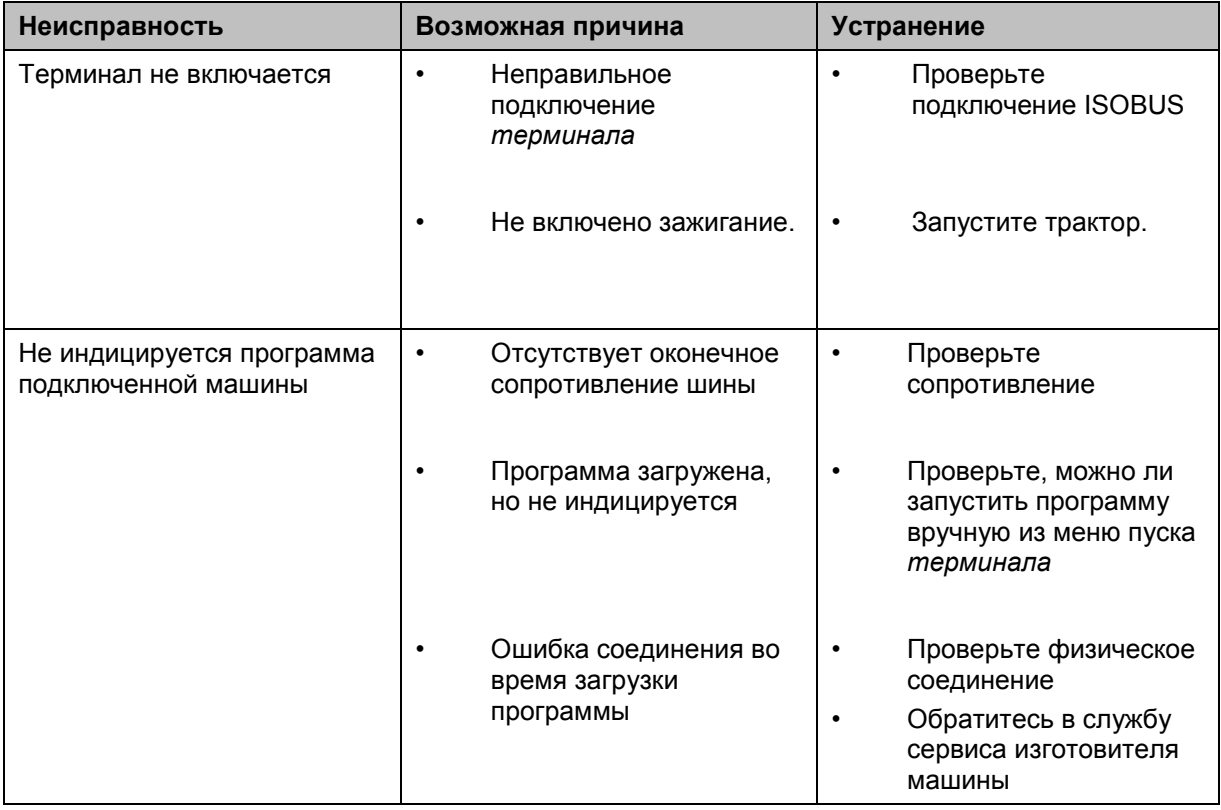

## **5.2 Сообщения о неисправностях**

В таблице ниже приведены сообщения о неисправностях *CCI.Cam*, их возможные причины и устранение.

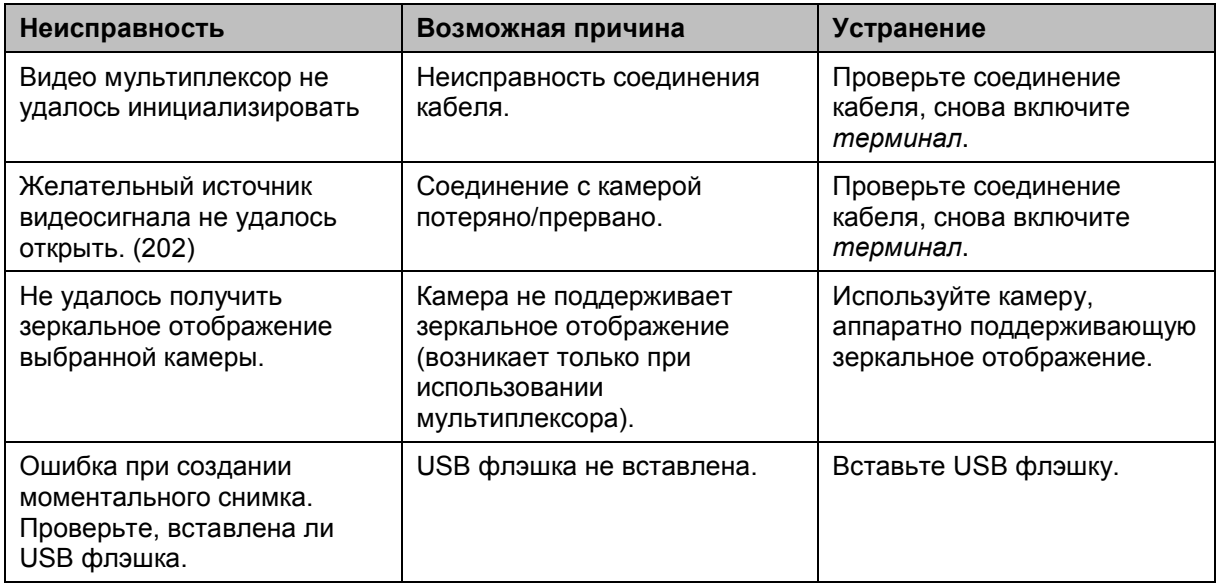

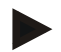

#### **Указание**

Возможна индикация на *терминале* других сообщений о неисправности, зависящих от машины.

Детальное описание этих возможных сообщений о неисправности и устранение неисправностей описаны в руководстве по эксплуатации машины.

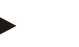

#### **Указание**

Если управление машиной невозможно, то проверьте не нажат ли выключатель "Стоп". Управление машиной возможно лишь после деблокировки выключателя.

## **6 Структура меню**

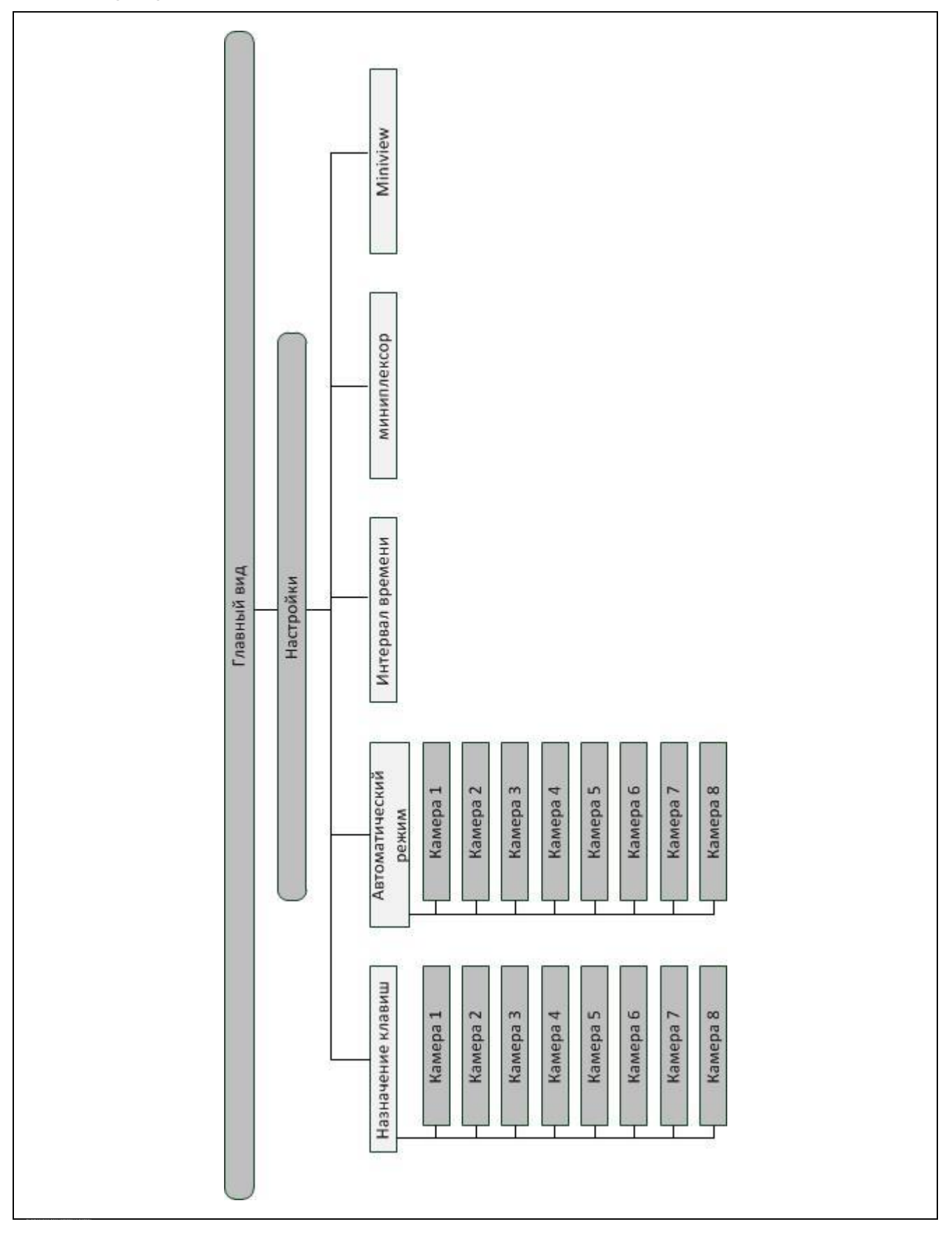

## **7 Глоссарий**

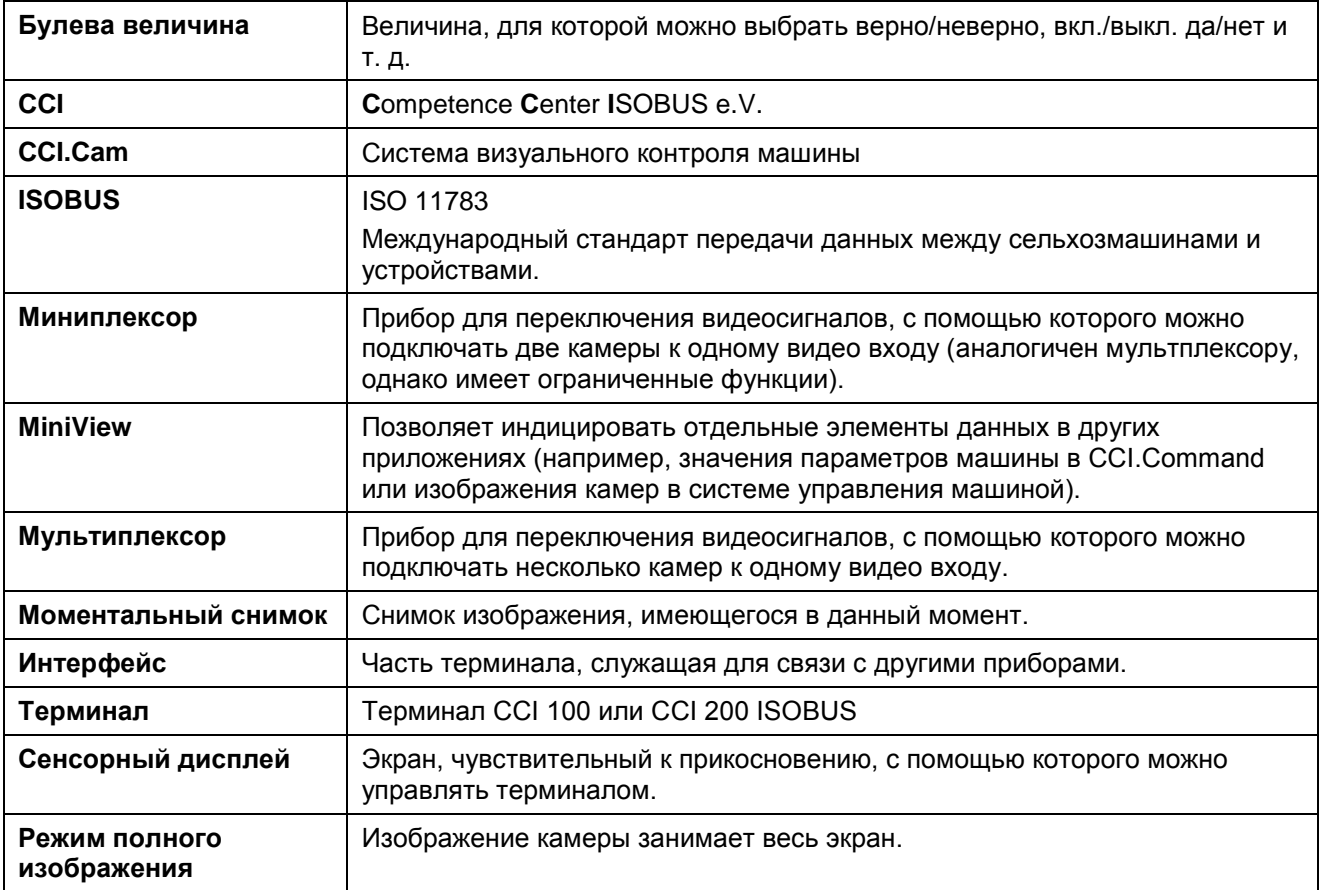

## **8 Кнопки и символы**

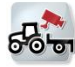

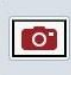

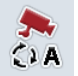

**Включение/выключение автоматического режима**

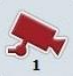

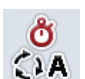

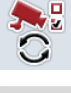

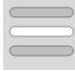

**Выбрать из списка Видео мультиплексор** 

**MiniView**

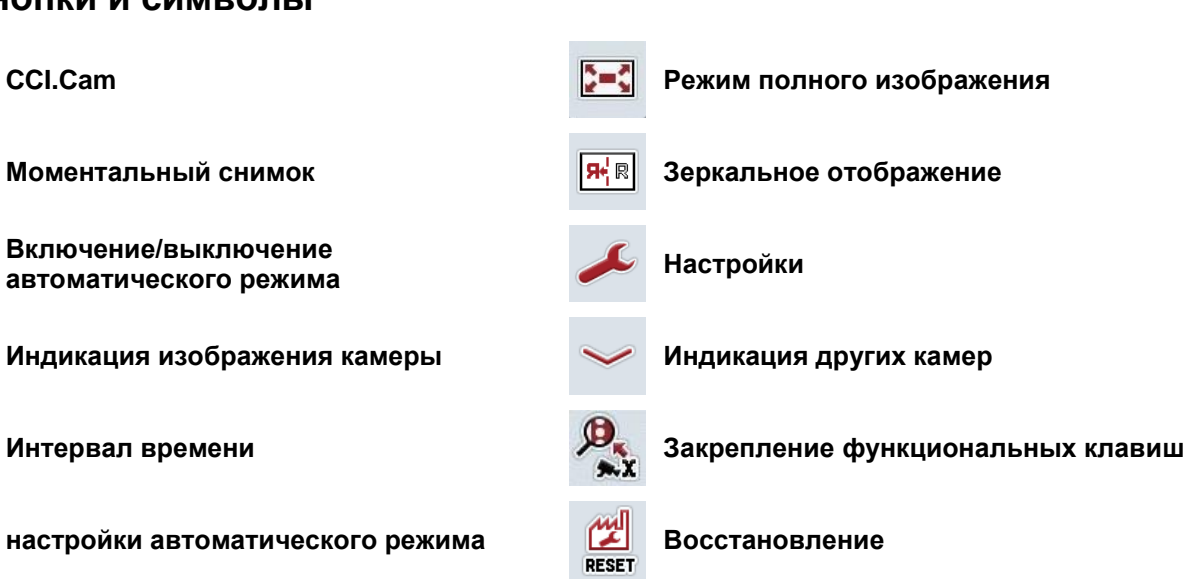

## **9 Алфавитный указатель**

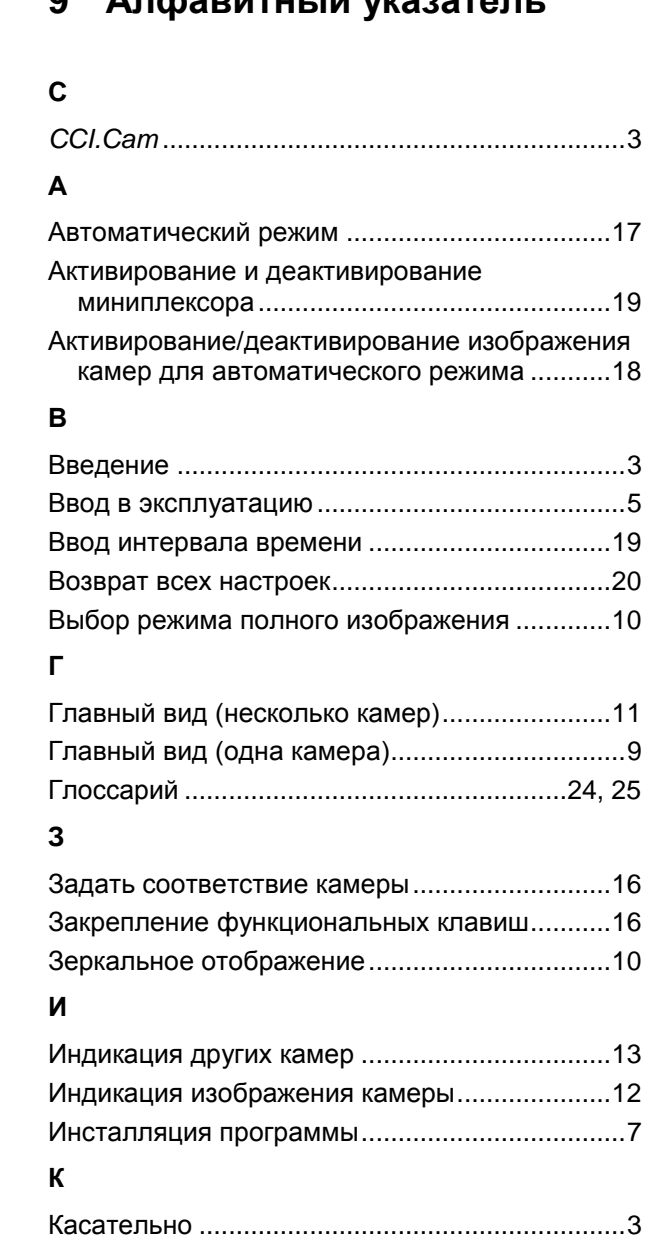

### **Н**

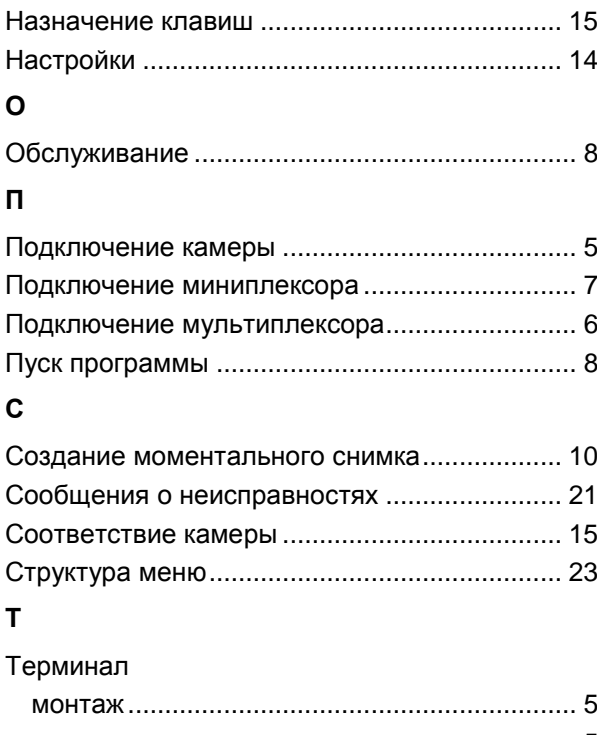

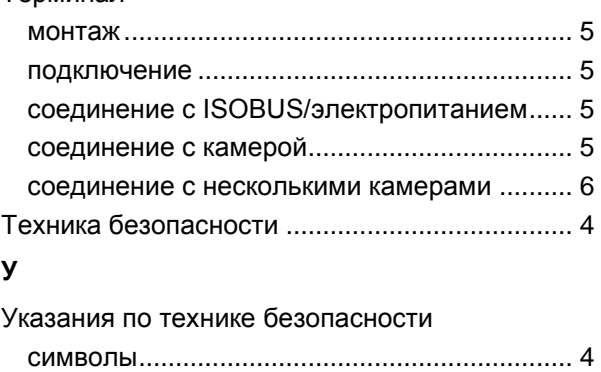

Устранение неисправностей ........................... 21

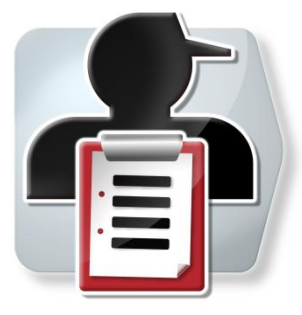

# **CCI.Control**

*Руководство по ксплуатации*

# **Руководство по эксплуатации**

Касательно: CCI.Control v4

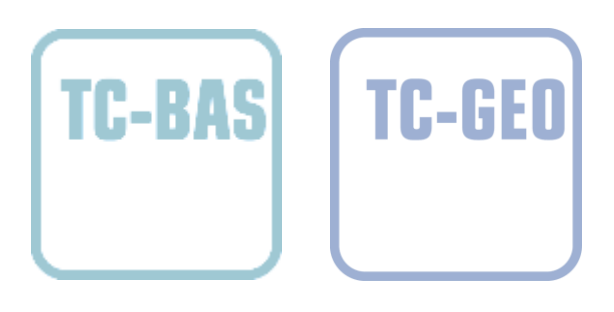

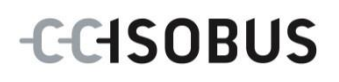

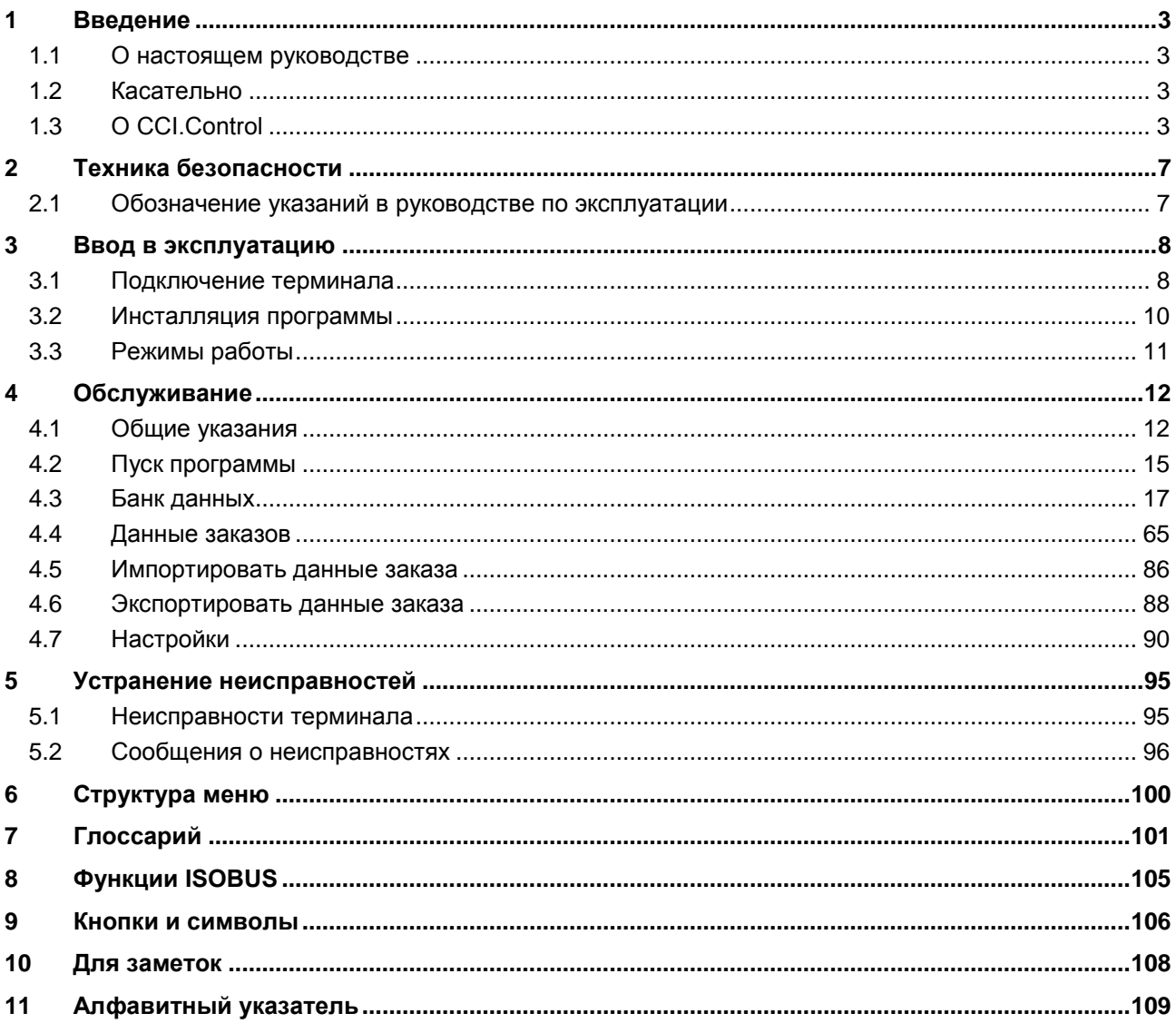

## <span id="page-120-0"></span>**1 Введение**

#### <span id="page-120-1"></span>**1.1 О настоящем руководстве**

Настоящее руководство по эксплуатации содержит информацию об обслуживании и конфигурации приложения App CCI.Control. Это приложение предварительно инсталлировано на Вашем терминале ISOBUS CCI 100/200 и может работать только там. Только при условии знания настоящего руководства могут быть исключены ошибки обслуживания и гарантирована безотказная работы.

Прежде, чем начинать эксплуатацию программы и, в частности, перед обработкой заданий с помощью программы, необходимо прочесть настоящее руководство и усвоить его, во избежание возникновения проблем при использовании.

#### <span id="page-120-2"></span>**1.2 Касательно**

В настоящем руководстве описано CCI.Control версии CCI.Control v4. Для запроса номера версии CCI.Control, инсталлированного на Вашем терминале CCI ISOBUS, сделайте следующее.

- 1. Нажмите клавишу Home для входа в главное меню.
- 2. Нажмите в главном меню кнопку "Настройки" (F1).
- 3. Выберите закладку **Информация и диагноз**.
- 4. В закладке **Информация и диагноз** нажмите кнопку "Терминал".
- 5. На сенсорном экране нажмите кнопку "Программное обеспечение".
	- $\rightarrow$  В индицируемом поле с информацией будет показана версия компонентов программы терминала.

## <span id="page-120-3"></span>**1.3 О CCI.Control**

CCI.Control является программой Task Controller в соответствии со стандартом ISOBUS, выполняющая. в числе прочего требования функциональности AEF TC-BAS и TC-GEO (см. пункт [8\)](#page-222-0).

#### **1.3.1 Компоненты**

CCI.Control служит для документации и менеджмента заказов:

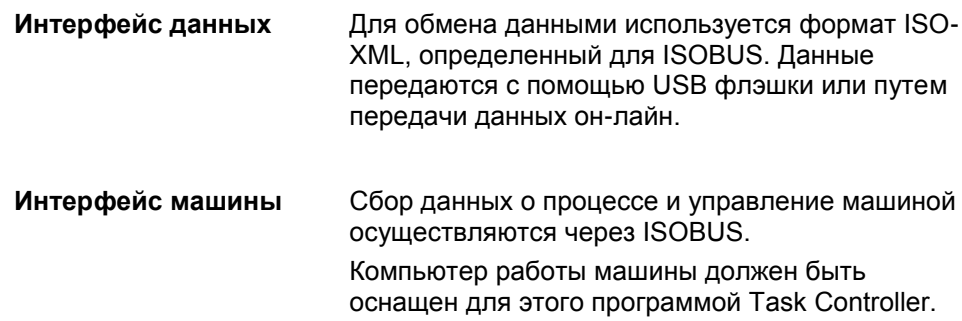

#### **1.3.2 Обработка, специфическая для части площади**

При подключении GPS-приемника обработка, специфическая для части площади, может выполняться автоматически. Это позволяет обрабатывать так заказы, запланированные в ПК с картами обработки и документально оформлять с информацией о позиции.

#### **1.3.3 Автономный режим**

В простейшем случае возможна работа CCI.Control без файла заказа и без ISOBUS-машины.

Вы загружаете основные данные (водитель, продукт и т. д. ) и заказ непосредственно на терминал и используете CCI.Control только для сбора и обработки данных о заказе. При этом регистрируются момент времени и длительность мероприятия, основные данные, присвоенные заказу и, при наличии антенны GPS, колея движения.

#### **1.3.4 Работа с машиной**

#### **1.3.4.1 Совместимая с ISOBUS**

Большинство современных ISOBUS-машин могут предоставлять CCI.Control ряд данных процесса.

Под данными процесса понимают

- информацию, специфическую для машины.
- информацию, специфическую для заказа (данные применения + данные урожая)

Какие данные процесса регистрируют счетчики, зависит от машины и это определяет изготовитель машины.

После начала выполнения заказа CCI.Control индицирует данные его процесса. Путем импорта заказа из карты пахотного поля или ручного ввода водителем осуществляется сохранение основные данные (поле, клиент, водитель, продукт и т. д.) вместе с данными процесса (рабочее время, количество удобрения или семян, время в рабочем положении и т. д.)

#### **1.3.4.2 Не совместимая с ISOBUS**

При работе с машиной, не совместимой с ISOBUS, CCI.Control не может индицировать данные машины. Однако, рабочее время и пройденный отрезок пути индицируются (при использовании GPS-приемника).

#### **1.3.5 Работа с картой пахотных участков**

Это рекомендуемый режим работы.

CCI.Control осуществляет обмен данными о заказе и данными процесса между ПК двора, терминалом и машиной. Для обмена данными используется формат ISO-XML, определенный для ISOBUS. Его могут предоставить или обрабатывать фирмы, разрабатывающие карты пахотного поля.

Вы создаете на ПК файл заказа в формате ISO-XML, содержащий основные данные и данные заказа. CCI.Control считывает данные с помощью функции импорта.

Данные о заказе содержат всю информацию, специфическую для заказа:

- $\cdot$  K<sub>TO</sub>?
- $\bullet$  Где?
- Что?
- Когда?
- Как?

При планировании заказа на ПК можно задать, какие данные процесса машины должны быть записаны. Однако, также имеется возможность обработки стандартного набора данных процесса, определенного изготовителем. В принципе можно запросить любую величину, имеющуюся на машине, и записать ее вместе с данными о времени и позиции.

Кроме того, ISOBUS-машины могут реагировать на команды CCI.Control. ISOBUS-машина посылает CCI.Control описание прибора (DDD). На основании этой информации CCI.Control знает функциональность ISOBUSмашины. На основании карт обработки, составленных на ПК, CCI.Control может управлять ISOBUS-машиной в зависимости от ее позиции.

CCI.Control позволяет во время работы на поле вводить новые заказы или новых клиентов. Новые основные данные автоматически импортируются и дополняются в карте пахотного поля.

После окончания заказа его можно экспортировать на USB флэшку и передать на ПК или же передать путем передачи данных он-лайн. Теперь данные заказа включают показания счетчиков соответствующих машин и данные процесса, необходимые при планировании заказа. На основании собранных данных можно точнее планировать будущие заказы. Кроме того, эти данные облегчают ведение документации выполненных работ и составление счетов.

#### **1.3.6 Примеры**

#### Пример 1:

При уборке урожая составлена карта урожая. На основании ее на ПК разработан план внесения удобрений. На основании карты пахотных участков с учетом функций машины, рекомендаций по внесению удобрений и данных позиций составляется заказ. Этот заказ сохраняется на USB флэшке и передается водителю, который затем импортирует данные в CCI.Control. Во время езды водителя по полю CCI.Control на основании заказа и текущей информации о позиции управляет через ISOBUS тукоразбрасывателем. Количество удобрений, специфическое для участков площади, автоматически регулируется на основании карты обработки, составленной на ПК.

#### Пример 2:

Простой случае заключается например, в том, что CCI.Control документирует число тюков, создаваемых прессом. Эту информацию а также документально оформленную информацию о позициях можно включить в счет клиенту.

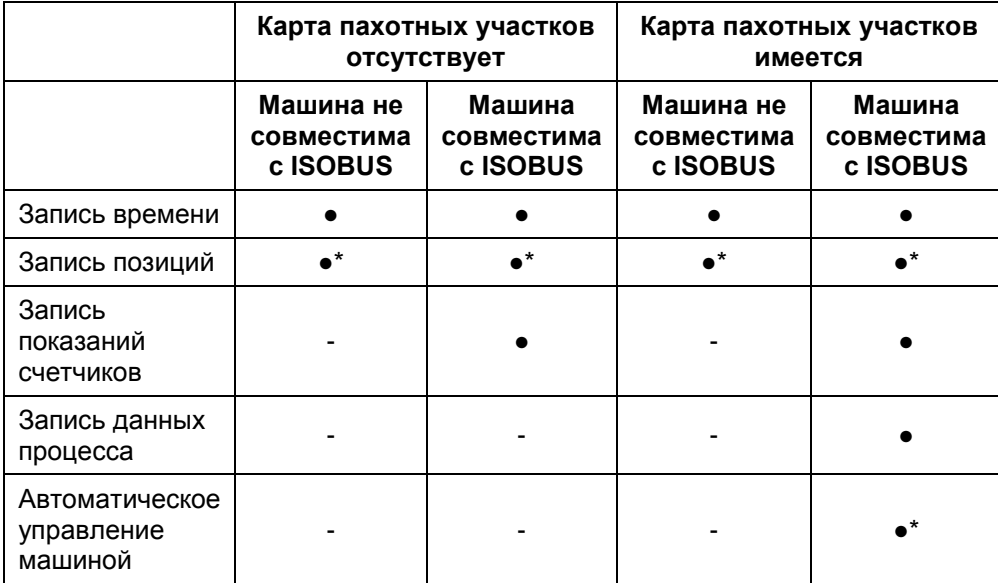

\* с подсоединенным GPSприемником • функция имеется - функция отсутствует

## <span id="page-124-0"></span>**2 Техника безопасности**

#### <span id="page-124-1"></span>**2.1 Обозначение указаний в руководстве по эксплуатации**

Указания по технике безопасности, содержащиеся в настоящем руководстве, имеют специальные знаки:

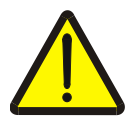

#### **Внимание - общая опасность!**

Этот символ техники безопасности обозначает общие указания по технике безопасности, несоблюдение которых сопряжено с опасностью для жизни и здоровья людей. Строго соблюдайте указания по технике безопасности и соблюдайте особую осторожность в этих случаях.

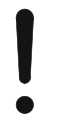

#### **Внимание!**

Символ Внимание! выделяет все указания по технике безопасности, которые указывают на предписания, директивы или рабочие процессы, которые необходимо обязательно соблюдать. Несоблюдение указаний может вызвать повреждение или разрушение терминала, а также сбои в работе.

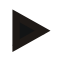

#### **Указание**

Символ Указание выделяет рекомендации и другую полезную информацию.

## <span id="page-125-0"></span>**3 Ввод в эксплуатацию**

#### <span id="page-125-1"></span>**3.1 Подключение терминала**

#### **3.1.1 Соединение с GPS-приемником**

Для специфической для участков площади обработки заказа необходимо использовать GPS-приемник.

См. информацию в разделе **Соединение с GPS-приемником** руководства по эксплуатации **CCI.GPS**.

#### **3.1.1.1 Требование к данным GPS**

Безотказную работу CCI.Control обеспечивают следующие пакеты информации NMEA:

- GGA, VTG, ZDA, GSA
- GGA, RMC, ZDA, GSA
- GGA, VTG, RMC, GSA
- GGA, RMC, GSA
- RMC, GSA

#### **3.1.2 Соединение с GSM-модемом**

Альтернативно импорту и экспорту данных заказа с помощью USB флэшки CCI.Control позволяет использовать интерфейс мобильного телефона для передачи данных он-лайн.

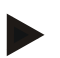

#### **Указание**

Для передачи данных в режиме он-лайн должны быть включены приложения CCI.Courier или CCI.farmpilot.

Для этого необходим GSM-модем.

Для соединения GSM-модема с терминалом сделайте следующее.

1. Подключите GSM-модем к последовательному интерфейсу 2 (RS232-2) терминала.

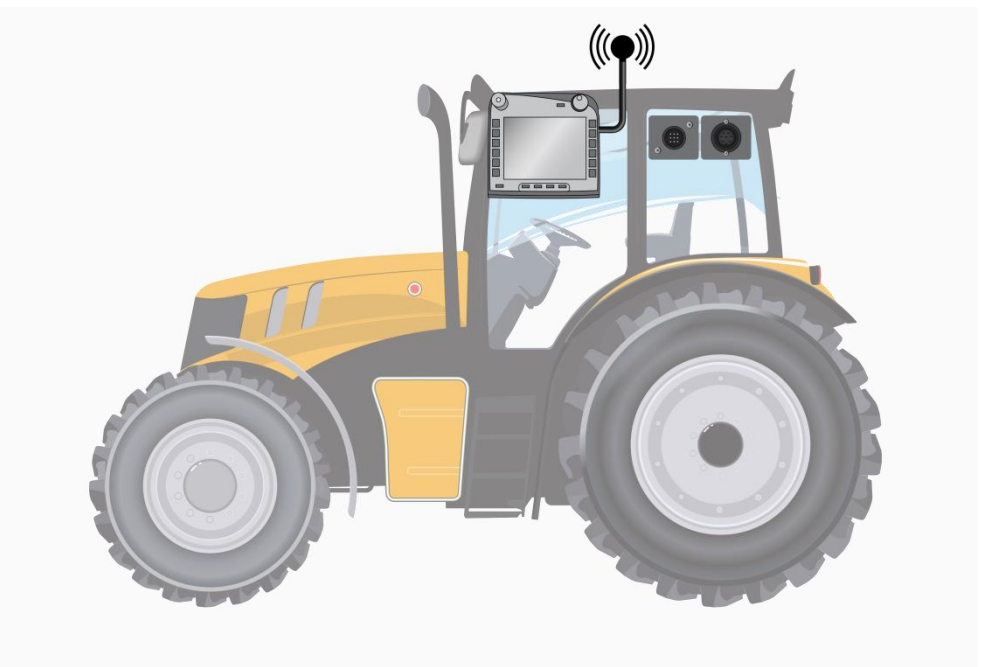

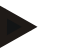

#### **Указание**

Последовательный интерфейс 2 (RS232-2) терминала настроен на заводе следующим образом: 115200 бод, 8N1. Эта настройка не требует изменения.

#### <span id="page-127-0"></span>**3.2 Инсталляция программы**

CCI.TECU входит в комплект поставки терминала CCI ISOBUS, поэтому инсталляция невозможна и не требуется.

Для использования программы, установленной на заводе, необходимо приобрести лицензию:

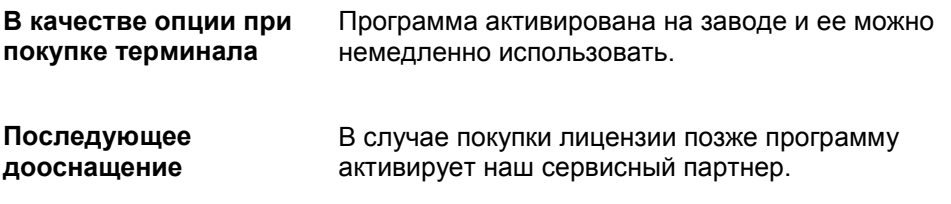

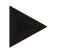

#### **Указание**

Если Вы имеете лицензионную версию CCI.Control , то в начальном меню Вашего *терминала* видна кнопка "Control".

#### <span id="page-128-0"></span>**3.3 Режимы работы**

#### **3.3.1 Автономный режим:**

Для ввода в эксплуатацию CCI.Control сделайте следующее:

- 1. Включите терминал.
- 2. Запустите CCI.Control.
- 3. Создайте новый заказ (см. раздел [4.4.2.2\)](#page-185-0).
- 4. Начните заказ (см. раздел [4.4.3.1\)](#page-194-0).
- 5. Закончите заказ после его выполнения (см. раздел [4.4.3.1\)](#page-194-0).
- 6. При необходимости напечатайте отчет о заказе.

#### **3.3.2 Рекомендуемый режим работы с GPS-приемником, ISOBUS-машиной и картой пахотных участков**

Для ввода в эксплуатацию CCI.Control сделайте следующее:

- 1. Запланируйте заказы с помощью карты пахотных участков.
- 2. Экспортируйте данные заказа в виде файла ISO-XML на USB флэшку или путем передачи данных он-лайн.
- 3. Подключите ISOBUS-машину к трактору.
- 4. Подключите GPS-приемник к трактору.
- 5. Включите терминал.
- 6. При необходимости подключите к терминалу USB флэшку.
- 7. Запустите CCI.Control (см. раздел [4.2\)](#page-132-0).
- 8. Импортируйте данные заказа (см. раздел [4.5\)](#page-203-0).
- 9. Выберите желательный заказ (см. раздел [4.4.2.3\)](#page-186-0).
- 10. Начните заказ (см. раздел [4.4.3.1\)](#page-194-0).
- 11. Закончите заказ после его выполнения (см. раздел [4.4.3.1\)](#page-194-0).
- 12. При необходимости напечатайте отчет о заказе.
- 13. Экспортируйте данные заказа на USB флэшку или путем передачи данных он-лайн (см. раздел [4.6\)](#page-205-0).
- 14. Импортируйте собранные данные на карту пахотных участков и обработайте их.

#### <span id="page-129-0"></span>**4 Обслуживание**

#### <span id="page-129-1"></span>**4.1 Общие указания**

#### **4.1.1 Поля ввода данных**

Длина полей ввода текста ограничена 32 символами.

Только электронный адрес может иметь 64 символа.

Длина полей ввода цифровых данных ограничена 10 символами (например, почтовый индекс) или 20 символами (например, номер телефона).

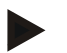

#### **Указание**

При превышении разрешенной длины вводимой информации изменяется цвет диалогового окна и клавиши перестают действовать. Удалите излишние символы и повторите ввод.

#### **4.1.2 Фильтрация**

Фильтрация элементов списка производится следующим образом:

- 1. На сенсорном экране нажмите кнопку "Фильтрация" (F3).
	- → Открывается следующая маска:

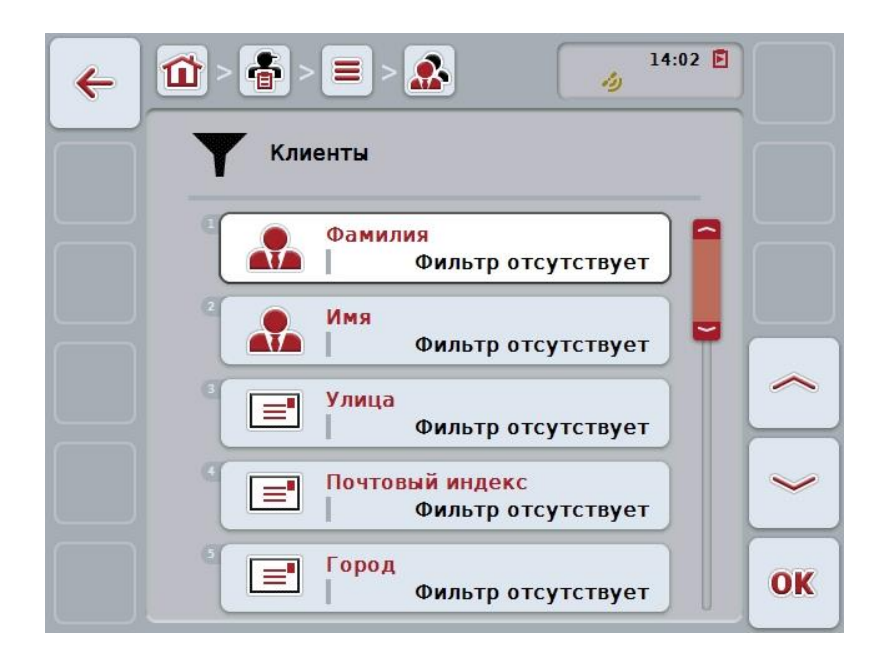

- 2. Выберите критерий для фильтрации списка. Нажмите на сенсорном дисплее кнопку с заказом или поверните колесико прокрутки до положения, при котором кнопка будет выделена белым цветом, и затем нажмите колесико прокрутки или кнопку "ОК" (F6).
	- → Открывается следующий список выбора

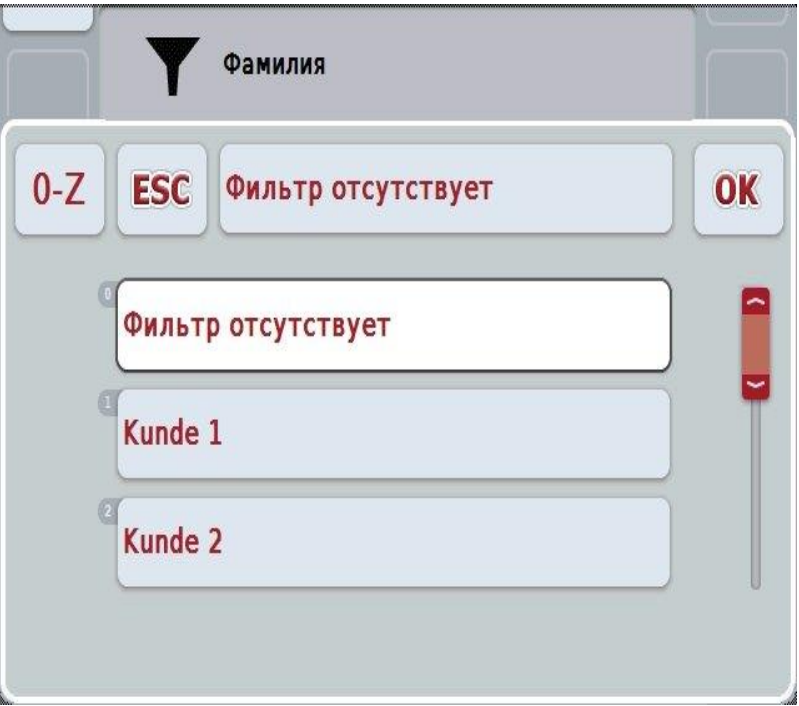

- 3. Выберите из списка желательный элемент данных. Нажмите на сенсорном дисплее кнопку с этим элементом данных или поверните колесико прокрутки до выделения кнопки белым цветом.
	- $\rightarrow$  Выбираемый элемент появляется в окне выбора.
- 4. Подтвердите выбор с помощью "ОК" или нажмите колесико прокрутки или еще раз нажмите кнопку с желательным элементом данных.
	- $\rightarrow$  Вы снова попадаете в маску управления. Для фильтрации списка по другим критериям повторите описанную выше процедуру.
- 5. Нажмите на сенсорном экране кнопку "Назад" (F7).
	- → Вы возвращаетесь в список с сохраненными введенными данными, в отношении которых был использован выбранный фильтр.

#### **4.1.3 Сброс фильтра**

Для возврата настроек фильтра сделайте следующее.

1. На сенсорном экране нажмите кнопку "Возврат фильтра" (F3).

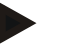

## **Указание**

Сброс фильтра происходит без предупреждения.

#### **4.1.4 Сортировка**

Сортировка списка элементов, сохраненных в памяти в алфавитном или обратном порядке (от Я до А) производится следующим образом:

1. На сенсорном экране нажмите кнопку "А-Я" или "Я-А" (F1).

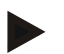

#### **Указание**

На кнопке индицируется сортировка, которая будет осуществлена после нажатия кнопки.

#### <span id="page-132-0"></span>**4.2 Пуск программы**

CCI.Control автоматически активируется при включении терминала. Из начального экрана Вы имеете непосредственный доступ ко всем функциям. Для перехода в начальный экран CCI.Control сделайте следующее:

- 1. Нажмите в главном меню терминала на сенсорном экране кнопку "Control" или поверните колесико прокрутки до положения, при котором кнопка будет выделена белым цветом, и затем нажмите колесико прокрутки.
	- → Открывается следующий начальный экран:

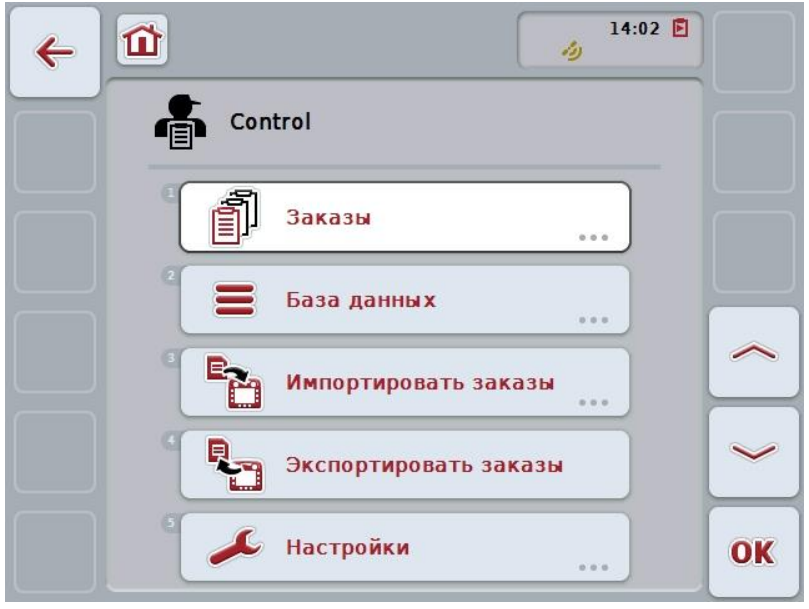

CCI.Control разделен на 5 зон:

#### **4.2.1 Заказы**

Выполнение заказов (раздел [4.4\)](#page-182-0).

#### **4.2.2 Банк данных**

Ввод или изменение основных данных. если Вы планируете Ваши заказы и управляете ими с помощью карты пахотных участков, то основные данные импортируются вместе с данными заказа. То есть, как правило, основные данные не требуется вводить вручную и их можно передать обратно в карту пахотных участков при экспорте данных заказа.

#### **4.2.3 Импортировать данные заказа**

Перейдите в маску импорта данных. Импортированные данные содержат, как правило, основные данные и данные заказа. Импорт осуществляется с помощью USB флэшки или путем передачи данных он-лайн.

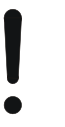

#### **Внимание!**

При импорте происходит переписывание всех данных заказа и основных данных, хранящихся в данный момент на терминале.

#### **4.2.4 Экспортировать данные заказа**

экспорт данных заказа можно осуществить с помощью установленной USB флэшки или путем передачи данных он-лайн. При этом экспортируются как основные данные и данные заказа, так и записанные данные процесса и машины.

#### **4.2.5 Настройки**

Включение и выключение автоматической регистрации в системе и информирования, а также осуществления расширенных настроек.

## <span id="page-134-0"></span>**4.3 Банк данных**

Вызов основных данных осуществляется из пункта меню **Банк данных**. В банке данных имеется вся информацию по всем заказам:

- Клиенты
- Предприятия
- Поля
- Водитель
- Машины
- Продукты
- Мероприятия
- Технологии
- Виды растений
- Сорта растений

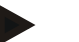

#### **Указание**

Обработка этих основных данных, описанная ниже, невозможна, если данные происходят из файла заказа, созданного на ПК.

#### **4.3.1 Клиенты**

В пункте меню **Клиенты** Вы найдете список клиентов, сохраненных в памяти.

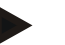

#### **Указание**

Клиент, как правило - владелец или арендатор предприятия, на котором выполняется заказ.

На клиента может быть сделана ссылка из заказа, предприятия или поля.

Данные клиента включают в себя:

- **Фамилию**,
- Имя,
- Улицу,
- Почтовый индекс,
- Город,
- Телефон,
- Мобильный телефон.

#### **Указание**

Данные, выделенные жирным шрифтом, являются **обязательными полями**, другие данные являются добровольными.

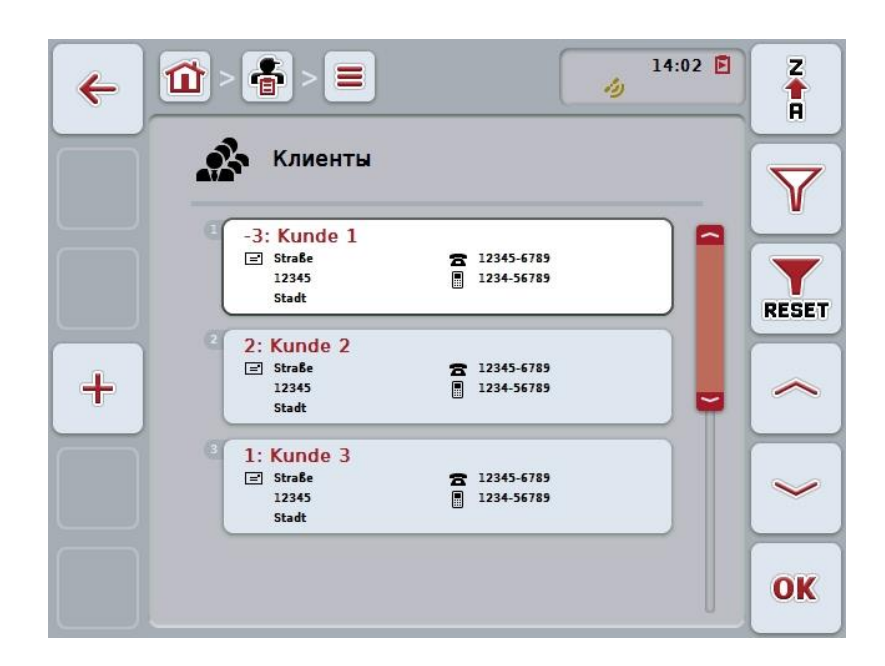

При этом у Вас есть следующие возможности:

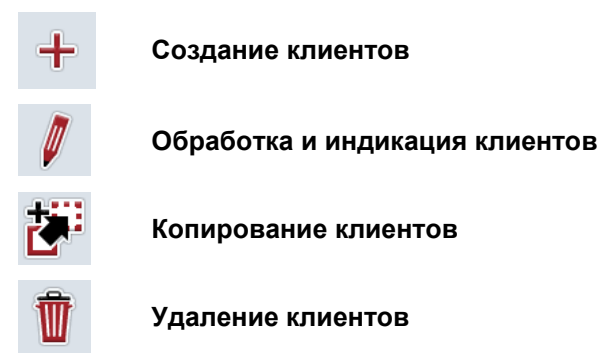

#### **4.3.1.1 Создание новых клиентов**

Создание нового клиента осуществляется следующим образом.

1. Нажмите на сенсорном экране кнопку "Создать новый" (F10). → Открывается следующая маска:

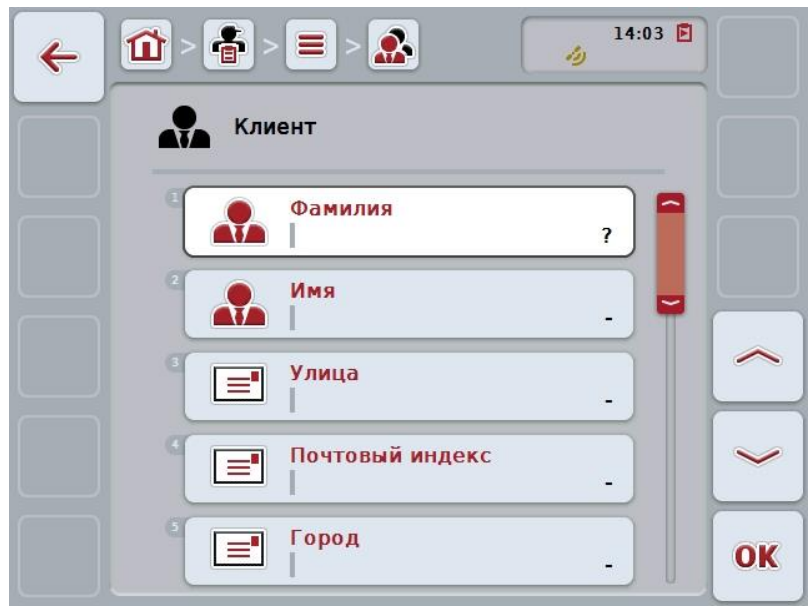

2. Выберите в маске последовательно все параметры. Нажмите для этого на сенсорном дисплее на параметр или поверните колесико прокрутки до положения, при котором кнопка будет выделена белым цветом, и затем нажмите колесико прокрутки. После того, как кнопка выделена, Вы можете альтернативно нажать

кнопку "О $K^*$  (F6).

- 3. С помощью экранной клавиатуры введите новую величину.
- 4. Подтвердите ввод с помощью "ОК".

#### **4.3.1.2 Обработка и индикация клиентов**

Для обработки/индикации клиента,имеющегося в памяти, сделайте следующее:

1. Выберите из списка клиентов клиента, данные которого следует изменить/показать. Нажмите на сенсорном дисплее кнопку с именем клиента или поверните колесико прокрутки до положения, при котором кнопка будет выделена белым цветом, и затем нажмите колесико прокрутки.

После того, как кнопка выделена, Вы можете альтернативно нажать кнопку "ОК" (F6).

- $\rightarrow$  Открывается контекстное меню.
- 2. Нажмите на сенсорном дисплее кнопку "Обработать/индицировать" или поверните колесико прокрутки до положения, при котором кнопка будет выделена белым цветом, и затем нажмите колесико прокрутки.
	- → Открывается следующая маска:

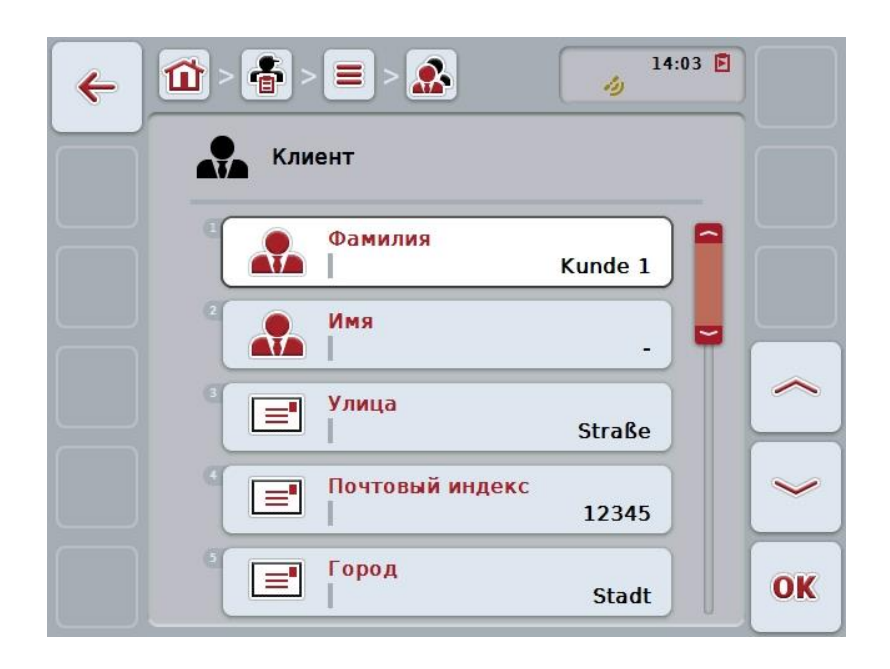

- 3. Выберите из маски обслуживания параметр, величину которого следует изменить. Нажмите для этого на сенсорном дисплее на параметр или поверните колесико прокрутки до положения, при котором кнопка будет выделена белым цветом, и затем нажмите колесико прокрутки. После того, как кнопка выделена, Вы можете альтернативно нажать кнопку "ОК" (F6).
- 4. С помощью экранной клавиатуры введите новую величину.
- 5. Подтвердите ввод с помощью "ОК".

#### **4.3.1.3 Копирование клиентов**

Для копирования клиента сделайте следующее:

- 1. Выберите копируемого клиента из списка клиентов. Нажмите на сенсорном дисплее кнопку с именем клиента или поверните колесико прокрутки до положения, при котором кнопка будет выделена белым цветом, и затем нажмите колесико прокрутки. После того, как кнопка выделена, Вы можете альтернативно нажать кнопку "ОК" (F6).
	- → Открывается контекстное меню.
- 2. Нажмите на сенсорном дисплее кнопку "Копировать" или поверните колесико прокрутки до положения, при котором кнопка будет выделена белым цветом, и затем нажмите колесико прокрутки.
	- → Открывается следующая маска:

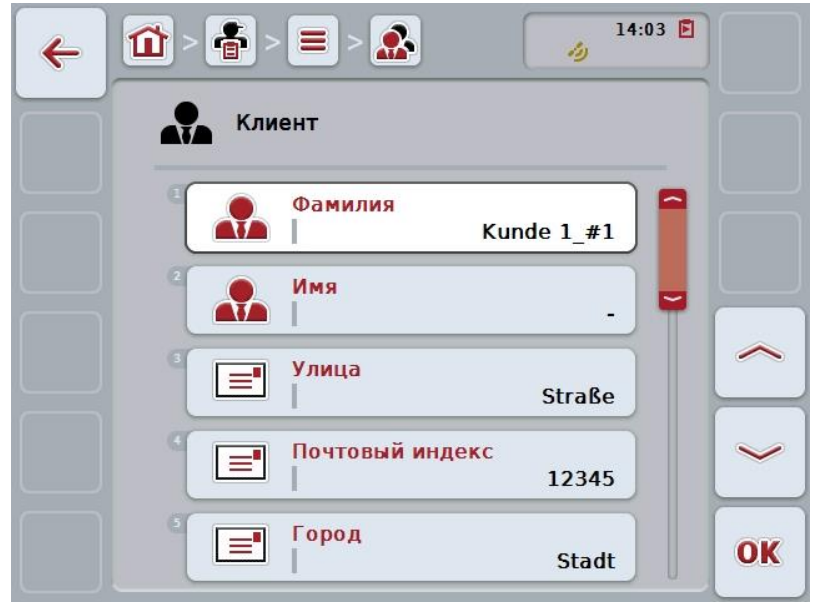

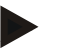

#### **Указание**

Копия обозначена символом "#1" (порядковый номер) после имени клиента.

#### **4.3.1.4 Удаление клиентов**

Для удаления клиента сделайте следующее:

- 1. Выберите удаляемого клиента из списка клиентов. Нажмите на сенсорном дисплее кнопку с именем клиента или поверните колесико прокрутки до положения, при котором кнопка будет выделена белым цветом, и затем нажмите колесико прокрутки. После того, как кнопка выделена, Вы можете альтернативно нажать кнопку "ОК" (F6).
	- → Открывается контекстное меню.
- 2. Нажмите на сенсорном дисплее кнопку "Удалить" или поверните колесико прокрутки до положения, при котором кнопка будет выделена белым цветом, и затем нажмите колесико прокрутки.

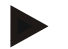

#### **Указание**

Клиента можно удалить только в случае, если он не используется в задании, предприятии или поле и не был импортирован из карты пахотных участков.

#### **4.3.2 Предприятия**

В пункте меню **Предприятия** Вы найдете список предприятий, сохраненных в памяти.

#### **Указание**

Предприятие является двором клиента. Предприятие включает в себя все поля, которыми владеет клиент. Клиент может иметь несколько предприятий. На предприятие может быть сделана ссылка из заказа и поля.

#### И**нформация о предприятии включает в себя:**

- **Наименование предприятия**,
- Улицу,
- Почтовый индекс,
- Город,

**Указание**

• Клиента.

Данные, выделенные жирным шрифтом, являются **обязательными полями**, другие данные являются добровольными.

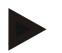

#### **Указание**

В поле "Клиент" осуществляется закрепление предприятия за клиентом. В большинстве случаев клиент является владельцем предприятия.

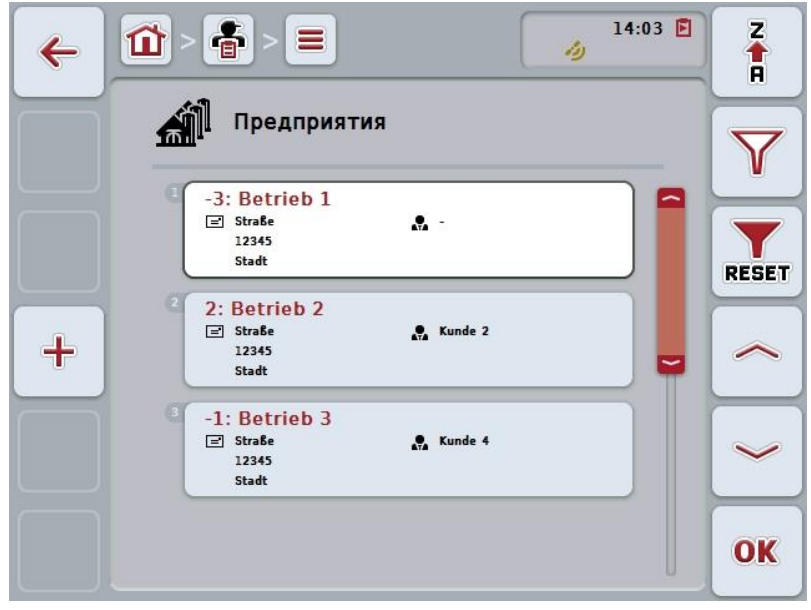

При этом у Вас есть следующие возможности:

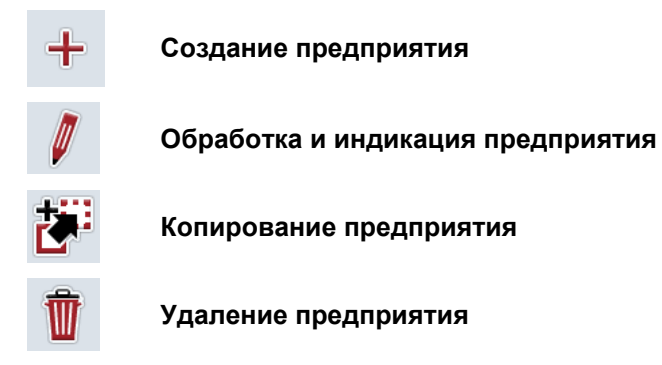

#### **4.3.2.1 Создание нового предприятия**

Создание нового предприятия осуществляется следующим образом.

- 1. Нажмите на сенсорном экране кнопку "Создать новый" (F10).
	- → Открывается следующая маска:

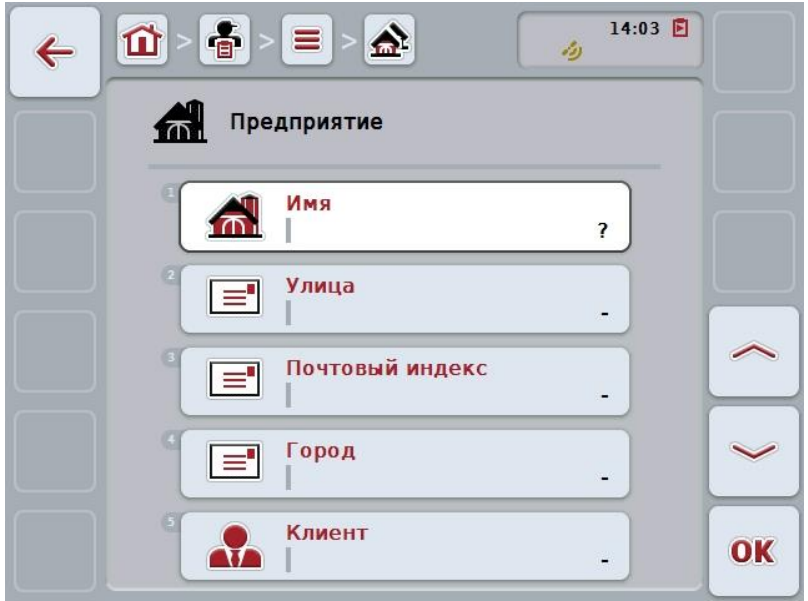

2. Выберите в маске последовательно все параметры. Нажмите для этого на сенсорном дисплее на параметр или поверните колесико прокрутки до положения, при котором кнопка будет выделена белым цветом, и затем нажмите колесико прокрутки. После того, как кнопка выделена, Вы можете альтернативно нажать

кнопку "О $K^*$  (F6).

- 3. С помощью экранной клавиатуры введите новую величину.
- 4. Подтвердите ввод с помощью "ОК".

#### **4.3.2.2 Обработка и индикация предприятия**

Для обработки/индикации предприятия, имеющегося в памяти, сделайте следующее:

1. Выберите из списка предприятий предприятие, данные которого следует изменить/показать. Нажмите на сенсорном дисплее кнопку с именем предприятия или поверните колесико прокрутки до положения, при котором кнопка будет выделена белым цветом, и затем нажмите колесико прокрутки.

После того, как кнопка выделена, Вы можете альтернативно нажать кнопку "ОК" (F6).

- → Открывается контекстное меню.
- 2. Нажмите на сенсорном дисплее кнопку "Обработать/индицировать" или поверните колесико прокрутки до положения, при котором кнопка будет выделена белым цветом, и затем нажмите колесико прокрутки.
	- → Открывается следующая маска:

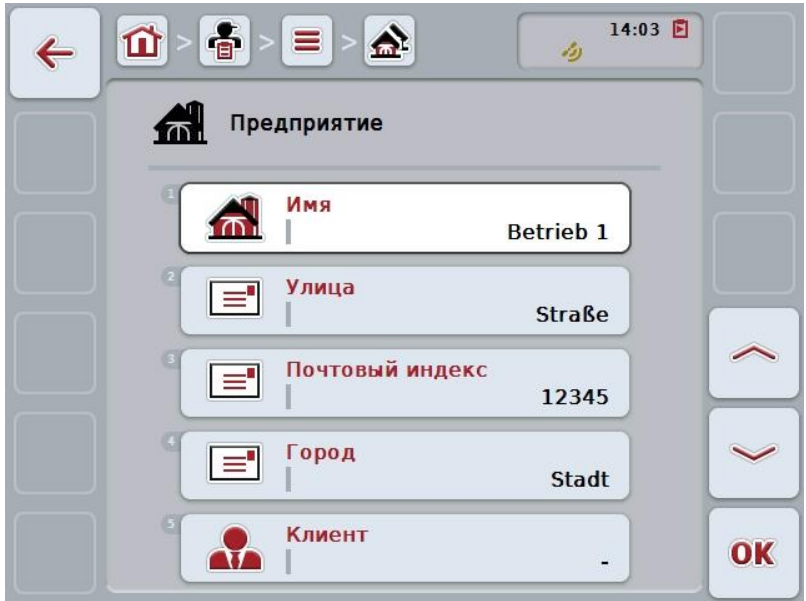

- 3. Выберите из маски обслуживания параметр, величину которого следует изменить. Нажмите для этого на сенсорном дисплее на параметр или поверните колесико прокрутки до положения, при котором кнопка будет выделена белым цветом, и затем нажмите колесико прокрутки. После того, как кнопка выделена, Вы можете альтернативно нажать кнопку "ОК" (F6).
- 4. С помощью экранной клавиатуры введите новую величину.
- 5. Подтвердите ввод с помощью "ОК".

#### **4.3.2.3 Копирование предприятия**

Для копирования предприятия сделайте следующее:

- 1. Выберите копируемое предприятие из списка предприятий. Нажмите на сенсорном дисплее кнопку с именем предприятия или поверните колесико прокрутки до положения, при котором кнопка будет выделена белым цветом, и затем нажмите колесико прокрутки. После того, как кнопка выделена, Вы можете альтернативно нажать кнопку "ОК" (F6).
	- → Открывается контекстное меню.
- 2. Нажмите на сенсорном дисплее кнопку "Копировать" или поверните колесико прокрутки до положения, при котором кнопка будет выделена белым цветом, и затем нажмите колесико прокрутки.
	- → Открывается следующая маска:

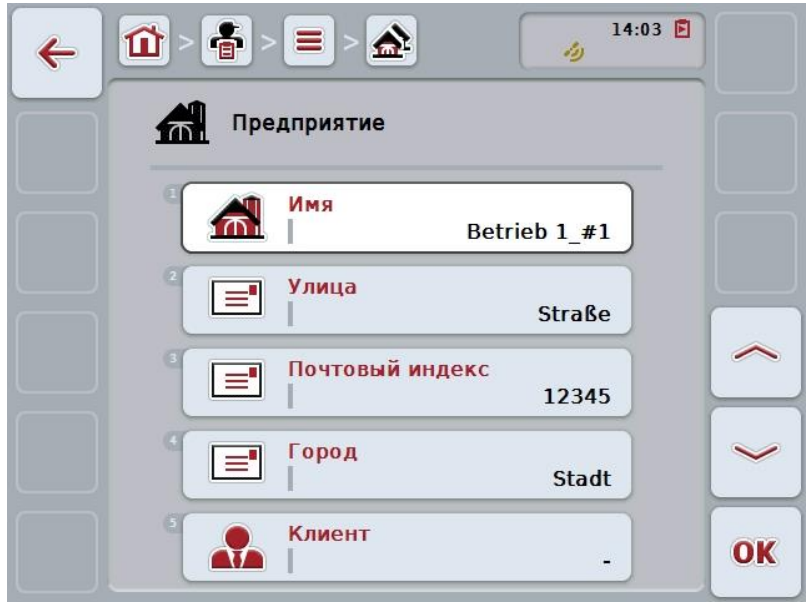

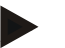

#### **Указание**

Копия обозначена символом "#1" (порядковый номер) за именем предприятия.
### **4.3.2.4 Удаление предприятия**

Для удаления предприятия сделайте следующее:

- 1. Выберите удаляемое предприятие из списка предприятий. Нажмите на сенсорном дисплее кнопку с именем предприятия или поверните колесико прокрутки до положения, при котором кнопка будет выделена белым цветом, и затем нажмите колесико прокрутки. После того, как кнопка выделена, Вы можете альтернативно нажать кнопку "ОК" (F6).
	- → Открывается контекстное меню.
- 2. Нажмите на сенсорном дисплее кнопку "Удалить" или поверните колесико прокрутки до положения, при котором кнопка будет выделена белым цветом, и затем нажмите колесико прокрутки.

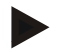

### **Указание**

Предприятие можно удалить только в случае, если оно не используется в задании, предприятии или поле и не было импортировано из карты пахотных участков.

# **4.3.3 Поля**

В пункте меню **Поля** Вы найдете список полей, сохраненных в памяти.

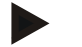

#### **Указание**

Поле - это площадь, за которой может быть закреплен заказ.

И**нформация о поле включает в себя:**

- **Наименование поля**,
- **Площадь**,
- Клиента,
- Предприятие,
- Вид растения,
- Сорт растения.

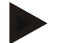

### **Указание**

Данные, выделенные жирным шрифтом, являются **обязательными полями**, другие данные являются добровольными.

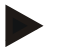

### **Указание**

Через клиента устанавливается соответствия поля и заказчика выполняемой работы. В большинстве случаев клиент является владельцем поля. Предприятие позволяет также закреплять площадь за двором. Кроме того, за полем можно закрепить вид и сорт растения.

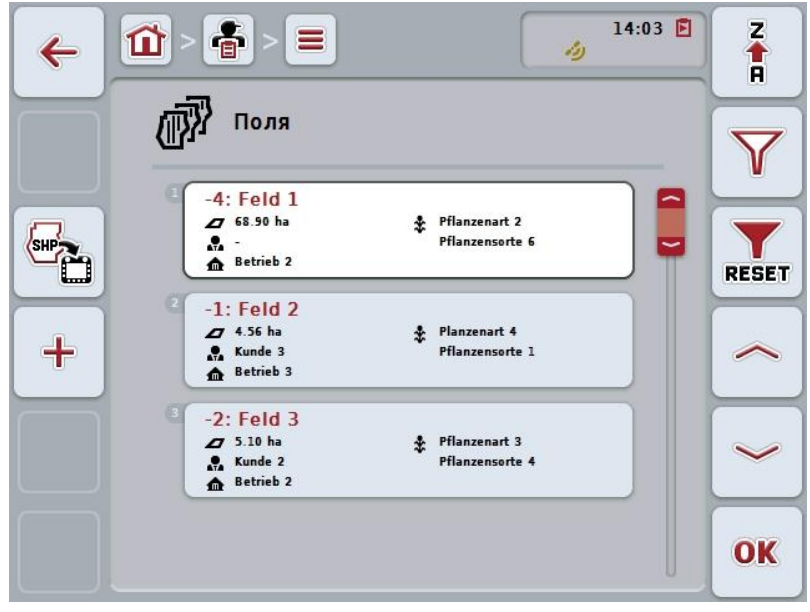

При этом у Вас есть следующие возможности:

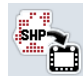

**Импорт границы поля в формате Shape**

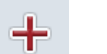

**Создание поля**

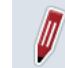

**Обработка и индикация поля**

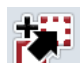

**Копирование поля**

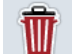

**Удаление поля**

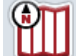

**Вызов окна просмотра карты**

### **4.3.3.1 Импорт границы поля в формате Shape**

Вы имеете возможность импортировать границу поля в формате Shape с USB-флэшки или он-лайн.

При импорте он-лайн CCI.Courier получает данные в формате Shape и предоставляет их приложению CCI.Control автоматически через инфопанель терминала. При импорте с USB флэшки CCI.Control читает данные в формате Shape-Daten непосредственно с подключенного носителя данных.

### **4.3.3.1.1 Импорт с USB флэшки**

Импорт границы поля с USB флэшки осуществляется следующим образом.

- 1. Сохраните данные в формате Shape на USB флэшке.
- 2. Подключите USB флэшку к терминалу.
- 3. На сенсорном экране нажмите кнопку "Импортировать границу поля в формате Shape" (F9).
- 4. Нажмите на сенсорном экране кнопку "USB флэшка".
- 5. Выберите границу поля для импорта. Нажмите на сенсорном дисплее кнопку с границей поля или поверните колесико прокрутки до положения, при котором кнопка будет выделена белым цветом, и затем нажмите колесико прокрутки или кнопку "ОК" (F6).
	- → Теперь граница поля импортируется.
- 6. Теперь в качестве опции выполните операцию 2 и последующие операции пункта [4.3.3.2](#page-148-0) .

### **4.3.3.1.2 Импорт он-лайн**

Импорт границы поля он-лайн осуществляется следующим образом.

- 1. Сохраните данные в формате Shape на FTP-сервере или пошлите их CCI.Courier в приложении E-Mail.
- 2. На сенсорном экране нажмите кнопку "Импортировать границу поля в формате Shape" (F9).
- 3. Нажмите на сенсорном экране кнопку "Он-лайн передача".
- 4. Выберите границу поля для импорта. Нажмите на сенсорном дисплее кнопку с границей поля или поверните колесико прокрутки до положения, при котором кнопка будет выделена белым цветом, и затем нажмите колесико прокрутки или кнопку "ОК" (F6).
	- → Теперь граница поля импортируется.
- 5. Теперь в качестве опции выполните операцию 2 и последующие операции пункта [4.3.3.2](#page-148-0) .

### <span id="page-148-0"></span>**4.3.3.2 Задание нового поля**

Создание нового поля осуществляется следующим образом.

- 1. Нажмите на сенсорном экране кнопку "Создать новый" (F10).
	- → Открывается следующая маска:

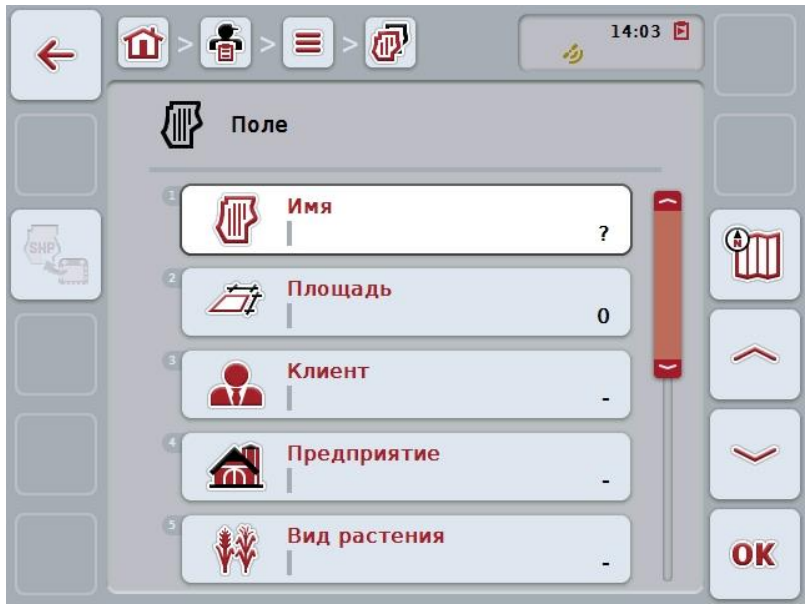

- 2. Выберите в маске последовательно все параметры. Нажмите для этого на сенсорном дисплее на параметр или поверните колесико прокрутки до положения, при котором кнопка будет выделена белым цветом, и затем нажмите колесико прокрутки. После того, как кнопка выделена, Вы можете альтернативно нажать кнопку "ОК" (F6).
- 3. С помощью экранной клавиатуры введите новую величину.
- <span id="page-148-1"></span>4. Подтвердите ввод с помощью "ОК".

## **4.3.3.3 Обработкаи индикация поля**

Для обработки/индикации поля, имеющегося в памяти, сделайте следующее:

- 1. Выберите из списка полей поле, данные которого следует изменить/показать. Нажмите на сенсорном экране кнопку с именем поля или поверните колесико прокрутки до положения, при котором кнопка будет выделена белым цветом, и затем нажмите колесико прокрутки. После того, как кнопка выделена, Вы можете альтернативно нажать кнопку "ОК" (F6).
	- $\rightarrow$  Открывается контекстное меню.
- 2. Нажмите на сенсорном дисплее кнопку "Обработать/индицировать" или поверните колесико прокрутки до положения, при котором кнопка будет выделена белым цветом, и затем нажмите колесико прокрутки.
	- → Открывается следующая маска:

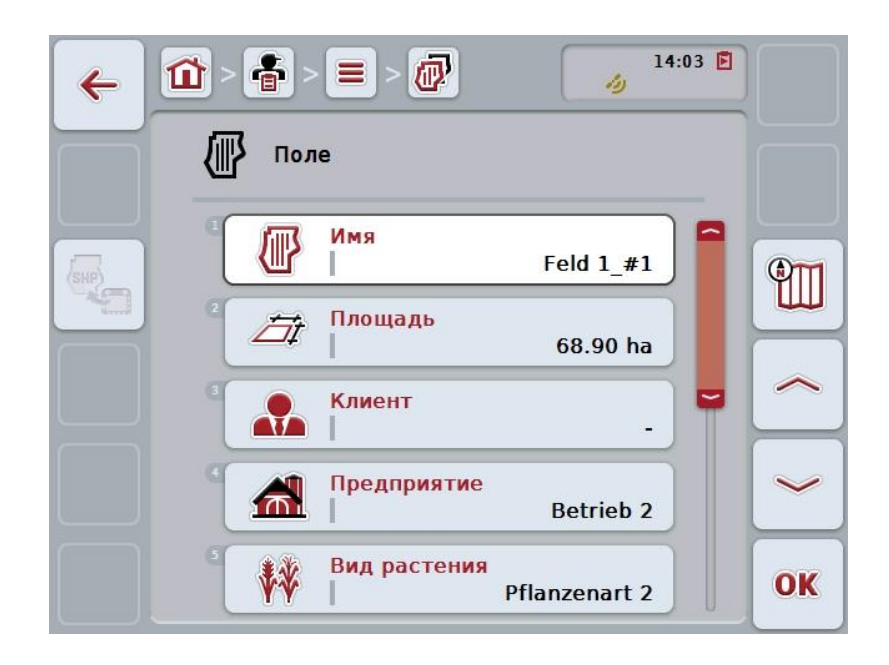

- 3. Выберите из маски обслуживания параметр, величину которого следует изменить. Нажмите для этого на сенсорном дисплее на параметр или поверните колесико прокрутки до положения, при котором кнопка будет выделена белым цветом, и затем нажмите колесико прокрутки. После того, как кнопка выделена, Вы можете альтернативно нажать кнопку "ОК" (F6).
- 4. С помощью экранной клавиатуры введите новую величину.
- 5. Подтвердите ввод с помощью "ОК".

### **4.3.3.4 Копирование поля**

Для копирования поля сделайте следующее:

- 1. Выберите копируемое поле из списка полей. Нажмите на сенсорном экране кнопку с именем поля или поверните колесико прокрутки до положения, при котором кнопка будет выделена белым цветом, и затем нажмите колесико прокрутки. После того, как кнопка выделена, Вы можете альтернативно нажать
	- кнопку "ОК" (F6).
	- → Открывается контекстное меню.
- 2. Нажмите на сенсорном дисплее кнопку "Копировать" или поверните колесико прокрутки до положения, при котором кнопка будет выделена белым цветом, и затем нажмите колесико прокрутки.
	- → Открывается следующая маска:

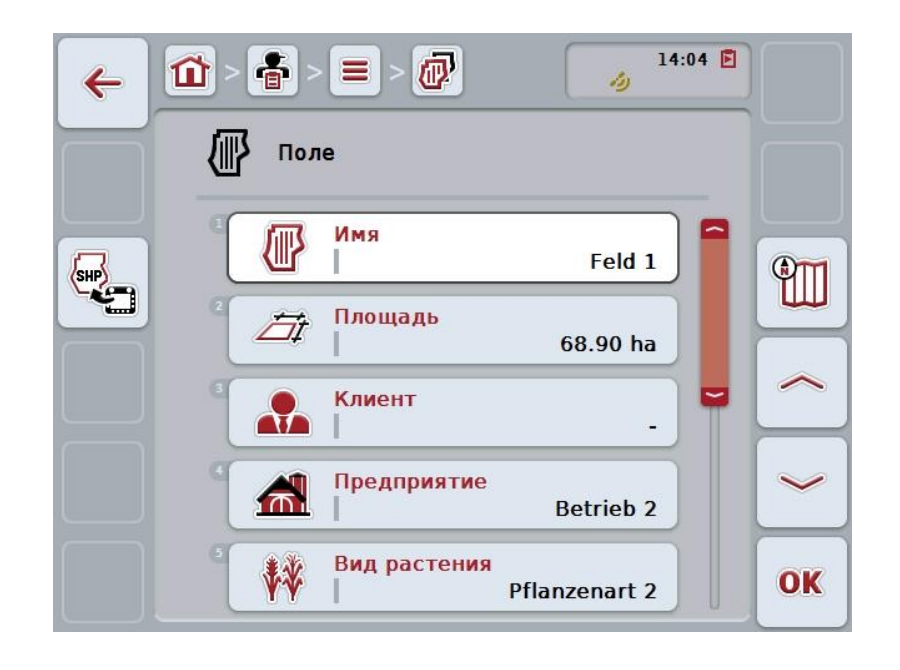

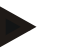

# **Указание**

Копия обозначена символом "#1" (порядковый номер) за именем поля.

# **4.3.3.5 Удаление поля**

Для удаления поля сделайте следующее:

1. Выберите удаляемое поле из списка полей. Нажмите на сенсорном экране кнопку с именем поля или поверните колесико прокрутки до положения, при котором кнопка будет выделена белым цветом, и затем нажмите колесико прокрутки.

После того, как кнопка выделена, Вы можете альтернативно нажать кнопку "ОК" (F6).

- → Открывается контекстное меню.
- 2. Нажмите на сенсорном дисплее кнопку "Удалить" или поверните колесико прокрутки до положения, при котором кнопка будет выделена белым цветом, и затем нажмите колесико прокрутки.

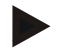

## **Указание**

Поле можно удалить только в случае, если оно не используется в задании и не было импортировано из карты пахотных участков.

### **4.3.3.6 Вызов окна просмотра карты**

Для вызова окна просмотра карты сделайте следующее.

- 1. Перейдите к маске поля (см. [4.3.3.3\)](#page-148-1).
- 2. На сенсорном экране нажмите кнопку "Вид карты" (F3).
	- → Открывается окно просмотра карты:

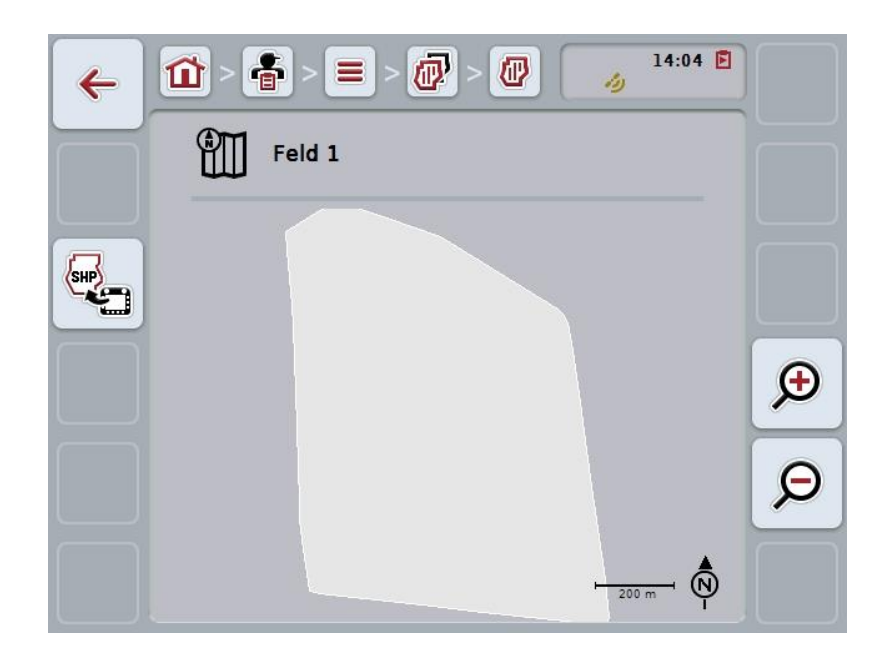

При этом у Вас есть следующие возможности:

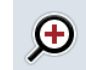

### **Увеличить вид карты**

Нажмите на сенсорном экране кнопку "Увеличить масштаб" (F4).

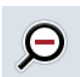

### **Уменьшить вид карты**

На сенсорном экране нажмите кнопку "Уменьшить масштаб" (F5).

### **4.3.3.7 Экспорт границы поля в формате Shape**

Экспорт границы поля осуществляется следующим образом.

- 1. Перейдите к маске поля (см. [4.3.3.3\)](#page-148-1).
- 2. На сенсорном экране нажмите кнопку "Экспортировать границу поля в формате Shape" (F9).

## **4.3.4 Водитель**

В пункте меню **Водитель** Вы найдете список водителей, сохраненных в памяти.

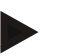

# **Указание**

Водитель выполняет запланированный заказ и обслуживает машину.

И**нформация о водителе включает в себя:**

- **Фамилия**,
- Имя,
- Улицу,
- Почтовый индекс,
- Город,
- Телефон,
- Мобильный телефон.

## **Указание**

Данные, выделенные жирным шрифтом, являются **обязательными полями**, другие данные являются добровольными.

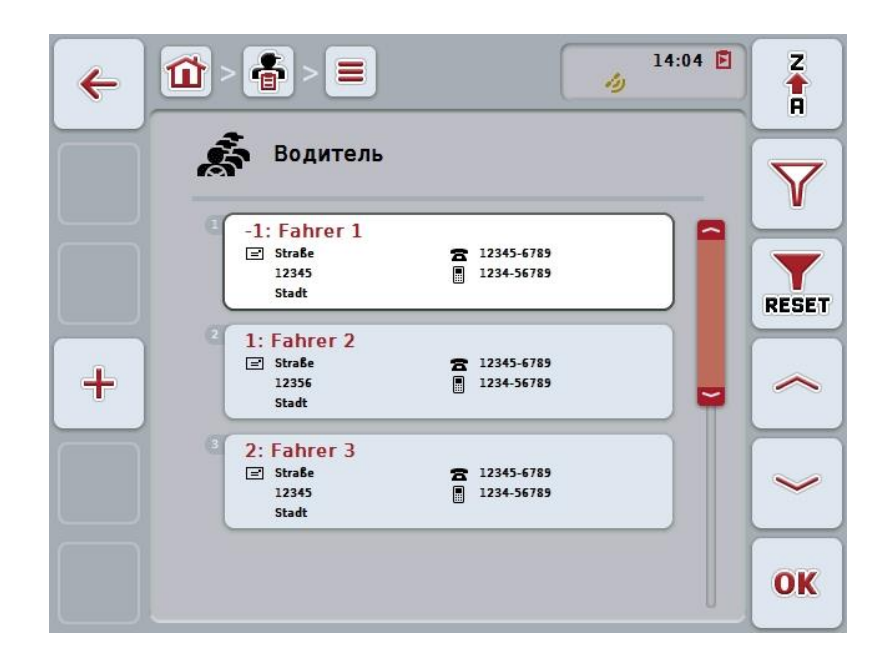

При этом у Вас есть следующие возможности:

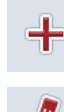

**Создание водителя**

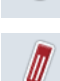

**Обработка и индикация водителя**

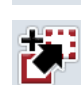

**Копирование водителя**

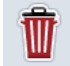

**Удаление водителя**

### **4.3.4.1 Создание нового водителя**

Создание нового водителя осуществляется следующим образом.

- 1. Нажмите на сенсорном экране кнопку "Создать новый" (F10).
	- → Открывается следующая маска:

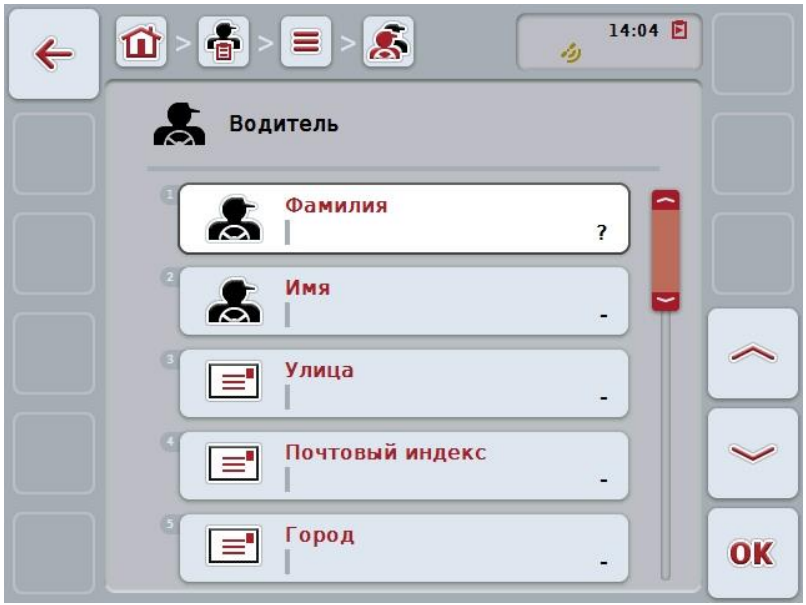

2. Выберите в маске последовательно все параметры. Нажмите для этого на сенсорном дисплее на параметр или поверните колесико прокрутки до положения, при котором кнопка будет выделена белым цветом, и затем нажмите колесико прокрутки.

После того, как кнопка выделена, Вы можете альтернативно нажать кнопку "ОК" (F6).

- 3. С помощью экранной клавиатуры введите новую величину.
- 4. Подтвердите ввод с помощью "ОК".

### **4.3.4.2 Обработка и индикация водителя**

Для обработки/индикации водителя, имеющегося в памяти, сделайте следующее:

1. Выберите из списка водителей водителя, данные которого следует изменить/показать. Нажмите на сенсорном экране кнопку с именем водителя или поверните колесико прокрутки до положения, при котором кнопка будет выделена белым цветом, и затем нажмите колесико прокрутки.

После того, как кнопка выделена, Вы можете альтернативно нажать кнопку "ОК" (F6).

- $\rightarrow$  Открывается контекстное меню.
- 2. Нажмите на сенсорном дисплее кнопку "Обработать/индицировать" или поверните колесико прокрутки до положения, при котором кнопка будет выделена белым цветом, и затем нажмите колесико прокрутки.
	- → Открывается следующая маска:

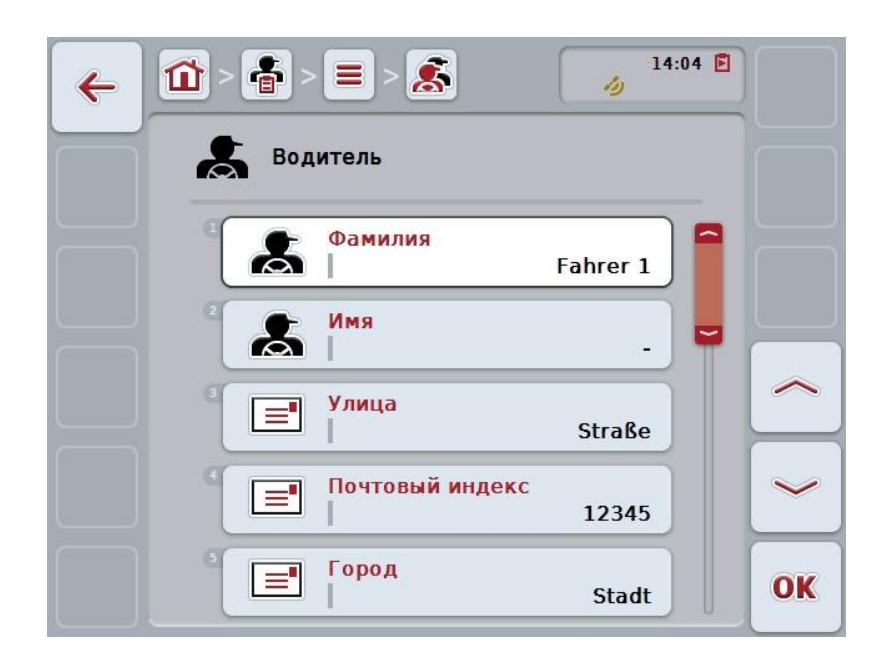

- 3. Выберите из маски обслуживания параметр, величину которого следует изменить. Нажмите для этого на сенсорном дисплее на параметр или поверните колесико прокрутки до положения, при котором кнопка будет выделена белым цветом, и затем нажмите колесико прокрутки. После того, как кнопка выделена, Вы можете альтернативно нажать кнопку "ОК" (F6).
- 4. С помощью экранной клавиатуры введите новую величину.
- 5. Подтвердите ввод с помощью "ОК".

### **4.3.4.3 Копирование водителя**

Для копирования водителя сделайте следующее:

1. Выберите копируемого водителя из списка водителей. Нажмите на сенсорном дисплее кнопку с фамилией водителя или поверните колесико прокрутки до положения, при котором кнопка будет выделена, и затем нажмите колесико прокрутки.

После того, как кнопка выделена, Вы можете альтернативно нажать кнопку "ОК" (F6).

- → Открывается контекстное меню.
- 2. Нажмите на сенсорном дисплее кнопку "Копировать" или поверните колесико прокрутки до положения, при котором кнопка будет выделена белым цветом, и затем нажмите колесико прокрутки.
	- → Открывается следующая маска:

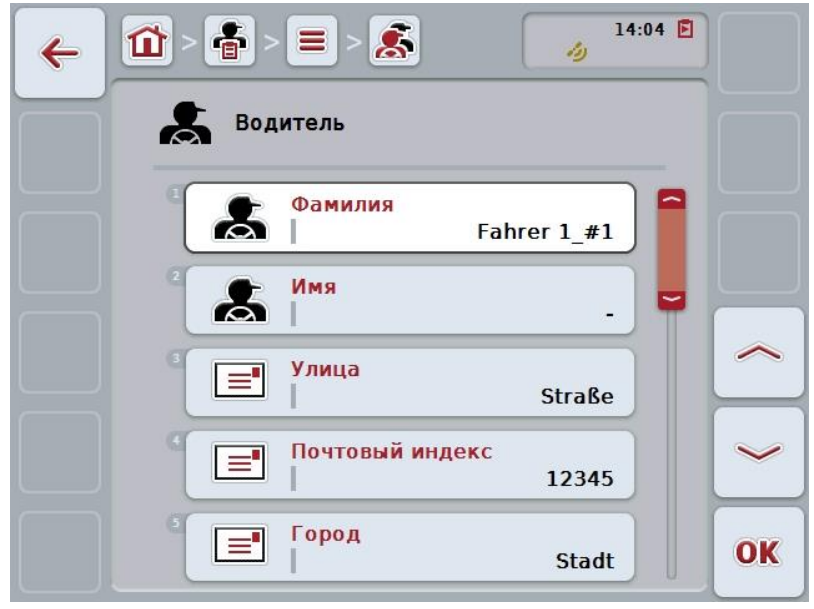

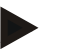

## **Указание**

Копия обозначена символом "#1" (порядковый номер) за именем водителя.

## **4.3.4.4 Удаление водителя**

Для удаления водителя сделайте следующее:

- 1. Выберите удаляемого водителя из списка водителей. Нажмите на сенсорном экране кнопку с именем водителя или поверните колесико прокрутки до положения, при котором кнопка будет выделена белым цветом, и затем нажмите колесико прокрутки. После того, как кнопка выделена, Вы можете альтернативно нажать кнопку "ОК" (F6).
	- → Открывается контекстное меню.
- 2. Нажмите на сенсорном дисплее кнопку "Удалить" или поверните колесико прокрутки до положения, при котором кнопка будет выделена белым цветом, и затем нажмите колесико прокрутки.

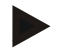

## **Указание**

Водителя можно удалить только в случае, если он не используется в задании и не было импортирован из карты пахотных участков.

# **4.3.5 Машина**

В пункте меню **Машина** Вы найдете список машин, сохраненных в памяти. Список содержит машины, переданные из карты пахотных участков в передаточный файл, а также ISOBUS-машины, которые были подключены к терминалу после последнего импорта.

С помощью машины можно выполнять заказ. При планировании заказа машину можно закрепить за заказом с помощью карты пахотных участков. Если заказу не присвоена никакая машина, то на основании описания заказа и свойств машины будет осуществлено присвоение машины заказу.

Информация о машине включает в себя:

- Наименование машины,
- Имя ISOBUS.

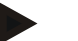

### **Указание**

Можно обрабатывать только имя машины. Прочие данные служат для информации и автоматически считываются с машины, если она предоставляет их.

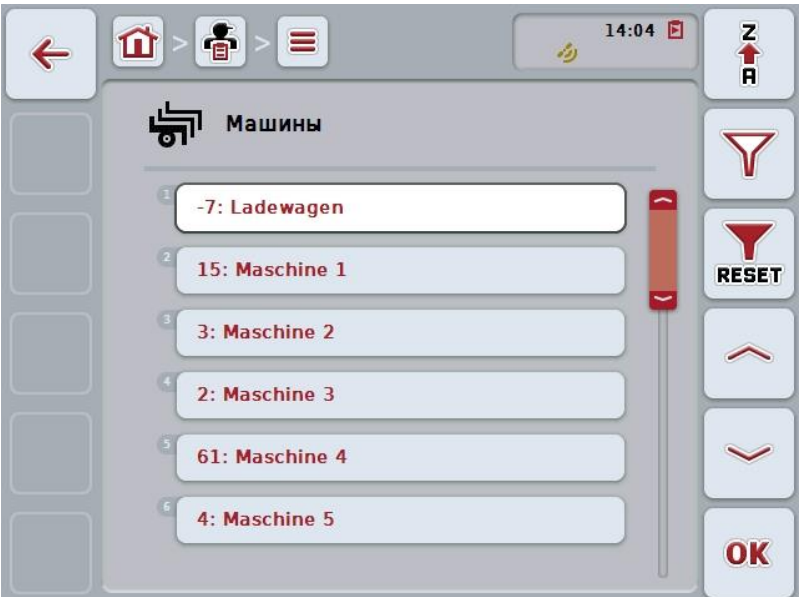

При этом у Вас есть следующие возможности:

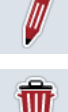

**Обработка и индикация машины**

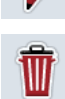

**Удаление машины**

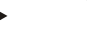

#### **Указание**

Машину можно обработать или удалить только, если данные не были импортированы из карты пахотных участков.

### **4.3.5.1 Обработка и индикация машины**

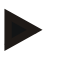

#### **Указание**

Машину можно обработать только, если данные не были импортированы из карты пахотных участков.

Для обработки/индикации машины, имеющейся в памяти, сделайте следующее:

1. Выберите из списка машин машину, данные которой следует изменить/показать. Нажмите на сенсорном дисплее кнопку с именем машины или поверните колесико прокрутки до положения, при котором кнопка будет выделена белым цветом, и затем нажмите колесико прокрутки.

После того, как кнопка выделена, Вы можете альтернативно нажать кнопку "О $K^*$  (F6).

- $\rightarrow$  Открывается контекстное меню.
- 2. Нажмите на сенсорном дисплее кнопку "Обработать/индицировать" или поверните колесико прокрутки до положения, при котором кнопка будет выделена белым цветом, и затем нажмите колесико прокрутки.
	- → Открывается следующая маска:

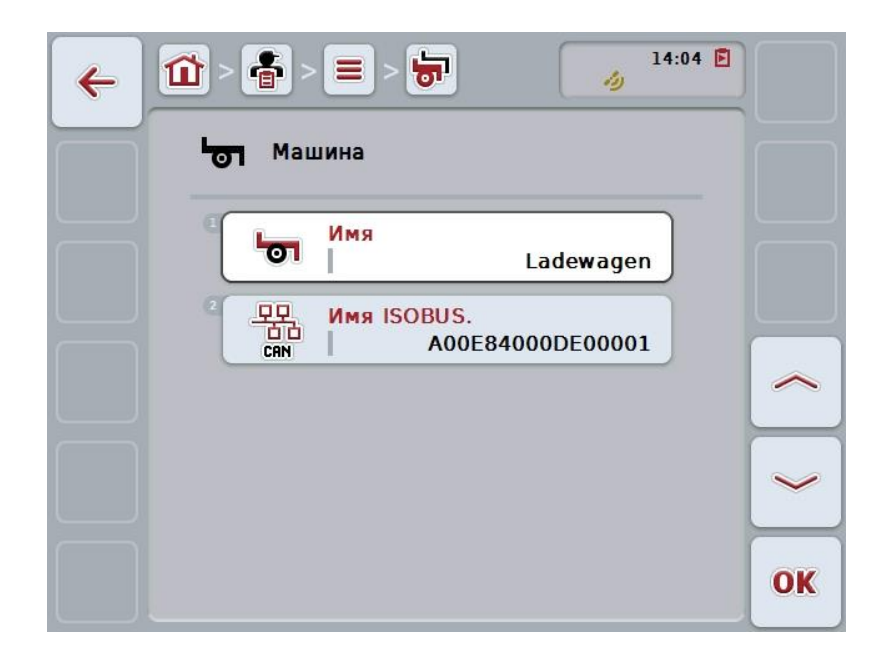

- 3. Выберите из маски обслуживания параметр, величину которого следует изменить. Нажмите для этого на сенсорном дисплее на параметр или поверните колесико прокрутки до положения, при котором кнопка будет выделена белым цветом, и затем нажмите колесико прокрутки. После того, как кнопка выделена, Вы можете альтернативно нажать кнопку "ОК" (F6).
- 4. С помощью экранной клавиатуры введите новую величину.
- 5. Подтвердите ввод с помощью "ОК".

### **4.3.5.2 Удаление машины**

Для удаления машины сделайте следующее:

1. Выберите удаляемую машину из списка машин. Нажмите на сенсорном дисплее кнопку с именем машины или поверните колесико прокрутки до положения, при котором кнопка будет выделена белым цветом, и затем нажмите колесико прокрутки.

После того, как кнопка выделена, Вы можете альтернативно нажать кнопку "ОК" (F6).

- → Открывается контекстное меню.
- 2. Нажмите на сенсорном дисплее кнопку "Удалить" или поверните колесико прокрутки до положения, при котором кнопка будет выделена белым цветом, и затем нажмите колесико прокрутки.

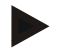

### **Указание**

Машину можно удалить только в случае, если она не используется в задании и не было импортирован из карты пахотных участков.

## **4.3.6 Продукты**

В пункте меню **Продукты** Вы найдете список продуктов, сохраненных в памяти.

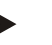

# **Указание**

В рамках мероприятия продукт вносится на поле или удаляется с него, например, удобрение, средство защиты растений или урожай.

Единственной информацией о продукте является

**Имя продукта**

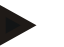

### **Указание**

Данные, выделенные жирным шрифтом, являются **обязательными полями**, другие данные являются добровольными.

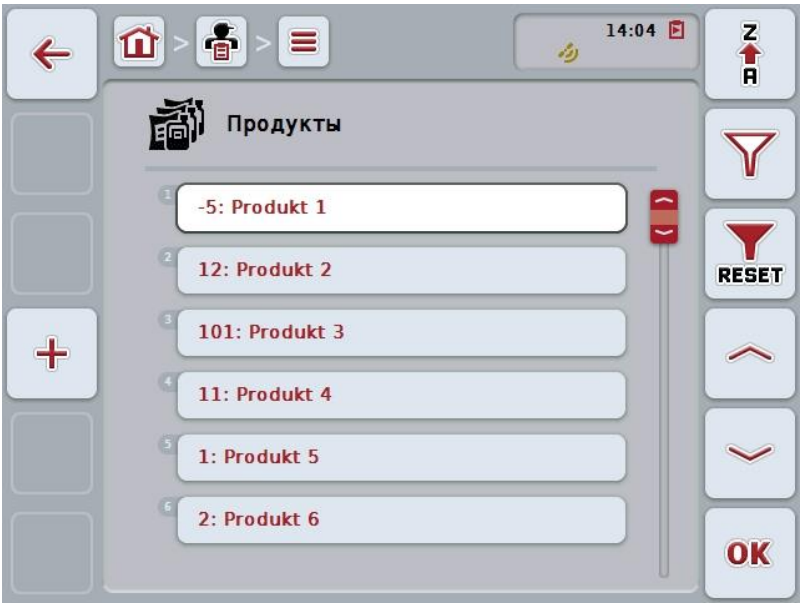

При этом у Вас есть следующие возможности:

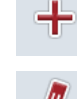

**Создание продукта**

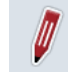

**Обработка и индикация продукта**

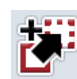

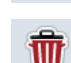

**Удаление продукта**

**Копирование продукта**

## **4.3.6.1 Создание нового продукта**

Создание нового продукта осуществляется следующим образом.

- 1. Нажмите на сенсорном экране кнопку "Создать новый" (F10).
	- → Открывается следующая маска:

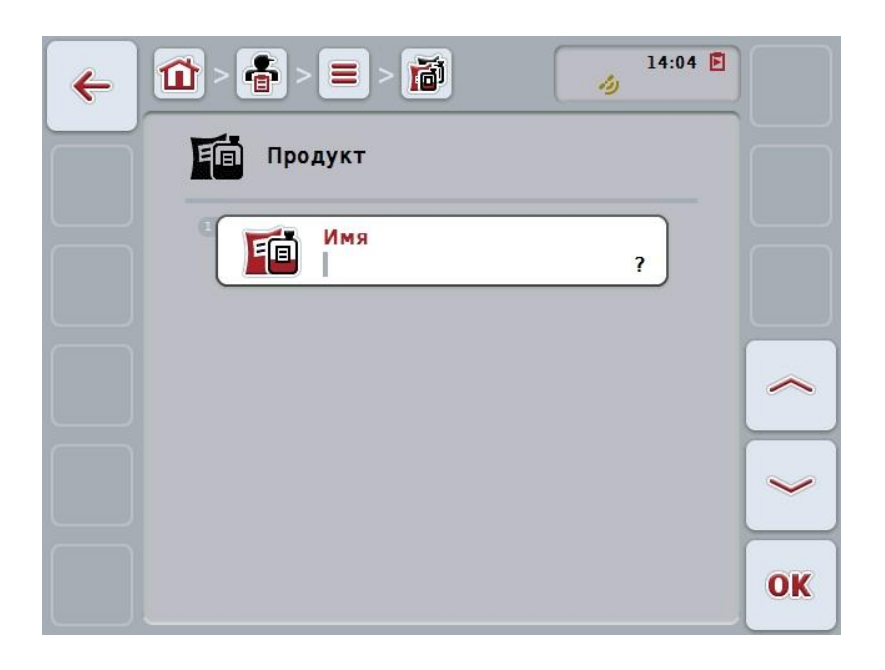

2. Выберите в маске последовательно все параметры. Нажмите для этого на сенсорном дисплее на параметр или поверните колесико прокрутки до положения, при котором кнопка будет выделена белым цветом, и затем нажмите колесико прокрутки. После того, как кнопка выделена, Вы можете альтернативно нажать

кнопку "ОК" (F6).

- 3. С помощью экранной клавиатуры введите новую величину.
- 4. Подтвердите ввод с помощью "ОК".

## **4.3.6.2 Обработка и индикация продукта**

Для обработки/индикации продукта, имеющегося в памяти, сделайте следующее:

1. Выберите из списка продуктов продукт, данные которого следует изменить/показать. Нажмите на сенсорном экране кнопку с именем продукта или поверните колесико прокрутки до положения, при котором кнопка будет выделена белым цветом, и затем нажмите колесико прокрутки.

После того, как кнопка выделена, Вы можете альтернативно нажать кнопку "ОК" (F6).

- $\rightarrow$  Открывается контекстное меню.
- 2. Нажмите на сенсорном дисплее кнопку "Обработать/индицировать" или поверните колесико прокрутки до положения, при котором кнопка будет выделена белым цветом, и затем нажмите колесико прокрутки.
	- → Открывается следующая маска:

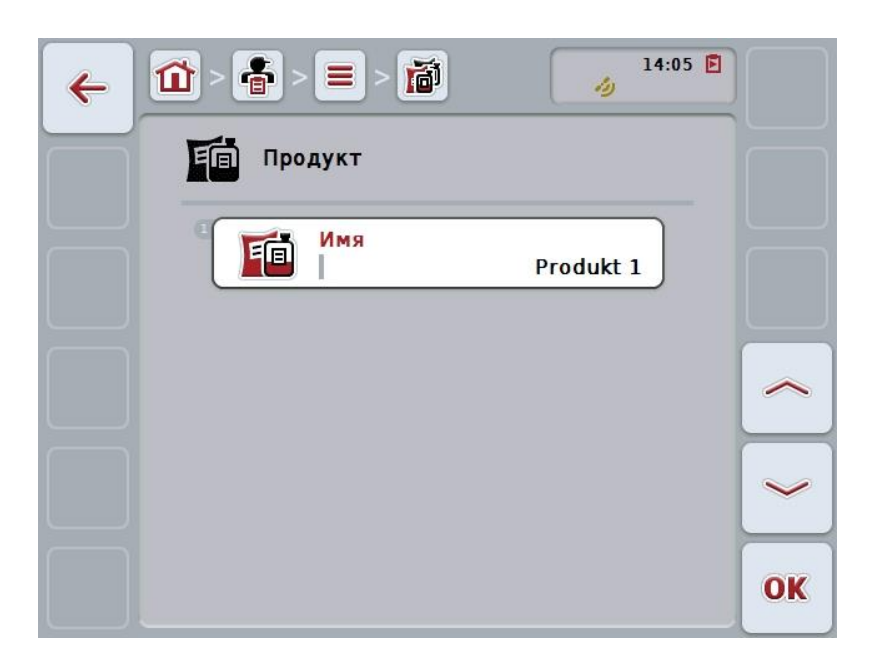

- 3. Выберите из маски обслуживания параметр, величину которого следует изменить. Нажмите для этого на сенсорном дисплее на параметр или поверните колесико прокрутки до положения, при котором кнопка будет выделена белым цветом, и затем нажмите колесико прокрутки. После того, как кнопка выделена, Вы можете альтернативно нажать кнопку "ОК" (F6).
- 4. С помощью экранной клавиатуры введите новую величину.
- 5. Подтвердите ввод с помощью "ОК".

## **4.3.6.3 Копирование продукта**

Для копирования продукта сделайте следующее:

- 1. Выберите копируемый продукт из списка продуктов. Нажмите на сенсорном экране кнопку с именем продукта или поверните колесико прокрутки до положения, при котором кнопка будет выделена белым цветом, и затем нажмите колесико прокрутки. После того, как кнопка выделена, Вы можете альтернативно нажать кнопку "ОК" (F6).
	- → Открывается контекстное меню.
- 2. Нажмите на сенсорном дисплее кнопку "Копировать" или поверните колесико прокрутки до положения, при котором кнопка будет выделена белым цветом, и затем нажмите колесико прокрутки.
	- → Открывается следующая маска:

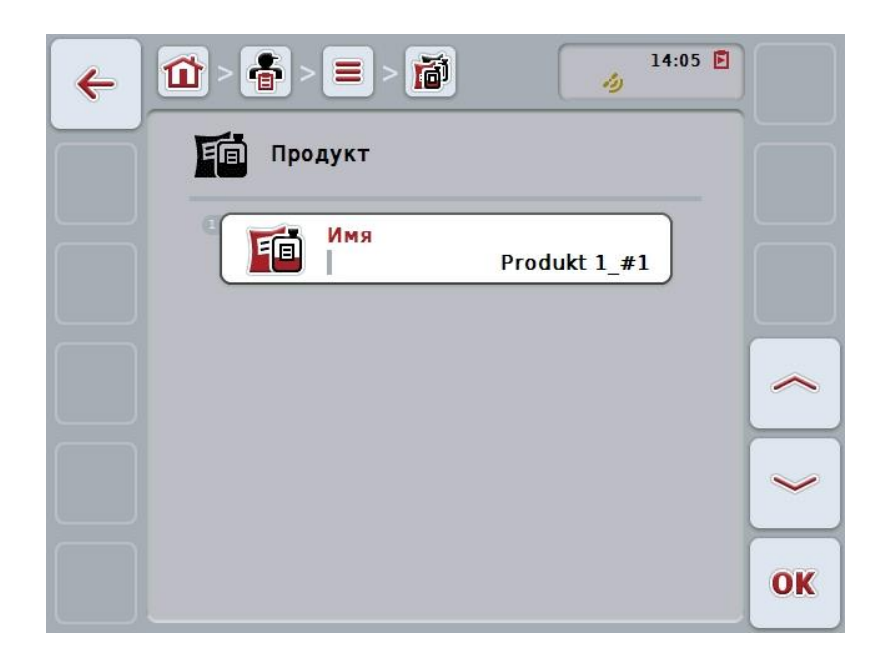

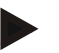

## **Указание**

Копия обозначена символом "#1" (порядковый номер) за именем продукта.

# **4.3.6.4 Удаление продукта**

Для удаления продукта сделайте следующее:

- 1. Выберите удаляемый продукт из списка продуктов. Нажмите на сенсорном экране кнопку с именем продукта или поверните колесико прокрутки до положения, при котором кнопка будет выделена белым цветом, и затем нажмите колесико прокрутки. После того, как кнопка выделена, Вы можете альтернативно нажать кнопку "ОК" (F6).
	- → Открывается контекстное меню.
- 2. Нажмите на сенсорном дисплее кнопку "Удалить" или поверните колесико прокрутки до положения, при котором кнопка будет выделена белым цветом, и затем нажмите колесико прокрутки.

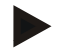

### **Указание**

Продукт можно удалить только в случае, если он не используется в задании и не был импортировано из карты пахотных участков.

# **4.3.7 Мероприятия**

В пункте меню **Мероприятия** Вы найдете список мероприятий, сохраненных в памяти.

При планировании заказа с помощью карты пахотных участков можно закрепить мероприятие за заказом. Мероприятие может быть связано с технологией, например, обработка почвы: плуг, культиватор и т.д.

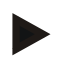

## **Указание**

Под мероприятиями понимают работы, выполняемые на поле, например, внесение удобрений или сев.

Единственной информацией о мероприятии является

**Имя**.

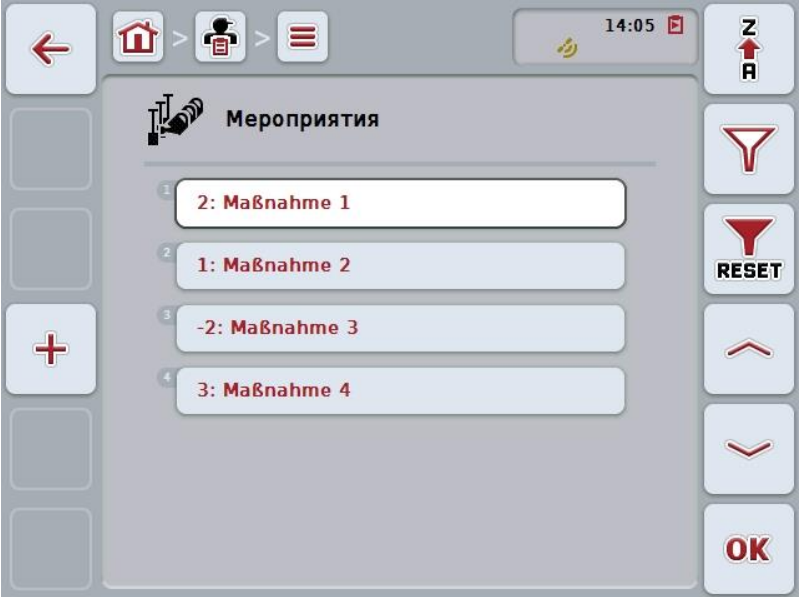

При этом у Вас есть следующие возможности:

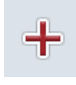

**Создание мероприятия**

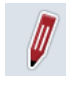

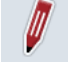

**Обработка и индикация мероприятия**

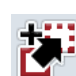

**Копирование мероприятия**

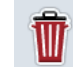

**Удаление мероприятия**

### **4.3.7.1 Создание нового мероприятия**

Создание нового мероприятия осуществляется следующим образом.

- 1. Нажмите на сенсорном экране кнопку "Создать новый" (F10).
	- → Открывается следующая маска:

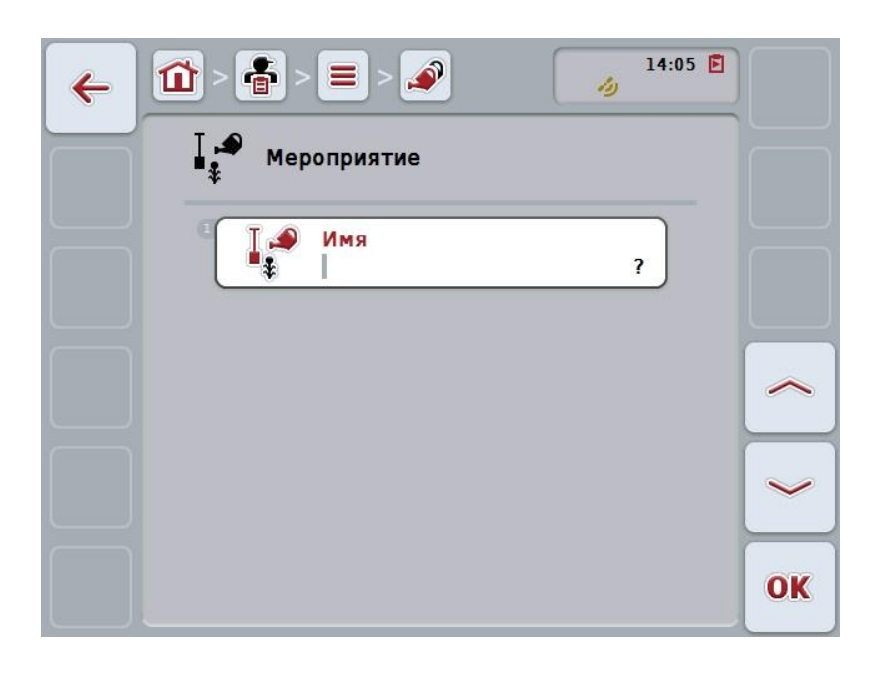

2. Выберите в маске последовательно все параметры. Нажмите для этого на сенсорном дисплее на параметр или поверните колесико прокрутки до положения, при котором кнопка будет выделена белым цветом, и затем нажмите колесико прокрутки. После того, как кнопка выделена, Вы можете альтернативно нажать

кнопку "ОК" (F6).

- 3. С помощью экранной клавиатуры введите новую величину.
- 4. Подтвердите ввод с помощью "ОК".

### **4.3.7.2 Обработка и индикация мероприятия**

Для обработки/индикации мероприятия, имеющегося в памяти, сделайте следующее:

1. Выберите из списка мероприятий мероприятие, данные которого следует изменить/показать. Нажмите на сенсорном дисплее кнопку с именем мероприятия или поверните колесико прокрутки до положения, при котором кнопка будет выделена белым цветом, и затем нажмите колесико прокрутки.

После того, как кнопка выделена, Вы можете альтернативно нажать кнопку "ОК" (F6).

- $\rightarrow$  Открывается контекстное меню.
- 2. Нажмите на сенсорном дисплее кнопку "Обработать/индицировать" или поверните колесико прокрутки до положения, при котором кнопка будет выделена белым цветом, и затем нажмите колесико прокрутки.
	- → Открывается следующая маска:

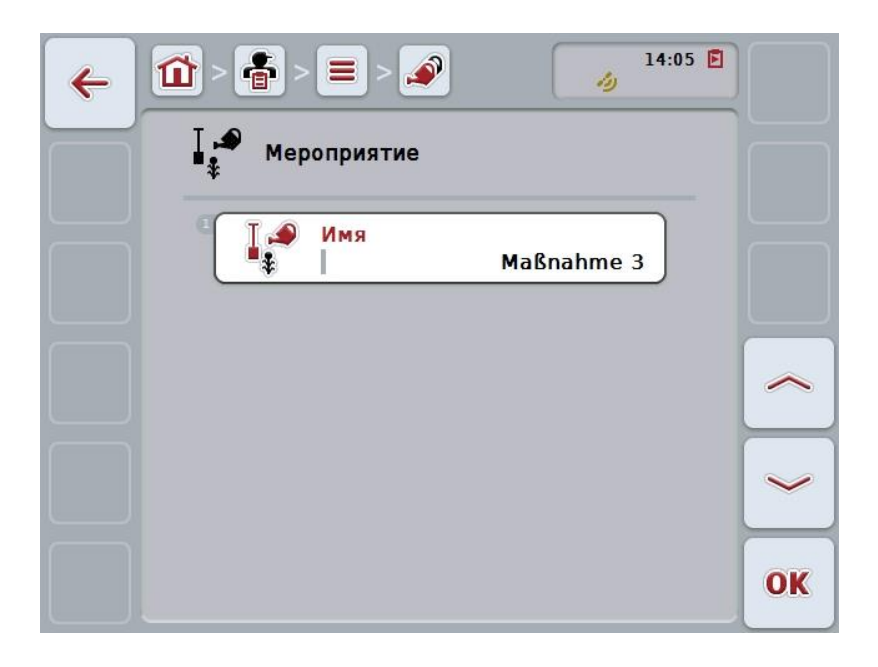

- 3. Выберите из маски обслуживания параметр, величину которого следует изменить. Нажмите для этого на сенсорном дисплее на параметр или поверните колесико прокрутки до положения, при котором кнопка будет выделена белым цветом, и затем нажмите колесико прокрутки. После того, как кнопка выделена, Вы можете альтернативно нажать кнопку "ОК" (F6).
- 4. С помощью экранной клавиатуры введите новую величину.
- 5. Подтвердите ввод с помощью "ОК".

## **4.3.7.3 Копирование мероприятия**

Для копирования мероприятия сделайте следующее:

- 1. Выберите копируемое мероприятие из списка мероприятий. Нажмите на сенсорном дисплее кнопку с именем мероприятия или поверните колесико прокрутки до положения, при котором кнопка будет выделена белым цветом, и затем нажмите колесико прокрутки. После того, как кнопка выделена, Вы можете альтернативно нажать кнопку "ОК" (F6).
	- → Открывается контекстное меню.
- 2. Нажмите на сенсорном дисплее кнопку "Копировать" или поверните колесико прокрутки до положения, при котором кнопка будет выделена белым цветом, и затем нажмите колесико прокрутки.
	- → Открывается следующая маска:

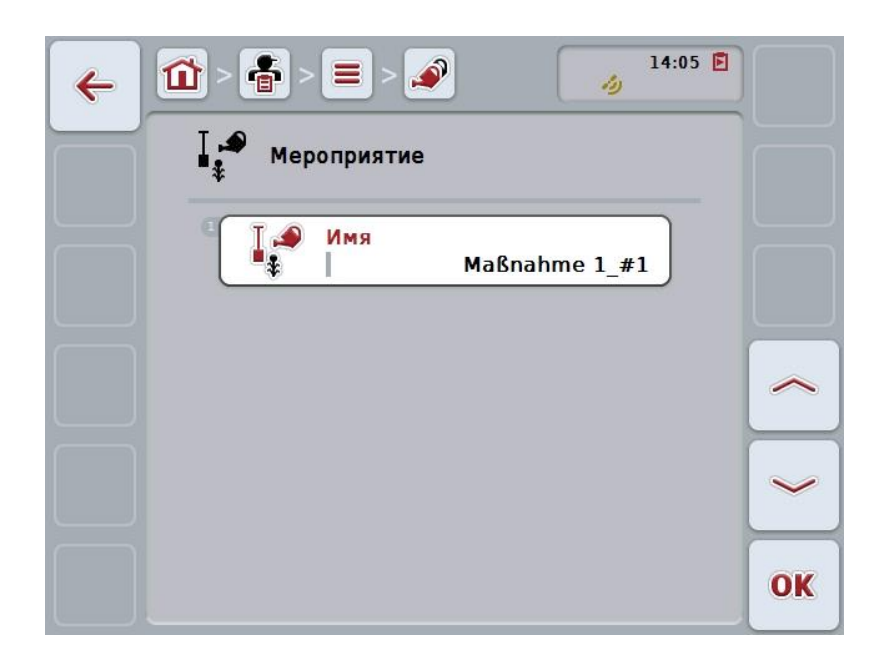

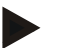

## **Указание**

Копия обозначена символом "#1" (порядковый номер) за именем мероприятия.

### **4.3.7.4 Удаление мероприятия**

Для удаления мероприятия сделайте следующее:

- 1. Выберите удаляемое мероприятие из списка мероприятий. Нажмите на сенсорном дисплее кнопку с именем мероприятия или поверните колесико прокрутки до положения, при котором кнопка будет выделена белым цветом, и затем нажмите колесико прокрутки. После того, как кнопка выделена, Вы можете альтернативно нажать кнопку "ОК" (F6).
	- → Открывается контекстное меню.
- 2. Нажмите на сенсорном дисплее кнопку "Удалить" или поверните колесико прокрутки до положения, при котором кнопка будет выделена белым цветом, и затем нажмите колесико прокрутки.

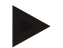

### **Указание**

Мероприятие можно удалить только в случае, если оно не используется в задании и не было импортировано из карты пахотных участков.

# **4.3.8 Техника**

В пункте меню **Техника** Вы найдете список средств техники, сохраненных в памяти.

Техника относится к мероприятиям, которые при планировании задания с картой пахотных участков были закреплены за заданием. Мероприятие "Обработка почвы" использует, например, технику "плуг" или "культиватор".

Единственной информацией о технике является

**Имя**.

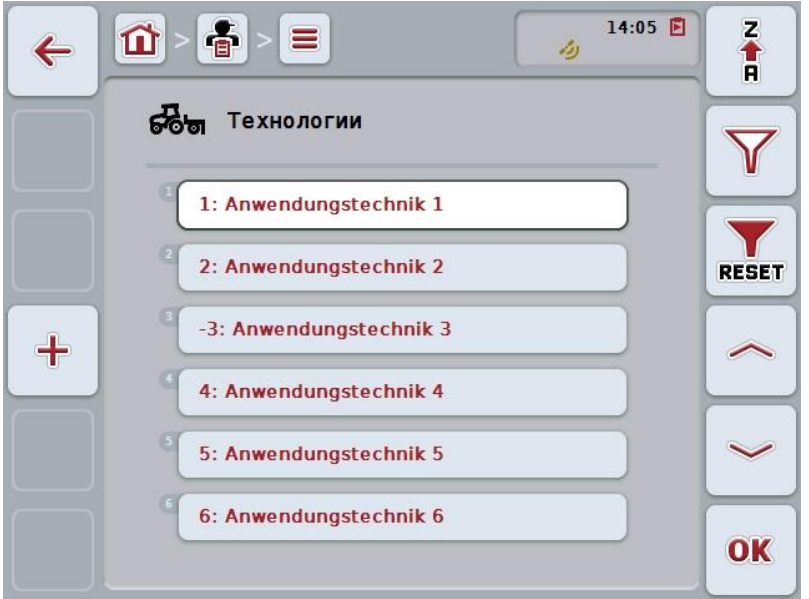

При этом у Вас есть следующие возможности:

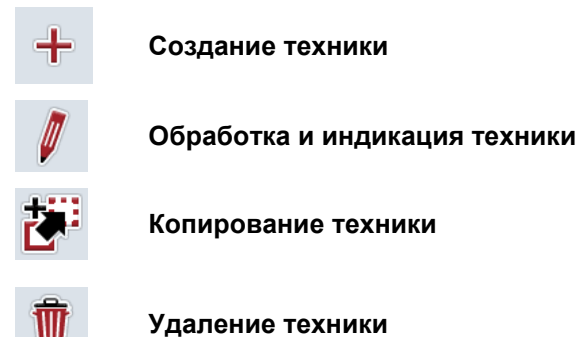

### **4.3.8.1 Создание новой техники**

Создание новой техники осуществляется следующим образом.

- 1. Нажмите на сенсорном экране кнопку "Создать новый" (F10).
	- → Открывается следующая маска:

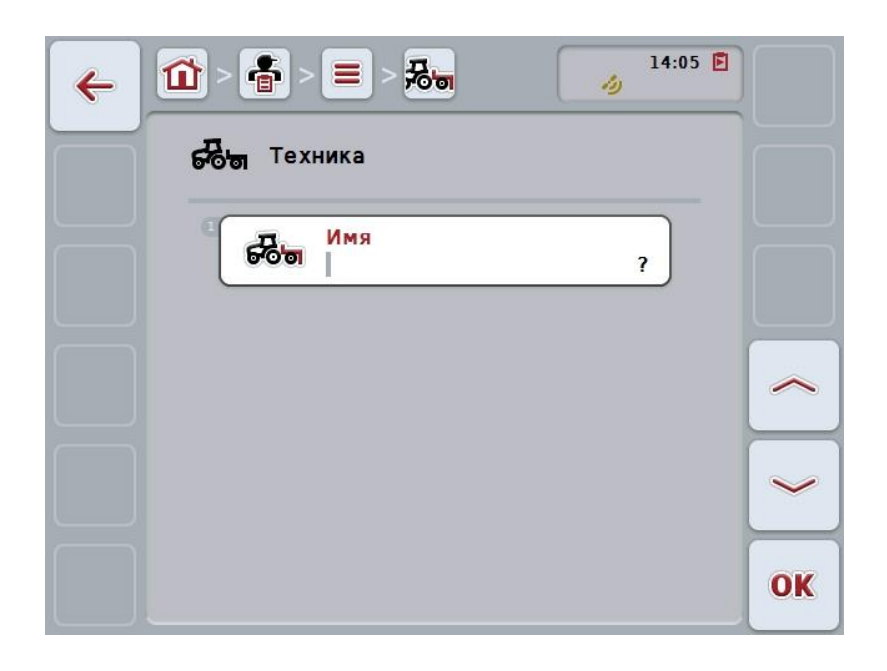

2. Выберите в маске последовательно все параметры. Нажмите для этого на сенсорном дисплее на параметр или поверните колесико прокрутки до положения, при котором кнопка будет выделена белым цветом, и затем нажмите колесико прокрутки.

После того, как параметр выделен, Вы можете альтернативно нажать кнопку "ОК" (F6).

- 3. С помощью экранной клавиатуры введите новую величину.
- 4. Подтвердите ввод с помощью "ОК".

### **4.3.8.2 Обработка и индикация техники**

Для обработки/индикации техники, имеющейся в памяти, сделайте следующее:

1. Выберите из списка средств техники средство, данные которого следует изменить/показать. Нажмите на сенсорном дисплее кнопку с именем техники или поверните колесико прокрутки до положения, при котором кнопка будет выделена белым цветом, и затем нажмите колесико прокрутки.

После того, как кнопка выделена, Вы можете альтернативно нажать кнопку "ОК" (F6).

- $\rightarrow$  Открывается контекстное меню.
- 2. Нажмите на сенсорном дисплее кнопку "Обработать/индицировать" или поверните колесико прокрутки до положения, при котором кнопка будет выделена белым цветом, и затем нажмите колесико прокрутки.
	- → Открывается следующая маска:

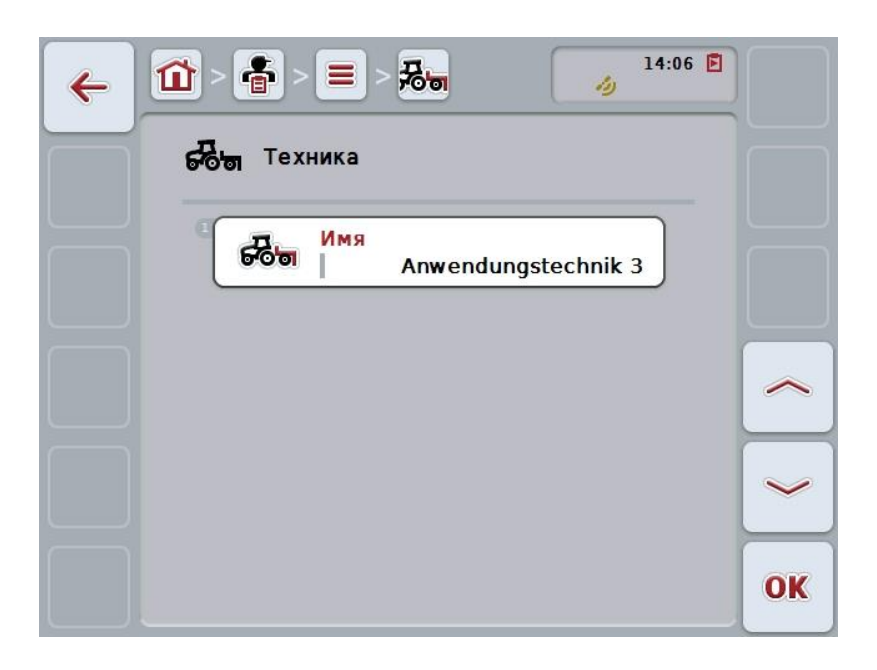

- 3. Выберите из маски обслуживания параметр, величину которого следует изменить. Нажмите для этого на сенсорном дисплее на параметр или поверните колесико прокрутки до положения, при котором кнопка будет выделена белым цветом, и затем нажмите колесико прокрутки. После того, как кнопка выделена, Вы можете альтернативно нажать кнопку "ОК" (F6).
- 4. С помощью экранной клавиатуры введите новую величину.
- 5. Подтвердите ввод с помощью "ОК".

### **4.3.8.3 Копирование техники**

Для копирования техники сделайте следующее:

- 1. Выберите копируемую технику из списка средств техники. Нажмите на сенсорном дисплее кнопку с именем техники или поверните колесико прокрутки до положения, при котором кнопка будет выделена белым цветом, и затем нажмите колесико прокрутки. После того, как кнопка выделена, Вы можете альтернативно нажать кнопку "ОК" (F6).
	- → Открывается контекстное меню.
- 2. Нажмите на сенсорном дисплее кнопку "Копировать" или поверните колесико прокрутки до положения, при котором кнопка будет выделена белым цветом, и затем нажмите колесико прокрутки.
	- → Открывается следующая маска:

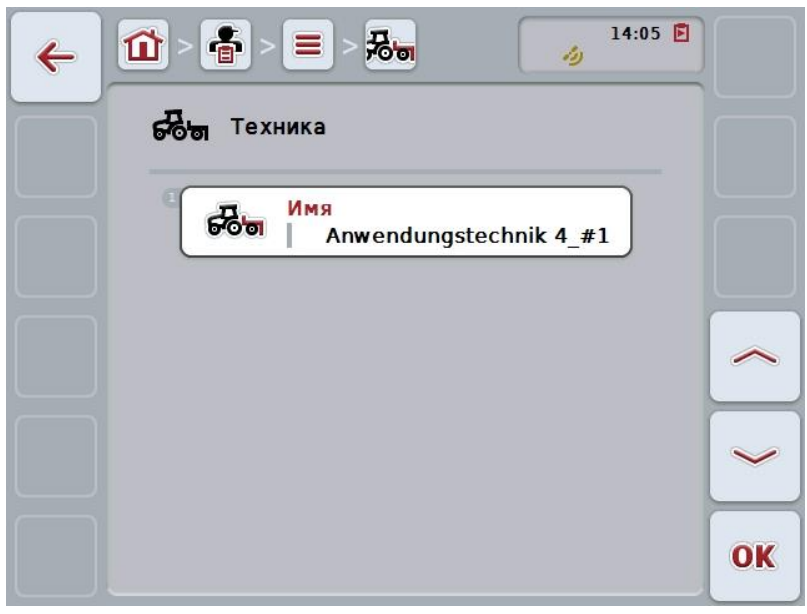

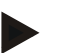

## **Указание**

Копия обозначена символом "#1" (порядковый номер) за именем техники.

# **4.3.8.4 Удаление техники**

Для удаления техники сделайте следующее:

- 1. Выберите удаляемую технику из списка средств техники. Нажмите на сенсорном дисплее кнопку с именем техники или поверните колесико прокрутки до положения, при котором кнопка будет выделена белым цветом, и затем нажмите колесико прокрутки. После того, как кнопка выделена, Вы можете альтернативно нажать кнопку "ОК" (F6).
	- → Открывается контекстное меню.
- 2. Нажмите на сенсорном дисплее кнопку "Удалить" или поверните колесико прокрутки до положения, при котором кнопка будет выделена белым цветом, и затем нажмите колесико прокрутки.

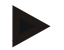

## **Указание**

Технику можно удалить только в случае, если она не используется в задании и не была импортирована из карты пахотных участков.

# **4.3.9 Виды растений**

В пункте меню **Виды растений** Вы найдете список видов растений, сохраненных в памяти.

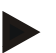

# **Указание**

Под видом растений понимают вид растения, например, кукуруза или ячмень.

Единственной информацией о виде растения является

**Имя**.

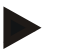

### **Указание**

Данные, выделенные жирным шрифтом, являются **обязательными полями**, другие данные являются добровольными.

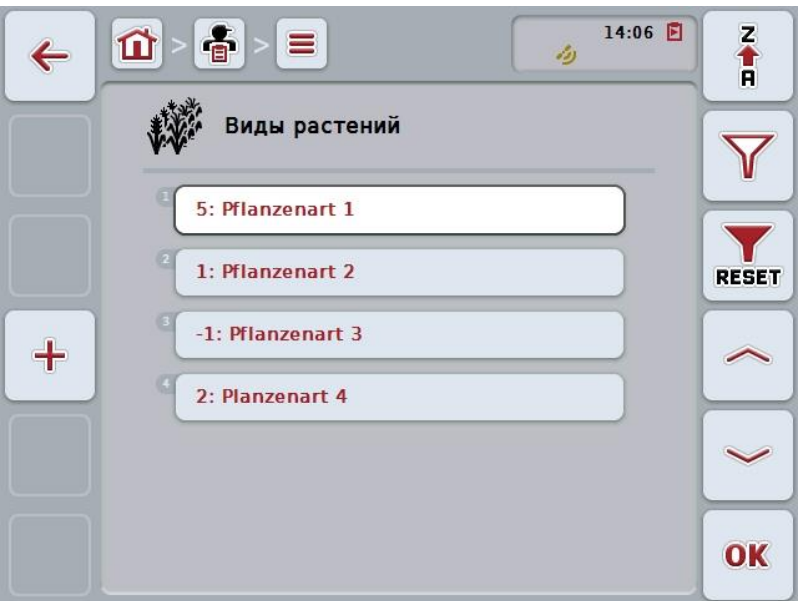

При этом у Вас есть следующие возможности:

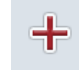

**Создание вида растения**

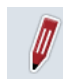

**Обработка и индикация вида растения**

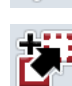

**Копирование вида растения**

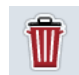

**Удаление вида растения**

## **4.3.9.1 Создание нового вида растения**

Создание нового вида растения осуществляется следующим образом.

- 1. Нажмите на сенсорном экране кнопку "Создать новый" (F10).
	- → Открывается следующая маска:

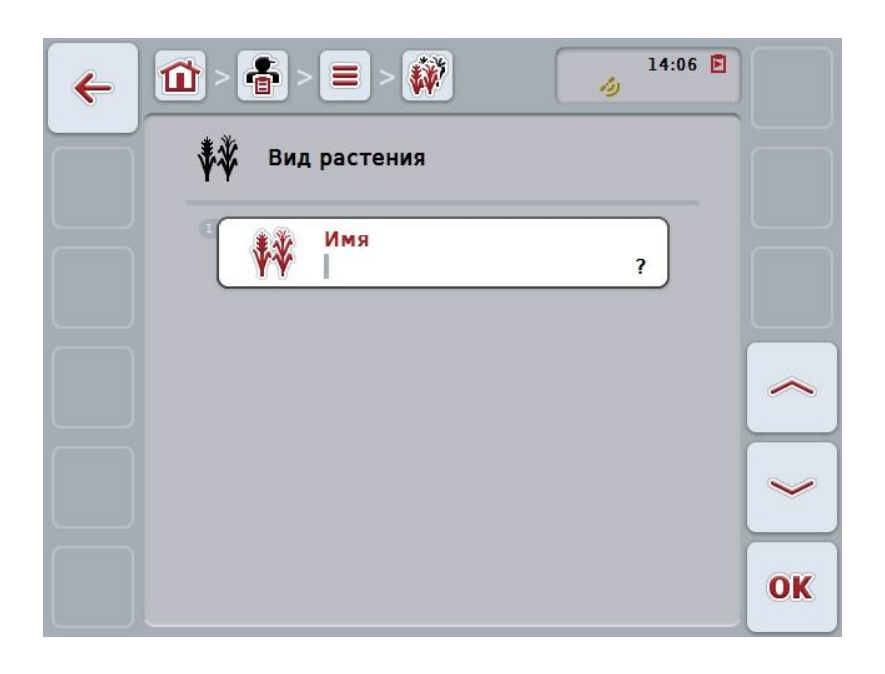

2. Выберите в маске последовательно все параметры. Нажмите для этого на сенсорном дисплее на параметр или поверните колесико прокрутки до положения, при котором кнопка будет выделена белым цветом, и затем нажмите колесико прокрутки. После того, как кнопка выделена, Вы можете альтернативно нажать

кнопку "ОК" (F6).

- 3. С помощью экранной клавиатуры введите новую величину.
- 4. Подтвердите ввод с помощью "ОК".

### **4.3.9.2 Обработка и индикация вида растения**

Для обработки/индикации вида растения, имеющегося в памяти, сделайте следующее:

1. Выберите из списка видов растений вид растения, данные которого следует изменить/показать. Нажмите на сенсорном дисплее кнопку с именем вида растения или поверните колесико прокрутки до положения, при котором кнопка будет выделена белым цветом, и затем нажмите колесико прокрутки.

После того, как кнопка выделена, Вы можете альтернативно нажать кнопку "ОК" (F6).

- $\rightarrow$  Открывается контекстное меню.
- 2. Нажмите на сенсорном дисплее кнопку "Обработать/индицировать" или поверните колесико прокрутки до положения, при котором кнопка будет выделена белым цветом, и затем нажмите колесико прокрутки.
	- → Открывается следующая маска:

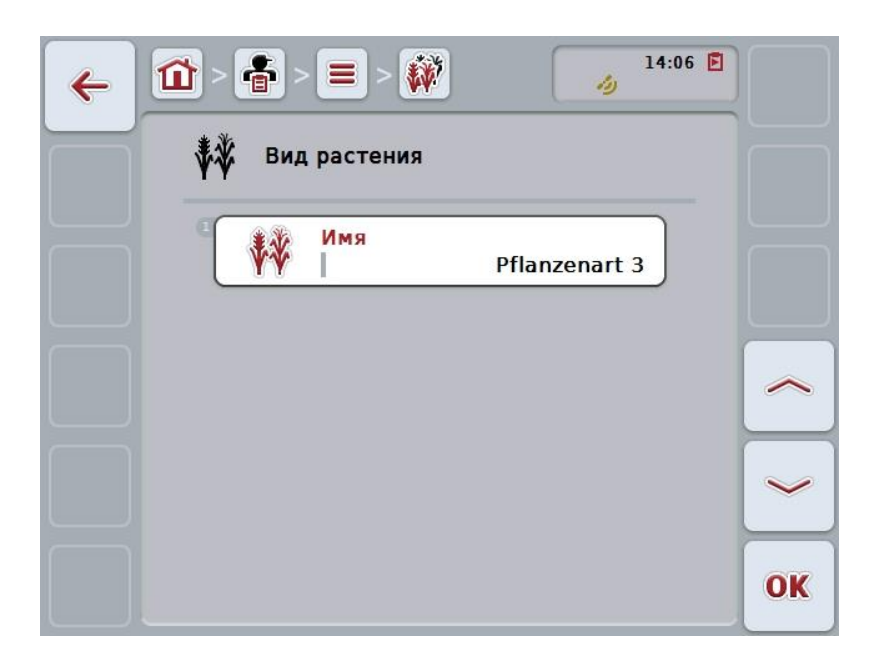

- 3. Выберите из маски обслуживания параметр, величину которого следует изменить. Нажмите для этого на сенсорном дисплее на параметр или поверните колесико прокрутки до положения, при котором кнопка будет выделена белым цветом, и затем нажмите колесико прокрутки. После того, как кнопка выделена, Вы можете альтернативно нажать кнопку "ОК" (F6).
- 4. С помощью экранной клавиатуры введите новую величину.
- 5. Подтвердите ввод с помощью "ОК".

## **4.3.9.3 Копирование вида растения**

Для копирования вида растения сделайте следующее:

- 1. Выберите копируемый вид растения из списка видов растений. Нажмите на сенсорном дисплее кнопку с именем вида растения или поверните колесико прокрутки до положения, при котором кнопка будет выделена белым цветом, и затем нажмите колесико прокрутки. После того, как кнопка выделена, Вы можете альтернативно нажать кнопку "ОК" (F6).
	- → Открывается контекстное меню.
- 2. Нажмите на сенсорном дисплее кнопку "Копировать" или поверните колесико прокрутки до положения, при котором кнопка будет выделена белым цветом, и затем нажмите колесико прокрутки.
	- → Открывается следующая маска:

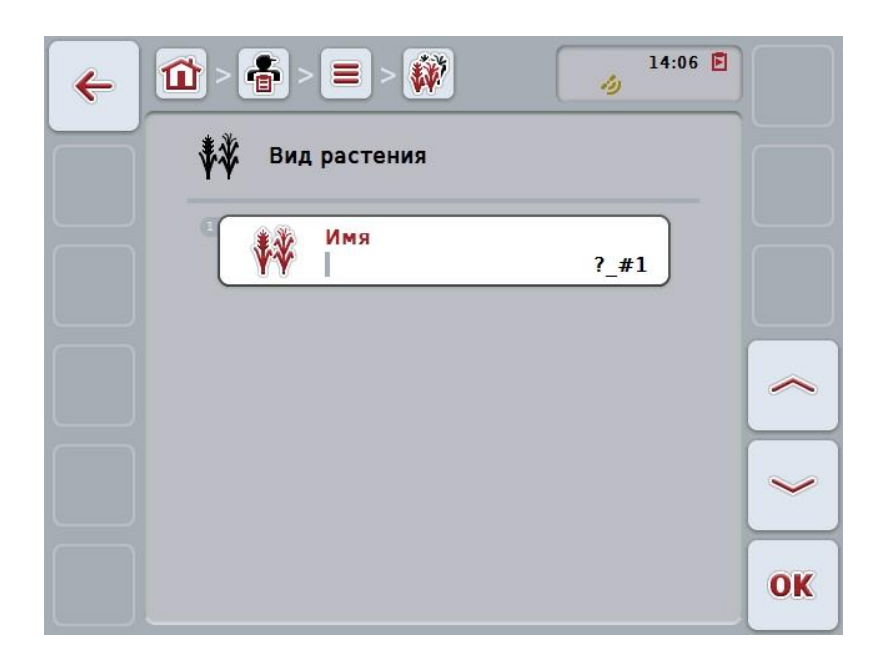

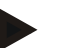

## **Указание**

Копия обозначена символом "#1" (порядковый номер) за именем вида растения.
# **4.3.9.4 Удаление вида растения**

Для удаления вида растения сделайте следующее:

- 1. Выберите удаляемый вид растения из списка видов растений. Нажмите на сенсорном дисплее кнопку с именем вида растения или поверните колесико прокрутки до положения, при котором кнопка будет выделена белым цветом, и затем нажмите колесико прокрутки. После того, как кнопка выделена, Вы можете альтернативно нажать кнопку "ОК" (F6).
	- → Открывается контекстное меню.
- 2. Нажмите на сенсорном дисплее кнопку "Удалить" или поверните колесико прокрутки до положения, при котором кнопка будет выделена белым цветом, и затем нажмите колесико прокрутки.

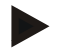

# **Указание**

Вид растения можно удалить только в случае, если он не используется в задании и не был импортирована из карты пахотных участков.

# **4.3.9.5 Сорта растений**

В пункте меню **Сорта растений** Вы найдете список сортов растений, сохраненных в памяти.

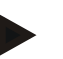

# **Указание**

Под сортом растения понимают специальный сорт или популяцию вида растения.

Единственной информацией о сорте растения является

**Имя**.

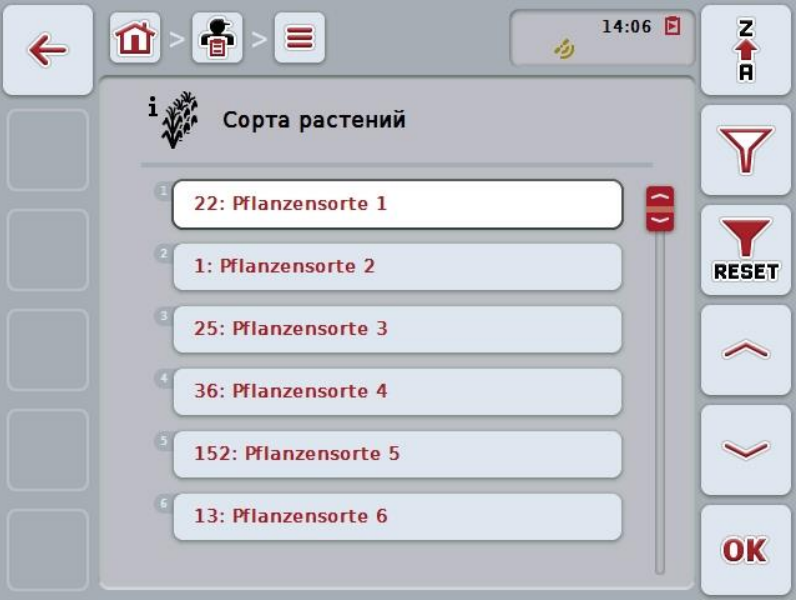

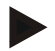

#### **Указание**

В этом пункте меню никакие настройки невозможны. Информацию о сортах растений можно только импортировать.

# **4.4 Данные заказов**

В данных заказов имеется вся информацию, специфическая для заказа:

- Наименование заказа,
- Клиента,
- Город,
- Предприятие,
- Поле,
- Вид растения,
- Сорт растения,
- Водитель,
- Мероприятие,
- Техника,
- Продукт и
- Статус заказа.

# **4.4.1 Статус заказа**

Статус заказа меняется следующим образом:

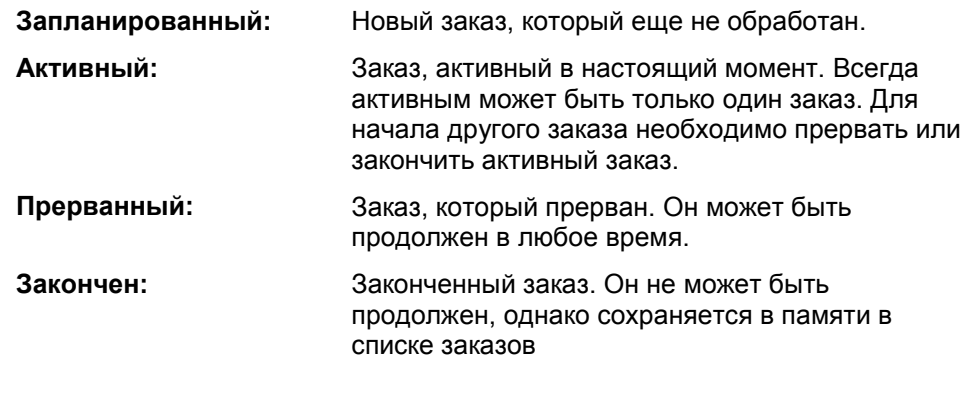

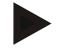

# **Указание**

Статус *прерван* могут иметь любое число заказов.

# **4.4.2 Заказы**

Вызов списка заказов осуществляется из пункта меню **Заказы**.

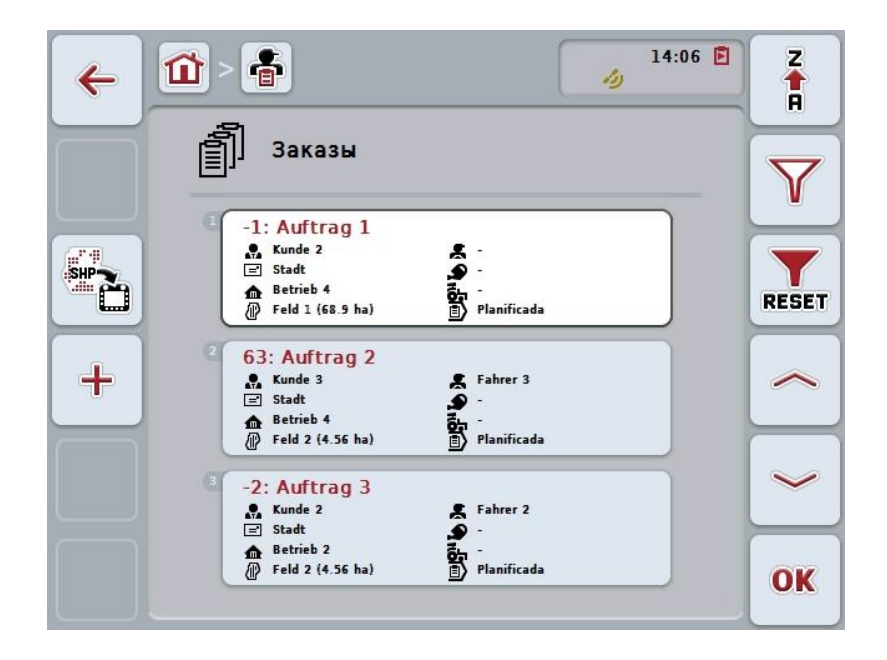

При этом у Вас есть следующие возможности:

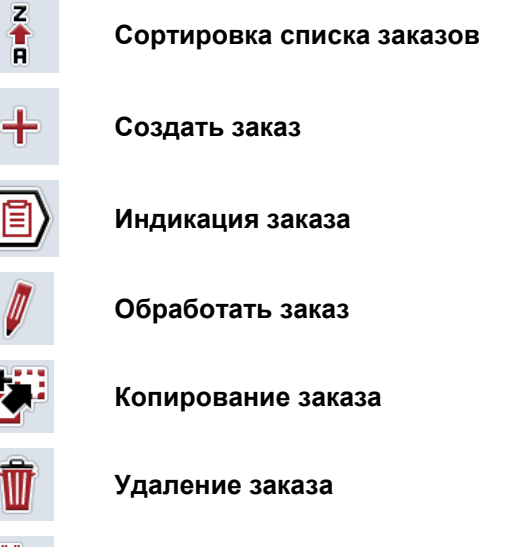

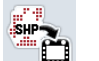

**Импорт карты обработки в формате Shape**

# **4.4.2.1 Сортировка списка заказов**

Список заказов можно сортировать не только в алфавитном или обратном алфавитном порядке (см. пункт [4.1.4\)](#page-131-0), но также по степени удаленности поля, закрепленного за заказом.

Сортировка списка заказов, имеющихся в памяти, производится следующим образом:

- 1. Нажмите на сенсорном экране кнопку "Z-A" (F1)
	- → Символ на экране автоматически меняется на символ сортировки после удаления.
- 2. Нажмите на сенсорном экране кнопку "Сортировать после удаления" (F1).
	- → После удаления поля, закрепленного за заказом, происходит сортировка от текущего состояния списка заказов, имеющихся в памяти. Самое близкое поле индицируется первым.

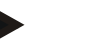

#### **Указание**

На кнопке индицируется сортировка, которая будет осуществлена после нажатия кнопки.

# **4.4.2.2 Создание нового заказа**

Создание нового заказа осуществляется следующим образом.

- 1. Нажмите на сенсорном экране кнопку "Создать новый" (F10).
	- → Открывается следующая маска:

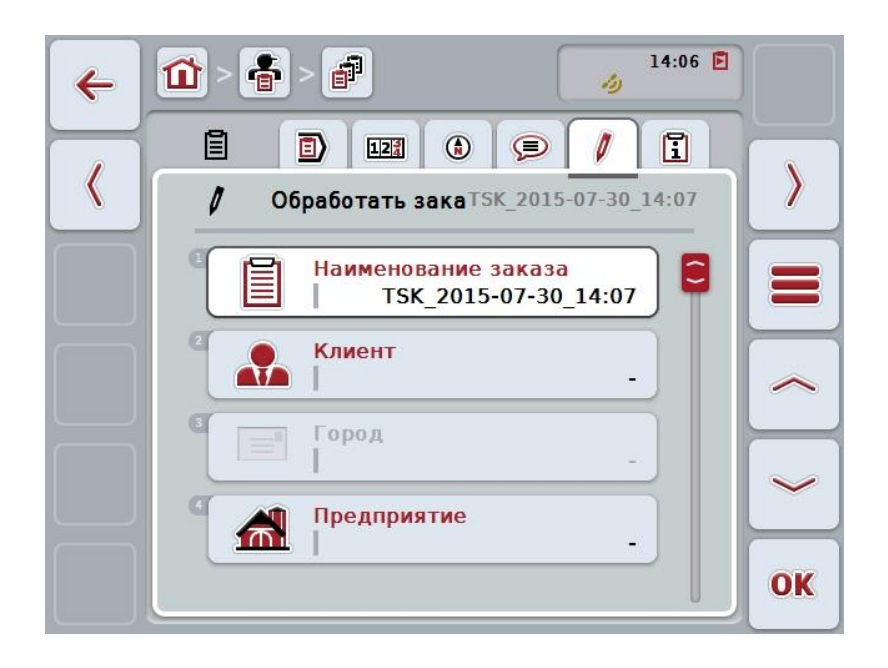

- 2. Выберите в маске последовательно все параметры.
- 3. Нажмите для этого на сенсорном дисплее на соответствующий параметр или поверните колесико прокрутки до положения, при котором кнопка будет выделена белым цветом, и затем нажмите колесико прокрутки. После того, как кнопка выделена, Вы можете альтернативно нажать кнопку "ОК" (F6).
- 4. Введите с клавиатуры сенсорного экрана имя заказа и выберите остальную информацию из соответствующих списков.
- 5. Подтвердите ввод с помощью "ОК".

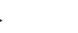

#### **Указание**

Город индицируется в зависимости от клиента и его невозможно самому выбрать.

#### **Указание**

Вид растения и сорт растения определяются полем и их невозможно самому выбрать.

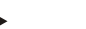

#### **Указание**

Статус заказа индицируется автоматически.

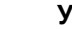

# **Указание**

Техника зависит от мероприятия и ее можно выбрать только после того, как выбрано мероприятие.

# **4.4.2.3 Индикация заказа**

Индикация заказа осуществляется следующим образом.

- 1. Нажмите на сенсорном дисплее кнопку с заказом или поверните колесико прокрутки до положения, при котором кнопка будет выделена белым цветом, и затем нажмите колесико прокрутки. После того, как кнопка выделена, Вы можете альтернативно нажать кнопку "ОК" (F6).
	- $\rightarrow$  Открывается контекстное меню.
- 2. Нажмите на сенсорном дисплее кнопку "Индицировать" или поверните колесико прокрутки до положения, при котором кнопка будет выделена белым цветом, и затем нажмите колесико прокрутки.
	- $\rightarrow$  Открывается детальный вид заказа (см. раздел [4.4.3\)](#page-193-0).

#### <span id="page-186-0"></span>**4.4.2.4 Обработать заказ**

Для обработки заказа сделайте следующее:

- 1. Нажмите на сенсорном дисплее кнопку с заказом или поверните колесико прокрутки до положения, при котором кнопка будет выделена белым цветом, и затем нажмите колесико прокрутки. После того, как кнопка выделена, Вы можете альтернативно нажать кнопку "ОК" (F6).
	- → Открывается контекстное меню.
- 2. Нажмите на сенсорном дисплее кнопку "Обработать" или поверните колесико прокрутки до положения, при котором кнопка будет выделена белым цветом, и затем нажмите колесико прокрутки.
	- → Открывается закладка **Редактировать заказ**.
- 3. Выберите из маски обслуживания параметр, величину которого следует изменить. Нажмите для этого на сенсорном дисплее на параметр или поверните колесико прокрутки до положения, при котором кнопка будет выделена белым цветом, и затем нажмите колесико прокрутки. После того, как кнопка выделена, Вы можете альтернативно нажать кнопку "ОК" (F6).
- 4. С помощью экранной клавиатуры введите новую величину.
- 5. Подтвердите ввод с помощью "ОК".

# **4.4.2.5 Копирование заказа**

Для копирования заказа, имеющегося в памяти, сделайте следующее:

- 1. Выберите копируемый заказ из списка заказов. Для этого нажмите на сенсорном дисплее кнопку с заказом или поверните колесико прокрутки до положения, при котором кнопка будет выделена белым цветом, и затем нажмите колесико прокрутки. После того, как кнопка выделена, Вы можете альтернативно нажать
	- кнопку "ОК" (F6).
	- → Открывается контекстное меню.
- 2. Нажмите на сенсорном дисплее кнопку "Копировать" или поверните колесико прокрутки до положения, при котором кнопка будет выделена белым цветом, и затем нажмите колесико прокрутки.

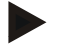

#### **Указание**

Вы сразу попадаете в детальный вид копии.

Открывается следующая маска:

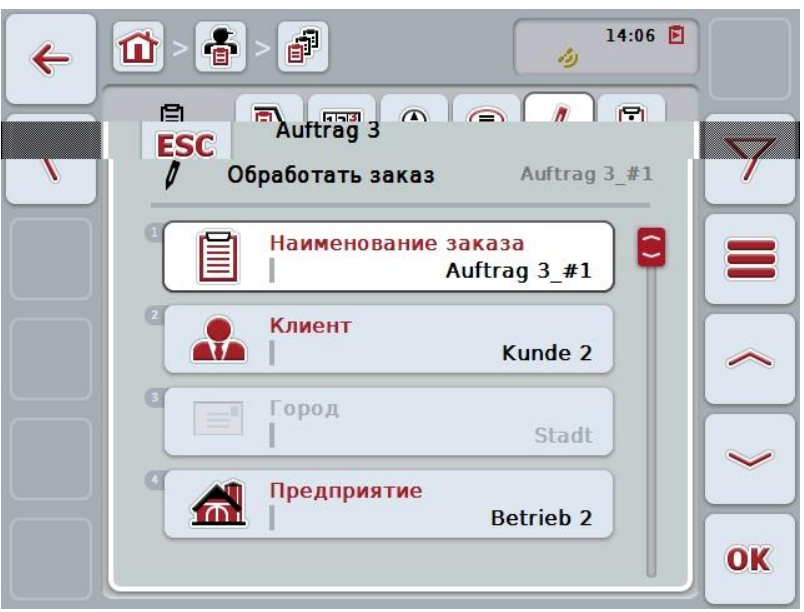

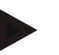

#### **Указание**

Копия обозначена символом "#1" (порядковый номер) за именем заказа.

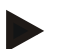

#### **Указание**

Копируются все статистические данные заказа, а также карты обработки, являющиеся частью заказа, однако, не копируются данных процесса (счетчики, продолжительность и т.д.) во время обработки. Заказы можно копировать независимо от их статуса. Копия заказа в любом случае имеется статус *не обработан*.

# **4.4.2.6 Удаление заказа**

Для удаления заказа сделайте следующее:

- 1. Выберите удаляемый заказ из списка заказов. Для этого нажмите на сенсорном дисплее кнопку с заказом или поверните колесико прокрутки до положения, при котором кнопка будет выделена белым цветом, и затем нажмите колесико прокрутки. После того, как кнопка выделена, Вы можете альтернативно нажать кнопку "ОК" (F6).
	- → Открывается контекстное меню.
- 2. Нажмите на сенсорном дисплее кнопку "Удалить" или поверните колесико прокрутки до положения, при котором кнопка будет выделена белым цветом, и затем нажмите колесико прокрутки.

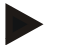

#### **Указание**

Заказы можно удалять только если они имеют статус *не обработан*.

## <span id="page-189-0"></span>**4.4.2.7 Импорт карты обработки в формате Shape**

Вы имеете возможность импортировать карту обработки в формате Shape с USB-флэшки или он-лайн.

При импорте он-лайн CCI.Courier получает данные в формате Shape и предоставляет их приложению CCI.Control автоматически через инфопанель терминала. При импорте с USB флэшки CCI.Control читает данные в формате Shape-Daten непосредственно с подключенного носителя данных.

# **4.4.2.7.1 Импорт с USB флэшки**

Импорт карты обработки с USB флэшки осуществляется следующим образом.

- 1. Сохраните данные в формате Shape на USB флэшке.
- 2. Подключите USB флэшку к терминалу.
- 3. На сенсорном экране нажмите кнопку "Импортировать карту обработки в формате Shape" (F9).
	- → Открывается следующая маска:

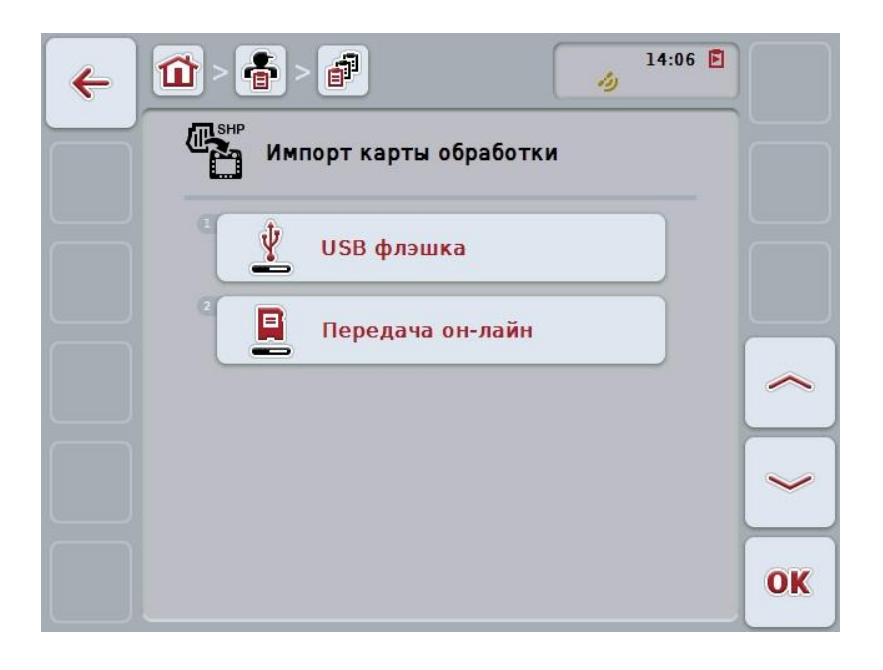

- 4. Нажмите на сенсорном дисплее кнопку "USB флэшка" или поверните колесико прокрутки до положения, при котором кнопка будет выделена белым цветом, и затем нажмите колесико прокрутки. После того, как кнопка выделена, Вы можете альтернативно нажать кнопку "О $K^*$  (F6).
	- → Открывается следующий список выбора:

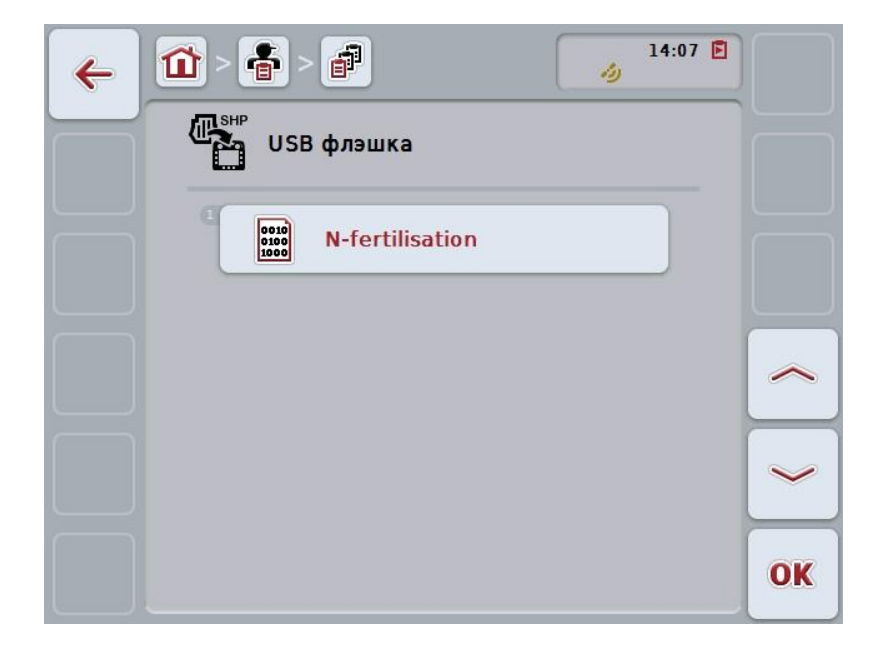

- 5. Выберите карту обработки для импорта. Нажмите на сенсорном дисплее кнопку с картой обработки или поверните колесико прокрутки до положения, при котором кнопка будет выделена белым цветом, и затем нажмите колесико прокрутки или кнопку "ОК" (F6).
- 6. Выберите колонку с данными карты обработки. Нажмите на сенсорном дисплее кнопку с колонкой или поверните колесико прокрутки до выделения кнопки белым цветом.
- 7. Подтвердите выбор с помощью "ОК" или еще раз нажмите на выделенную белым цветом колонку.
	- → Открывается следующий список выбора:

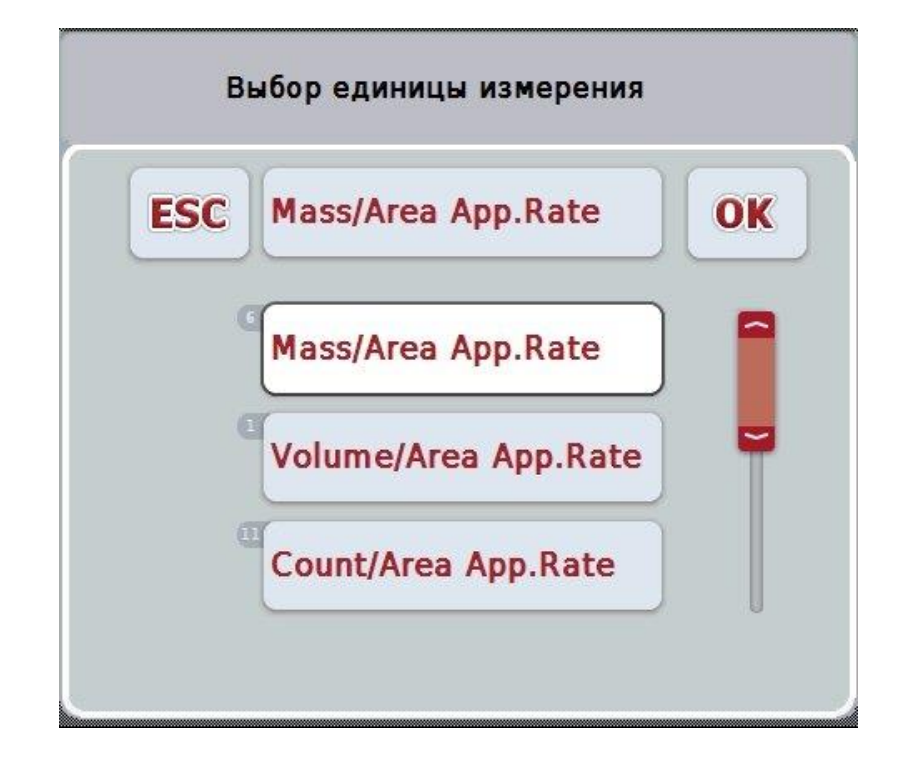

- 8. Выберите единицу измерения. Нажмите на сенсорном дисплее кнопку с единицей измерения или поверните колесико прокрутки до выделения кнопки белым цветом.
	- → Открывается следующий список выбора:

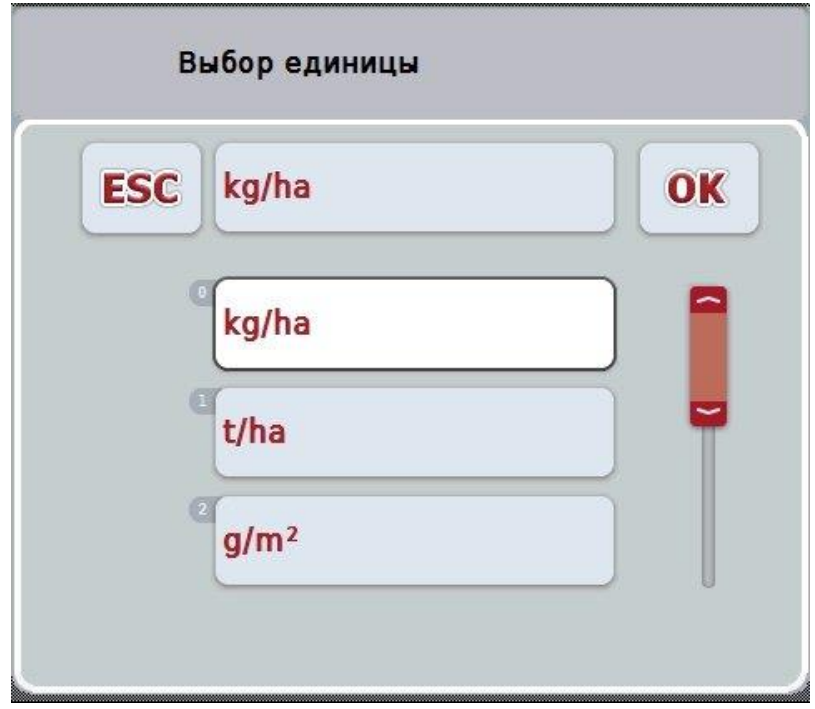

- 9. Выберите единицу измерения. Нажмите на сенсорном дисплее кнопку с единицей измерения или поверните колесико прокрутки до выделения кнопки белым цветом.
- 10. Подтвердите выбор с помощью "ОК" или еще раз нажмите на выделенную белым цветом колонку.
	- $\rightarrow$  Теперь карта применения импортируется.

### **4.4.2.7.2 Импорт он-лайн**

Импорт карты применения он-лайн осуществляется следующим образом.

- 1. Сохраните данные в формате Shape на FTP-сервере или пошлите их CCI.Courier в приложении E-Mail.
- 2. На сенсорном экране нажмите кнопку "Импортировать карту обработки в формате Shape" (F9).
	- → Открывается следующая маска:

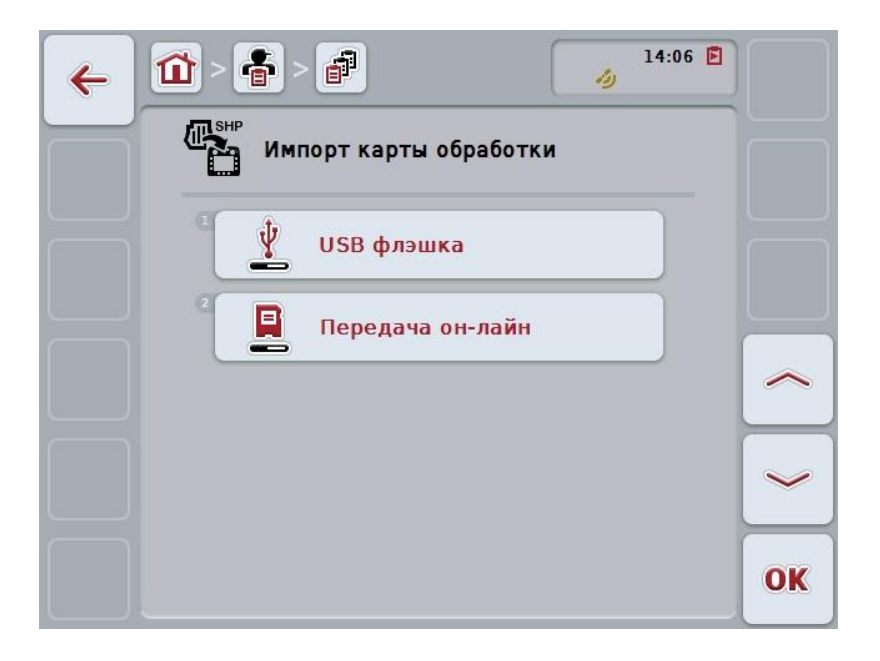

- 3. Нажмите на сенсорном дисплее кнопку "Он-лайн передача" или поверните колесико прокрутки до положения, при котором кнопка будет выделена белым цветом, и затем нажмите колесико прокрутки. После того, как кнопка выделена, Вы можете альтернативно нажать кнопку "ОК" (F6).
- 4. Выполните операцию 5 и последующие операции пункта [4.4.2.7](#page-189-0) .

# <span id="page-193-0"></span>**4.4.3 Детальный вид**

Нажмите в списке заказов на заказ. В контекстном меню нажмите кнопку "Показать". Вы попадаете в детальный вид заказа.

Детальный вид заказа разделен на 6 закладок: **Активный заказ**, **счетчик**, **карта**, **комментарии**, **редактировать заказ** и **отчет**.

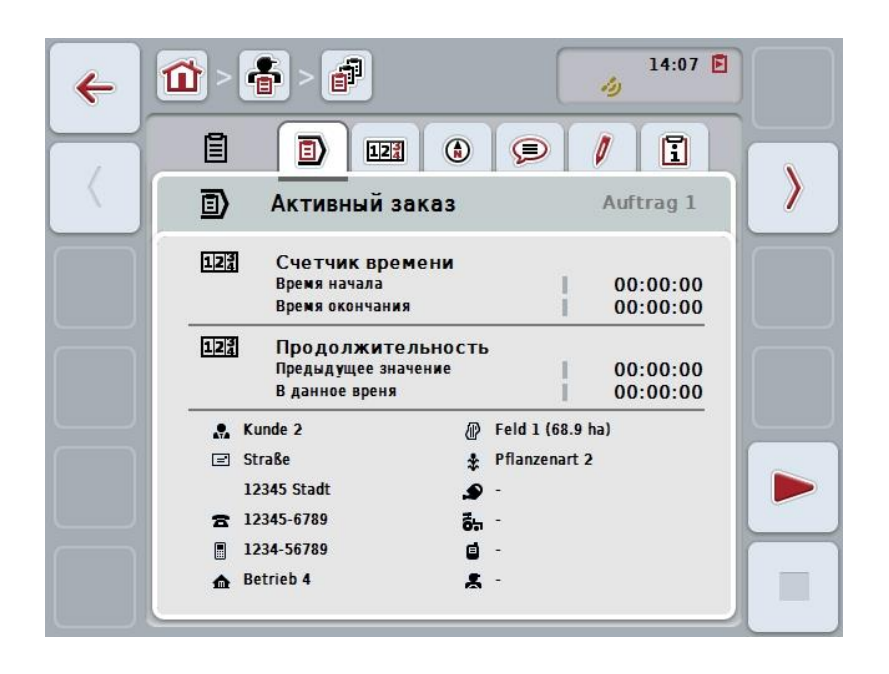

Они организованы следующим образом.

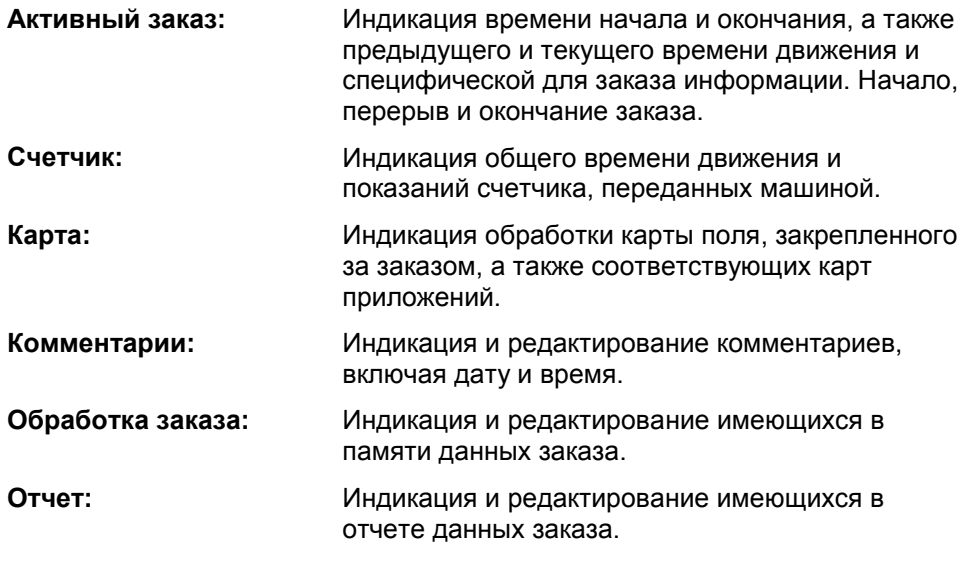

Переход между закладками осуществляется следующим образом.

1. Нажмите на сенсорном экране соответствующую закладку или выберите ее с помощью клавиш со стрелками (F8 и F2).

# **4.4.3.1 Активный заказ**

В этой закладке показаны время, связанное с заказом, и специфическая информация заказа.

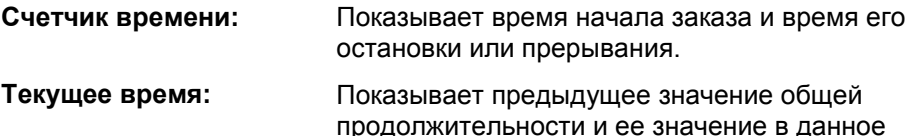

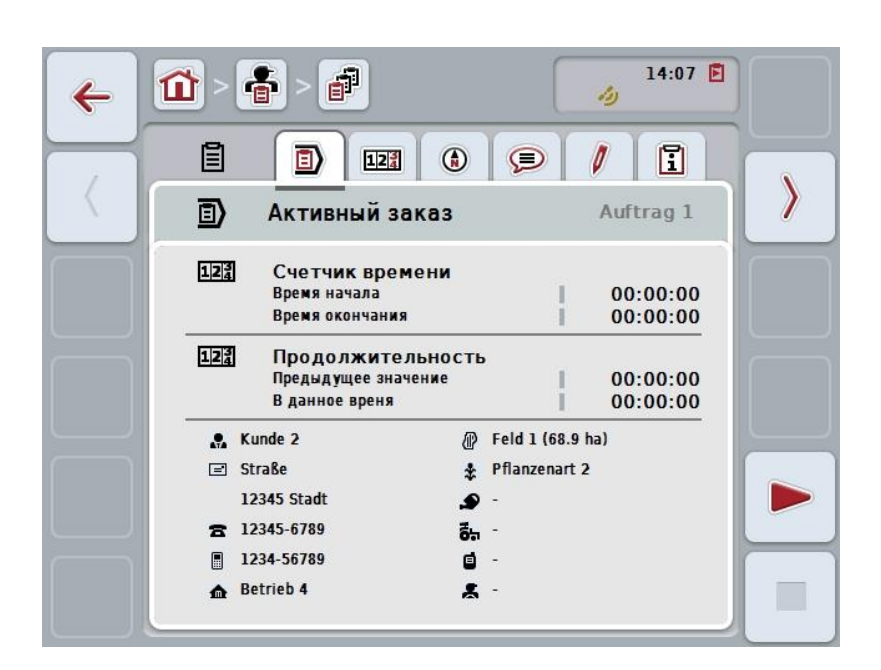

время.

При этом у Вас есть следующие возможности:

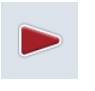

#### **Начать заказ:**

На сенсорном экране нажмите кнопку "Старт" (F5). Начнется обработка заказа Дисплей показывает текущую продолжительность.

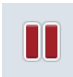

#### **Сделать перерыв в выполнении активного заказа:**

На сенсорном экране нажмите кнопку "Пауза" (F5).

Выберите причину перерыва из списка выбора.

Продолжительность в данное время добавляется к предыдущей продолжительности.

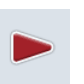

**Продолжение заказа:**

На сенсорном экране нажмите кнопку "Продолжить" (F5). Начнется обработка заказа Дисплей показывает прежнюю и текущую продолжительность.

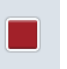

#### **Закончить заказ:**

Нажмите на сенсорном экране кнопку "Стоп" (F6).

# **Указание**

Законченный заказ невозможно продолжить.

Законченный заказ сохраняется в списке заказов в памяти и его невозможно удалить.

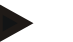

#### **Указание**

При выключении терминала без перерыва или остановки активного заказа при следующем пуске терминала появляется сообщение о том, что заказ был прерван.

Для продолжения заказа нажмите на сенсорном экране кнопку "ОК". Для перерыва в выполнении заказа нажмите на сенсорном экране кнопку "ESC".

Автоматически открывается закладка **Активный заказ**.

#### **Указание**

В любой момент времени может выполняться только один заказ. При пуске и продолжении заказа во время выполнения другого заказа появляется указание о необходимости сделать перерыв в выполнении текущего заказа.

Для перерыва в выполнении текущего заказа нажмите на сенсорном экране кнопку "ОК".

Для сохранения текущего заказа нажмите на сенсорном экране кнопку "ESC".

# **4.4.3.2 Счетчик**

Эта закладка показывает общее время движения и показания счетчика, переданные машиной.

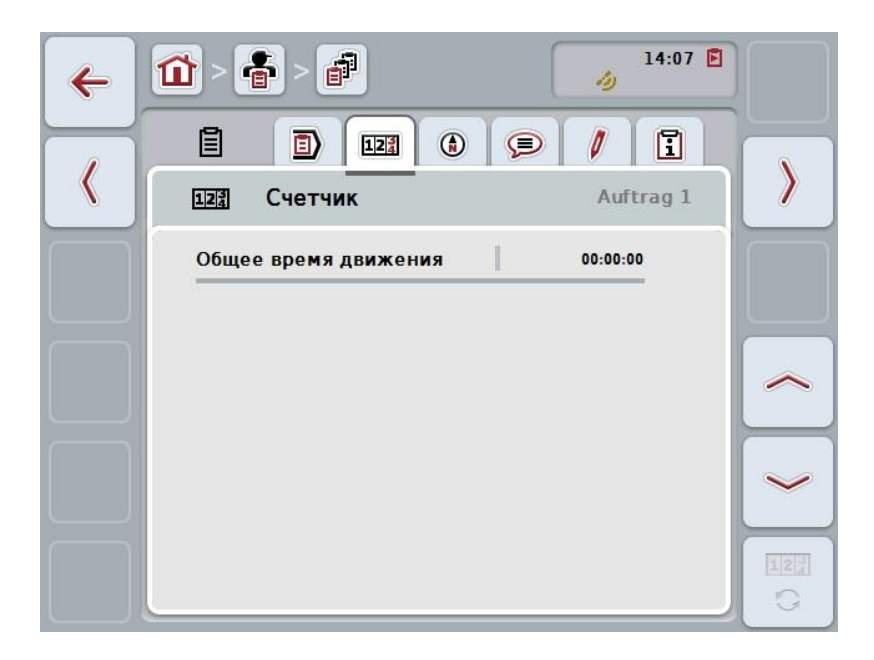

При этом у Вас есть следующие возможности:

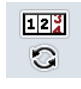

#### **Перейти к показаниям счетчика другой машины**

- Нажмите на сенсорном экране кнопку "Показания других счетчиков" (F6).
- Индицируются показания счетчиков другой присоединенной машины.

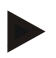

#### **Указание**

Эта функция действует только если присоединено более одной ISOBUSмашины.

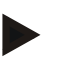

#### **Указание**

Имя машины индицируется во второй строке. При переходе к показаниям счетчика другой машины имя изменяется.

# **4.4.3.3 Карта**

В этой закладке показана карта полей, закрепленных за заказом.

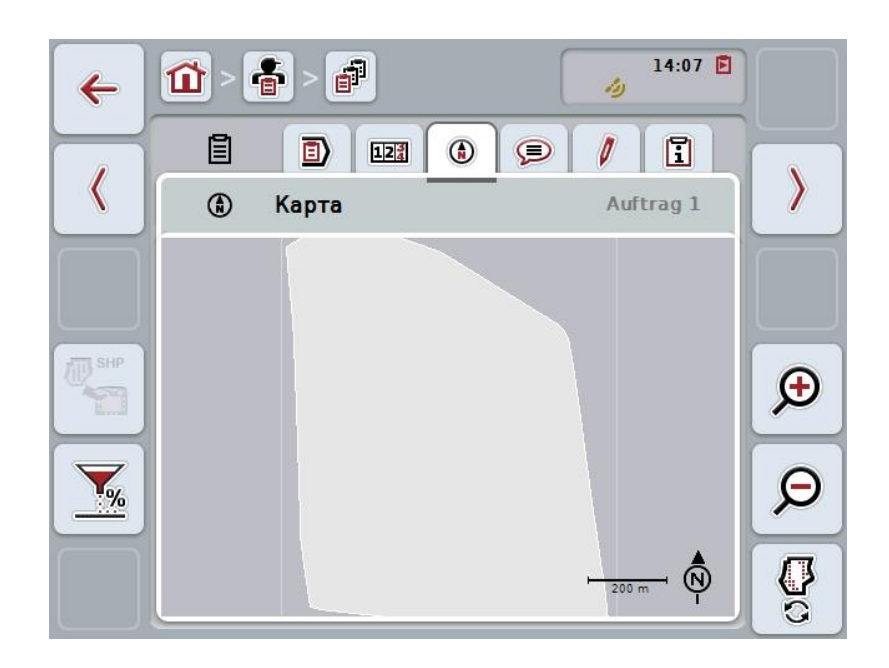

При этом у Вас есть следующие возможности:

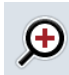

**Увеличить вид карты** Нажмите на сенсорном экране кнопку "Увеличить масштаб" (F4).

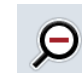

**Уменьшить вид карты** На сенсорном экране нажмите кнопку "Уменьшить масштаб" (F5).

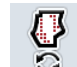

**Индикация карт приложений**

**Экспорт данных машины**

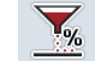

**Изменение заданного значения**

### **4.4.3.3.1 Индикация карт обработки**

Для индикации карт приложений сделайте следующее:

- 1. На сенсорном экране нажмите кнопку "Показать карты приложений" (F6).
	- → Карты приложений индицируются на виде карты.

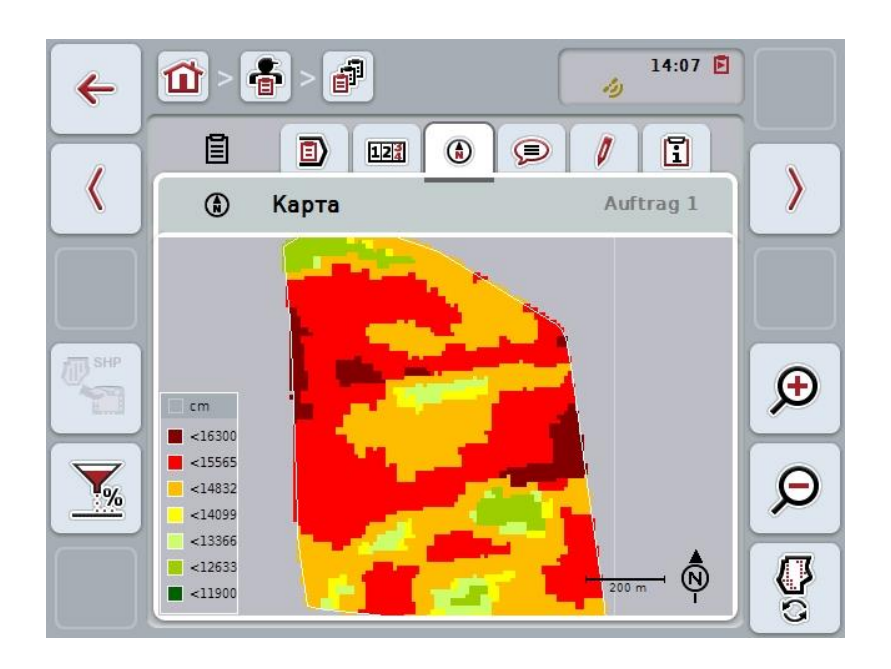

#### **4.4.3.3.2 Изменение заданного значения**

Для изменения заданного значения карты обработки сделайте следующее.

- 1. Нажмите на сенсорном экране кнопку "Изменить заданное значение" (F6).
- 2. Введите на сенсорном экране с помощью цифровых клавиш, колесика прокрутки или ползункового регулятора процентную величину, на которую нужно изменить заданное значение.
- 3. Подтвердите ввод с помощью "ОК".

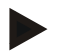

# **Указание**

Действительный диапазон значений для изменения заданного значения - от - 95 до 200 %.

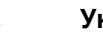

### **Указание**

Выбранное процентное значение прибавляется к заданному значению или вычитается из него. Пример: Исходное значение 200 кг/га. Если Вы выберете изменение заданного значения на 100%, то заданное значение после изменения составит 400 кг/га.

# **4.4.3.4 Комментарии**

В этой закладке имеется список Ваших сохраненных комментариев:

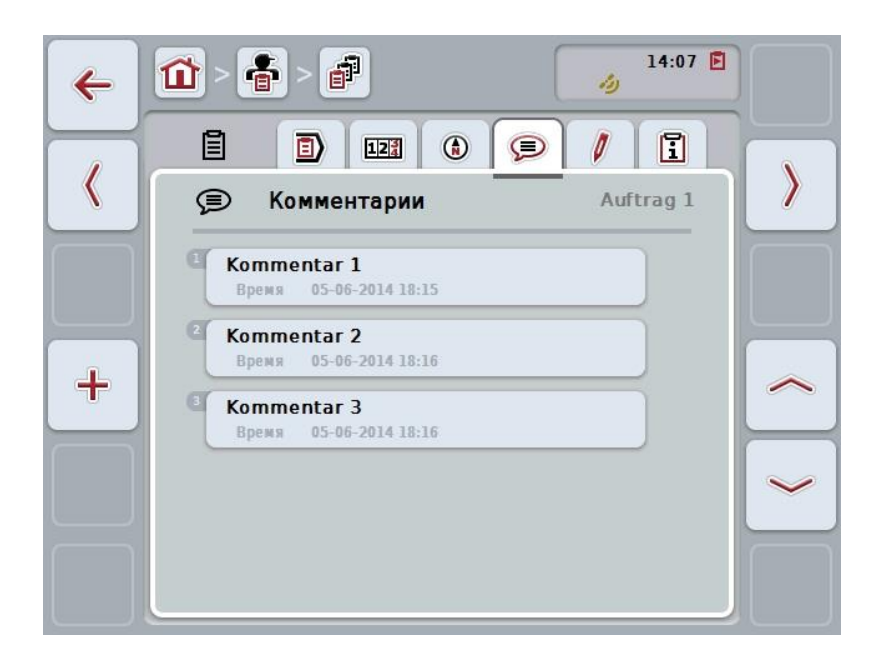

Создание нового комментария осуществляется следующим образом.

- 1. Нажмите на сенсорном экране кнопку "Создать новый" (F10).
- 2. С помощью экранной клавиатуры введите новый комментарий.
- 3. Подтвердите ввод с помощью "ОК".

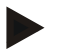

# **Указание**

Сохраненные комментарии не могут быть удалены.

# **4.4.3.5 Обработать заказ**

В этой закладке имеются следующие маски:

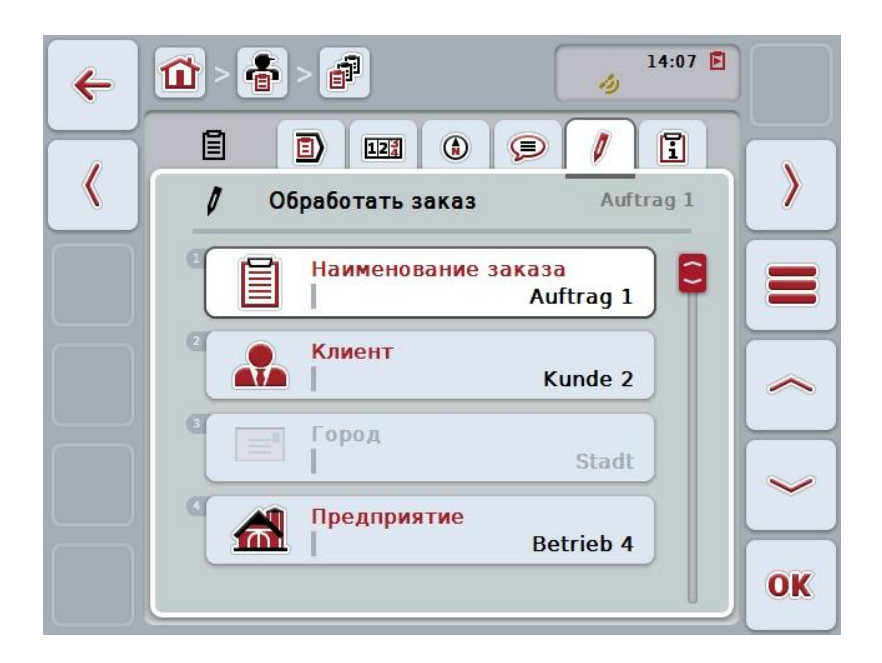

При этом у Вас есть следующие возможности:

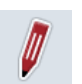

# **Обработать заказ**

Имеющиеся при этом возможности см. в разделе [4.4.2.4.](#page-186-0)

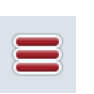

### **Вызвать банк данных**

На сенсорном экране нажмите кнопку "Банк данных" (F3). Имеющиеся при этом возможности в банке данных см. в разделе [4.3.](#page-134-0)

# **4.4.3.6 Отчет**

В этой закладке находится сводка данных заказа.

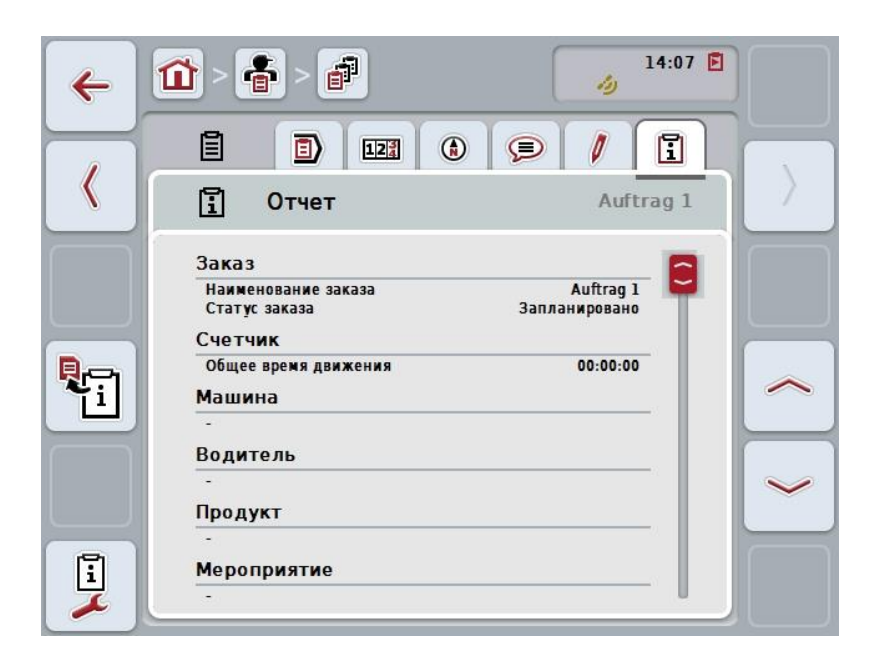

При этом у Вас есть следующие возможности:

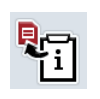

Генерировать отчет Нажмите на сенсорном экране кнопку "Генерировать отчет" (F10).

Отчет экспортируется в формате PDF с заказом.

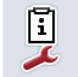

# **Конфигурировать отчет**

#### **4.4.3.6.1 Конфигурировать отчет**

Для конфигурации отчета о заказа сделайте следующее:

- 1. Нажмите на сенсорном экране кнопку "Конфигурировать отчет" (F12).
	- → Открывается следующая маска:

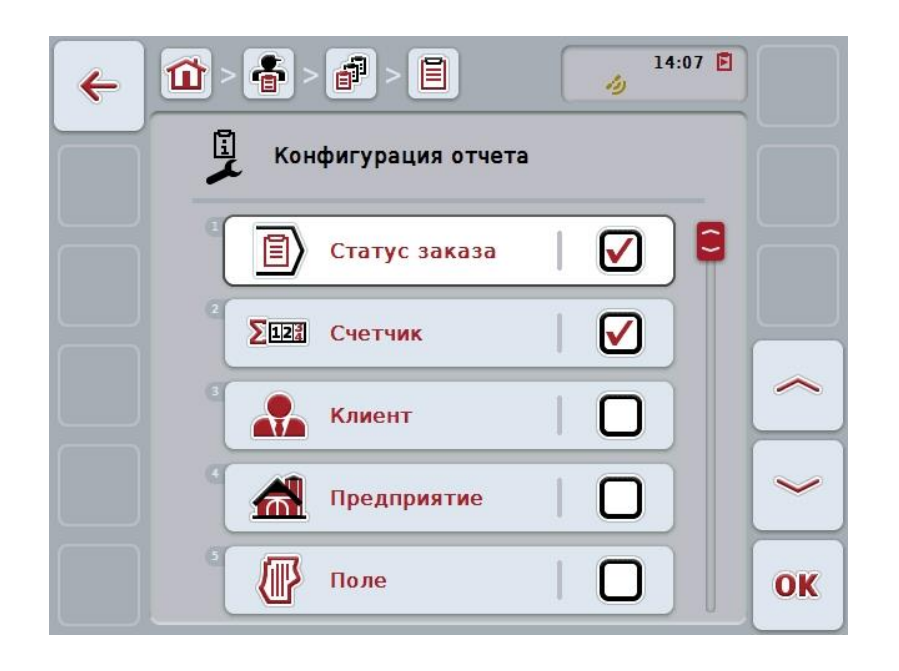

- 2. Выберите параметры для индикации в отчете о заказе. Нажмите для этого на сенсорном дисплее на параметр или поверните колесико прокрутки до положения, при котором кнопка будет выделена белым цветом, и затем нажмите колесико прокрутки. После того, как кнопка выделена, Вы можете альтернативно нажать кнопку "ОК" (F6).
- 3. Введите булеву величину.
- 4. Подтвердите ввод с помощью "ОК".

# <span id="page-203-0"></span>**4.5 Импортировать данные заказа**

Для импорта данных заказа сделайте следующее:

- 1. Экспортируйте в карту пахотных участков желательные данные заказа в формате ISO-XML на USB флэшку, в папку \Taskdata. Если на USB флэшке имеются несколько файлов заказа, то их можно организовать с помощью подпапок.
- 2. Подключите к терминалу USB флэшку.
- 3. Нажмите на сенсорном дисплее кнопку "Импортировать данные заказа" или поверните колесико прокрутки до положения, при котором кнопка будет выделена белым цветом, и затем нажмите колесико прокрутки. После того, как кнопка выделена, Вы можете альтернативно нажать кнопку "О $K^{\prime\prime}$  (F6).
	- → Открывается следующая маска:

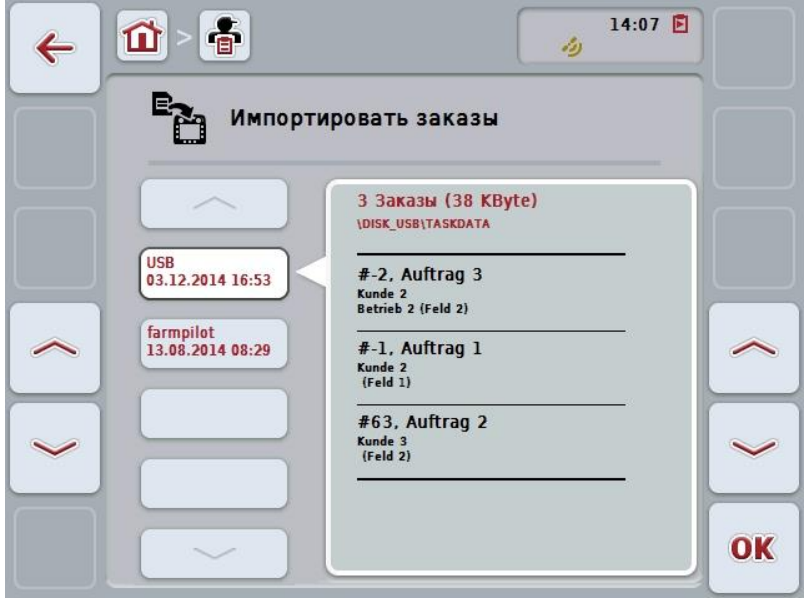

4. Выберите файл заказа для импорта. Для этого нажмите на сенсорном экране кнопку с файлом заказа или перейдите с помощью кнопки "Вверх" (F10) или "Вниз" (F11) к другим файлам заказа или же поверните колесико прокрутки так, чтобы кнопка была выделена белым цветом и затем нажмите на кнопку "ОК" (F6).

#### **Внимание!**

При импорте происходит переписывание всех данных заказа и основных данных, хранящихся в данный момент на терминале.

# **Указание**

Этот процесс может длиться несколько минут. После импорта данных CCI.Control автоматически снова запускается.

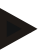

# **Указание**

Если данные заказа импортируются в основном путем передачи он-лайн, то необходимо активировать функцию "Удалить данные заказа после импорта" (см. пункт [4.7.3.3\)](#page-211-0).

# <span id="page-205-0"></span>**4.6 Экспортировать данные заказа**

Данные заказа можно экспортировать двумя способами:

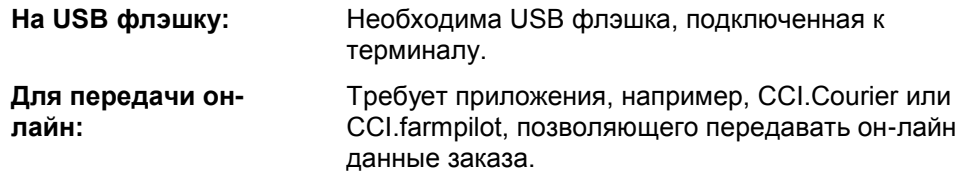

Для экспорта данных заказа сделайте следующее:

1. Нажмите на сенсорном дисплее кнопку "Экспортировать данные заказа" или поверните колесико прокрутки до положения, при котором кнопка будет выделена белым цветом, и затем нажмите колесико прокрутки. После того, как кнопка выделена, Вы можете альтернативно нажать кнопку "ОК" (F6).

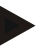

#### **Указание**

Если никакое приложение, позволяющее передавать данные заказа он-лайн, не активировано, то данные заказа здесь прямо экспортируются на USB флэшку.

→ Открывается следующая маска:

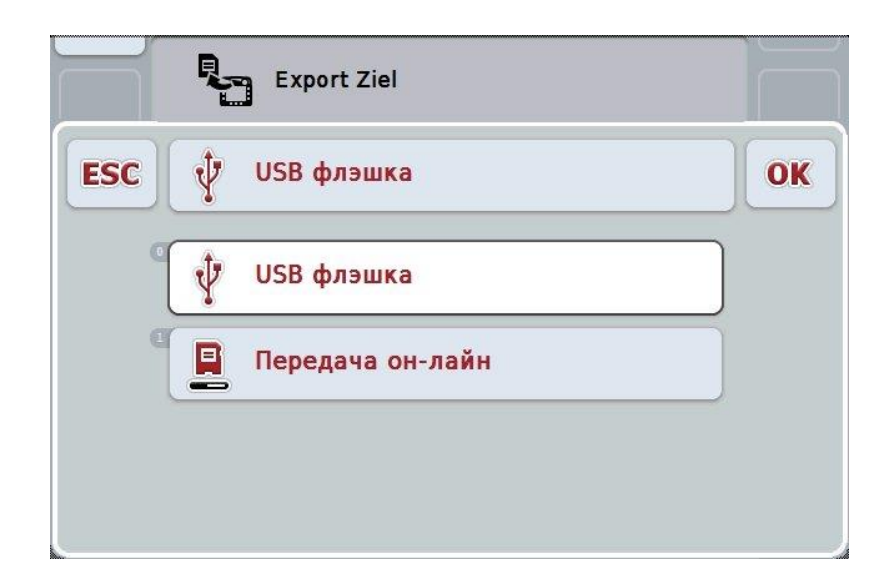

- 2. Выберите "USB флэшка" или "Передача он-лайн". Нажмите на сенсорном дисплее кнопку с желательным способом передачи или поверните колесико прокрутки до положения, при котором кнопка будет выделена белым цветом, и затем нажмите колесико прокрутки. После того, как кнопка выделена, Вы можете альтернативно нажать кнопку "ОК".
- 3. Подтвердите выбор с помощью "ОК".
- 4. Данные заказа экспортируются.

#### **Указание**

Данные заказа сохраняются на USB флэшке в папке TASKDATA и подкаталоге \TASKDATA\TC\_yyyymmdd\_hhmm\. Имя подкаталога содержит дату и время экспорта. Вы можете несколько раз осуществить экспорт на USB флэшку без перезаписи данных.

# **4.7 Настройки**

В настройках Вы можете активировать и деактивировать автоматическую регистрацию и извещения и вызывать расширенные настройки.

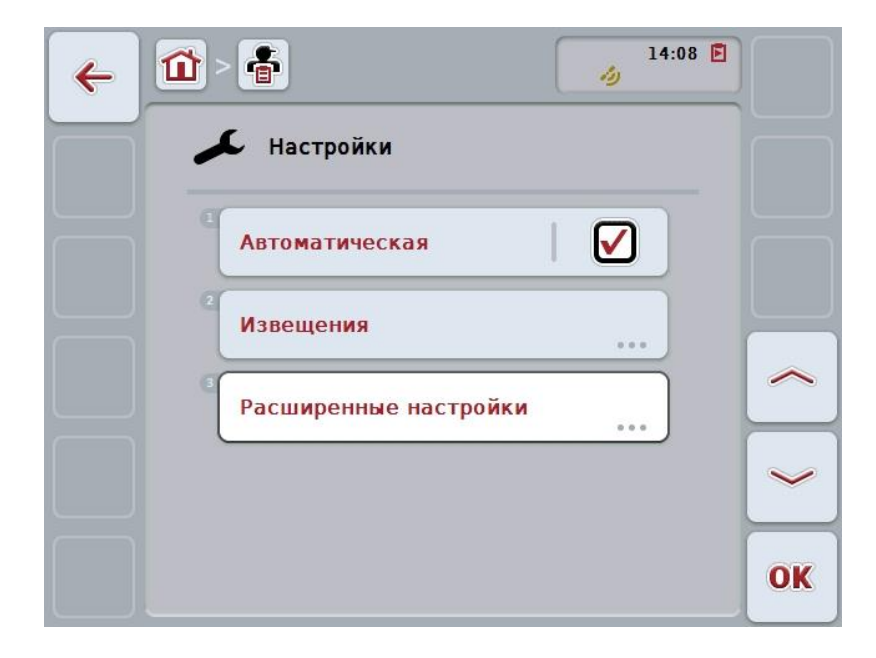

При этом у Вас есть следующие возможности:

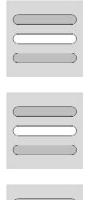

**Включение и выключение автоматической регистрации**

**Активирование/деактивирование извещений**

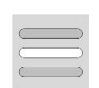

**Вызов расширенных настроек**

### **4.7.1 Включение и выключение автоматической регистрации**

Автоматическая регистрация служит для автоматической и постоянной регистрации данных заказа. Так обеспечивается составление документации даже если водитель сам не создал заказ или не начал работу.

Автоматическая регистрация документально оформляет все работы, которые были выполнены за день в рамках одного заказа. Эти данные заказа могут быть рассчитаны и обработаны на ПК при использовании карты пахотных участков, позволяющей "закрепит" данные отдельным заказам.

Для включения и выключения автоматической регистрации сделайте следующее:

- 1. Нажмите на сенсорном экране кнопку "Автоматическая регистрация" или поверните колесико прокрутки до положения, при котором кнопка будет выделена белым цветом, и затем нажмите колесико прокрутки. После того, как кнопка выделена, Вы можете альтернативно нажать кнопку "ОК" (F6).
- 2. Введите булеву величину.
- 3. Подтвердите ввод с помощью "ОК".

#### **Указание**

В случае начал заказа при активированной автоматической регистрации, в автоматическом составление документации происходит пауза. При остановке заказа автоматическое составление документации возобновляется.

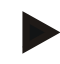

#### **Указание**

Данные заказа, документально оформленные путем автоматической регистрации, необходимо экспортировать (см. раздел [4.6\)](#page-205-0). Заказы, срок которых превышает 7 дней, автоматически удаляются.

#### <span id="page-208-0"></span>**4.7.2 Активирование/деактивирование извещений**

При выключении терминала во время активного заказа при повторном включении помимо предупреждения может подаваться звуковой сигнал.

Извещения могут быть индицированы, когда необходимо указать причину перерыва выполнения заказа или при въезде на поле и выезде с него. Для активирования и деактивирования извещений и сигналов сделайте следующее:

- 1. Нажмите на сенсорном экране кнопку желательной индикации или поверните колесико прокрутки до положения, при котором кнопка будет выделена белым цветом, и затем нажмите колесико прокрутки. После того, как кнопка выделена, Вы можете альтернативно нажать кнопку "ОК" (F6).
- 2. Введите булеву величину.
- 3. Подтвердите ввод с помощью "ОК".

# **4.7.3 Расширенные настройки**

Для вызова расширенных настроек сделайте следующее.

- 1. Нажмите на сенсорном дисплее кнопку "Расширенные настройки" или поверните колесико прокрутки до положения, при котором кнопка будет выделена белым цветом, и затем нажмите колесико прокрутки. После того, как кнопка выделена, Вы можете альтернативно нажать кнопку "ОК" (F6).
	- → Открывается следующая маска:

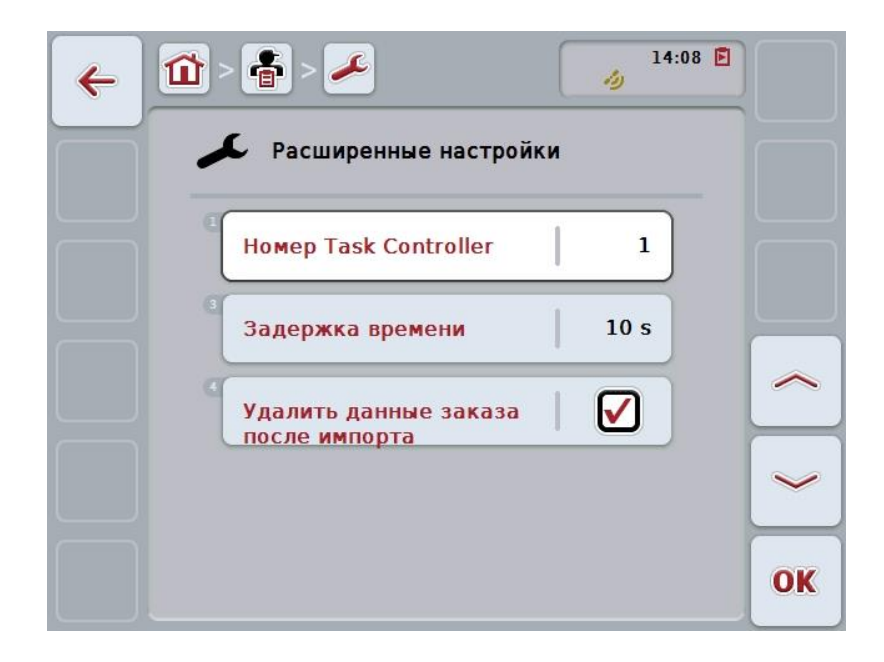

При этом у Вас есть следующие возможности:

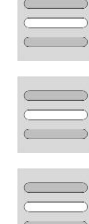

**Ввод Funktionsinstanz**

**Ввод выдержки времени**

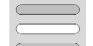

# **Удаление данных заказа после импорта**

# **4.7.3.1 Ввод Funktionsinstanz**

Funktionsinstanz является адресом Task Controller, на основании которого ISOBUS-машина может выбрать Task Controller при наличии нескольких Task Controller на шине.

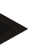

**Указание**

ISOBUS-машина выбирает Task Controller с наименьшим Funktionsinstanz.

Ввод Funktionsinstanz осуществляется следующим образом.

- 1. Нажмите на сенсорном дисплее кнопку "Funktionsinstanz" или поверните колесико прокрутки до положения, при котором кнопка будет выделена белым цветом, и затем нажмите колесико прокрутки. После того, как кнопка выделена, Вы можете альтернативно нажать кнопку "ОК" (F6).
- 2. Введите величину с помощью поля цифровых данных на сенсорном экране или ползункового регулятора.
- 3. Подтвердите ввод с помощью "ОК".

#### **Указание**

Действительный диапазон значений для Funktionsinstanz - от 1 до 32.

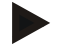

#### **Указание**

Предварительная настройка Funktionsinstanz - 1.

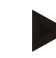

#### **Указание**

После изменения настроек терминал необходимо включить снова.

#### **4.7.3.2 Ввод выдержки времени**

Ввод выдержки времени для извещения при выезде из поля (см. пункт [4.7.2\)](#page-208-0) осуществляется следующим образом.

- 1. Нажмите на сенсорном дисплее кнопку "Выдержка времени" или поверните колесико прокрутки до положения, при котором кнопка будет выделена белым цветом, и затем нажмите колесико прокрутки. После того, как кнопка выделена, Вы можете альтернативно нажать кнопку "ОК" (F6).
- 2. Введите величину с помощью поля цифровых данных на сенсорном экране или ползункового регулятора.
- 3. Подтвердите ввод с помощью "ОК".

## <span id="page-211-0"></span>**4.7.3.3 Удаление данных заказа после импорта**

**Указание**

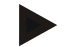

Эта функция действует только при передаче данных заказа он-лайн.

Данные заказа, передаваемые он-лайн, сохраняются на внутреннем жестком диске. При импорте данных заказа в CCI.Control (см. пункт [4.5\)](#page-203-0) эти данные не удаляются. Для исключения заполнения всего жесткого диска спустя некоторое время данные заказа после импорта могут быть удалены с внутреннего жесткого диска.

Для активирования/деактивирования этой функции сделайте следующее.

1. Нажмите на сенсорном дисплее кнопку "Удалить данные заказа после импорта" или поверните колесико прокрутки до положения, при котором кнопка будет выделена белым цветом, и затем нажмите колесико прокрутки.

После того, как кнопка выделена, Вы можете альтернативно нажать кнопку "О $K^*$  (F6).

- 2. Введите булеву величину.
- 3. Подтвердите ввод с помощью "ОК".

# **5 Устранение неисправностей**

# **5.1 Неисправности терминала**

Приведенная ниже таблица помогает устранить возможные неисправности терминала.

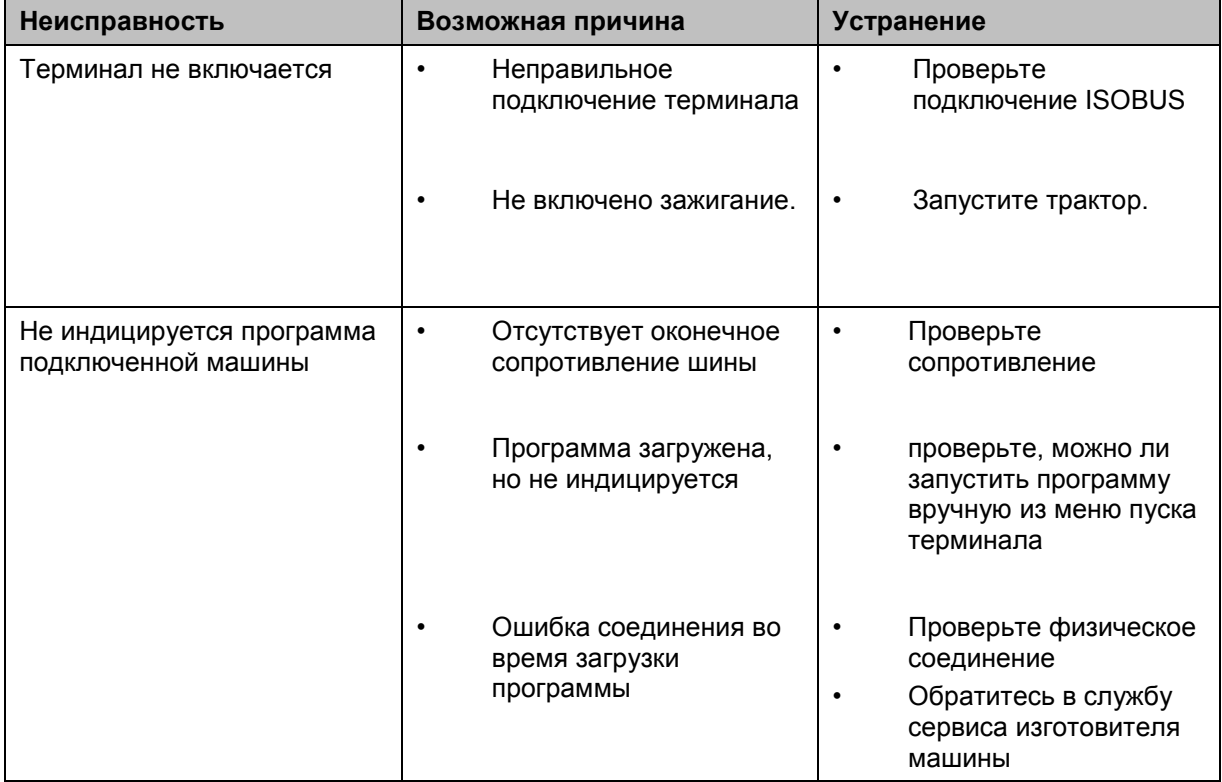

# **5.2 Сообщения о неисправностях**

В таблице ниже приведены сообщения о неисправностях CCI.Control, их возможные причины и устранение.

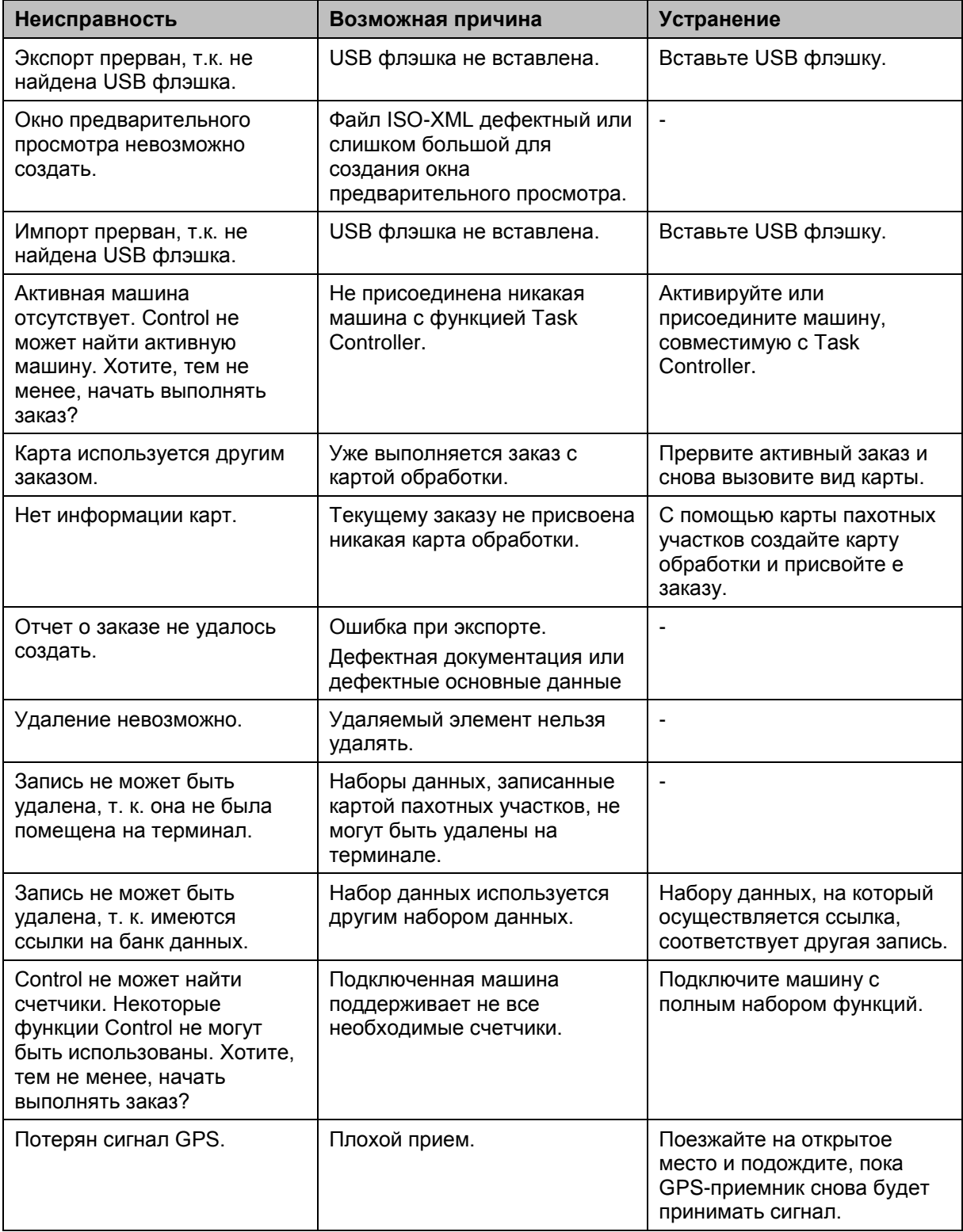

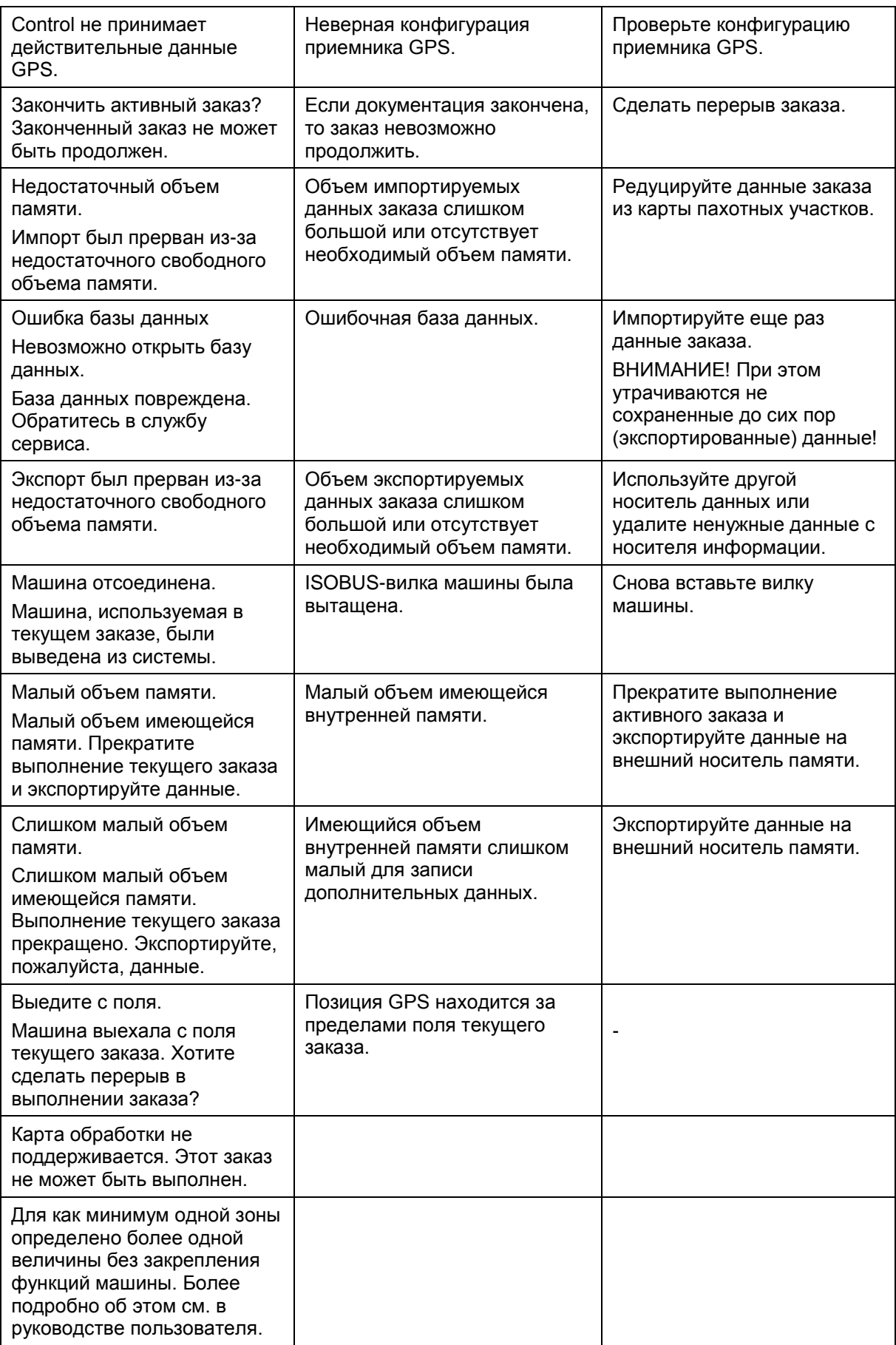

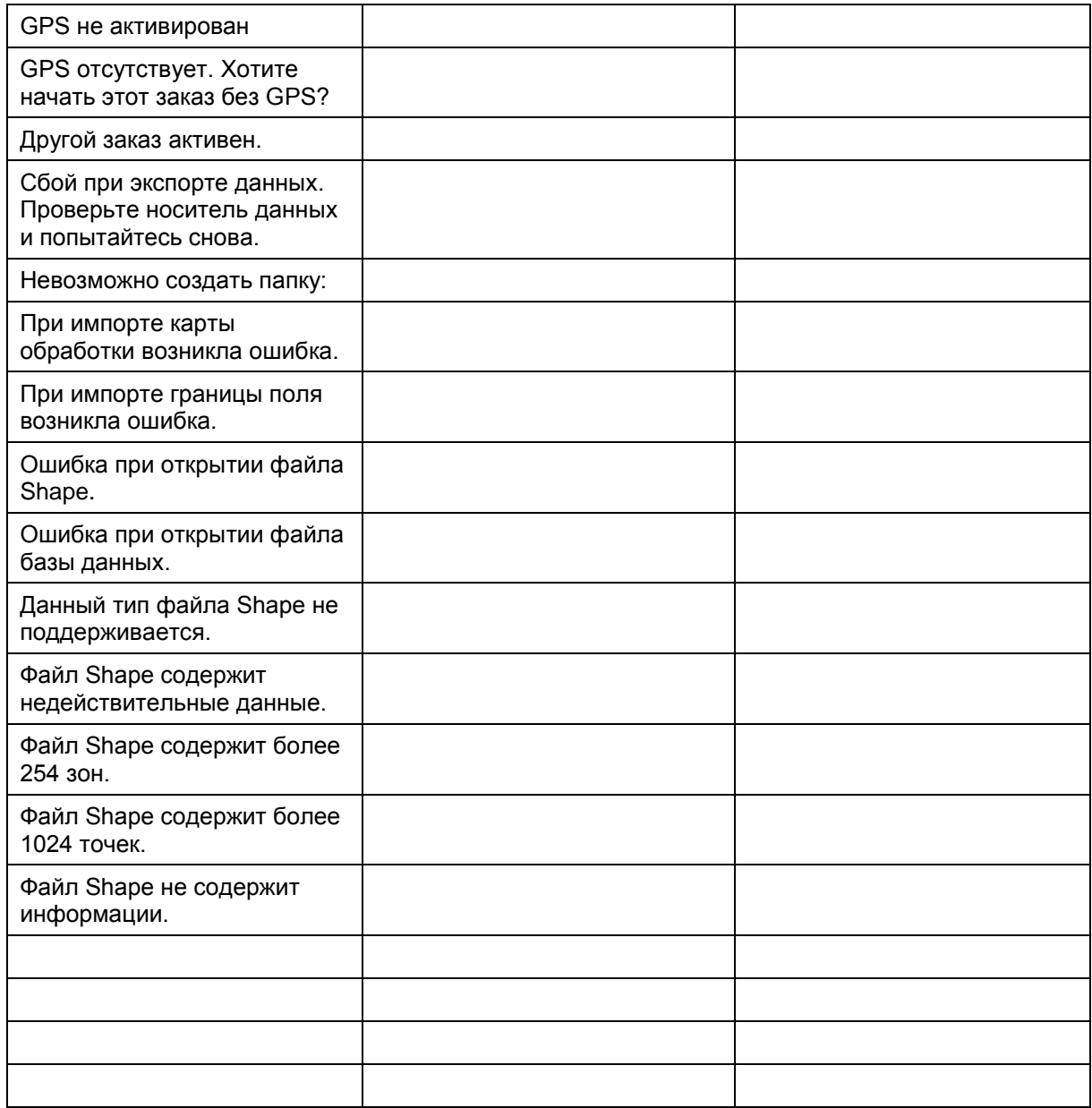
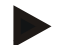

# Указание

Возможна индикация на терминале других сообщений о неисправности, зависящих от машины.

Детальное описание этих возможных сообщений о неисправности и устранение неисправностей описаны в руководстве по эксплуатации машины.

## Указание

Если управление машиной невозможно, то проверьте не нажат ли выключатель "Стоп". Управление машиной возможно лишь после деблокировки выключателя.

# **Структура меню**

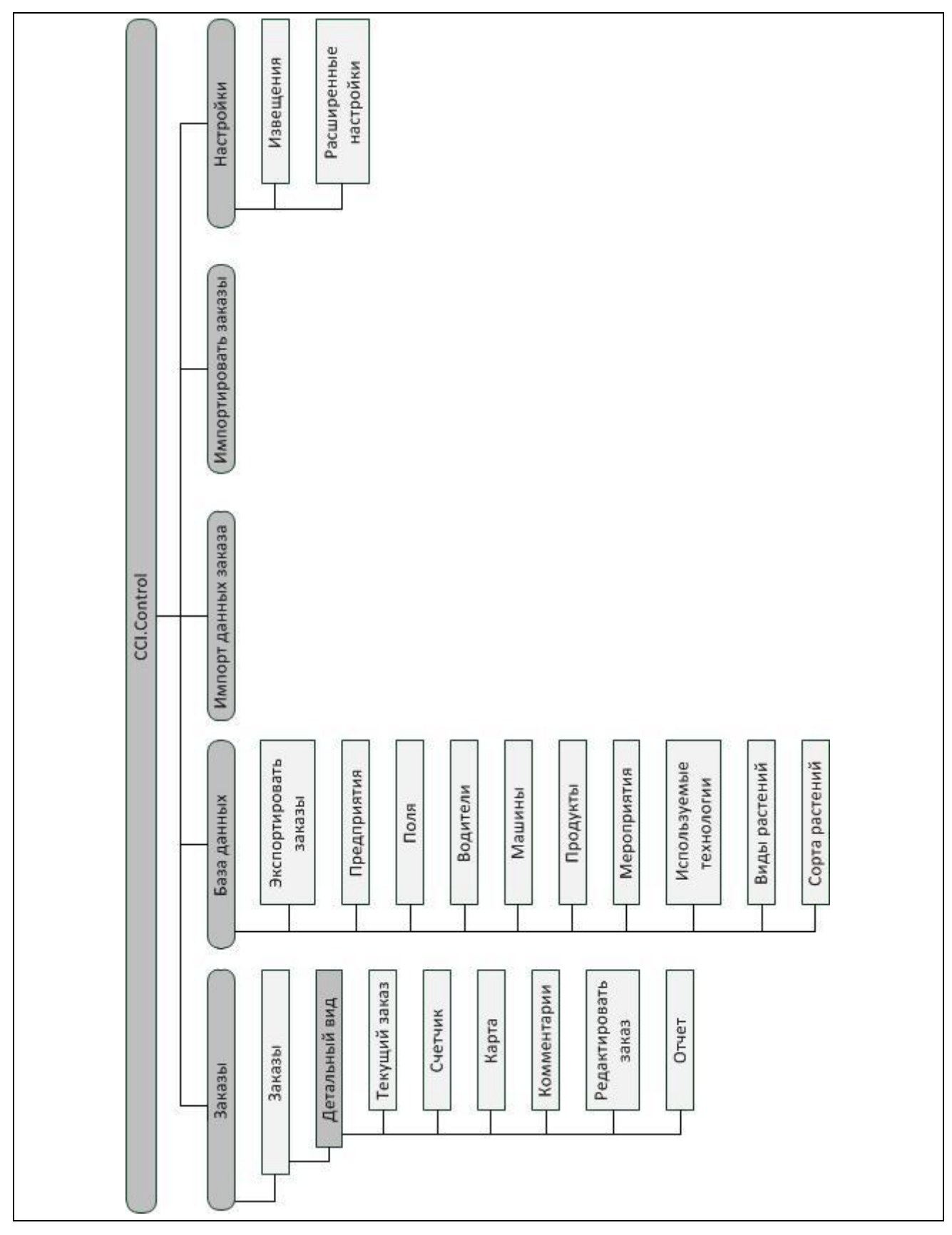

# 7 Глоссарий

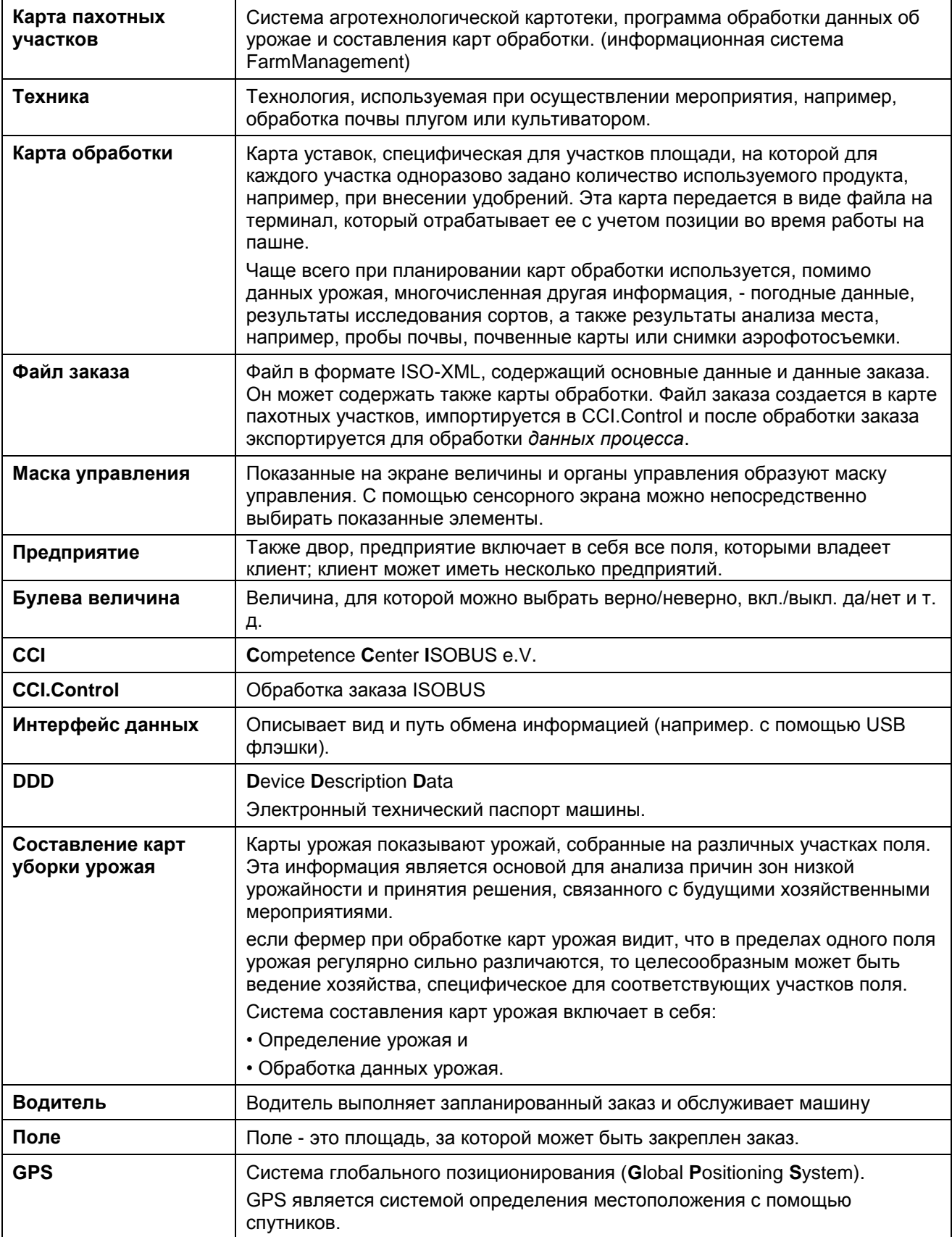

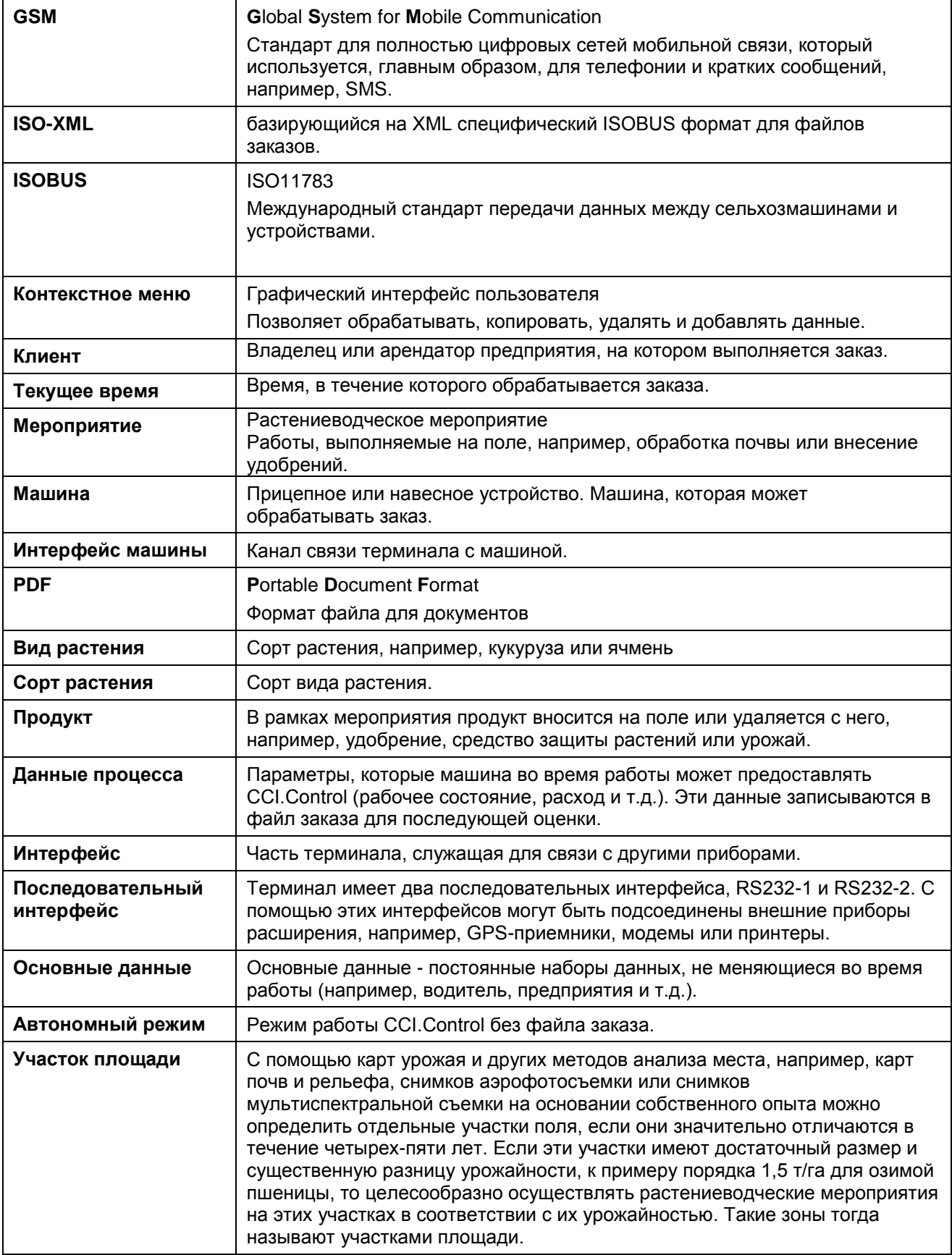

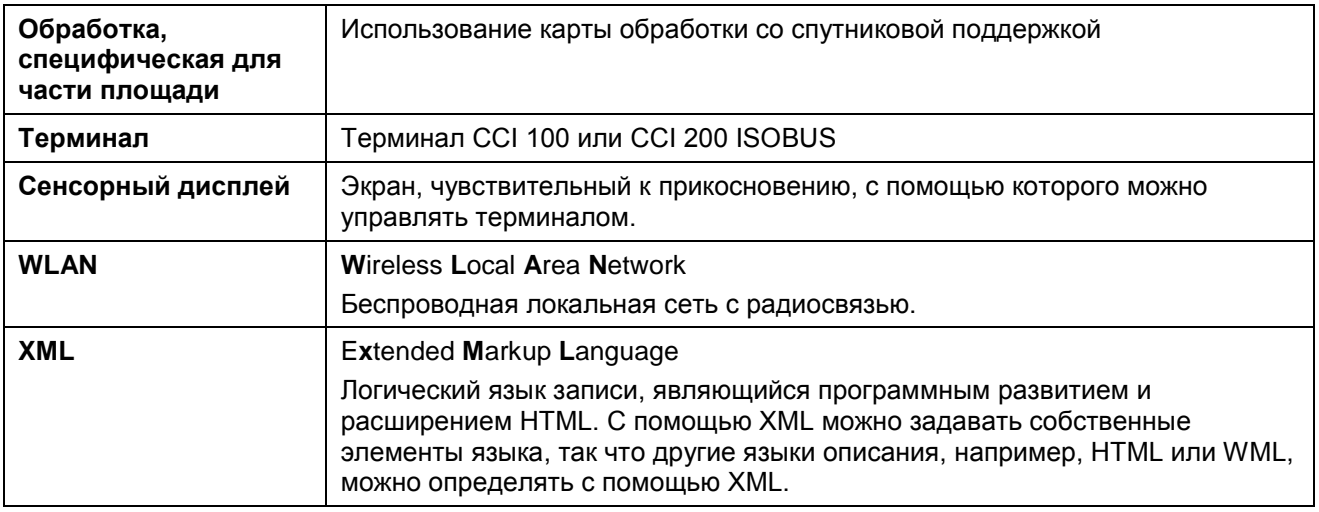

# **8 Функции ISOBUS**

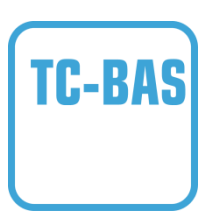

# **Task-Controller basic (totals)**

Перенимает документацию суммарных значений, целесообразных с точки зрения проделанной работы. Прибор предоставляет величины для использования. При этом обмен данными между картой пахотного участка и Task-Controller осуществляется в формате данных ISO-XML. Это позволяет удобно импортировать заказы в Task-Controller и/или затем снова экспортировать готовую документацию.

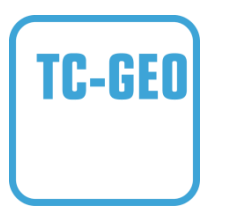

# **Task-Controller geo-based (variables)**

Дополнительно обеспечивает возможность собирать также "местные" данные или планировать "местные" заказы, например, с помощью карты обработки поля.

# **9 Кнопки и символы**

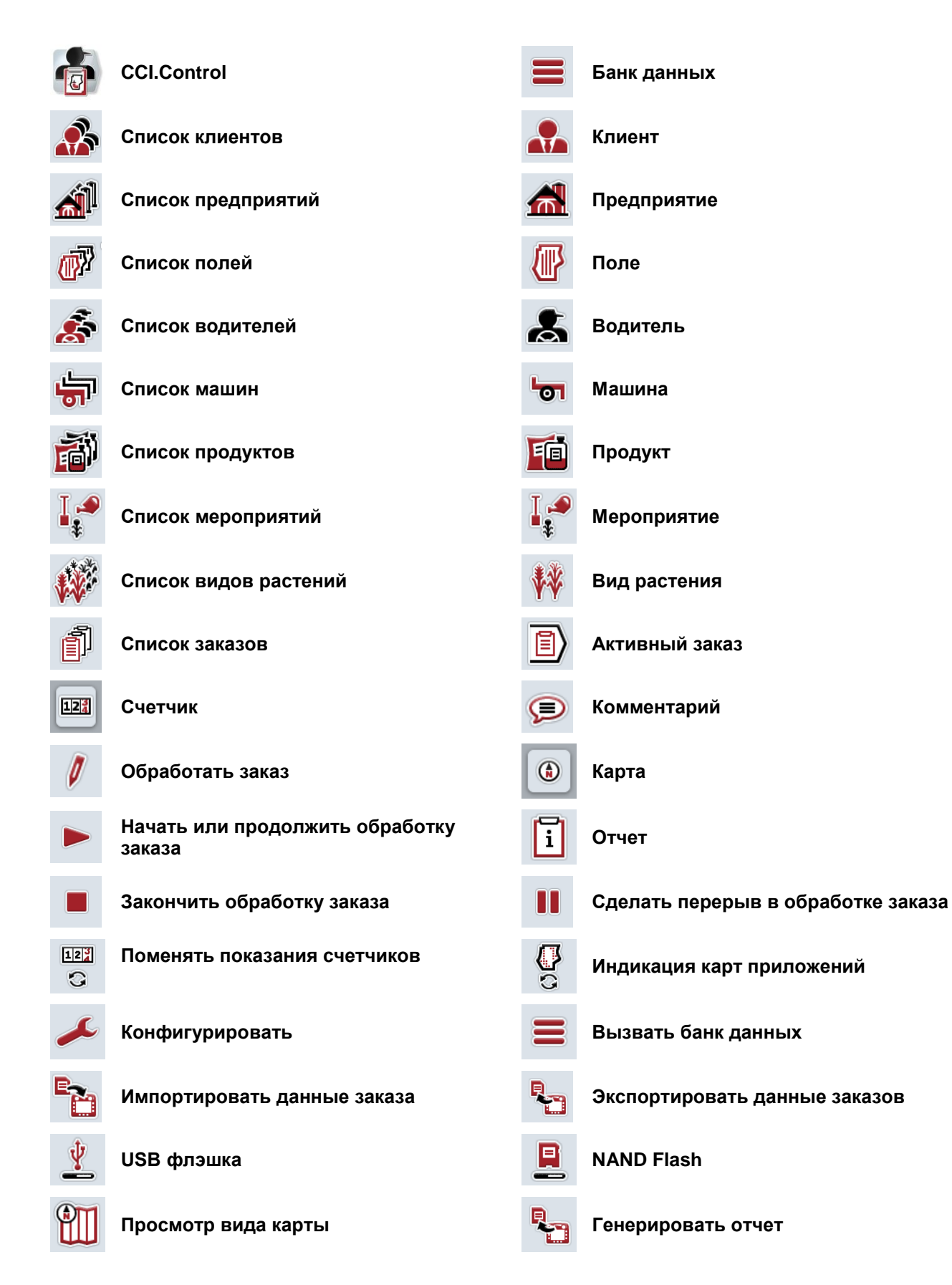

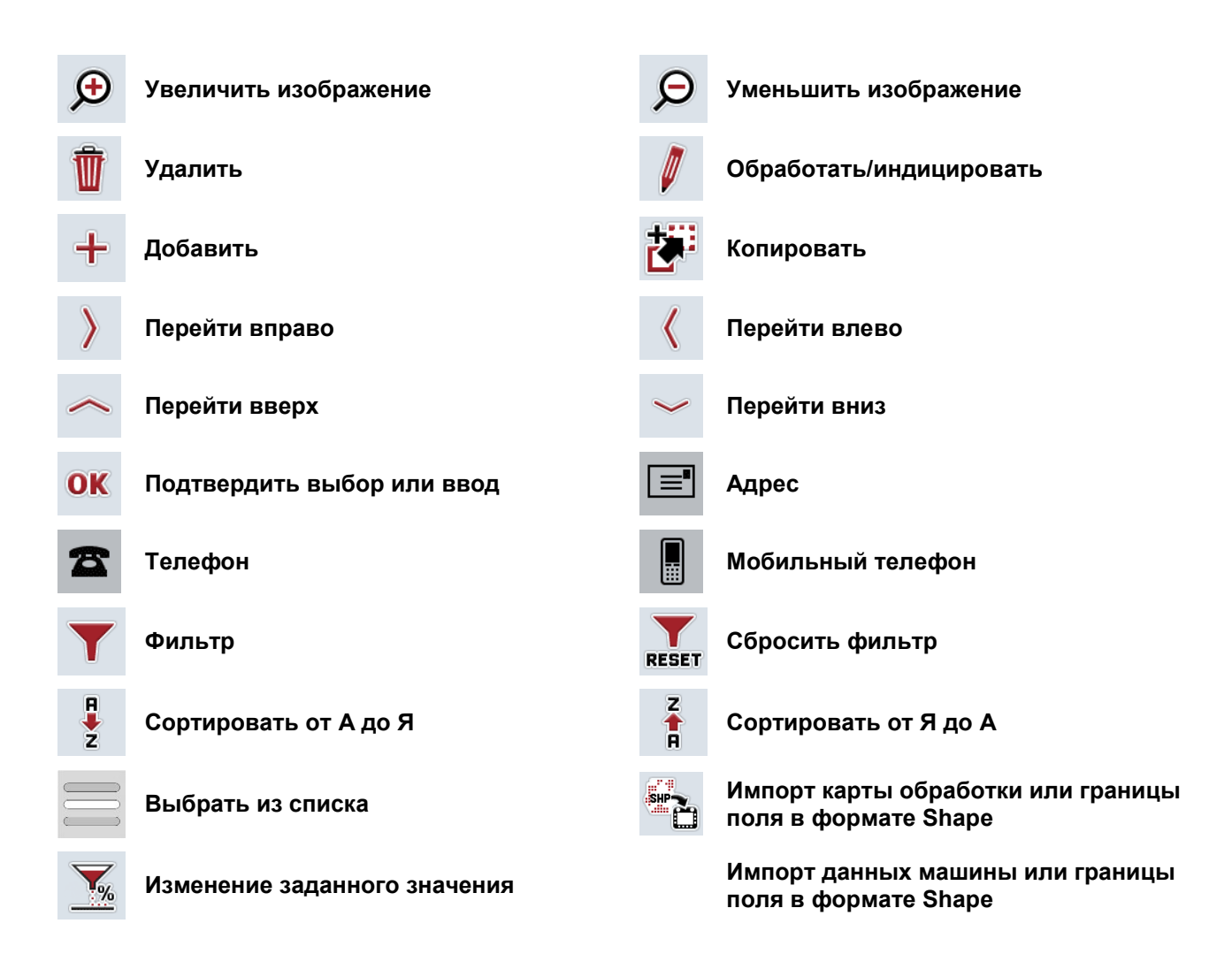

# 10 Для заметок

# 11 Алфавитный указатель

# $\mathbf{T}$

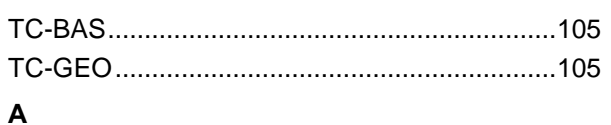

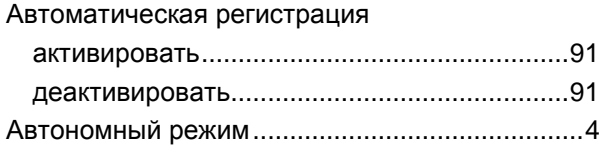

# $\overline{\mathbf{b}}$

Базовые данные

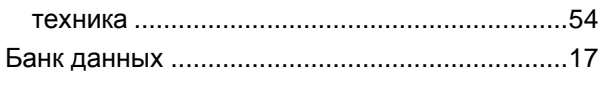

# $\overline{\mathbf{B}}$

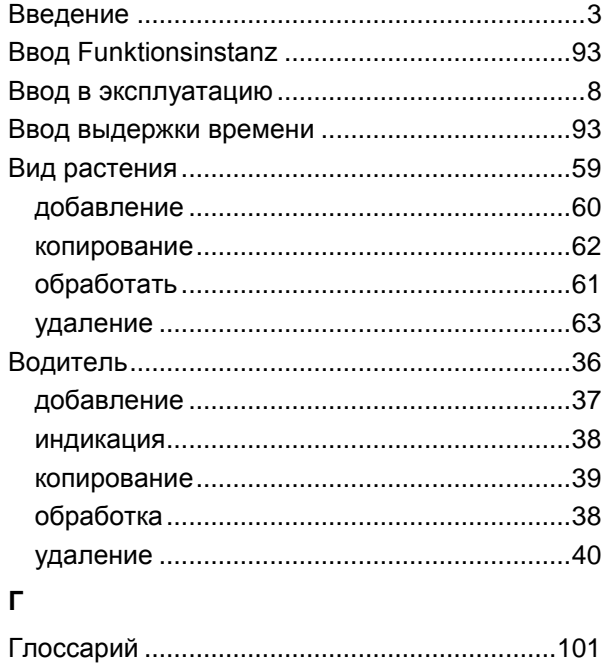

Д

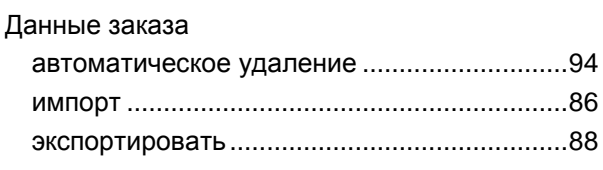

# $\overline{\mathbf{3}}$

Заказ

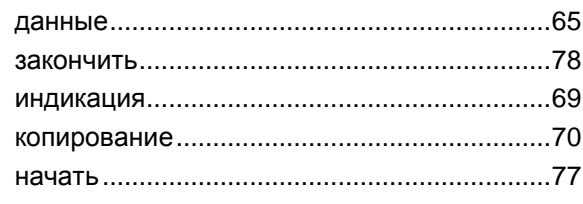

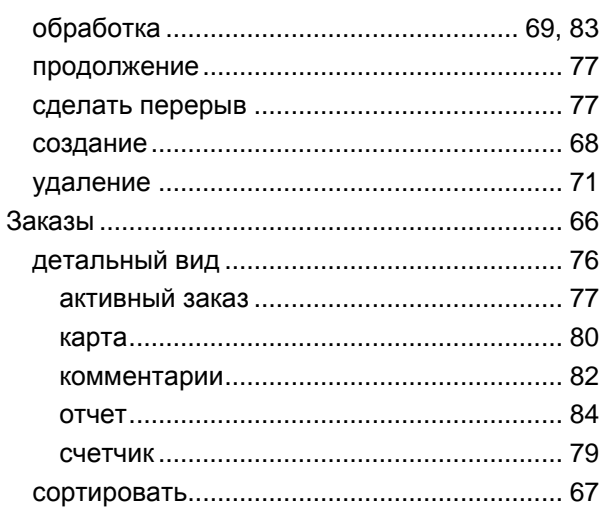

# И

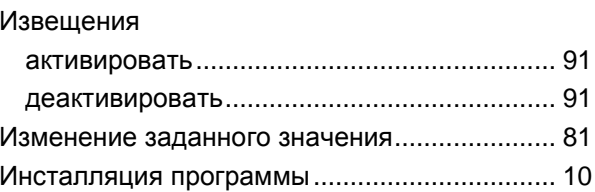

# $\mathsf K$

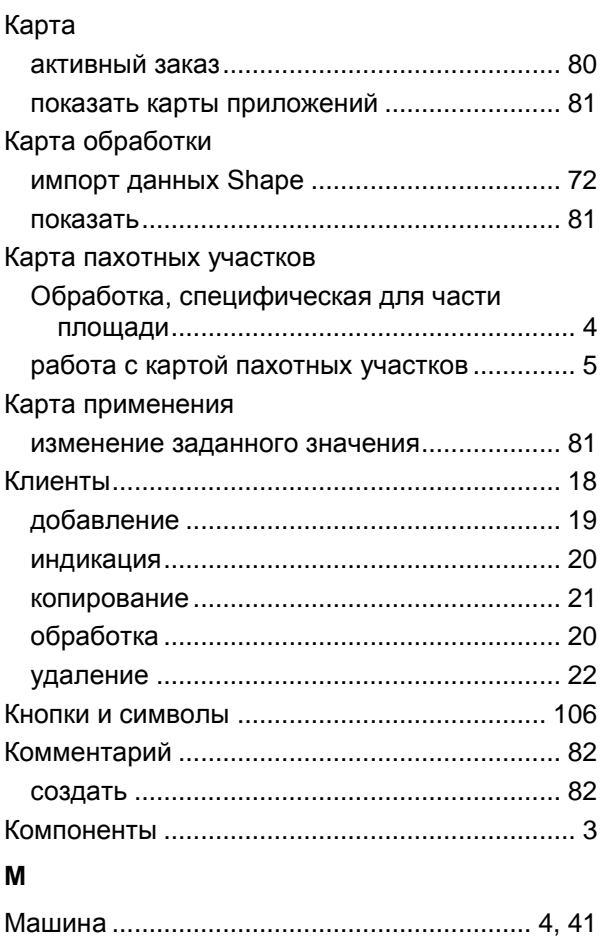

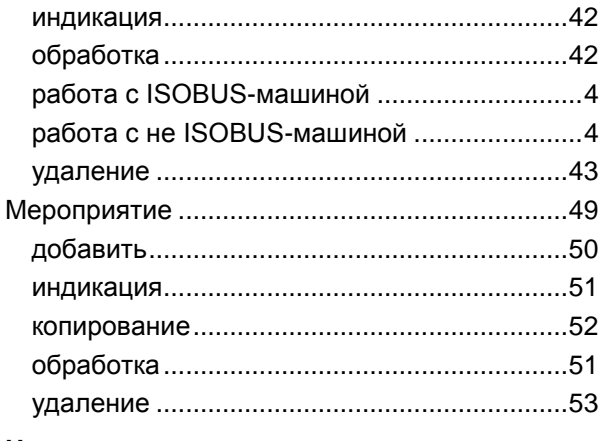

# $\boldsymbol{\mathsf{H}}$

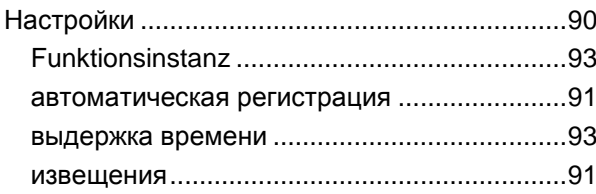

# $\mathbf{o}$

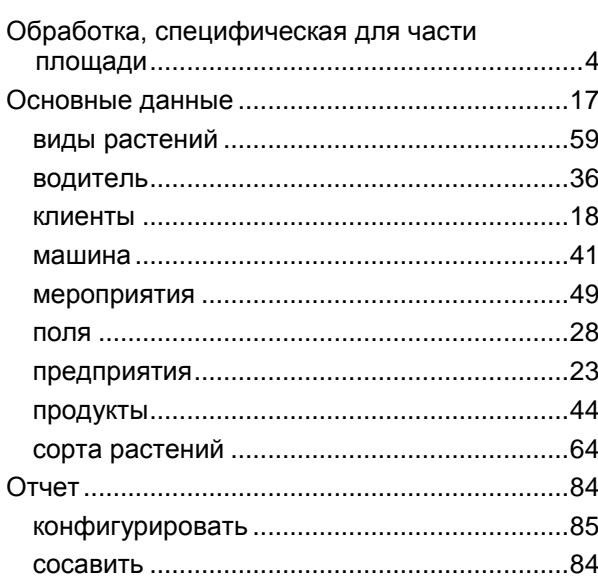

# $\overline{\mathsf{n}}$

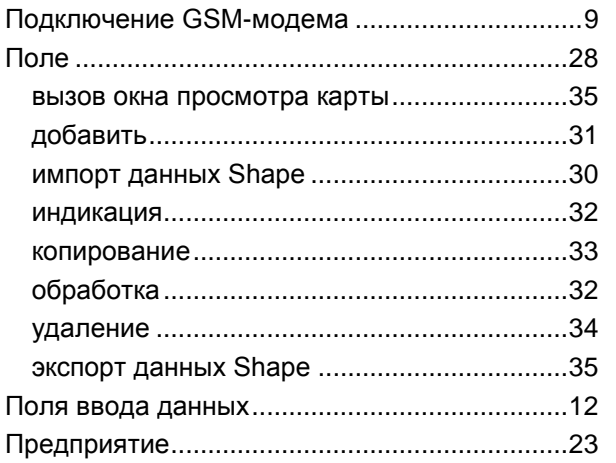

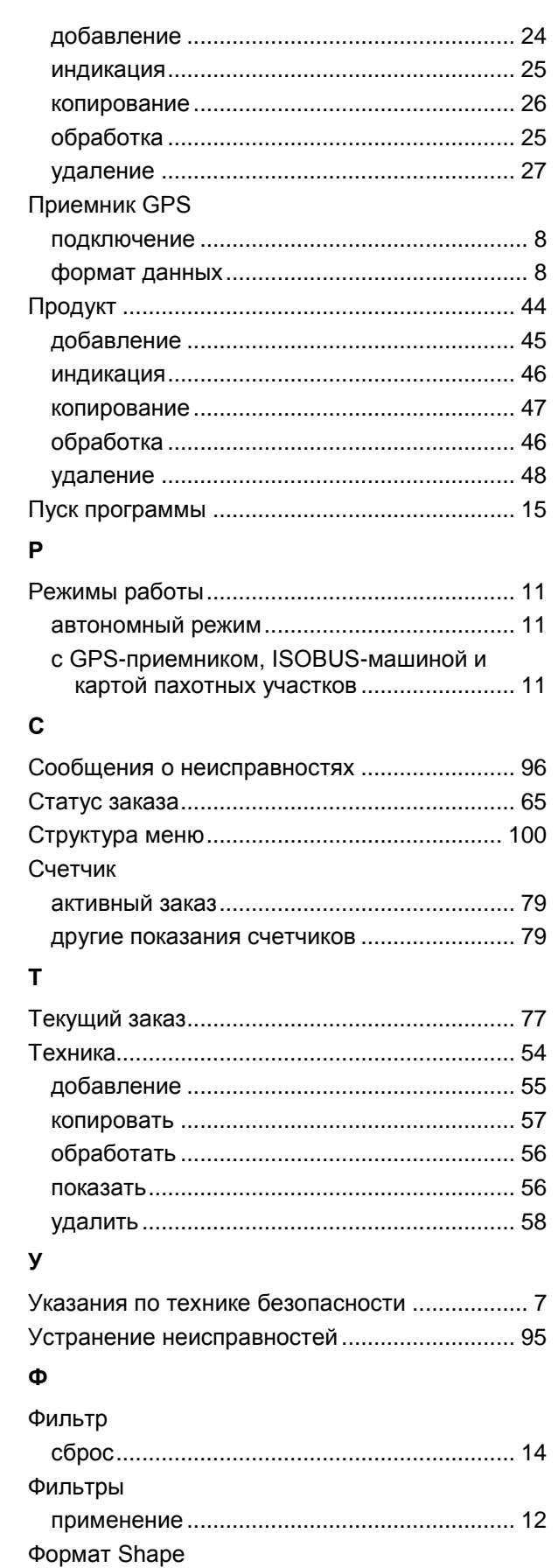

Импорт карты обработки ..............................72 Экспорт границы поля.................................. 35

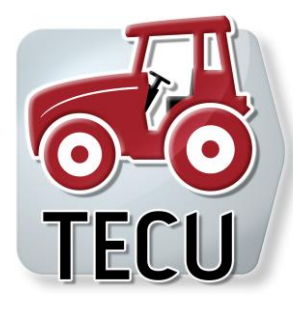

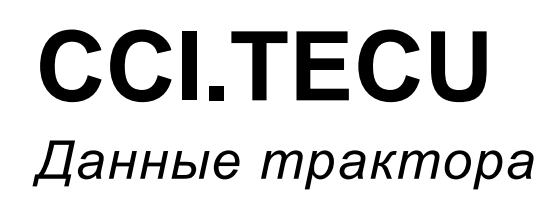

# **Руководство по эксплуатации**

Касательно: CCI.TECU v6

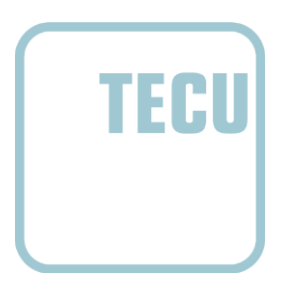

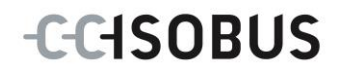

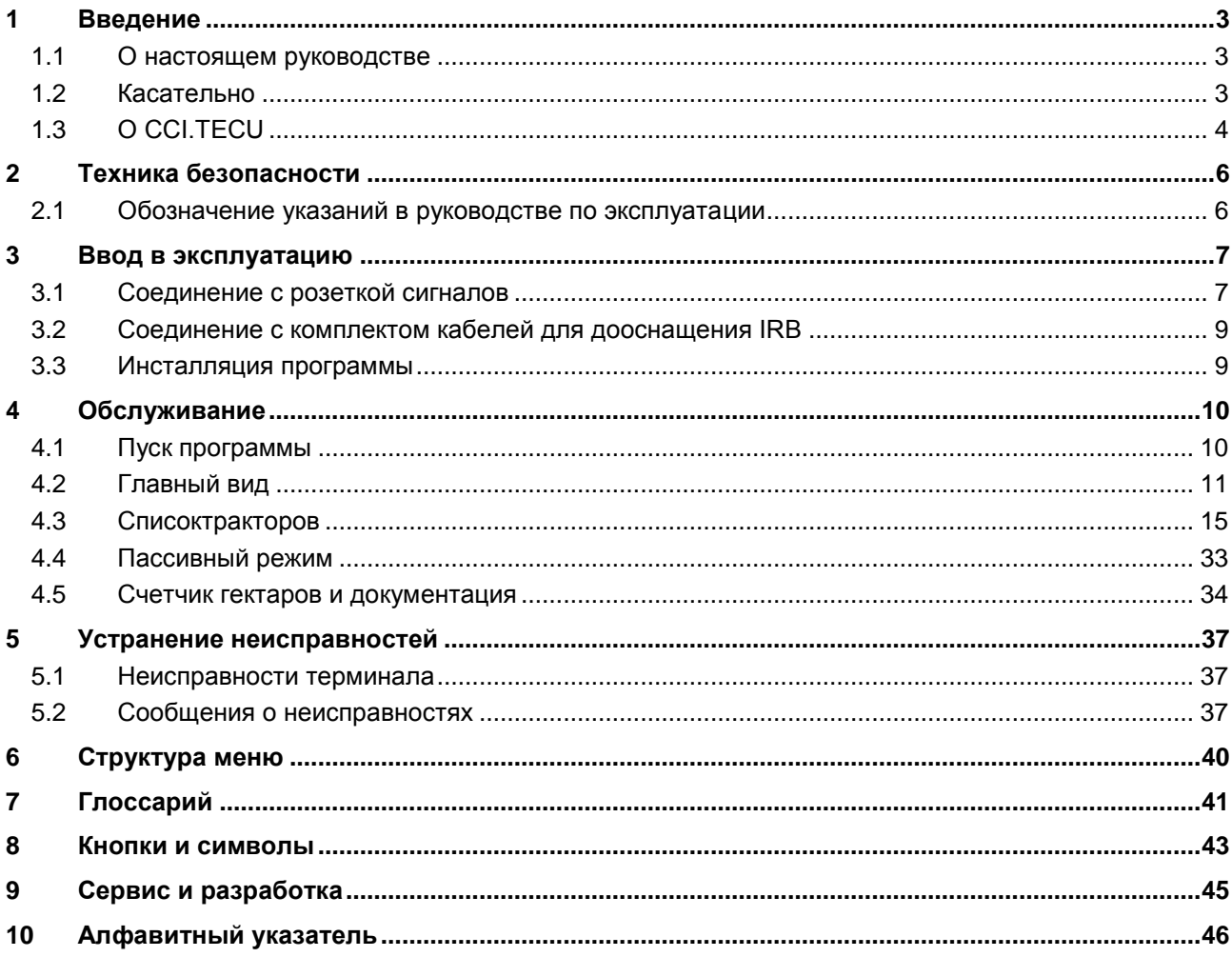

### <span id="page-231-0"></span> $\mathbf 1$ Введение

### <span id="page-231-1"></span> $1.1$ О настоящем руководстве

Настоящее руководство по эксплуатации содержит информацию об обслуживании и конфигурации приложения App CCI. TECU. Это приложение предварительно инсталлировано на Вашем терминале ISOBUS CCI 100/200 и может работать только там. Только при условии знания настоящего руководства могут быть исключены ошибки обслуживания и гарантирована безотказная работы.

Прежде, чем начинать эксплуатацию программы, необходимо прочесть настоящее руководство и усвоить его, во избежание возникновения проблем при использовании.

# <span id="page-231-2"></span>1.2 Касательно

В настоящем руководстве описано CCI. Теси версии CCI. TECU v6. Для запроса номера версии CCI.TECU, инсталлированного на Вашем терминале CCI ISOBUS, сделайте следующее.

- Нажмите клавишу Home для входа в главное меню.  $1<sup>1</sup>$
- $2.$ Нажмите в главном меню кнопку "Настройки" (F1).
- $3.$ Выберите закладку Информация и диагноз.
- $\overline{4}$ В закладке Информация и диагноз нажмите кнопку "Терминал".
- $5.$ На сенсорном экране нажмите кнопку "Программное обеспечение".
	- В индицируемом поле с информацией будет показана версия  $\rightarrow$ компонентов программы терминала.

# <span id="page-232-0"></span>**1.3 О CCI.TECU**

В современных тракторах используются многочисленные электронные компоненты; помимо сенсоров для сбора эксплуатационных данных, это прежде всего электронные устройства управления (ECUs) различными функциями трактора. Электронные компоненты, как правило, соединены между собой т.н. системой шин, с помощью которой они обмениваются информацией о тракторе, например, скоростью движения или числом оборотов ВОМ.

Для предоставления информации, например, скорости движения, частоты вращения ВОМ или текущего положения 3-точечной подвески, также ISOBUSмашине, требуется ECU трактора (TECU).

На ISOBUS-тракторе TECU обеспечивает связь между системой шины трактора и ISOBUS и таким образом представляет машине указанную выше информацию о тракторе.

Новые тракторы часто с завода уже совместимы с ISOBUS и оснащены TECU. Такие устройства TECU в дальнейшем именуются первичными TECU.

Хотя большинство используемых в настоящее время тракторов не совместимы с ISOBUS, и их можно сделать совместимыми путем дооснащения соответствующим набором кабелей. Однако, эти наборы кабелей, как правило, не содержат TECU, т. е. подключение ISOBUS-машин и терминалов обслуживания возможно, а доступ к информации о тракторе нет.

CCI.TECU, описанное в этом руководстве, решает эту проблему. При этом речь идет о дооснащении.

С помощью CCI.TECU информация о тракторе считывается через розетку сигналов и направляется ISOBUS-машине.

### **1.3.1 Активный/ пассивный режим**

Если на тракторе имеется только CCI.TECU, то оно автоматически работает в активном режиме. В активном режиме

- 1. CCI.TECU считывает сигналы с розетки сигналов,
- 2. CCI.TECU рассчитывает значения скорости, числа оборотов ВОМ, положение 3-точечной подвески и
- 3. CCI.TECU посылает рассчитанные значения скорости, числа оборотов ВОМ и положения 3-точечной подвески всем ISOBUS-машинам.

Если трактор имеет первичное TECU, или имеется TECU с более высоким приоритетом, которое предоставляет информацию о тракторе через ISOBUS, то CCI.TECU автоматически переключается в пассивный режим.

В пассивном режиме индицируется информация, имеющаяся на ISOBUS, и подключение к розетке сигналов необходимо только в том случае, когда не вся информация о тракторе предоставляется через ISOBUS (см. раздел [4.4\)](#page-261-0)

# **1.3.2 Счетчик гектаров / документация**

CCI.TECU в качестве дополнительной информации имеет счетчик гектаров.

Счетчик гектаров служит для индикации обработанной площади, рабочего времени и пройденного расстояния. Определение обработанной площади осуществляется путем измерения пройденного пути и умножения его на регулируемую рабочую ширину.

Функция документации CCI.TECU дополняет счетчик гектаров протоколированием данных процесса. CCI.Control сохраняет данные процесса в активном заказе.

# **1.3.3 Отключение с задержкой**

При выключении (ISOBUS) трактора путем поворота ключа зажигания ISOBUS-машины могут автоматически осуществлять отключение подвода (электрической) энергии с задержкой. В типичной ситуации машина использует эту функцию для возможности сохранения параметров конфигурации или перехода в определенное состояние.

CCI.TECU обеспечивает отключение с задержкой в качестве дополнительной функции для всех тракторов, оснащенных комплектом кабелей IRB CCI для дооснащения ISOBUS.

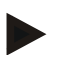

# **Указание**

Отключение с задержкой возможно для всех терминалов поколения аппаратных средств 2 и выше.

### <span id="page-234-0"></span>Техника безопасности  $\overline{2}$

### <span id="page-234-1"></span> $2.1$ Обозначение указаний в руководстве по эксплуатации

Указания по технике безопасности, содержащиеся в настоящем руководстве, имеют специальные знаки:

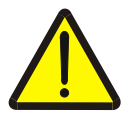

### Внимание - общая опасность!

Этот символ техники безопасности обозначает общие указания по технике безопасности, несоблюдение которых сопряжено с опасностью для жизни и здоровья людей. Строго соблюдайте указания по технике безопасности и соблюдайте особую осторожность в этих случаях.

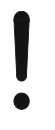

# Внимание!

Символ Внимание! выделяет все указания по технике безопасности, которые указывают на предписания, директивы или рабочие процессы, которые необходимо обязательно соблюдать. Несоблюдение указаний может вызвать повреждение или разрушение терминала, а также сбои в работе.

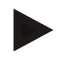

# Указание

Символ Указание выделяет рекомендации и другую полезную информацию.

# <span id="page-235-0"></span>**3 Ввод в эксплуатацию**

Информацию о монтаже и электропитании, а также подключении к ISOBUS см. в руководстве по эксплуатации вашего терминала.

# <span id="page-235-1"></span>**3.1 Соединение с розеткой сигналов**

CCI.TECU оценивает информацию о тракторе, имеющуюся на розетке сигналов трактора (скорость, число оборотов ВОМ и т.д.) и направляет эту информацию всем ISOBUS-машинам.

Для подключения терминала к розетке сигналов необходим сигнальный кабель.

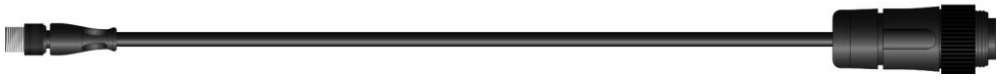

# **Сигнальный кабель**

Для соединения терминала с розеткой сигналов трактора сделайте следующее.

1. Соедините терминал "Signal" ("Сигнал") на терминале с помощью сигнального кабеля с розеткой сигналов.

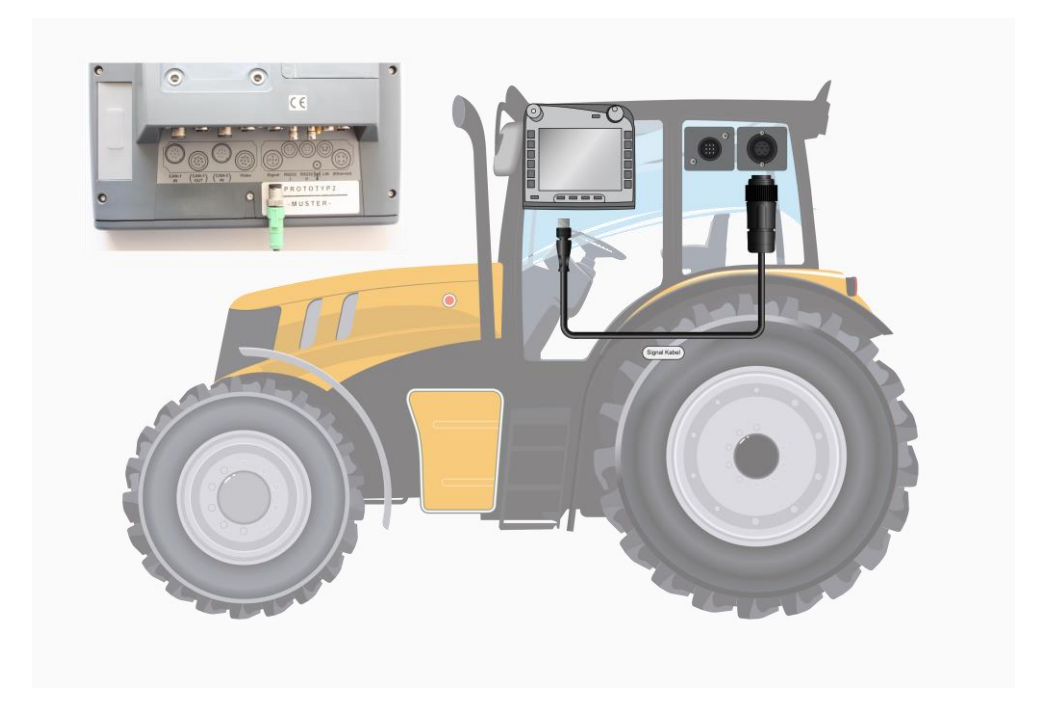

На розетку сигналов по ISO 11786 поступают следующие данные датчиков:

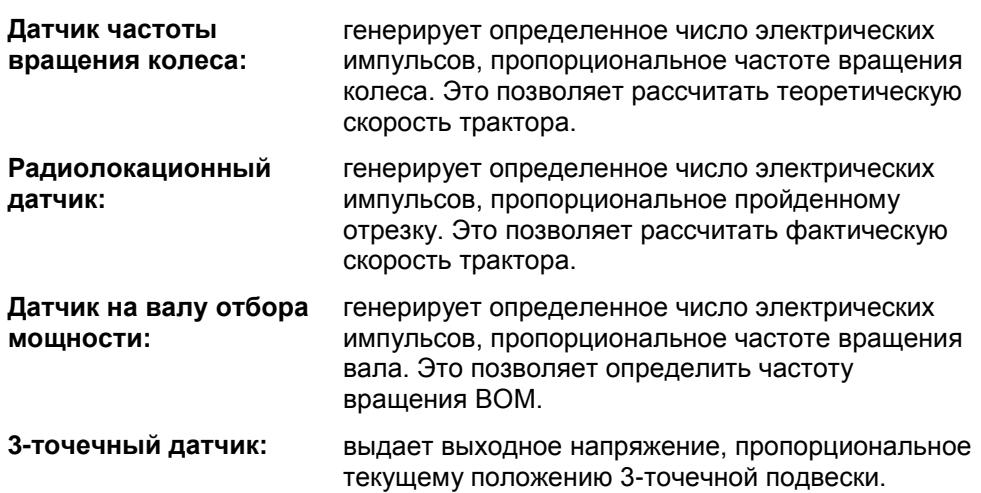

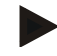

### **Указание**

На терминале 1-го поколения аппаратных средств CCI.TECU настоящей версии может обрабатывать только сигналы одного из двух датчиков скорости.

С терминалом 2-го поколения аппаратных средств можно одновременно использовать оба сигнала скорости (см. пункт [4.3.3.3](#page-249-0) ).

# <span id="page-237-0"></span>3.2 Соединение с комплектом кабелей для дооснащения IRB

Для подключения к ISOBUS и электропитанию требуется кабель типа В.

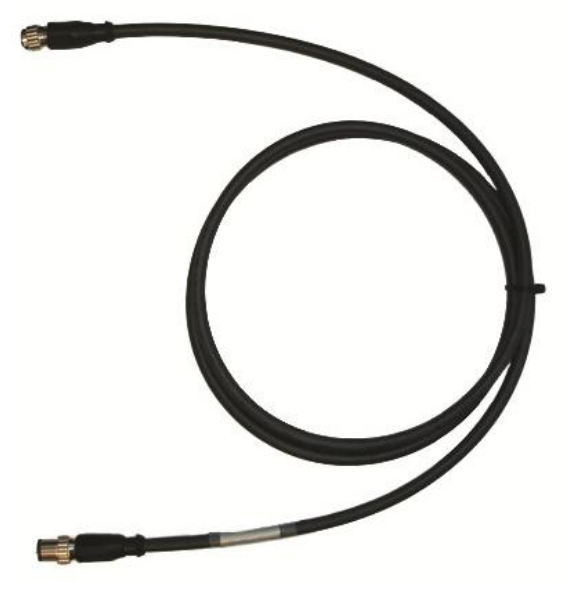

Кабель типа В

Подключение терминала к ISOBUS и электропитанию производится следующим образом:

1. Соедините интерфейсы "CAN1-IN" и "CAN1-OUT" на терминале посредством кабеля типа В с электрическими соединителями М12 комплекта кабелей для дооснащения IRB.

# <span id="page-237-1"></span>3.3 Инсталляция программы

CCI.TECU входит в комплект поставки терминала CCI ISOBUS, поэтому инсталляция невозможна и не требуется.

# <span id="page-238-0"></span>**4 Обслуживание**

# <span id="page-238-1"></span>**4.1 Пуск программы**

CCI.TECU автоматически активируется при включении терминала. Из главного вида Вы имеете непосредственный доступ ко всем функциям.

Для перехода в главный вид CCI.TECU сделайте следующее:

- 1. Нажмите в главном меню терминала на сенсорном экране кнопку "TECU" или поверните колесико прокрутки до положения, при котором кнопка будет выделена белым цветом, и затем нажмите колесико прокрутки.
	- $14.42$

→ Открывается следующий главный вид:

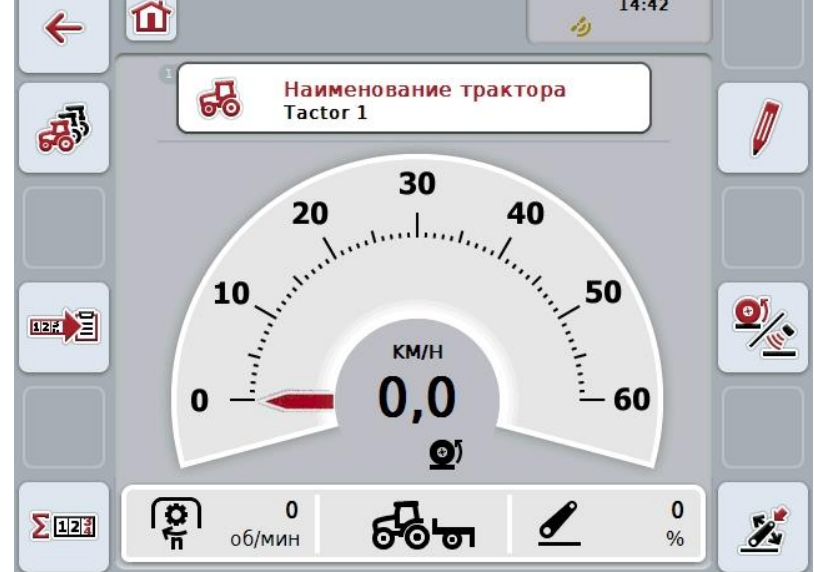

CCI.TECU разделен на 4 зоны:

### **4.1.1 Главный вид**

Главный вид служит для индикации скорости, числа оборотов ВОМ, и положения 3-точечной подвески и обеспечивает непосредственный доступ ко всем функциям TECU.

### **4.1.2 Список тракторов**

Ввод или изменение данных трактора.

# **4.1.3 Счетчик гектаров**

Счетчик гектаров позволяет Вам измерять и индицировать фактическое время работы, пройденное расстояние и обработанную площадь, см. пункт [4.5.](#page-262-0)

### **4.1.4 Документация**

Функция документации позволяет Вам протоколировать данные процесса для соответствующего заказа, см. пункт **Fehler! Verweisquelle konnte nicht** 

**gefunden werden.** . CCI.Control сохраняет эти данные процесса в активном заказе.

# <span id="page-239-0"></span>**4.2 Главный вид**

На главном виде CCI.TECU имеется следующая информация:

- 1. Имя текущего трактора.
- 2. Индикацию скорости.
- 3. Число оборотов ВОМ.
- 4. Индикацию положения 3-точечной подвески.
- 5. Индикацию выбранного датчика скорости и
- 6. Индикацию положения работы или транспорта и направления движения.

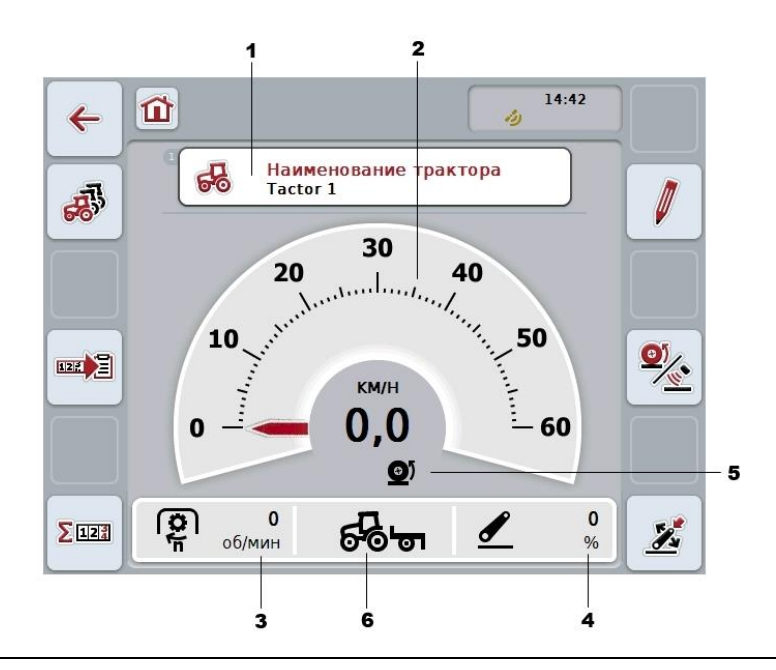

# **Указание**

Указатель скорости CCI.TECU не заменяет спидометр трактора. При движении по дорогам общего пользования этот указатель нельзя использовать для контроля скорости.

При этом у Вас есть следующие возможности:

## **Перейти в список тракторов:**

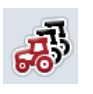

Нажмите на сенсорном экране кнопку "Список тракторов" (F8). Более подробную информацию о списке тракторов см. в разделе [4.3](#page-243-0) .

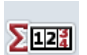

# **Переход к счетчику гектаров:**

Нажмите на сенсорном экране кнопку "Счетчик гектаров" (F12). Более подробную информацию о счетчике гектаров см. в разделе [4.4.](#page-261-0)

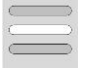

**Выбор трактора**

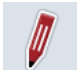

### **Обработать выбранный трактор**

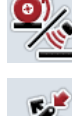

**Выбор датчика скорости**

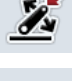

四日

**Задание рабочего положения**

**Активирование документации**

### <span id="page-240-0"></span>**4.2.1 Выбор трактора**

Выбор трактора осуществляется следующим образом.

- 1. На сенсорном экране нажмите кнопку с именем текущего трактора. Если кнопка с именем трактора выделена белым цветом Вы альтернативно можете также нажать колесико для прокрутки.
	- → Открывается список имеющихся в памяти тракторов.
- 2. Выберите один трактор из списка. Нажмите на сенсорном дисплее кнопку с именем трактора или поверните колесико прокрутки до выделения кнопки белым цветом.
- 3. Подтвердите выбор с помощью "ОК" или еще раз нажмите кнопку с именем трактора.

# **4.2.2 Обработать выбранный трактор**

Для обработки данных выбранного трактора сделайте следующее:

- 1. Нажмите на сенсорном экране кнопку "Обработать" (F2).
	- → Открывается детальный вид выбранного трактора.
- 2. Выберите на детальном виде закладку, в которой Вы хотите что-то изменить. Для этого нажмите на сенсорном экране на символ закладки или с помощью кнопок "Влево" (F8) и "Вправо" (F2) перейдите к необходимой закладке.
- 3. Введите новую величину и осуществите новую настройку.

Возможности, касающиеся отдельных закладок, см в разделе [4.3.3.](#page-246-0)

# **4.2.3 Выбор датчика скорости**

Указатель скорости обрабатывает показания только одного из двух возможных датчиков. Вы можете выбирать следующие датчики:

- Датчик частоты вращения колеса
- Радиолокационный датчик

Выбор радиолокационного датчика осуществляется следующим образом.

- 1. Нажмите на сенсорном экране кнопку "Выбор датчика скорости" (F4).
	- → Символ над индикацией скорости показывает, какой датчик выбран:

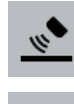

Выбран радиолокационный датчик

 $\bullet$ 

Выбран датчик частоты вращения колеса

2. Выберите желательную настройку.

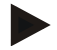

### **Указание**

Измените на терминале 1-го поколения аппаратных средств выбор в соответствии с используемым сигнальным кабелем.

# **4.2.4 Задание рабочего положения**

Задание текущего положения 3-точечной подвески производится следующим образом:

- 1. Установите 3-точечную подвеску в необходимое рабочее положение.
- 2. Нажмите на сенсорном экране кнопку "Задание рабочего положения" (F6).
	- → Новое рабочее положение будет записано без ответного сообщения
		- $\rightarrow$  На главном виде будет показано, находится машина в рабочем или транспортном положении.

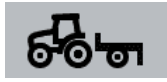

Машина в рабочем положении.

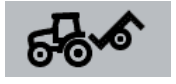

Машина в транспортном положении.

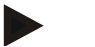

## **Указание**

Например, при использовании EHR может случиться, что индикация 3 точечной подвески колеблется между рабочим и транспортным положением. Для исключения этого рекомендуется нажать кнопку "Задание рабочего положения" (F4) еще за несколько сантиметров до того, как 3-точечная подвеска будет находиться в рабочем положении.

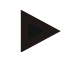

# **Указание**

Для правильной работы счетчика гектаров необходимо задать рабочее положение до начала работы.

### **4.2.5 Активирование документации**

Добавление документации с данными процесса для определенного заказа от CCI.TECU осуществляется следующим образом.

- 1. Нажмите на сенсорном экране кнопку "Активирование документации" (F10).
	- → После этого документация активирована. Символ на кнопке изменяется. Деактивируйте функцию путем повторного нажатия кнопки.

# <span id="page-243-0"></span>**4.3 Списоктракторов**

В пункте меню **Список тракторов** Вы найдете список тракторов, сохраненных в памяти.

Информация о тракторе включает в себя**:**

- имя трактора,
- комментарий и
- настройки трактора.

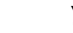

# **Указание**

Текущий трактор обозначен символом небольшого красного трактора в правом верхнем углу кнопки.

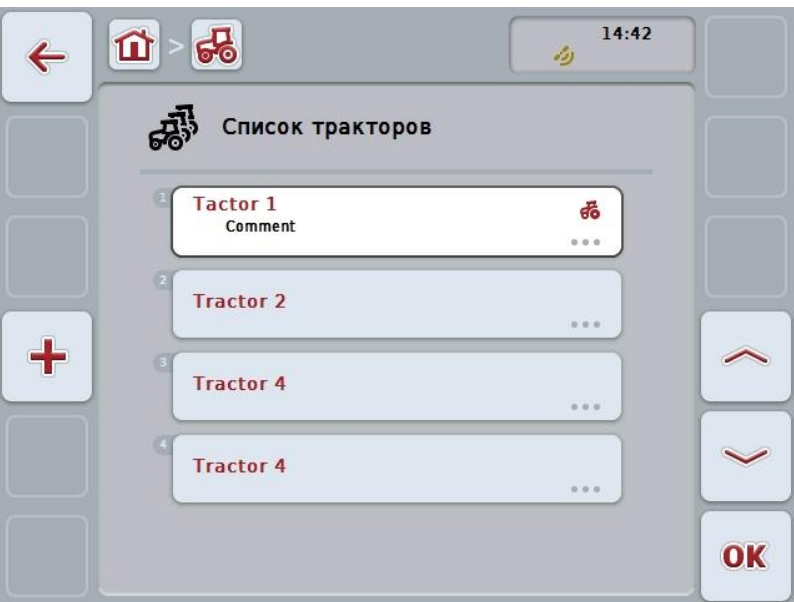

При этом у Вас есть следующие возможности:

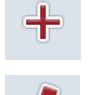

**Создать трактор**

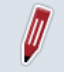

**Обработать трактор**

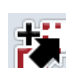

**Копировать трактор**

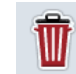

**Удалить трактор**

# **4.3.1 Создать трактор**

Создание трактора осуществляется следующим образом.

- 1. Нажмите на сенсорном экране кнопку "Создать трактор" (F10).
	- → Открывается детальный вид нового трактора.
- 2. Выберите на детальном виде желательную закладку. Для этого нажмите на сенсорном экране символ закладки или с помощью кнопок "Влево" (F8) и "Вправо" (F2) перейдите к необходимой закладке.
- 3. Введите новые величины и осуществите новые настройки.

Возможности, касающиеся отдельных закладок, см в разделе [4.3.3.](#page-246-0)

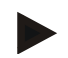

# **Указание**

Трактор без имени, отправляемый с завода, имеется в списке с некоторыми предварительными настройками. Измените, пожалуйста, настройки (см. раздел [4.3.3.](#page-246-0))

# **4.3.2 Обработать трактор**

Для обработки трактора,имеющегося в памяти, сделайте следующее:

- 1. Выберите из списка тракторов машину, данные которой следует изменить. Нажмите на сенсорном дисплее кнопку с именем трактораили поверните колесико прокрутки до положения, при котором кнопка будет выделена белым цветом, и затем нажмите колесико прокрутки. После того, как кнопка выделена, Вы можете альтернативно нажать кнопку "ОК" (F6).
	- → Открывается контекстное меню.
- 2. Нажмите на сенсорном дисплее кнопку "Обработать" или поверните колесико прокрутки до положения, при котором кнопка будет выделена белым цветом, и затем нажмите колесико прокрутки.
	- → Открывается детальный вид трактора.
- 3. Выберите на детальном виде закладку, в которой Вы хотите что-то изменить. Для этого нажмите на сенсорном экране на символ закладки или с помощью кнопок "Влево" (F8) и "Вправо" (F2) перейдите к необходимой закладке.
- 4. Введите новую величину и осуществите новую настройку.

Возможности, касающиеся отдельных закладок, см в разделе [4.3.3.](#page-246-0)

# **4.3.2.1 Копировать трактор**

Для копирования трактора сделайте следующее:

- 1. Выберите из списка тракторов машину, данные которой следует скопировать. Нажмите на сенсорном дисплее кнопку с именем трактора или поверните колесико прокрутки до положения, при котором кнопка будет выделена белым цветом, и затем нажмите колесико прокрутки. После того, как кнопка выделена, Вы можете альтернативно нажать кнопку "ОК" (F6).
	- → Открывается контекстное меню
- 2. Нажмите на сенсорном дисплее кнопку "Копировать" или поверните колесико прокрутки до положения, при котором кнопка будет выделена белым цветом, и затем нажмите колесико прокрутки.
	- → Открывается детальный вид скопированного трактора.

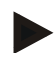

# **Указание**

Копия обозначена словом "Сору" после имени трактора.

# **4.3.2.2 Удалить трактор**

Для удаления трактора сделайте следующее:

- 1. Выберите из списка тракторов машину, данные которой следует удалить. Нажмите на сенсорном дисплее кнопку с именем трактора или поверните колесико прокрутки до положения, при котором кнопка будет выделена белым цветом, и затем нажмите колесико прокрутки. После того, как кнопка выделена, Вы можете альтернативно нажать кнопку "ОК" (F6).
	- $\rightarrow$  Открывается контекстное меню.
- 2. Нажмите на сенсорном дисплее кнопку "Удалить" или поверните колесико прокрутки до положения, при котором кнопка будет выделена белым цветом, и затем нажмите колесико прокрутки.
	- → Открывается окно с предупреждением.
- 3. На сенсорном экране нажмите кнопку "ОК".

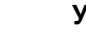

# **Указание**

Выбранный в данный момент трактор (см. раздел [4.2.1\)](#page-240-0) невозможно удалить.

## <span id="page-246-0"></span>**4.3.3 Детальный вид**

Детальный вид трактора разделен на 6 закладок: обзор, комментарий, настройки трактора, скорость, вал отбора мощности и 3-точечная подвеска.

Закладки скорость, ВОМ и 3-точечная подвеска не всегда имеются:

- Закладка Скорость имеется только, если в настройках трактора в качестве источника сигнала выбрана розетка сигнала для колесного или радиолокационного датчика.
- Закладка ВОМ имеется только, если в настройках трактора в качестве источника сигнала выбрана розетка сигнала для числа оборотов ВОМ.
- Закладка 3-точечная подвеска имеется только, если в настройках трактора в качестве источника сигнала выбрана розетка сигнала для 3-точечной подвески.

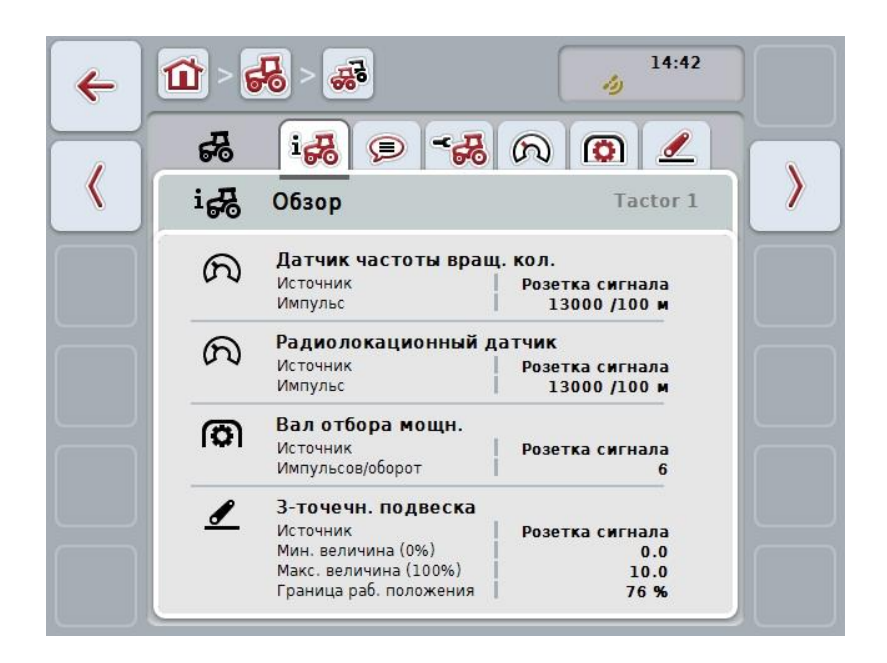

Они организованы следующим образом.

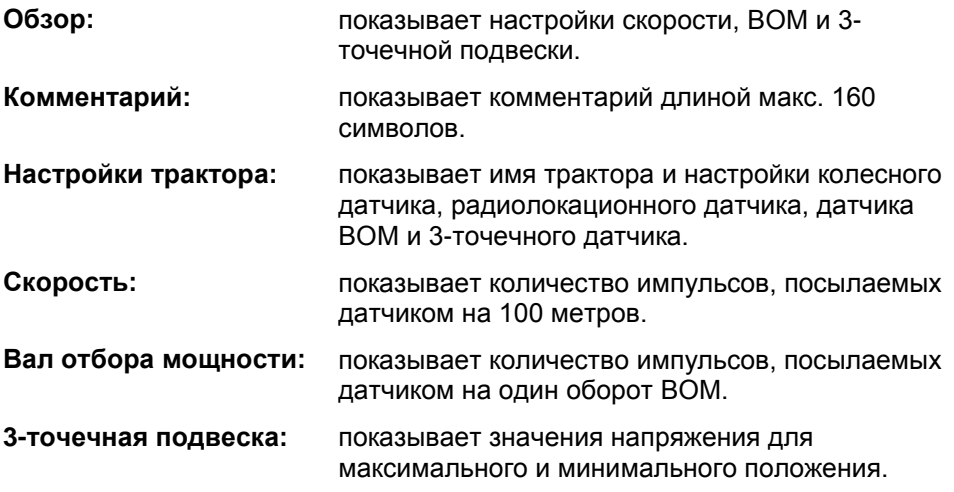

Переход между закладками осуществляется следующим образом.

1. Нажмите на сенсорном экране соответствующую закладку или выберите ее с помощью клавиш со стрелками (F8 и F2).

# **4.3.3.1 Обзор**

В этой закладке индицируются настройки скорости, ВОМ и 3-точечной подвески.

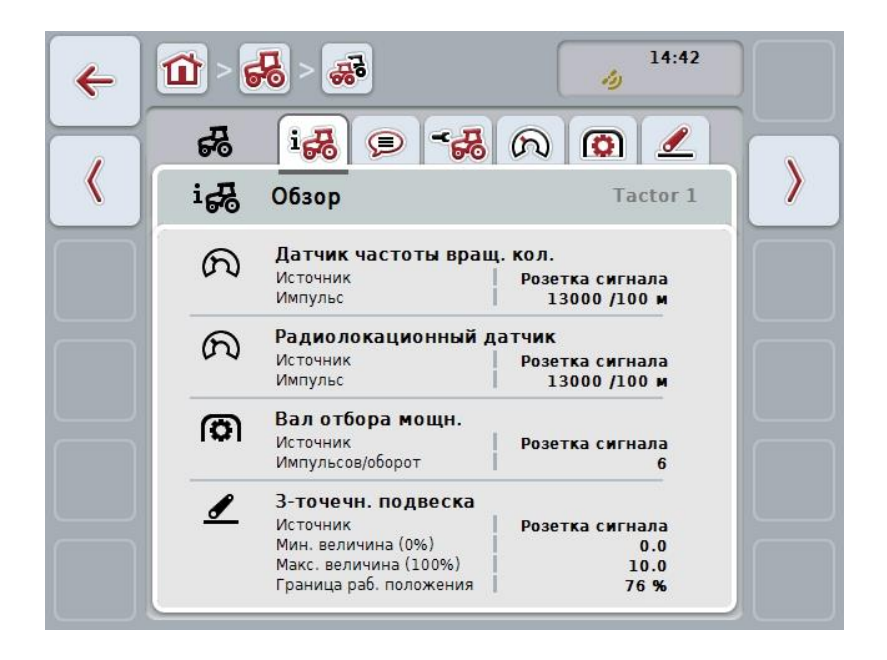

# **4.3.3.2 Комментарий**

В этой закладке индицируется комментарий, в который вы можете записать замечания или разъяснения, касающиеся трактора.

**Указание**

Комментарий имеет максимум 160 символов. При превышении указанного предела текстовое поле становится красным и комментарий невозможно сохранить.

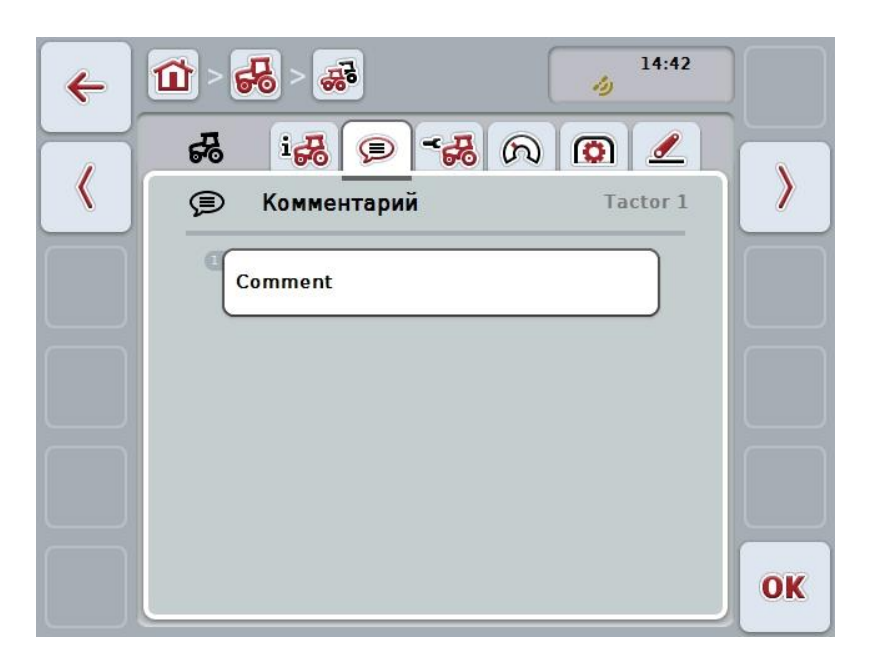

При этом у Вас есть следующие возможности:

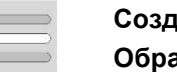

**Создать комментарий Обработать комментарий**

## **4.3.3.2.1 Создать комментарий**

Создание комментария осуществляется следующим образом.

- 1. Нажмите на сенсорном экране свободную кнопку, колесико для прокрутки или кнопку "ОК" (F6).
- 2. С помощью экранной клавиатуры напишите комментарий.
- 3. Подтвердите ввод с помощью "ОК".

### **4.3.3.2.2 Обработать комментарий**

Для обработки комментария сделайте следующее:

- 1. Нажмите на сенсорном экране кнопку с комментарием, колесико для прокрутки или кнопку "ОК" (F6).
- 2. С помощью экранной клавиатуры измените комментарий.
- 3. Подтвердите ввод с помощью "ОК".

# <span id="page-249-0"></span>**4.3.3.3 Настройки трактора**

В этой закладке индицируются имя трактора и настройки колесного датчика, радиолокационного датчика, датчика ВОМ и 3-точечного датчика.

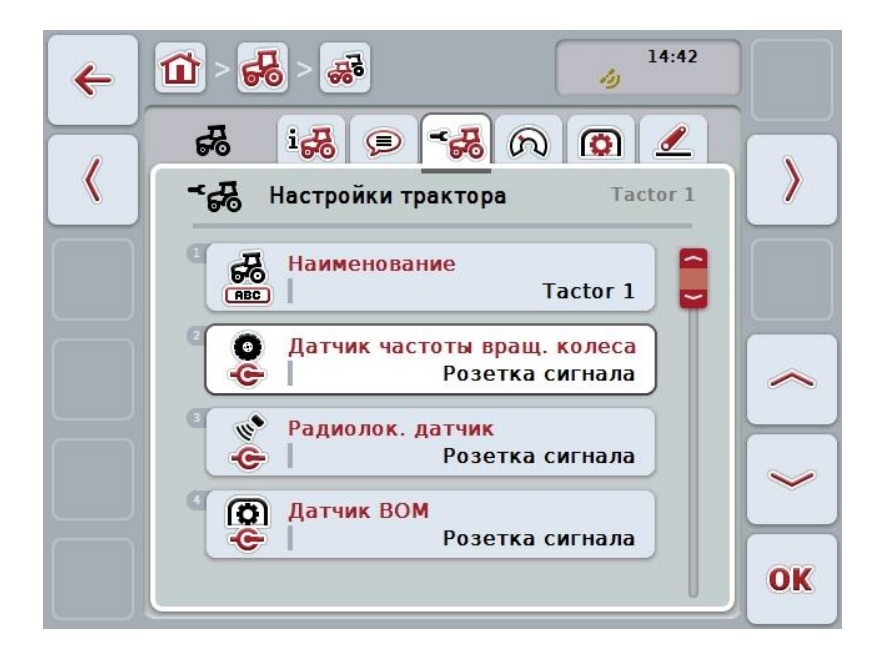

При этом у Вас есть следующие возможности: **Обработать имя**

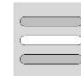

**Выбор источника сигнала**

Выберите между:

- Отсутствует
- розетка сигнала (ISO 11786)
- САN 1 и
- GPS (только в случае радиолокационного датчика).

**Активирование управления энергией Ввод величины для задержки отключения Разрешение X-сенсора**

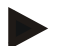

## **Указание**

С терминалом 1-го поколения аппаратных средств Вы можете выбрать в качестве источника сигнала или колесный или радиолокационный датчик. Другой датчик автоматически индицируется как *отсутствующий*. Выбор является взаимоисключающим.

С терминалом 2-го поколения аппаратных средств можно одновременно использовать оба сигнала скорости.

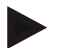

# **Указание**

Если CCI.TECU находится в пассивном режиме (см. пункт [4.4\)](#page-261-0), то параметры невозможно обрабатывать параметры активного трактора, посылаемые другим TECU. Соответствующие кнопки в этом случае имеют серый цвет и в качестве выбора индицируется "CAN 1".

# **4.3.3.3.1 Обработать имя**

Для обработки имени трактора сделайте следующее:

- 1. Нажмите на сенсорном дисплее кнопку с именем трактора или поверните колесико прокрутки до положения, при котором кнопка будет выделена белым цветом, и затем нажмите колесико прокрутки. После того, как кнопка выделена, Вы можете альтернативно нажать кнопку "О $K^*$  (F6).
- 2. С помощью экранной клавиатуры введите новое имя.
- 3. Подтвердите ввод с помощью "ОК".

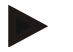

# **Указание**

Длина полей ввода имен ограничена 16 символами.

## **4.3.3.3.2 Выбор источника сигнала**

Для выбора источника сигнала для колесного, радиолокационного датчика, датчика ВОМ и 3-точечного датчика сделайте следующее:

- 1. Нажмите на сенсорном дисплее кнопку с датчиком или поверните колесико прокрутки до положения, при котором кнопка будет выделена белым цветом, и затем нажмите колесико прокрутки. После того, как кнопка выделена, Вы можете альтернативно нажать кнопку "ОК" (F6).
	- → Открывается следующий список выбора:

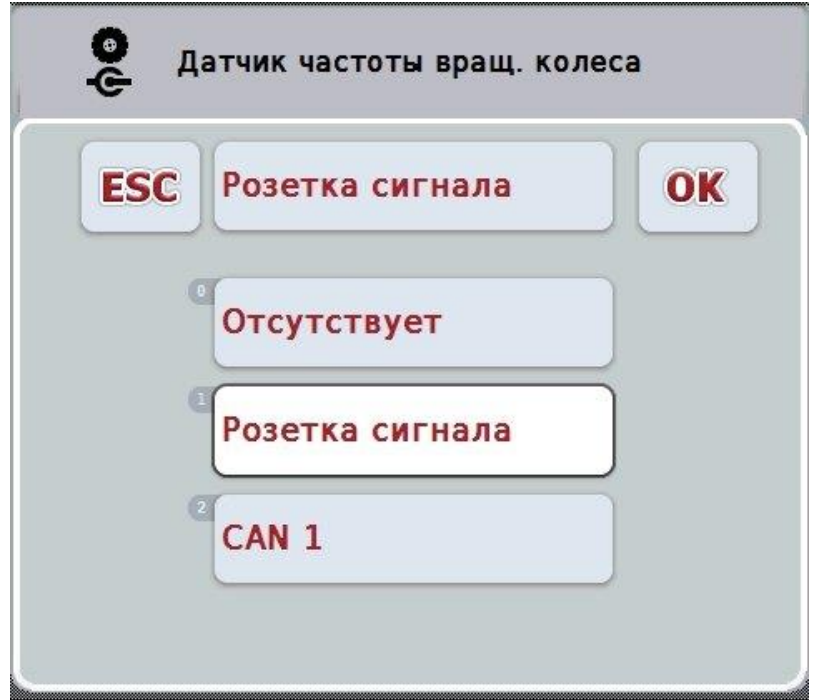

- 2. Выберите желательный источник сигнала. Для этого нажмите на сенсорном дисплее кнопку с источником сигнала или поверните колесико прокрутки до положения, при котором кнопка будет выделена белым цветом, и затем нажмите колесико прокрутки.
- 3. Подтвердите выбор с помощью "ОК".

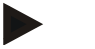

# **Указание**

Ели Вы в качестве источника сигнала для колесного или радиолокационного датчика выбираете розетку сигнала, то Вы должны калибровать скорость или ввести вручную число импульсов на 100 метров.

Дополнительную информацию о калибровке скорости см. в разделе [0.](#page-251-0)

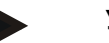

**Указание**

Ели Вы в качестве источника сигнала для 3-точечного датчика выбираете розетку сигнала, то Вы должны калибровать 3-точечный датчик.

Дополнительную информацию о калибровке 3-точечной подвески см. в разделе [4.3.3.6.](#page-260-0)

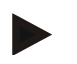

### **Указание**

Ели Вы в качестве источника сигнала для датчика ВОМ выбираете розетку сигнала, то Вы должны задать число импульсов на оборот.

### <span id="page-251-0"></span>**4.3.3.3.3 Активирование управления энергией**

Для активирования задержки отключения сделайте следующее.

- 1. Нажмите на сенсорном экране кнопку "Управление энергией" или поверните колесико прокрутки до положения, при котором кнопка будет выделена белым цветом, и затем нажмите колесико прокрутки. После того, как кнопка выделена, Вы можете альтернативно нажать кнопку "ОК" (F6).
- 2. Введите булеву величину.
- 3. Подтвердите ввод с помощью "ОК".

# **Указание**

Отключение с задержкой возможно для всех терминалов поколения аппаратных средств 2 и выше.

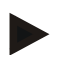

# **Указание**

Эту функцию можно использовать только при оснащении трактора комплектом кабелей IRB модуля CCI для дооснащения ISOBUS.

### **4.3.3.3.4 Ввод величины для задержки отключения**

Ввод максимальной величины задержки отключения осуществляется следующим образом:

- 1. Нажмите на сенсорном экране кнопку "Максимальная задержка отключения" или нажмите колесико для прокрутки или же кнопку "ОК" (F6).
- 2. Введите новую величину с помощью поля цифровых данных на сенсорном экране или ползункового регулятора.
- 3. Подтвердите ввод с помощью "ОК".

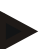

### **Указание**

Действительный диапазон значений для макс. задержки отключения - от 0 до
250 минут.

### **4.3.3.3.5 Разрешение X-сенсора**

Если Вы хотите использовать на терминале X-сенсор, то необходимо конфигурировать входную схему терминала.

Конфигурация входной схемы терминала осуществляется следующим образом:

- 1. Нажмите на сенсорном дисплее кнопку "Х-сенсор" или поверните колесико прокрутки до положения, при котором кнопка будет выделена белым цветом, и затем нажмите колесико прокрутки. После того, как кнопка выделена, Вы можете альтернативно нажать кнопку "ОК" (F6).
- 2. Введите булеву величину.
- 3. Подтвердите ввод с помощью "ОК".

### **4.3.3.4 Скорость**

В этой закладке показано число импульсов, посылаемых датчиком скорости на отрезке 100 метров.

Заводская настройка нового трактора - 13000 импульсов/100 м.

Если число импульсов на 100 метров известно (например, из спецификации датчика), то его можно ввести непосредственно.

Однако, для получения максимально точной величины величину следует определять путем калибровки.

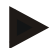

### **Указание**

Действительный диапазон числа импульсов 200 - 30000 имп./100 м.

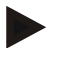

### **Указание**

Чем точнее эта величина, тем точнее индикация скорости.

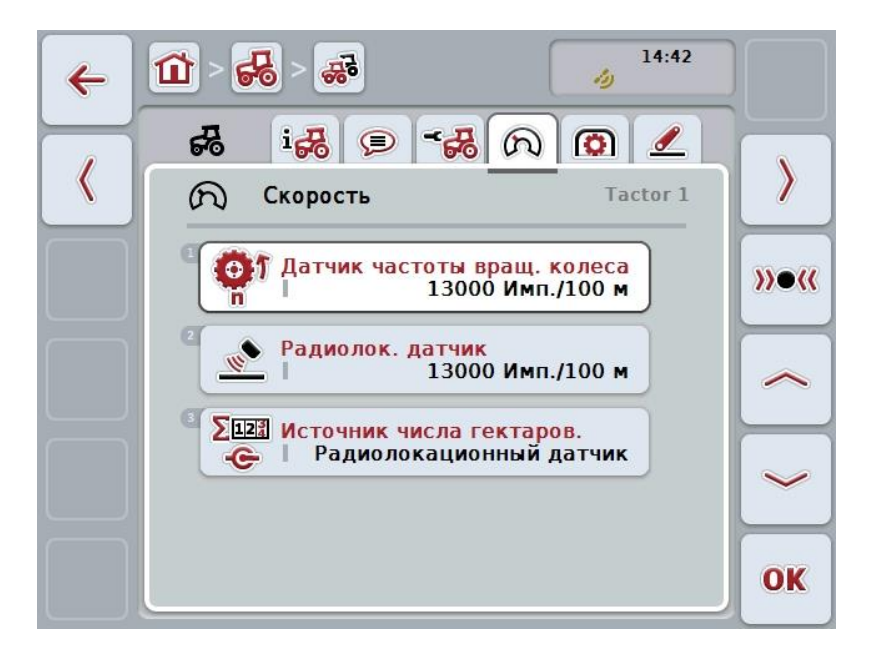

При этом у Вас есть следующие возможности:

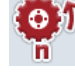

**Ввод величины для датчика частоты вращения колеса**

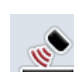

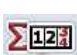

**Ввод величины для радиолокационного датчика**

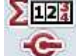

**Выбор источника для счетчика гектаров**

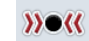

**Калибровать**

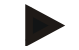

### **Указание**

Калибровка теперь возможна только для активного трактора. Для всех остальных тракторов кнопка "Калибровка" (F3) имеет серый цвет

### **4.3.3.4.1 Ввод величины для датчика частоты вращения колеса**

Ввод числа импульсов на 100 метров для датчика частоты вращения колеса осуществляется следующим образом:

1. Нажмите на сенсорном дисплее кнопку "Датчик частоты вращения колеса" или поверните колесико прокрутки до положения, при котором кнопка будет выделена белым цветом, и затем нажмите колесико прокрутки.

После того, как кнопка выделена, Вы можете альтернативно нажать кнопку "ОК" (F6).

- 2. Введите новую величину с помощью поля цифровых данных на сенсорном экране или ползункового регулятора.
- 3. Подтвердите ввод с помощью "ОК".

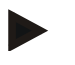

### **Указание**

Действительный диапазон числа импульсов 200 - 30000 имп./100 м.

### **4.3.3.4.2 Ввод величины для радиолокационного датчика**

Ввод числа импульсов на 100 метров для радиолокационного датчика осуществляется следующим образом:

- 1. Нажмите на сенсорном дисплее кнопку "Радиолокационный датчик" или поверните колесико прокрутки до положения, при котором кнопка будет выделена белым цветом, и затем нажмите колесико прокрутки. После того, как кнопка выделена, Вы можете альтернативно нажать кнопку "О $K^*$  (F6).
- 2. Введите новую величину с помощью поля цифровых данных на сенсорном экране или ползункового регулятора.
- 3. Подтвердите ввод с помощью "ОК".

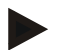

### **Указание**

Действительный диапазон числа импульсов 200 - 30000 имп./100 м.

### <span id="page-256-0"></span>**4.3.3.4.3 Выбор источника для счетчика гектаров**

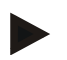

#### **Указание**

Источник для счетчика гектаров можно выбрать только если два датчика скорости используются одновременно (см. пункт [4.3.3.3\)](#page-249-0). Во всех остальных случаях кнопка "Приоритет счетчика гектаров" имеет серый цвет.

Для выбора источника для скорость, которую показывает счетчик гектаров, сделайте следующее.

- 1. Нажмите на сенсорном экране кнопку "Приоритет счетчика гектаров" или поверните колесико прокрутки до положения, при котором кнопка будет выделена белым цветом, и затем нажмите колесико прокрутки. После того, как кнопка выделена, Вы можете альтернативно нажать кнопку "О $K^*$  (F6).
	- → Открывается соответствующий список выбора.
- 2. Выберите в качестве источника для счетчика гектаров датчик частоты вращения колеса или радиолокационный датчик. Нажмите для этого на сенсорном экране кнопку соответствующего датчика.
- 3. Подтвердите ввод с помощью "ОК".

### **4.3.3.4.4 Калибровать**

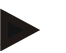

### **Указание**

Калибровку скорости по возможности следует осуществлять не на гладкой поверхности (например, асфальте), а непосредственно на поле.

Для калибровки скорости сделайте следующее:

- 1. Обозначьте отрезок длиной 100 метров.
- 2. На сенсорном экране нажмите кнопку "Калибровка" (F3).
	- → Открывается соответствующий список выбора.
- 3. Выберите для калибровки датчик частоты вращения колеса или радиолокационный датчик. Нажмите на сенсорном дисплее кнопку датчика, скорость которого нужно калибровать, или поверните колесико прокрутки до положения, при котором кнопка будет выделена белым цветом, и затем нажмите колесико прокрутки. После того, как кнопка выделена, Вы можете альтернативно нажать кнопку "ОК" (F6).

### **Указание**

Выбор для калибровки датчика частоты вращения колеса или радиолокационного датчика необходим только в случае терминала поколения 2 (версия 2.x), если оба датчика используются одновременно (см. пункт [4.3.3.3\)](#page-249-0).

- → Открывается меню калибровки.
- 4. Подъедете к началу отрезка и нажмите на сенсорном экране кнопку "Флаг старта" (F3).
- 5. Проезжайте 100 м и нажмите на сенсорном экране кнопку "Флаг цели" (F9).
- 6. Подтвердите величины с помощью "ОК".

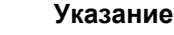

Действительный диапазон числа импульсов 200 - 30000 имп./100 м.

#### 4.3.3.5 Вал отбора мощности

В этой закладке индицируется число импульсов посылаемых датчиком за один оборот ВОМ.

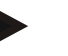

### Указание

Вводимая величина указана в технических данных Вашего трактора.

### Указание

Действительный диапазон числа импульсов 1 - 40 имп./оборот. Часто встречающее на практике число импульсов - 6 импульсов / оборот.

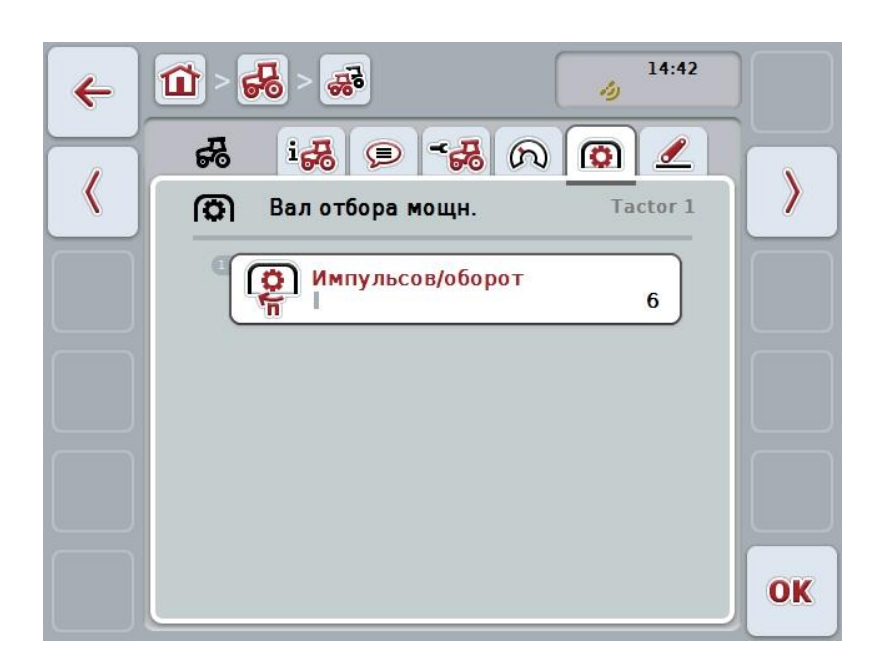

При этом у Вас есть следующие возможности:

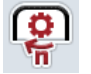

### Ввод величины для числа импульсов/оборот

### <span id="page-259-0"></span>**4.3.3.5.1 Ввод величины для числа импульсов/оборот**

Ввод числа импульсов на оборот осуществляется следующим образом:

- 4. Нажмите на сенсорном экране кнопку "Импульсы/оборот" или на колесико для прокрутки или же кнопку "ОК" (F6).
- 5. Введите новую величину с помощью поля цифровых данных на сенсорном экране или ползункового регулятора.
- 6. Подтвердите ввод с помощью "ОК".

### **4.3.3.6 3-точечная подвеска**

В этой закладке индицируются величины напряжения для максимального и минимального положения 3-точечной подвески.

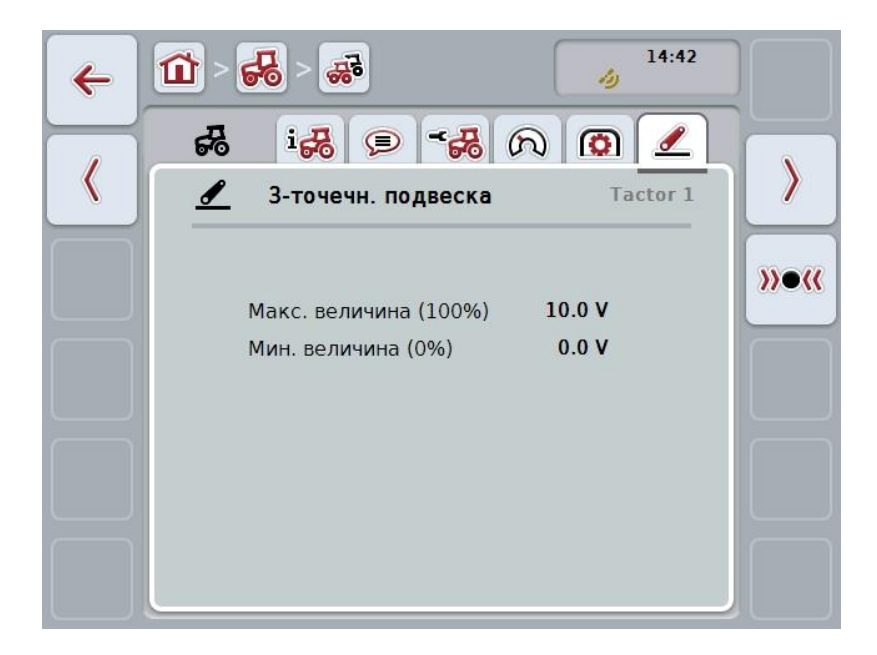

При этом у Вас есть следующие возможности:

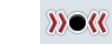

**Калибровать**

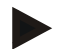

### **Указание**

Калибровка теперь возможна только для активного трактора. Для всех остальных тракторов кнопка "Калибровка" (F3) имеет серый цвет

### <span id="page-260-0"></span>**4.3.3.6.1 Калибровать**

Калибровка напряжения для 3-точечной подвески производится следующим образом:

- 1. На сенсорном экране нажмите кнопку "Калибровка" (F3).
	- $\rightarrow$  Открывается меню калибровки.
- 2. Поднимите 3-точечную подвеску в максимальное положение и затем нажмите на сенсорном экране кнопку "МАХ" (F3).
- 3. Опустите 3-точечную подвеску в минимальное положение и затем нажмите на сенсорном экране кнопку "MIN" (F4).
- 4. Подтвердите величины с помощью "ОК".

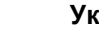

#### **Указание**

Осуществляется контроль правдоподобия. Если, к примеру, минимальная величина превышает максимальную, то подается сообщение об ошибке.

### **4.4 Пассивный режим**

Если трактор имеет первичное TECU или TECU с более высоким приоритетом, то TECU терминала переключается автоматически в пассивный режим. В пассивном режиме величины, передаваемые другими TECU, обозначены синей рамкой и синим символом "i":

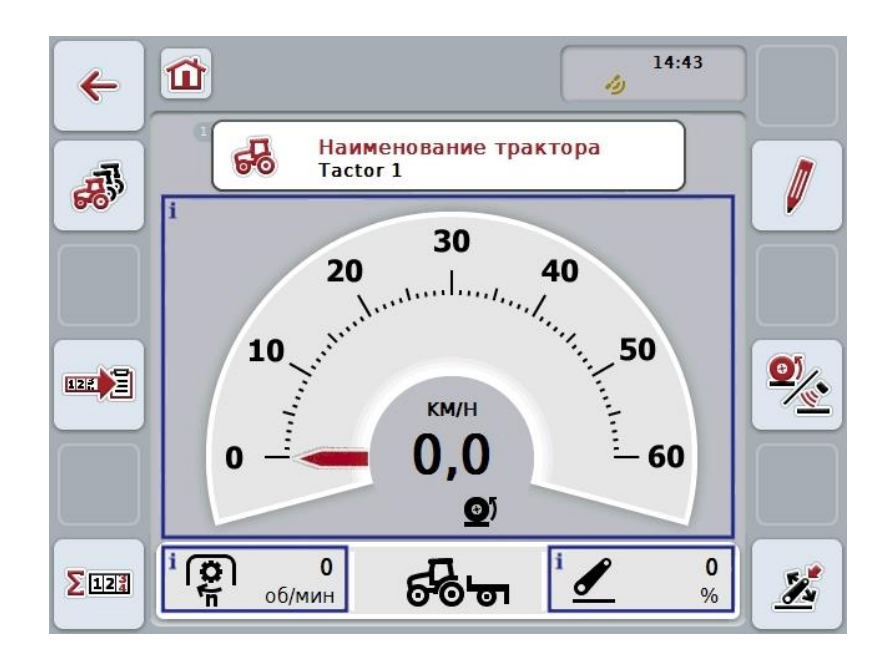

Если все сигналы считаны и переданы дальше с помощью ISOBUS связь с розеткой сигнала не требуется

Если не все сигналы переданы дальше, то отсутствующую информацию можно предоставить с помощью CCI.TECU. В этом случае по прежнему требуется связь с розеткой сигнала и, возможно, калибровка (см. раздел [4.3.3.4.3,](#page-256-0) [4.3.3.5.1](#page-259-0) и [0\)](#page-260-0).

### **4.5 Счетчик гектаров и документация**

### **4.5.1 Общие положения**

Машины ISOBUS, как правило, обеспечивают уже в состоянии поставки с завода обширные возможности индикации и документации данных процесса. Однако, часто индикация и документация основополагающих производственных данных целесообразна также для машин, эксплуатируемых без помощи ISOBUS.

Эту возможность обеспечивают Вам обе дополнительные функции - счетчик гектаров и документация CCI.TECU.

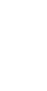

### **Внимание!**

Используйте функции счетчика гектаров и документации только, если Вы в данный момент работаете с машинами, эксплуатируемыми без помощи ISOBUS.

### **4.5.2 Счетчик гектаров**

В маске **счетчик гектаров** имеется информация о

- рабочей ширине активной машины,
- источнике скорости для счетчика гектаров,
- времени работы,
- пройденном отрезке и
- обработанной площади.

Вы можете в любое время сбрасывать каждый счет в отдельности. Таким образом счетчик гектаров позволяет Вам учитывать фактическое время работы, пройденное расстояние и обработанную площадь.

Для времени, отрезка и площади вводят по одной общей величине и одной величине в рабочем положении.

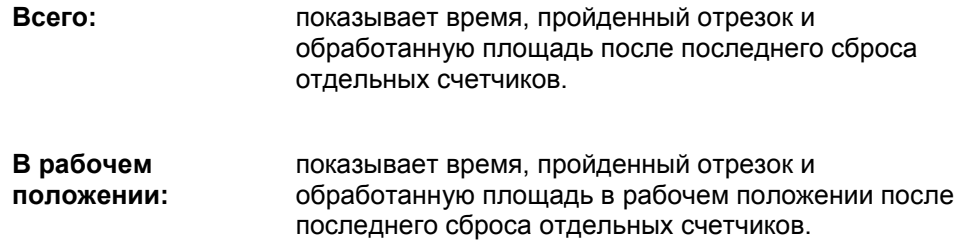

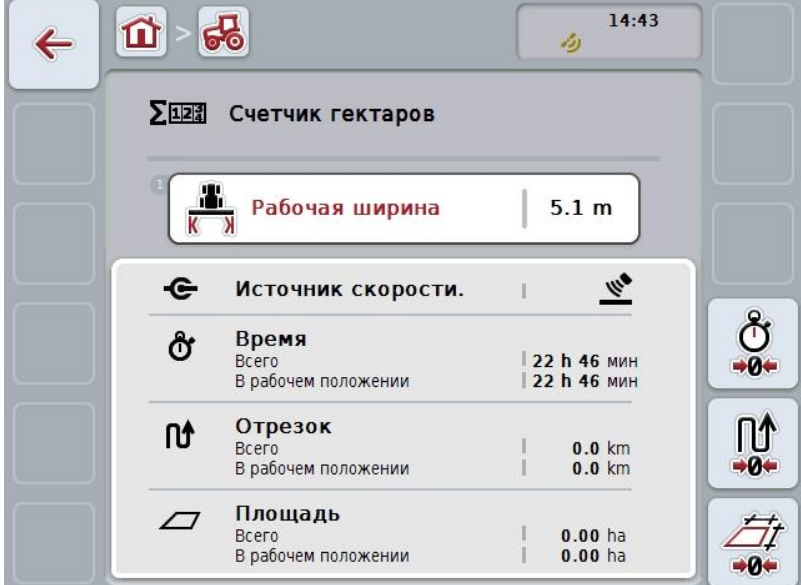

При этом у Вас есть следующие возможности:

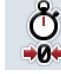

### **Восстановить время:**

Нажмите на сенсорном экране кнопку "Восстановить время" (F4).

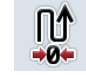

### **Восстановить отрезок:**

На сенсорном экране нажмите кнопку "Восстановить отрезок" (F5).

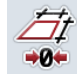

### **Восстановить площадь:**

Нажмите на сенсорном экране кнопку "Восстановить площадь" (F6).

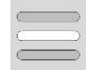

### **Ввод рабочей ширины**

### <span id="page-263-0"></span>**4.5.2.1 Ввод рабочей ширины**

Для ввода рабочей ширины активной машины сделайте следующее.

- 1. Нажмите на сенсорном экране кнопку "Рабочая ширина" или на колесико для прокрутки.
- 2. Введите новую величину с помощью поля цифровых данных на сенсорном экране или ползункового регулятора.
- 3. Подтвердите ввод с помощью "ОК".

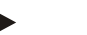

### **Указание**

Диапазон действительных значений рабочей ширины - от 0,0 до 99,0 метров Введенное значение рабочей ширины д.б. как можно более точным для возможности точного расчета обработанной площади.

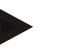

### **Указание**

Введенное значение рабочей ширины д.б. как можно более точным для возможности точного расчета обработанной площади.

### **4.5.3 Документация**

Терминал CCI100/200 ISOBUS имеет приложение CCI.Control для управления заказами и документации. При этом во время выполнения заказа документируются в основном данные процесса машин с ISOBUS. CCI.TECU предоставляет CCI.Control следующую информацию:

- Рабочее положение
- Рабочая ширина
- Общая площадь
- Эффективное время
- Время
- Эффективный общий отрезок
- Общий отрезок

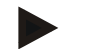

### **Указание**

Конфигурация объема и частоты протоколирования невозможна.

Данные процесса, предоставляемые CCI.TECU, достаточны для многих случаев применения. Однако, для определения рабочего положения CCI.TECU может оценивать только положение 3-точечной подвески:

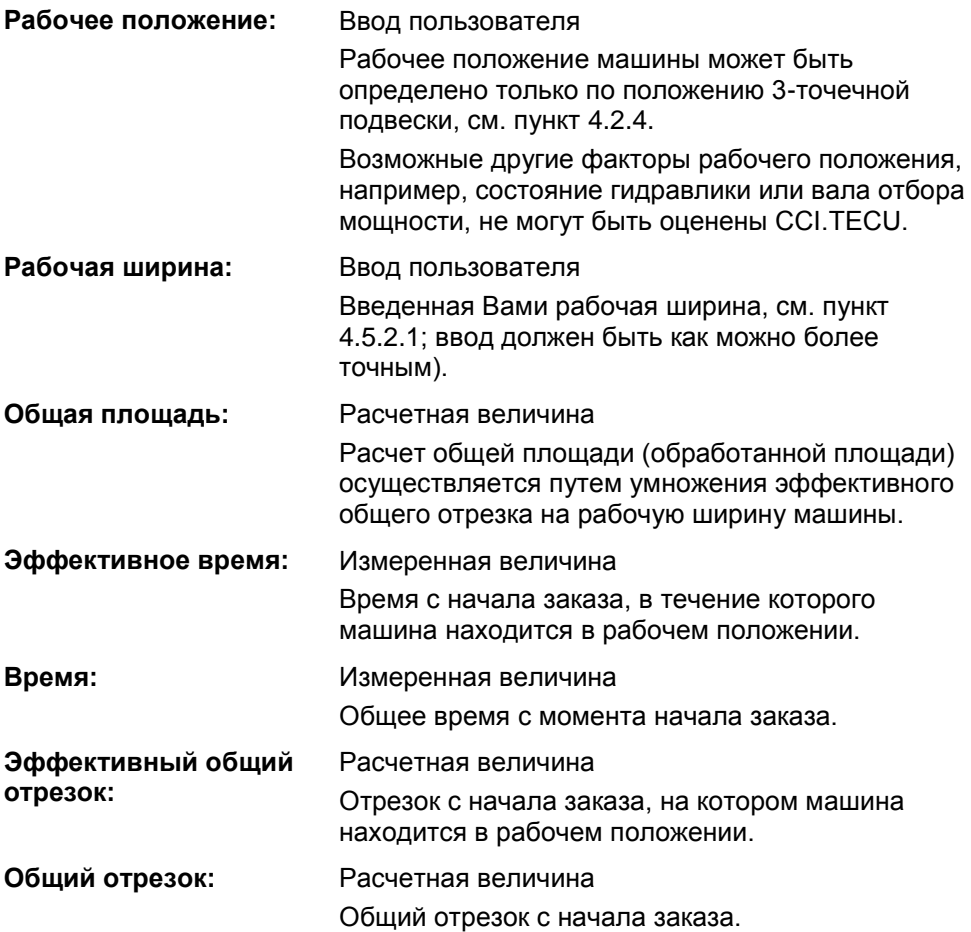

# **5 Устранение неисправностей**

# **5.1 Неисправности терминала**

Приведенная ниже таблица помогает устранить возможные неисправности терминала.

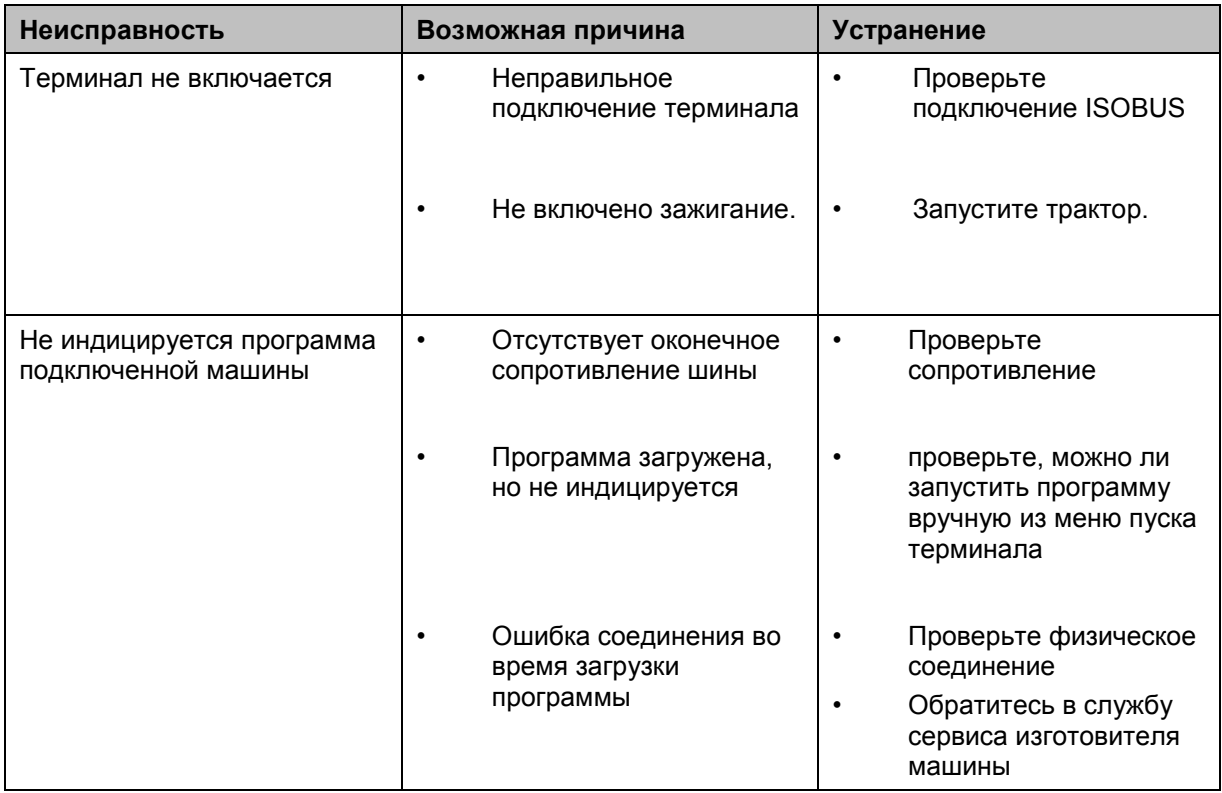

### **5.2 Сообщения о неисправностях**

В таблице ниже приведены сообщения о неисправностях CCI.TECU, их возможные причины и устранение.

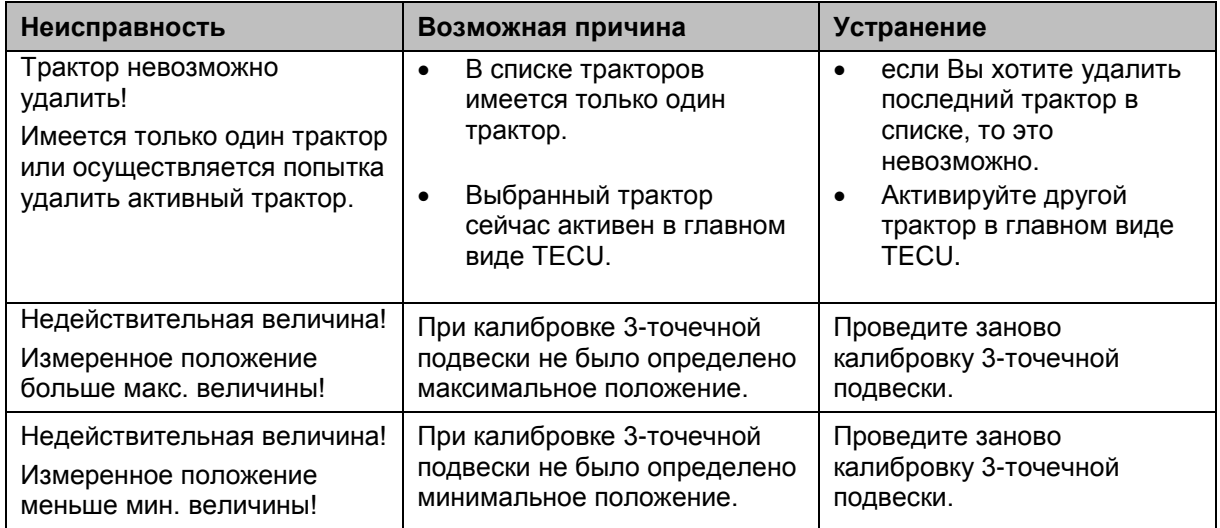

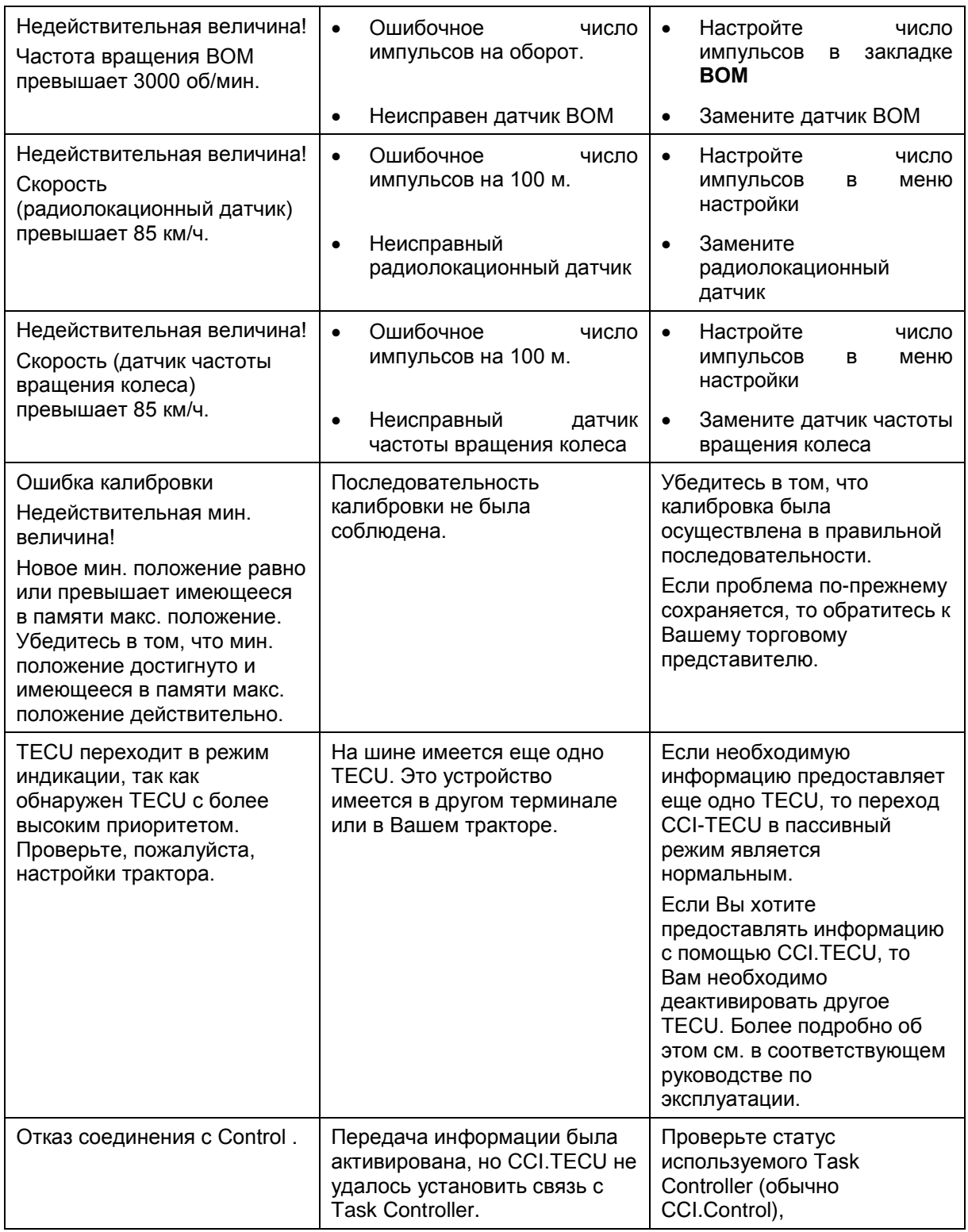

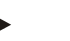

### **Указание**

Возможна индикация на терминале других сообщений о неисправности, зависящих от машины.

Детальное описание этих возможных сообщений о неисправности и устранение неисправностей описаны в руководстве по эксплуатации машины.

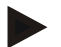

### Указание

Если управление машиной невозможно, то проверьте не нажат ли<br>выключатель "Стоп". Управление машиной возможно лишь после деблокировки выключателя.

# **Структура меню**

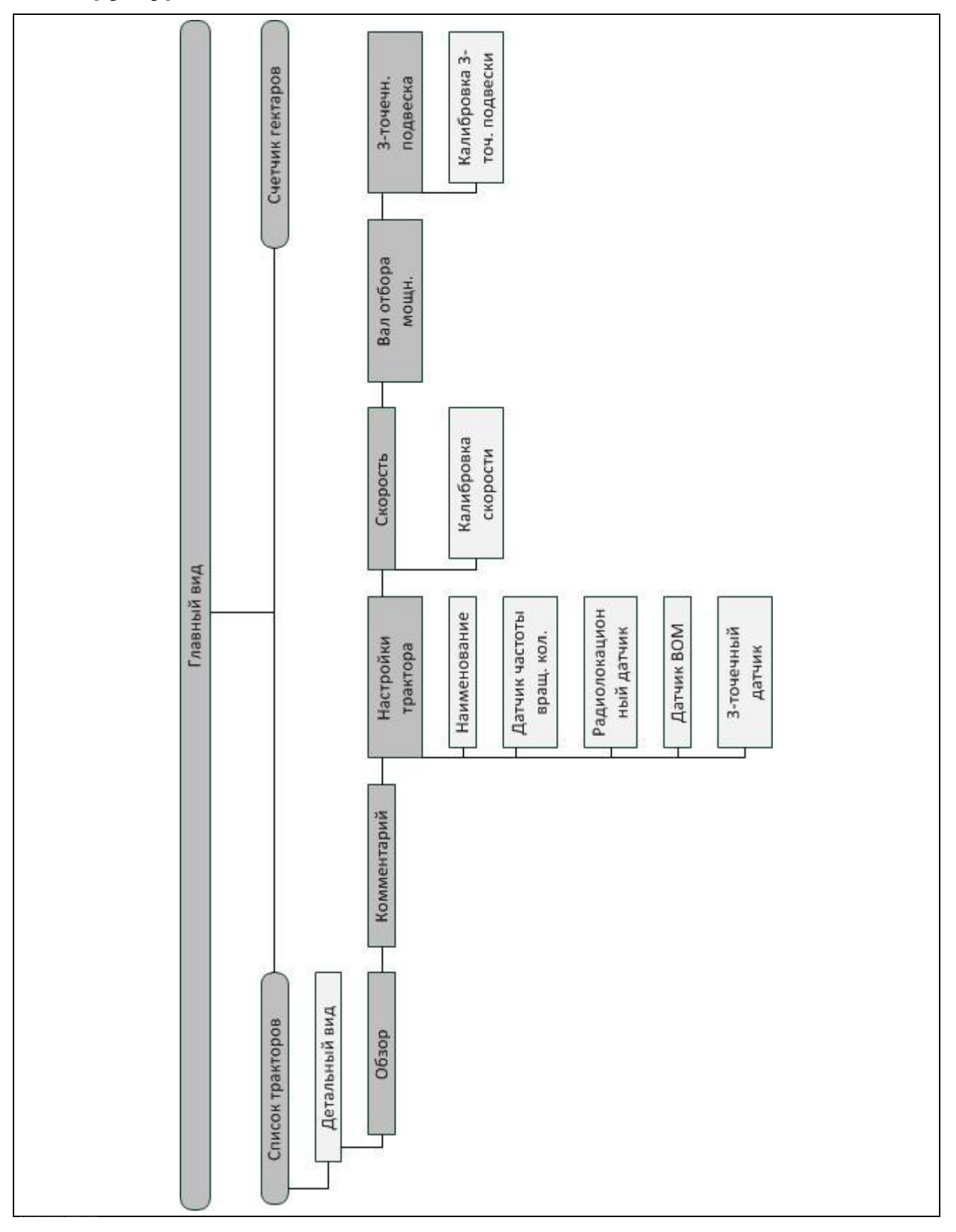

# **7 Глоссарий**

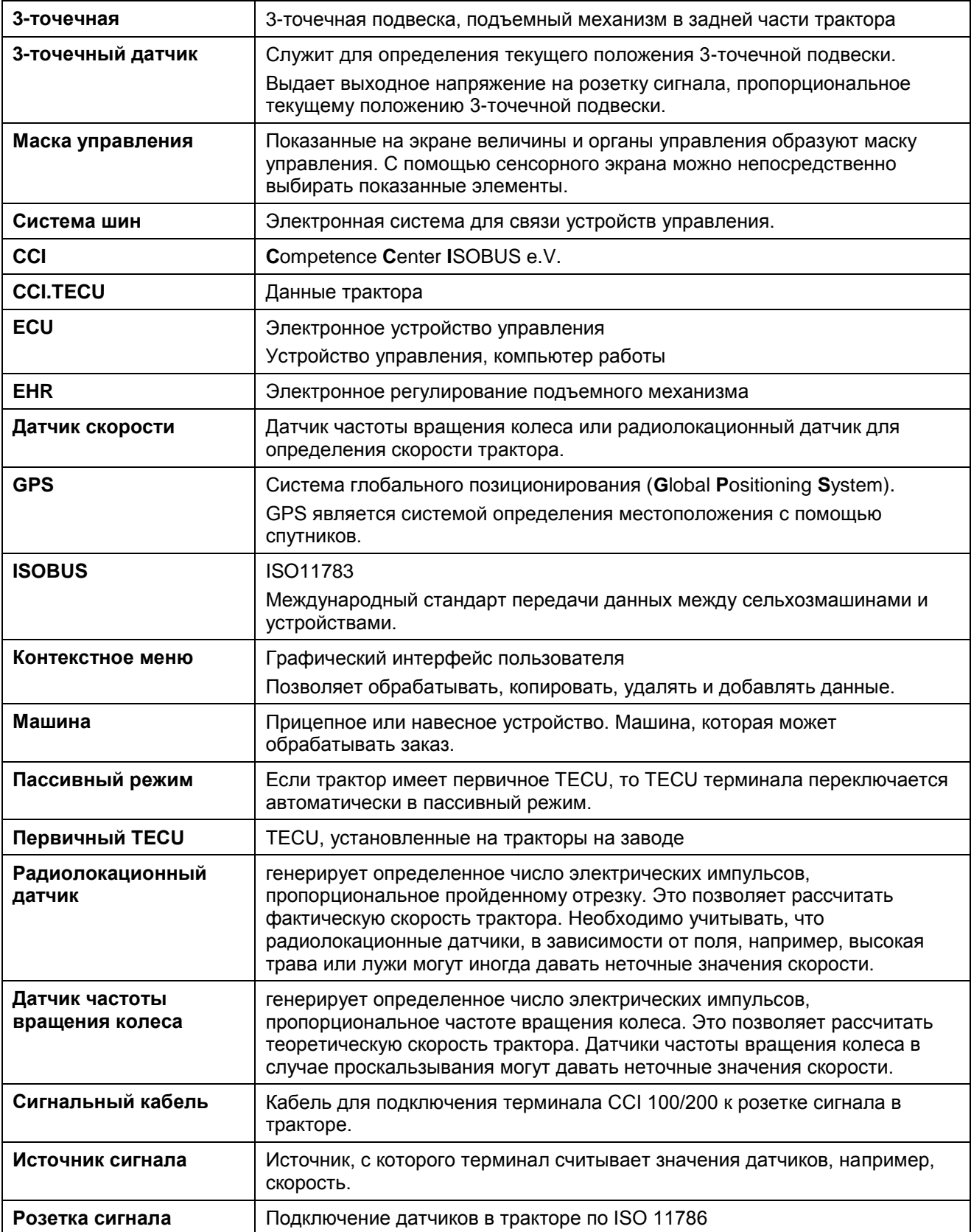

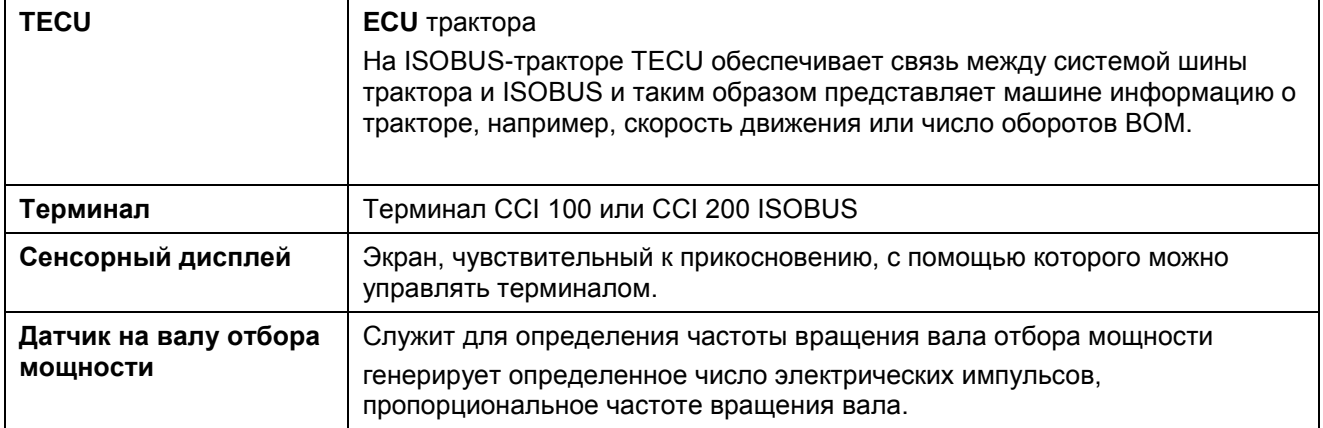

### සි **CCI.TECU COLORED CONSUMING CONSUMING CONSUMING CONSUMING CONSUMING CONSUMING CONSUMING CONSUMING CONSUMING CONSUMING CONSUMING CONSUMING CONSUMING CONSUMING CONSUMING CONSUMING CONSUMING CONSUMING CONSUMING CONSUMING C** TECH **Счетчик гектаров Задание рабочего положения**  $\Sigma$ 1122 **Переключение между**   $\lceil \mathfrak{p} \rceil$ **радиолокационным датчиком и датчиком частоты вращения колеса Положение 3-точечной подвески Выбран радиолокационный датчик**  $556$ **Машина в транспортном положении Машина в рабочем положении 45 Выбран датчик частоты вращения**   $\odot)$ **колеса.** ◉ **Комментарий Настройки трактора**  $\omega$ **Скорость Вал отбора мощности**  $\bullet$  $\bullet$ **3-точечная подвеска**  $\bullet$ ത **Датчик на валу отбора мощности 3-точечный датчик Датчик частоты вращения колеса Регулировка вала отбора мощности**  $\mathbf{o}$ **Радиолокационный датчик Источник для счетчика гектаров**  $\Box$ **Флаг старта Флаг цели Калибровать Задать макс. положение 3-точечной**   $\mathcal{W}(\mathcal{C})$ **Задать мин. положение 3-точечной**  MIN Å **подвески** ΠÎ **Отрезок Площадь** Æ. **Рабочая ширина Восстановить время** ΠĴ **Восстановить отрезок Восстановить площадь** Ш Обработать **Копировать Сердия** Копировать

**8 Кнопки и символы**

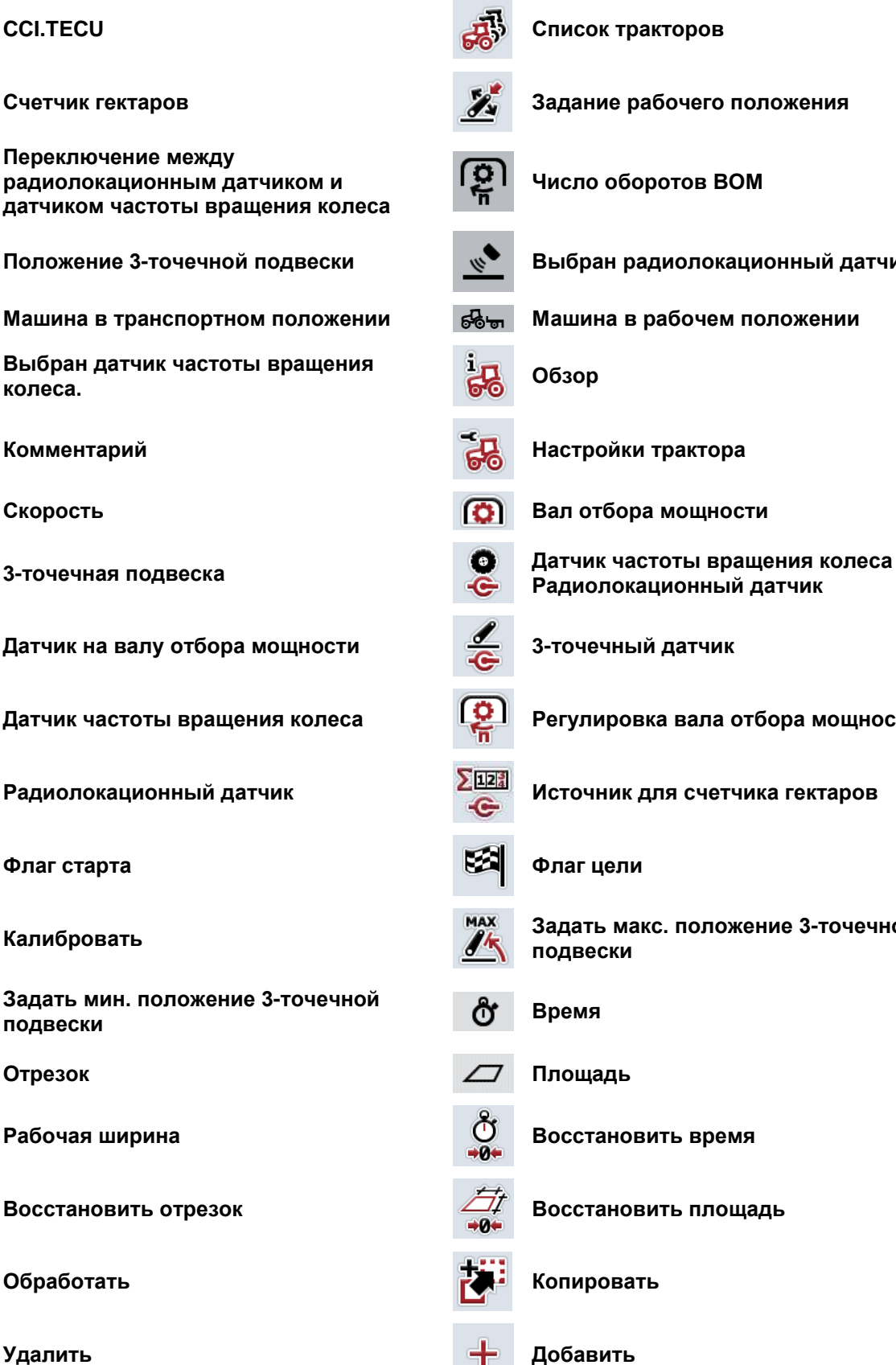

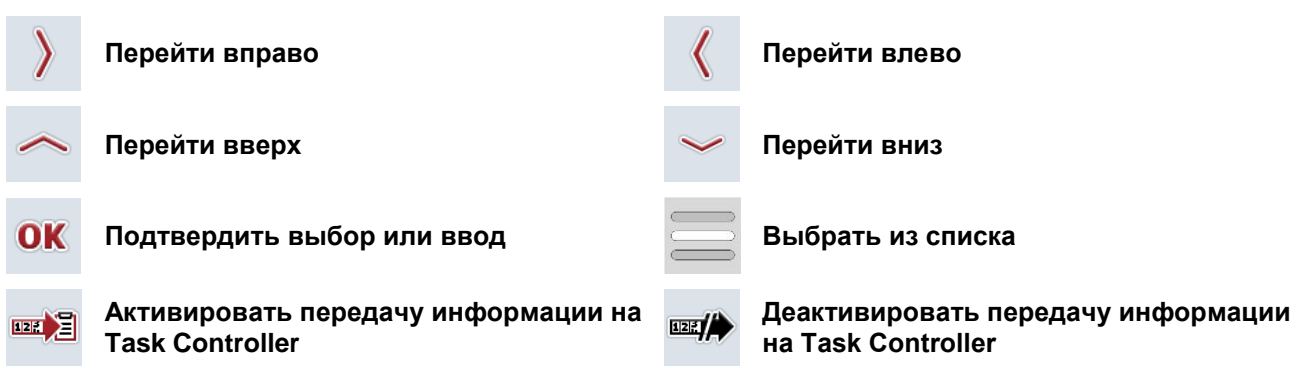

# **9 Сервис и разработка**

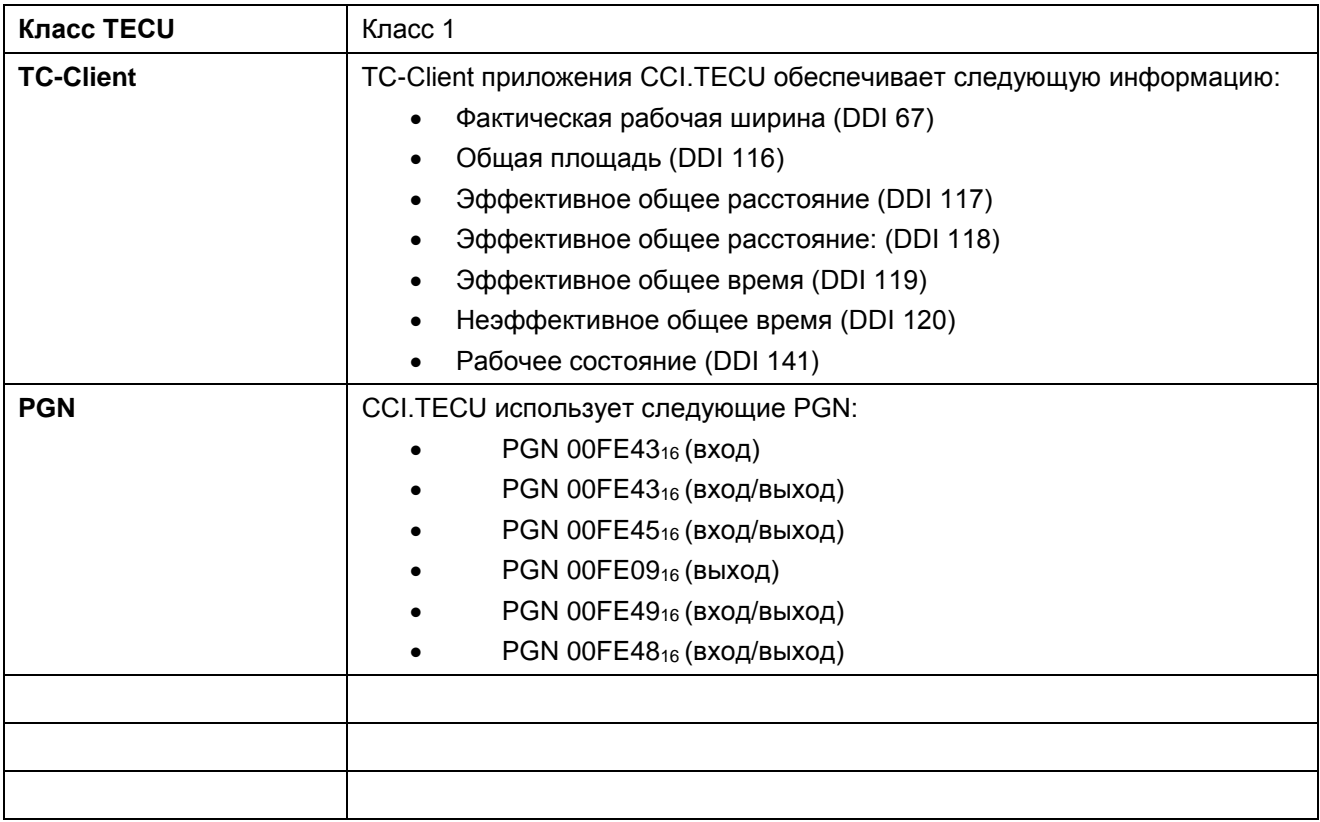

# **10 Алфавитный указатель**

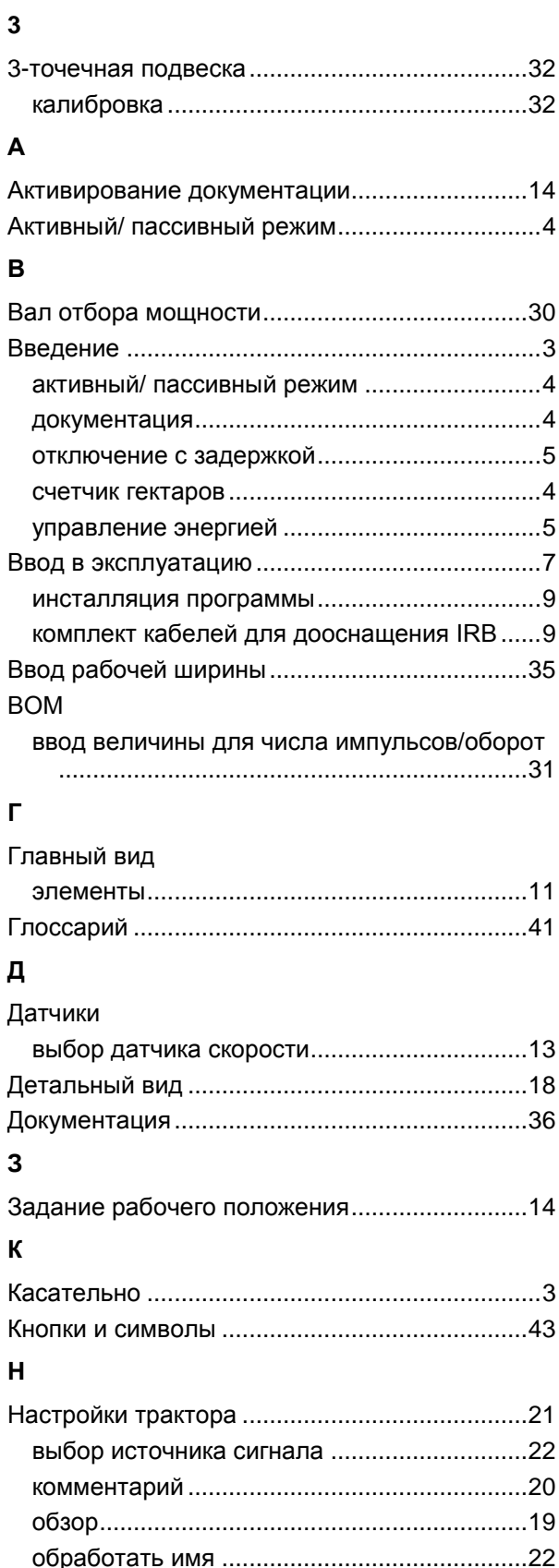

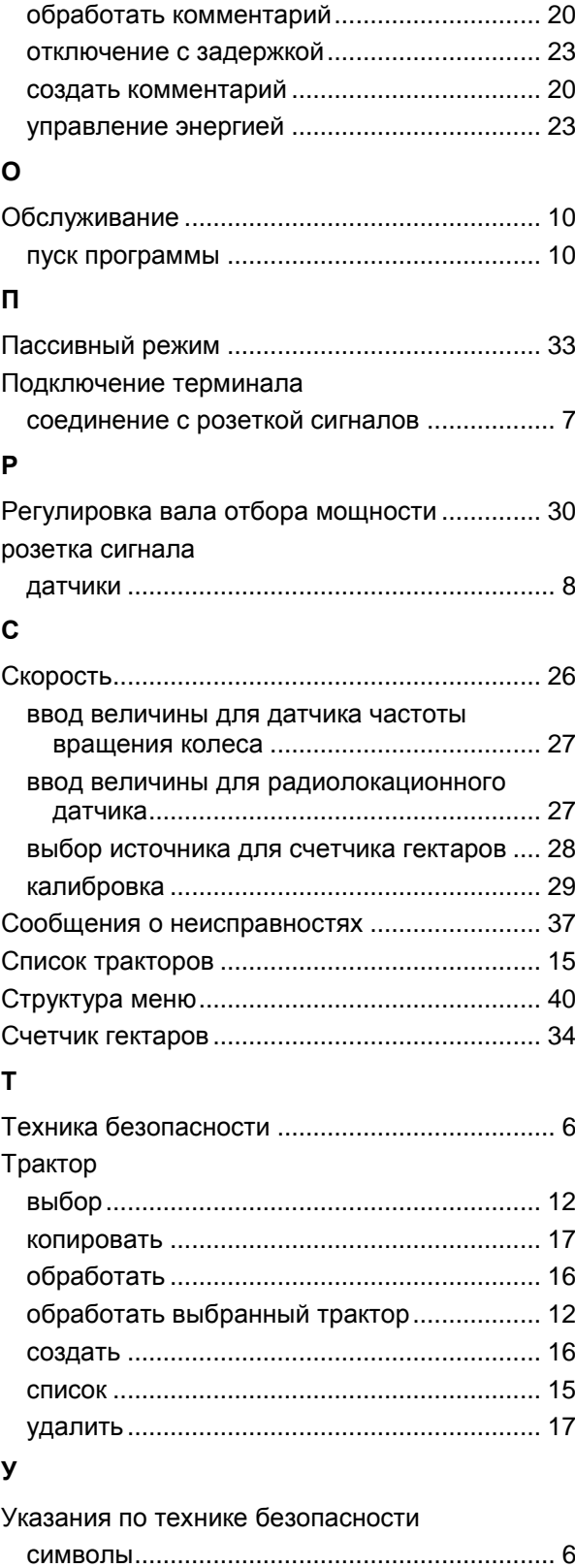

Устранение неисправностей ........................... 37

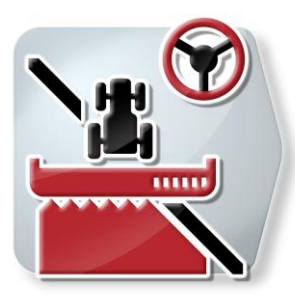

# **CCI.Command**

*Движение по колее и включения частичной ширины с помощь GPS*

# **Руководство по эксплуатации**

Касательно: CCI.Command v4

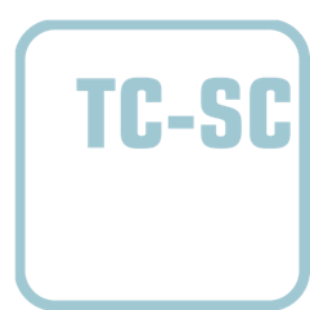

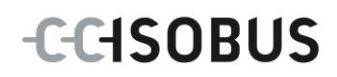

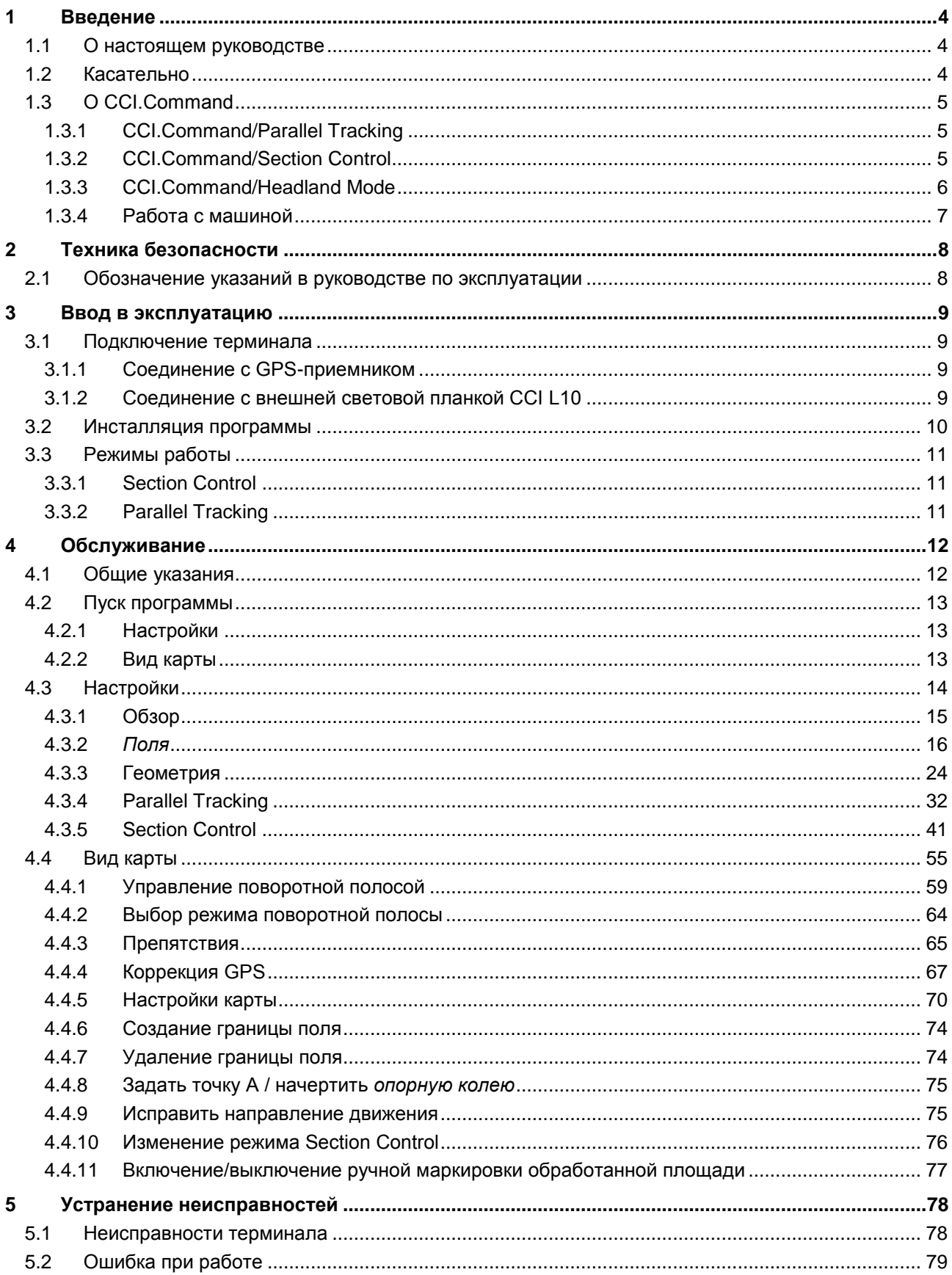

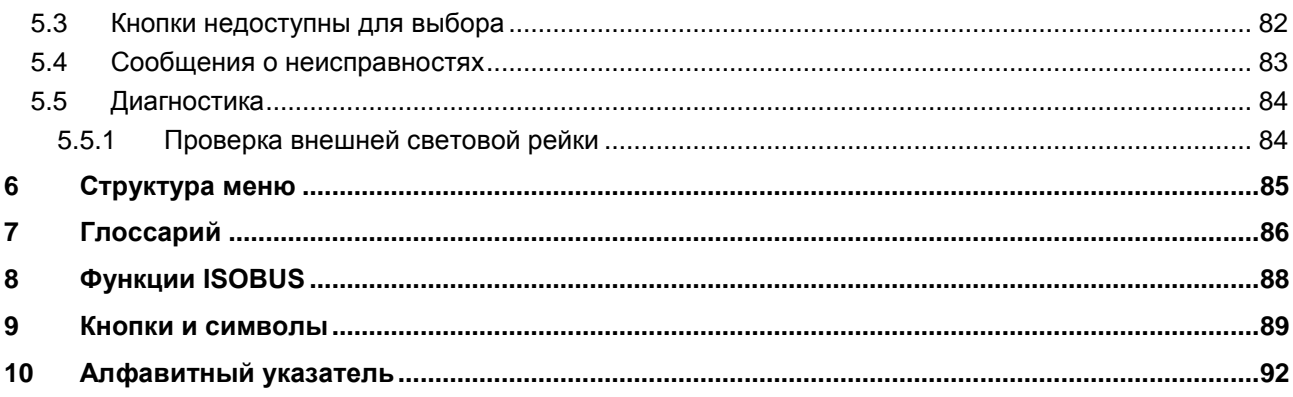

# <span id="page-278-0"></span>**1 Введение**

### <span id="page-278-1"></span>**1.1 О настоящем руководстве**

Настоящее руководство по эксплуатации содержит информацию об обслуживании и конфигурации *CCI.Command*. Это приложение предварительно инсталлировано на Вашем терминале *ISOBUS* CCI 100 / 200 и может работать только там. Только при условии знания настоящего руководства могут быть исключены ошибки обслуживания и гарантирована безотказная работы.

Прежде, чем начинать эксплуатацию программы, необходимо прочесть настоящее руководство и усвоить его, во избежание возникновения проблем при использовании. Оно должно всегда быть доступным для всех сотрудников

### <span id="page-278-2"></span>**1.2 Касательно**

В настоящем руководстве описано приложение версии CCI.Command v4 с модулями *CCI.Command*/*Parallel Tracking*, *CCI.Command*/*Section Control* и *CCI.Command*/*Headland Control*

Для запроса номера версии *CCI.Command*, инсталлированного на Вашем *терминале CCI ISOBUS*, сделайте следующее.

- 1. Нажмите клавишу Home для входа в главное меню.
- 2. Нажмите в главном меню кнопку "Настройки" (F1).
- 3. Выберите закладку **Информация и диагноз**.
- 4. В закладке Информация и диагноз нажмите кнопку "Терминал".
- 5. Нажмите на *сенсорном экране* кнопку "Программное обеспечение".
	- → В индицируемом поле с информацией будет показана версия компонентов программы *терминала*.

### <span id="page-279-0"></span>**1.3 О CCI.Command**

*CCI.Command* состоит из 3 модулей:

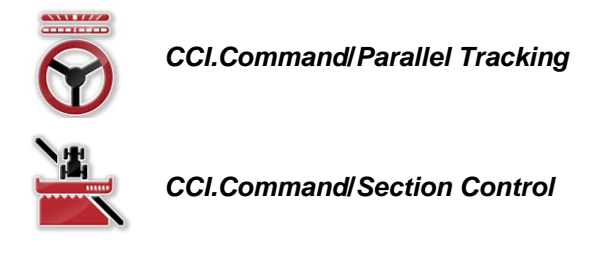

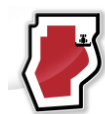

*CCI.Command***/***Headland Mode*

*CCI.Command*/*Parallel Tracking* и *CCI.Command*/*Section Control* можно купить и использовать отдельно друг от друга.

Режим *CCI.Command*/Headland автоматически доступен при разрешении *CCI.Command*/*Section Control*.

### <span id="page-279-1"></span>**1.3.1 CCI.Command/Parallel Tracking**

Этот модуль обеспечивает лучшее ориентирование, например, при применении пестицидов и внесении удобрений на полях и свободных полосах в междурядье. Более точный метод подключения помогает исключить *наложения и ошибочные места*.

Речь идет о средстве для обеспечения параллельного движения, которое с учетом фактической рабочей ширины и положения показывает параллельные колеи и посредством световой рейки предлагает необходимую коррекцию управления трактором. Колеи могут изображаться в виде прямых линий А-В или кривых.

### <span id="page-279-2"></span>**1.3.2 CCI.Command/Section Control**

Модуль автоматически выключает с помощью GPS значения частичной ширины распылителя средства защиты растений / тукоразбрасывателя при пересечении границы поля и уже обработанных площадей и снова включает и снова включает их при выходе за границу поля. Таким образом сводятся к минимуму возможные *наложения* (двойная обработка) и снижается нагрузка на водителя. Начиная с версии 2.0 модуль автоматически включает также частичную ширину рядовых сеялок, пунктирных сеялок,

картофелепосадочных машин и дробильных установок, если машина выполняет условия для включения частичной ширины *ISOBUS*. Дополнительно имеется возможность наносить на карту препятствия. Перед достижением препятствия появляется предупреждающее сообщение.

Надежная работа автоматического модуля *Section Control* возможна только на *ISOBUS*-машине, поддерживающей *Section Control*.

В "Виде карты" режим работы *Section Control* имеется лишь после передачи всех данных машины.

### <span id="page-280-0"></span>**1.3.3 CCI.Command/Headland Mode**

Этот модуль позволяет сначала обработать само поле и лишь в заключение поворотную полосу. Для этого он имеет функцию виртуальной поворотной полосы. Имеются две возможности создания поворотной полосы. Исходя из границы поля в ширине. задаваемой водителем, вычерчивается поворотная полоса вокруг поля. Кроме того, можно вычертить индивидуальную поворотную полосу без границы поля. При достижении этих областей частичная ширина машины автоматически отключается. Для заключительной обработки поворотной полосы виртуальную поворотную полосу можно просто деактивировать.

Эта функциональность служит главным образом для использования посадочных машин и рядовых сеялок, но также для использовании определенных средств защиты растений заключительная обработка поворотной полосы обеспечивает определенные преимущества. Тем самым исключается движение по только что обработанному насаждению при повороте на поворотной полосе.

### <span id="page-281-0"></span>**1.3.4 Работа с машиной**

### **1.3.4.1 Не совместимая с ISOBUS**

При работе машины, не совместимой с *ISOBUS*, Вы можете использовать следующие функциональные возможности:

- *Parallel Tracking* после ручного ввода рабочей ширины
- Ручное обозначение обработанной площади

### **1.3.4.2 Совместимая с ISOBUS и Task Controller**

При работе машины, совместимой с *ISOBUS* и Task Controller, Вы можете использовать следующие функциональные возможности:

- *Parallel Tracking* (рабочая ширина автоматически передается)
- Автоматическое обозначение обработанной площади (рабочее состояние машины передается при активном заказе).

Машина, совместимая с *ISOBUS* и Task Controller, соответствует функциям AEF TC-BAS и TC-GEO (см. раздел [8\)](#page-362-0).

### **1.3.4.3 Совместимая с ISOBUS и Section Control**

При работе машины, совместимой с *ISOBUS* и *Section Control*, Вы можете использовать следующие функциональные возможности:

- 1. *Parallel Tracking* (рабочая ширина автоматически передается)
- 2. Автоматическое обозначение обработанной площади (рабочее состояние машины передается при активном заказе).
- 3. Автоматическая функция *Section Control* (геометрия передается с машины).

Машина, совместимая с *ISOBUS* и *Section Control*, имеет функциональные возможности AEF TC-SC (см. раздел [8\)](#page-362-0).

#### <span id="page-282-0"></span>Техника безопасности  $\overline{2}$

#### <span id="page-282-1"></span> $2.1$ Обозначение указаний в руководстве по эксплуатации

Указания по технике безопасности, содержащиеся в настоящем руководстве, имеют специальные знаки:

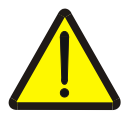

### Внимание - общая опасность!

Этот символ техники безопасности обозначает общие указания по технике безопасности, несоблюдение которых сопряжено с опасностью для жизни и здоровья людей. Строго соблюдайте указания по технике безопасности и соблюдайте особую осторожность в этих случаях.

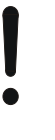

### Внимание!

Символ Внимание! выделяет все указания по технике безопасности, которые указывают на предписания, директивы или рабочие процессы, которые необходимо обязательно соблюдать. Несоблюдение указаний может вызвать повреждение или разрушение терминала, а также сбои в работе.

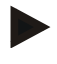

### Указание

Символ Указание выделяет рекомендации и другую полезную информацию.

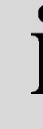

### Информация

Символ информации обозначает дополнительную информацию и практические советы.

# <span id="page-283-0"></span>**3 Ввод в эксплуатацию**

### <span id="page-283-1"></span>**3.1 Подключение терминала**

### <span id="page-283-2"></span>**3.1.1 Соединение с GPS-приемником**

Для надлежащей работы *CCI.Command* необходимо использовать *GPS* приемник.

См. информацию в разделе **Соединение с GPS-приемником** руководства по эксплуатации **CCI.GPS**.

### **3.1.1.1 Требование к данным GPS**

Для работы с Command необходимо соблюдать следующие параметры:

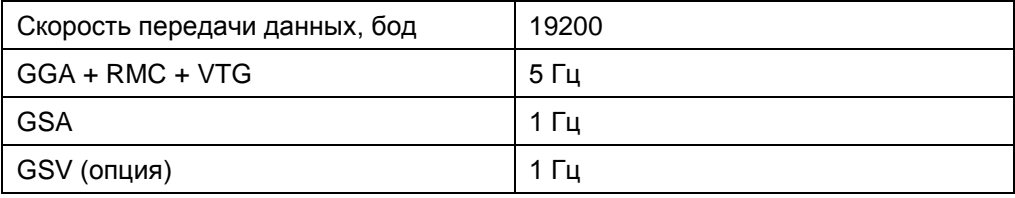

### <span id="page-283-3"></span>**3.1.2 Соединение с внешней световой планкой CCI L10**

*CCI.Command* позволяет использовать внешнюю световую планку CCI L10. Для соединения внешней световой планки с *терминалом* сделайте следующее.

1. Подсоедините внешнюю световую планку CCI L10 к LIN-*интерфейсу терминала*.

# <span id="page-284-0"></span>**3.2 Инсталляция программы**

*CCI.Command* входит в комплект поставки *терминала CCI*, поэтому инсталляция невозможна и не требуется.

Для использования программы, установленной на заводе, необходимо приобрести лицензию:

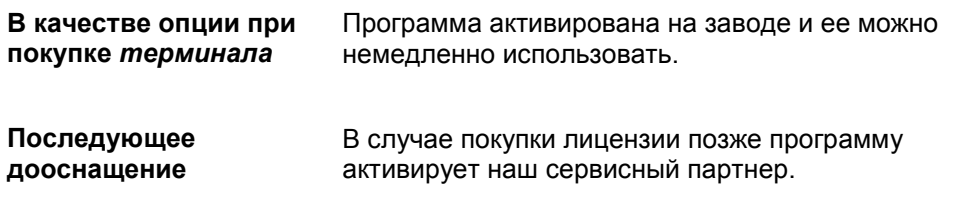

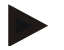

### **Указание**

Если Вы имеете лицензионную версию *CCI.Command*, то в начальном меню Вашего *терминала* видна кнопка "Command".

### <span id="page-285-0"></span>**3.3 Режимы работы**

### <span id="page-285-1"></span>**3.3.1 Section Control**

Для работы с модулем *Section Control* сделайте следующее:

- 1. Запустите *CCI.Command* (см. разде[л4.2\)](#page-287-0).
- 2. Осуществите настройки геометрии (см. раздел [0\)](#page-297-0).
- 3. Осуществите настройки *Parallel Tracking* (см. раздел [4.3.4\)](#page-306-0).
- 4. Осуществите настройки *Section Control* (см. раздел [4.3.5\)](#page-315-0).
- 5. Активируйте режим работы *Section Control* и перейдите в Вид карты (см. раздел [4.1\)](#page-286-1).
- 6. Начертите границу поля (см. раздел [4.4.1\)](#page-333-0).
- 7. Начертите опорную колею (см. раздел [4.4.8\)](#page-349-0).
- 8. Обработайте поле в режимах работы *Parallel Tracking* и *Section Control*.

### <span id="page-285-2"></span>**3.3.2 Parallel Tracking**

Для работы с модулем *Parallel Tracking* сделайте следующее:

- 1. Запустите *CCI.Command* (см. раздел [4.2\)](#page-287-0).
- 2. Осуществите настройки *Parallel Tracking* (см. раздел [4.3.4\)](#page-306-0).
- 3. Перейдите в Вид карты (см. раздел [4.1\)](#page-286-1).
- 4. Начертите опорную колею (см. раздел [4.4.8\)](#page-349-0).
- 5. Обработайте поле в режиме работы *Parallel Tracking*.

# <span id="page-286-0"></span>**4 Обслуживание**

### <span id="page-286-1"></span>**4.1 Общие указания**

*CCI.Command* разделен на 2 области: Вид карты и Настройки. При переход из одной области в другую необходимо помнить о следующем:

Если вес данные машины были переданы, то при вызове карты автоматически активируется режим работы *Section Control*. Если Вы возвращаетесь в Настройки, то автоматически делается пауза *Section Control*

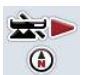

### **Вызов карты**

**Активирование режима работы** *Section Control*

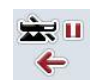

**Переход к настройкам Пауза режима работы** *Section Control*

Если данные машины не были переданы, то верхняя часть кнопки имеет серый цвет. Section Control не действует, однако карту можно вызвать

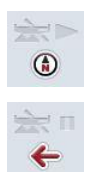

**Вызов карты** 

**Переход к настройкам**

### <span id="page-287-0"></span>**4.2 Пуск программы**

*CCI.Command* автоматически активируется при включении *терминала*. Из начального экрана Вы имеете непосредственный доступ ко всем функциям. Для перехода в начальный экран *CCI.Command* сделайте следующее:

- 1. Нажмите в главном меню *терминала* на *сенсорном экране* кнопку "Command" или поверните колесико прокрутки до положения, при котором кнопка будет выделена белым цветом, и затем нажмите колесико прокрутки.
	- → Открывается следующий начальный экран:

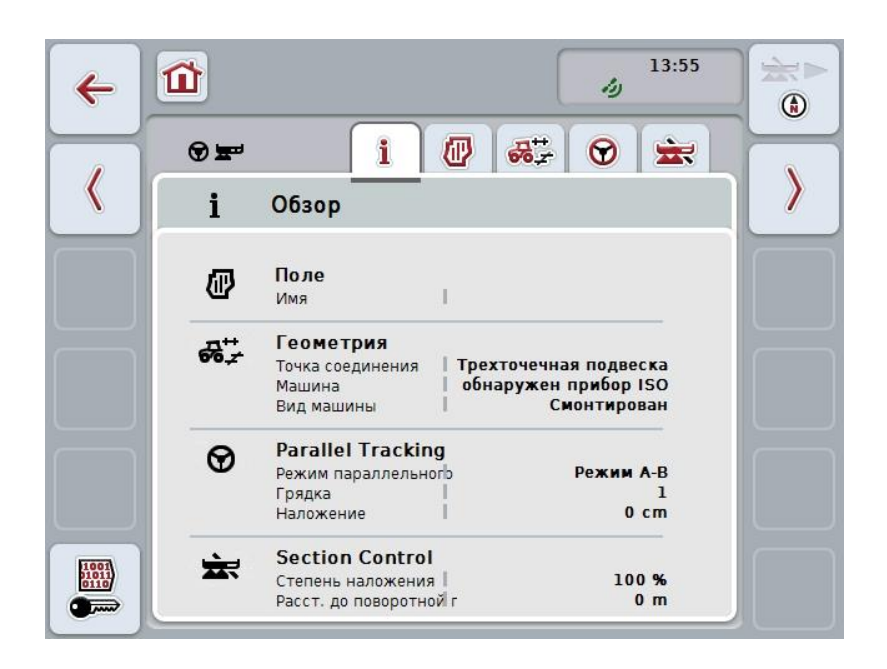

*CCI.Command* разделен на 2 области:

### <span id="page-287-1"></span>**4.2.1 Настройки**

Выбор *поля*, ввод настроек геометрии, *Parallel Tracking* и *Section Control*.

### <span id="page-287-2"></span>**4.2.2 Вид карты**

Parallel Tracking, Section Control, препятствия и коррекция GPS.
# **4.3 Настройки**

Не выходите из начального экрана. Вы находитесь в области **настройки**, пять закладок которой индицируются:

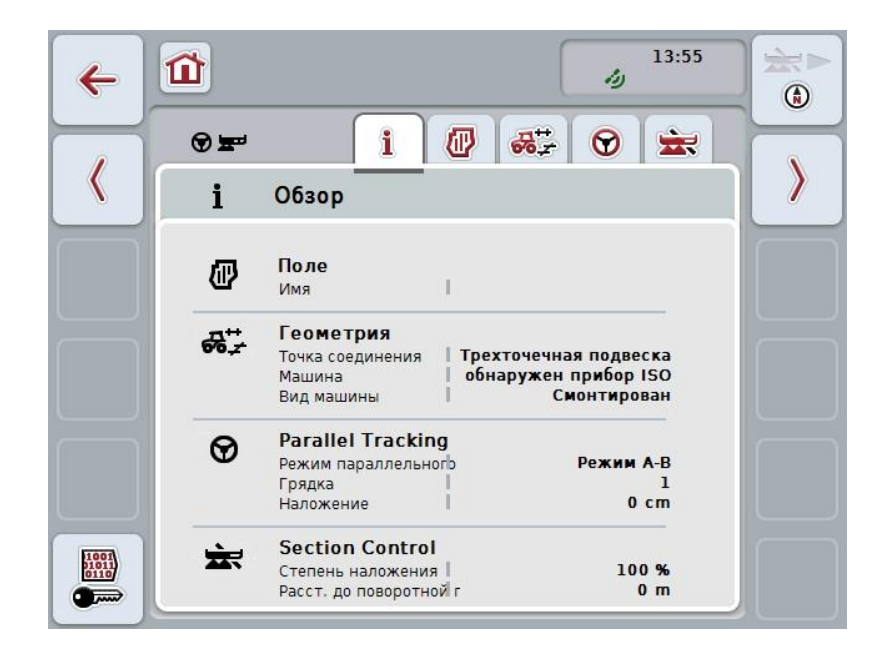

Они организованы следующим образом.

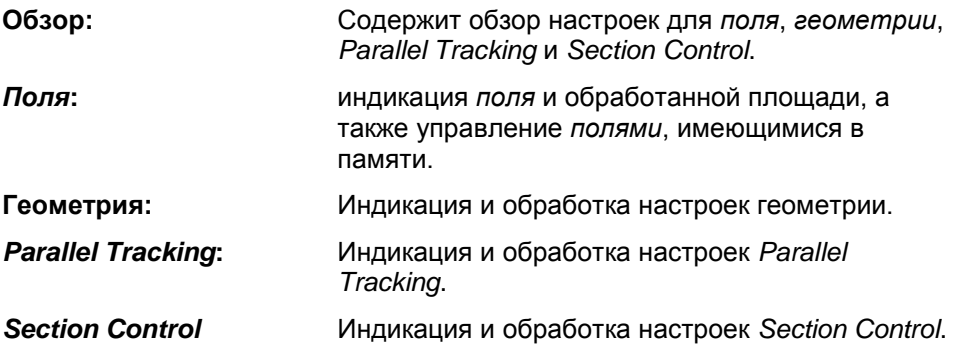

# **4.3.1 Обзор**

В этой закладке индицируется важнейшая информация о *поле*, геометрии, Parallel Tracking и Section Control.

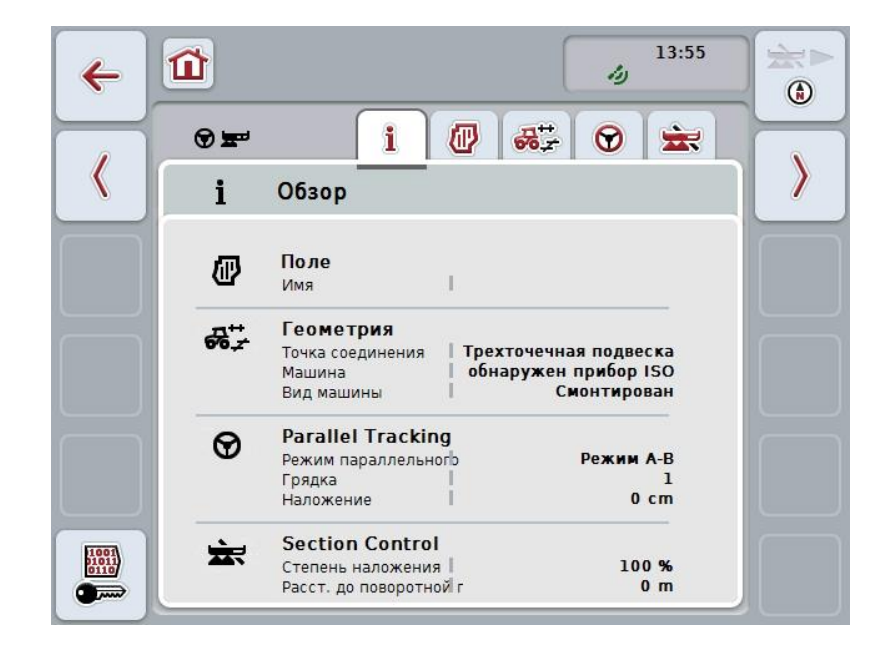

# **4.3.2** *Поля*

В этой закладке индицируются имя поля, границы поля, обработанная площадь и препятствия.

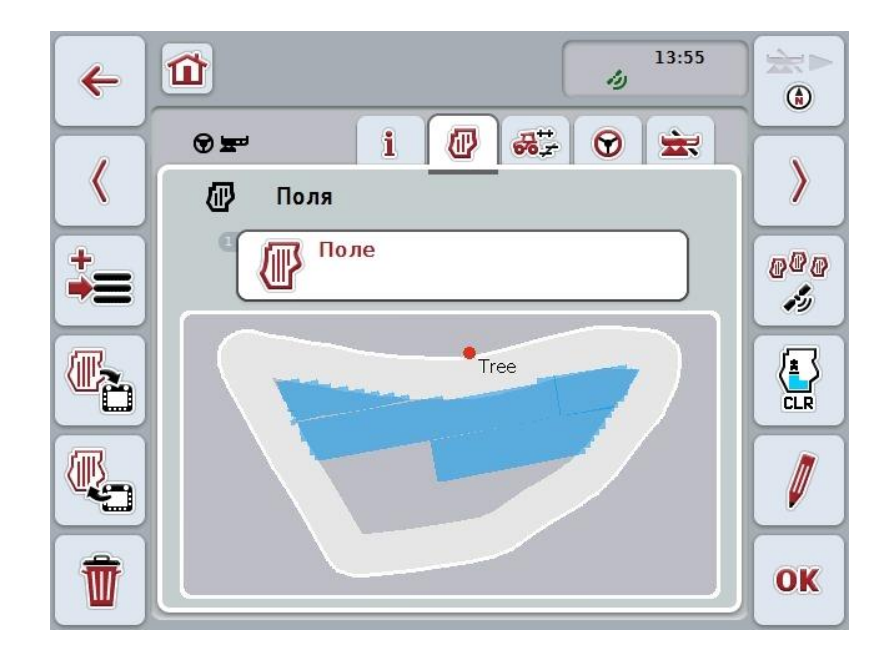

При этом у Вас есть следующие возможности:

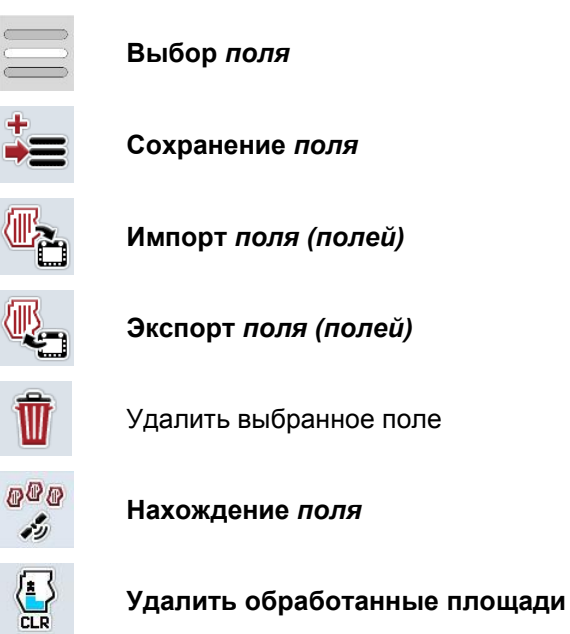

Ø

**Обработать имя**

# **4.3.2.1 Выбор поля**

Для повторной обработки уже сохраненного *поле* сделайте следующее:

- 1. Нажмите на *сенсорном экране* кнопку "Поле". Если кнопка с именем поля выделена белым цветом, то Вы на выбор можете также нажать колесико для прокрутки ли нажать кнопку "ОК".
	- → Открывается список имеющихся в памяти полей.
- 2. Выберите одно поле из списка. Нажмите на *сенсорном экране* кнопку с именем поля или поверните колесико прокрутки до положения, при котором кнопка будет выделена белым цветом, и затем нажмите колесико прокрутки.
- 3. Подтвердите выбор с помощью "ОК" нажмите колесико прокрутки или еще раз нажмите кнопку с именем поля.

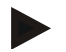

## **Указание**

После пуска *CCI.Command* можно немедленно начать обработку. Выбирать сохраненное *поле* не требуется.

## **4.3.2.2 Сохранение поля**

Для сохранения текущего состояния обработки *поля* сделайте следующее:

- 1. Нажмите на *сенсорном экране* кнопку "Сохранить поле" (F9).
	- → Открывается контекстное меню
- 2. Нажмите на сенсорном экране кнопку "Сохранить"
	- → Снова открывается закладка "Поля". *Поле* по-прежнему остается выбранным.

Для сохранения текущего состояния обработки *поля* и открытия нового, не обработанного поля, сделайте следующее:

- 1. Нажмите на *сенсорном экране* кнопку "Сохранить поле" (F9).
	- → Открывается контекстное меню
- 2. Нажмите на сенсорном экране кнопку "Сохранить + создать новое поле"
	- → Снова открывается закладка "Поля". Новое *поле* выбрано.

Для копирования выбранного сейчас *поля* сделайте следующее:

- 1. Нажмите на *сенсорном экране* кнопку "Сохранить поле" (F9).
	- → Открывается контекстное меню
- 2. Нажмите на сенсорном экране кнопку "Копировать"
- 3. С помощью экранной клавиатуры введите новую величину.
- 4. Подтвердите ввод с помощью "ОК".
	- → Снова открывается закладка "Поля". Скопированное *поле* выбрано.

#### **Импорт и экспорт полей**

.

#### **Имеются следующие возможности импорта и экспорта полей:**

- 1. Импорт границ поля в формате Shape
- 2. Экспорт границ поля в формате Shape
- 3. Резервное копирование данных или обмен данных между *CCIтерминалами.* Возможен импорт и экспорт данных единственного поля или всех полей.

Данные поля, помимо границ поля, имеют также базовые линии, обработанные площади, созданные поворотные полосы, препятствия и базовые точки.

- a. Опция "Отдельное поле" служит для обмена данными одного поля: если на одном поле работают две машины, то обе они работают с той же самой границей поля и той же самой поворотной полосой.
- b. С помощью опции "Банк данных полей" можно создать резервную копию на USB флэшке, с помощью которых можно восстановить данные в случае их случайного удаления. При создании дополнительного *терминала CCI* данные поля могут быть скопированы на новом *терминале*.

## **4.3.2.3 Импорт границы поля (полей) в формате Shape**

Импорт границы поля осуществляется следующим образом.

- 1. Создайте на USB флэшке папку с именем CCI.Command и подкаталог "GIS.Import".
- 2. Сохраните данные в формате Shape в подкаталоге "GISImport".
- 3. Соедините USB флэшку с *терминалом*.
	- $\rightarrow$  После распознавания USB флэшки появляется кнопка для импорта.
- 4. Нажмите на *сенсорном экране* кнопку "Импортировать поле (поля)" (F9). → Открывается контекстное меню "Импорт данных".
- 5. Выберите опцию "Граница поля" Нажмите для этого на *сенсорном дисплее* кнопку "Граница поля" или поверните колесико прокрутки до положения, при котором кнопка будет выделена белым цветом, и затем нажмите колесико прокрутки.
	- → Открывается соответствующий список выбора.
- 6. Выберите желательный файл. Нажмите для этого на сенсорном экране кнопку с желательным выбором или поверните колесико прокрутки до выделения кнопки белым цветом.
- 7. Подтвердите ввод с помощью "ОК".
	- $\rightarrow$  Список выбора изменяется. Теперь индицируются отдельные элементы, имеющиеся в выбранном файле.
- 8. Выберите желательный элемент для импорта. Для этого нажмите на сенсорном дисплее кнопку с желательным выбором или поверните колесико прокрутки до положения, при котором кнопка будет выделена белым цветом, и затем нажмите колесико прокрутки.
	- Элемент импортируется и выбранное сейчас поле используется в качестве границы поля.

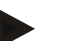

# **Указание**

Имя границы поля не импортируется. Можно импортировать дополнительные элементы. Любой дополнительный элемент также будет вычерчен в текущем *поле* в качестве границы. Если это не желательно, то необходимо до импорта сохранить старое *поле*так чтобы имелось новое *поле*.

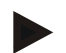

#### **Указание**

Если импортированный файл имеет внутренние границы поля, например, вокруг ям с водой, то они также импортируются. И на этих границах при обработке автоматически включается частичная ширина. При создании поворотной полосы она также вычерчивается в этих границах.

# **4.3.2.4 Импорт отдельного поля / банка данных**

Импорт отдельного поля или всего банка данных полей осуществляется следующим образом.

- 1. Скопируйте отдельное поле или весь банк данных на USB флэшку.
- 2. Соедините USB флэшку с *терминалом*. После распознавания флэшки появляется кнопка для импорта.
- 3. Нажмите на *сенсорном экране* кнопку "Импортировать поле (поля)" (F9). → Открывается контекстное меню "Импорт данных".
- 4. Выберите "Отдельное поле" или "Банк данных полей". Для этого нажмите на сенсорном дисплее кнопку с желательным выбором или поверните колесико прокрутки до положения, при котором кнопка будет выделена белым цветом, и затем нажмите колесико прокрутки.

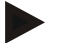

## **Указание**

Путем импорта отдельного *поля* оно вводится в банк данных на *терминале*.

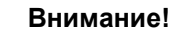

При импорте банка данных полей имеющий банк данных заменяется новым. Все уже имеющиеся *поля* переписываются.

# **4.3.2.5 Экспорт поля (полей) в формате Shape**

Для экспорта *поля (полей)* сделайте следующее:

- 1. Соедините USB флэшку с *терминалом*.
	- → После распознавания USB флэшки появляется кнопка для экспорта.
- 2. Нажмите на *сенсорном экране* кнопку "Экспорт поля (полей)" (F11).
	- → Открывается контекстное меню "Экспорт данных".
- 3. Выберите "Текущее поле" или "Все поля". Для этого нажмите на соответствующую кнопку или поверните колесико прокрутки до положения, при котором кнопка будет выделена белым цветом, и затем нажмите колесико прокрутки.

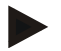

#### **Указание**

При сохранении нескольких *полей* и выборе опции "все поля" экспорт может длиться некоторое время.

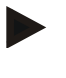

## **Указание**

Данные Shape, помимо границ поля, имеют также базовые линии, обработанные площади, созданные поворотные полосы, препятствия и базовые точки.

#### **4.3.2.6 Экспорт отдельного поля / банка данных**

Экспорт текущего *поля* или всего банка данных полей осуществляется следующим образом.

- 1. Соедините USB флэшку с *терминалом*.
	- → После распознавания USB флэшки появляется кнопка для экспорта.
- 2. Нажмите на *сенсорном экране* кнопку "Экспорт поля (полей)" (F11).
	- → Открывается контекстное меню "Экспорт данных".
- 3. Выберите "Текущее поле" или "Банк данных полей". Для этого нажмите на сенсорном дисплее кнопку с желательным выбором или поверните колесико прокрутки до положения, при котором кнопка будет выделена белым цветом, и затем нажмите колесико прокрутки.

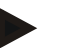

## **Указание**

Все данные поля на терминале остаются после экспорта.

# **4.3.2.7 Удаление поля**

Для удаления текущего *поля* сделайте следующее:

- 1. На сенсорном экране нажмите кнопку "Удалить" (F12).
- 2. Подтвердите запрос с помощью "ОК".

#### **4.3.2.8 Нахождение** *поля*

Нахождение сохраненных в памяти *полей*, находящихся в радиусе 7 км от текущего местонахождения машины производится следующим образом.

- 1. Нажмите на сенсорном экране кнопку "Найти поле" (F3).
	- → Открывается список для выбора *полей*, находящихся в радиусе 7 км.

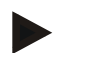

#### **Указание**

Для возможности использования этой функции необходим прием *GPS*сигнала.

#### **4.3.2.9 Удаление обработанных площадей**

Если Вы хотите еще раз обработать уже обработанное поле, то Вы должны удалить обработанную площадь. Обработанная площадь выделена синим цветом.

Для удаления обработанной площади текущего поля сделайте следующее.

- 1. Нажмите на сенсорном экране кнопку "Удалить обработанную площадь" (F4).
- 2. Подтвердите контрольный вопрос с помощью "ОК".
	- → Площадь больше не выделена синим цветом.

## **4.3.2.10 Обработать имя**

Для обработки имени сохраненного поля сделайте следующее:

- 1. На сенсорном экране нажмите кнопку "Обработать" (F3).
- 2. С помощью клавиатуры *сенсорного экрана* введите новую величину.
- 3. Подтвердите ввод с помощью "ОК".

# **Геометрические настройки**

Автоматическое включение частичной ширины работает тем точнее, чем тщательнее Вы запрограммировали положение GPS-антенны на тракторе. Настройки геометрии трактора необходимо осуществлять в приложении CCI.GPS. Информацию об этом см. в разделе **Настройки геометрии** руководства по эксплуатации **CCI.GPS**.

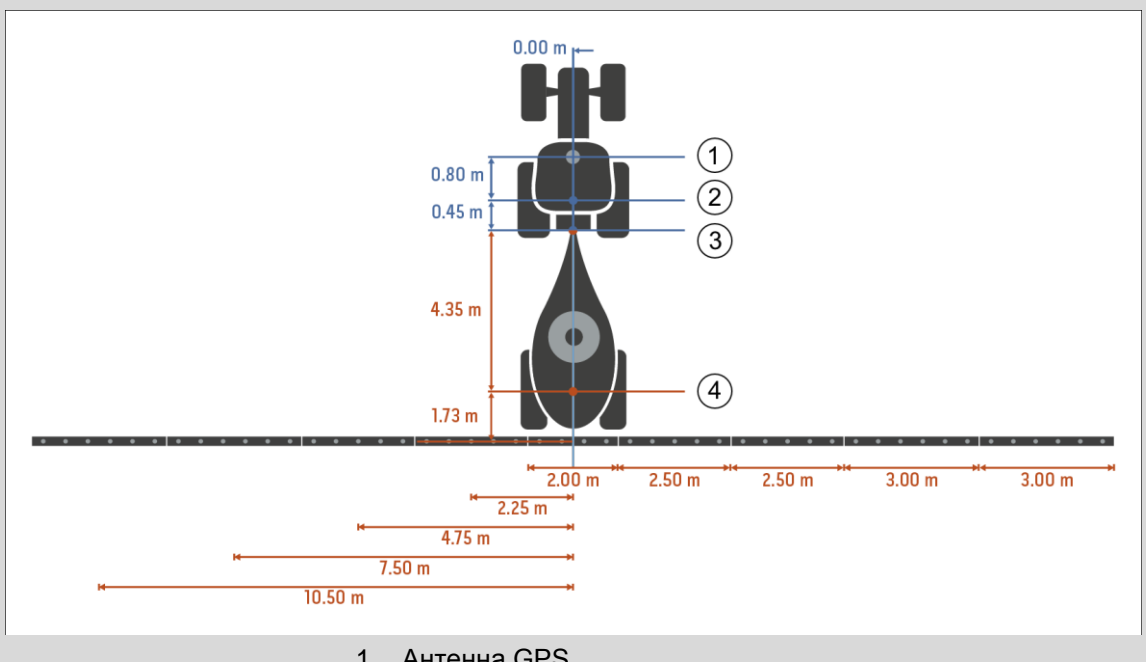

- 1. Антенна GPS
- 2. Опорная точка трактора
- 3. Точка соединения
- 4. Опорная точка машины

# **4.3.3 Геометрия**

В этой закладке в поле индикации слева указаны положение *GPS* антенны, конструкция машины, расстояние между точкой установки навигационного прибора и *точкой соединения*, время задержки и число диапазонов частичной ширины.

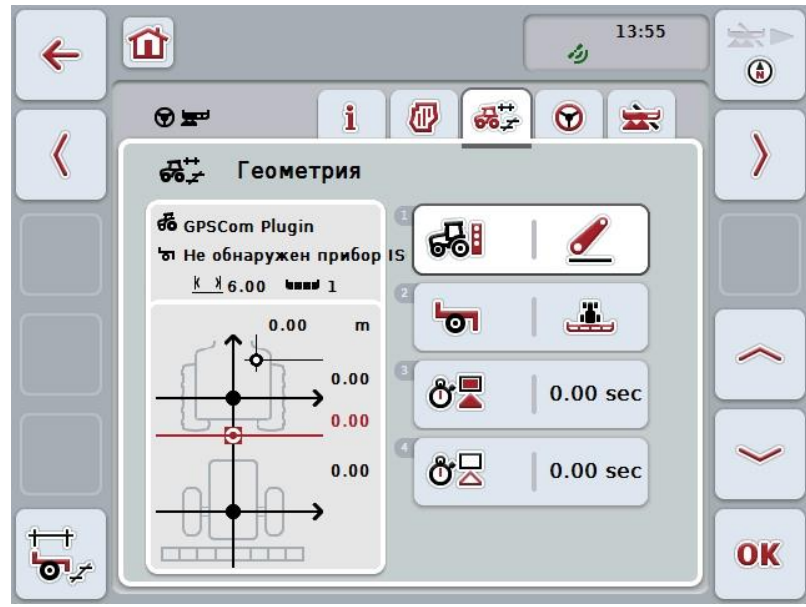

При этом у Вас есть следующие возможности:

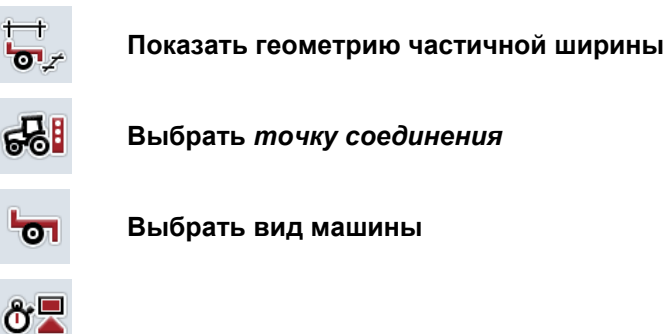

òΣ

**Ввести значения** *времени задержки*

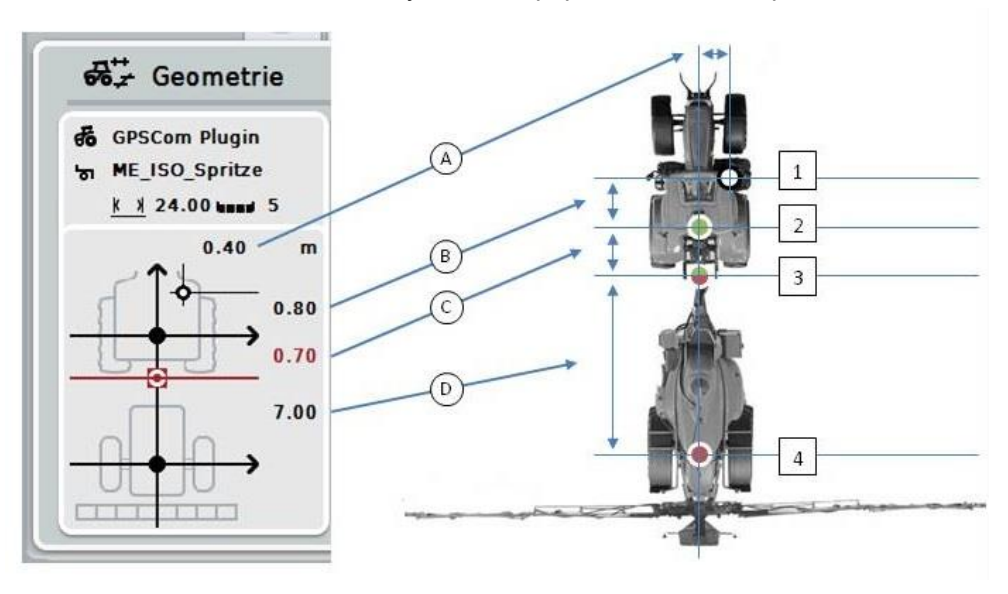

В поле индикации имеется следующая информация о геометрии:

## **Расстояния**

- **A:** Расстояние от опорной точки трактора до антенны *GPS* в направлении, перпендикулярном направлению движения.
- **B:** Расстояние от опорной точки трактора до антенны *GPS* в направлении движения.
- **C:** Расстояние от опорной точки трактора до точки соединения в направлении движения.
- **D:** Расстояние от точки соединения до опорной точки машины в направлении движения.

#### **Точки**

- **1:** Антенна GPS
- **2:** Опорная точка трактора
- **3:** *Точка соединения*
- **4:** Опорная точка машины

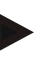

#### **Указание**

Опорная точка машины находится посредине первой оси. Если машина не имеет оси, то опорную точку определяет изготовитель.

# <span id="page-300-0"></span>**4.3.3.1 Показать геометрию частичной ширины**

В геометрии частичной ширины теперь индицируются только величины, которые передает машина.

Индикация геометрии частичной ширины осуществляется следующим образом.

- 1. На сенсорном экране нажмите кнопку "Показать геометрию частичной ширины" (F12).
	- → Открывается окно геометрии частичной ширины:

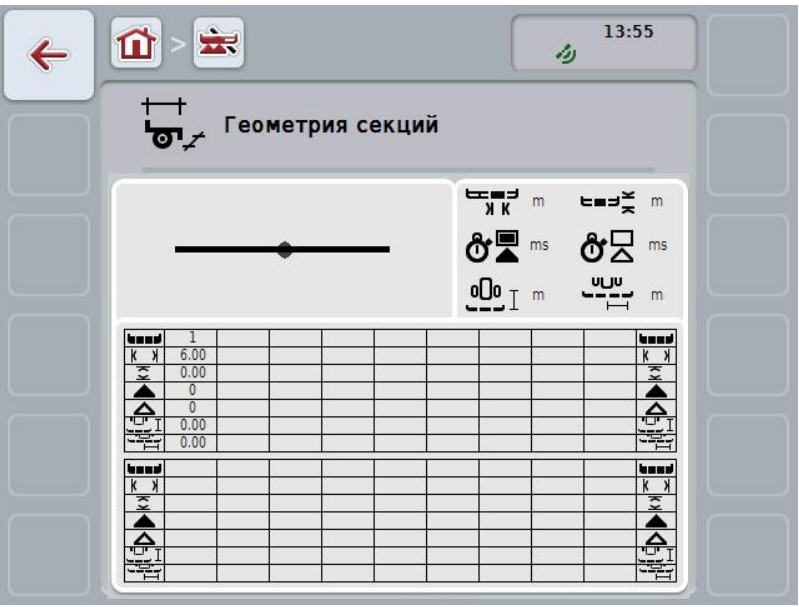

В левом верхнем поле схематически показано положение частичной ширины относительно опорной точки машины. Это позволяет сразу видеть, находятся ли все частичные ширины на одной линии или установлены различные расстояния в направлении движения.

В поле справа сверху показаны используемые в данный момент единицы измерения.

В поле внизу показаны величины следующих показателей геометрии частичной ширины.

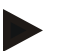

# **Указание**

Символы, используемые в нижнем поле окна, являются упрощенным изображением символов в правом верхнем поле. В правом верхнем поле имеется также соответствующая единица измерения величины, показанной в поле внизу.

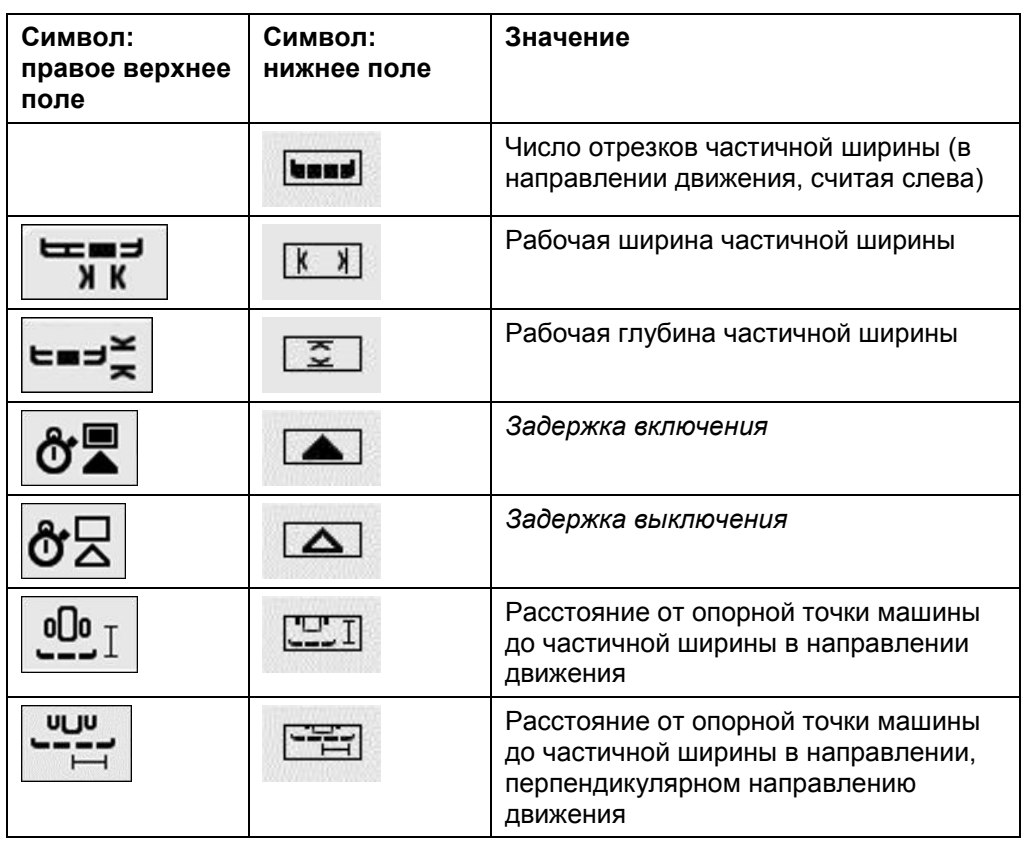

## **Виды навески машины**

Имеются различные виды навески машин. Каждый вид навески имеет свое определенное расстояние до *точки соединения*.

В *CCI.GPS* для каждого вида навески машины можно ввести соответствующее расстояние до опорной точки трактора. Информацию об этом см. в разделе **Настройки геометрии** руководства по эксплуатации **CCI.GPS**.

*1B*После осуществления этих настроек достаточно выбрать в *CCI.Command* используемую в данный момент *точку соединения*.

*2B***Дополнительное измерение не требуется.**

## **4.3.3.2 Выбор вида навески**

Выбор используемого в данный момент вида навески машины осуществляется следующим образом.

- 1. Нажмите на сенсорном экране кнопку "Вид навешивания" или поверните колесико прокрутки до положения, при котором кнопка будет выделена белым цветом, и затем нажмите колесико прокрутки.
	- Открывается следующий список выбора:

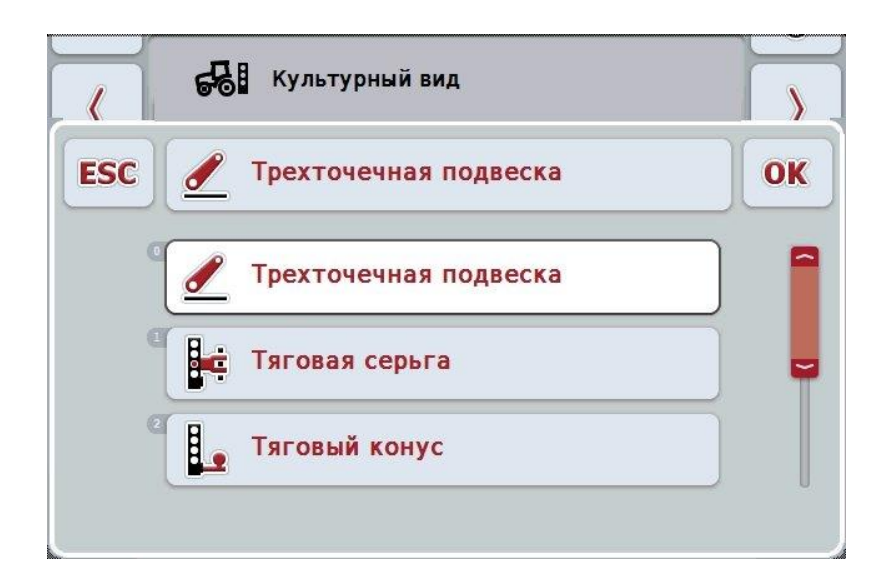

- 2. Выберите из списка текущий вид навешивания машины. Для этого нажмите на *сенсорном экране* кнопку вида навешивания или поверните колесико прокрутки до положения, при котором кнопка будет выделена белым цветом, и затем нажмите колесико прокрутки.
	- Вид навешивания появляется в окне выбора.
- 3. Подтвердите выбор с помощью "OK" или еще раз нажмите кнопку с видом навешивания или колесо прокрутки.

#### **Указание**

В обзоре геометрии индицируется записанная величина для выбранного в данный момент вида навески машины (красное число).

# **Виды машин**

При использовании прицепных машин положение частичной ширины изменяется при движении по кривой.

При использовании настройки "прицепная" и "самоходная" положение рассчитывается частичной ширины при движении по кривой (рисунок посредине и справа).

В случае смонтированных машин оно остается неизменным (левый рисунок).

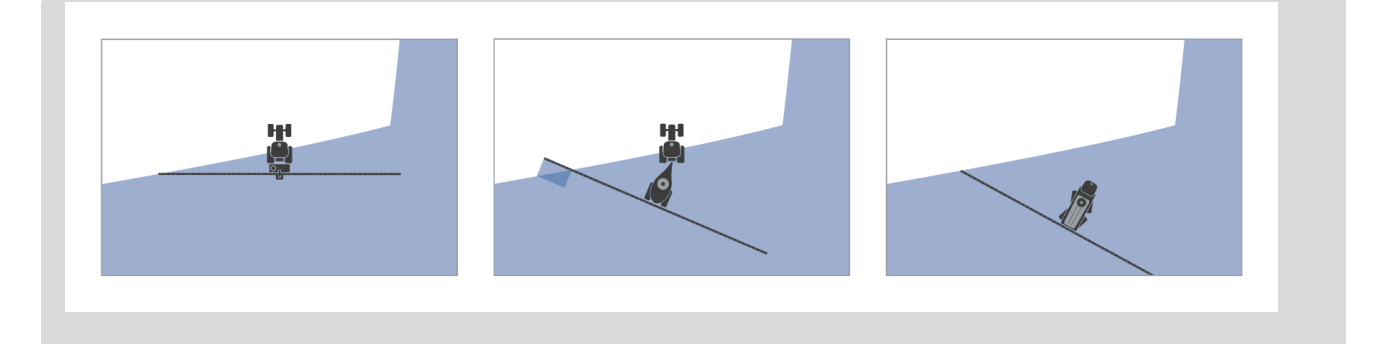

# **4.3.3.3 Выбор вида машины**

Выбор вида машины осуществляется следующим образом.

- 1. Нажмите на *сенсорном экране* кнопку "Вид машины" или поверните колесико прокрутки до положения, при котором кнопка будет выделена белым цветом, и затем нажмите колесико прокрутки. После того, как кнопка выделена, Вы можете альтернативно нажать кнопку "ОК" (F6).
	- → Открывается следующий список выбора:

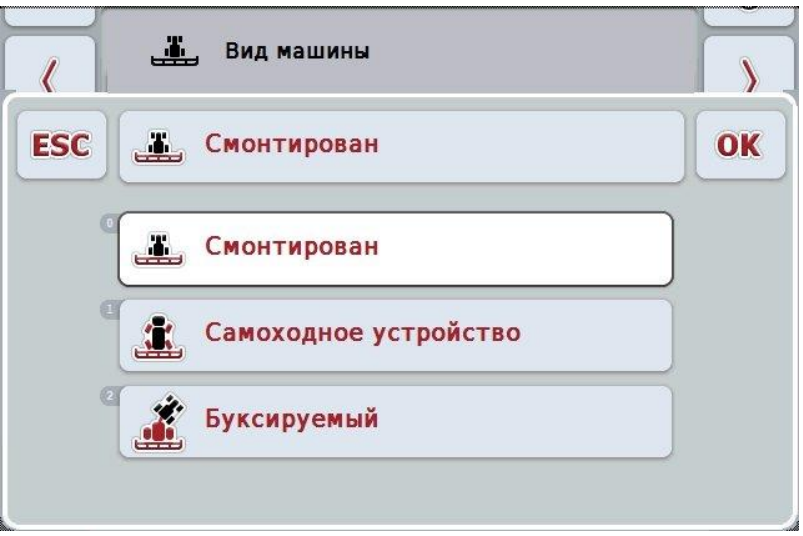

- 2. Выберите желательный вид машины из списка. Для этого нажмите на *сенсорном экране* кнопку вида машины или поверните колесико прокрутки до положения, при котором кнопка будет выделена белым цветом, и затем нажмите колесико прокрутки.
	- → Вид машины появляется в окне выбора.
- 3. Подтвердите выбор с помощью "ОК" или еще раз нажмите кнопку с видом машины или колесико прокрутки.

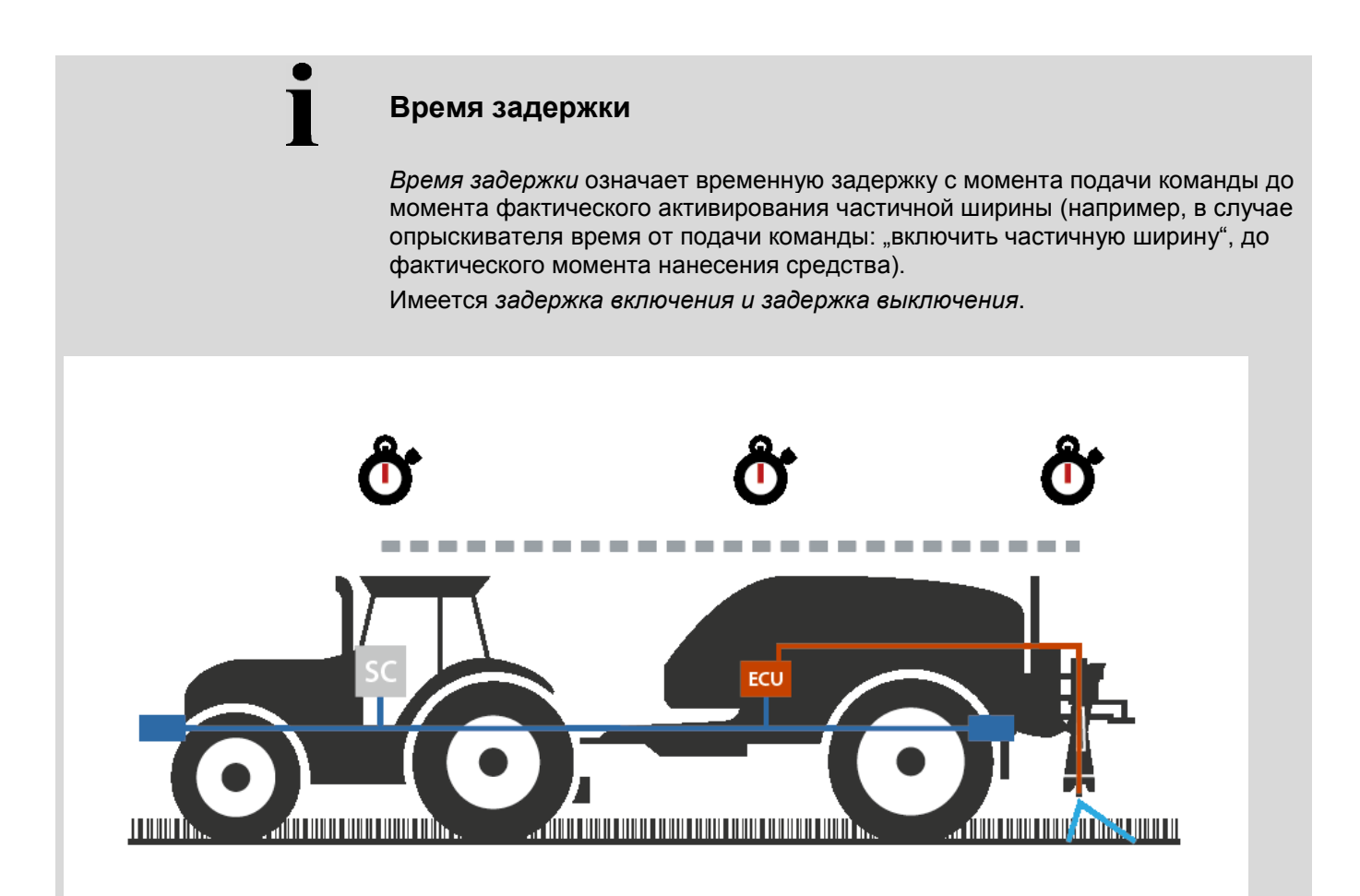

## **4.3.3.4 Ввод** *времени задержки*

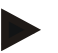

#### **Указание**

При передаче *времени задержки* с машины кнопки имеют серый цвет. Ввод вручную невозможен.

*Время задержки* машины показано в маске геометрии частичной ширины (см. пункт [4.3.3.1\)](#page-300-0).

Для изменения *времени задержки* необходимо вызвать управление машиной. Дальнейшая информация - в руководстве по эксплуатации Вашей машины.

Ввод *времени задержки* осуществляется следующим образом.

- 1. Нажмите на сенсорном экране кнопки "Задержка включения" (кнопка 3) и "*Задержка выключения*" (кнопка 4) и введите времена выдержки до включения и выключения отдельных секций.
- 2. Подтвердите ввод с помощью "ОК".

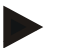

## **Указание**

Действительный диапазон значений *времени задержки* составляет 0,00 - 10,00 секунд.

# **4.3.4 Parallel Tracking**

В этой закладке осуществляются необходимые настройки *Parallel Tracking*.

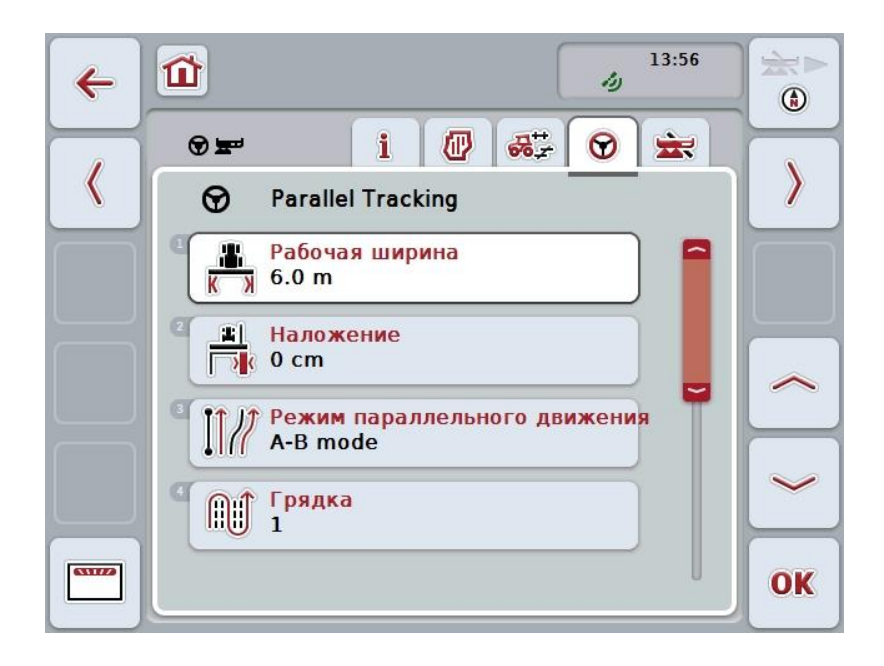

При этом у Вас есть следующие возможности:

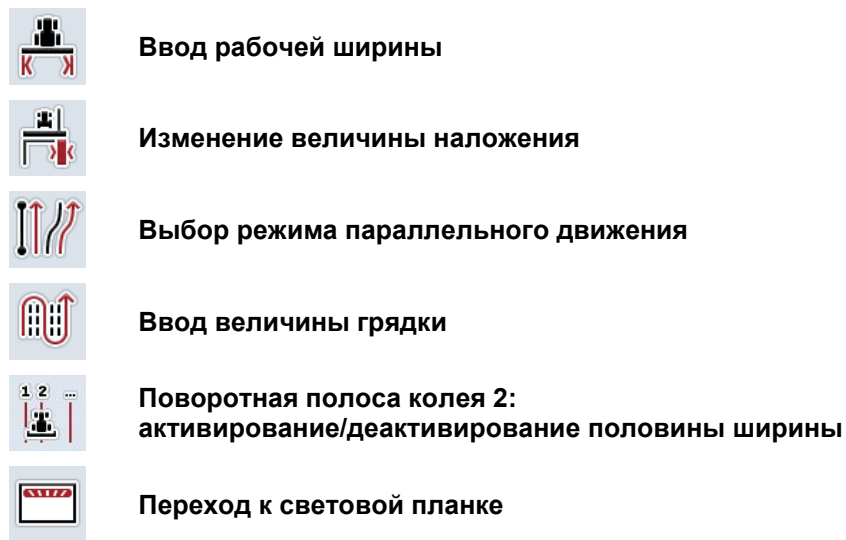

## **4.3.4.1 Ввод рабочей ширины**

Ввод рабочей ширины осуществляется следующим образом.

- 1. Нажмите на *сенсорном дисплее* кнопку "Рабочая ширина" или поверните колесико прокрутки до положения, при котором кнопка будет выделена белым цветом, и затем нажмите колесико прокрутки. После того, как кнопка выделена, Вы можете альтернативно нажать кнопку "ОК" (F6).
- *2.* Введите величину с помощью поля цифровых данных на *сенсорном экране* или ползункового регулятора.
- 3. Подтвердите ввод с помощью "ОК".

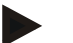

## **Указание**

Введенное значение рабочей ширины д.б. как можно более точным для возможности точного расчета обработанной площади. Действительный диапазон значений наложения составляет от 0.0 до + 99.0 м.

# **Указание**

При передаче рабочей ширины с машины кнопка имеет серый цвет. Ввод вручную невозможен.

рабочая ширина машины показана в маске геометрии рабочей ширины (см. пункт [4.3.3.1\)](#page-300-0).

Для изменения рабочей ширины необходимо вызвать управление машиной. Дальнейшая информация - в руководстве по эксплуатации Вашей машины.

# **Наложение**

Настройка *наложения* служит для компенсации ошибок управления трактором и неточностей *GPS*.

Имеются 2 возможных случая применения:

1. Необходимо избегать возникновения прогалин.

В этом случае необходимо вводить положительную величину. Это приводит к тому, что расстояние между *направляющими колеями* уменьшается на введенную величину. При этом эффективная рабочая ширина уменьшается, *прогалины* исключаются и могут возникнуть наложения.

2. Необходимо избегать возникновения наложений. В этом случае необходимо вводить отрицательную величину. Это приводит к тому, что расстояние между *направляющими колеями* увеличивается на введенную величину. При этом исключаются *наложения,* но могут возникать *прогалины*.

#### **4.3.4.2 Ввод величины наложения**

.

Ввод величины наложения осуществляется следующим образом:

- 1. Нажмите на *сенсорном экране* кнопку "Наложение" или поверните колесико прокрутки до положения, при котором кнопка будет выделена белым цветом, и затем нажмите колесико прокрутки. После того, как кнопка выделена, Вы можете альтернативно нажать кнопку "ОК" (F6).
- *2.* Введите величину с помощью поля цифровых данных на *сенсорном экране* или ползункового регулятора.
- 3. Подтвердите ввод с помощью "ОК".

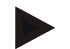

#### **Указание**

Действительный диапазон значений *наложения* составляет от -100 до + 100 см.

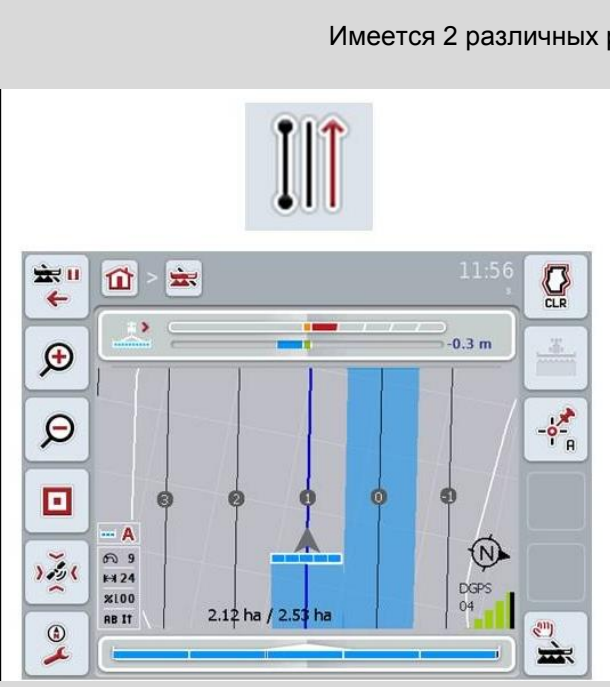

# **Режимы параллельного движения**

Имеется 2 различных режима параллельного движения:

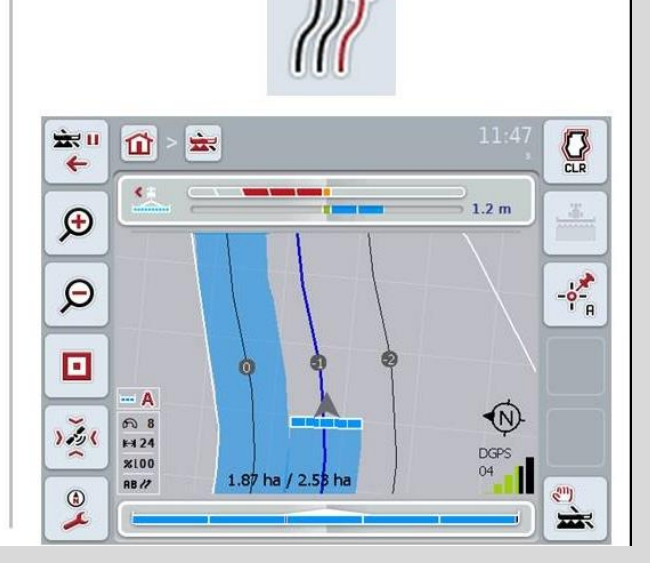

#### **Режим A-B**

Водитель задает точку A, едет дальше и задает точку B. **Система автоматически проводит прямую между этими двумя точками и прокладывает при этом параллельные направляющие колеи с расстоянием рабочей ширины.**

## **Режим кривой**

Водитель задает точку A, едет желательный отрезок пути, который может также иметь кривые, и задает точку B. Система вычерчивает пройденный отрезок и прокладывает параллельные колеи с расстоянием рабочей ширины.

На концах вычерченной колеи линия продлевается с помощью прямой. Это позволяет надежное движение по колеям в зоне поворотной полосы.

#### **4.3.4.3 Выбор режима параллельного движения**

Выбор режима параллельного движения осуществляется следующим образом.

- 1. Нажмите на *сенсорном экране* кнопку "Режим параллельного движения" или поверните колесико прокрутки до положения, при котором кнопка будет выделена белым цветом, и затем нажмите колесико прокрутки. После того, как кнопка выделена, Вы можете альтернативно нажать кнопку "ОК" (F6).
	- → Открывается соответствующий список выбора.
- 2. Выберите "Режим A-B" или "Режим движения по кривой*".* Нажмите на *сенсорном экране* кнопку с желательным режимом или поверните колесико прокрутки до положения, при котором кнопка будет выделена белым цветом, и затем нажмите колесико прокрутки.
	- Режим появляется в окне выбора.
- 3. Подтвердите выбор с помощью "ОК" или еще раз нажмите кнопку с режимом или колесо прокрутки.

# **Режим грядок**

Режим грядок обеспечивает возможность пропускать колеи. Это позволяет, например, поворачивать за один проход при малых значениях рабочей ширины.

Настройка "1" означает, что будет использоваться каждый след маркера. При настройке "2" на изображении выделяется каждый второй *след маркера* (см. снимок экрана), остальные показаны серым цветом. Тогда индикация световой рейки соответствует выделенным *направляющим колеям*.

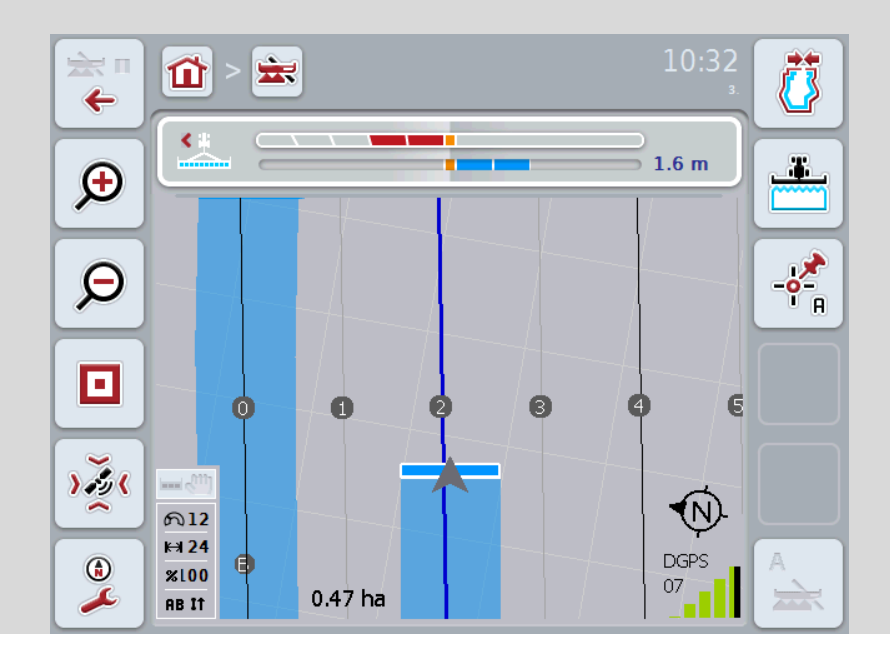

#### **4.3.4.4 Ввод величины грядки**

Ввод величины для грядки осуществляется следующим образом:

- 1. Нажмите на *сенсорном дисплее* кнопку "Грядки" или поверните колесико прокрутки до положения, при котором кнопка будет выделена белым цветом, и затем нажмите колесико прокрутки. После того, как кнопка выделена, Вы можете альтернативно нажать кнопку "ОК" (F6).
- *2.* Введите величину с помощью поля цифровых данных на *сенсорном экране* или ползункового регулятора.
- 3. Подтвердите ввод с помощью "ОК".

## **Указание**

Действительный диапазон значений для грядки составляет от 1 до 5.

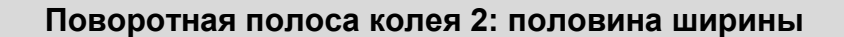

В третьем режиме поворотной полосы (см. инфопанель режим поворотной полосы, пункт [0\)](#page-338-0) в области поворотной полосы индицируются *направляющие колеи*.

Эта функция полезна, когда при обработке поворотной полосы необходимо работать с половиной ширины. Это может потребоваться, например при севе с определенным ритмом свободных колей в хлебостое.

Если эта опция активирована, то при расчете расстояния между направляющими линиями 0 и 1 исходят из половины рабочей ширины. Тогда обработку второй колеи движения в поворотной полосе необходимо осуществлять с половиной рабочей ширины.

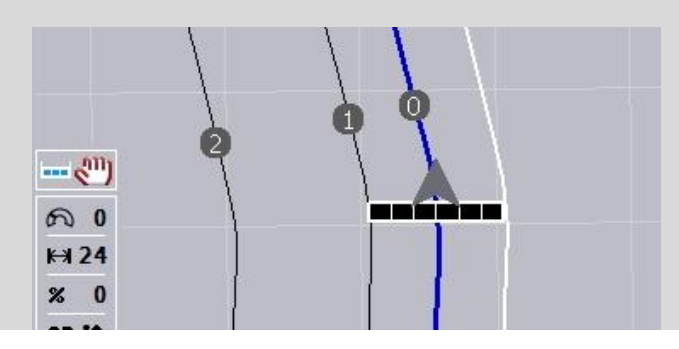

## **4.3.4.5 Поворотная полоса колея 2: активирование/деактивирование половины ширины**

Активирование половины ширины для колеи 2 в поворотной полосе осуществляется следующим образом.

1. Нажмите на сенсорном экране кнопку "Поворотная полоса колея 2 половина ширины" или поверните колесико прокрутки до положения, при котором кнопка будет выделена белым цветом, и затем нажмите колесико прокрутки.

После того, как кнопка выделена, Вы можете альтернативно нажать кнопку "ОК" (F6).

- 2. Введите *булеву* величину.
- 3. Подтвердите ввод с помощью "ОК".

# **4.3.4.6 Световая рейка**

Переход в настройки световой рейки осуществляется следующим образом:

- 1. Нажмите на *сенсорном экране* кнопку "Световая планка" (F12).
	- → Открывается следующая маска:

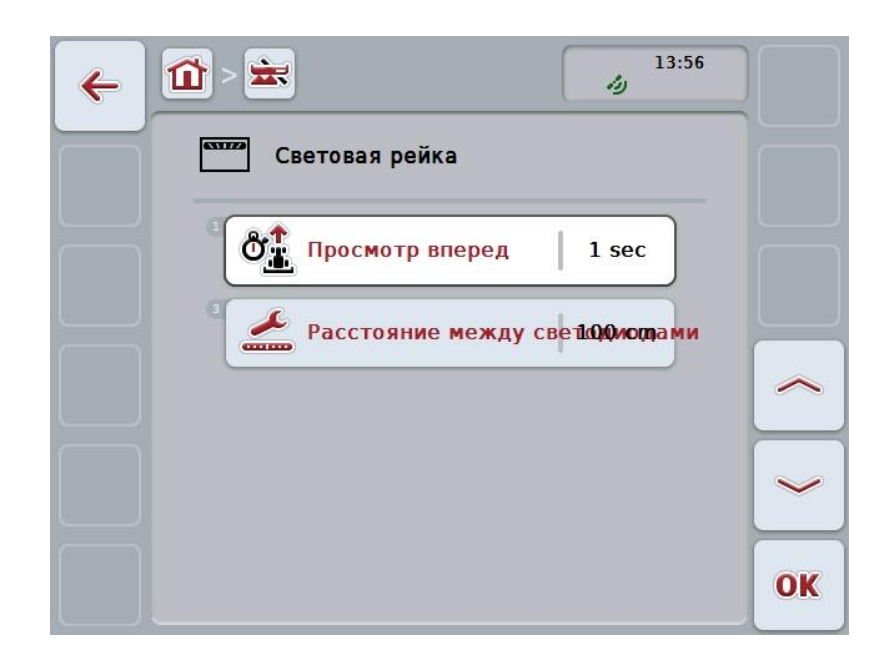

При этом у Вас есть следующие возможности:

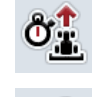

┸

Ввести время для **просмотра вперед**

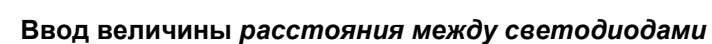

# **Световая рейка**

 $\bullet$ 

Световая рейка имеет 2 ряда световых сегментов.

Нижние сегменты (2) показывают текущее отклонение от *направляющей колеи*.

В верхних сегментах (1) показан предлагаемый маневр управления, что помогает водителю возвратиться в направляющую колею.

Текущее отклонение от колеи дополнительно индицируется в виде числа (3).

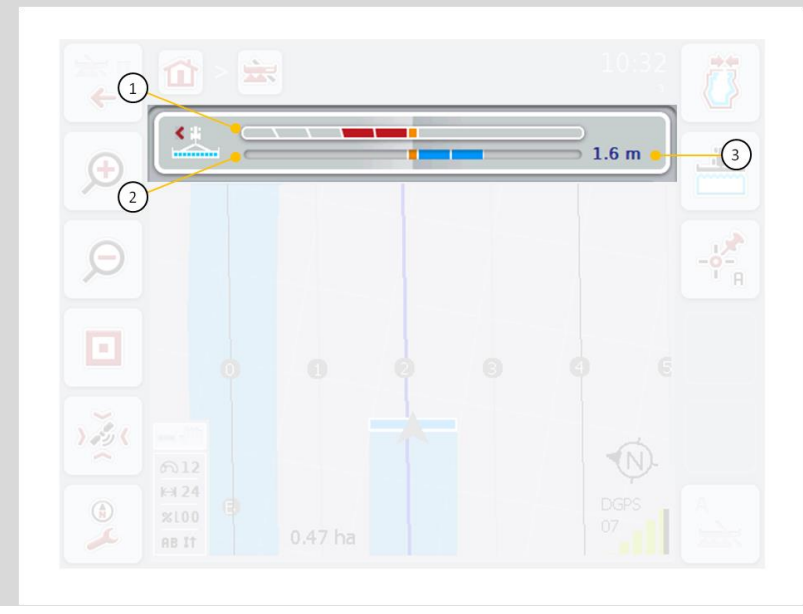

#### **4.3.4.6.1 Ввод времени для просмотра вперед**

С *просмотром вперед* Вы задаете промежуток времени, учитываемый при расчете предлагаемых маневров управления. Величина должна задаваться с учетом скорости движения и геометрии направляющей колеи.

Ввод величины времени просмотра вперед осуществляется следующим образом:

- 1. Нажмите на сенсорном экране кнопку "Просмотр вперед" или поверните колесико прокрутки до положения, при котором кнопка будет выделена белым цветом, и затем нажмите колесико прокрутки. После того, как кнопка выделена, Вы можете альтернативно нажать кнопку "ОК" (F6).
- *2.* Введите величину с помощью поля цифровых данных на *сенсорном экране* или ползункового регулятора.
- 3. Подтвердите ввод с помощью "ОК".

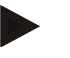

# **Указание**

Действительный диапазон времени просмотра вперед - от 1 до 10 секунд.

#### **4.3.4.6.2 Ввод величины расстояния между светодиодами**

Вы задаете, какому отклонению соответствует сегмент световой рейки. Ввод величины для расстояния между светодиодами осуществляется следующим образом:

1. Нажмите на сенсорном дисплее кнопку "Расстояние между светодиодами" или поверните колесико прокрутки до положения, при котором кнопка будет выделена белым цветом, и затем нажмите колесико прокрутки.

После того, как кнопка выделена, Вы можете альтернативно нажать кнопку "ОК" (F6).

- *2.* Введите величину с помощью поля цифровых данных на *сенсорном экране* или ползункового регулятора.
- 3. Подтвердите ввод с помощью "ОК".

#### **Указание**

*Действительный диапазон значений* расстояния между светодиодами составляет от 10 до 100 см.

# **4.3.5 Section Control**

В этой закладке показаны настройки *Section Control*.

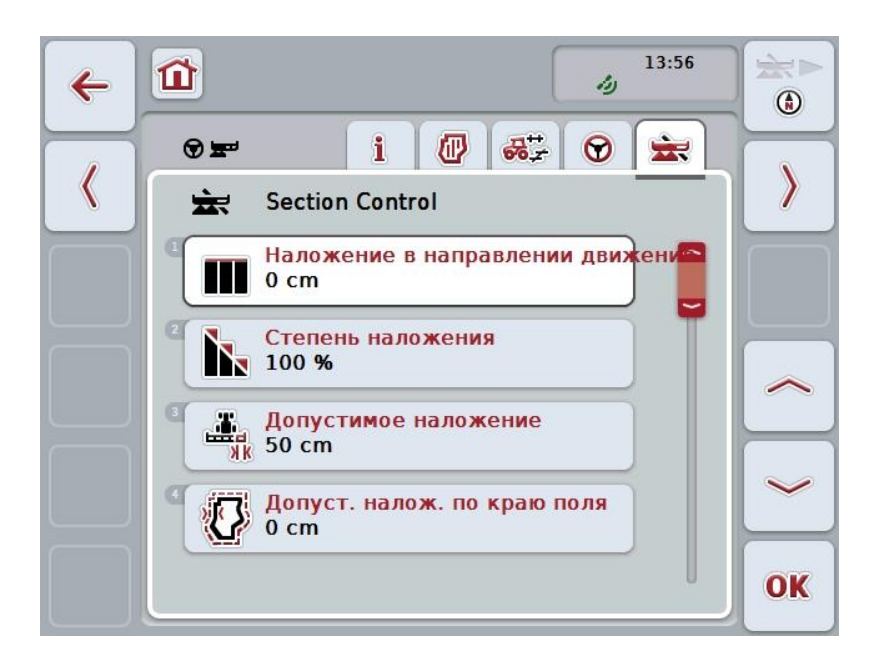

При этом у Вас есть следующие возможности:

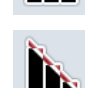

Ш

**Наложение в направлении движения**

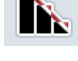

**Выбрать степень наложения**

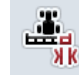

**Ввести допустимое отклонение наложения**

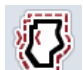

**Ввести допустимое отклонение наложения на границе поля**

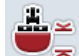

**Ввести расстояние для поворотной полосы**

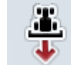

**Регулировка обнаружения движения задним ходом**

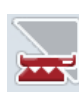

**Активирование/деактивирование** *Section Control* **только на поворотной полосе**

## **Наложение в направлении движения**

При необходимости исключения даже малейших пробелов обработки на поворотной полосе, например, сева или защиты растений, можно использовать параметр "наложение в направлении движения". Просто установите для одного из упомянутых случаев применения дополнительное желательное наложение.

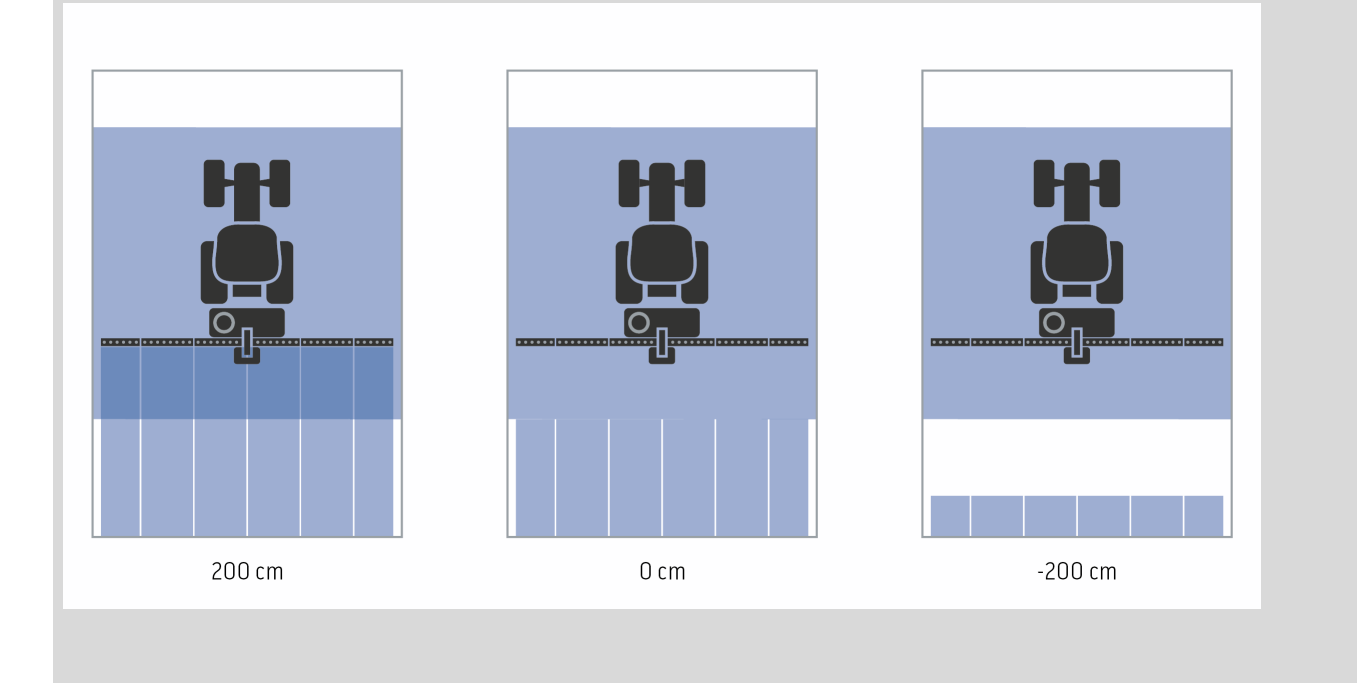

#### **4.3.5.1 Наложение в направлении движения**

Ввод величины наложения осуществляется следующим образом:

1. Нажмите на сенсорном экране кнопку "Наложение в направлении движения" или поверните колесико прокрутки до положения, при котором кнопка будет выделена белым цветом, и затем нажмите колесико прокрутки.

После того, как кнопка выделена, Вы можете альтернативно нажать кнопку "О $K^*$  (F6).

- *2.* Введите величину с помощью поля цифровых данных на *сенсорном экране* или ползункового регулятора.
- 3. Подтвердите ввод с помощью "ОК".

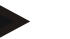

# **Указание**

Действительный диапазон значений наложения составляет от -2000 до + 2000 см.

# **Степень наложения**

 $\bullet$ 

Степень наложения устанавливает, при каком перекрытии необходимо отключать отдельные отрезки частичной ширины при въезде на уже обработанную площадь.

Эта настройка зависит от того, является ли приоритетной полная обработка или стремятся исключить двойную обработку.

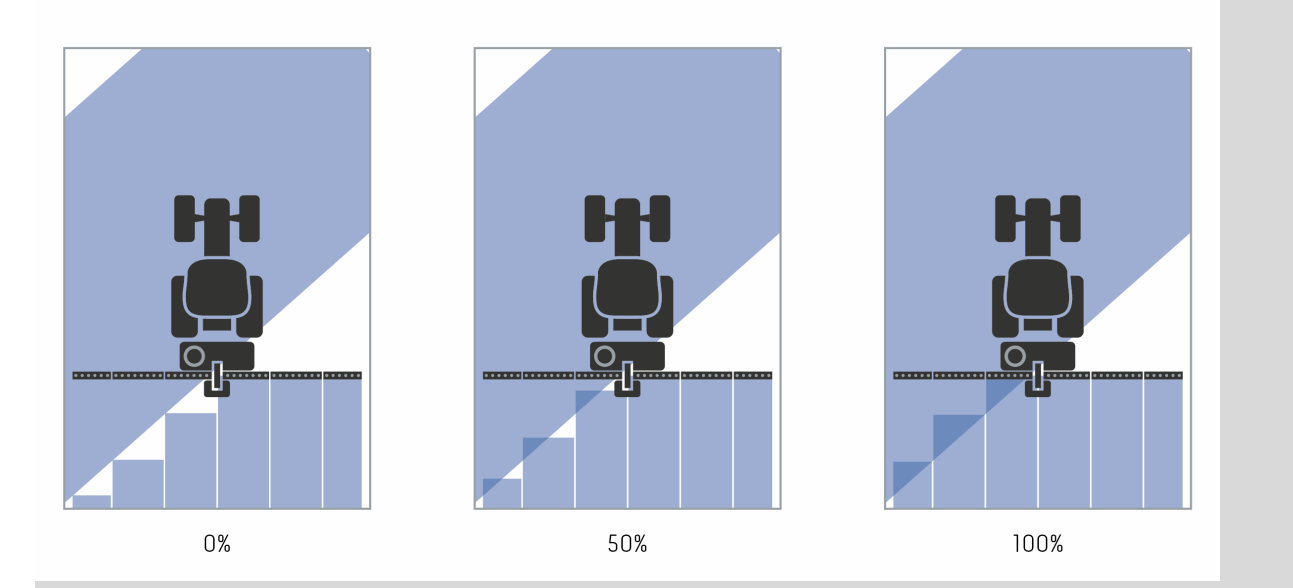

- **0 %** Частичная ширина отключается прежде, чем возникнет *наложение*. При обработке в этом режиме возникают небольшие *прогалины* (рис. слева).
- **50 %** Частичная ширина отключается, когда половина этой частичной ширины находится в области уже обработанной площади (рис. посредине).
- **100 %** Частичная ширина отключается лишь после того, как она полностью находится в области уже обработанной площади (рис. справа).

# **4.3.5.2 Выбрать степень наложения**

Выбор степени наложения осуществляется следующим образом.

- 1. Нажмите на сенсорном экране кнопку "Степень наложения" или поверните колесико прокрутки до положения, при котором кнопка будет выделена белым цветом, и затем нажмите колесико прокрутки. После того, как кнопка выделена, Вы можете альтернативно нажать кнопку "ОК" (F6).
	- → Открывается соответствующий список выбора.
- 2. Выберите желательную настройку из списка. Для этого нажмите на *сенсорном экране* кнопку степени наложения или поверните колесико прокрутки до положения, при котором кнопка будет выделена белым цветом, и затем нажмите колесико прокрутки.
	- → Степень наложения появляется в окне выбора.
- 3. Подтвердите выбор с помощью "ОК" или еще раз нажмите кнопку со степенью положения или на колесо прокрутки.

#### **Внимание!**

На границах поля обычно принимают 0 % степень наложения.

# **Допустимое отклонение наложения**

Допустимое отклонение наложения устанавливает, с какого момента две внешние частичные ширины (справа и слева) реагируют на *отклонения*.

При параллельном движении в поле (например, в свободной колее в хлебостое) может случиться, что внешняя частичная ширина в течение короткого времени будет показана сверху уже обработанной площади, хотя на самом деле двойная обработка не происходит.

Причиной, как правило, является *дрейф GPS*, см. также инфопанель для страницы *дрейф GPS* [67.](#page-341-0)

При степени наложения 0% наружная частичная ширина в этом случае отключается. Может возникнуть "пульсация" (постоянное включение и выключение).

Эту пульсацию можно исключить путем настройки допустимого отклонения наложения.

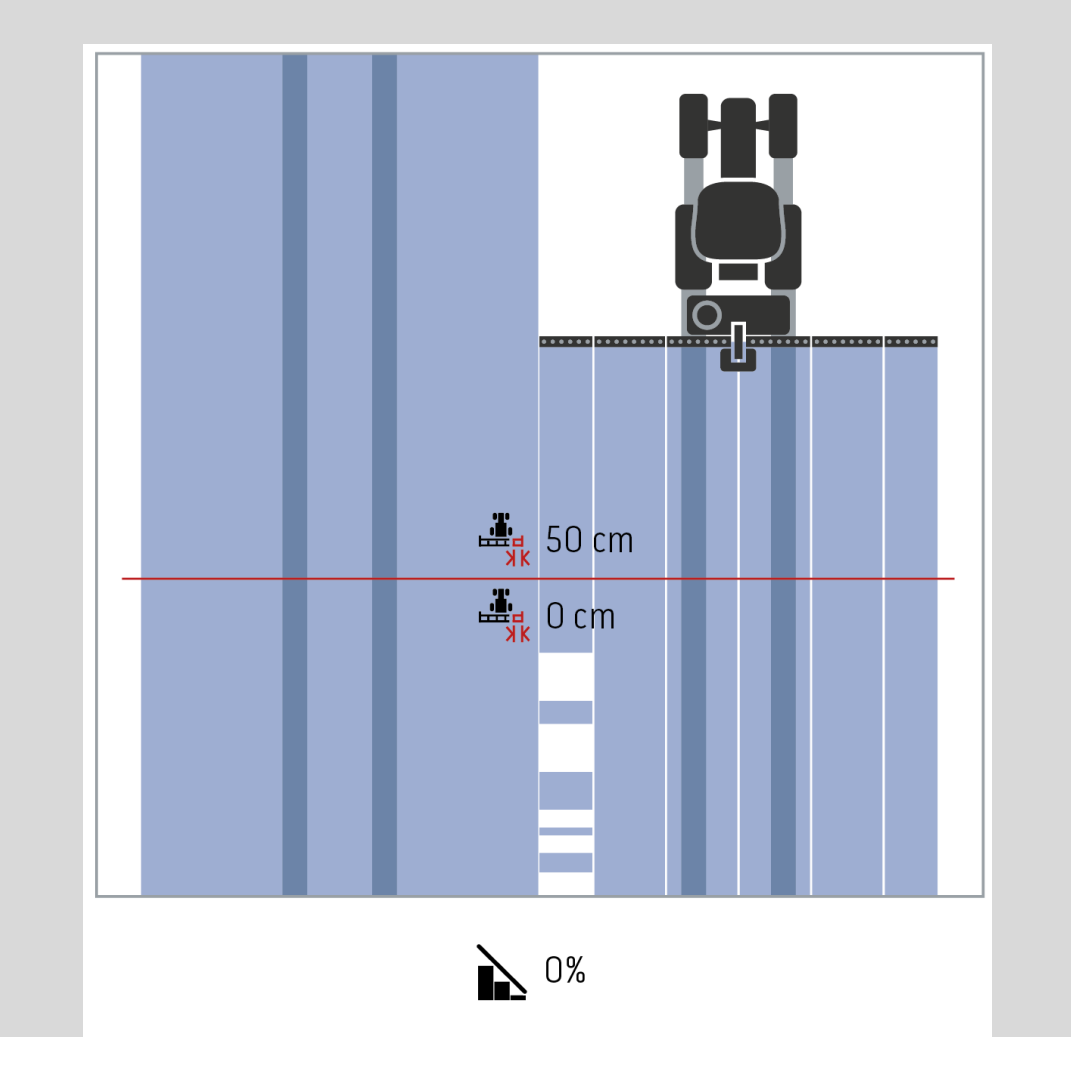

# <span id="page-320-0"></span>**Допустимое отклонение наложения на уже обработанных площадях**

Допустимое отклонение наложения оказывает противоположное действие при установленной степени наложения 100 %.

При движении по уже обработанной площади (например, поворотной полосе) может произойти нежелательное включение наружных частичных широт. Причиной этого является дрейф GPS или движение не точно по колее.

Допустимое отклонение наложения может исключить нежелательное включение частичной ширины.

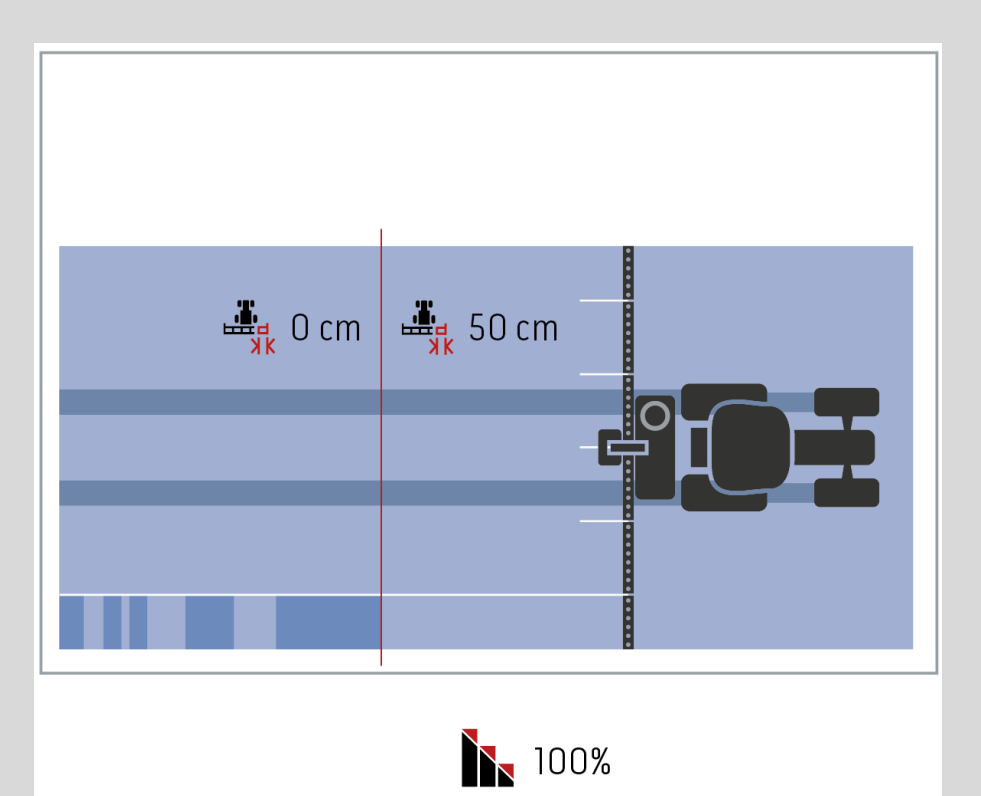

## **4.3.5.3 Ввод допустимого отклонения наложения**

Ввод величины допустимого отклонения наложения осуществляется следующим образом:

4. Нажмите на сенсорном экране кнопку "Допустимое отклонение наложения" или поверните колесико прокрутки до положения, при котором кнопка будет выделена белым цветом, и затем нажмите колесико прокрутки.

После того, как кнопка выделена, Вы можете альтернативно нажать кнопку "ОК" (F6).

- *5.* Введите величину с помощью поля цифровых данных на *сенсорном экране* или ползункового регулятора.
- 6. Подтвердите ввод с помощью "ОК".

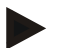

#### **Указание**

Действительный диапазон значений допустимого отклонения наложения находится в пределах от 0 см до половины внешней частичной ширины.

# **Степень наложения и допустимая величина наложения на границах поля**

Из соображений безопасности на границе поля всегда действует степень наложения 0%. Допустимое отклонение наложения для границы поля может быть отдельно установлено - под собственную ответственность.

Дрейф *GPS* может приводить к включению и выключению внешней частичной ширины на границах поля (см. также информацию о допустимом отклонении наложения на стр. [46\)](#page-320-0). Пользователь может свести к минимуму это включение и выключение путем ввода допустимого отклонения наложения на границах поля.

Настройка больше 0 см может приводить к тому, что будет обрабатываться площадь за границей поля. Рекомендуемая настройка - 0 см.

Если Вы устанавливаете величину, отличающуюся от рекомендованной, то Вы должны проверить, может ли быть допущена обработка за пределами границы поля.

## **4.3.5.4 Ввод величины допустимого отклонения наложения на границе поля**

#### **Внимание!**

Проверьте тщательно, допустима ли обработка за пределами границы поля! После выполненной работы необходимо снова установить настройку 0 см.

Ввод величины допустимого отклонения наложения на границах поля осуществляется следующим образом:

- 1. Нажмите на *сенсорном экране* кнопку "Допустимое отклонение наложения на границе поля" или поверните колесико прокрутки до положения, при котором кнопка будет выделена белым цветом, и затем нажмите колесико прокрутки. После того, как кнопка выделена, Вы можете альтернативно нажать кнопку "О $K^*$  (F6).
- *2.* Введите величину с помощью поля цифровых данных на *сенсорном экране* или ползункового регулятора.
- 3. Подтвердите ввод с помощью "ОК".

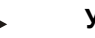

# **Указание**

Действительный диапазон значений допустимого отклонения наложения находится в пределах от 0 см до половины внешней частичной ширины.

# **Расстояние до поворотной полосы**

С помощью расстояния до поворотной полосы можно задать точку включения после выхода за пределы уже обработанной площади (здесь: поворотная полоса).

Это позволяет включать и выключать тукоразбрасыватель в различных точках.

Правильная величина расстояния до поворотной полосы определяется характеристиками разбрасывания удобрения и рабочей шириной тукоразбрасывателя.

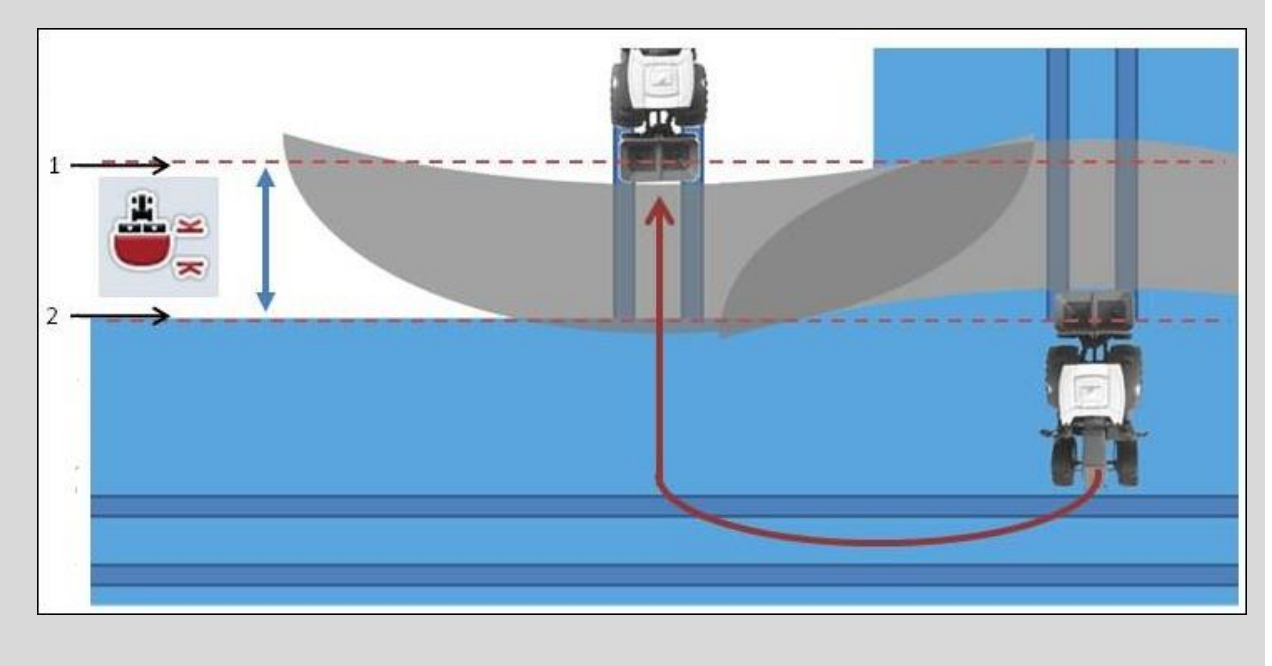

- 1. *Точка включения*
- 2. *Точка выключения*
#### <span id="page-324-0"></span>**4.3.5.5 Ввод величины расстояния до поворотной полосы**

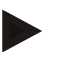

#### **Указание**

Эта настройка возможна только на машине класса 5 (тукоразбрасыватель).

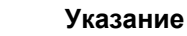

Если *ISOBUS*-машина передает величину рабочей глубины *отрезкам частичной ширины,* то эта кнопка имеет серый цвет.

Ручной ввод не требуется, т.к. данные машины записываются автоматически.

Ввод величины для расстояния расстояния до поворотной полосы осуществляется следующим образом:

1. Нажмите на сенсорном экране кнопку "Расстояние до поворотной полосы" или поверните колесико прокрутки до положения, при котором кнопка будет выделена белым цветом, и затем нажмите колесико прокрутки.

После того, как кнопка выделена, Вы можете альтернативно нажать кнопку "О $K^*$  (F6).

- *2.* Введите величину с помощью поля цифровых данных на *сенсорном экране* или ползункового регулятора.
- 3. Подтвердите ввод с помощью "ОК".

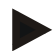

#### **Указание**

Действительный диапазон значений расстояния до поворотной полосы - от 0 до 50 метров.

### **Обнаружение движения задним ходом**

CCI.Command обнаруживает изменение направления движения.

Символ машины на виде карты при движении задним ходом также движется назад. Кроме того, красная стрелка на карте показывает движение задним ходом.

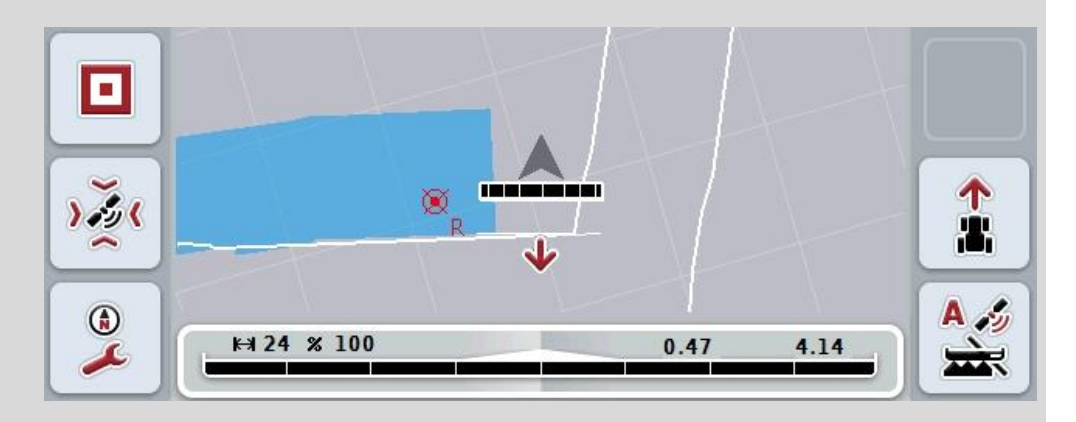

Если показанное направление движения не соответствует фактическому направлению движения, то Вы можете вручную исправить обнаружение направления движения (см. пункт [4.4.9\)](#page-349-0).

Это необходимо также при начале движения задним ходом (после включения терминала).

CCI.Command для обнаружение направления движения оценивает сигнал направления движения TECU трактора. При его отсутствии используется сигнал положения приемника GPS.

#### <span id="page-326-0"></span>**4.3.5.6 Регулировка движения задним ходом**

Выбор настройки обнаружения движения задним ходом осуществляется следующим образом.

1. Нажмите на *сенсорном экране* кнопку "Обнаружение движения задним ходом" или поверните колесико прокрутки до положения, при котором кнопка будет выделена белым цветом, и затем нажмите колесико прокрутки.

После того, как кнопка выделена, Вы можете альтернативно нажать кнопку "ОК" (F6).

- 2. Выберите желательную настройку из списка. Нажмите для этого на *сенсорном дисплее* желательную кнопку или поверните колесико прокрутки до положения, при котором кнопка будет выделена белым цветом, и затем нажмите колесико прокрутки.
	- $\rightarrow$  Желательная настройка появляется в окне выбора.
- 3. Подтвердите ввод с помощью "ОК".

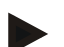

#### **Указание**

В зависимости от качества *GPS*-приемника могут возникать ошибки обнаружения, например, при тени на краю леса. Направление движения на виде карты можно в любое время исправить вручную с помощью клавиши F5 (см. пункт [4.4.9\)](#page-349-0).

### **Section Control только на поворотной полосе**

При использовании рядовых сеялок и посадочных машин с очень малой частичной шириной (например, менее одного метра) в результате дрейфа GPS при параллельном движении может происходить нежелательное отключение частичной ширины.

Если это не может быть исключено также путем изменения допустимого отклонения наложения (см. инфопанель Допустимое отклонение наложения).

В этом случае функция "Section Control только на поворотной полосе" помогает исключить окна сева. Теперь автоматическое включение и выключение частичной ширины происходит только на вычерченной поворотной полосе (выделена серым цветом), а не на обработанной площади (выделена серым цветом).

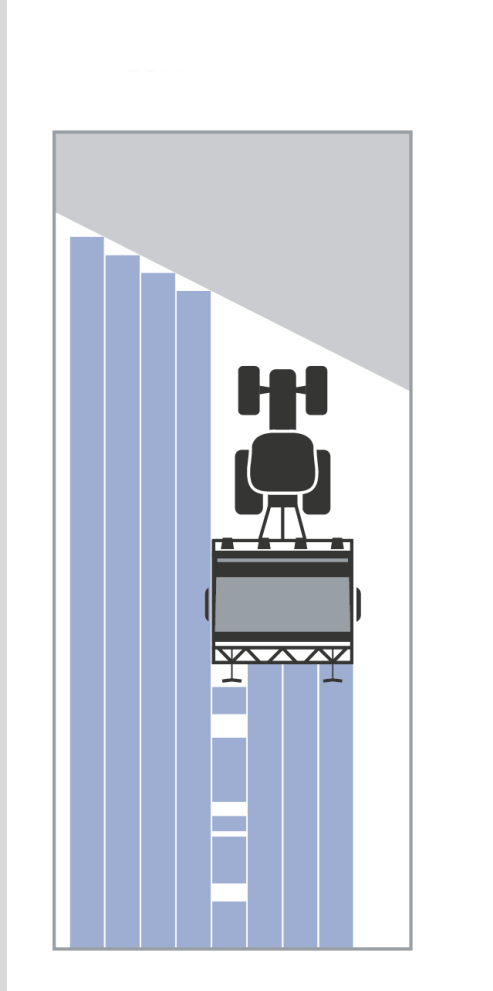

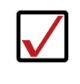

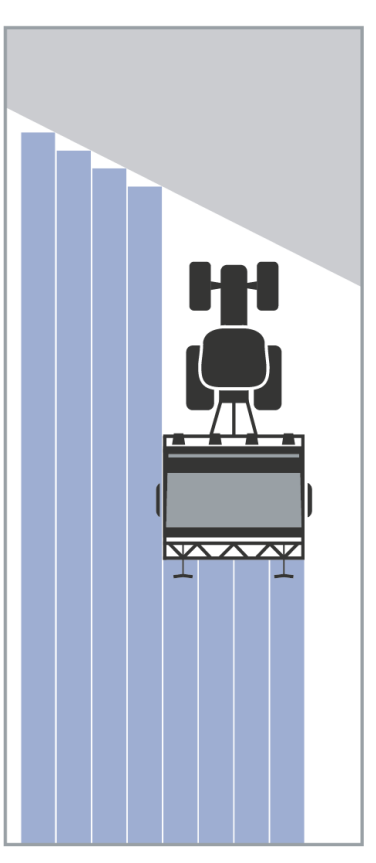

#### <span id="page-328-0"></span>**4.3.5.7 Активирование/деактивирование Section Control только на поворотной полосе**

Для активирования/деактивирования Section Control только на поворотной полосе сделайте следующее.

- 1. Нажмите на сенсорном экране кнопку "Section Control только на поворотной полосе" или поверните колесико прокрутки до положения, при котором кнопка будет выделена белым цветом, и затем нажмите колесико прокрутки. После того, как кнопка выделена, Вы можете альтернативно нажать кнопку "ОК" (F6).
- 2. Введите *булеву* величину.
- 3. Подтвердите ввод с помощью "ОК".

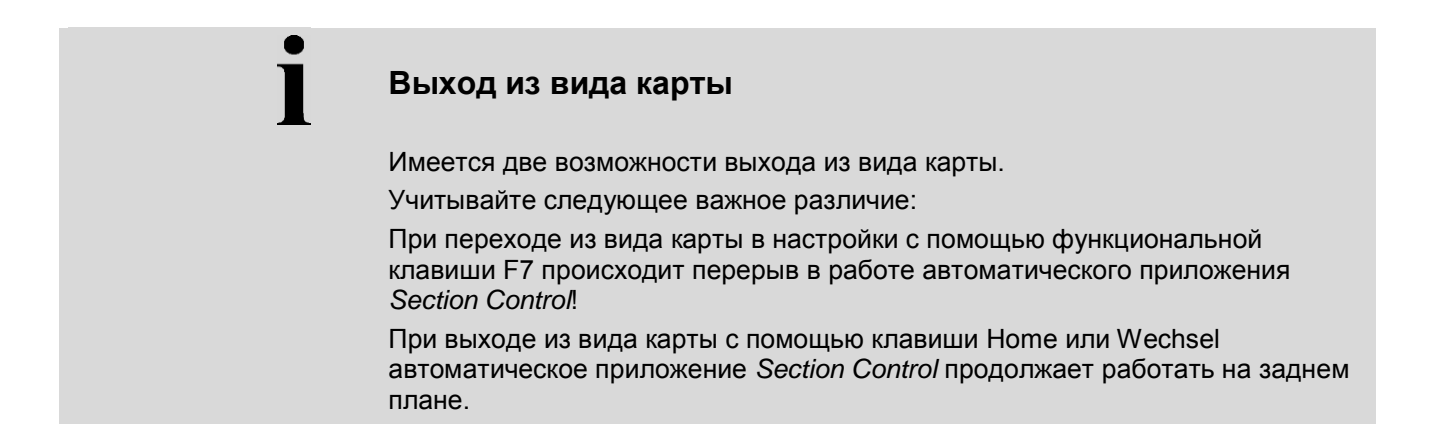

### **4.4 Вид карты**

Нажатие кнопки "Карта" (F1) вызывает переход из любой закладки настроек в **Вид карты**.

**Вид карты** является рабочей областью приложения *CCI.Command*. Здесь активируется автоматическая работа *Section Control*.

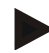

#### **Указание**

В зависимости от используемой машины имеются различные кнопки экрана.

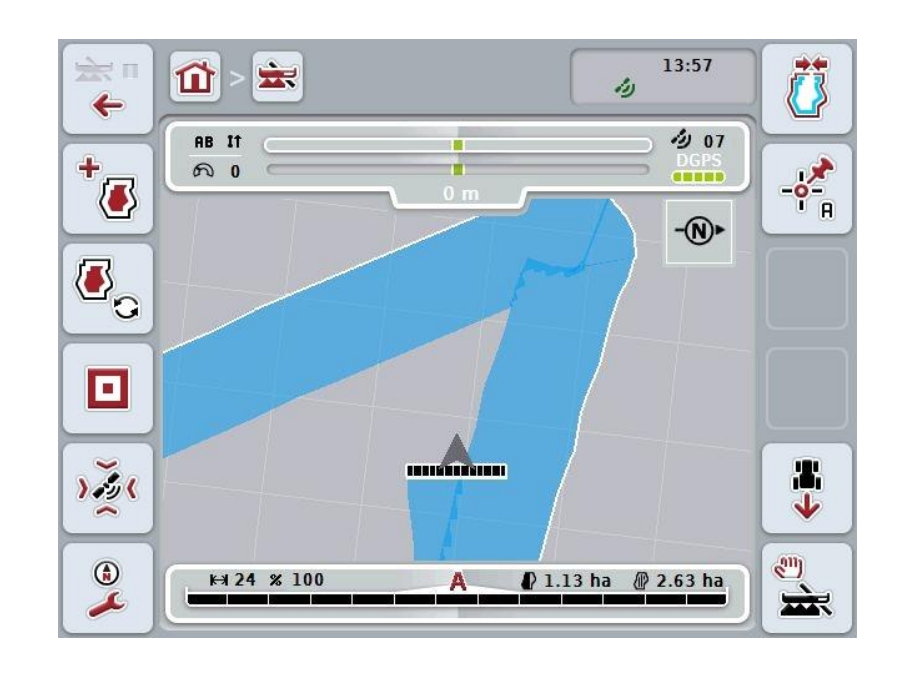

При этом у Вас есть следующие возможности:

#### **Переход к настройкам**

Нажмите на сенсорном экране кнопку "Перейти к настройкам" (F7).

Более подробную информацию о настройках см. в разделе [4.3.](#page-288-0)

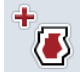

宝山  $\leftarrow$ 

**Перейти к управлению поворотной полосой**

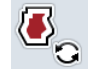

### **Выбор режима поворотной полосы**

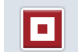

**Вызов препятствий**

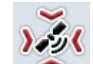

**Вызов коррекции** *GPS*

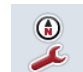

**Вызов настроек карты**

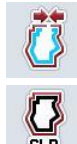

**Создание / удаление границы поля**

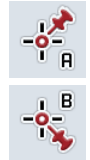

**Задание точки A / вычерчивание** *опорной колеи*

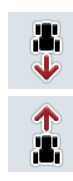

**Исправить направление движения**

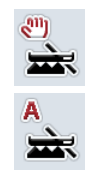

**Изменение режима Section Control**

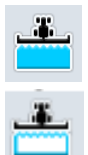

 $\bullet$ 

**Включение/выключение ручной маркировки обработанной площади**

#### **Элементы вида карты**

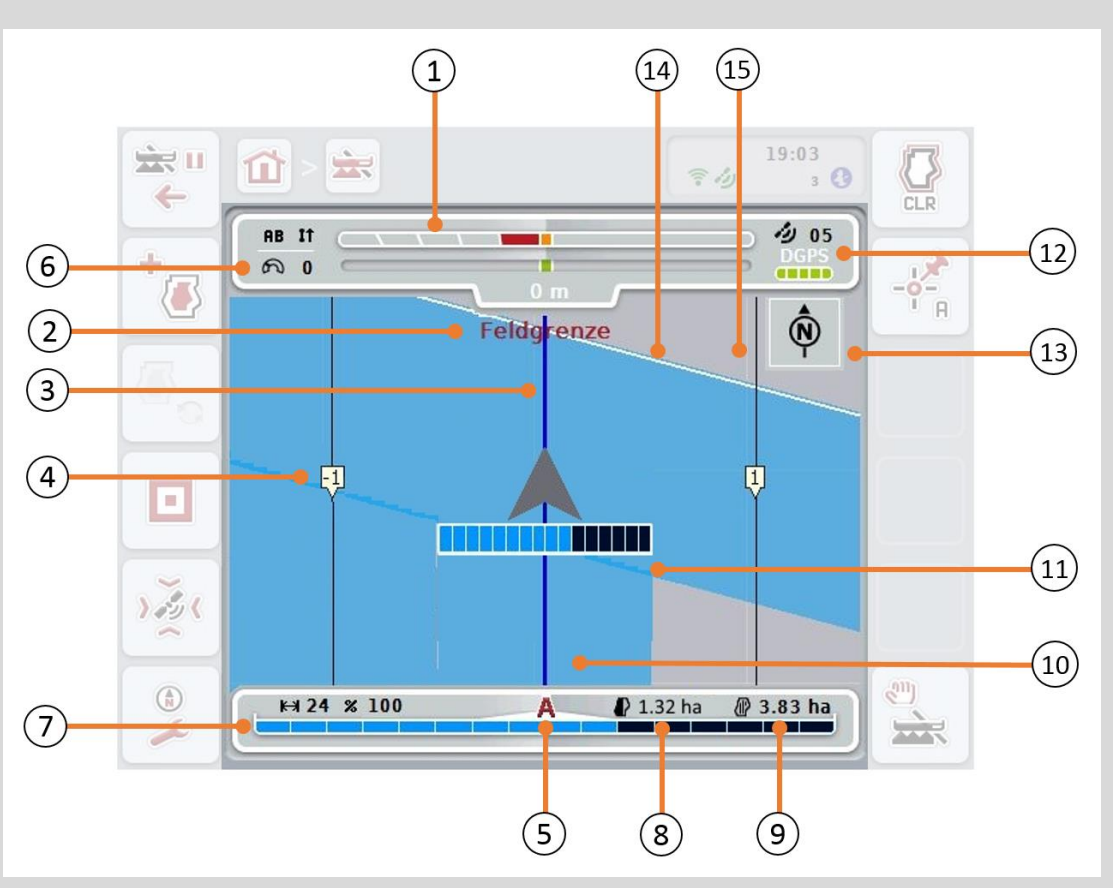

- 
- 3. *Направляющие колеи* (активная направляющая колея синяя)
- 5. Индикация: Режим *Section Control*
- 7. Индикация статуса частичной ширины
- 9. Размер поля (при отсутствии границы поля индицируется уже обработанная площадь)
- 11. Многократно обработанная 12. Информация *GPS*
- 1. Световая рейка 2. Сигнал о достижении границы поля или препятствия
	- 4. Нумерация направляющих колей
	- 6. Инфопанель (скорость, рабочая ширина, степень наложения, режим параллельного движения)
	- 8. Остаточная площадь (еще не обработанная)
	- 10. Обработанные площади.
	- (качество приема, число

- 13. Стрелка компаса 14. Граница поля
- 15. Решетка (размер = рабочая ширина, направление = север)

площадь используемых спутников, вид сигнала)

#### **Изображение машины на виде карты**

Изображение машины зафиксировано в нижней трети карты. Карта поворачивается относительно машины.

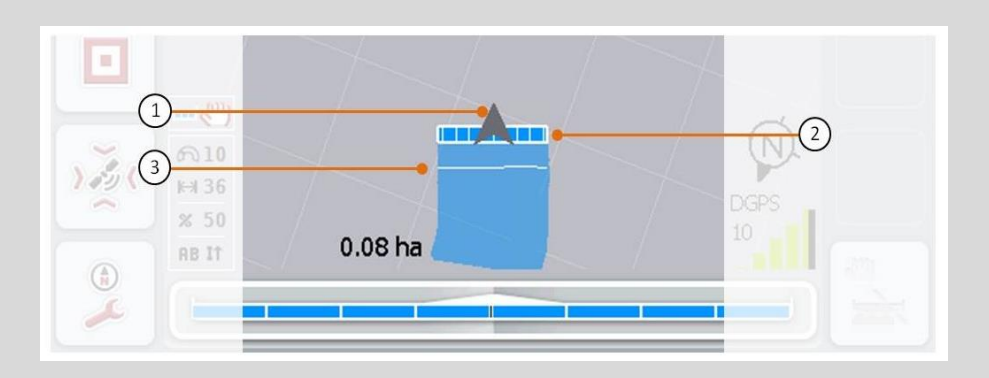

Стрелка (1) показывает положение опорной точки трактора (положение антенны).

В соответствии с настроенной геометрией сзади показаны отрезки частичной ширины (2).

Белая линия (3) появляется, если для частичной ширины заданы значения глубины обработки. Это поддерживают, например, некоторые тукоразбрасыватели.

#### <span id="page-333-0"></span>**4.4.1 Управление поворотной полосой**

Переход к управлению поворотной полосой осуществляется следующим образом.

- 1. Нажмите на сенсорном экране кнопку "Управление поворотной полосой" (F3).
	- → Открывается маска **Управление поворотной полосой**.

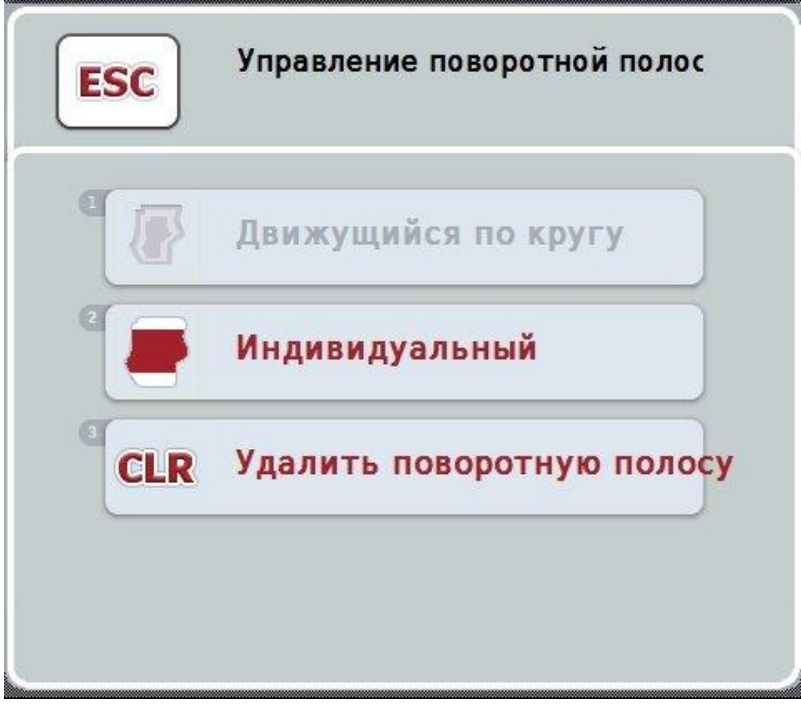

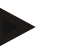

#### **Указание**

Функция "Движение по кругу" действует только, если уже создана граница поля (см. пункт [4.4.1\)](#page-333-0).

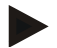

### **Указание**

Функция "Удалить" действует только, если в памяти имеется хотя бы одна поворотная полоса.

При этом у Вас есть следующие возможности:

**Переход к индивидуальной записи поворотной полосы**

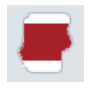

Нажмите на сенсорном экране кнопку "Индивидуальный".

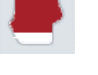

Открывается маска **Запись поворотной полосы**.

Более подробную информацию об индивидуальной записи поворотной полосы см. в разделе [4.4.1.1.](#page-334-0)

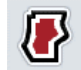

**Создание круговой поворотной полосы**

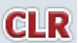

**Удалить поворотную полосу**

#### <span id="page-334-0"></span>**4.4.1.1 Создание круговой поворотной полосы**

Круговую поворотную полосу создают следующим образом.

- 1. Нажмите на *сенсорном экране* кнопку "Круговой" или поверните колесико прокрутки до положения, при котором кнопка будет выделена белым цветом, и затем нажмите колесико прокрутки. После того, как кнопка выделена, Вы можете альтернативно нажать кнопку "ОК" (F6).
- *2.* Введите ширину поворотной полосы с помощью поля цифровых данных на *сенсорном экране* или ползункового регулятора.
- 3. Подтвердите ввод с помощью "ОК".
	- $\rightarrow$  Вдоль границы поля создается поворотная полоса заданной ширины.

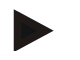

#### **Указание**

Для возможности добавления круговой поворотной полосы необходимо вначале создать границу поля (см. пункт [4.4.1\)](#page-333-0).

#### **4.4.1.2 Удалить поворотную полосу**

Записанную в память поворотную полосу удаляют следующим образом.

- 1. Нажмите на сенсорном дисплее кнопку "Удалить поворотную полосу" или поверните колесико прокрутки до положения, при котором кнопка будет выделена белым цветом, и затем нажмите колесико прокрутки. После того, как кнопка выделена, Вы можете альтернативно нажать кнопку "ОК" (F6).
- 2. Подтвердите контрольный вопрос с помощью "ОК".
	- → Поворотная полоса удаляется.

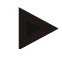

#### **Указание**

Эта функция удаляет все имеющиеся в памяти поворотные полосы этого *поля*.

При наличии границы поля можно быстро снова создать круговую поворотную полосу. Индивидуальную поворотную полосу необходимо проехать заново.

### **Запись поворотной полосы**

Поворотную полосу можно записать индивидуально. Таким образом, для посадочных машин и рядовых сеялок частичную ширину можно автоматически включать без границы поля.

#### **4.4.1.3 Запись поворотной полосы**

Переход к записи поворотной полосы осуществляется следующим образом.

1. Нажмите на сенсорном экране кнопку "Индивидуальный" или поверните колесико прокрутки до положения, при котором кнопка будет выделена белым цветом, и затем нажмите колесико прокрутки.

После того, как кнопка выделена, Вы можете альтернативно нажать кнопку "ОК" (F6).

→ Открывается следующая маска:

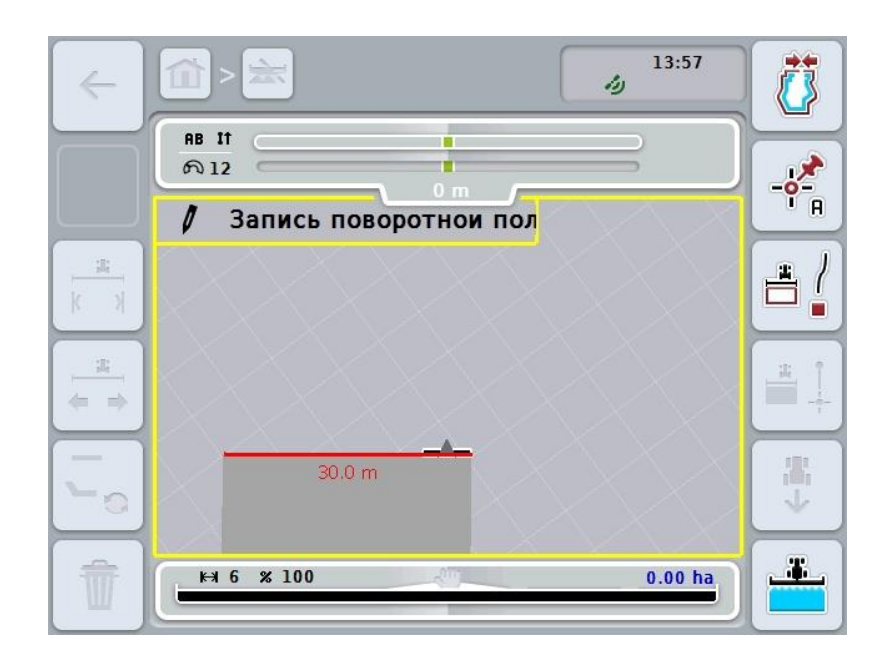

При этом у Вас есть следующие возможности:

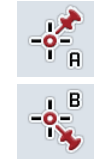

**Задание точки A / вычерчивание** *опорной колеи* (см. пункт [4.4.8\)](#page-349-1)

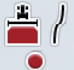

**Маркировка кривых**

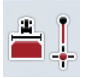

**Маркировка прямой линии**

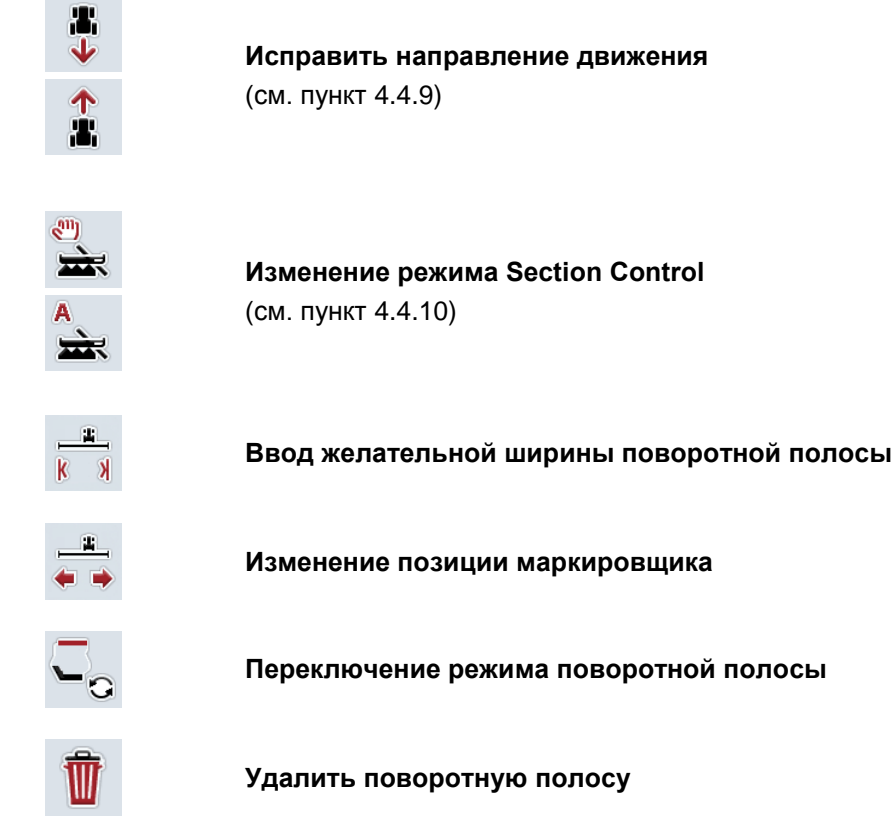

#### **4.4.1.4 Маркировка кривых**

Для маркировки кривых при записи поворотной полосы сделайте следующее:

- 1. Нажмите на *сенсорном экране* кнопку "Маркировка кривых" (F3).
	- → Начинается вычерчивание поворотной полосы вдоль точного отрезка движения.
- 2. Проезжайте отрезок.
- 3. Нажмите на *сенсорном экране* еще раз кнопку "Маркировка кривых" (F3).
	- → Вычерчивание поворотной полосы вдоль точного отрезка движения прекращается.
	- → Вычерченная поворотная полоса сохраняется в памяти.

#### **4.4.1.5 Маркировка прямой линии**

Для маркировки прямой линии при записи поворотной полосы сделайте следующее:

- 1. Нажмите на сенсорном экране кнопку "Маркировка прямой линии" (F4).
	- → Задается начальная точка.
- 2. Езжайте в точку, которая должна быть концом прямой линии и н=снова нажмите на *сенсорном экране* кнопку "Маркировка прямой линии" (F4).
	- → Автоматически вычерчивается прямая между начальной и конечной точкой и вдоль не создается поворотная полоса.
	- → Созданная поворотная полоса сохраняется в памяти.

#### <span id="page-337-0"></span>**4.4.1.6 Ввод желательной ширины поворотной полосы**

Ввод желательной ширины поворотной полосы осуществляется следующим образом.

- 1. Нажмите на *сенсорном экране* кнопку "Ширина поворотной полосы" (F9).
- *2.* Введите величину с помощью поля цифровых данных на *сенсорном экране* или ползункового регулятора.
	- → Подтвердите ввод с помощью "ОК".

#### **Указание**

Действительный диапазон значений ширины поворотной полосы: 0 - 99 м.

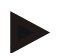

#### **Указание**

Предварительно установленная ширина поворотной полосы равна рабочей ширине машины.

#### **Маркировщик поворотной полосы**

В качестве ширины маркировщика поворотной полосы предварительно установлена рабочая ширина машины.

Ширину поворотной полосы и, тем самым - маркировщика поворотной полосы можно изменить вручную (см. пункт [4.4.1.6\)](#page-337-0). В случае, если ширина маркировщика больше рабочей ширины, можно изменить позицию маркировщика поворотной полосы. Можно выбирать среднее положение (предварительная настройка) и правую или левую наружную кромку машины.

Настройка левой или правой наружной кромки позволяет, например, с наружной кромкой двигаться непосредственной вдоль границы поля и маркировать всю установленную ширину поворотной полосы в пределах границы поля.

#### **4.4.1.7 Изменение позиции маркировщика**

Для изменения позиции маркировщика сделайте следующее:

- 1. Нажмите на *сенсорном экран*е кнопку "Позиция маркировщика" (F10).
	- $\rightarrow$  Позиция маркировщика автоматически переключается между центром, левой и правой наружной кромкой.

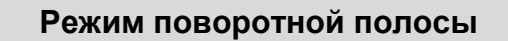

CCI.Command знает три различные режима поворотной полосы:

Режим 1, поворотная полоса заблокирована:

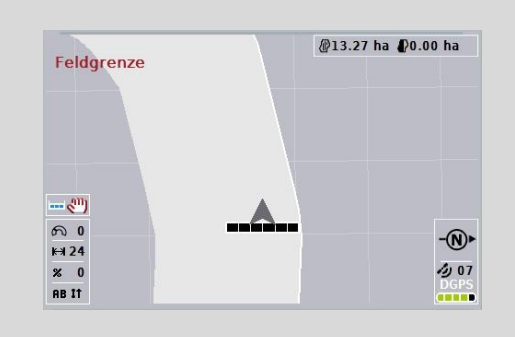

Поворотная полоса вычерчена светло-серой, частичная ширина в этой области автоматически отключена.

Внутренняя часть поля может быть обработана.

Режим 2, поворотная полоса разрешена:

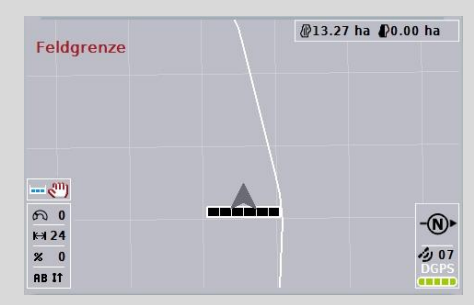

светло-серая площадь не индицируется.

Обработка поворотной полосы возможна, частичная ширина на ней не отключается.

Режим 3: поворотная полоса с направляющими колеями:

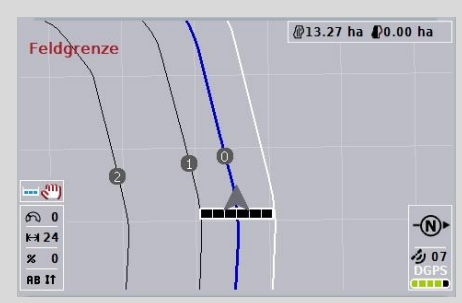

На поворотной полосе индицируются направляющие колеи. Базой этих направляющих колей является граница поля.

Поворотная полоса может быть обработана.

#### **4.4.2 Выбор режима поворотной полосы**

Переключение режимов поворотной полосы осуществляется следующим образом.

- 1. Нажмите на сенсорном экране кнопку "Переключение режима поворотной полосы" (F9).
	- → Происходит переключение режима поворотной полосы

#### **4.4.3 Препятствия**

Переход к маске "Препятствия" осуществляется следующим образом.

- 2. Нажмите на *сенсорном экран*е кнопку "Препятствия" (F10).
	- → Открывается следующая маска:

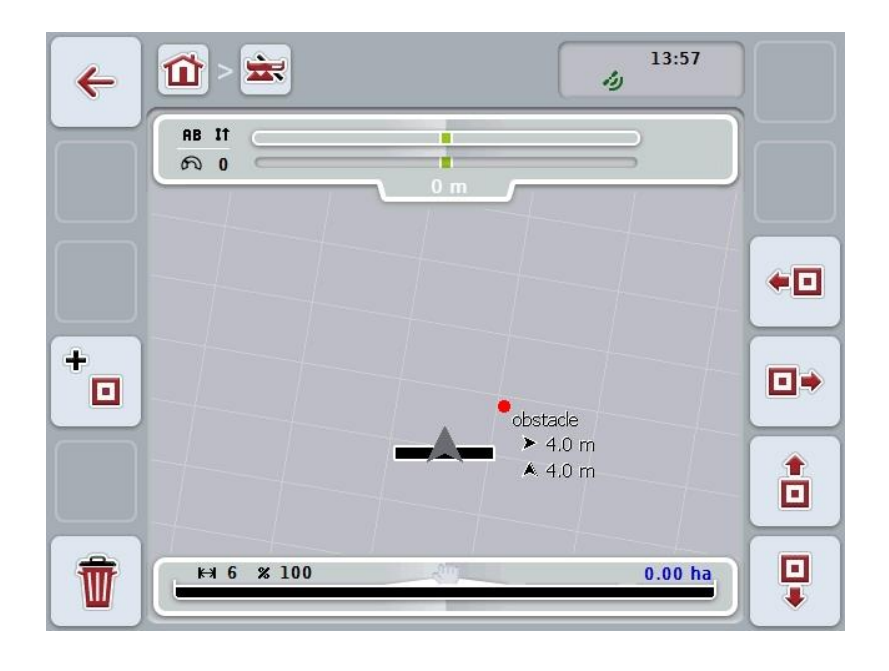

При этом у Вас есть следующие возможности:

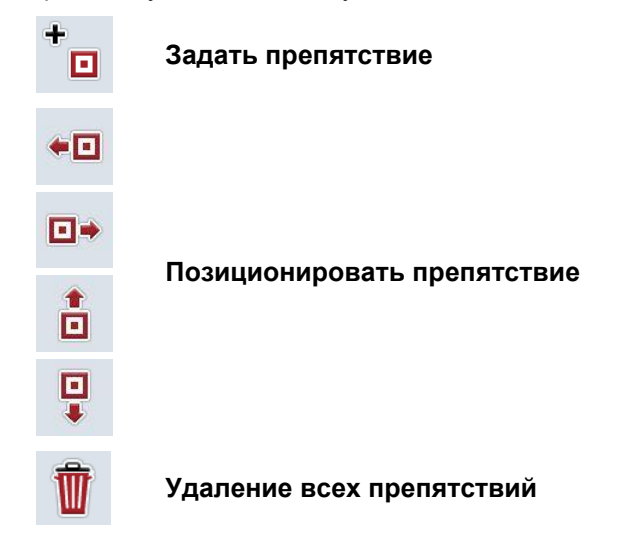

#### **4.4.3.1 Задание и позиционирование препятствий**

Создание нового препятствия осуществляется следующим образом.

- 1. Нажмите на *сенсорном экране* кнопку "Создать препятствие" (F10).
- 2. Введите с помощью клавиатуры *сенсорного экрана* имя препятствия.
- 3. Подтвердите ввод с помощью "ОК".
	- → Препятствие вначале позиционируется на текущем положении трактора и изображается на карте в виде мигающей красной точки.
- 4. Для позиционирования препятствия нажмите на *сенсорном экране* кнопку "Влево" (F3), "Вправо" (F4), "Вверх" (F5) или "Вниз" (F6).

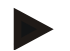

#### **Указание**

При нажатии на кнопку положение препятствия смещается на 1 метр в соответствующем направлении.

5. Для сохранения препятствия в текущем положении, выйдите из окна "Препятствие" и возвратитесь в обычный вид карты.

#### **4.4.3.2 Удаление всех препятствий**

Для удаления препятствия сделайте следующее:

- 1. На сенсорном экране нажмите кнопку "Удалить" (F12).
- 2. Подтвердите ввод с помощью "ОК".

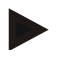

#### **Указание**

При этом удаляются все препятствия данного поля. Избирательное удаление препятствий невозможно.

# **Дрейф GPS**

При использовании сигналов GPS без коррекции показанные графически данные (например, граница поля или обработанная площадь) могут при последующем дальнейшем использовании иметь сдвиг относительно текущего положения.

В результате вращения Земли и изменения положения спутников на небе рассчитанное положение точки со временем сдвигается. Это называется дрейфом.

Коррекция GPS позволяет компенсировать этот дрейф.

#### **4.4.4 Коррекция GPS**

С помощью кнопки "Коррекция GPS" (F11) Вы можете на виде карты осуществить коррекцию *GPS*, а кнопкам присваиваются новые функции.

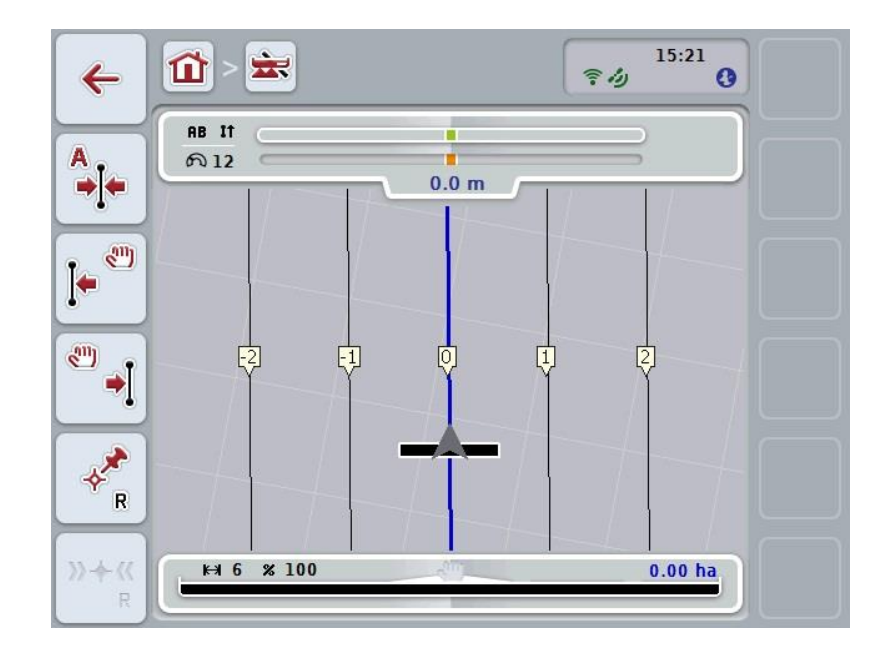

При этом у Вас есть следующие возможности:

**Сдвинуть** *опорную колею*

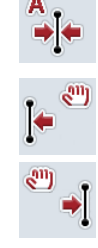

**Сдвиг** *опорной колеи* **вручную**

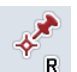

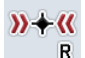

**Задать опорную точку**

**Калибровать опорную точку**

#### <span id="page-342-1"></span>**4.4.4.1 Сдвинуть опорную колею**

Для сдвига опорной колеи на текущее положение трактора сделайте следующее.

- 1. Поезжайте в *поле* на желательную колею и нажмите на *сенсорном экране* кнопку "*Сдвинуть опорную колею*" (F9).
	- → *Опорная колея* сдвигается в ее текущее положение.

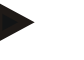

#### **Указание**

Эта функция действует только, если опорная колея была вычерчена. Сдвигается только *опорная колея*. Если необходимо осуществить коррекцию всего *поля*, то нужно задать опорную точку (см. раздел [4.4.4.3\)](#page-342-0).

#### **4.4.4.2 Сдвиг** *опорной колеи* **вручную**

Сдвиг вручную имеющейся *опорной колеи* право или влево осуществляется следующим образом.

- 1. Нажмите на *сенсорном экране* кнопку "Ручная коррекция опорной колеи" (F7 или F8).
	- → Происходит сдвиг *опорной колеи* в выбранном направлении.

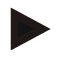

#### **Указание**

Эта функция действует только, если опорная колея была вычерчена. Сдвигается только *опорная колея*. Если необходимо осуществить коррекцию всего *поля*, то нужно задать опорную точку (см. раздел [4.4.4.3\)](#page-342-0).

#### <span id="page-342-0"></span>**4.4.4.3 Задать опорную точку**

Опорную точку нужно задать при первой обработке возле *поля*.

Выберите точку, в которую позже с целью калибровки можно проехать точно с того же направления и в точно то же место. Рекомендуется выбрать заметную точку, например, крышку стока ливневой канализации или другую фиксированную отметку на въезде в поле.

Вычерченные данные не пригодны для дальнейшего использования, если Вы больше не можете найти вычерченную опорную точку.

Для установки новой опорной точки в текущее положение сделайте следующее.

- 1. Нажмите на сенсорном экране кнопку "задать опорную точку" (F11).
	- → Опорная точка создана и показана на карте.

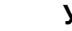

#### **Указание**

Опорная точка действительна только для трактора с машиной, с которым она создана.

### **Калибровать опорную точку**

Если Вы после прерывания работы (например, заправка опрыскивателя) обнаружили дрейф GPS, то снова поезжайте точно в уже заданную опорную точку.

Из-за сдвига вследствие дрейфа GPS опорная точка на виде карты теперь не будет находиться в текущем положении.

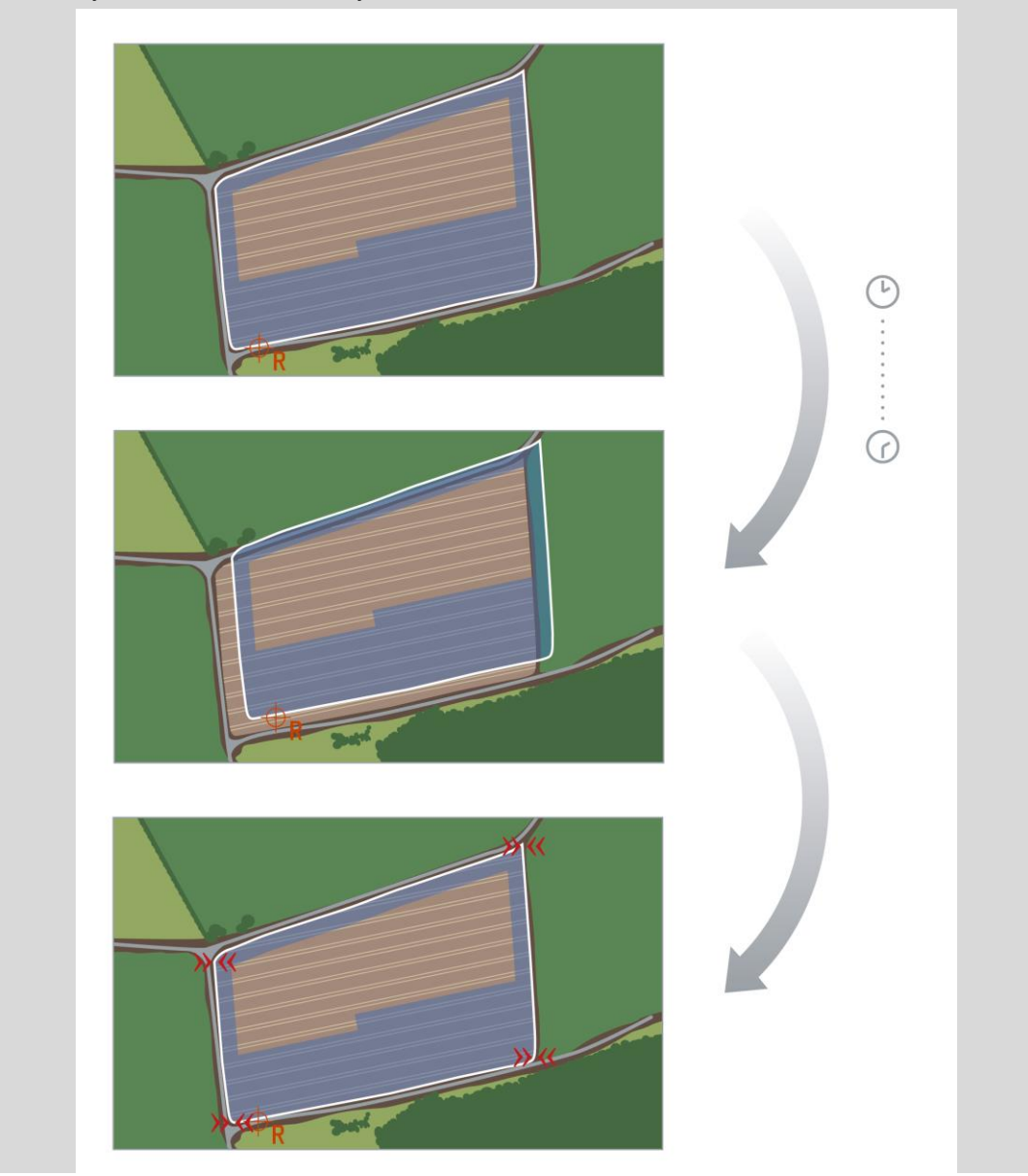

### **4.4.4.4 Калибровка опорной точки**

Для калибровки скорости сделайте следующее:

- 1. На сенсорном экране нажмите кнопку "Калибровать опорную точку" (F12).
	- → Опорная колея сдвигается в ее текущее положение.

### **4.4.5 Настройки карты**

С помощью кнопки "Настройки карты" (F12) на виде карты Вы можете попасть в **настройки карты**. Это позволяет включать и выключать отдельные элементы вида карты и предупредительные звуковые сигналы. Элементы показываются на карте и возможна подача предупредительных звуковых сигналов, если соответствующий переключатель выделен.

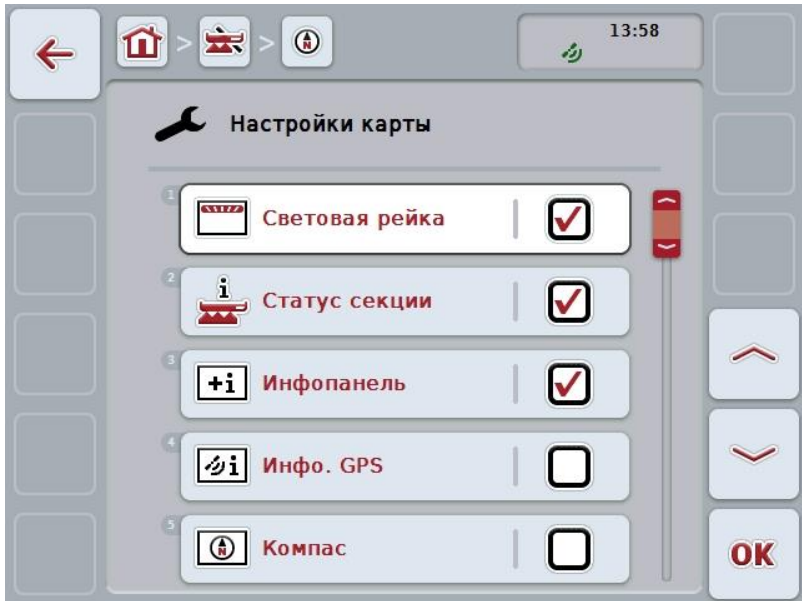

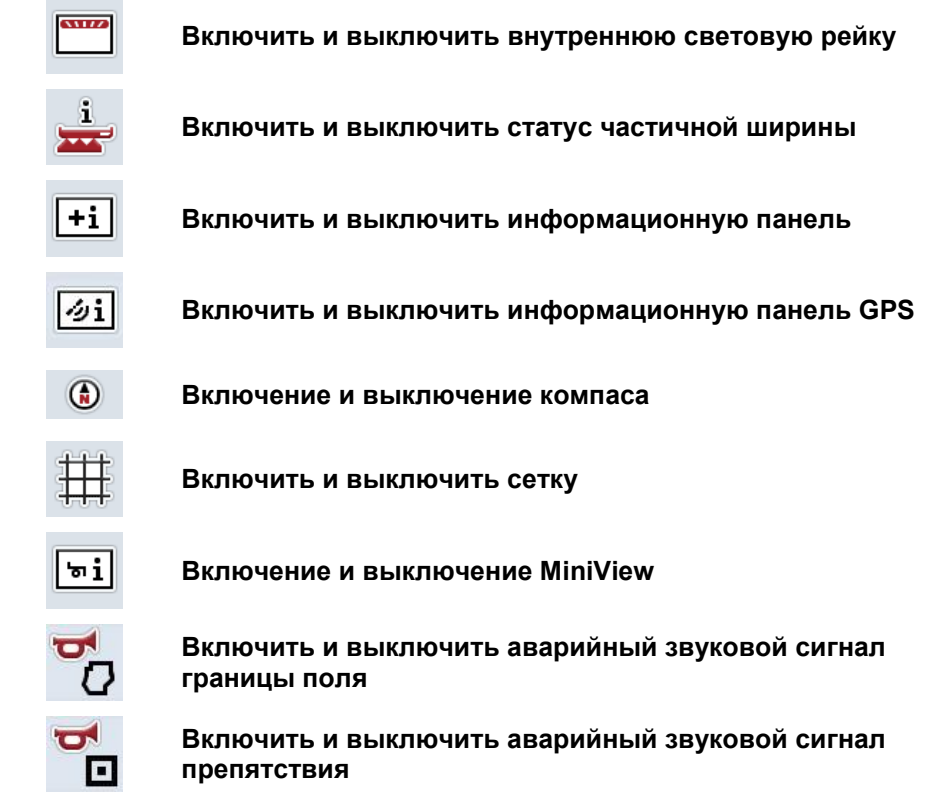

При этом у Вас есть следующие возможности:

#### **4.4.5.1 Включение и выключение индикации**

Включение и выключение индикации внутренней световой рейки, статуса частичной ширины, информационной панели, информационной панели *GPS,* компаса, MiniView или решетки производится следующим образом.

- 1. Нажмите на *сенсорном экране* кнопку желательной индикации или поверните колесико прокрутки до положения, при котором кнопка будет выделена белым цветом, и затем нажмите колесико прокрутки. После того, как кнопка выделена, Вы можете альтернативно нажать кнопку "ОК" (F6).
- 2. Выберите в диалоге ввода желательную настройку.
- 3. Подтвердите Вашу настройку с помощью "ОК" или нажмите колесико прокрутки.

#### **4.4.5.2 Включение/ выключение предупредительного звукового сигнала**

Выключение и выключение аварийного сигнала при достижении границы поля или препятствия осуществляется следующим образом.

- 1. Нажмите на *сенсорном экране* кнопку желательной индикации или поверните колесико прокрутки до положения, при котором кнопка будет выделена белым цветом, и затем нажмите колесико прокрутки. После того, как кнопка выделена, Вы можете альтернативно нажать кнопку "ОК" (F6).
- 2. Выберите в диалоге ввода желательную настройку.
- 3. Подтвердите Вашу настройку с помощью "ОК" или нажмите колесико прокрутки.

### **4.4.5.3 MiniView**

В MiniView могут быть показаны релевантные данные машины без необходимости выхода из вида карты приложения CCI.Command.

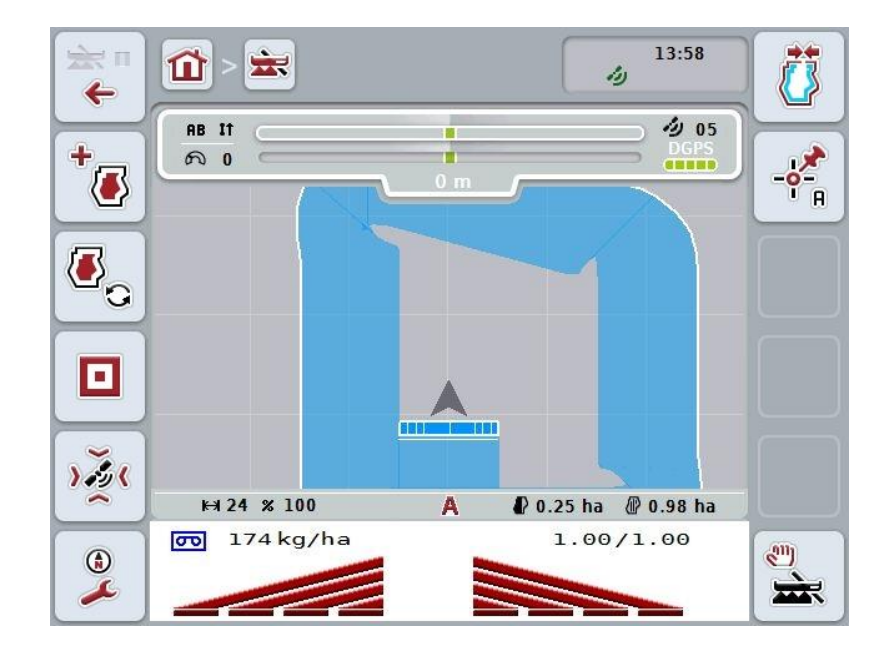

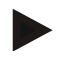

### **Указание**

Данные машины, показанные в MiniView, должны быть предоставлены машиной. Однако, не все машины поддерживают эту функцию. Если машина не предоставляет данные, то индикация остается пустой.

### **4.4.6 Создание границы поля**

Границу поля создают следующим образом.

1. Объезжайте *поле* и обработайте при этом поворотную полосу. Обработанная площадь выделяется синим цветом, при опрыскивании поля в этот момент уже можно активировать автоматический режим *Section Control*.

#### **Внимание!**

Теперь частичная ширина включается автоматически при достижении уже обработанной площади. Выключение на краю поля для защиты смежных участков является ответственностью пользователя.

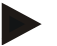

#### **Указание**

При работе тукоразбрасывателей необходимо из соображений безопасности при первом проходе без границы поля вручную включать частичную ширину.

- 2. Нажмите на сенсорном экране кнопку "Создать границу поля" (F1).
	- $\rightarrow$  На наружном крае уже обработанной поверхности создается граница поля, которая сохраняется в памяти. Пробелы закрывают с помощью подходящей линии. Однако, рекомендуется полностью объехать все *поле*, так как расчеты не должны соответствовать фактической линии границы поля.
	- Кнопка "Создать границу поля" (F1) автоматически меняется на "Удалить границу поля" (F1). Это показывает другой символ.

#### **4.4.7 Удаление границы поля**

Записанную в память границу поля удаляют следующим образом.

- 1. Нажмите на *сенсорном экране* кнопку "Удалить границу поля" (F1).
- 2. Подтвердите контрольный вопрос с помощью "ОК".
	- $\rightarrow$  Кнопка "Удалить границу поля" (F1) автоматически меняется на "Сохранить границу поля" (F1). Это показывает другой символ.

#### <span id="page-349-1"></span>**4.4.8 Задать точку A / начертить** *опорную колею*

Для вычерчивание *опорной колеи* для *Parallel Tracking* сделайте следующее.

- 1. Для задания начальной точки для *опорной колеи* нажмите на *сенсорном*  экране кнопку "Задать точку А" (F2).
	- $\rightarrow$  Кнопка "Задать точку А" (F2) изменяется на "Задать точку В" (F2). Это показывает другой символ.
- 2. Проезжайте отрезок, который должен быть опорной колеей.
- 3. Для задания конечной точки для *опорной колеи* нажмите на *сенсорном экране* кнопку "Задать точку В" (F2).
	- → Автоматически включается *Parallel Tracking*.

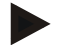

#### **Указание**

Для каждого *поля* сохраняется только одна *опорная колея*. Если Вы задаете новую точку A, то происходит переписывание имеющейся *опорной колеи*. Для этого необходимо утвердительно ответить на контрольный вопрос.

#### <span id="page-349-0"></span>**4.4.9 Исправить направление движения**

При активном обнаружении движения задним ходом, см. пункт [4.3.5.6,](#page-326-0) CCI.Command автоматически определяет направление движения. Для исправления обнаруженного направления движения сделайте следующее:

- 1. Нажмите на *сенсорном экране* кнопку "Исправление направления движения" (F5).
	- → Направление движения меняется с "Движения вперед" на "Движение назад" или наоборот.
	- $\rightarrow$  На исправление указывает изменение символа на кнопке (F5).

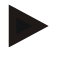

#### **Указание**

Если *CCI.Command* обнаруживает движение задним ходом, то индицируется небольшая красная стрелка.

### **Section Control: ручной и автоматический режим**

В ручном режиме необходимо вручную включать и выключать частичную ширину в системе управления машиной или с помощью джойстика. Обработанная площадь вычерчивается.

После активирования автоматического режима *CCI.Command* передает машине команды для включения и выключения частичной ширины. На некоторых машинах функцию *Section Control* необходимо вначале включить также в системе управления машиной. Порядок изменения указан в руководстве по эксплуатации изготовителя машины.

#### <span id="page-350-0"></span>**4.4.10 Изменение режима Section Control**

Переключение в автоматический и ручной режим осуществляется с помощью одной и той же кнопку (F4). Символ изменяется в соответствии с тем, какой режим выбран в данный момент.

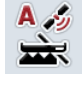

**Переключение** *Section Control* **на автоматический режим**

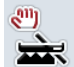

**Переключение** *Section Control* **на ручной режим**

Переключение *Section Control* на ручной или автоматический режим осуществляется следующим образом.

- 1. Нажмите на сенсорном экране кнопку "Автоматический режим" или "Ручной режим" (F6).
	- $\rightarrow$  Режим работы меняется вместе с символом на кнопке F6.

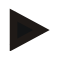

#### **Указание**

Эта функция действует только при передаче данных машины.

#### **4.4.11 Включение/выключение ручной маркировки обработанной площади**

Если ISOBUS-машина не подключена, то информация о площади, которую уже проехал трактор, отсутствует. Обработанную площадь можно маркировать вручную.

Включение и выключение ручной маркировки площади, которую проехал трактор, производится следующим образом.

- 1. Нажмите на сенсорном экране кнопку "Включить/ выключить маркировку" (F6).
	- $\rightarrow$  Площадь, которую проехал трактор, выделяется на карте синим цветом или больше не выделяется.
	- $\rightarrow$  Кнопка F2 изменяется с "Включить маркировку" на "Включить маркировку" или наоборот, в зависимости от того, какая функция была выбрана сейчас.

Переключение Section Control в ручной или автоматический режим осуществляется следующим образом.

- 1. Нажмите на сенсорном экране кнопку "Автоматический режим" или "Ручной режим" (F6).
	- $\rightarrow$  Режим работы меняется вместе с символом на кнопке F6.

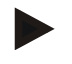

#### **Указание**

Эта функция действует только если данные машины не передаются и Section Control не была разблокирована.

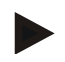

### **Указание**

Для правильного изображения обработанной площади необходимо вначале ввести рабочую ширину (см. пункт 4.3.4.1).

# **5 Устранение неисправностей**

# **5.1 Неисправности терминала**

Приведенная ниже таблица помогает устранить возможные неисправности *терминала*.

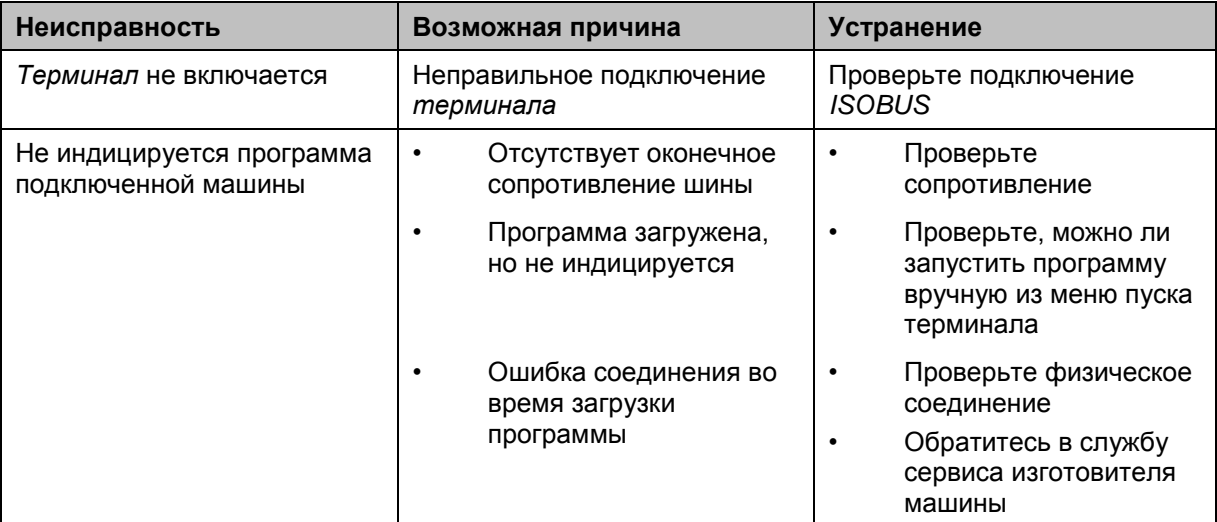

# **5.2 Ошибка при работе**

В таблице ниже приведены возможные неисправности при работе *CCI.Command*, их возможные причины и устранение.

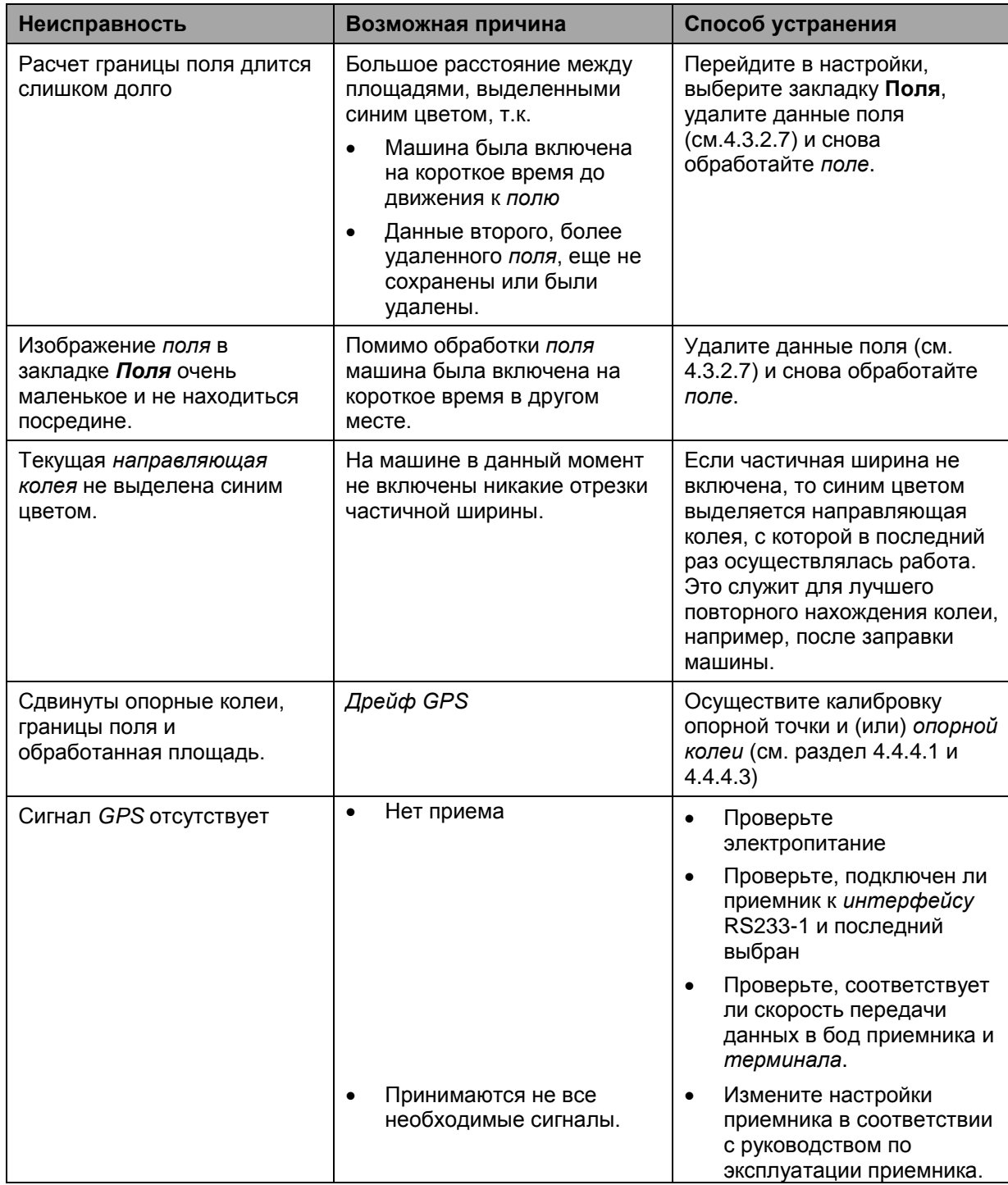

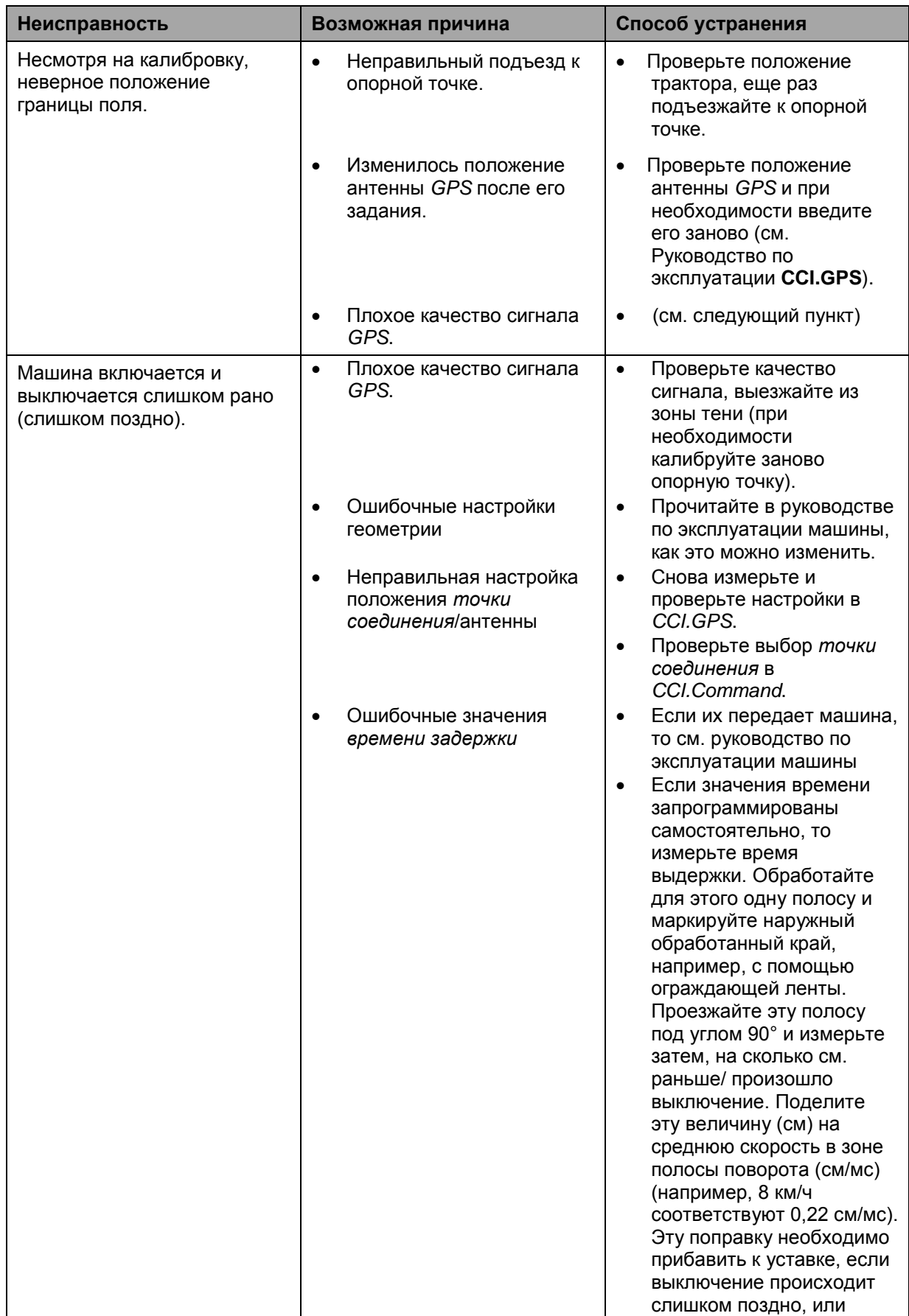

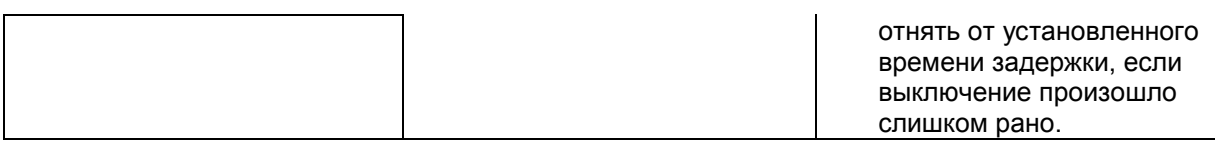

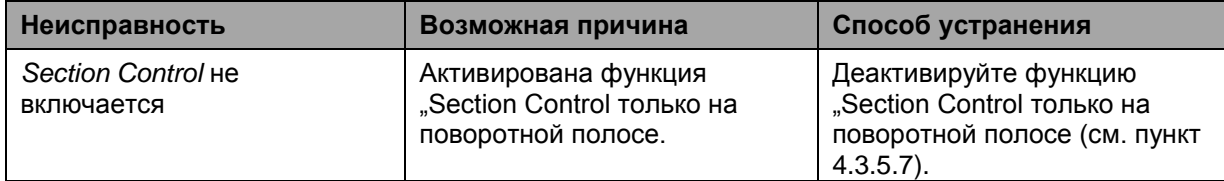

# **5.3 Кнопки недоступны для выбора**

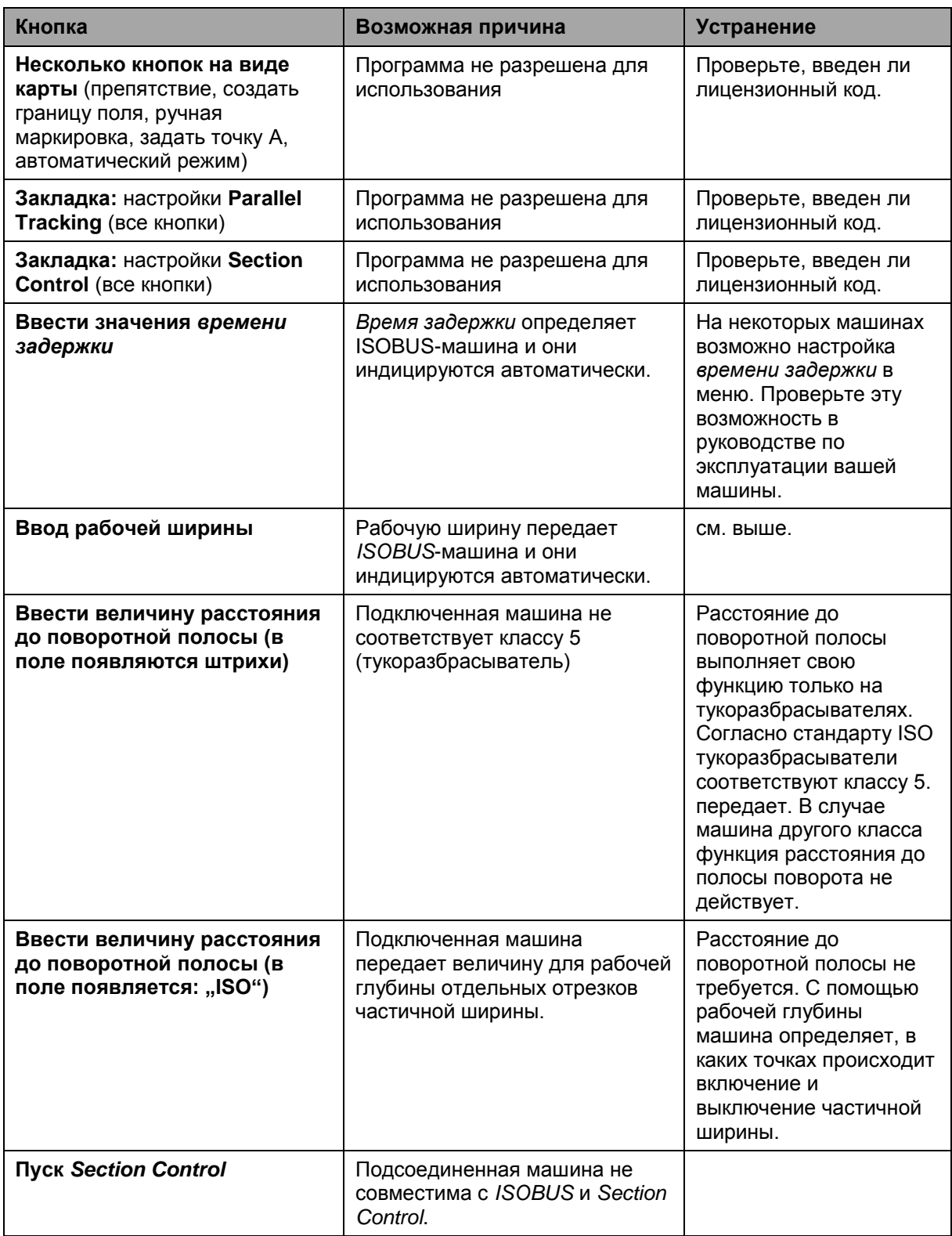

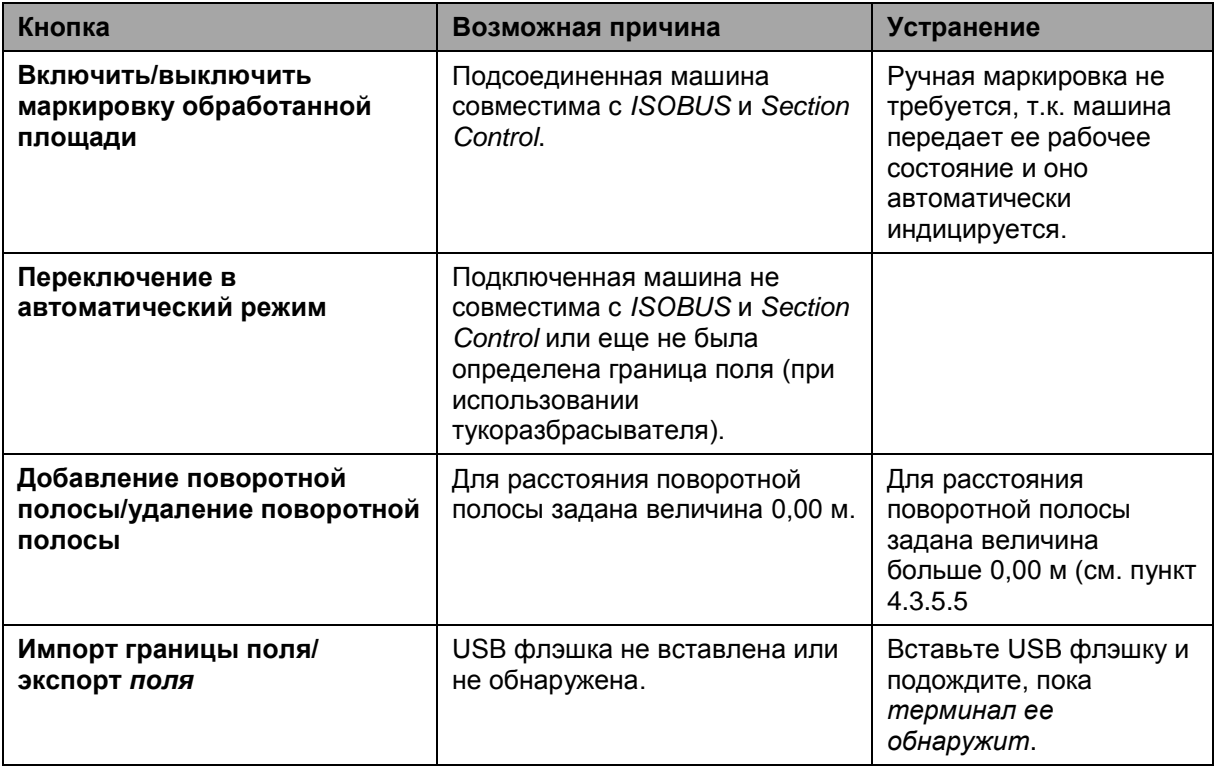

### **5.4 Сообщения о неисправностях**

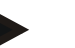

### **Указание**

Сообщения о неисправности, индицируемые на *терминале*, зависят от подключенной машины.

Детальное описание этих возможных сообщений о неисправности и устранение неисправностей описаны в руководстве по эксплуатации машины.

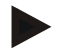

#### **Указание**

Если управление машиной невозможно, то проверьте не нажат ли выключатель "Стоп". Управление машиной возможно лишь после деблокировки выключателя.

## **5.5 Диагностика**

### **5.5.1 Проверка внешней световой рейки**

Для проверки внешней световой рейки сделайте следующее:

- 1. Нажмите клавишу Home для входа в главное меню.
- 2. Нажмите в главном меню кнопку "Настройки" (F1).
- 3. Выберите закладку **Информация и диагноз**.
- 4. В закладке **Информация и диагноз** нажмите кнопку "L10". → Открывается окно L10.

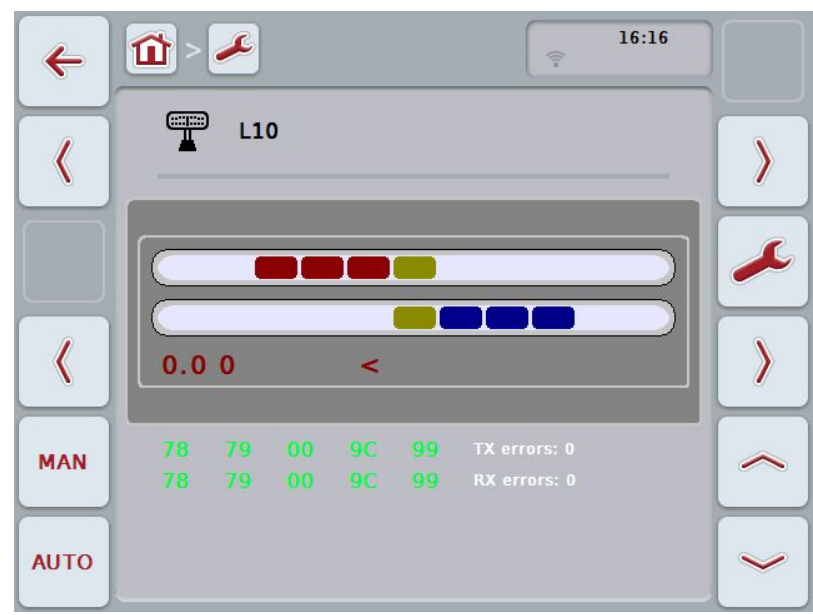

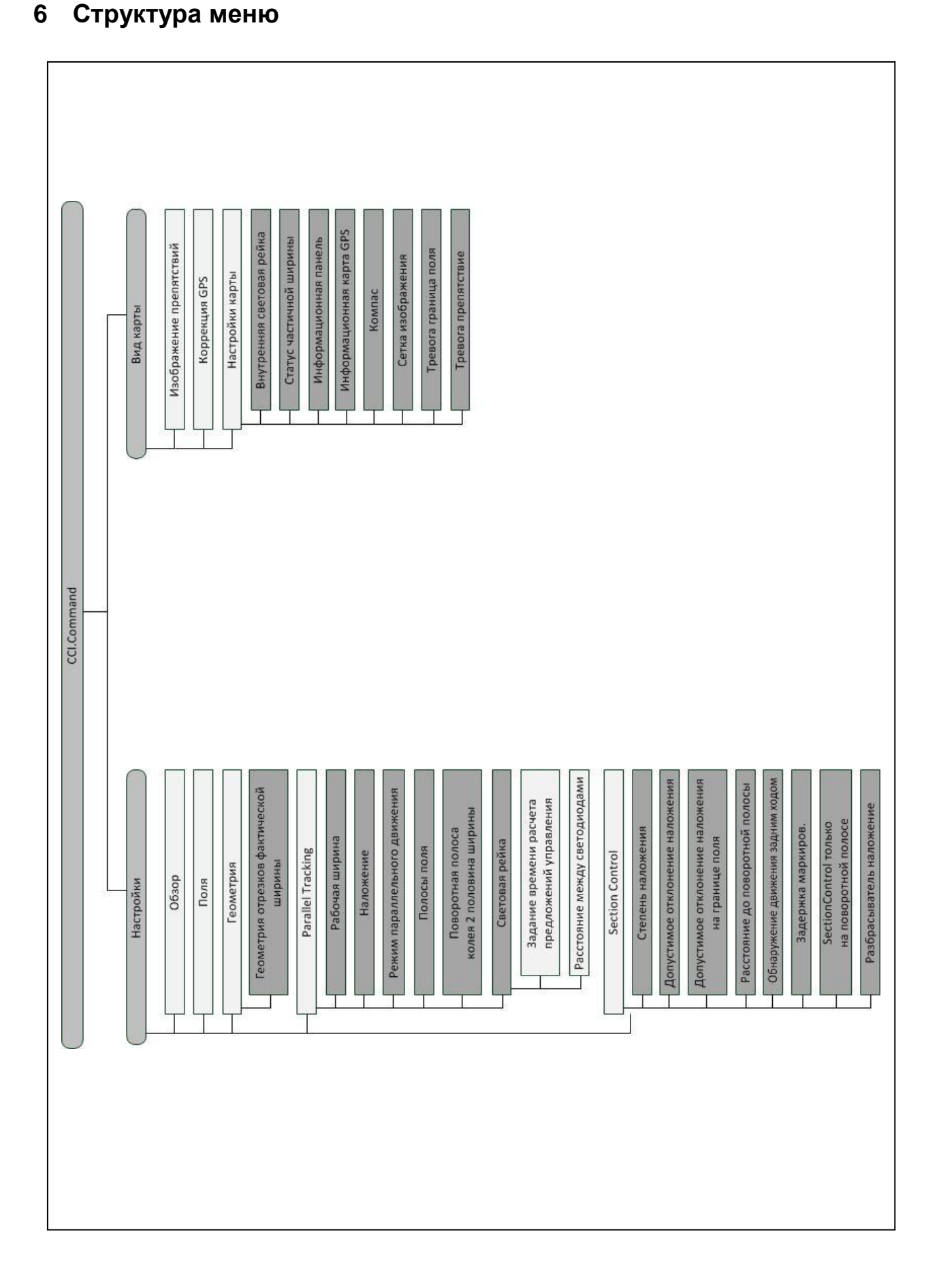
## **7 Глоссарий**

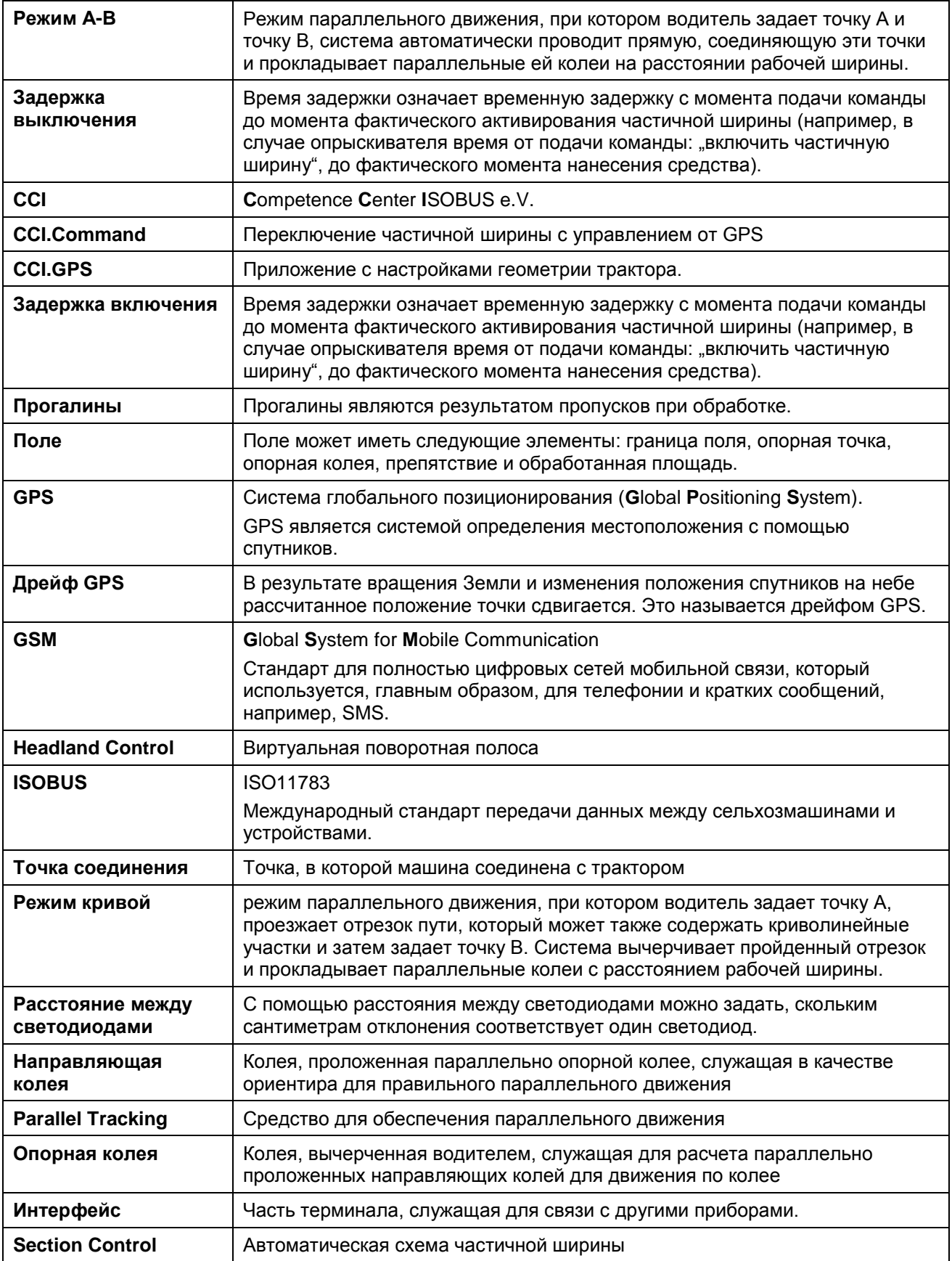

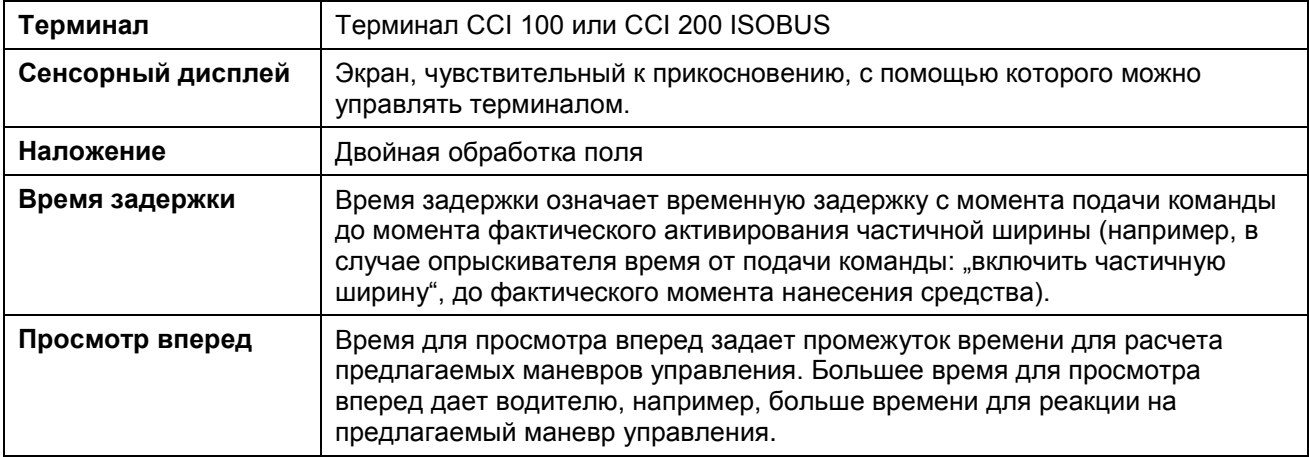

## **8 Функции ISOBUS**

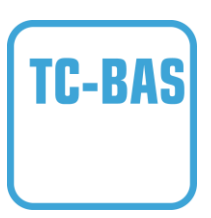

#### **Task-Controller basic (totals)**

Ведет документацию суммарных значений, целесообразных с точки зрения проделанной работы. Прибор предоставляет величины для использования. При этом обмен данными между картой пахотного участка и Task-Controller осуществляется в формате данных ISO-XML. Это позволяет удобно импортировать заказы в Task-Controller и/или затем снова экспортировать готовую документацию.

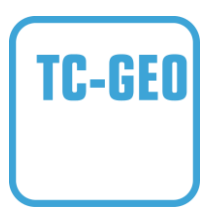

#### **Task-Controller geo-based (variables)**

Дополнительно обеспечивает возможность собирать также "местные" данные или планировать "местные" заказы, например, с помощью карты обработки поля.

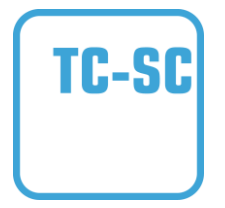

#### **Task-Controller Section Control**

Осуществляет автоматическое включение частичной ширины, например, при опрыскивании средств защиты растений в зависимости от положений GPS и желательной степени наложения.

## **9 Кнопки и символы**

**CCI.Command**

**Активирование Section Control**

**Вызов карты**

安  $\bigcirc$ 

> $\sim$  $\circledR$

**Вызов карты Переход к настройкам**

i **Обзор** 

굶.

 $\div$ 

 $F$ еометрия

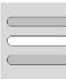

**Выбрать из списка Удалить** 

**Обработать** 

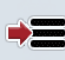

**Сохранить поле Удалить обработанные площади**

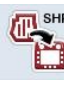

 $0<sup>0<sub>R</sub></sup>$ ولحمد

**Импорт границы поля** 

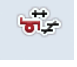

**Вид машины** 

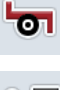

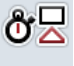

**Задержка выключения Рабочая ширина**

**Геометрия частичной ширины** 

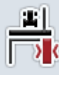

111

**Пропуск/наложение Режим параллельного движения**

**Режим А-В** 

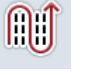

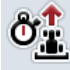

 $\mathcal{N}_{\mathcal{A}}$ 

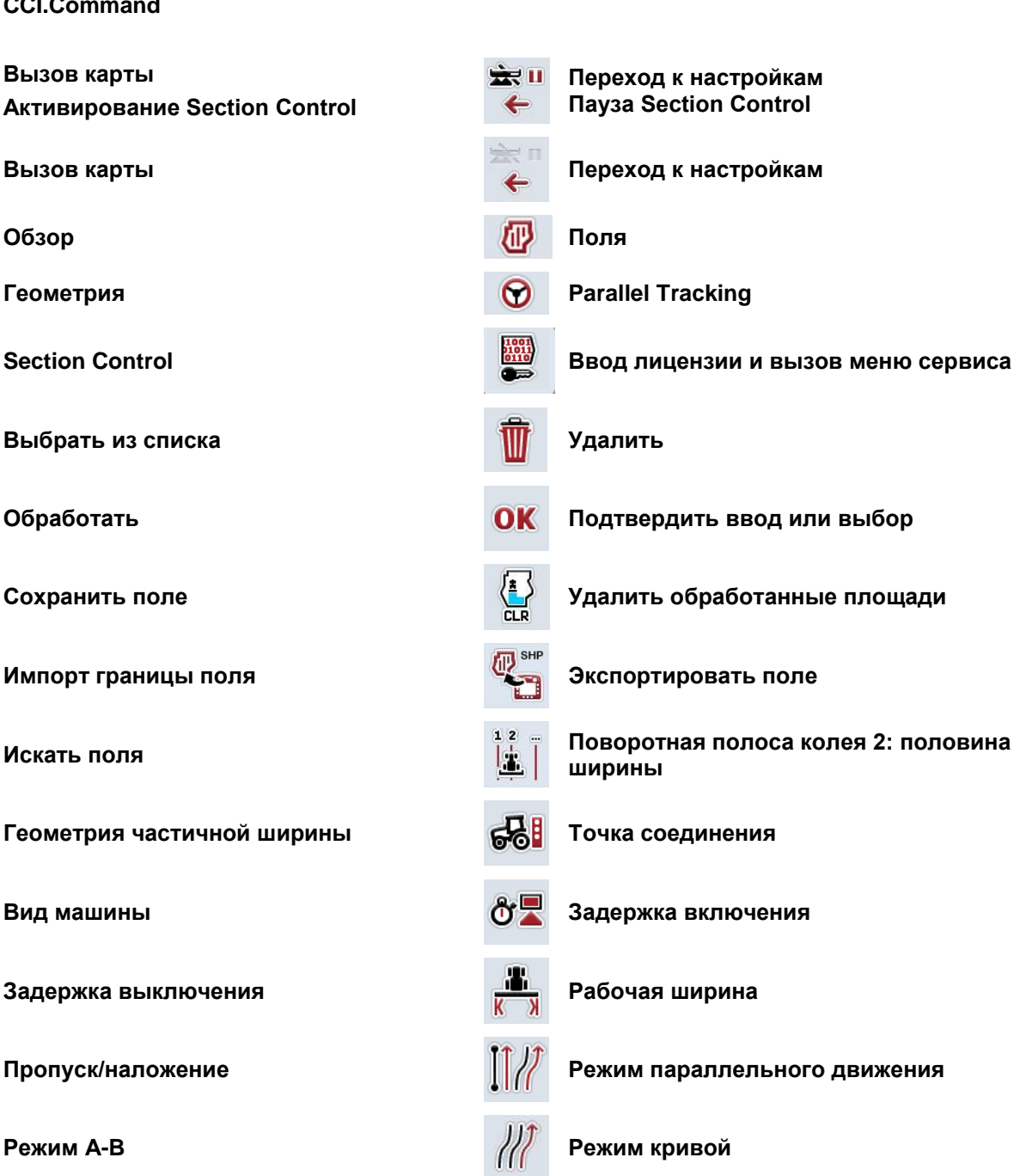

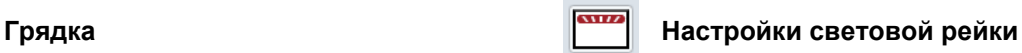

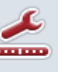

**Время для просмотра вперед Настройки расстояния между светодиодами**

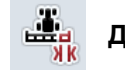

**Степень наложения Допустимое отклонение наложения**

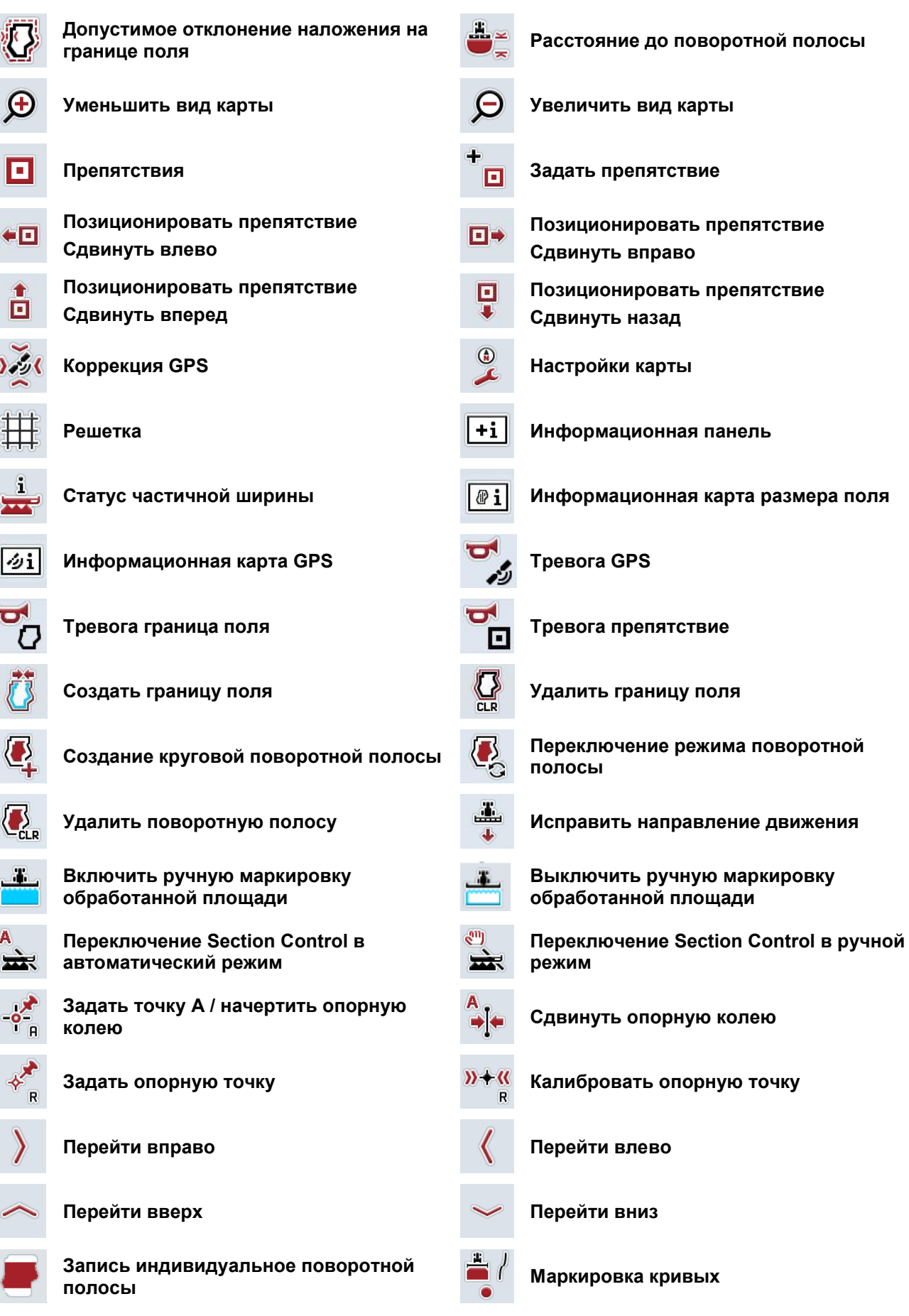

'n

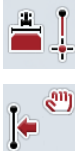

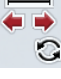

**Маркировка прямой линии Изменение позиции маркировщика**

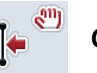

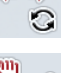

**Сдвинуть опорную колею влево Сдвинуть опорную колею вправо**

## **10 Алфавитный указатель**

## **G**

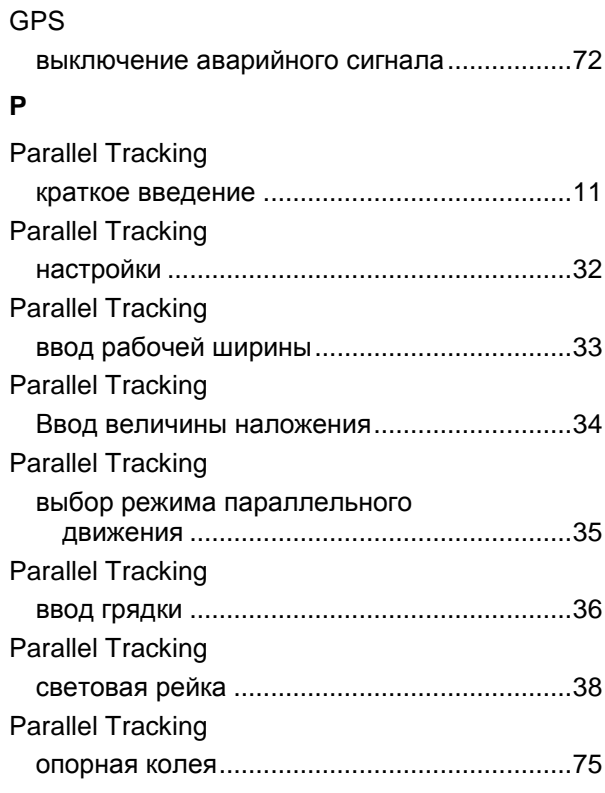

## **S**

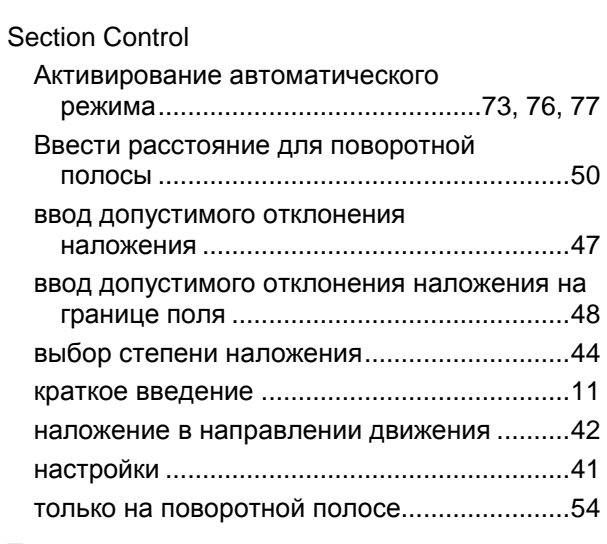

## **T**

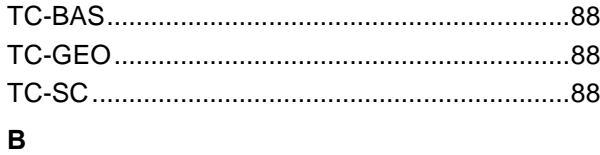

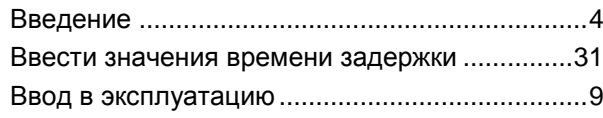

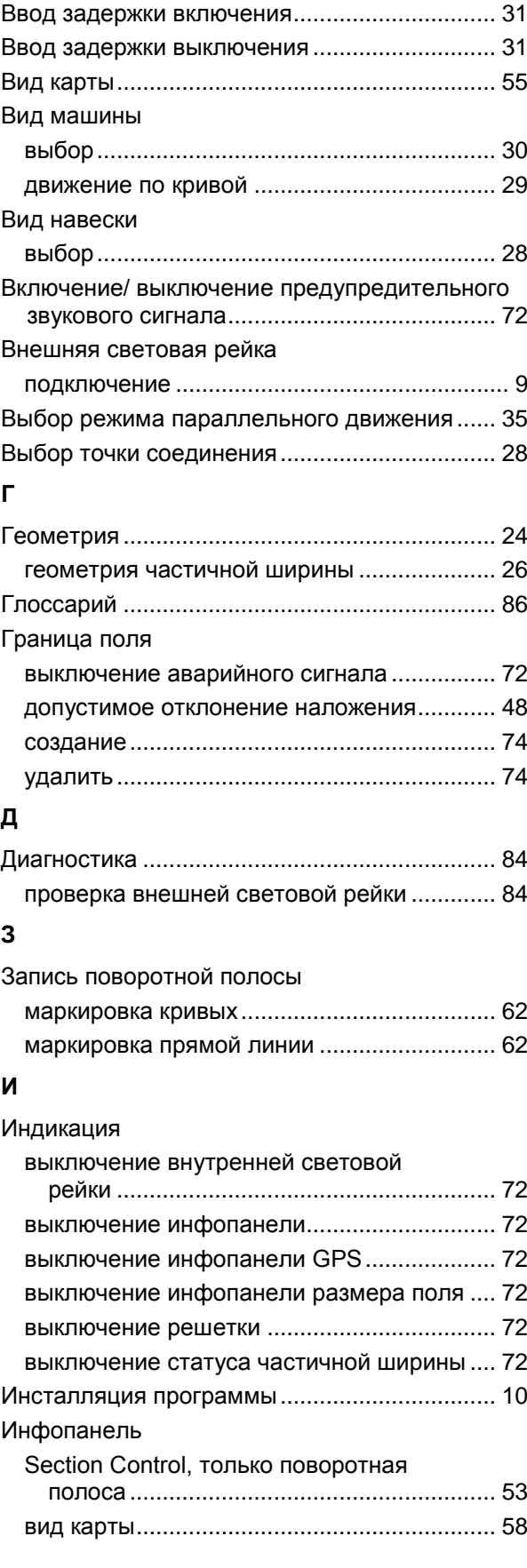

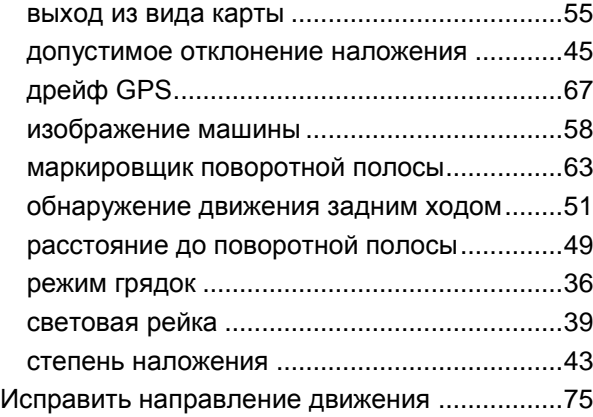

## **К**

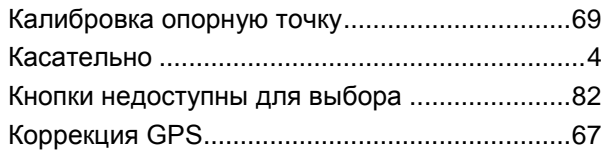

## **Н**

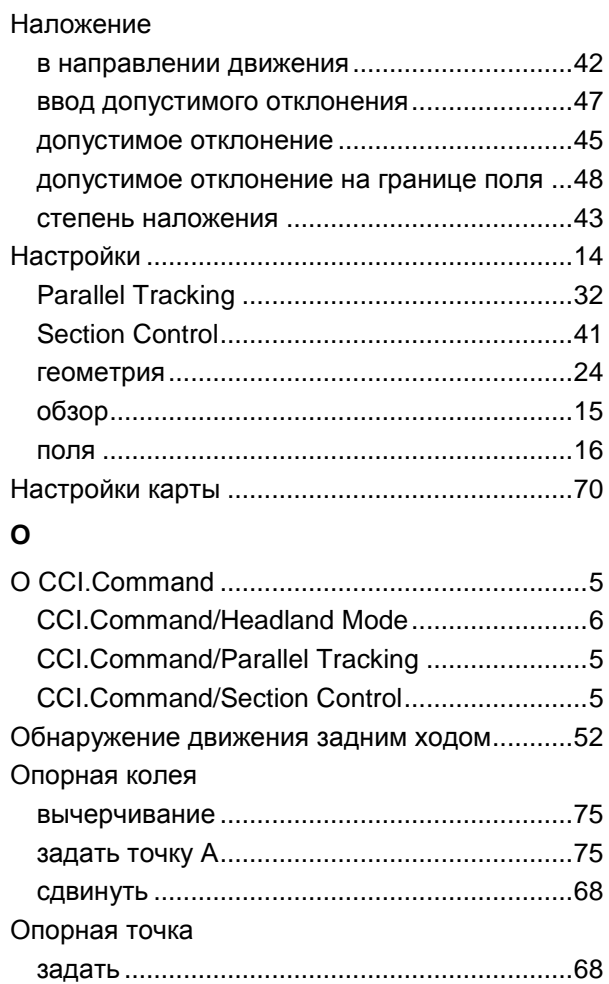

## **П**

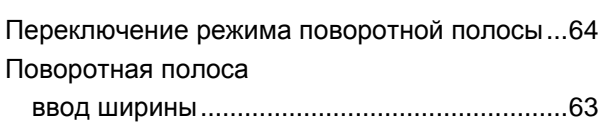

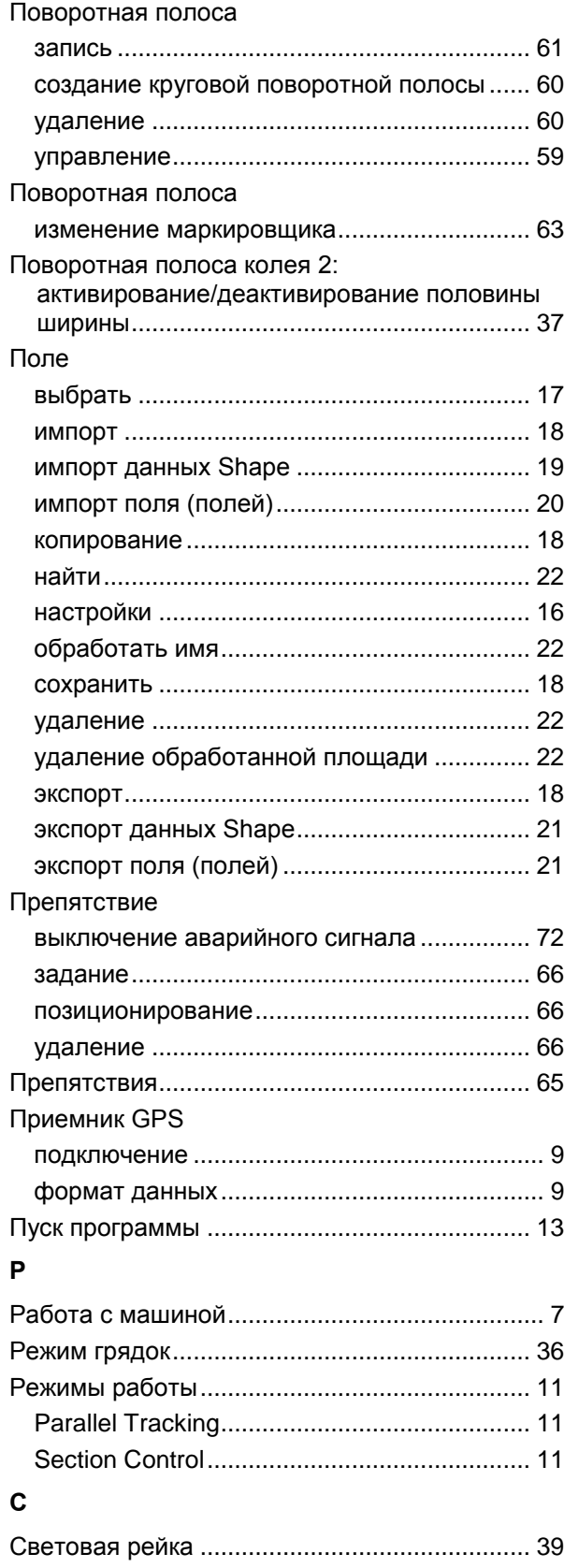

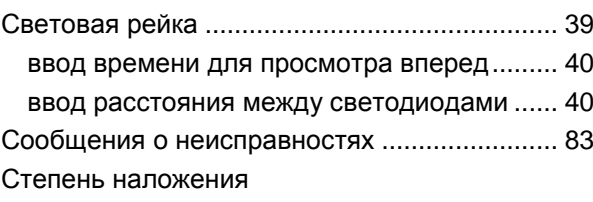

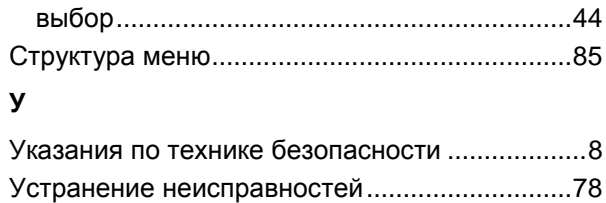

#### **Ф**

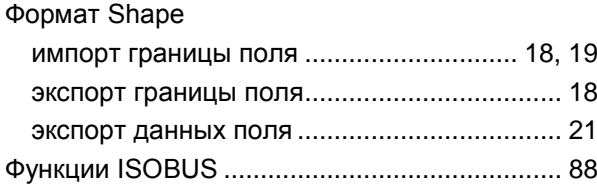

# **-C-CHSOBUS**

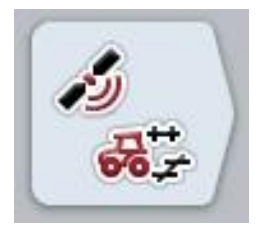

# **CCI.GPS**

*Настройки GPS и геометрия трактора*

# **Руководство по эксплуатации**

Касательно: CCI.GPS v2

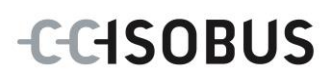

## **Copyright**

 2015 Copyright by Competence Center ISOBUS e.V. Albert-Einstein-Straße 1 D-49076 Osnabrück Версия: v2.05

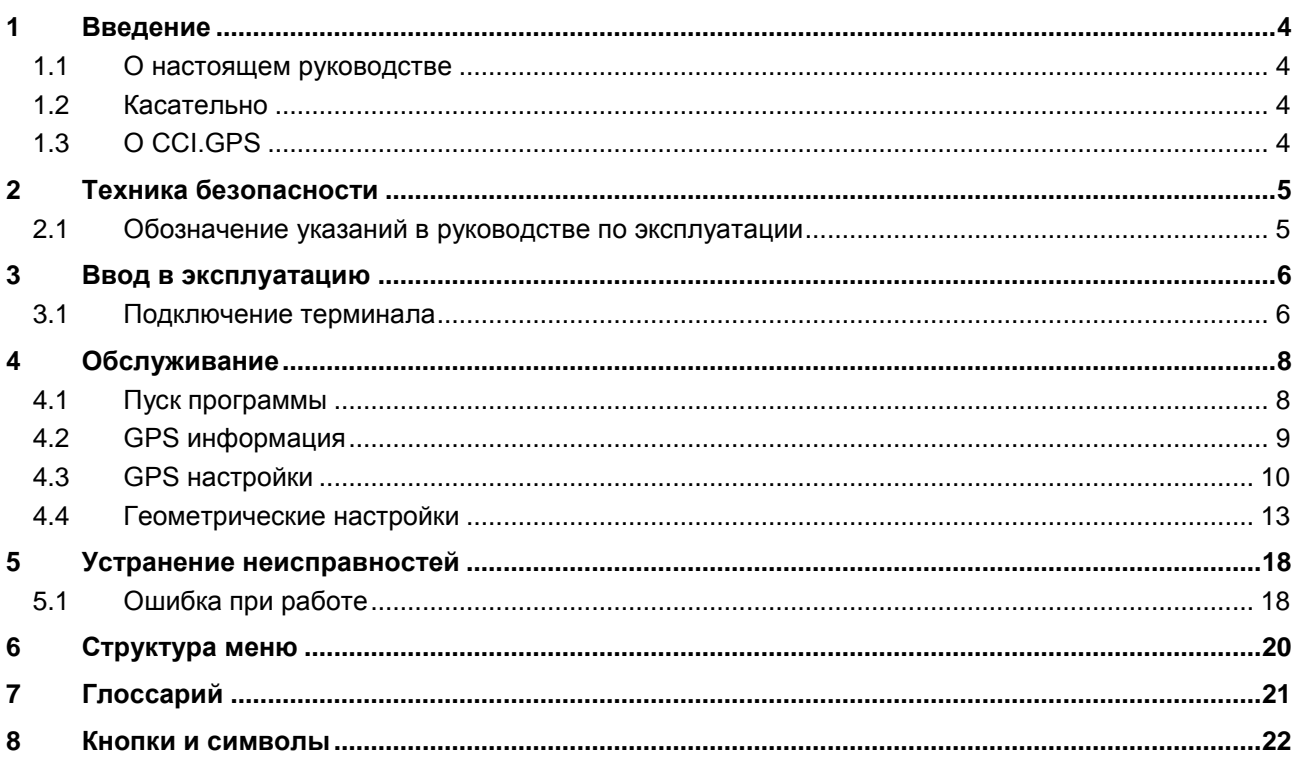

### <span id="page-373-0"></span>**1 Введение**

#### <span id="page-373-1"></span>**1.1 О настоящем руководстве**

Настоящее руководство по эксплуатации содержит информацию об обслуживании и конфигурации приложения App CCI.GPS. Это приложение предварительно инсталлировано на Вашем терминале ISOBUS CCI 100/200 и может работать только там. Только при условии знания настоящего руководства могут быть исключены ошибки обслуживания и гарантирована безотказная работы.

#### <span id="page-373-2"></span>**1.2 Касательно**

В настоящем руководстве описано CCI.GPS версии CCI.GPS v2 .

Для запроса номера версии CCI.TECU, инсталлированного на Вашем терминале CCI ISOBUS, сделайте следующее.

- 1. Нажмите клавишу Home для входа в главное меню.
- 2. Нажмите в главном меню кнопку "Настройки" (F1).
- 3. Выберите закладку **Информация и диагноз**.
- 4. В закладке Информация и диагноз нажмите кнопку "Терминал".
- 5. На сенсорном экране нажмите кнопку "Программное обеспечение".
	- → В индицируемом поле с информацией будет показана версия компонентов программы терминала.

#### <span id="page-373-3"></span>**1.3 О CCI.GPS**

CCI.GPS - приложение, которое индицирует информацию GPS и позволяет осуществлять настройку геометрии трактора, источника GPS и скорости передачи данных в бод.

Приложение позволяет вводить с центрального места положение антенны GPS на тракторе относительно центра задней оси трактора.

CCI.GPS предоставляет данные положения другим приложениям CCI.Apps.

## <span id="page-374-0"></span>**2 Техника безопасности**

.

#### <span id="page-374-1"></span>**2.1 Обозначение указаний в руководстве по эксплуатации**

Указания по технике безопасности, содержащиеся в настоящем руководстве, имеют специальные знаки:

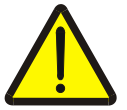

#### **Внимание - общая опасность!**

Этот символ техники безопасности обозначает общие указания по технике безопасности, несоблюдение которых сопряжено с опасностью для жизни и здоровья людей. Строго соблюдайте указания по технике безопасности и соблюдайте особую осторожность в этих случаях.

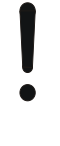

#### **Внимание!**

Символ Внимание! выделяет все указания по технике безопасности, которые указывают на предписания, директивы или рабочие процессы, которые необходимо обязательно соблюдать. Несоблюдение указаний может вызвать повреждение или разрушение терминала, а также сбои в работе.

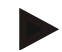

#### **Указание**

Символ Указание выделяет рекомендации и другую полезную информацию.

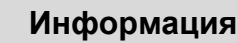

Символ информации обозначает дополнительную информацию и практические советы.

## <span id="page-375-0"></span>**3 Ввод в эксплуатацию**

#### <span id="page-375-1"></span>**3.1 Подключение терминала**

#### **3.1.1 Соединение с GPS-приемником**

Приемник GPS в зависимости от модели соединяют с последовательным интерфейсом RS232-1 терминала или *ISOBUS*.

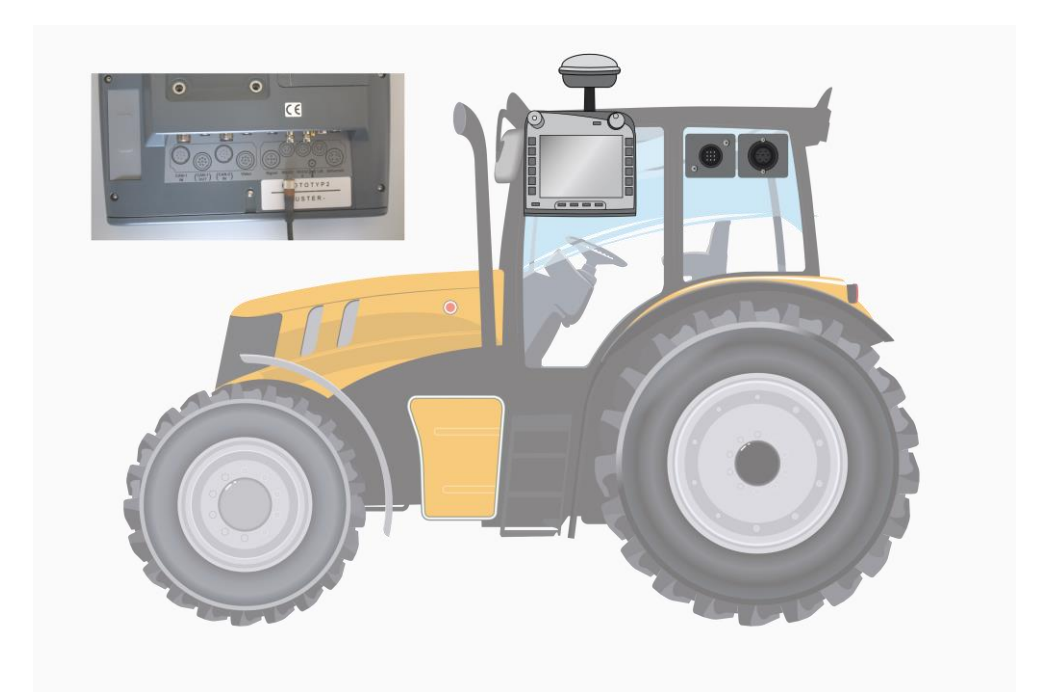

#### <span id="page-375-2"></span>**3.1.1.1 NMEA 0183 (последовательный)**

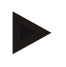

#### **Указание**

Последовательный интерфейс 1 (RS232-1) терминала настроен на заводе следующим образом: 4800 бод, 8N1. Скорость передачи данных в бод нужно настроить на используемом приемнике GPS.

#### **3.1.1.2 NMEA 2000 (***ISOBUS***)**

Приемник GPS подключают к CAN-BUS, при этом конфигурация не требуется.

#### **3.1.1.3 Совместимые приемники GPS**

Правильная передача данных GPS на терминал обеспечивается по данных испытаний с помощью следующих приемников GPS :

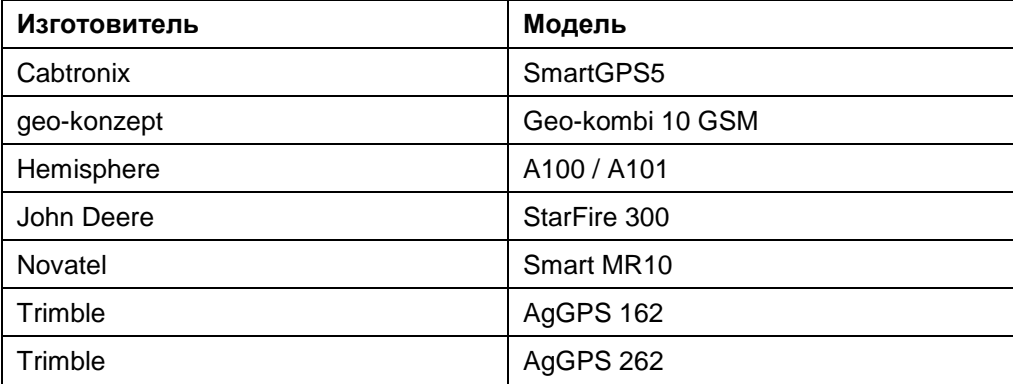

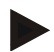

#### **Указание**

Подробная и актуальная информация о приемниках GPS и настройках имеется на сайте http://www.cc-isobus.com/produkte/gps.

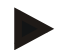

#### **Указание**

CCI.Apps предъявляют различные требования к качеству и точности информации GPS. Для навигации (CCI.FieldNav) и документации (CCI.Control) достаточно более простых наборов данных, которые обеспечивают даже недорогие приемники. Для движения по колее и включения частичной ширины (CCI.Command) необходимы приемники с коррекцией Egnos и точностью 20 - 30 см. Результатом являются различные минимальные требования к наборам данных NMEA от приемника. Точные требования указаны в соответствующем руководстве по эксплуатации приложения.

## <span id="page-377-0"></span>**4 Обслуживание**

#### <span id="page-377-1"></span>**4.1 Пуск программы**

CCI.GPS автоматически активируется при включении терминала. Из начального экрана Вы имеете непосредственный доступ ко всем функциям.

Для перехода в начальный экран CCI.GPS сделайте следующее:

- 1. Нажмите в главном меню кнопку "GPS" или поверните колесико прокрутки до положения, при котором кнопка будет выделена белым цветом, и затем нажмите колесико прокрутки.
	- 14:38 位  $\leftarrow$ دار رايم  $\mathbf i$ 品 Æ,  $\mathcal Y$  $\mathbf{i}$ GPS информация NMEA RMC GGA GSA GSV VTG ZDA Широта 1.2398 Долгота 0.0000 Скорость 40.00 Kypc  $0.00$ Текущее время 15:08:39 Качество сигнала  $GPS(1)$  $\overline{c}$ HDOP Используемые спу Принятые спутник  $2.60$  $\overline{4}$  $\overline{4}$
	- → Открывается следующий начальный экран:

В CCI.GPS индицируются три закладки. Закладки содержат следующую информацию и позволяют осуществлять следующие настройки:

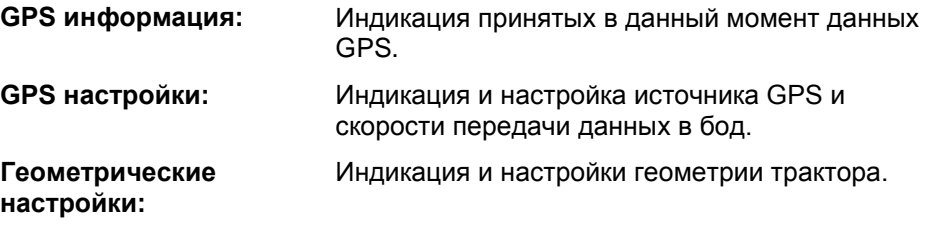

#### <span id="page-378-0"></span>**4.2 GPS информация**

Эта закладка содержит обзор принятых сейчас данных GPS.

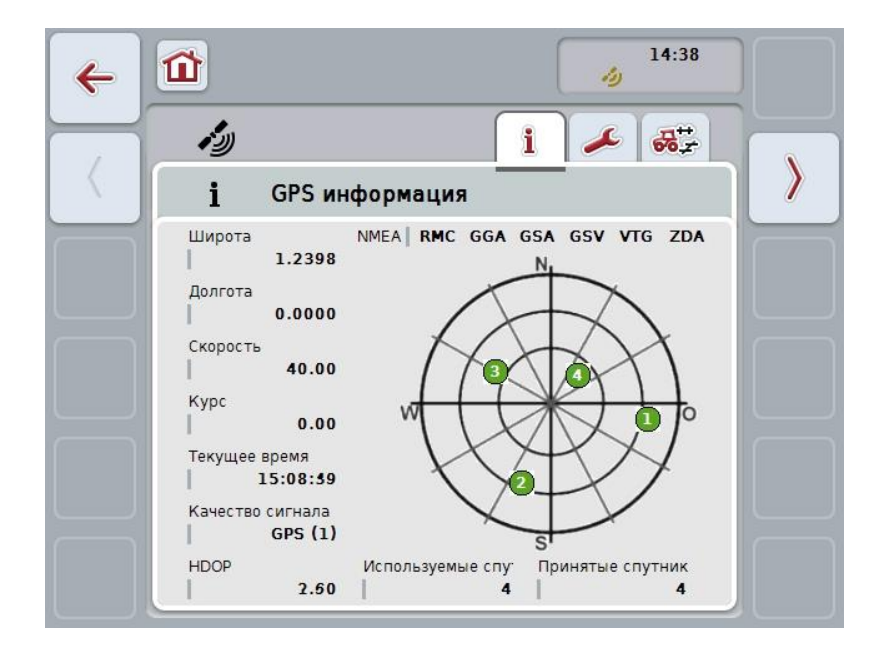

Данные индицируются, если подключен приемник GPS, источник GPS и скорость передачи данных в бод выбраны правильно и приемник принимает GPS сигналы.

В левой половине показаны текущее положение с широтой и долготой. Ниже показаны величины скорости, курса, текущего времени, качества сигнала и *HDOP*. *HDOP* является качественным показателем текущего GPS сигнала. Меньшее значение *HDOP* означает лучшее качество GPS.

Сверху справа показано, какие пакеты информации посылает приемник GPS (черный цвет = передается / серый = не передается).

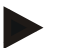

#### **Указание**

Если сигнал GSV не передается, то в перекрестье спутники спутники не могут быть показаны. Это никак не отражается на работе**.** Сигнал GSV служит для индикации позиции спутника. В случае нескольких приемников GPS сигнал GSV деактивирован на заводе перед отправкой заказчику.

## <span id="page-379-0"></span>**4.3 GPS настройки**

В этой закладке показаны источник GPS и скорость передачи данных, бод.

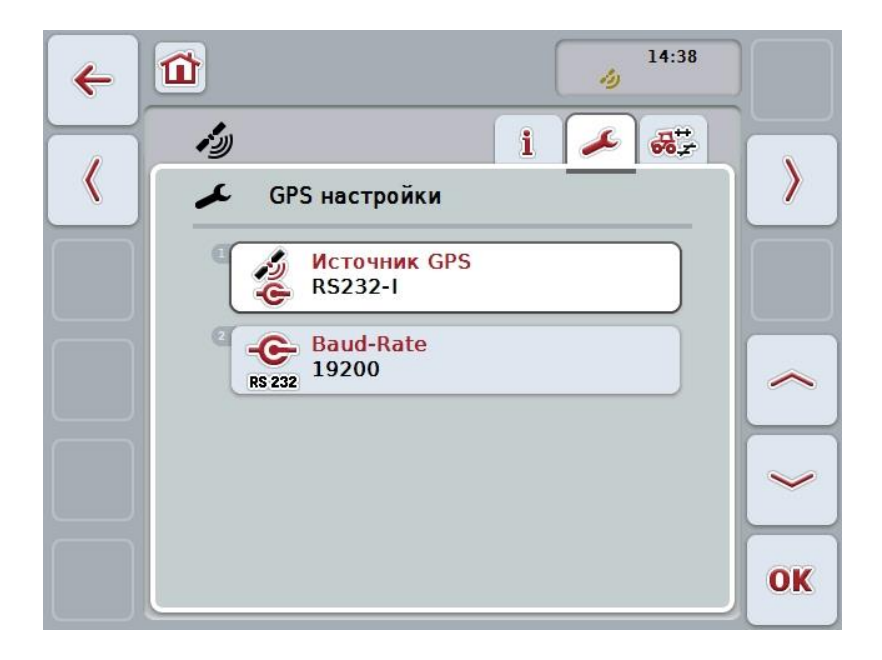

При этом у Вас есть следующие возможности:

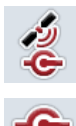

**Выбор источника GPS**

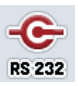

**Ввод скорости передачи данных в бод**

#### **4.3.1 Выбор источника GPS**

Выбор источника GPS осуществляется следующим образом.

- 1. Нажмите на сенсорном дисплее кнопку "Источник GPS" или поверните колесико прокрутки до положения, при котором кнопка будет выделена белым цветом, и затем нажмите колесико прокрутки. После того, как кнопка выделена, Вы можете альтернативно нажать кнопку "ОК" (F6).
	- → Открывается следующий список выбора:

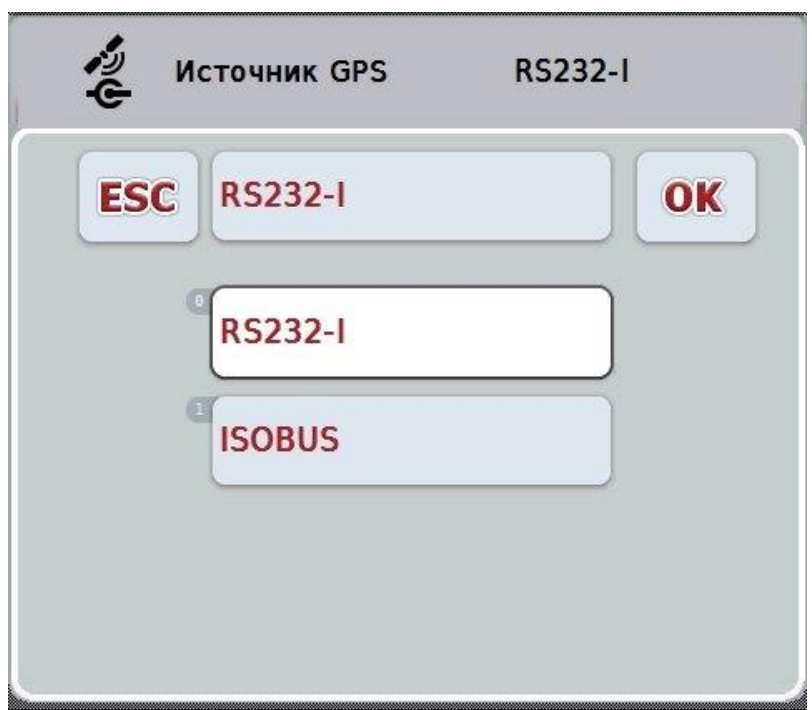

- 2. Выберите из списка желательный источник GPS. Нажмите на сенсорном дисплее кнопку с источником GPS или поверните колесико прокрутки до выделения кнопки белым цветом. После этого источник GPS появляется в окне выбора.
- 3. Подтвердите выбор с помощью "ОК" или еще раз нажмите на выделенный белым цветом источник GPS.

#### **Подключение приемника** *GPS* **через CAN или последовательное подключение**

Имеется две возможности подключения приемника *GPS*.

Если приемник имеет последовательный выход, то его соединяют с входом RS232-I *терминала* и выбирают этот вход в качестве источника.

Если приемник имеет возможность присоединения CAN-Bus, то соответствующее гнездо соединяется с *ISOBUS* и в *CCI.GPS* в качестве источника должна быть выбрана шина CAN-Bus.

#### **4.3.2 Выбор скорости передачи данных в бод**

- 1. Выбор скорости передачи данных в бод осуществляется следующим образом.
- 2. Нажмите на сенсорном экране кнопку "Скорость передачи данных" или поверните колесико прокрутки до положения, при котором кнопка будет выделена белым цветом, и затем нажмите колесико прокрутки. После того, как кнопка выделена, Вы можете альтернативно нажать кнопку "ОК" (F6).
	- → Открывается следующий список выбора:

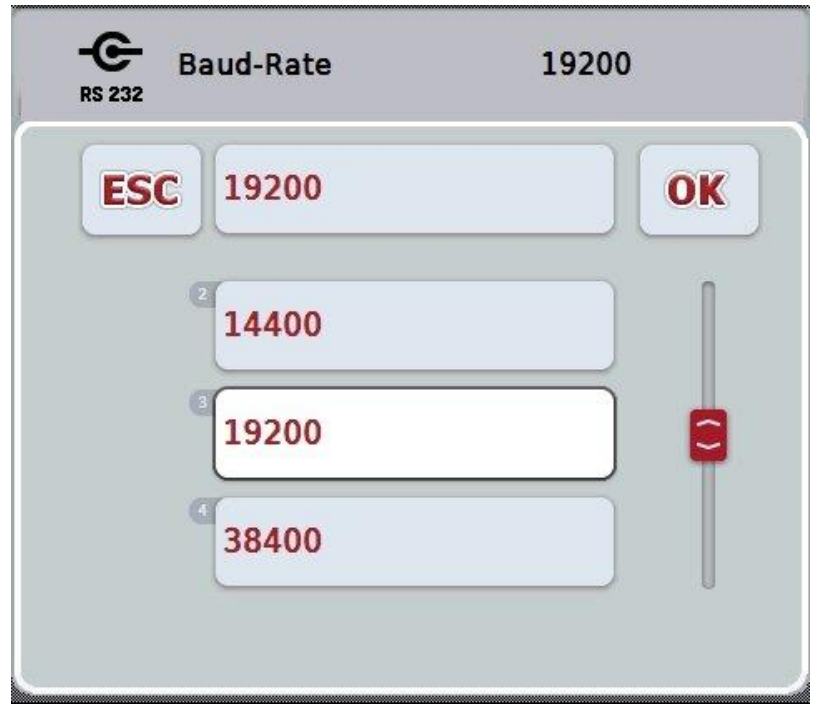

- 3. Выберите из списка желательную скорость передачи данных, бод. Нажмите на сенсорном дисплее кнопку со скоростью передачи данных, бод или поверните колесико прокрутки до выделения кнопки белым цветом. После этого скорость передачи данных, бод появляется в окне выбора.
- 4. Подтвердите выбор с помощью "ОК" или еще раз нажмите на выделенную белым цветом скорость передачи данных, бод.

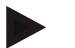

#### **Указание**

При выборе шины CAN в качестве источника GPS скорость передачи данных устанавливается автоматически. Ее изменение вручную невозможно.

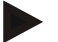

#### **Указание**

Для получения данных GPS от приемника скорость передачи данных терминала и приемника GPS должна быть одинаковой.

#### **Геометрические настройки**

Положение антенны GPS на тракторе задается в CCI.GPS. Очень важно, чтобы Вы как можно точнее ввели эти данные!

Только в этом случае *CCI.GPS* может передавать другим приложениям CCI.Apps данные положения *GPS* относительно опорной точки трактора (центра задней оси).

На большинстве тракторов имеется несколько возможных мест установки приемника в задней части трактора. В *CCI.GPS* расстояние от центра задней оси до точки соединения может быть задано раздельно для четырех различных видов монтажа. Таким образом, для использования в *CCI.Command* правильного значения расстояния, необходимо после сцепления с машиной выбрать только конкретный используемый вид монтажа. При тщательном выполнении настроек в *CCI.GPS* новое измерение больше не требуется. (см. также раздел **Геометрия** в руководстве по эксплуатации *CCI.Command*).

#### <span id="page-382-0"></span>**4.4 Геометрические настройки**

В этой закладке индицируются положение антенны GPS на тракторе и расстояние до точки соединения а также имеются возможности их настройки.

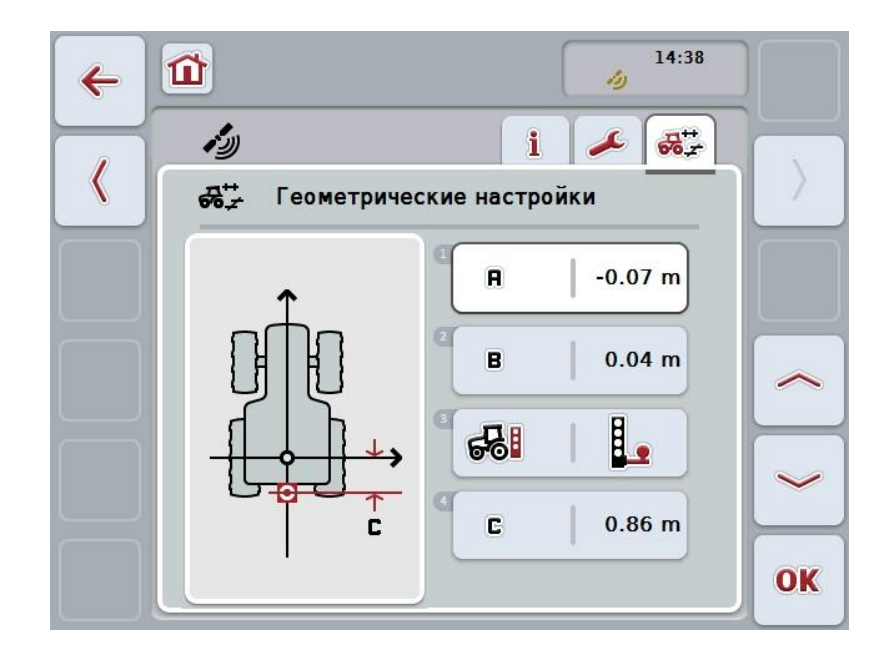

При этом у Вас есть следующие возможности:

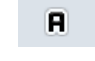

**Ввести расстояние A**

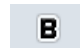

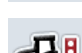

**Ввести расстояние В**

ಧನಿ

**Выбрать точку соединения**

**Ввести расстояние С**

#### **Расстояние A**

c

Расстояние A является расстоянием в направлении движения между антенной *GPS* и опорной точкой трактора:

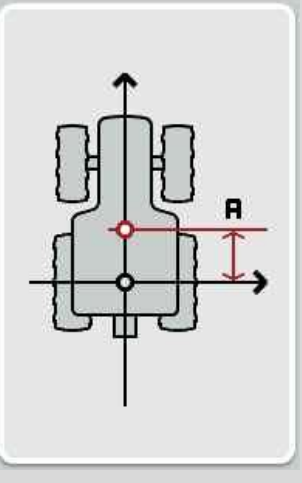

лучше всего отметьте рядом с трактором мелом на полу центр задней оси и положение антенны и затем измерьте это расстояние.

#### **4.4.1 Ввести расстояние A**

Для ввода расстояния А сделайте следующее:

- 1. Нажмите на сенсорном дисплее кнопку "А" или поверните колесико прокрутки до положения, при котором кнопка будет выделена белым цветом, и затем нажмите колесико прокрутки. После того, как кнопка выделена, Вы можете альтернативно нажать кнопку "ОК" (F6).
- 2. Введите величину с помощью поля цифровых данных на сенсорном экране или ползункового регулятора.
- 3. Подтвердите ввод с помощью "ОК".

#### **Расстояние В**

Расстояние B является расстоянием между опорной точкой трактора и антенной GPS в направлении, перпендикулярном направлению движения трактора:

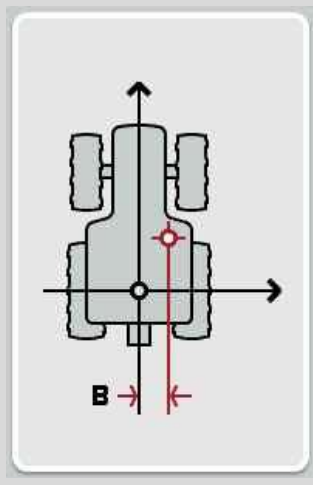

лучше всего отметьте рядом с трактором мелом на полу центр задней оси и положение антенны и затем измерьте это расстояние.

Установите антенну посредине (если возможно):

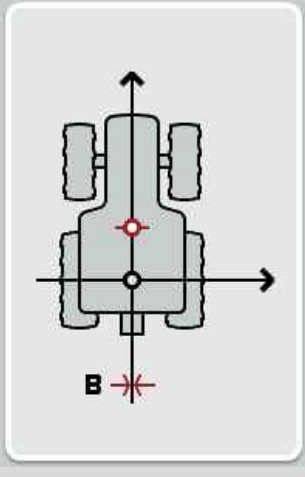

В показанном случае в качестве расстояния B можно задать 0,00 м.

#### **4.4.2 Ввести расстояние В**

Для ввода расстояния В сделайте следующее:

- 1. Нажмите на сенсорном дисплее кнопку "В" или поверните колесико прокрутки до положения, при котором кнопка будет выделена белым цветом, и затем нажмите колесико прокрутки. После того, как кнопка выделена, Вы можете альтернативно нажать кнопку "ОК" (F6).
- 2. Введите величину с помощью поля цифровых данных на сенсорном экране или ползункового регулятора.
- 3. Подтвердите ввод с помощью "ОК".

#### **4.4.3 Выбрать точку соединения**

Выбор точки соединения осуществляется следующим образом.

- 1. Нажмите на сенсорном дисплее кнопку "Точка соединения" или поверните колесико прокрутки до положения, при котором кнопка будет выделена белым цветом, и затем нажмите колесико прокрутки. После того, как кнопка выделена, Вы можете альтернативно нажать кнопку "ОК" (F6).
	- → Открывается следующий список выбора:

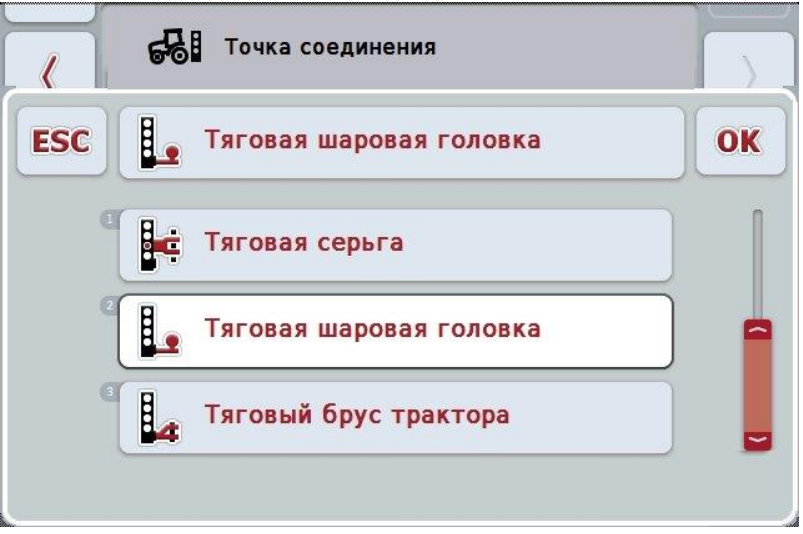

- 2. Выберите из списка желательную точку соединения. Нажмите на сенсорном дисплее кнопку с точкой соединения или поверните колесико прокрутки до выделения кнопки белым цветом. После этого точка соединения появляется в окне выбора.
- 3. Подтвердите выбор с помощью "ОК" или еще раз нажмите на выделенную белым цветом точку соединения.

## **Расстояние С**

Расстояние С равно расстоянию в направлении движения.от опорной точки трактора до соответствующей точки соединения:

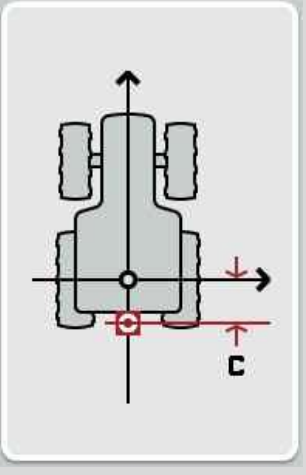

лучше всего отметьте рядом с трактором мелом на полу центр задней оси и точку соединения и затем измерьте это расстояние.

#### **4.4.4 Ввести расстояние С**

Для ввода расстояния С сделайте следующее:

- 1. Нажмите на сенсорном дисплее кнопку "С" или поверните колесико прокрутки до положения, при котором кнопка будет выделена белым цветом, и затем нажмите колесико прокрутки. После того, как кнопка выделена, Вы можете альтернативно нажать кнопку "ОК" (F6).
- 2. Введите величину с помощью поля цифровых данных на сенсорном экране или ползункового регулятора.
- 3. Подтвердите ввод с помощью "ОК".

## <span id="page-387-0"></span>**5 Устранение неисправностей**

## <span id="page-387-1"></span>**5.1 Ошибка при работе**

В таблице ниже приведены возможные неисправности при работе CCI.GPS, их возможные причины и устранение.

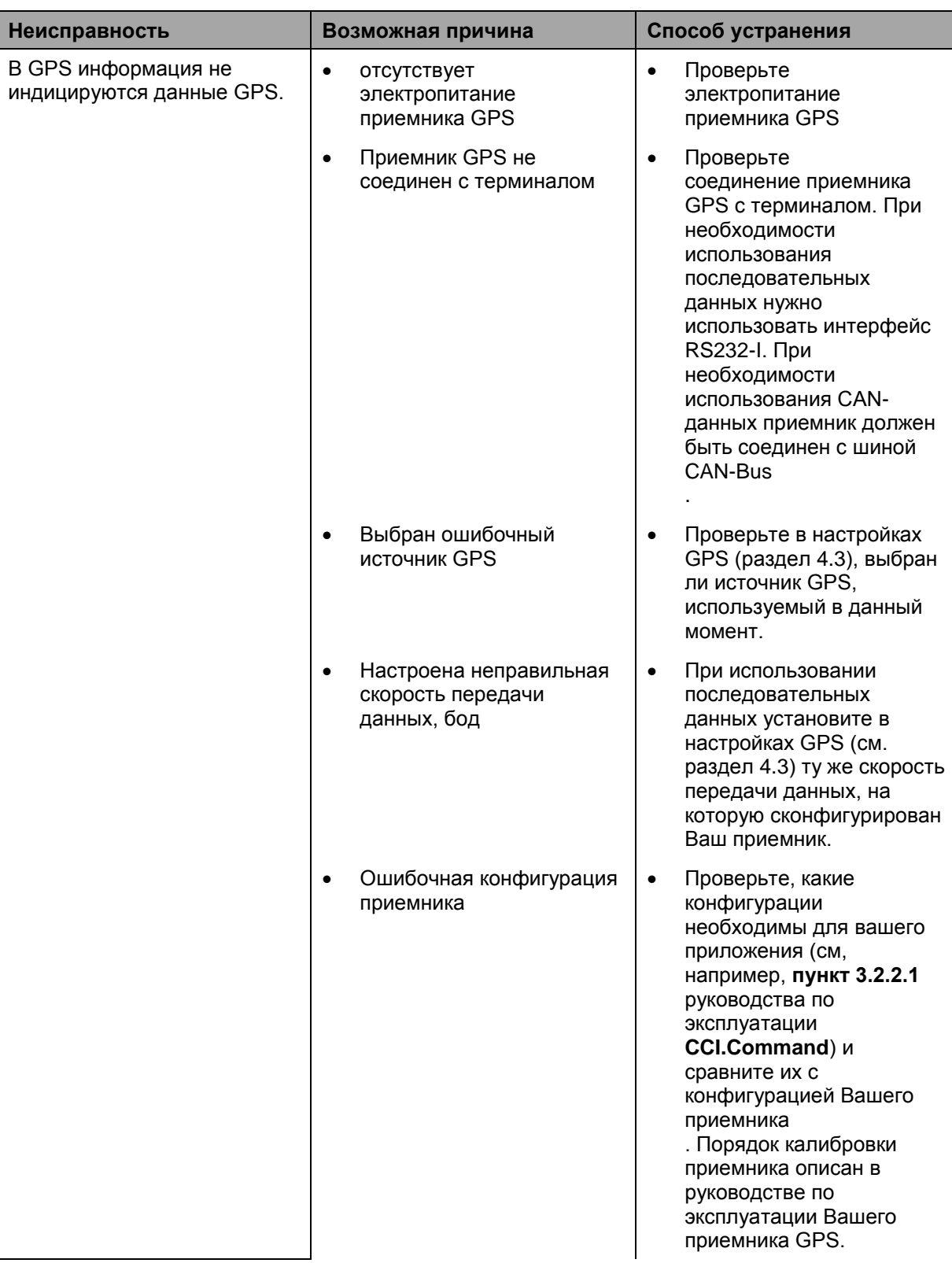

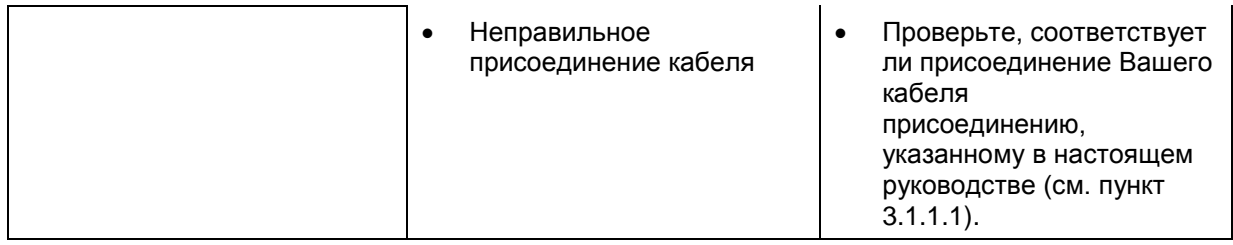

## <span id="page-389-0"></span>**Структура меню**

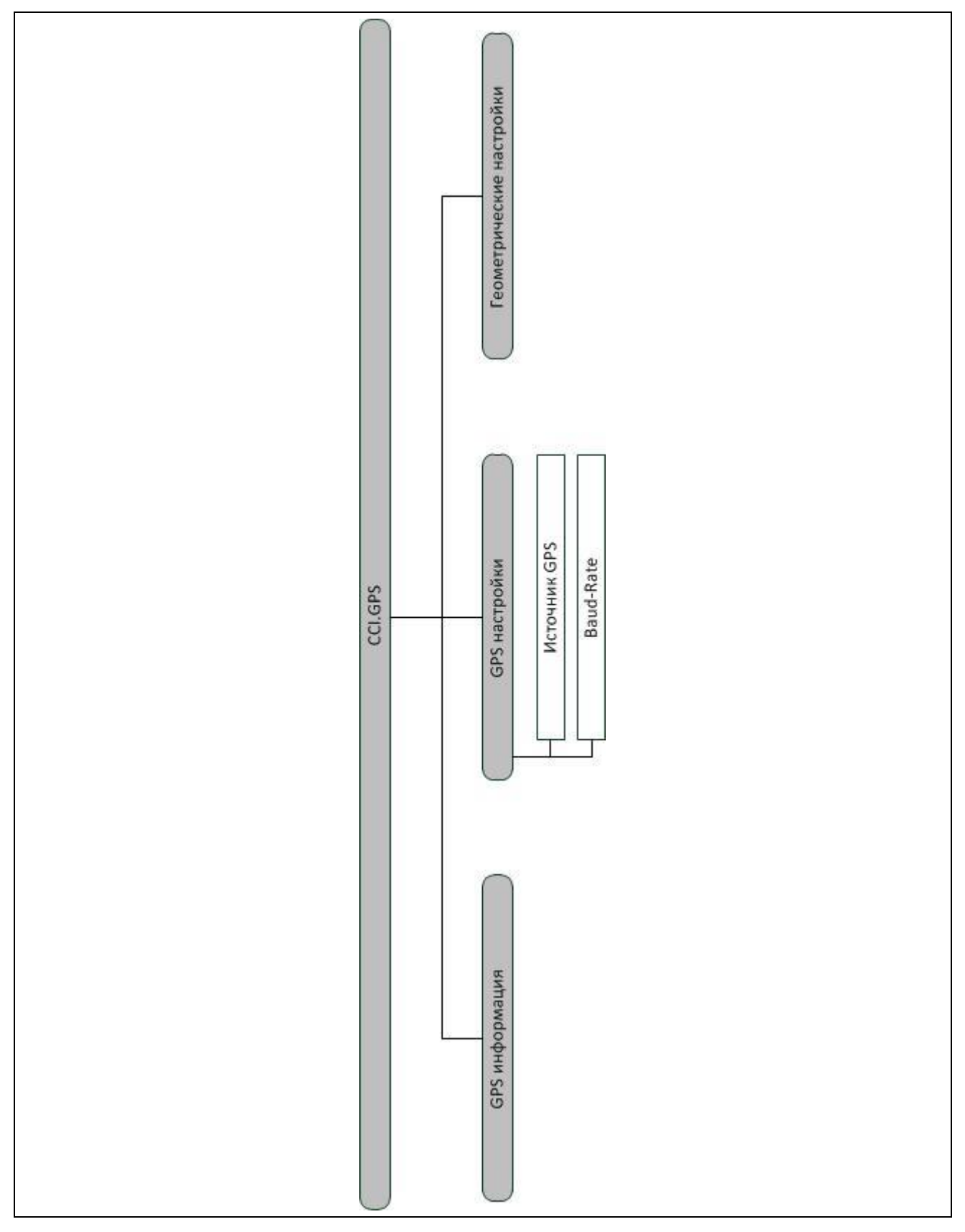

## <span id="page-390-0"></span>**7 Глоссарий**

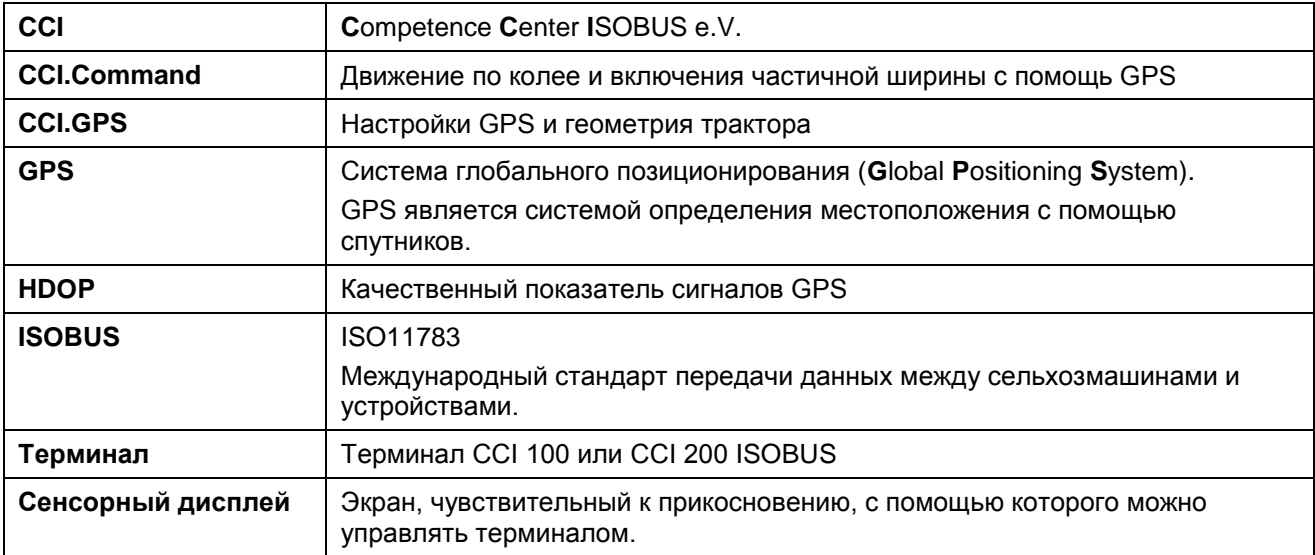

## <span id="page-391-0"></span>**8 Кнопки и символы**

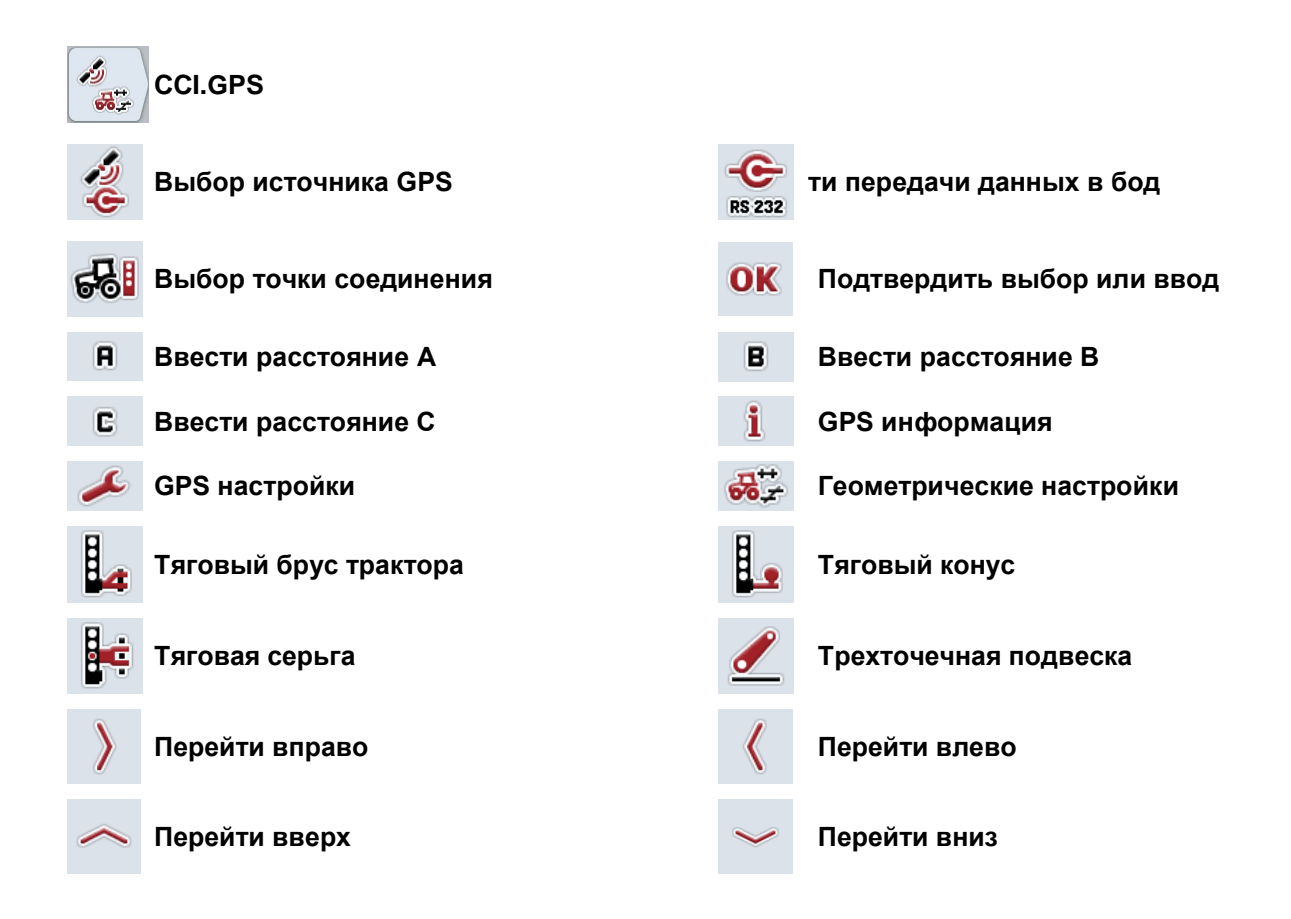

#### Алфавитный указатель

## **В**

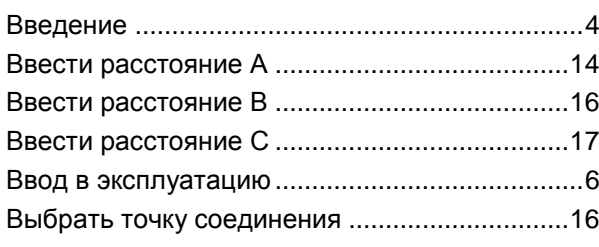

## **Г**

## Геометрия

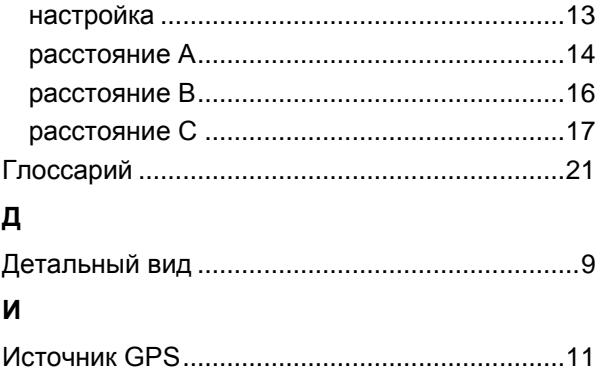

#### **К**

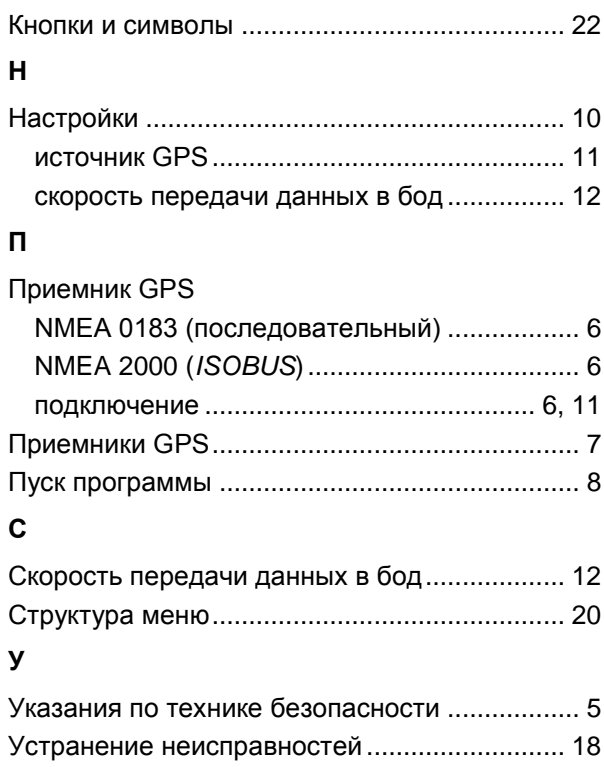

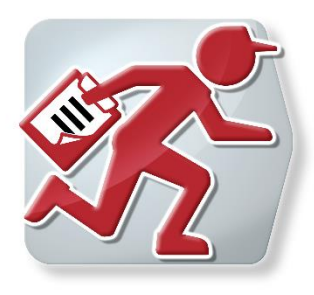

# **CCI.Courier**

Обмен данными заказа между ПК двора и терминалом

## **Руководство по эксплуатации**

Касательно: CCI.Courier v2.0

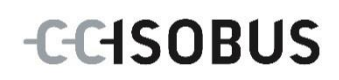

## -C-CHSOBUS

#### **Copyright**

 2014 Copyright by Competence Center ISOBUS e.V. Albert-Einstein-Str. 1 D-49076 Osnabrück Номер версии: v2.01

# **CCISOBUS**

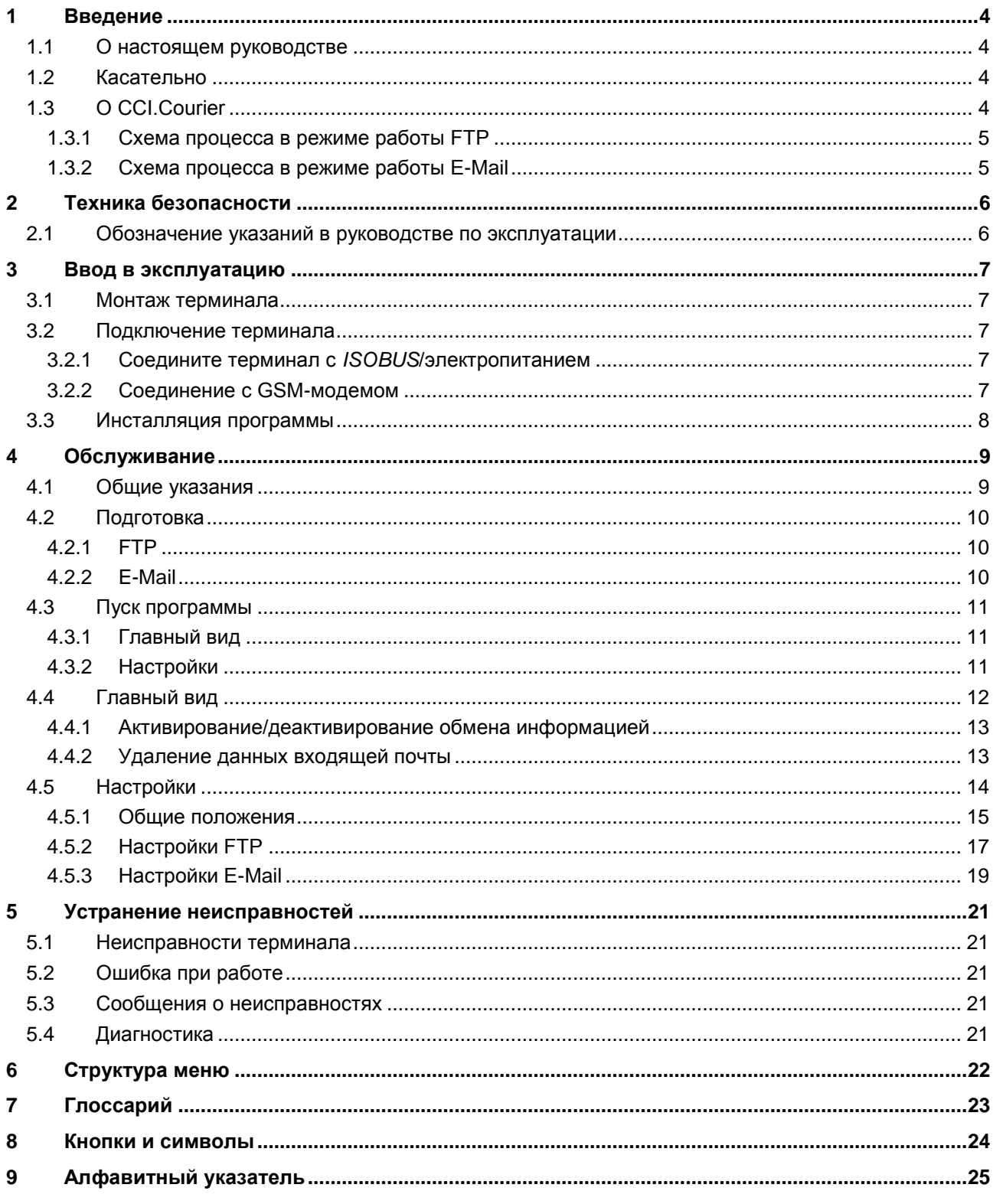
## **1 Введение**

### **1.1 О настоящем руководстве**

Настоящее руководство по эксплуатации содержит информацию об обслуживании и конфигурации *CCI.Courier* . Это приложение предварительно инсталлировано на Вашем терминале *ISOBUS* CCI 100 / 200 и может работать только там. Только при условии знания настоящего руководства могут быть исключены ошибки обслуживания и гарантирована безотказная работы.

Прежде, чем начинать эксплуатацию программы, необходимо прочесть настоящее руководство и усвоить его, во избежание возникновения проблем при использовании. Оно должно всегда быть доступным для всех сотрудников.

### **1.2 Касательно**

В настоящем руководстве описано приложение в его версии **CCI.Courier v2.0**. Для запроса номера версии *CCI.Courier* , инсталлированного на Вашем терминале CCI *ISOBUS*, сделайте следующее.

- 1. Нажмите клавишу Home для входа в главное меню.
- 2. Нажмите в главном меню кнопку "Настройки" (F1).
- 3. Выберите закладку **Информация и диагноз**.
- 4. В закладке **Информация и диагноз** *нажмите кнопку "Терминал".*
- 5. На сенсорном экране нажмите кнопку "Программное обеспечение".
	- В индицируемом поле с информацией будет показана версия компонентов программы *терминала*.

## **1.3 О CCI.Courier**

*CCI.Courier* позволяет комфортный и бесплатный обмен данными заказа между ПК двора и терминалом.

Данные заказа *ISOBUS* в формате *ISO-XML* создаются с помощью обычной карты пахотного участка, переносятся на терминал CCI.Control на машине и после осуществления мероприятия сохраняются с данными протокола в карте пахотного участка.

Обмен данными заказа производится по E-Mail или через *FTP-Server*.

# **-C-CHSOBUS**

### **1.3.1 Схема процесса в режиме работы FTP**

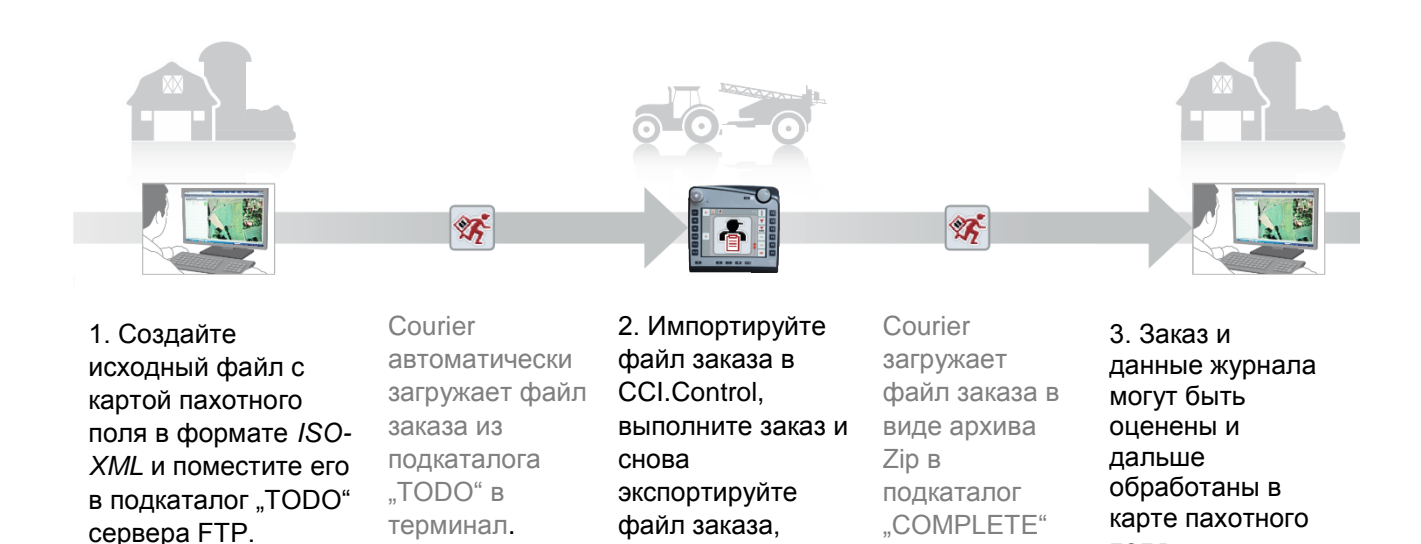

дополненный данными журнала

машины.

### **1.3.2 Схема процесса в режиме работы E-Mail**

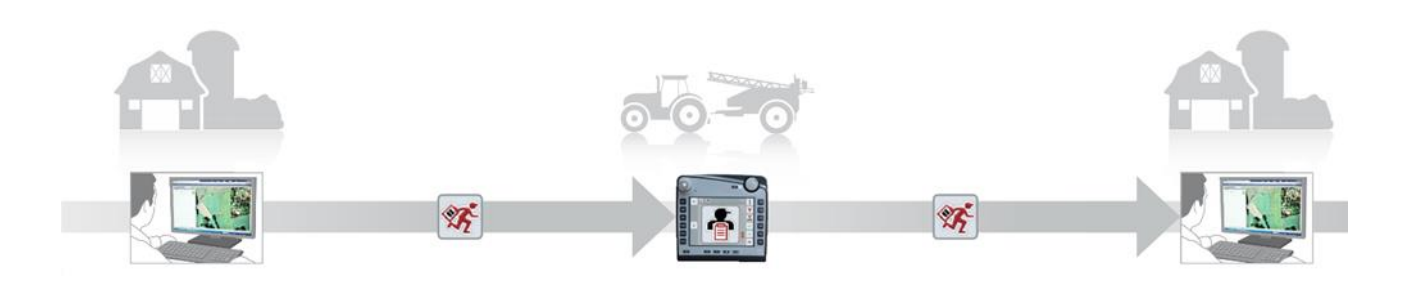

2. Импортируйте файл заказа в

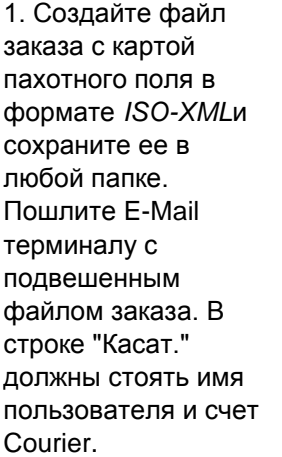

Courier получает E-Mail.

CCI.Control, выполните заказ и снова экспортируйте файл заказа, дополненный данными журнала

машины.

Courier посылает E-Mail с обработанным файлом заказа с подвешенным архивом Zip.

на сервер FTP.

поля.

3. Заказ и данные журнала могут быть оценены и дальше обработаны в карте пахотного поля.

## **2 Техника безопасности**

### **2.1 Обозначение указаний в руководстве по эксплуатации**

Указания по технике безопасности, содержащиеся в настоящем руководстве, имеют специальные знаки:

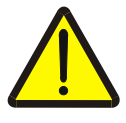

### **Внимание - общая опасность!**

Этот символ техники безопасности обозначает общие указания по технике безопасности, несоблюдение которых сопряжено с опасностью для жизни и здоровья людей. Строго соблюдайте указания по технике безопасности и соблюдайте особую осторожность в этих случаях.

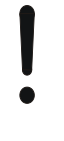

#### **Внимание!**

Символ Внимание! выделяет все указания по технике безопасности, которые указывают на предписания, директивы или рабочие процессы, которые необходимо обязательно соблюдать. Несоблюдение указаний может вызвать повреждение или разрушение терминала, а также сбои в работе.

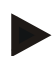

### **Указание**

Символ Указание выделяет рекомендации и другую полезную информацию.

## **3 Ввод в эксплуатацию**

### **3.1 Монтаж терминала**

Информация о монтажа содержится в разделе **5.1 Монтаж терминала** руководства по эксплуатации терминала ISOBUS CCI 100/200.

### **3.2 Подключение терминала**

### **3.2.1 Соедините терминал с** *ISOBUS***/электропитанием**

См. информацию в разделе **5.2.1 Соединение с** *ISOBUS***/электропитанием** руководства по эксплуатации **терминала ISOBUS CCI 100/200**.

### **3.2.2 Соединение с GSM-модемом**

*CCI.Courier* для обмена данными заказа необходим интерфейс мобильной связи со средством передачи данных он-лайн. Для этого необходим *GSM*модем, который можно заказать, указав № артикула <ArtNummer GSM> . Для соединения *GSM*-модема с терминалом сделайте следующее.

1. Подключите *GSM*-модем к последовательному *интерфейсу* 2 (RS232-2) терминала.

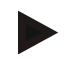

### **Указание**

Последовательный *интерфейс 2* (RS232-2) *терминала* настроен на заводе следующим образом: 115200 бод, 8N1. Эта настройка не требует изменения.

### **Подключение** *GSM***-модема**

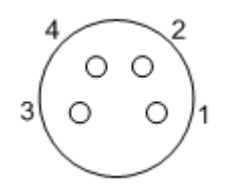

*GSM*-модем подключают к *терминалу* через последовательный интерфейс RS232-2.

Распределение контактов показано ниже:

- 1. +12 В / +24 В
- 2. TxD
- 3. Земля
- 4. RxD

### **3.3 Инсталляция программы**

*CCI.Courier* входит в комплект поставки терминала CCI ISOBUS, поэтому инсталляция невозможна и не требуется.

Для использования программы, установленной на заводе, необходимо приобрести лицензию:

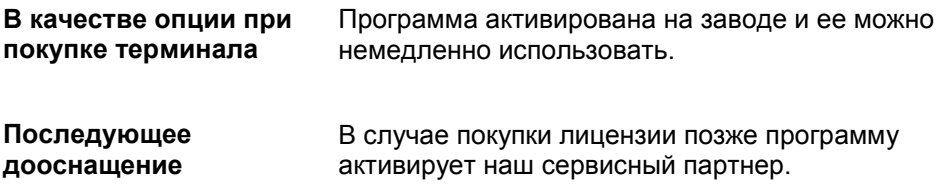

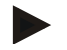

### **Указание**

*CCI.Courier* должен быть активирован в настройках Вашего *терминала*, чтобы приложение было видно в начальном меню. Это осуществляется следующим образом.

- 1. Нажмите в главном меню на *сенсорном экране* кнопку "Настройки" (F1).
- 2. Нажмите на сенсорном экране закладку "Системные настройки" или выберите ее с помощью клавиш со стрелками (F8 и F2).
- 3. Нажмите на *сенсорном дисплее* кнопку "Управление приложением" или поверните колесико прокрутки до положения, при котором соответствующая кнопка будет выделена белым цветом, и затем нажмите колесико прокрутки или кнопку "ОК" (F6).
- 4. Нажмите на *сенсорном дисплее* кнопку "Courier" или поверните колесико прокрутки до положения, при котором соответствующая кнопка будет выделена белым цветом, и затем нажмите колесико прокрутки или кнопку "ОК" (F6).
- 5. Введите *булеву* величину и подтвердите ввод с помощью "OK".
- 6. Включите *терминал* снова для переписывания изменения.

## **4 Обслуживание**

## **4.1 Общие указания**

*CCI.Courier* разделен на 2 области: **Главный вид** и **Настройки**. При переход из одной области в другую необходимо помнить о следующем:

Если выделена кнопка "Активный", то обмен информацией активен. Тогда никакие настройки невозможны. Кнопка "Настройки" (F1) имеет серый цвет.

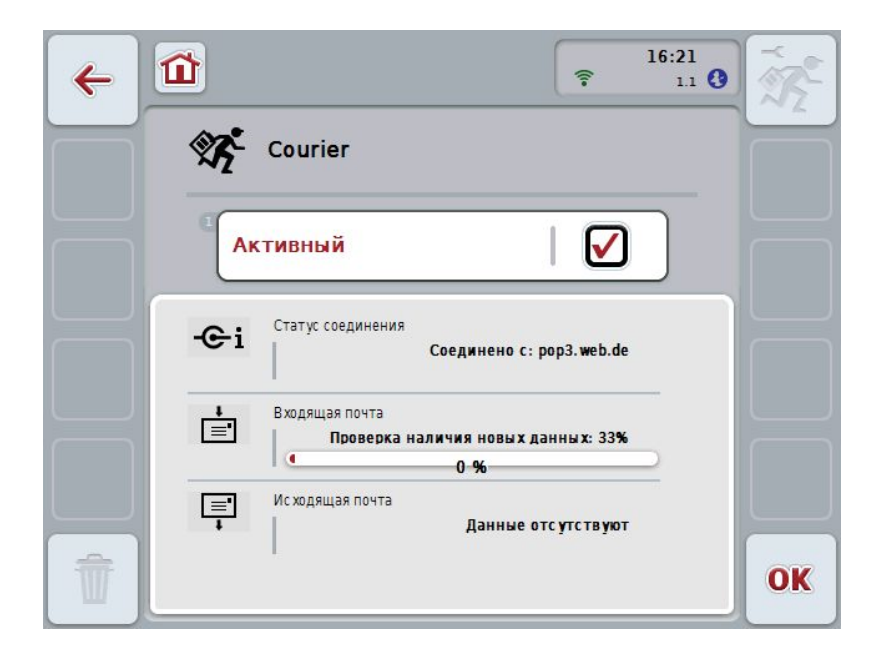

Для доступа к маске управления **Настройки** необходимо деактивировать обмен информацией (см. раздел [4.4.1\)](#page-405-0)

## **4.2 Подготовка**

### **4.2.1 FTP**

Для режима работы *FTP* необходимо осуществить следующую подготовку.

- 1. Создайте в Вашем FTP-сервере папку с таким же именем, которое Вы присвоили в общих настройках вашему счету Courier (см. пункт [4.5.1.1\)](#page-408-0).
- 2. Создайте в этой папке подкаталог с именем "TODO" и подкаталог с именем "COMPLETE".

### **4.2.2 E-Mail**

- Для режима работы E-Mail необходимо осуществить следующую подготовку.
- 1. Откройте счет E-Mail или выберите имеющийся счет E-Mail. Он будет использоваться *CCI.Courier* для приема и отправки данных заказа.

### **4.3 Пуск программы**

*CCI.Courier* автоматически активируется при включении *терминала*. Из главного вида Вы имеете непосредственный доступ ко всем функциям. Для перехода в главный вид *CCI.Courier* сделайте следующее.

- 1. Нажмите в главном меню *терминала* на *сенсорном экране* кнопку "Courier" или поверните колесико прокрутки до положения, при котором кнопка будет выделена белым цветом, и затем нажмите колесико прокрутки.
- $16:21$ 仚  $\leftarrow$  $\widehat{\mathbf{z}}$  $11Q$  $\mathscr{B}$ Courier **Активный** Статус соединения  $e_i$ Обмен данными не активен В ходящая почта ।≟ा Данные отсутствуют Ис ходящая почта 囯 Данные отсутствуют T OK
- Открывается следующий главный вид:

После осуществления соответствующих настроек (см. пункт [4.5\)](#page-406-0) дальнейший ввод данных пользователем в *CCI.Courier* не требуется.

*CCI.Courier* разделен на 2 зоны:

### **4.3.1 Главный вид**

Активирование/деактивирование обмена информацией (см. пункт [4.4.1\)](#page-405-0) Информация о статусе соединения и входящих и выходящих данных

#### **4.3.2 Настройки**

Общие настройки и конфигурация *FTP-сервера* и счета E-Mail (см. пункт [4.5\)](#page-406-0)

## **4.4 Главный вид**

**Главный вид** содержит следующие пункты:

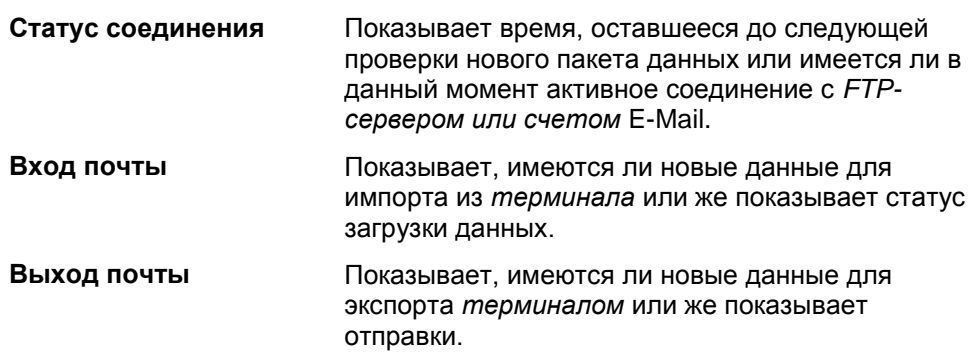

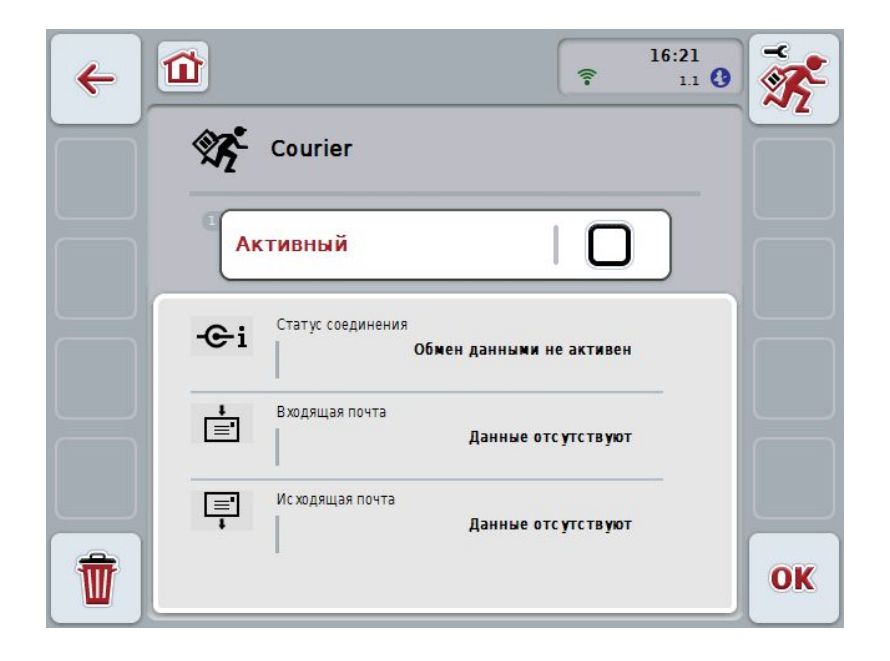

При этом у Вас есть следующие возможности:

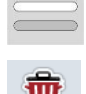

### **Активирование/деактивирование обмена информацией**

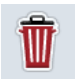

## **Удаление данных входящей почты**

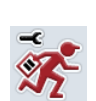

### **Переход к настройкам**

На сенсорном экране нажмите кнопку "Настройки" (F1). Более подробную информацию о настройках см. в разделе [4.5.](#page-406-0)

### <span id="page-405-0"></span>**4.4.1 Активирование/деактивирование обмена информацией**

При активном обмене информацией *CCI.Courier* автоматически каждые 60 секунд производит обмен информацией между *терминалом* и ПК двора. Для активирования/деактивирования обмена информацией сделайте следующее.

1. Нажмите на *сенсорном дисплее* кнопку "Обмен информацией активен" или поверните колесико прокрутки до положения, при котором кнопка будет выделена белым цветом, и затем нажмите колесико прокрутки.

После того, как кнопка выделена, Вы можете альтернативно нажать кнопку "ОК" (F6).

- 2. Введите *булеву* величину.
- 3. Подтвердите ввод с помощью "ОК".

### **4.4.2 Удаление данных входящей почты**

Для удаления данных входящей почты сделайте следующее:

- 1. На сенсорном экране нажмите кнопку "Удалить" (F12).
	- Открывается окно с предупреждением.
- 2. На *сенсорном экране* нажмите кнопку "ОК".

## <span id="page-406-0"></span>**4.5 Настройки**

В **Настройках** имеется три закладки:

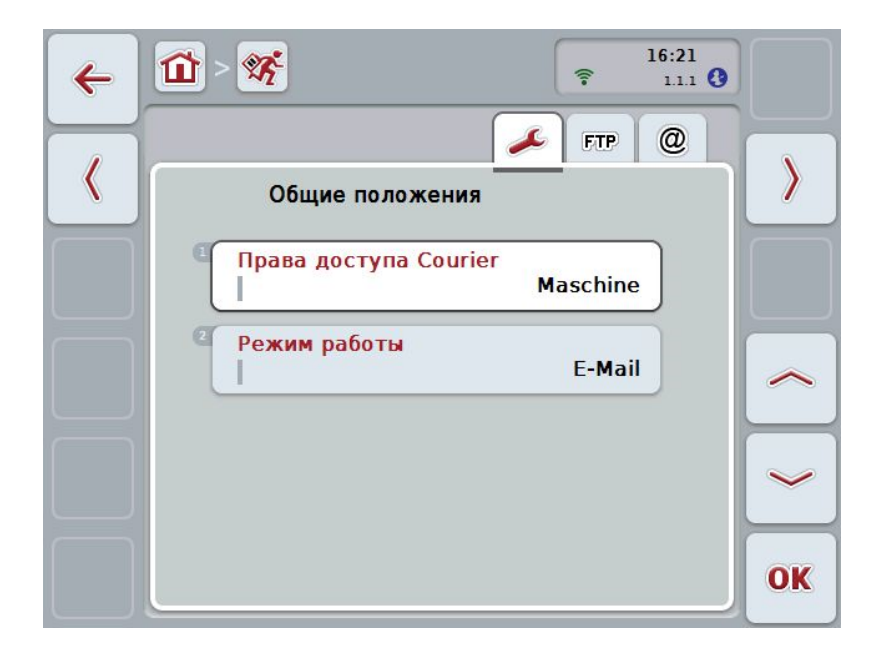

Они организованы следующим образом.

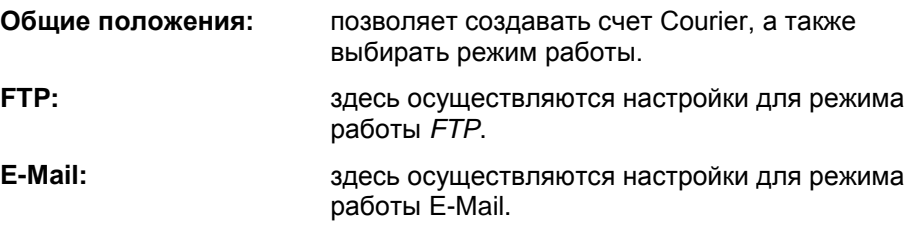

Переход между закладками осуществляется следующим образом.

1. Нажмите на *сенсорном экране* соответствующую закладку или выберите ее с помощью клавиш со стрелками (F8 и F2).

### **4.5.1 Общие положения**

В этой закладке индицируются настройки для счета Courier и режима работы.

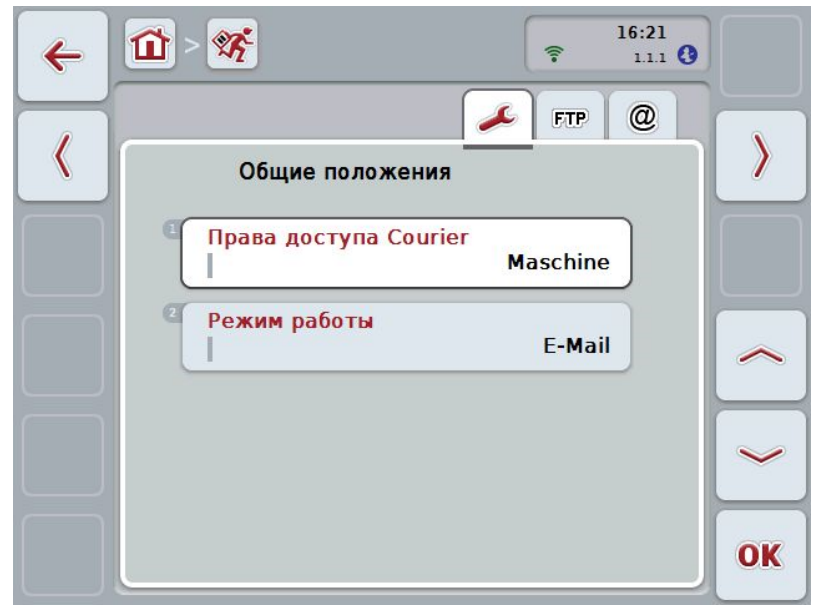

При этом у Вас есть следующие возможности:

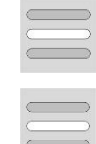

**Ввести имя счета Courier**

**Выбрать режим работы**

### <span id="page-408-0"></span>**4.5.1.1 Ввод имени счета Courier**

Введите имя Вашего счета Courier. Оно потребуется позже для приема данных заказа .

Ввод имени Вашего счета Courier осуществляется следующим образом.

1. Нажмите на *сенсорном дисплее* кнопку "Счет Courier" или поверните колесико прокрутки до положения, при котором соответствующая кнопка будет выделена белым цветом, и затем нажмите колесико прокрутки.

После того, как кнопка выделена, Вы можете альтернативно нажать кнопку "ОК" (F6).

- 2. С помощью клавиатуры *сенсорного экрана* введите желательное имя.
- 3. Подтвердите ввод с помощью "ОК".

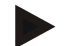

#### **Указание**

Имя Вашего счета Courier может состоять только из букв и цифр, специальные знаки и пробелы не разрешены.

### **4.5.1.2 Выбор режима работы**

Выберите режим работы Принимать и передавать данные можно через Ваш *FTP-сервер или по* E-Mail.

Для выбора режима работы сделайте следующее.

- 1. Нажмите на *сенсорном дисплее* кнопку "Режим работы" или поверните колесико прокрутки до положения, при котором кнопка будет выделена белым цветом, и затем нажмите колесико прокрутки. После того, как кнопка выделена, Вы можете альтернативно нажать кнопку "ОК" (F6).
	- Открывается соответствующий список выбора.
- 2. Нажмите на *сенсорном дисплее* кнопку нужного режима работы (*FTP* или E-Mail) или поверните колесико прокрутки до положения, при котором выбранный режим работы будет выделен белым цветом, и затем нажмите колесико прокрутки.

### **4.5.2 Настройки FTP**

В этой закладке осуществляются настройки для режима работы *FTP*.

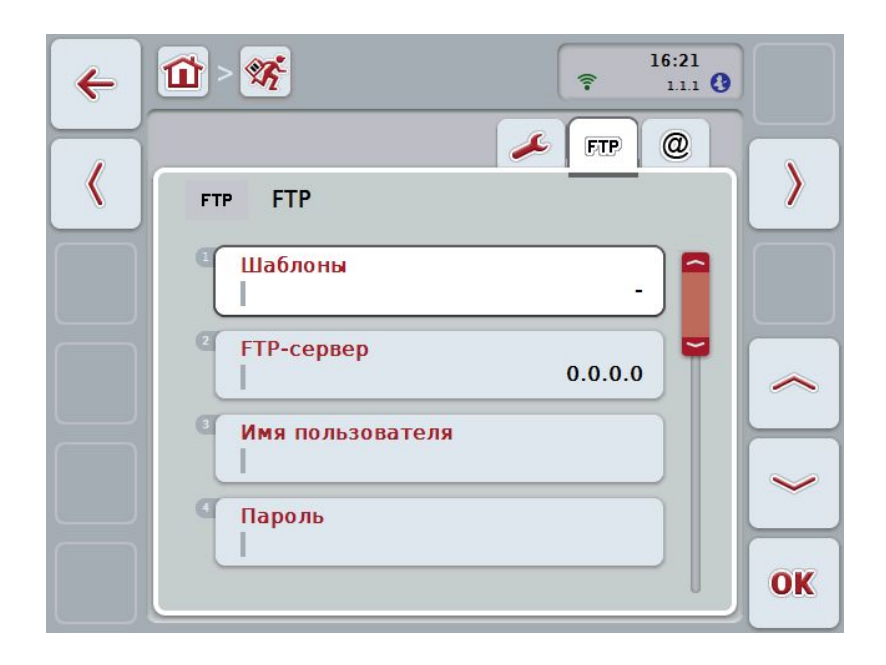

При этом у Вас есть следующие возможности:

**Выбор шаблона**

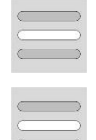

Выбор *FTP***-сервера для обмена информацией**

### **4.5.2.1.1 Выбор шаблона**

Выбор шаблона для *FTP* осуществляется следующим образом.

1. Нажмите на *сенсорном экране* кнопку "Шаблон" или поверните колесико прокрутки до положения, при котором кнопка будет выделена белым цветом, и затем нажмите колесико прокрутки.

После того, как кнопка выделена, Вы можете альтернативно нажать кнопку "ОК" (F6).

Открывается соответствующий список выбора.

2. Выберите желательную настройку из списка. Нажмите на кнопку с шаблоном или поверните колесико прокрутки до положения, при нужный шаблон будет выделен белым цветом, и затем нажмите колесико прокрутки.

### **4.5.2.2 Выбор FTP-сервера для обмена информацией**

Выбор *FTP-сервера* для обмена информацией производится следующим образом.

1. Нажмите на сенсорном дисплее кнопку "*FTP-сервер*" или поверните колесико прокрутки до положения, при котором кнопка будет выделена белым цветом, и затем нажмите колесико прокрутки.

После того, как кнопка выделена, Вы можете альтернативно нажать кнопку "ОК" (F6).

Введите *IP-адрес или URL* Вашего *FTP-сервера*. Подтвердите ввод с помощью "ОК" (F6).

- 2. Нажмите на *сенсорном экране* кнопку "Имя пользователя" и введите с клавиатуры на *сенсорном экране* имя пользователя, с которым *CCI.Courier* должен зарегистрироваться на *FTP-сервере*. Подтвердите ввод с помощью "ОК".
- 3. Нажмите на *сенсорном экране* кнопку "Пароль" и введите с клавиатуры на *сенсорном экране* пароль, с которым *CCI.Courier* должен зарегистрироваться на FTP-сервере. Подтвердите ввод с помощью "ОК".
- 4. Нажмите на *сенсорном экране* кнопку "Режим *FTP*" и выберите "активен" или "пассивен".
- 5. Нажмите на *сенсорном экране* кнопку "Кодирование" и выберите "без" или "SSL".

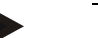

### **Указание**

*IP-адрес* состоит из четырех числе в пределах 0-255. Эти четыре числа разделены точками, например, 122.0.13.101. Если Вы не знаете *IP-адрес Вашего FTP-сервера*, то спросите его у системного администратора.

### **4.5.3 Настройки E-Mail**

В этой закладке осуществляются настройки для режима работы E-Mail.

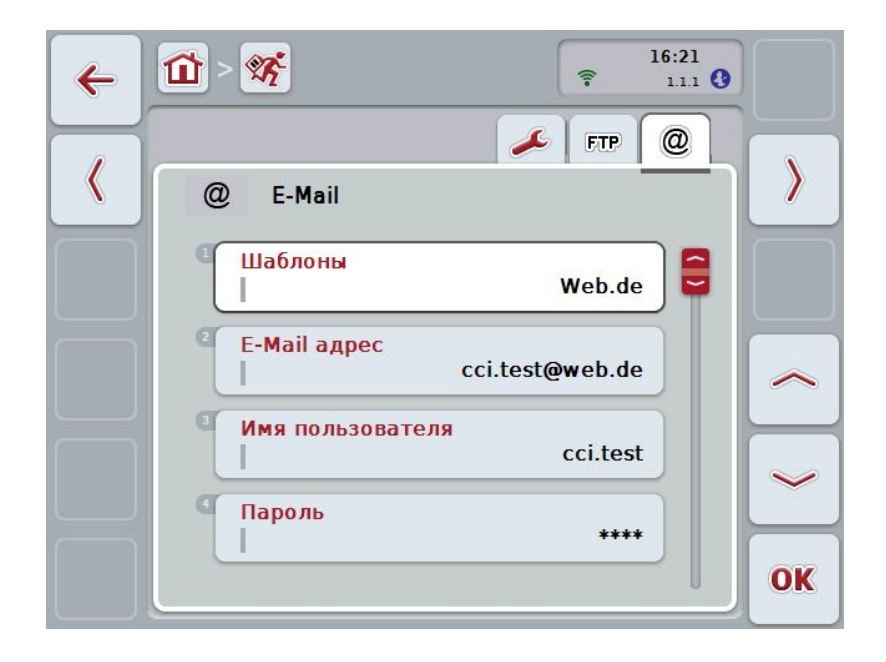

При этом у Вас есть следующие возможности:

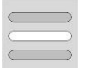

**Выбор почтового ящика E-Mail для обмена информацией**

### **4.5.3.1 Выбор почтового ящика E-Mail для обмена информацией**

Выбор почтового ящика E-Mail для обмена информацией производится следующим образом.

1. Нажмите на *сенсорном дисплее* кнопку "Шаблоны" или поверните колесико прокрутки до положения, при котором кнопка будет выделена белым цветом, и затем нажмите колесико прокрутки. После того, как кнопка выделена, Вы можете альтернативно нажать кнопку "ОК" (F6).

Выберите провайдера почтового ящика E-Mail из *CCI.Courier*. Если Ваш провайдер отсутствует в списке, то соответствующие настройки необходимо выполнить вручную (пункты 5 - 7).

- 2. Нажмите на сенсорном дисплее кнопку "E-Mail адрес" и введите E-Mail адрес почтового ящика E-Mail с *CCI.Courier*. Подтвердите ввод с помощью "ОК" (F6).
- 3. Нажмите на *сенсорном дисплее* кнопку "Имя пользователя" и введите имя пользователя почтового ящика E-Mail с *CCI.Courier*. Подтвердите ввод с помощью "ОК".
- 4. Нажмите на *сенсорном дисплее* кнопку "Пароль" и введите пароль почтового ящика E-Mail с *CCI.Courier*. Подтвердите ввод с помощью "OK".

Продолжите с пункта 8, если Вы смогли выбрать провайдера почтового ящика E-Mail из *CCI.Courier,* как указано в пункте 2.

- 5. Нажмите на *сенсорном дисплее* кнопку "*POP3-сервер*" и введите сервер входящей почты почтового ящика E-Mail с *CCI.Courier*. Подтвердите ввод с помощью "ОК".
- 6. Нажмите на *сенсорном дисплее* кнопку "*SMTP-сервер*" и введите сервер исходящей почты почтового ящика E-Mail с *CCI.Courier*. Подтвердите ввод с помощью "ОК".
- 7. Нажмите на сенсорном экране кнопку "Кодирование" и выберите вид кодирования.
- 8. Нажмите на *сенсорном экране* кнопку "Адрес получателя" и введите E-Mail адрес, на который*CCI.Courier* должен посылать выполненные заказы. Подтвердите ввод с помощью "ОК".

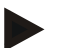

### **Указание**

Имя пользователя Вашего почтового ящика E-Mail различное в зависимости от провайдера. Например, имя пользователя счета Yahoo! состоит из полного E-Mail адреса, тогда как имя пользователя счета Googlemail - только из локальной части, т.е части перед "@". Имена *POP3-сервера* и *SMTP-сервера* Вы можете узнать у Вашего провайдера.

## **5 Устранение неисправностей**

## **5.1 Неисправности терминала**

Приведенная ниже таблица помогает устранить возможные неисправности терминала.

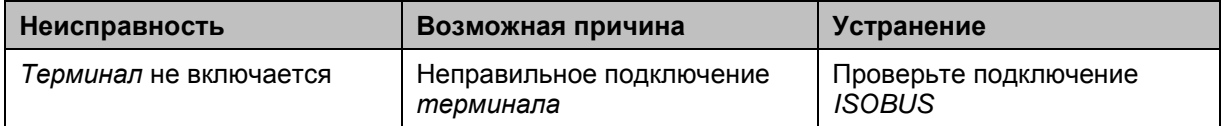

## **5.2 Ошибка при работе**

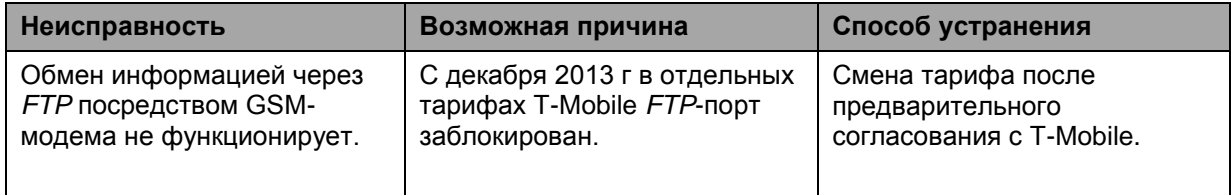

## **5.3 Сообщения о неисправностях**

## **5.4 Диагностика**

## **6 Структура меню**

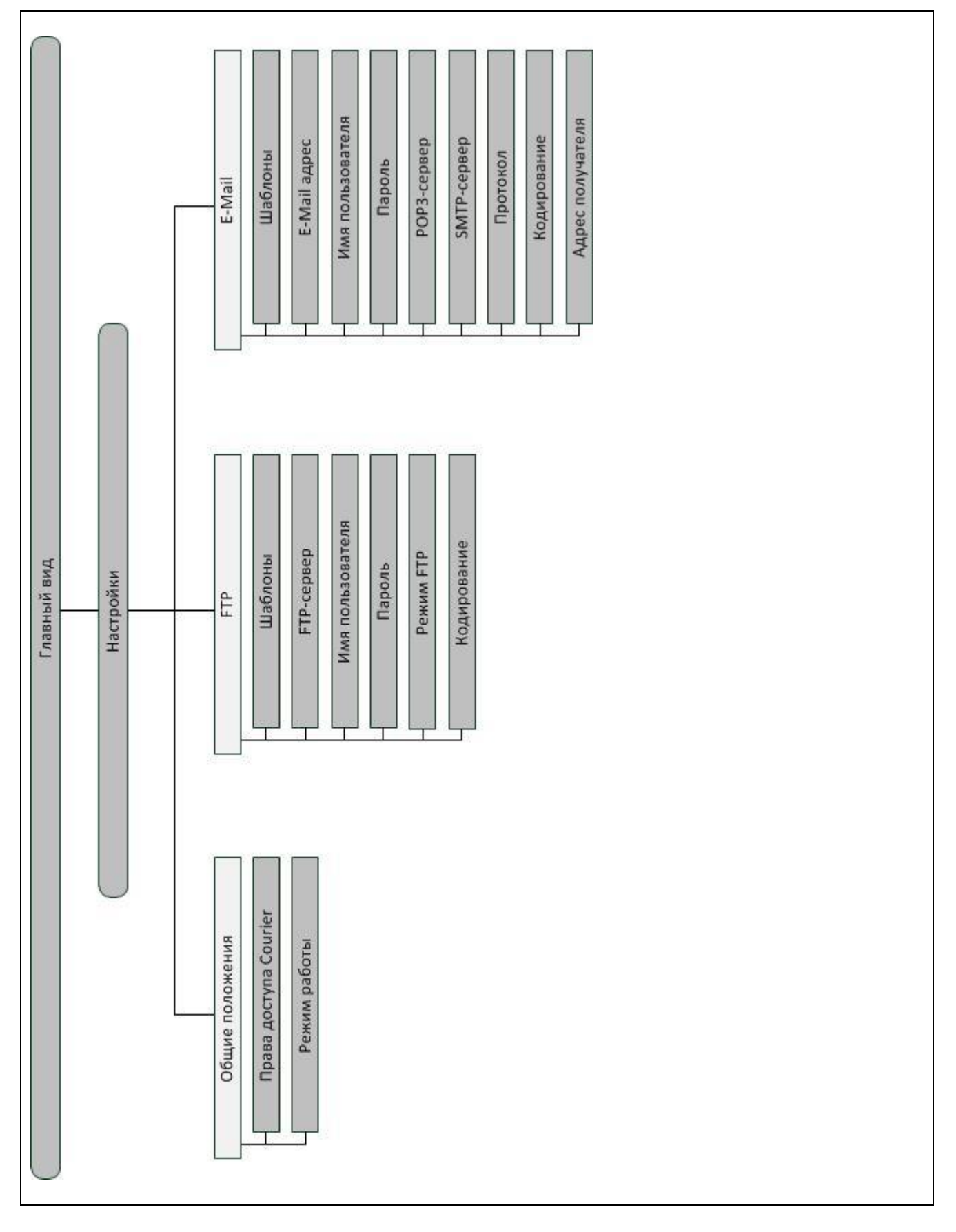

## **7 Глоссарий**

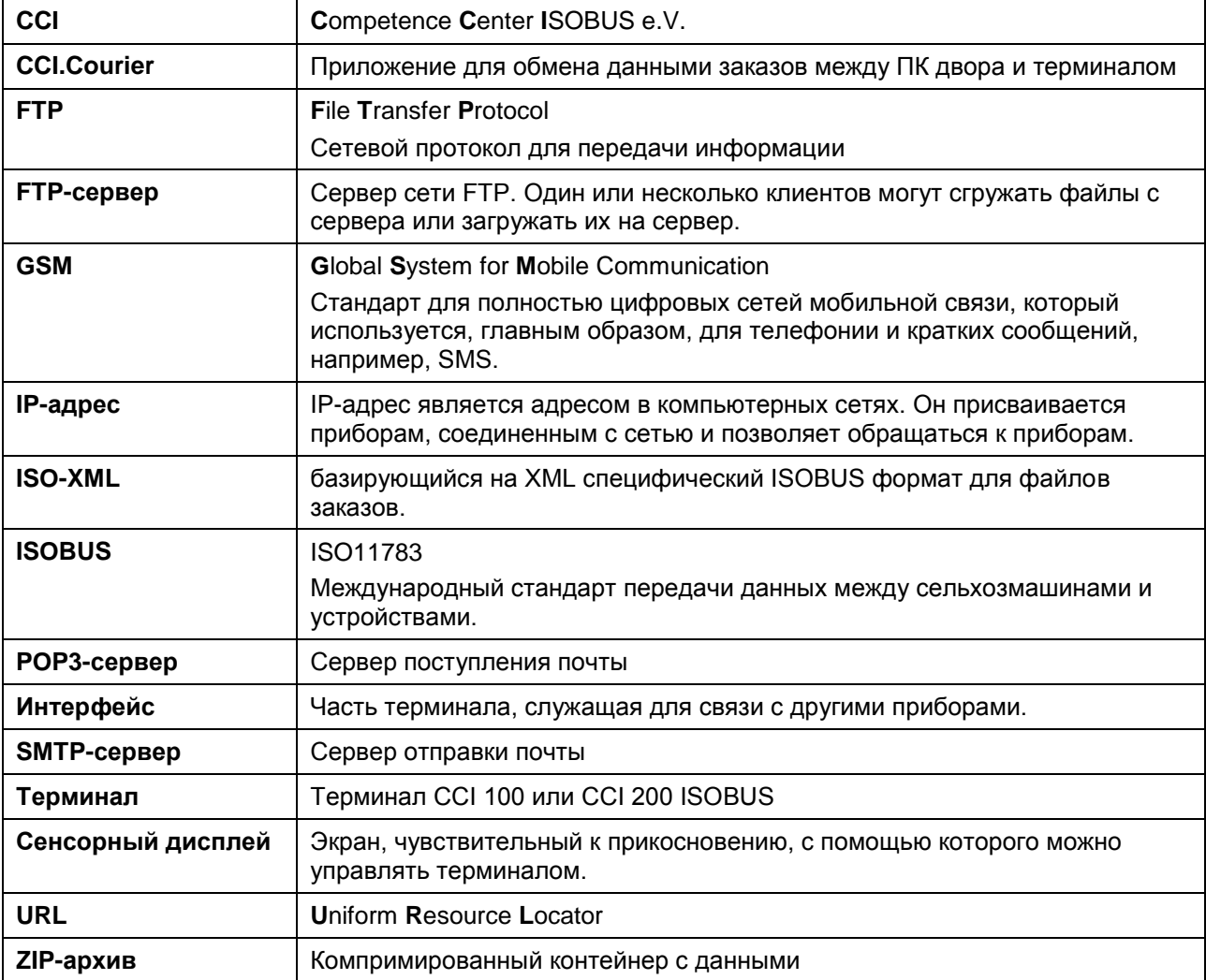

## **8 Кнопки и символы**

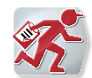

**CCI.Courier**

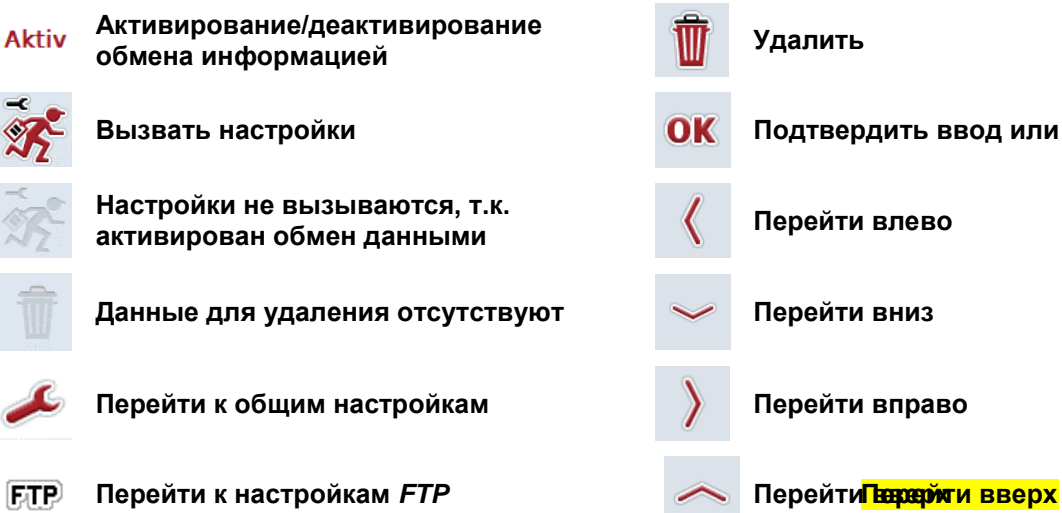

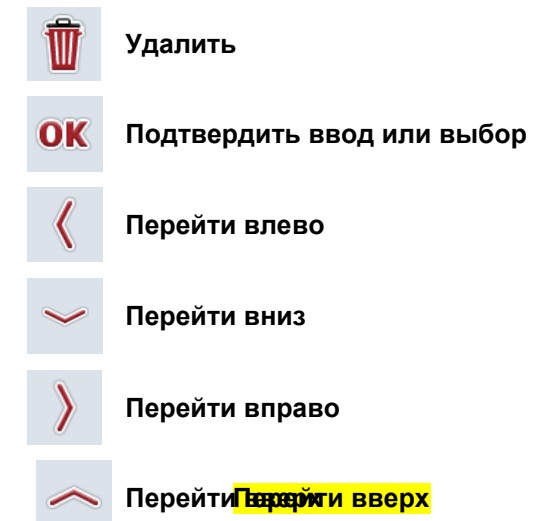

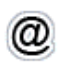

**Перейти к настройкам E-Mail**

# **CCISOBUS**

## **9 Алфавитный указатель**

## **G**

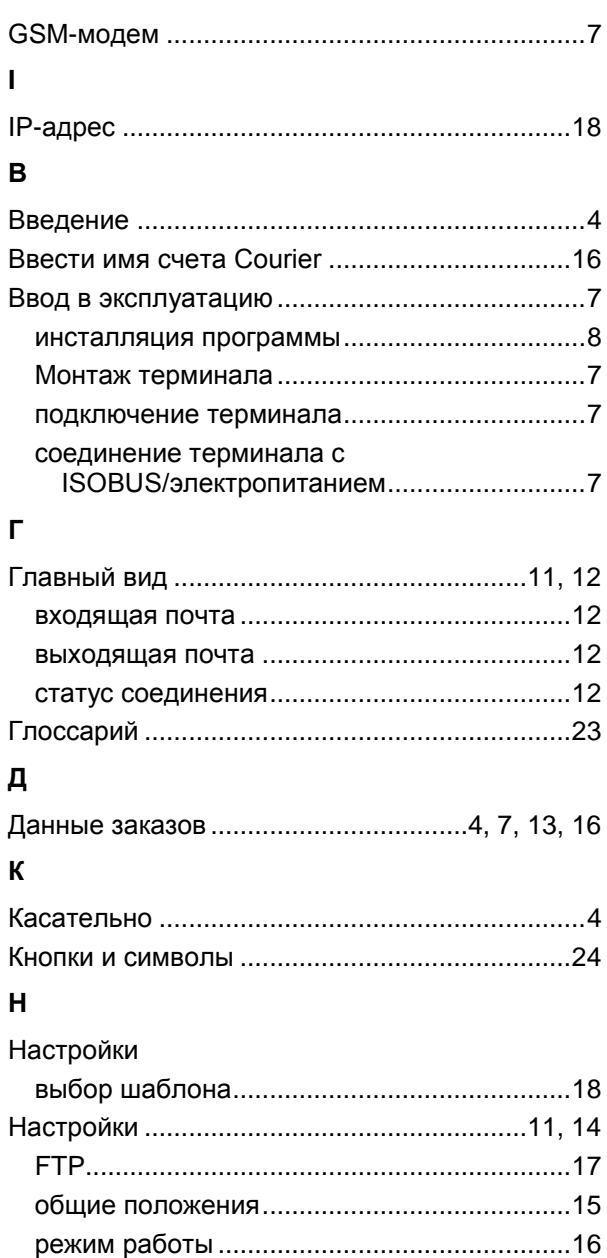

счет Courier ....................................................16

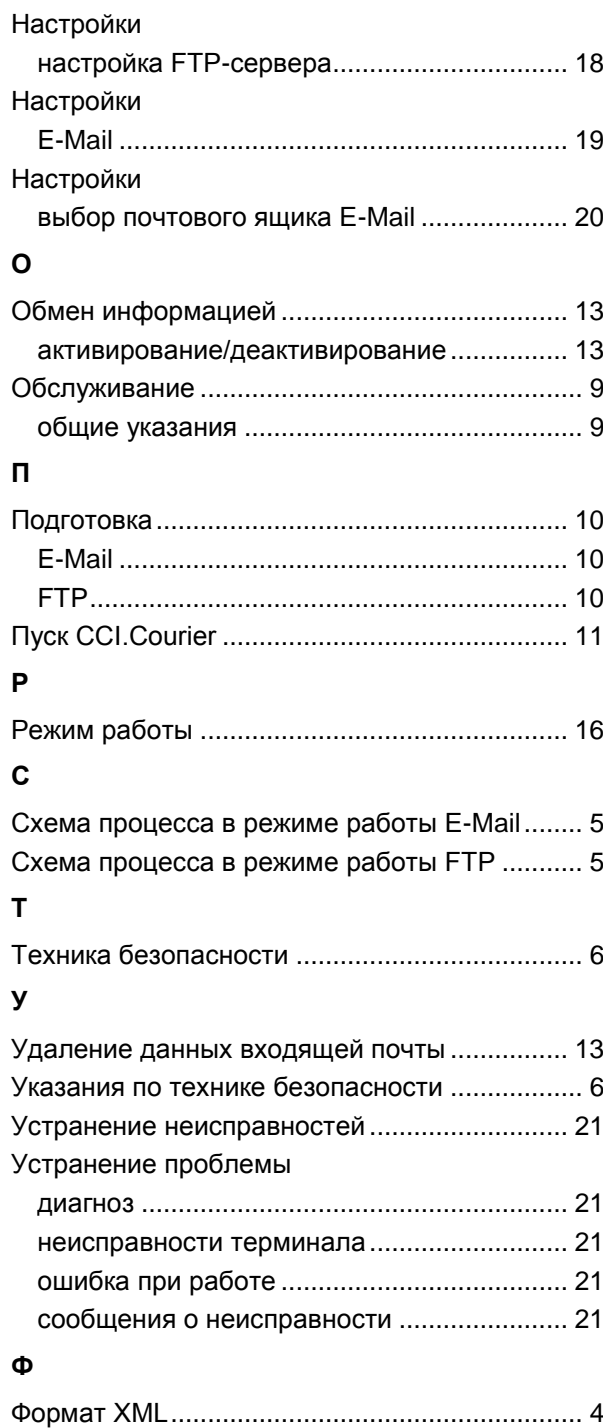